# **User Manual**

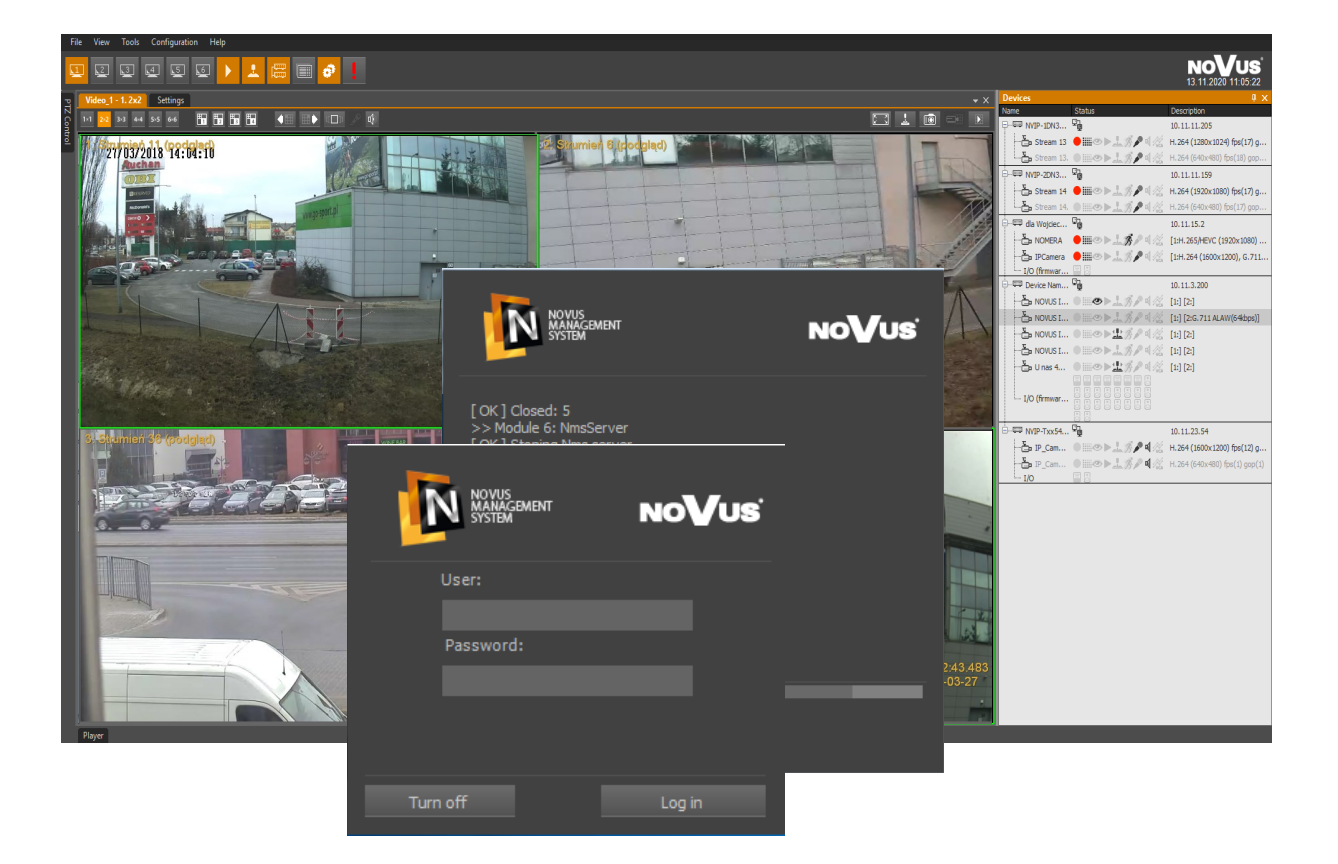

# **NMS Novus Management System**

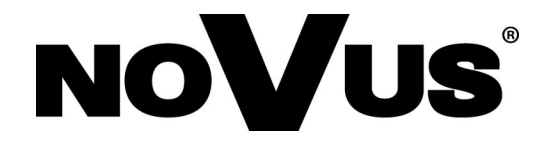

# **TABLE OF CONTENT**

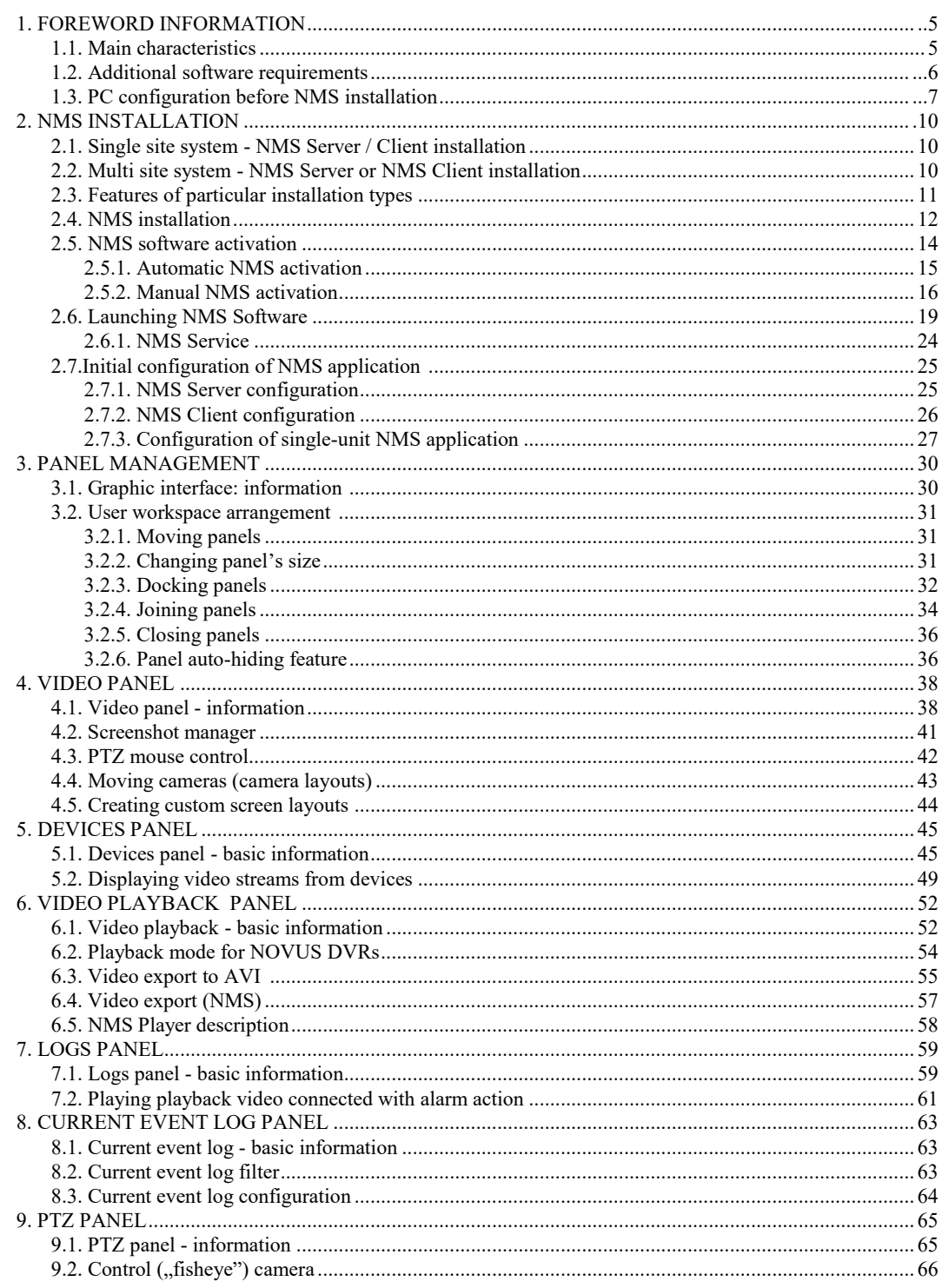

# **TABLE OF CONTENT**

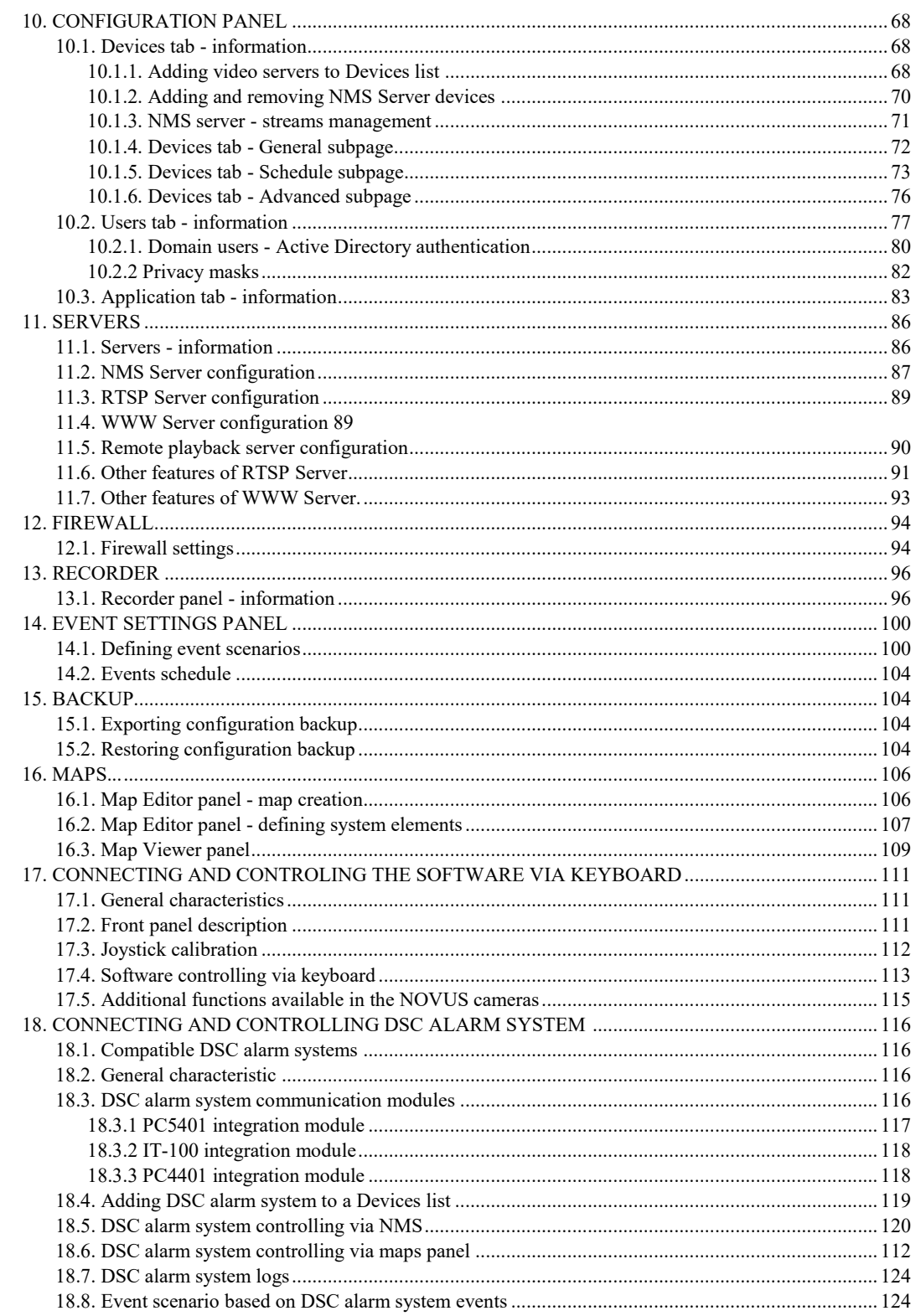

# **TABLE OF CONTENT**

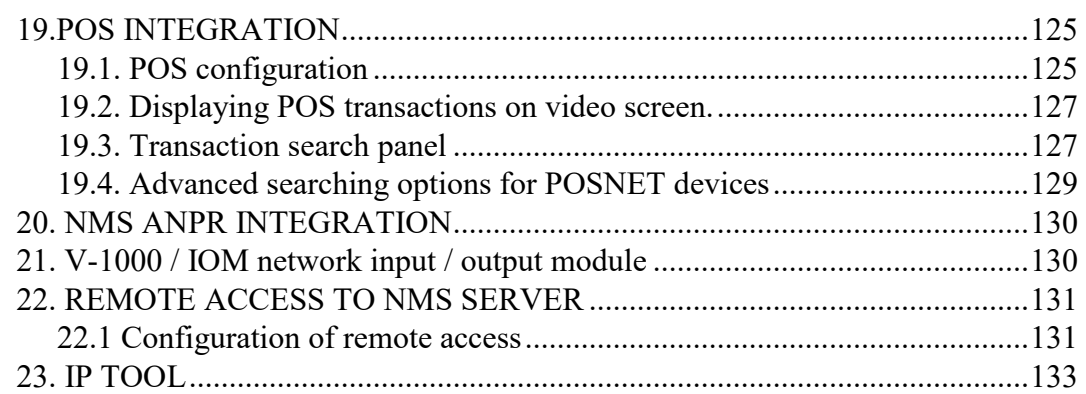

### **1. FOREWORD INFORMATION**

### **1.1. Main characteristics**

- Software for network connections with NOVUS IP cameras and recorders;
- Unlimited by license, the number of recorded video channels (depends on the hardware configuration);
- Support for RTSP channels (in case of connecting more than one RTSP channel it is required to purchase the appropriate license and use a USB dongle);
- ONVIF device support (in case of connecting more than one ONVIF device it is required to purchase the appropriate license and use a USB dongle);
- Flexible and fully customizable software interface;
- Ability to create your own camera layouts;
- Live view and registration for each channel;
- Supported video compression: MJPEG, H.264, H.264 +, H.265, H.265 +;
- Resolution of recording / displaying streams: 4000 x 3000, 3840 x 2160 (4K Ultra HD), 3200 x 1800 (QHD +), 1920 x 1080 (Full HD), 1280 x 1024 (SXGA), 1280 x 720 (HD), 1024 x 768 (XGA), 800 x 600 (SVGA), 720 x 576 (D1), 640 x 480 (VGA), 352 x 288 (CIF), 320 x 240 (QVGA);
- Live monitoring, recording of audio channels, two-way audio "from" and "to" the camera;
- Advanced graphical recording schedule;
- NMS user management;
- Advanced system for recording and filtering alarm events and NMS logs;
- Control of speed dome cameras using the PTZ panel or the mouse;
- Export of recorded video material to AVI files;
- Export of recorded video and audio material to a PAK file;
- Object map implementation;
- Digital PTZ (Pan and Tilt functions only available for Fisheye cameras);
- Support for event schemas;
- Integration with cash registers, license plate recognition system, network module of outputs / inputs;
- Remote configuration of cameras;
- NMS Mobile support for platforms: Android and iOS;
- Export of recorded video material to a DVD recorder:

### **Attention! This manual is based on NMS version 1.47**

### **1.2. Recommended PC specification**

Below are the requirements for working in a system with 1080p video images in real time (1920x1080 resolution, refresh rate 25 fps) for each video channel. When displaying more video channels at the same time, working with higher resolution or number of frames, the requirements may be higher. In such a situation, it is recommended to contact AAT SYSTEMY BEZPIECZEŃSTWA sp. z o.o. in order to select the appropriate NMS NVR server.

Recommended specification of the computer unit for NMS software:

- 1. Processor CPU **Intel i7**
- 2. RAM DDR4 8 GB
- 3. OS **Windows Pro 10 64 bit** (recommended) (other compatible OS **Windows 8/8.1(32bit/64bit),Windows 10(32bit,64bit)** )
- 4. Network card **1 Gb/s** (We reccomend to add additional network card for client connections)
- 5. Audio interface
- 6. Hard drives with **SATA** interface, with min. **32MB** cache. **NTFS** file system required on the drives to be registered.
- 7. GPU **GeForce GTX 1050** or never,

Additionally, in the computer system before installing the NMS software it is recommended to:

- Update Your Windows installtion;
- update motherboard, graphics card and sound card drivers to the latest versions available on the manufacturers' websites

#### **Attention!**

**.**

**Due to the fact that process reliability is a priority in CCTV systems For data registration and management, it is recommended to use dedicated disks for continuous operation, the so-called 24x7.**

**It is recommended to purchase a unit dedicated to the required load. Hardware configurations based on the AMD platform have not been tested.**

#### **1.3. PC settings before NMS installation**

Before installing the computer, make sure that all energy saving functions are turned off both in the BIOS settings of the computer and in the Windows settings.

#### **Attention! The description below is for Windows 10.**

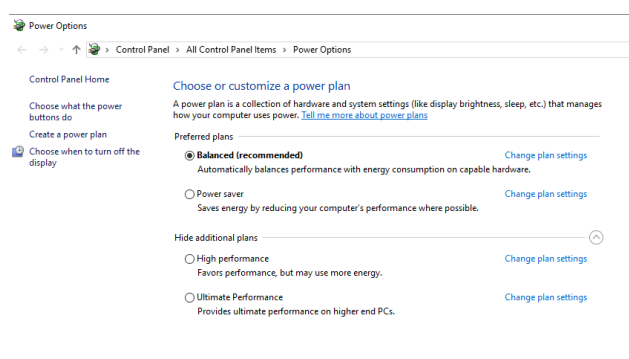

First, you must set the power plan to "high performance" you set it in, "Control panel-> Power options"

#### Change settings for the plan: Balanced

Choose the sleep and display settings that you want your computer to use.

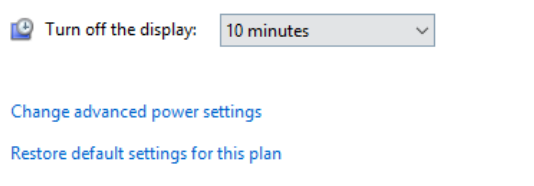

In editing the power plan you should switch the monitor off as also the moment of entering sleep mode. Must be set to "Never"

#### NMS - user manual

### **FOREWORD INFORMATION**

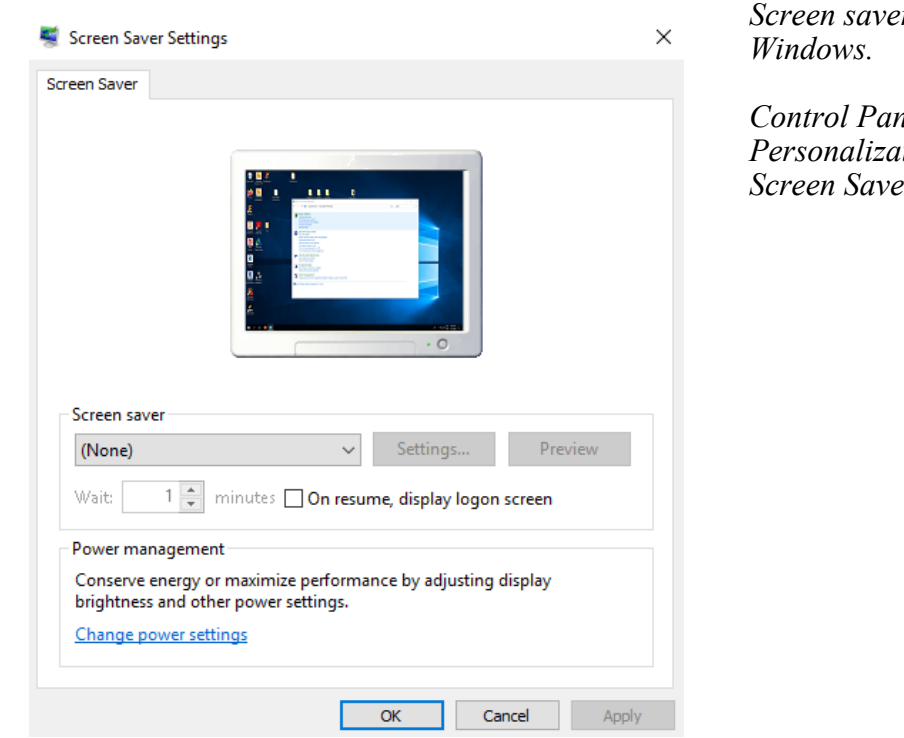

*Screen saver settings*

*Control Panel -> Personalization -> Screen Saver -> (None)*

In the network card settings it is necessary to select the option to disable the network card to save energy (this option is enabled by default).

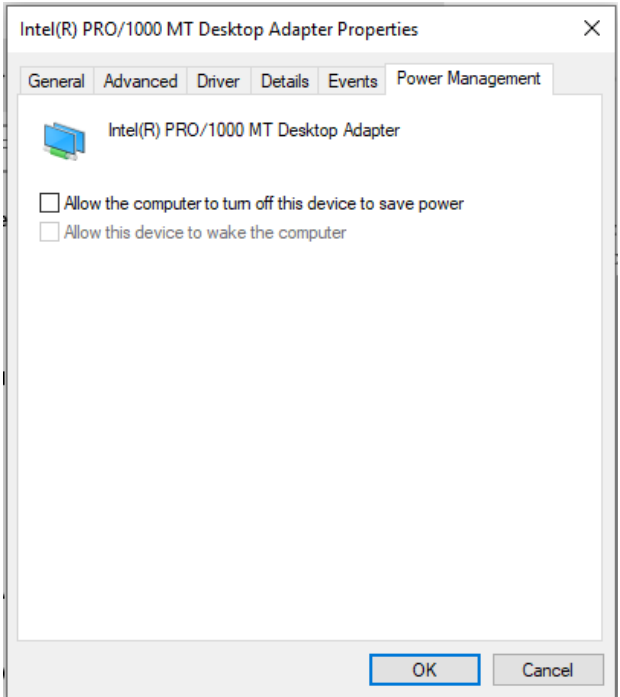

*Power management settings for the network adapter*

*Control Panel -> System -> Device Manager -> Network adapters -> {card model} -> Properties -> Energy management*

*Clear the Allow the computer to turn off this device to save power check box.*

Due to the size of the windows and the ease of use of NMS, the recommended screen resolution is 1920 x 1080.

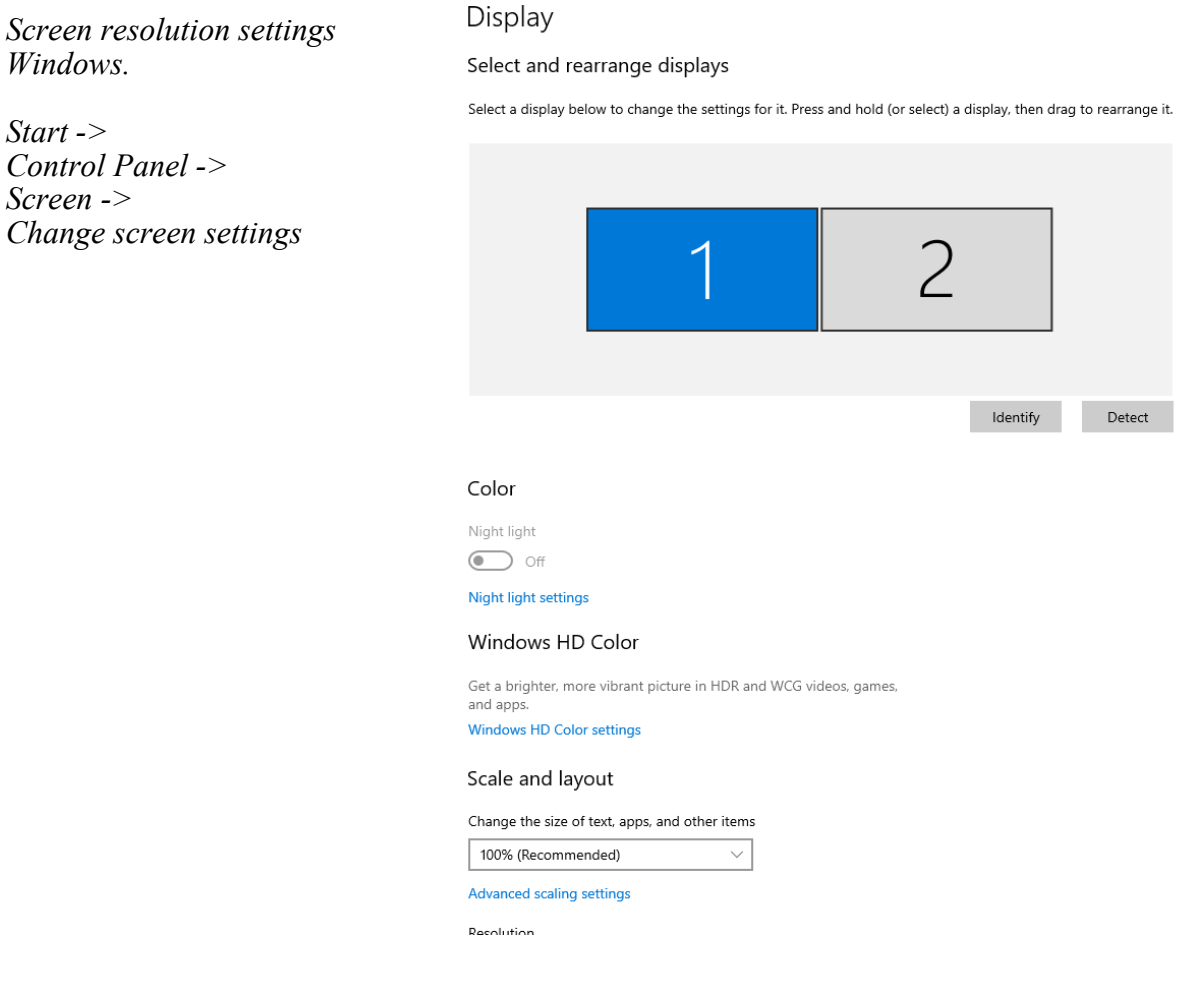

### **2. NMS INSTALLATION**

**Attention! Follow all steps to install NMS preliminary described in the previous chapter**

**Attention! The NMS software can be used to build a simple single-user system as well as an extensive system consisting of a recording server and many client stations connected to this server. Before starting the installation, consider which installation profile matches the needs of your system.**

### **2.1. Single workstation system - NMS Server / Client installation (Standalone)**

Single-site installation in the NMS Server / Client mode is intended for users of systems with a simple structure. In such systems, all streams from IP devices are connected to a single workstation, where they are simultaneously recorded and displayed

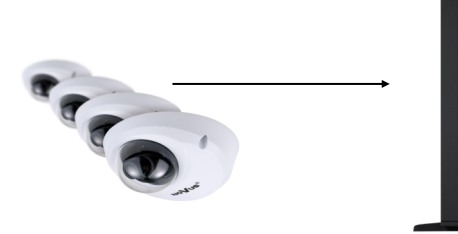

- Recording images from cameras
- Displaying images from cameras
- One operator station

NMS Server / Client

IN #

### **2.2. Multi-workstation system - installation of the NMS Server or NMS Client type**

In multi-workstation systems, recording and displaying functions are separated, which significantly increases the level of system security and enables viewing the images from cameras from several independent operator stations. In such applications, the server can be placed in a separate, airconditioned room with limited physical access. This type of system also enables centralized management of user rights on client stations.

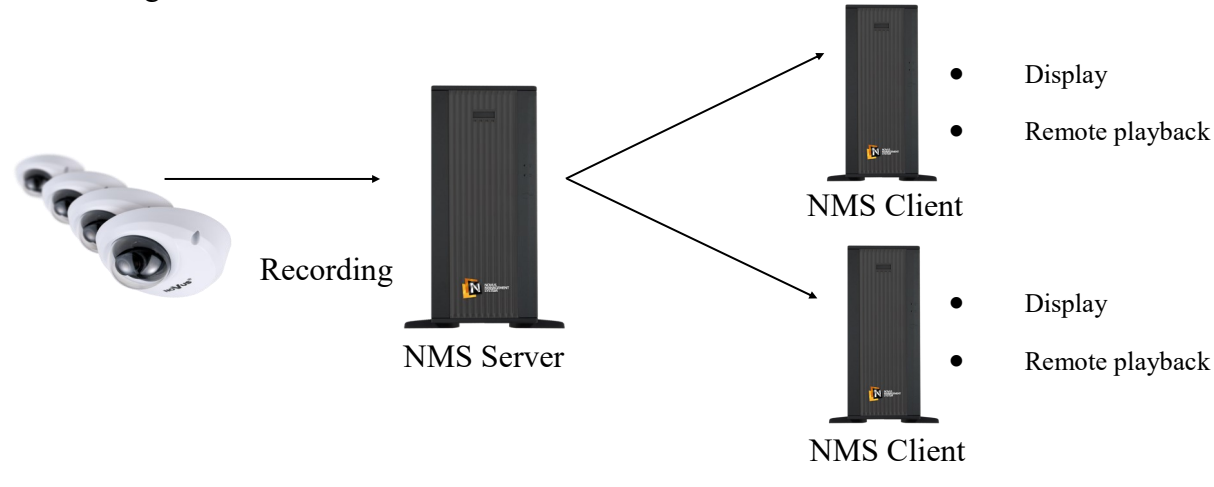

## **2.3. FEATURES OD PARTICULAR INSTALLATION TYPES**

Depending on the type of installation, the NMS software has the following features

### • **MULTI SIDE SYSTEM**

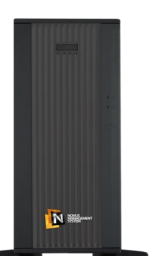

- automatic search for compatible IP cameras;
- recording video streams from IP cameras and other NMS servers;
- sending video streams to NMS Client client stations;

displaying video streams - the computing power of the server is dedicated to sending video streams to many client stations;

NMS Server

- setting the maximum number of connections from client stations both in "live" and playback mode - NMS firewall function;
	- defining a camera list for users of client stations;
	- defining user rights;
	- group priority setting requesting access to recordings via
	- a user from a group with a higher priority disconnects the user from a group with a lower priority;
	- manually adding other NMS servers to build a system
	- containing the so-called Backup Server;
	- dynamic management of streams sent to stations
		- automatic search for NMS Server units
		- and NMS Server / Client;
		- Live view of video streams computing power
		- the client is aimed at decompressing video streams;
		- remote playback of recordings from NMS Servers (information about the availability of recordings on the server is displayed on the Client's NMS side);
		- no possibility of recording on the client's NMS side;
		- remote activation of panic recording (NMS Client sends)
		- server-side panic recording start command);
		- no possibility to send video streams to other NMS Client stations;
		- dynamic stream selection (automatic switching to a stream with lower parameters in case of a large number of streams displayed simultaneously in the video window).

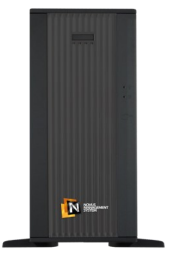

NMS Client

#### • **SINGLE SIDE SYSTEM**

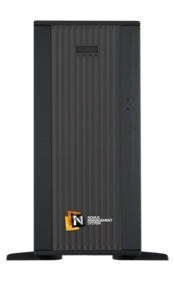

NMS Server/Client

- automatic search for compatible IP cameras;
- recording video streams from IP cameras and other NMS servers;
- Live view of video streams the client's computing power is focused on decompression of video streams;
- manually adding other NMS servers to build a system
- containing the so-called Backup Server;
- dynamic management of streams sent to stations
- client (the server sends only the streams currently displayed on client stations);
- dynamic stream selection (automatic switching to a stream with lower

#### **2.4.NMS installation**

After reading the information described in the previous chapter, run the NMS installer as an administrator - the NMS full x86 n.n.nn.exe or NMS full x64 n.n.nn.exe file (v.n.n.nn means the current version of the program).

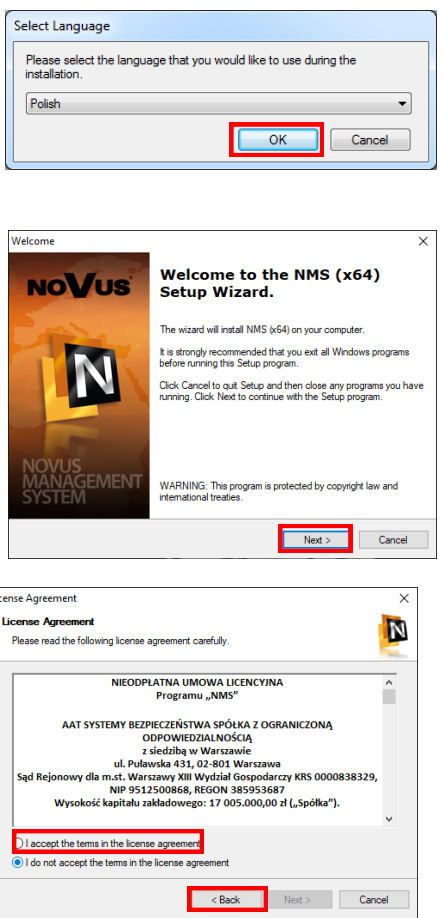

*Installation language selection. For English, choose English*

*A welcome message will be displayed to continue the installation process please select Next.*

*Please read the license agreement carefully. After reading the terms of the agreement, please select I accept the terms of the license agreement and select Next.*

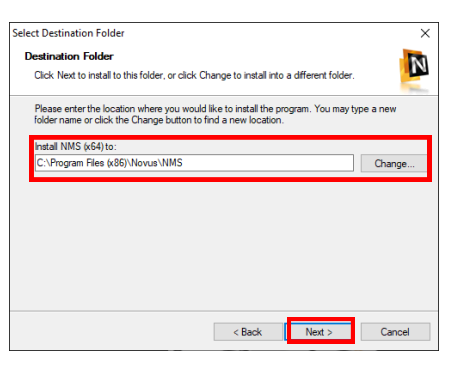

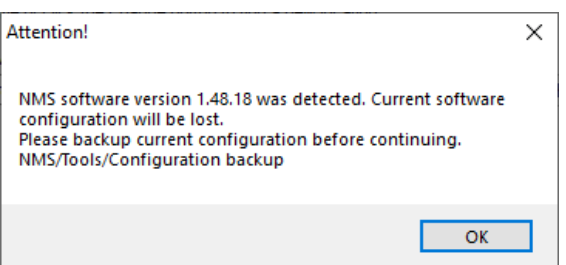

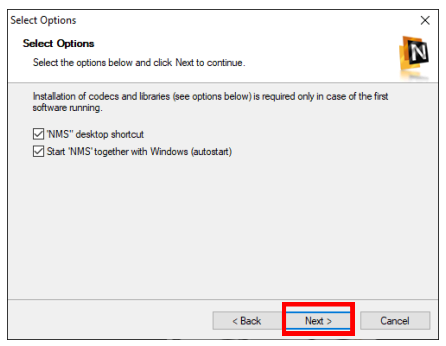

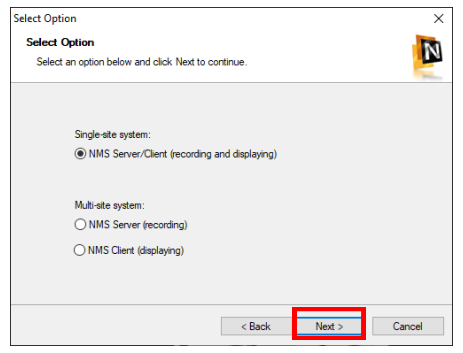

Please select a folder where it will stay installed NMS software (button Change ...) or leave the default path and click Next.

If a previous version of the program installed on this computer is detected, a message will be displayed informing you that the current configuration should be backed up. To do this, see the Creating a backup chapter.

**Previous configuration will be lost if installation is continued! In order to prevent this, it is necessary to export the configuration in advance using the appropriate program function.**

To continue the installation, please choose the Next button.

To proceed with the installation, please select the type of installation single or multi-user according to the information presented at the beginning of this chapter, and then choose Next

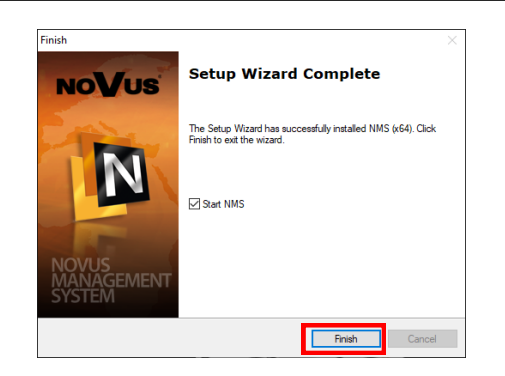

The NMS software installation process will be completed after selecting the *Finish* button. To start the NMS application after the installation is completed, please select the *Start NMS* Server option.

### **2.5. NMS software activation**

The NMS program is launched using the shortcut icon on the desktop or in the programs menu.

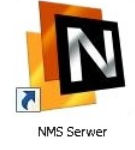

The first time you start NMS, you will be asked to activate the NMS software.

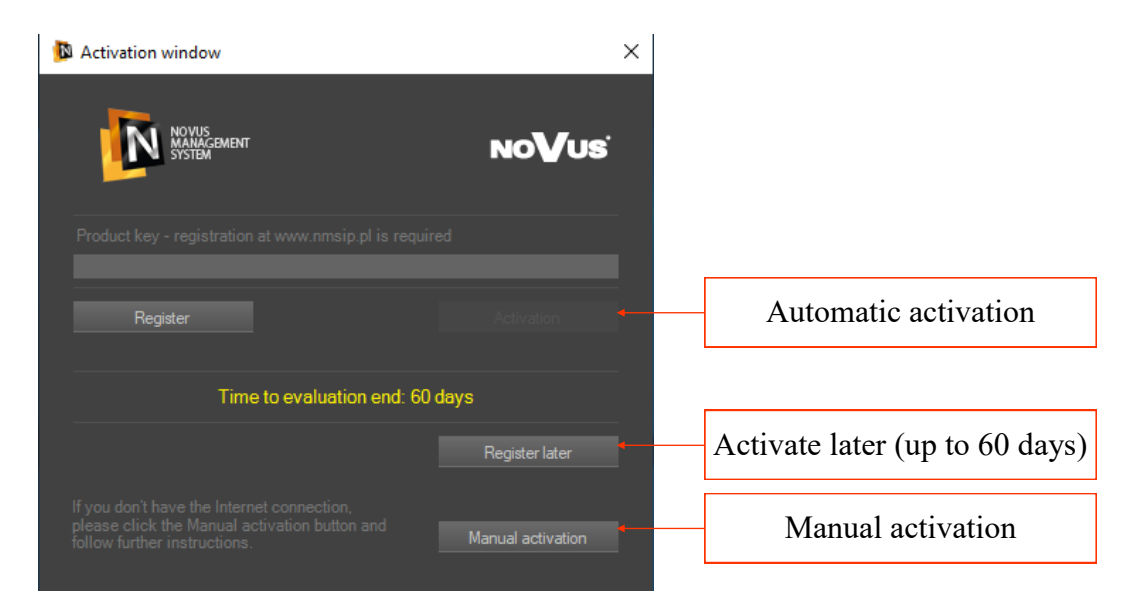

The user can activate the software in the following way:

- automatic Internet connection required on a computer with NMS,
- manual use any computer with Internet access
- activate the program within 60 days from the program installation date

#### **Attention!**

#### **The activation process must be completed within 60 days of installation the software, otherwise the program will stop working.**

### **Attention!**

**The registration process is free of charge.**

#### **2.5.1. Automatic NMS activation**

The NMS software enables automatic product activation. This is the most convenient activation method, but requires an Internet connection on a computer with the NMS application installed.

#### **Attention! Internet access is required only for the duration of the program activation.**

In order to perform automatic activation, please follow the steps below:

- 1. Click the Register button in the product activation window.
- 2. The following website will be displayed in the browser window that opens: http://nmsip.pl/pl/ Rejestracja. In case of a problem with the automatic opening of the default browser, open the Internet browser and go to the above-mentioned website.

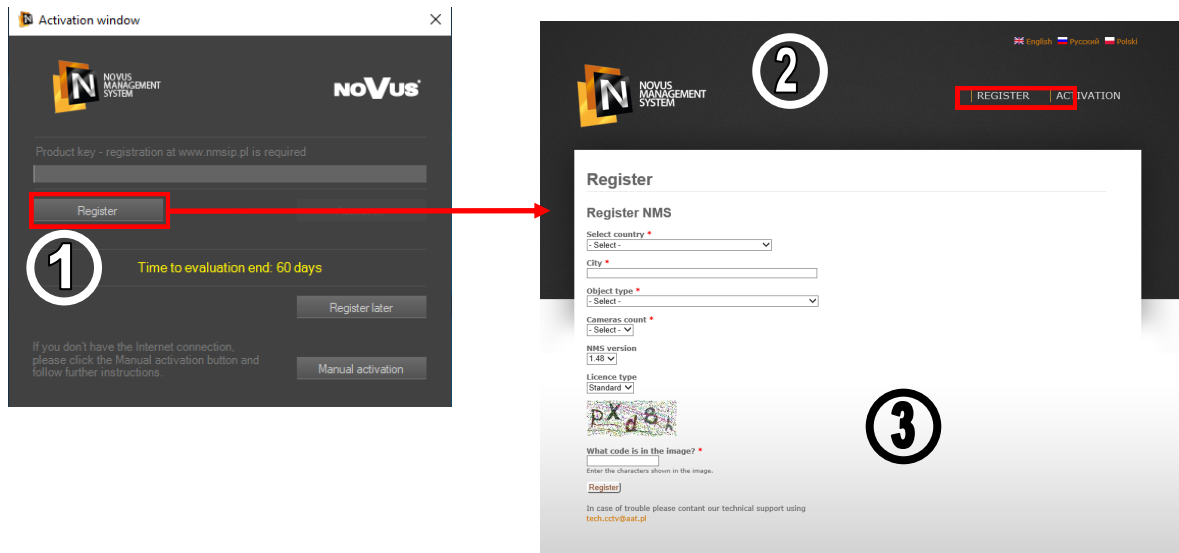

- 3. You must fill in all the form fields and enter the code from the picture, and then press the Register button.
- 4. Correctly providing all data will generate the PRODUCT KEY on the website. Please copy the key to the appropriate field in the NMS activation window.
- 5. In order to finalize the process, press the Activate button.

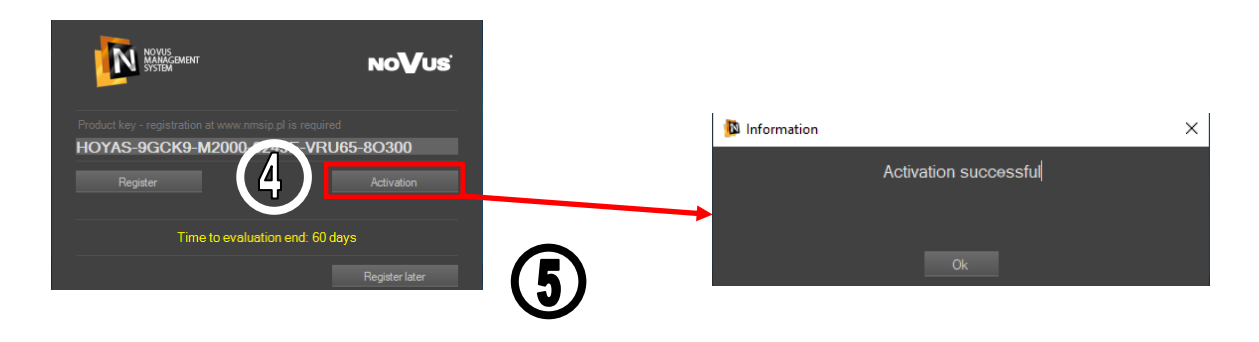

#### NMS - user manual

# **NMS INSTALLATION**

#### **2.5.2. Manual NMS activation**

#### **Warning!**

**If there is no Internet access on the computer with the application installed NMS should use manual product activation. In order to activate, use any other computer with Internet access or contact the person with Internet access by phone. This person will be able to dictate all the required product codes.**

**The Contract Contract** 

 $\sim 1$ 

In order to make a successful product instruction, please follow the instructions below:

- 1. Click the Manual Activation button in the product activation window.
- 2. In the opened manual activation window, follow the instructions below.

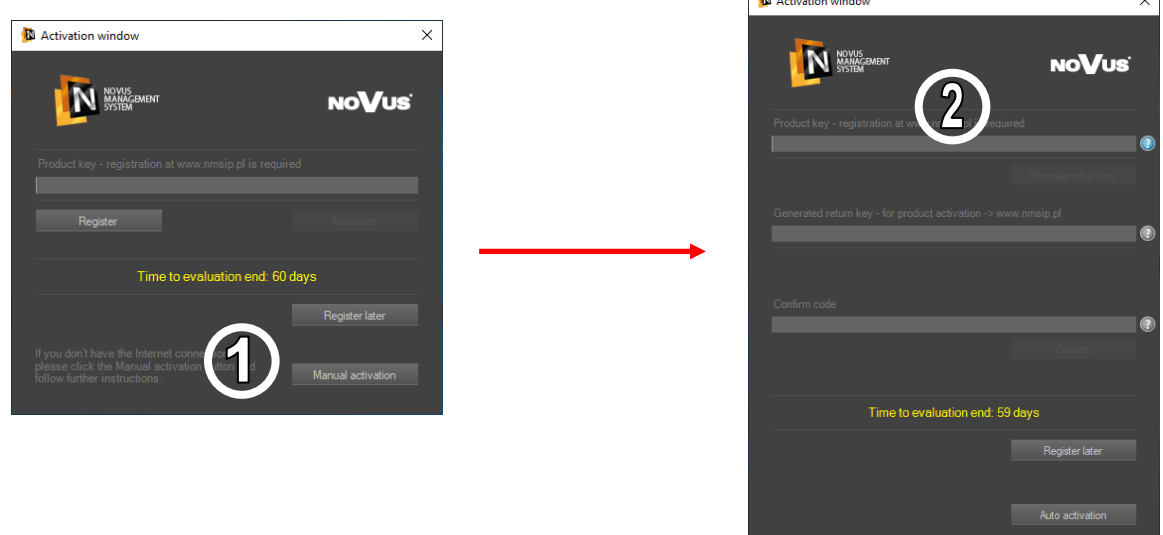

3. On any computer with Internet access, go to the website www.nmsip.pl, tab REGISTRATION and register.

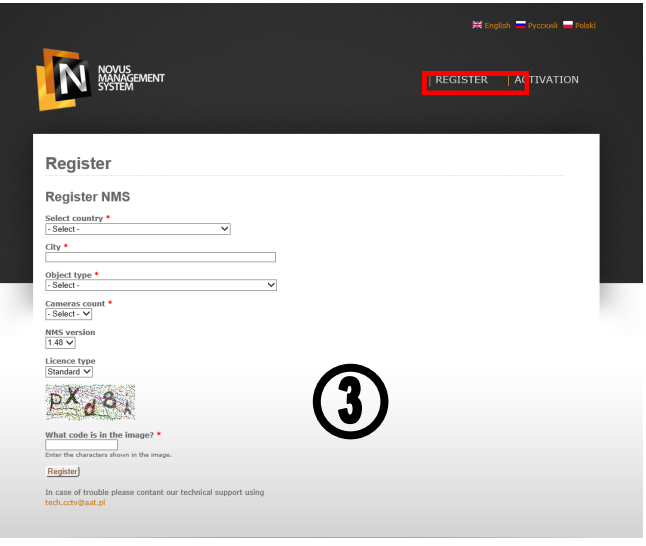

4. Enter the *PRODUCT KEY* generated during the registration process on the computer with the NMS application installed in the appropriate field of the activation window.

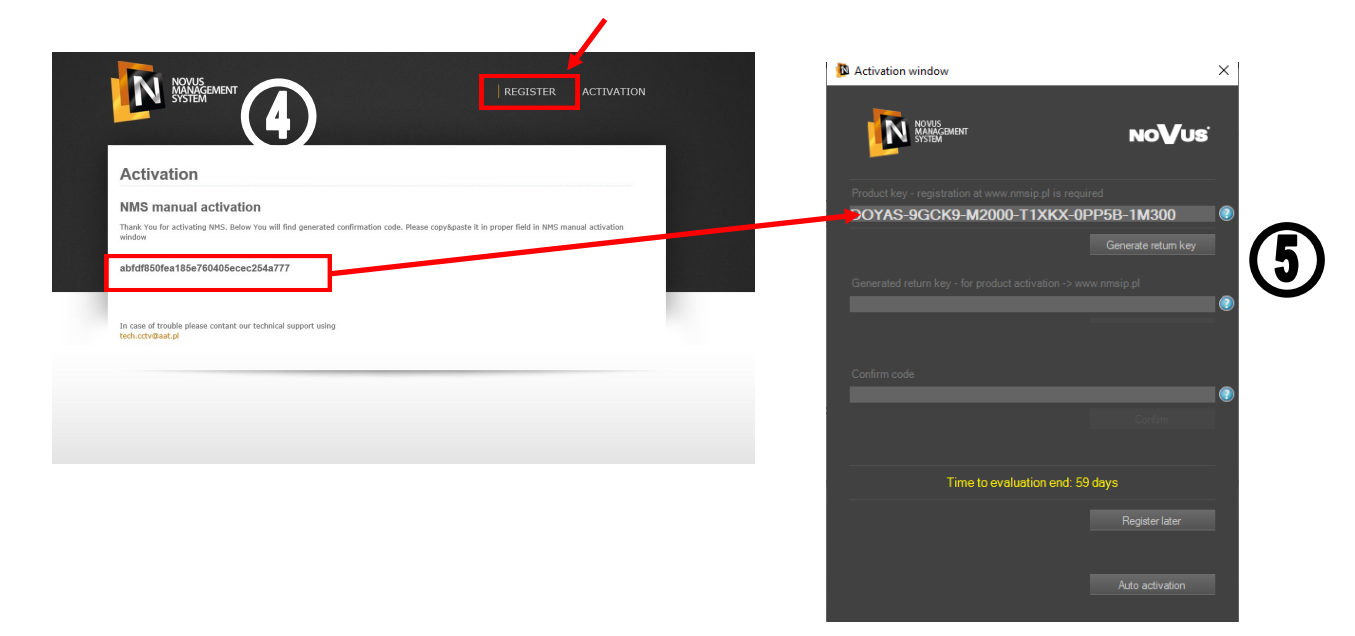

5. Press the *Generate Return Code* button.

6. Again, on any computer with Internet access, go to the website www.nmsip.pl. In the *ACTIVATION* tab, enter the *Return Code*.

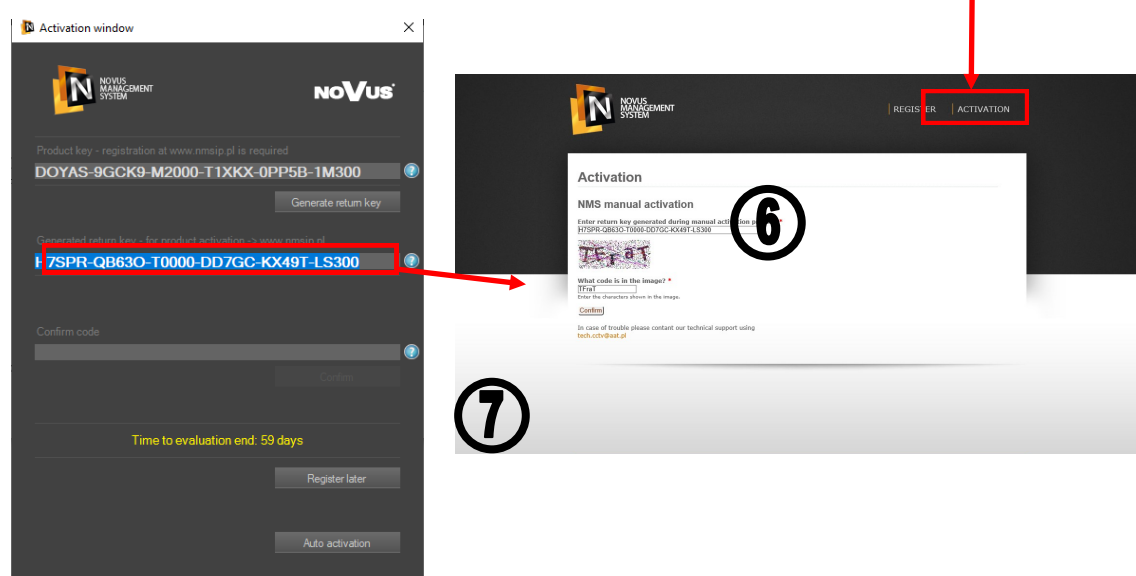

7. Press the *Confirm* button to generate a *CONFIRMATION CODE*

8. Enter the *CONFIRMATION CODE* generated during the activation process on the computer with the NMS application installed in the appropriate field of the activation window.

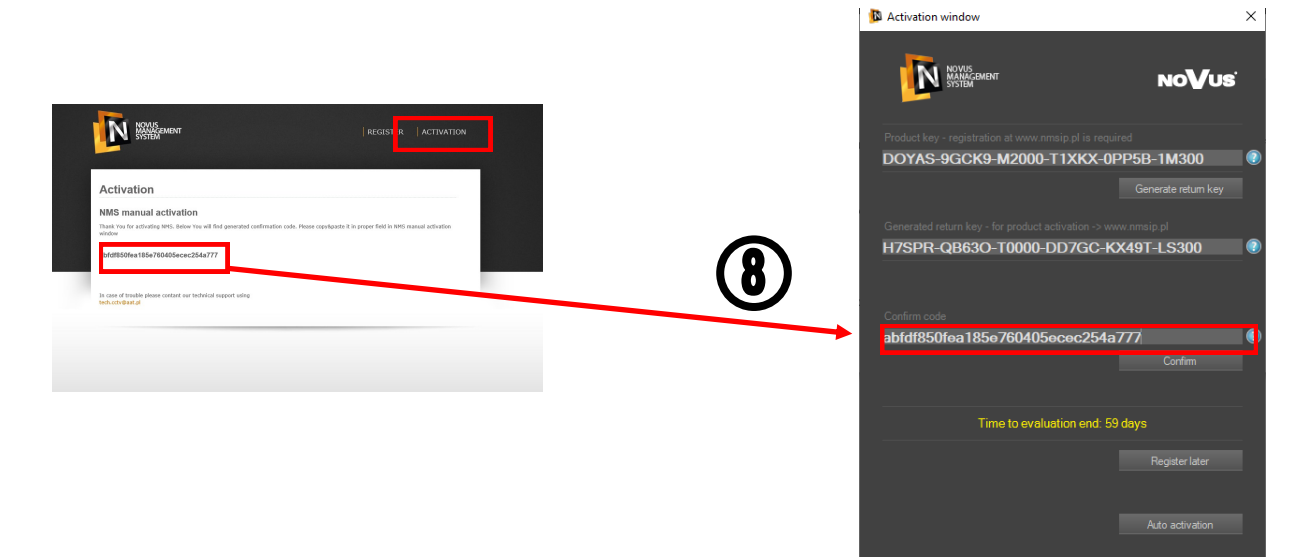

9. Press the *Confirm* button to finalize the process.

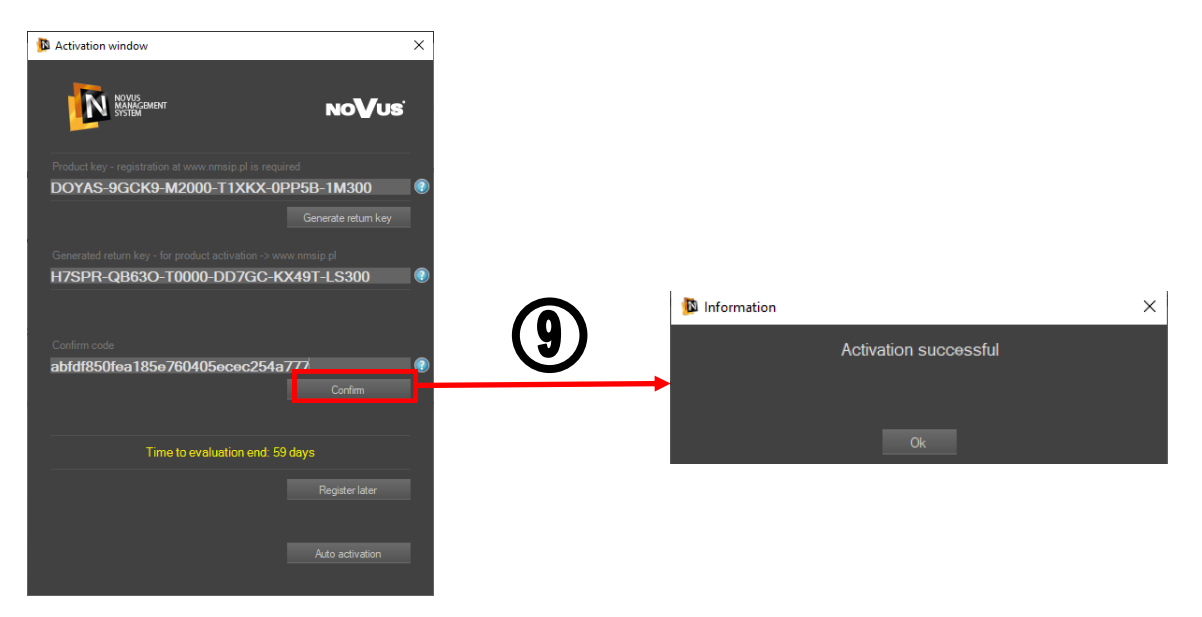

A correctly carried out registration process will start the NMS program after confirming the following message.

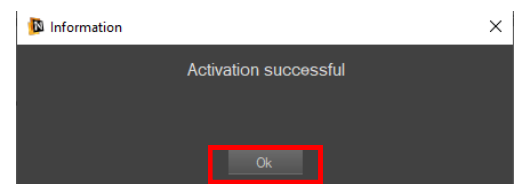

Information about the software activation status is available from the *NMS HELP / ACTIVATION* menu level.

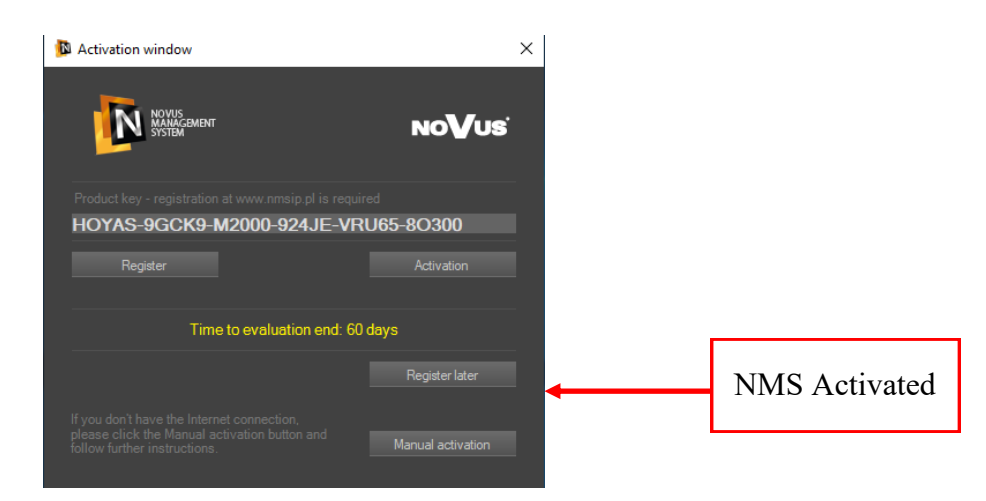

#### **2.6. Launching NMS Software**

After completing the program activation process or using the option of activation within 60 days from the date of installation (Register later button), the program modules are initialized.

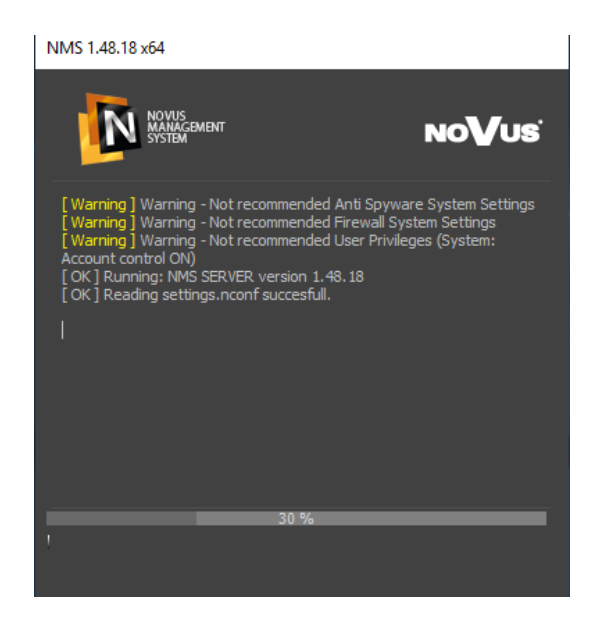

**Warning! The activation process must be performed within 60 days from the software installation date, otherwise the program will stop working.**

#### NMS - user manual

# **NMS INSTALLATION**

If during the initialization process there are any errors with the launch of the NMS application or individual devices assigned to the system, for 10 sec. a window with information about errors will be displayed. To go to the login window, press the OK button. If there is no reaction, the error window will close after 10 seconds.

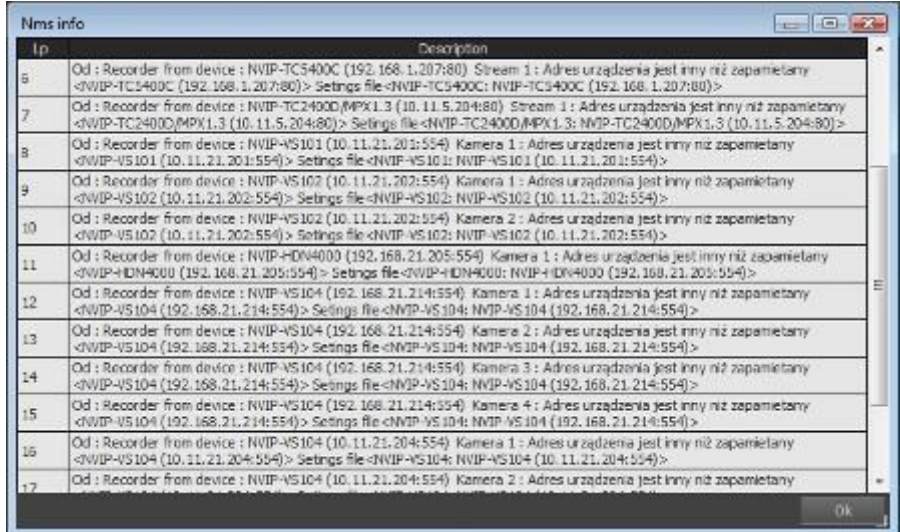

#### *Information!*

*Full information about the course of the last launch and closing of the NMS application is provided in the LOGI panel: "Start screen log", "End screen log".*

NMS user login window. The default user is root and the password is pass.

The Disable button allows you to close the NMS application, the Login button starts the application. Closing the application is possible only when the given user has been granted permissions for such an operation. Pressing Enter is equivalent to pressing Logon, and pressing ESC is equivalent to pressing Disable.

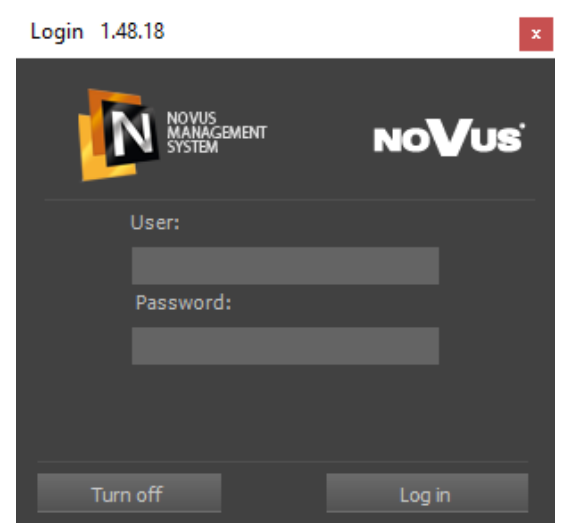

### *Information!*

*After logging in, it is recommended to change the default username and password.*

The first launch of the NMS program is associated with the automatic launch of the wizard allowing for quick program configuration. The wizard's welcome window is illustrated below:

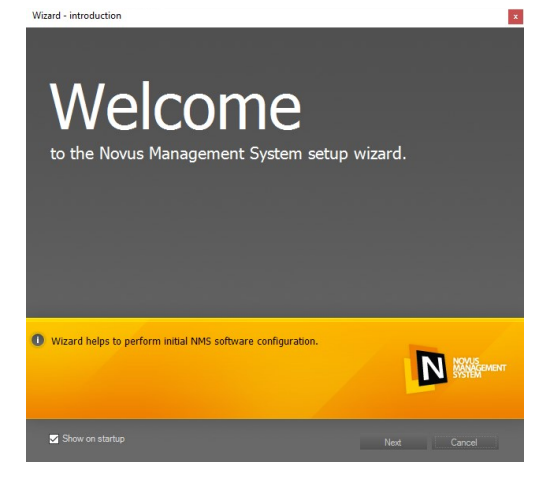

Selection of one of the three operating modes of NMS made at the installation stage as Client, Server, or both, it affects the wizard's mode of operation.

Selecting the Show on startup option will start the wizard every time the program is started. To go to the next window, select Next, the Cancel button will close the wizard and open the main program window. If Next was selected, another wizard window will open containing a search engine for cameras / video-servers or NMS servers connected to the subnetwork in which the computer with the NMS software installed is working.

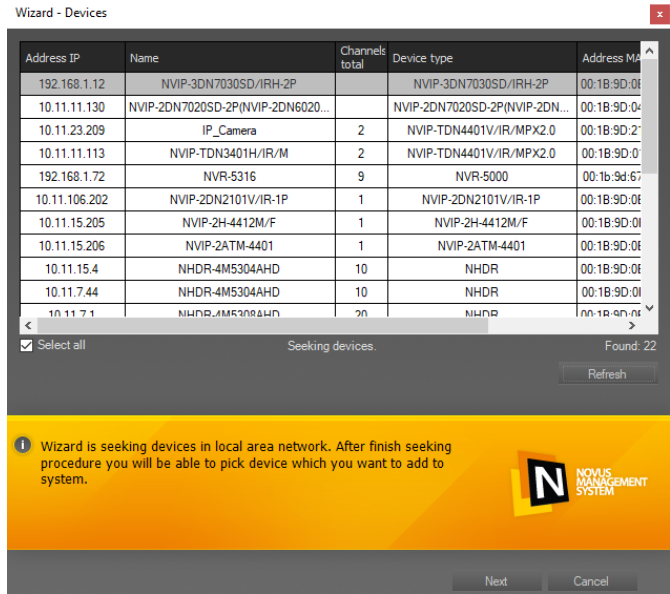

The search process starts automatically, depending on the selected operating mode, cameras (Server and Server / Client) or NMS servers (Client) are searched after its completion the window shows a list of found IP addresses with the names and type of devices. The Refresh button repeats the search. Pressing Next will take you to the next window where you can choose to share streams with other machines with the NMS software installed (this applies when installing NMS as a Server or Server / Client). This option is not available when installing in Client mode. Clicking Next takes you to the next window that allows you to select the path and size of the disk space for recording recordings (only Server and Server / Client).

The size of the recordings database selected in the wizard (after selecting Create recorder database) is identical for each of the previously detected devices, as is the path to the recordings folder.

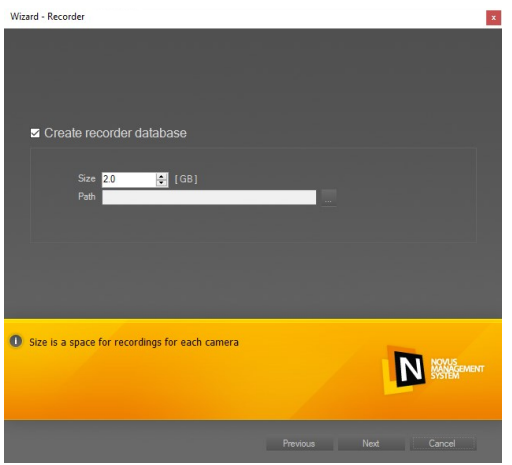

Pressing Next will take you to the next window where you can add new user accounts. The root / pass account under which NMS is first run is the administrator account. It is recommended to enter at least one user account in this step, which will not be able to change the program settings. It is also necessary to change the password for the administrator account later

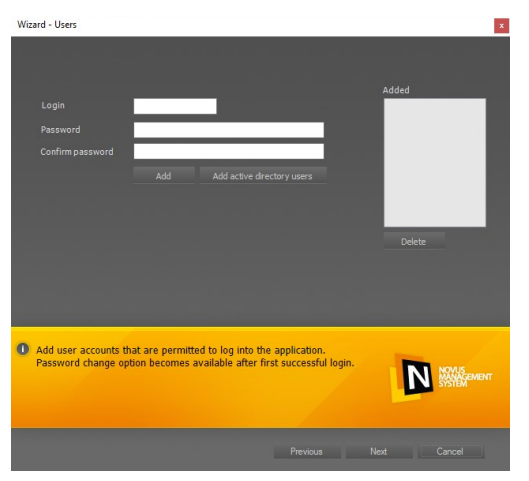

Entering data (login and password) and pressing the Add button adds the account to the ADDED window. In case of incorrect data input, it is possible to remove the account from the list by clicking the Delete button.

After adding the desired number of user accounts and pressing Next, the last wizard window opens, allowing the settings to be applied and saved in the program configuration. To apply the settings, the program automatically logs the user out and then prompts them to log in again. Appropriate settings made during the Wizard run will be applied during NMS startup.

#### NMS - user manual

# **NMS INSTALLATION**

After a while, the program window will appear on the screen. When the program is started for the first time, the default panel layout will be displayed. When working with the program, the layout of panels can be adapted to your needs.

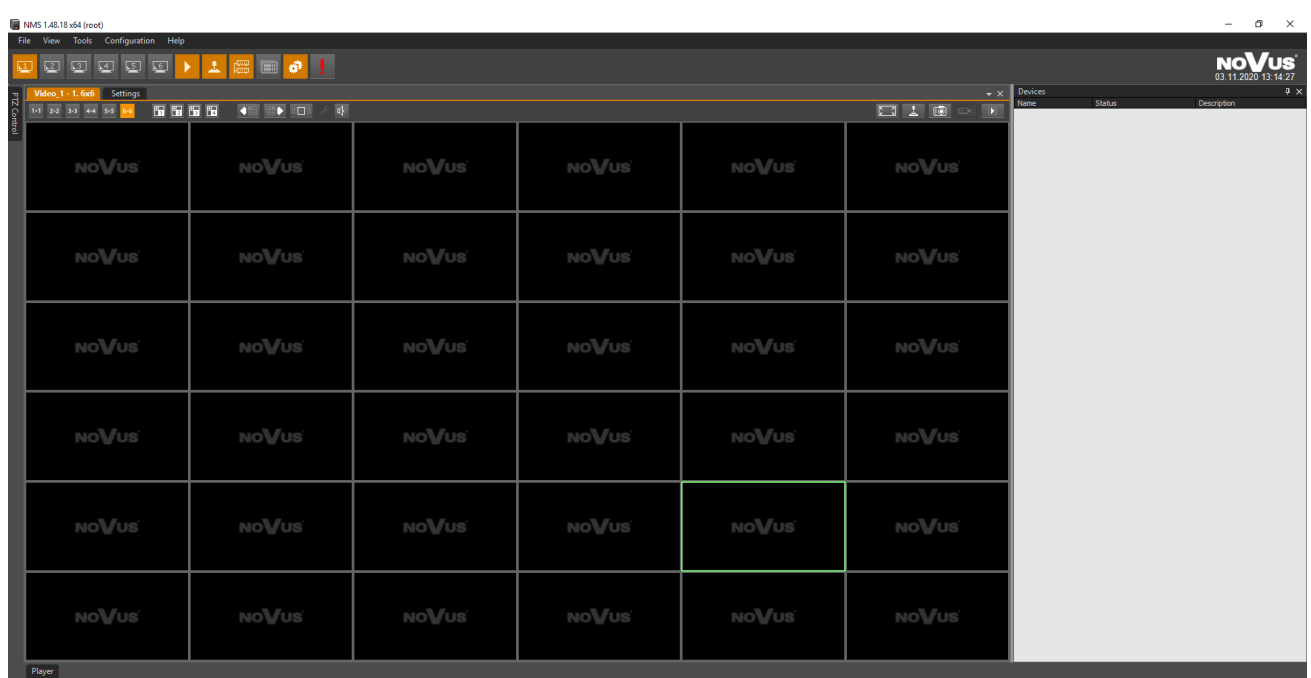

Thanks to the use of a graphics card with a two-monitor display, it is possible to arrange a large number of panels on the screen without the need to reduce their size.

An example of a window layout for working in a two-screen mode.

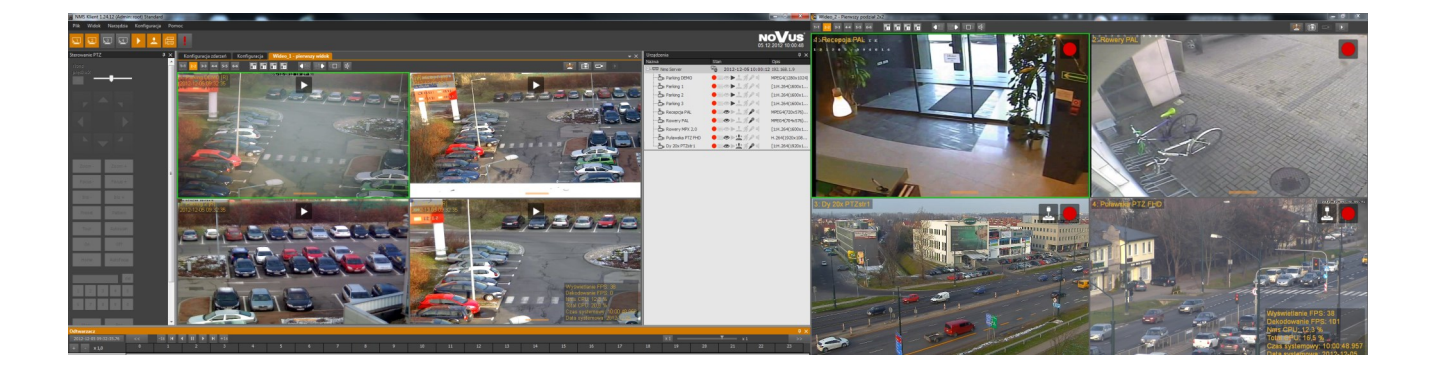

#### **2.6.1 NMS Service**

NMS can run as a system service. This means it can run in the background of the system without a user interface. To start the NMS service, click on the NMS Service icon on the desktop.

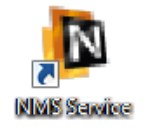

The window shown below will be displayed.

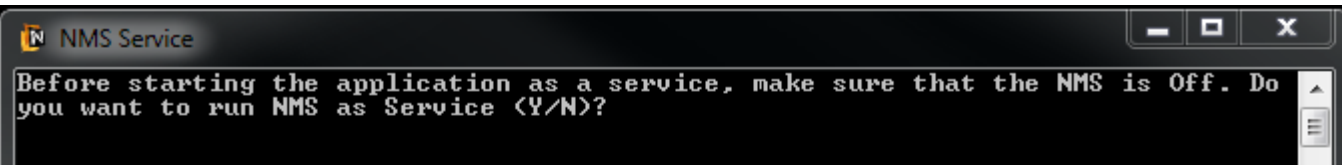

Make sure the NMS application is closed. Press the "Y" key and confirm by pressing Enter. The service will start. In the Windows task manager, in the Services tab, the NMS service is listed as NmsServerService.

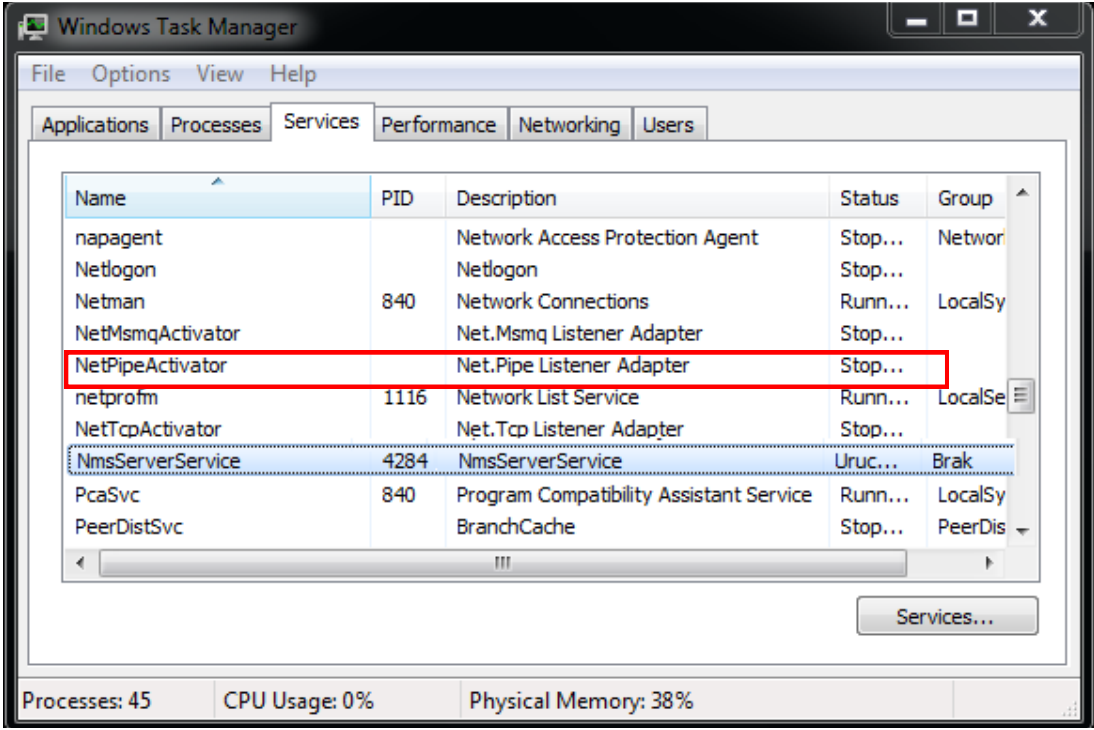

To restart the NMS application, double-click the NMS icon on the desktop.

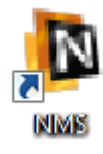

#### **2.7. Initial configuration of NMS application**

The NMS application is designed in such a way that it can work as a server and a client at the same time. The launched NMS server is connected to the client as one of the devices in the same way as e.g. an IP camera. Thanks to this, there are great opportunities for expansion or reconstruction of the system.

**Warning! When running multiple services at the same time, pay attention to computer performance. Viewing multiple camera images at the same time puts a considerable strain on your computer. Also, connecting many users via the network to one server increases the load on this unit. If the load on the processor or the Internet network is too high, it may result in interruptions in displaying or even recording video streams. It is recommended not to exceed 60% of the CPU and network load in normal operation of the NMS application.**

#### **2.7.1. NMS Server configuration**

In order to configure the NMS application installed as NMS Server, it is recommended to follow the procedure presented below (or to run the Wizard):

- You should configure the network connection of the computer on which the NMS application has been installed in accordance with the assumptions of the target computer network;
- Attach one IP device (camera or video server) one by one to the network switch and define a unique IP address and other parameters of the network connection on it (for the description of the IP device configuration, see the manual delivered with the device);
- Start the NMS application, select CONFIGURATION / APPLICATION SETTINGS from the main menu. There is a Shutdown submenu in the APPLICATION tab. If the NMS server application is to be automatically closed when you try to turn off the computer, select the option Allow the system to close NMS and select the Save button.
- Otherwise, if the NMS application is open, it will block system shutdown.
- In the DEVICES tab, there is an option to add devices. Devices can be searched automatically using the "Magnifier" button and added from the found list of devices, or manually with the use of Plus, specifying the IP address, port and device type.
- After all devices are added, give them appropriate names. Then go to SCHEDULE and configure the recording mode (continuous, alarm, motion detection. If there are devices in the system using PTZ control, you can configure them in the ADVANCED subpage.
- It is also recommended to add users in the USERS tab and to grant appropriate rights to their groups for each of the NMS clients. The administrator account should only be used to configure NMS.
- In the next step, select CONFIGURATION / RECORDER from the main menu. After the current list of devices is displayed, you can define the size and storage location of video recordings for each camera. For this purpose, it is best to select all video streams with the Ctrl  $+$ A key combination and at the bottom of the screen, in the auxiliary bar, specify the size of the recording on the disk for each stream and add these parameters for all cameras using the Use buttons and save the changes.

- After carrying out all the above actions, select the FILE / SAVE CONFIGURATION option from the main menu of the NMS program, and then restart the application;
- After restarting, in the CONFIGURATION / SERVERS menu, select the cameras that are to be transmitted to the client. You must also configure all other servers;
- Then, from the CONFIGURATION / FIREWALL menu, configure the firewall settings;
- It is recommended to disable video windows on the server so that they do not burden the system unnecessarily.

After completing the configuration, restart the computer to check if the automatic startup of applications and services works properly and you can start working with the program.

### **2.7.2. NMS Client configuration**

In order to configure the NMS application installed as an NMS Client, it is recommended to follow the procedure presented below (or to run the Wizard in the appropriate mode):

- You should configure the network connection of the computer on which the NMS application has been installed in accordance with the assumptions of the target computer network;
- Start the NMS Client application, select CONFIGURATION / APPLICATION SETTINGS from the main menu. In the DEVICES tab, there is an option to add previously launched NMS Servers to the system. It should be done manually with the plus, giving the IP address, ports and NMS Server device type;
- After adding the NMS Server to the system, the process of updating the list of streams available on the server will be carried out for the user whose account is logged into the NMS server .;
- It is also recommended to add local users working on the client's NMS side. Adding users and assigning appropriate rights to their groups is possible in the USERS tab. We strive for a situation where the administrator account is used only to configure the NMS program, and daily work takes place from the level of user accounts .;
- After carrying out all the above actions, select the FILE / SAVE CONFIGURATION option from the main menu of the NMS program, and then restart the application;
- After restarting, adjust the arrangement of windows to your needs.

#### **Attention!**

**On a computer with the application installed in NMS mode, the Client cannot register images sent via the NMS server locally.**

**If there is a need to back up server recordings, use the so-called Backup server. To do this, connect from the NMS Server level or NMS Server / Client to the NMS Server type recording unit and start recording video streams.**

### **2.7.3. Configuration of single-unit NMS application**

In order to configure the NMS application installed as an NMS Server / Client, it is recommended to follow the procedure presented below:

- You should configure the network connection of the computer on which the NMS application has been installed in accordance with the assumptions of the target computer network;
- Attach one IP device (camera or video server) one by one to the network switch and define a unique IP address and other parameters of the network connection on it (for the description of the IP device configuration, see the manual delivered with the device);
- Start the NMS application, select CONFIGURATION / APPLICATION SETTINGS from the main menu. There is a Shutdown submenu in the APPLICATION tab. If the NMS server application is to be automatically closed when you try to turn off the computer, select the option Allow the system to close NMS and select the Save button.
- Otherwise, if the NMS application is open, it will block system shutdown.
- There is an option to add devices in the device tab. Devices can be searched automatically using the Magnifier button and added from the found list of devices or manually using the Plus by entering the IP address, port and device type. ;
- After adding all devices, give them appropriate names in the CONFIGURATION / GENERAL tab. Then go to SCHEDULE and configure the recording mode (continuous, alarm, motion detection). If there are devices in the system using PTZ control, you can configure them in the ADVANCED page. ;
- It is also recommended to add users in the USERS tab and to grant appropriate rights to their groups, so that the administrator account is used only for NMS configuration. ;
- In the next step, go to RECORDER in the CONFIGURATION menu. After the current list of devices is displayed, you can define the size and storage location of video recordings for each camera. For this purpose, it is best to select all video streams with the "CTRL  $+$  A" key combination and at the bottom of the screen, in the auxiliary bar, specify the size of the recording on the disk for each stream and add these parameters for all cameras with the Use buttons and save the changes. ;
- After carrying out all the above actions, select the FILE / SAVE CONFIGURATION option from the main menu of the NMS program, and then restart the application;
- After restarting, adjust the window layout to your needs.

After completing the configuration, you can start working with the program.

### **PANEL MANAGEMENT**

#### **3. PANEL MANAGEMENT**

#### **3.1. Graphic interface: information**

The NMS interface is made of movable panels, the functionality of which is described below. Details on the operation of individual panels can be found on the following pages of the manual. A characteristic feature of the program is the ability to customize the interface by moving or hiding individual panels. One of the possible implementations of the program panels arrangement is presented below.

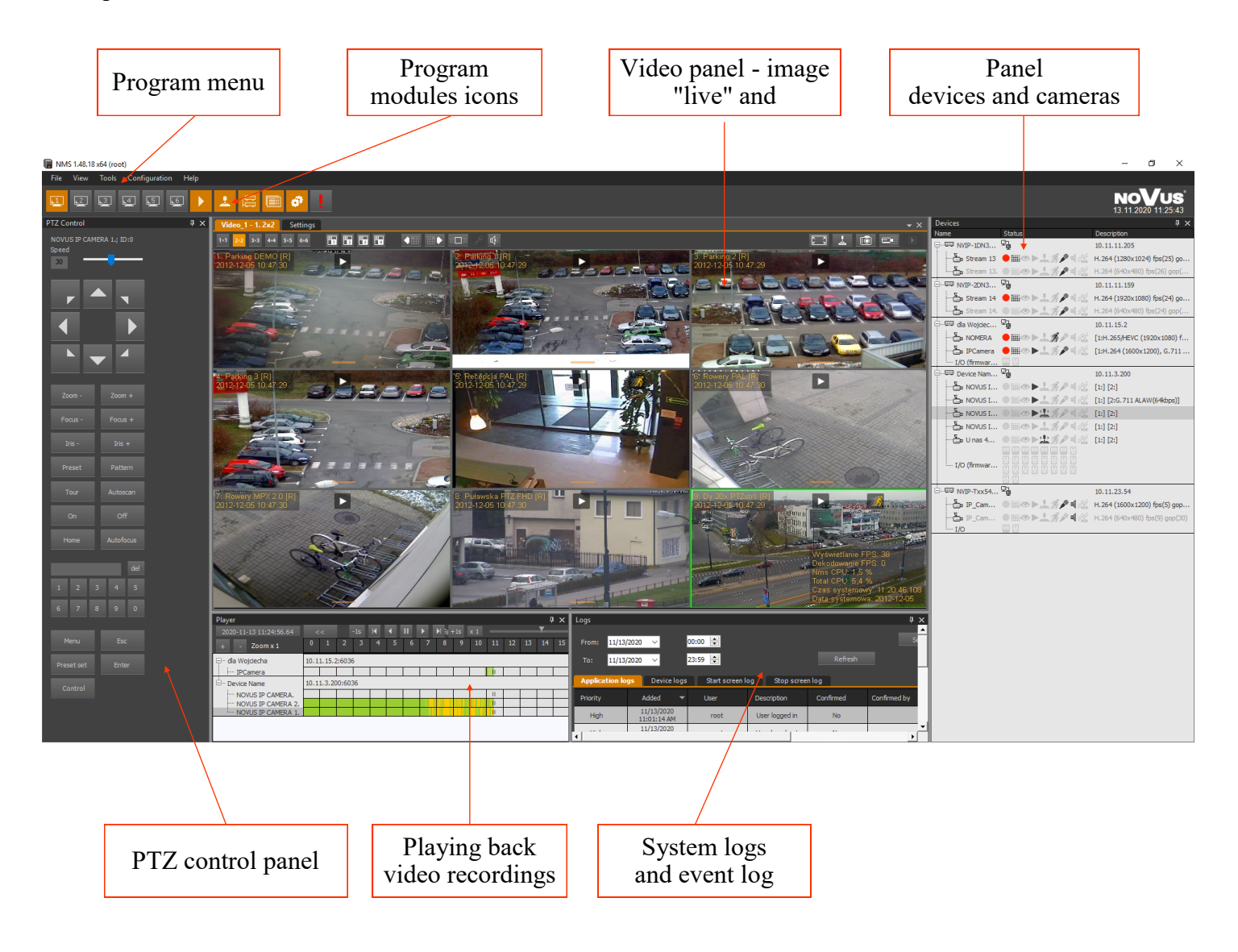

## **PANEL MANAGEMENT**

#### **3.2. User workspace arrangement**

As mentioned before, the program interface consists of separate panels that can be freely activated, moved (also to a second monitor in multi-monitor operation), combined and resized. It gives the user practically unlimited possibilities to compose his own interface, tailored to his needs and preferences. The layout of the interface is saved after the program is turned off and it is loaded automatically after restarting the program. The panel will be a rectangular window, which can be freely moved and resized, functionally corresponding to one of the NMS program modules.

The NMS program consists of the following functional modules:

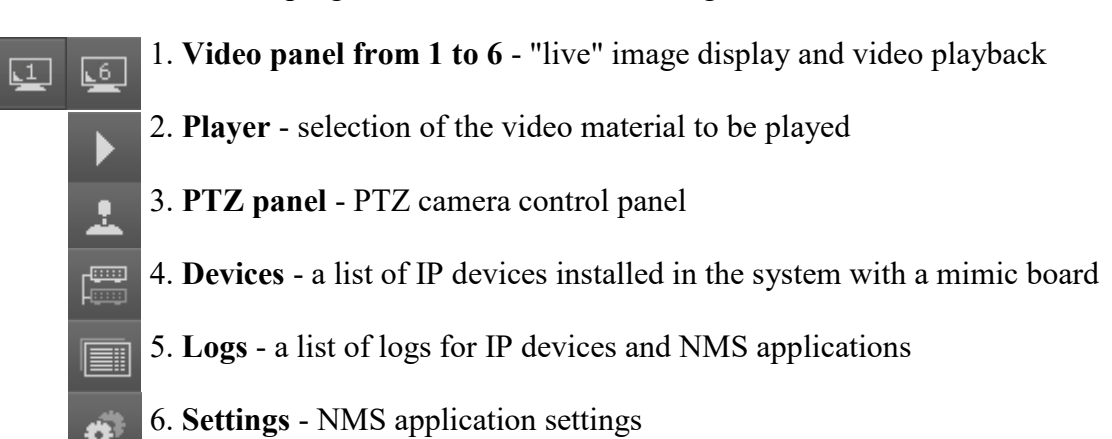

7. **Alarm Recording** - recording

Each panel has icons on the top bar. Clicking in the panel area activates it (the bar changes color depending on the color settings of the active window in Windows). When a window is active, you can change its size, position, etc.

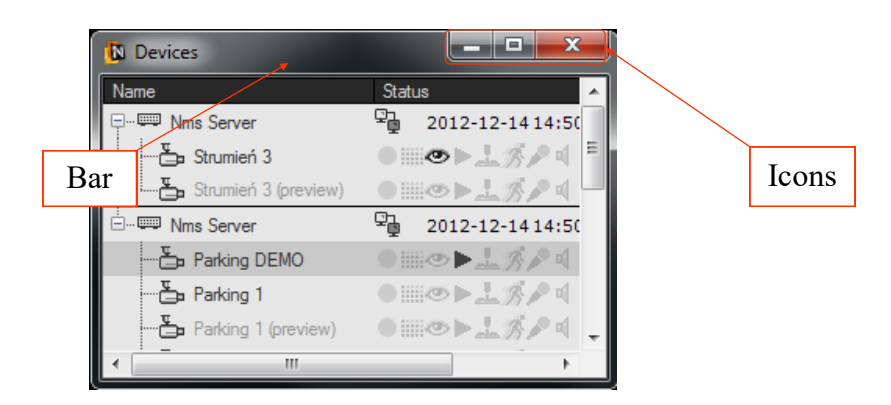

The rules of working with panels will be described later in this chapter. The rules shown in the examples apply to all NMS panels.

#### NMS - user manual

### **PANEL MANAGEMENT**

#### **3.2.1. Moving panels**

Each of the panels can be moved to any place in the interface, including the second monitor (if the computer's graphics card supports multi-monitor mode).

To place a panel, left-click on the panel bar. By holding down the button, you can move the panel to the desired place

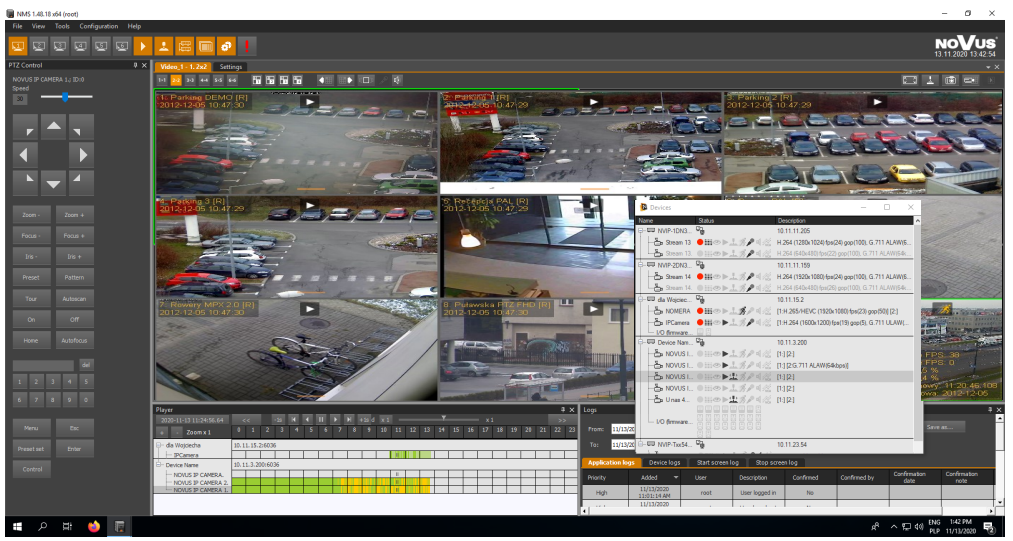

#### **3.2.2. Changing panel's size**

To resize the panel, place the mouse pointer over the panel edge so that it changes into a double arrow cursor. Depending on whether it will be a horizontal or vertical edge, it will be possible to change the size of the window horizontally or vertically. With the cursor changed, press the left mouse button and, holding it down, change the size of the panel. By placing the cursor in the corner of a window, you can proportionally resize the window both vertically and horizontally.

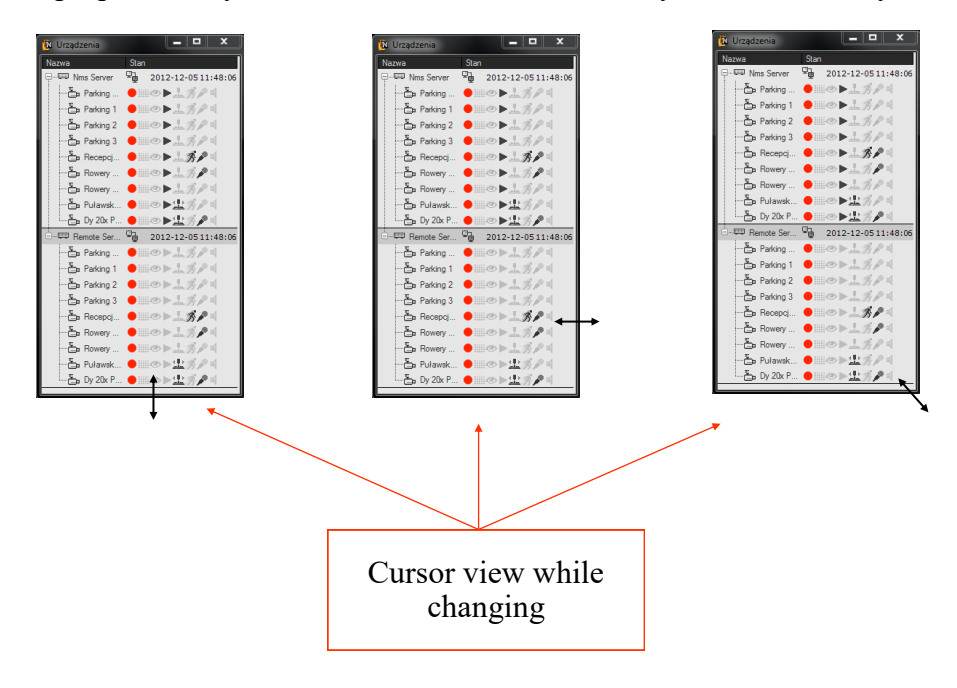

#### NMS - user manual

### **PANEL MANAGEMENT**

#### **3.2.3. Docking panels**

Each of the panels can be located anywhere in the interface. The position of the panels can be "chaotic", but as a rule, the user strives to organize and optimally use the screen space. In order to facilitate the arrangement of the panels, the NMS program has a convenient system of connecting panels. Thanks to this system, windows connect optimally and precisely, with an accuracy of a single pixel.

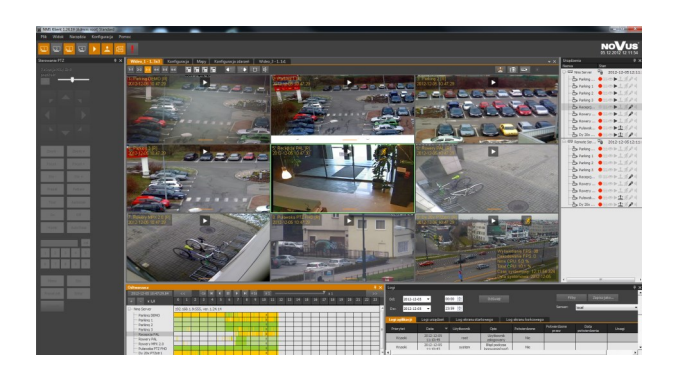

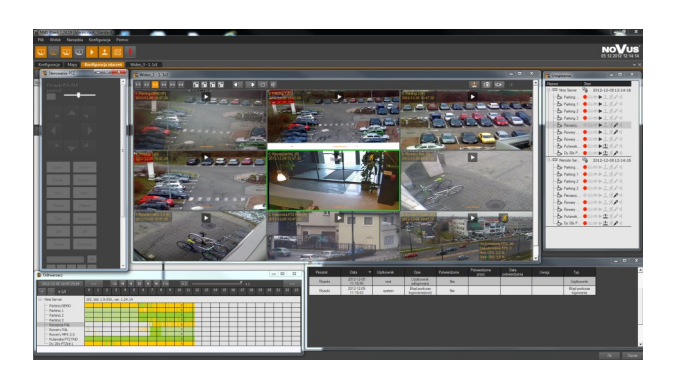

View of the interface with docked panels Interface view - panels undocked

To attach the edge of a panel to another panel, you should "grab" the panel (move it) and, holding down the mouse button, move it over the area of the panel to which you want to attach it. The join menu is displayed in front of panel A as icons arranged in the shape of a cross.

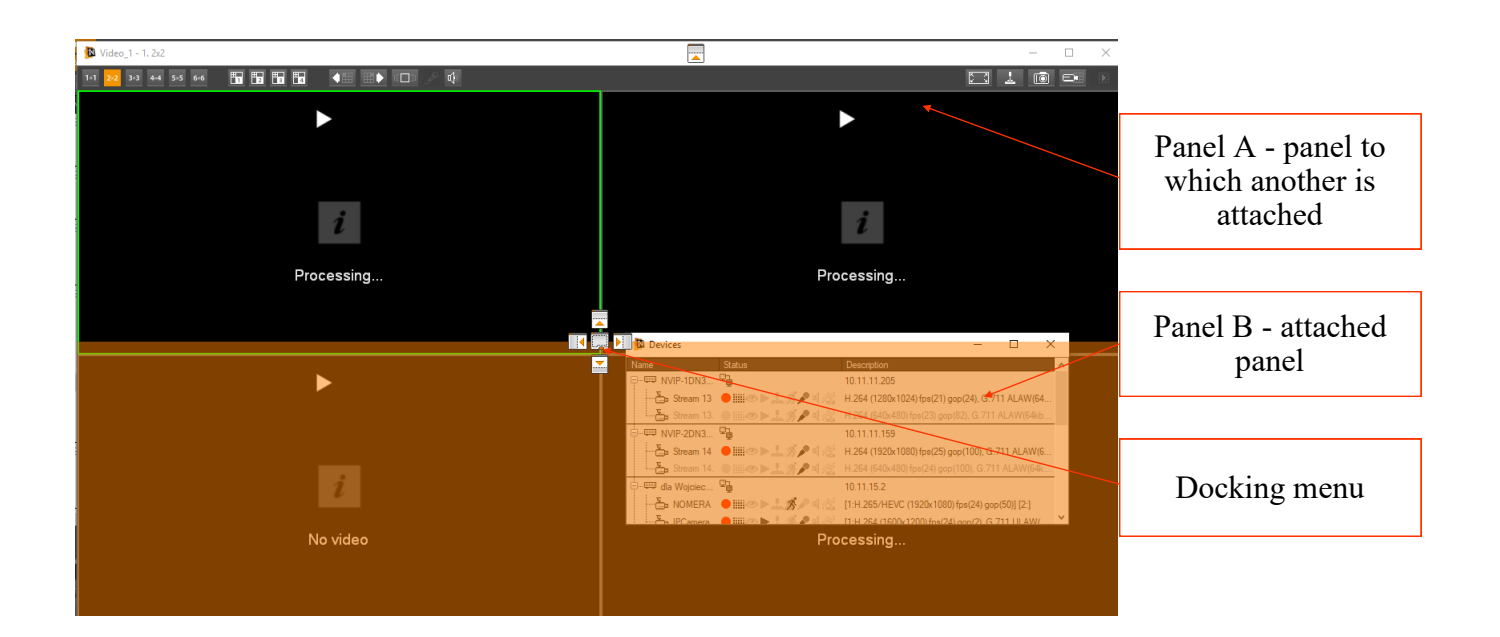

When you move the cursor over one of the cross icons, a window will appear in the form of an orange area occupying the future position of the attached panel. After releasing the button, the panel will be attached. Below is an example of attaching the *LOGS* panel to the bottom edge of the *DEVICE*  panel.

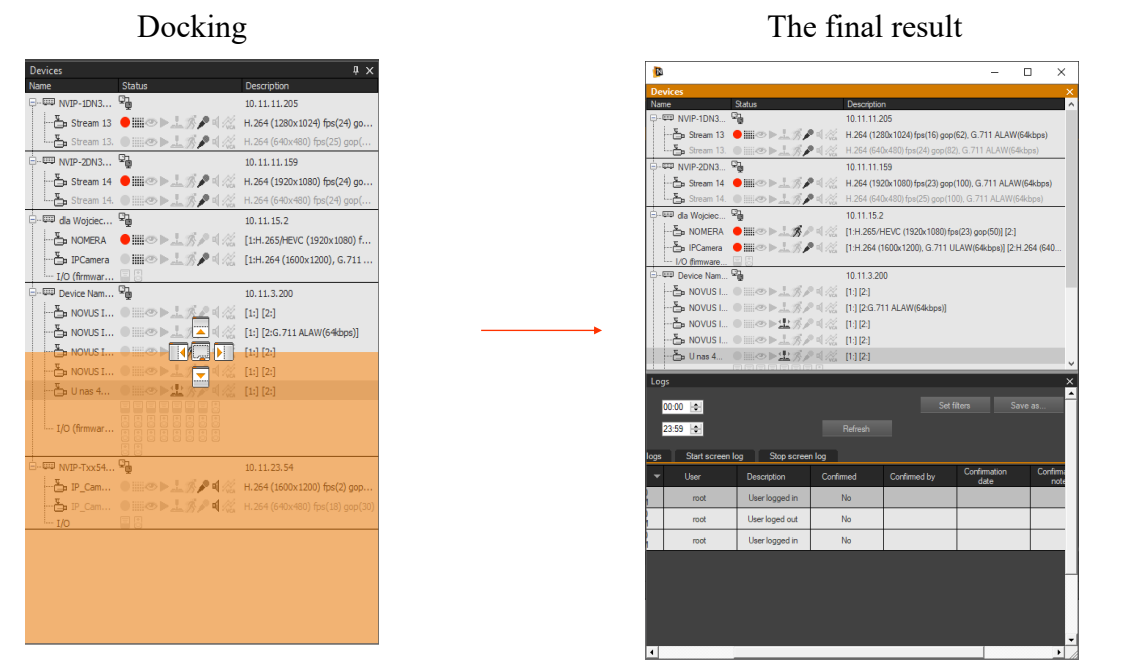

In a similar way, you can attach panels to the edge of the

camera view window. To do this, display the preview window joining menu by moving the added panel over the camera preview window area.

It is possible to attach the panel to one of the four outer edges of the program window. To do this, "move" the panel over the join icon at the given edge.

The functions of each *DOCK MENU* icon are described below

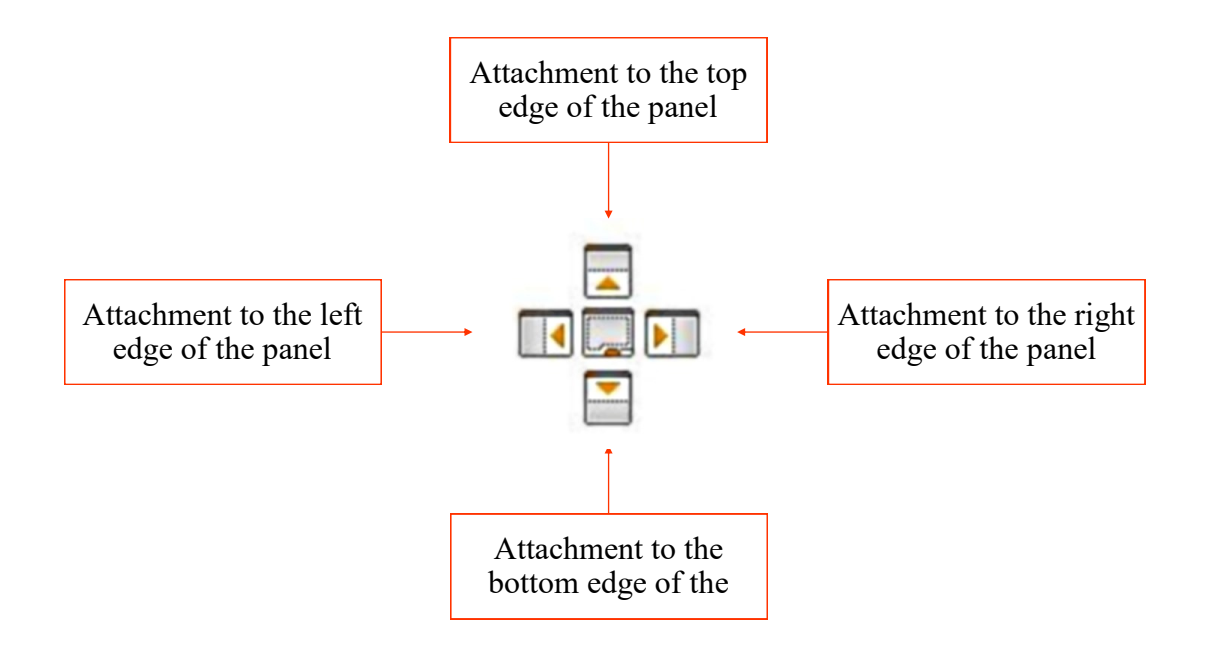

#### **3.2.4. Joining panels**

Interface panels can be displayed separately, as shown in the previous chapters, or be combined into a single composite panel consisting of several panels nested in a single window. The selection of individual elements of such a complex panel is possible thanks to the tabs displayed at the bottom of the panel.

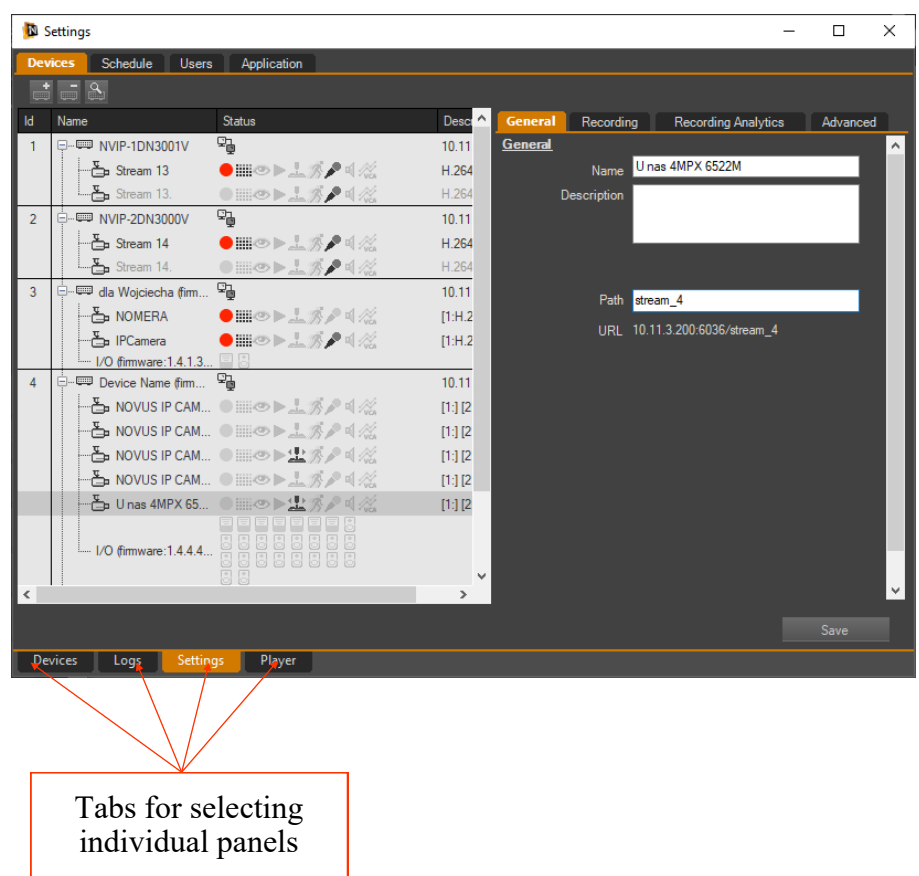

To nest a panel inside another panel, "grab" it as described when moving the panels and, holding down the mouse button, move it over the area of the panel to which you want to "throw" the moved panel. The JOIN MENU will be displayed on the background of the panel above which the sliding panel is located in the form of icons arranged in the shape of a cross, as presented in the previous chapter.

This time, move the cursor over the icon in the center of the cross.

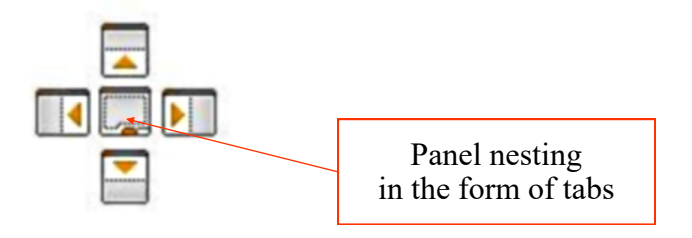

# **PANEL MANAGEMENT**

At this point, the moved panel will disappear and will appear as a tab at the bottom of the target panel.

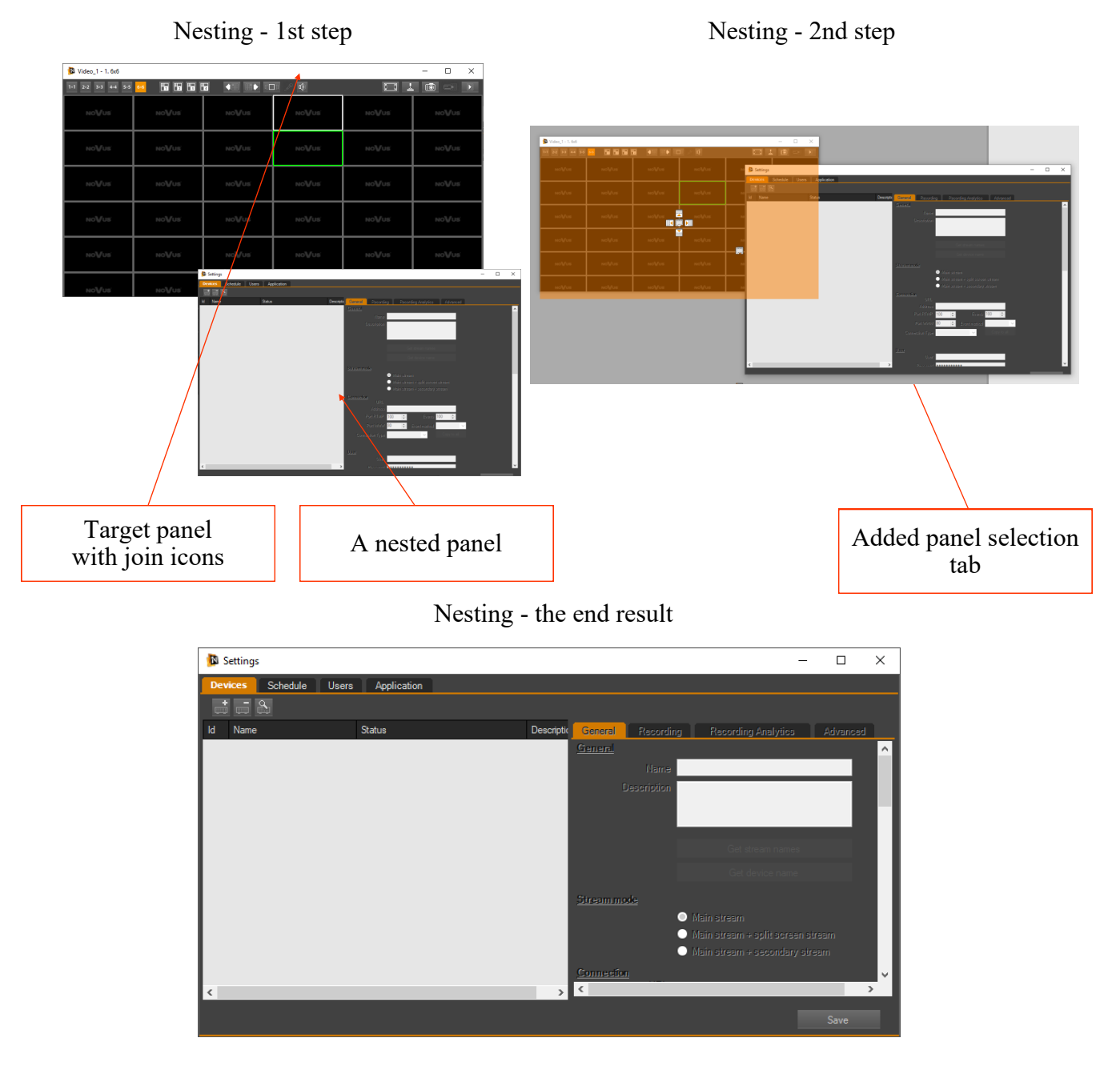

The order of tabs can be changed. It is possible by left-clicking on a given tab and moving it in the row of tabs while holding the left mouse button.

Similarly, you can separate a given panel from a set of nested panels. With the button pressed, move the tab outside the current panel.

#### NMS - user manual

### **PANEL MANAGEMENT**

#### **3.2.5. Closing panels**

Individual panels can be closed. For this purpose, the icon in the upper right corner of each panel is used. In the case of composite panels, all component panels will be hidden simultaneously.

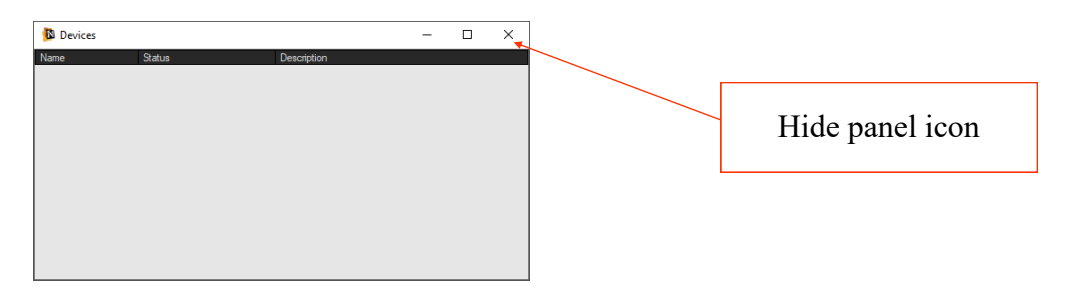

To display a given panel again, it is necessary to select the appropriate icon from the module panel or enter the program menu. In the VIEW menu, select the required panel to be visible again. Only one panel can be restored at a time. Thus, in order to "recreate" a closed composite panel, one must successively restore the component panels and recompose the composite panel.

#### **3.2.6. Panel auto-hiding feature**

NMS allows you to display panels in the auto-hide mode. In this way, after clicking on the 'pins' icon, the user has the opportunity to effectively use the screen surface to display camera images, while maintaining quick access to other panels.

When the auto-hide mode is on, a given panel is displayed only when the mouse cursor is on it. After leaving the panel area, it is automatically "hidden" beyond the screen area (except right, left, or bottom) where it was located. On a given edge of the screen, only the tab that allows you to restore the display of the panel after moving the mouse pointer over it remains displayed. (see picture below)

All panels that are part of a combined (nested) panel are displayed as separate tabs. For this reason, a situation may arise when it will not be possible to display all tabs on a given edge of the screen.

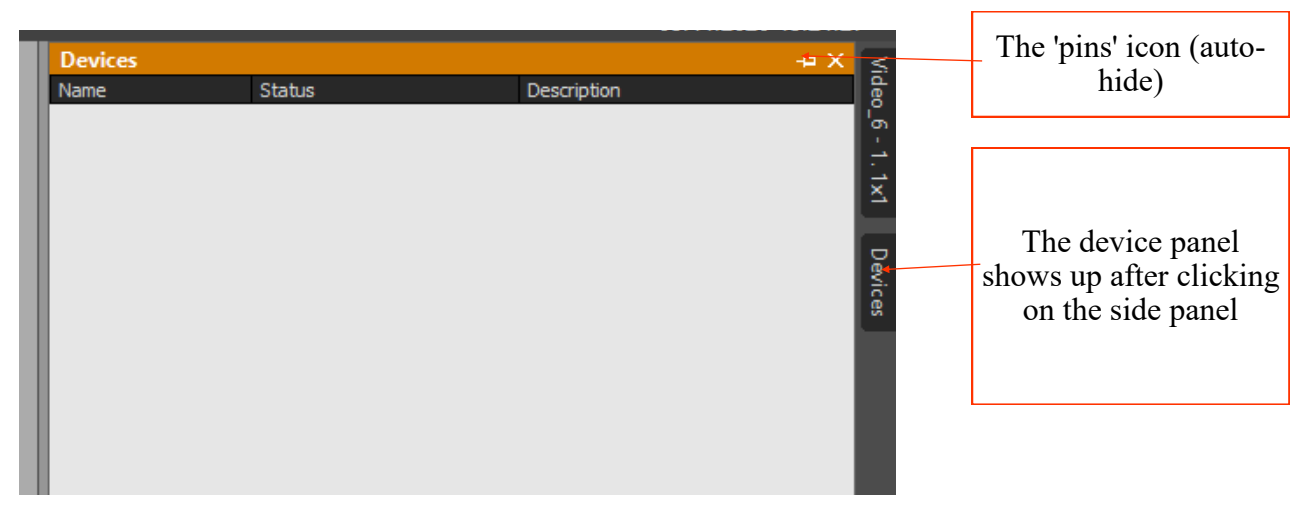

# **PANEL MANAGEMENT**

The screen view after starting the automatic hiding of all panels

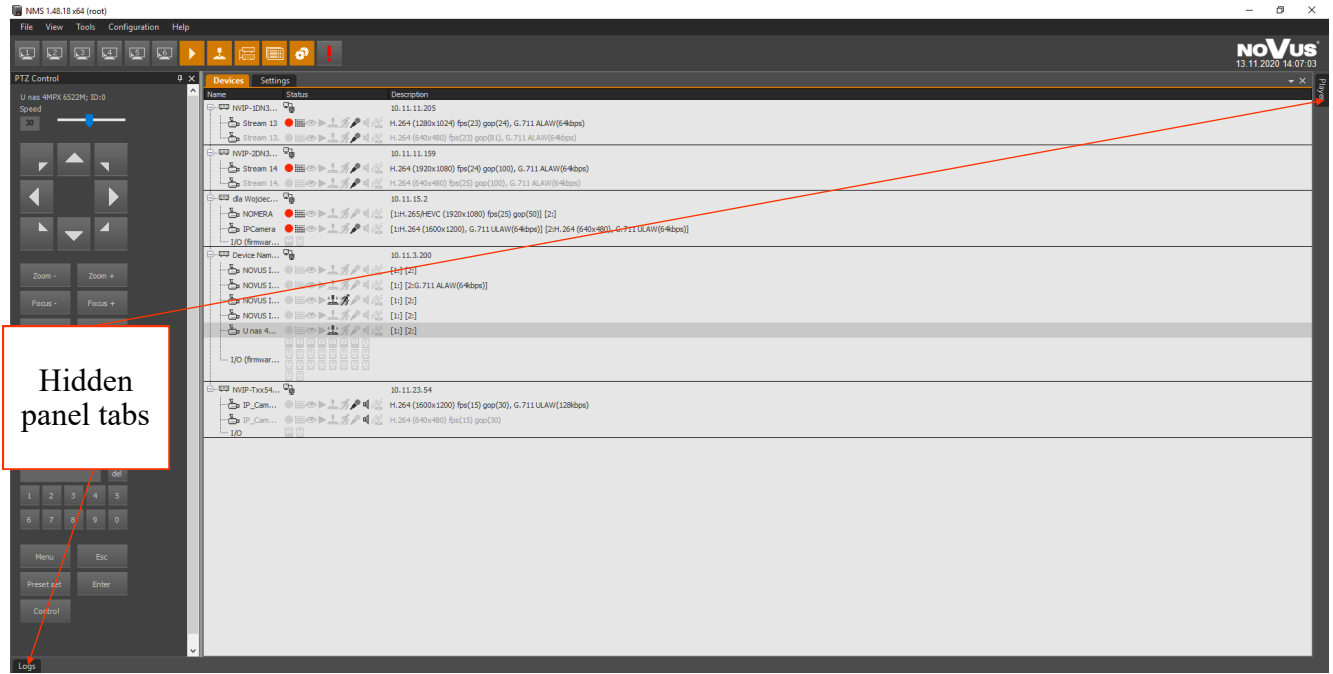

The screen view after placing the mouse cursor on the tab of the PTZ CONTROL panel

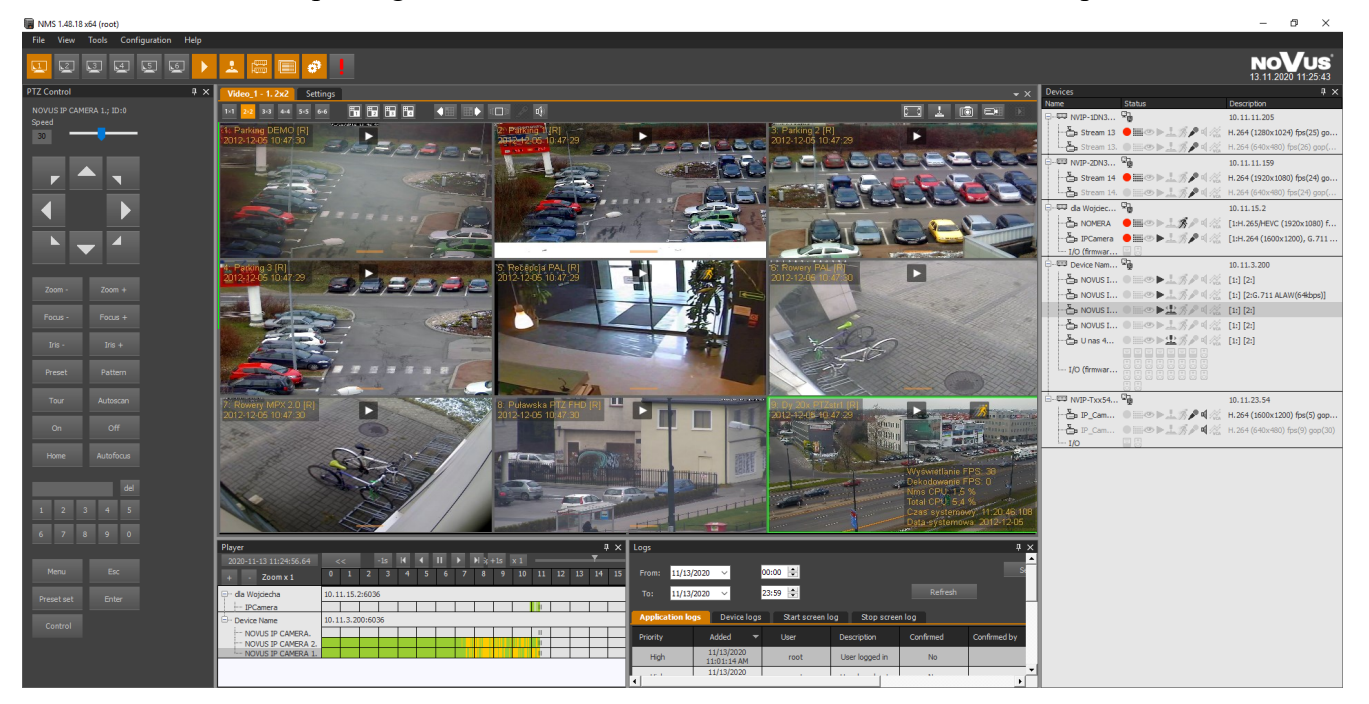
## **4. VIDEO PANEL**

### **4.1. Video panel - information**

In the NMS application, there are six video panels in the server / client and client mode or 1 window in the server mode. Each of them can display up to 42 video streams (up to 8 streams in the NMS Server application). On the other hand, the functionality of the Video 2 panel is extended to support the display and playback of cameras called from  $\log s$ , mans and events Switching cameras in divisions

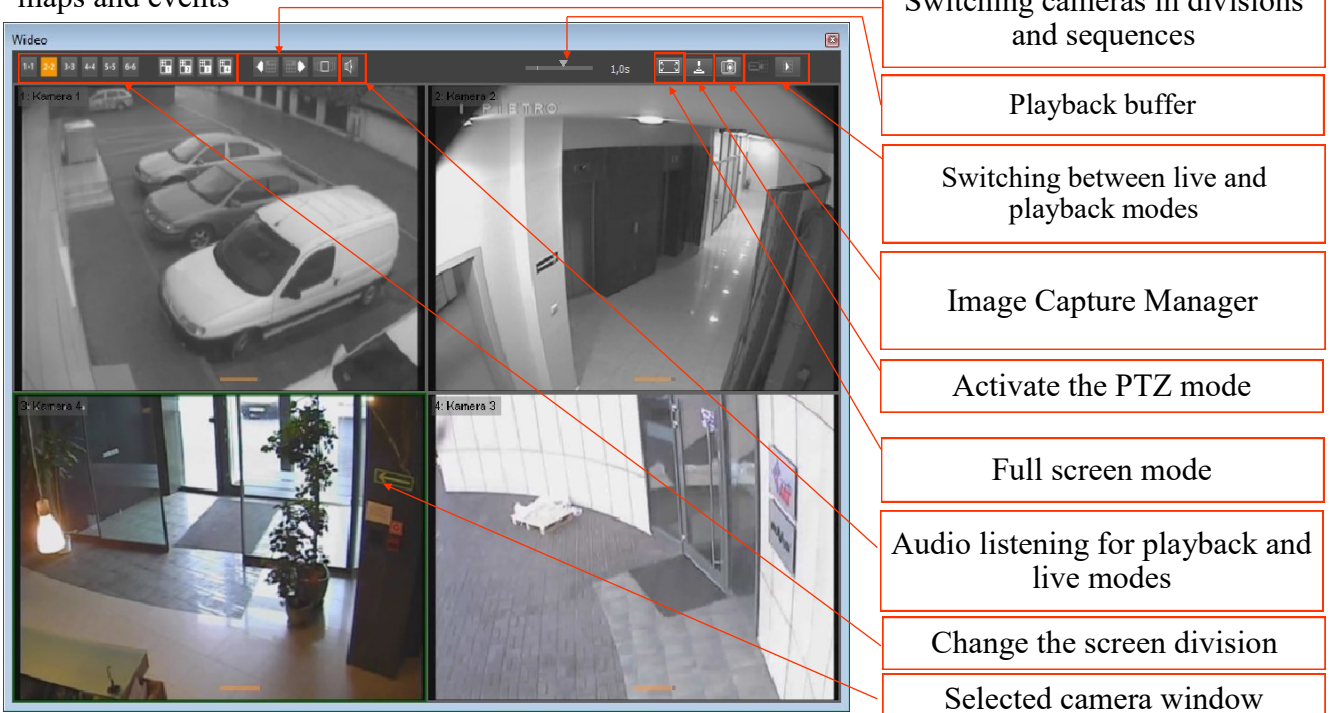

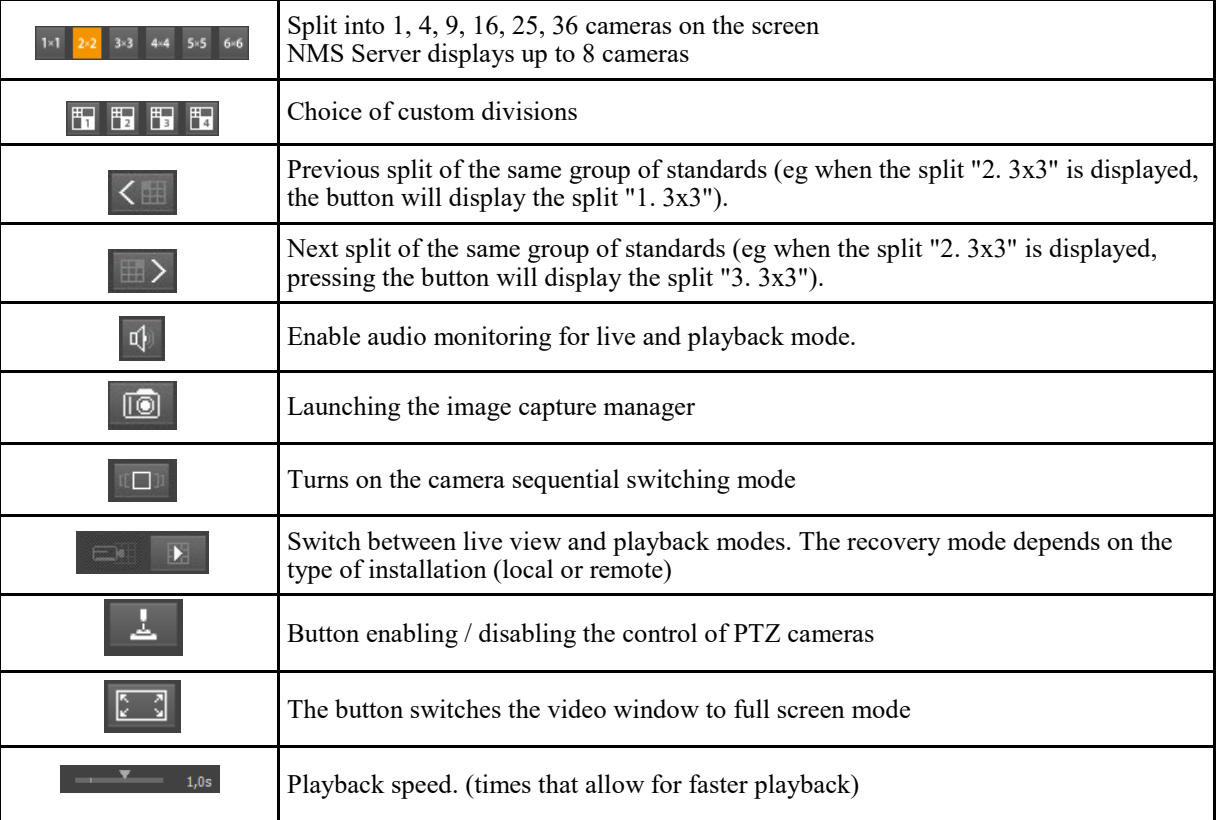

# **4. PANEL WIDEO**

To select a camera window, click the left mouse button in the camera window, the window is surrounded by a green frame. The selected window is related to the PTZ control panel and the devices window. Double-clicking on the selected window displays the selected camera in the full window (division into 1).

The speed of refreshing images while connected depends on:

- configuration of video display by NMS application;
- bandwidth between the NMS workstation and IP video devices;
- settings of individual video channels defining the number of frames and quality of transmitted images (encoding method, GOP, bandwidth, compression ratio);
- the number of simultaneous connections made at a given moment by an IP video device (the more users are connected at the same time, the lower the refresh rate observed in the NMS program).

Changing the video division and audio listening is possible using the appropriate buttons on the top bar of the VIDEO window.

For splits larger than 2x3, streams of splits with reduced parameters will be displayed if possible. This is to reduce the load on the computing unit of the computer. Their availability depends on the settings in the CONFIGURATION / DEVICES / Stream mode window. The stream to be divided is displayed as greyed out on the list of devices (NMS Server, NMS Client / Server), and the (Preview) information will be displayed next to the camera name in the video window.

Icons showing the status of the camera are displayed in the upper right corner of the camera window

and alarm events related to a given camera.

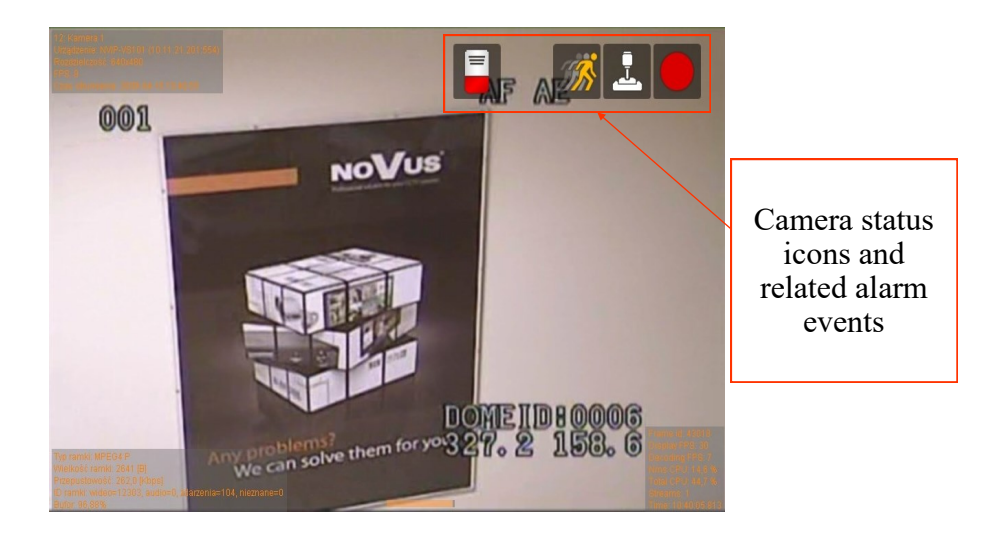

# **VIDEO PANEL**

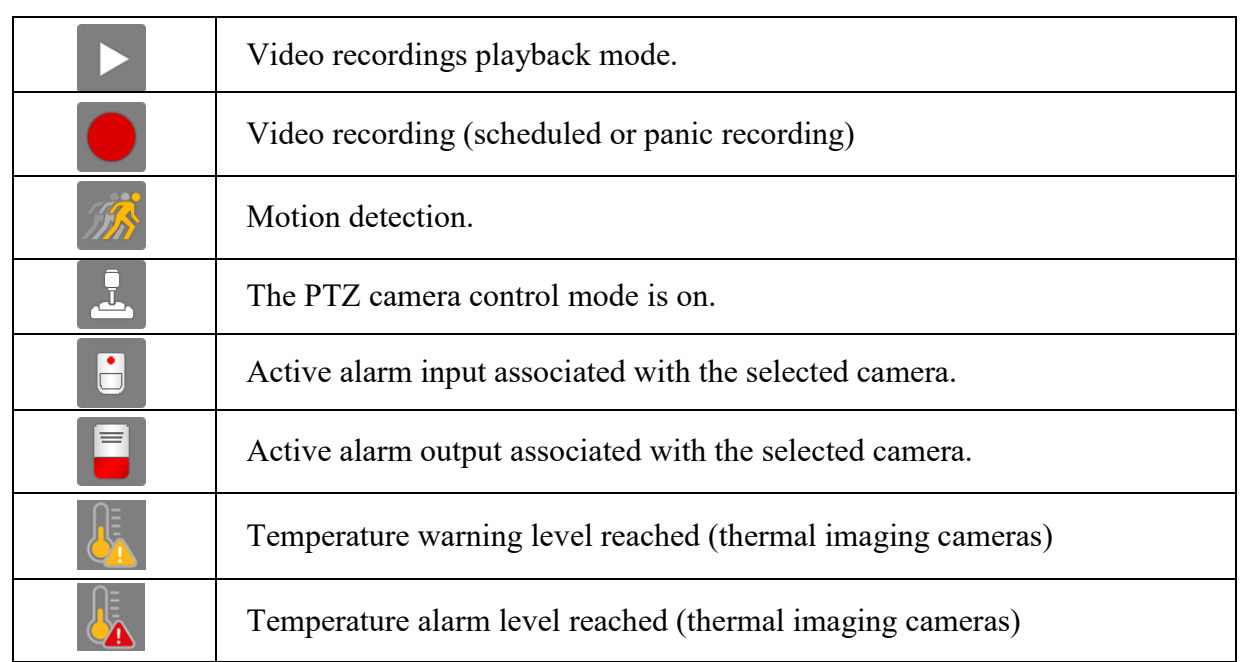

After right-clicking in the video image field, a context menu with additional settings will be displayed.

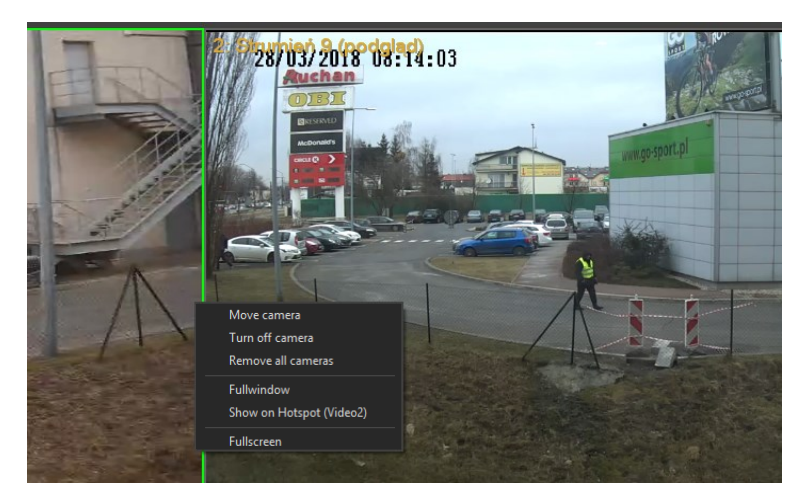

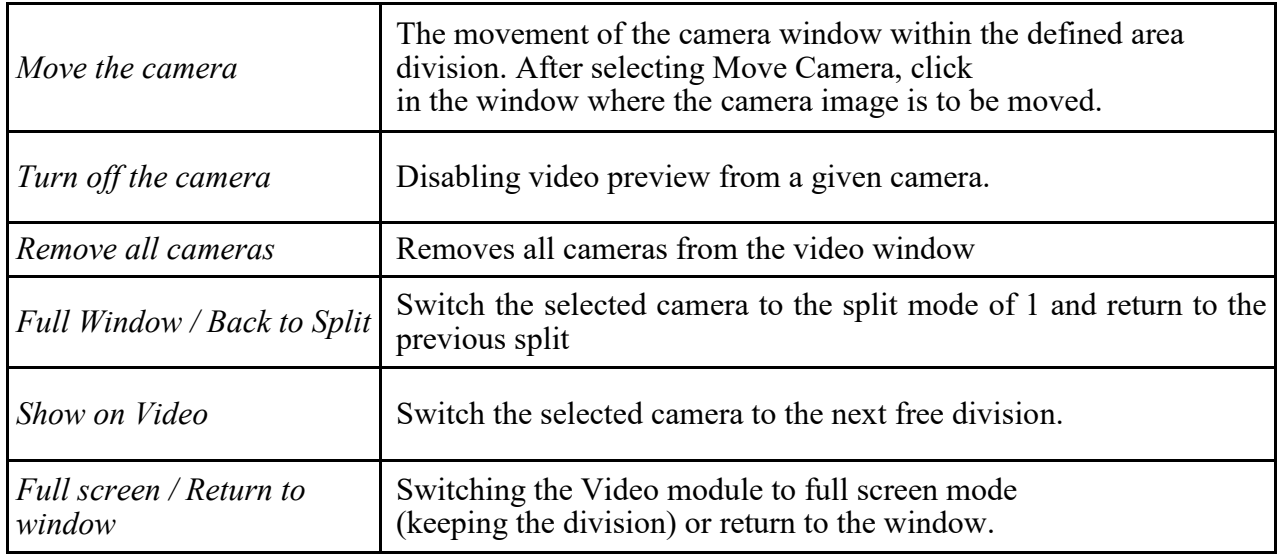

All rights reserved © AAT SYSTEMY BEZPIECZEŃSTWA sp. z o.o.

# **VIDEO PANEL**

## **4.2. Screenshot manager**

The task of the Screenshot Manager is to capture the image frames that are currently displayed on the screen.

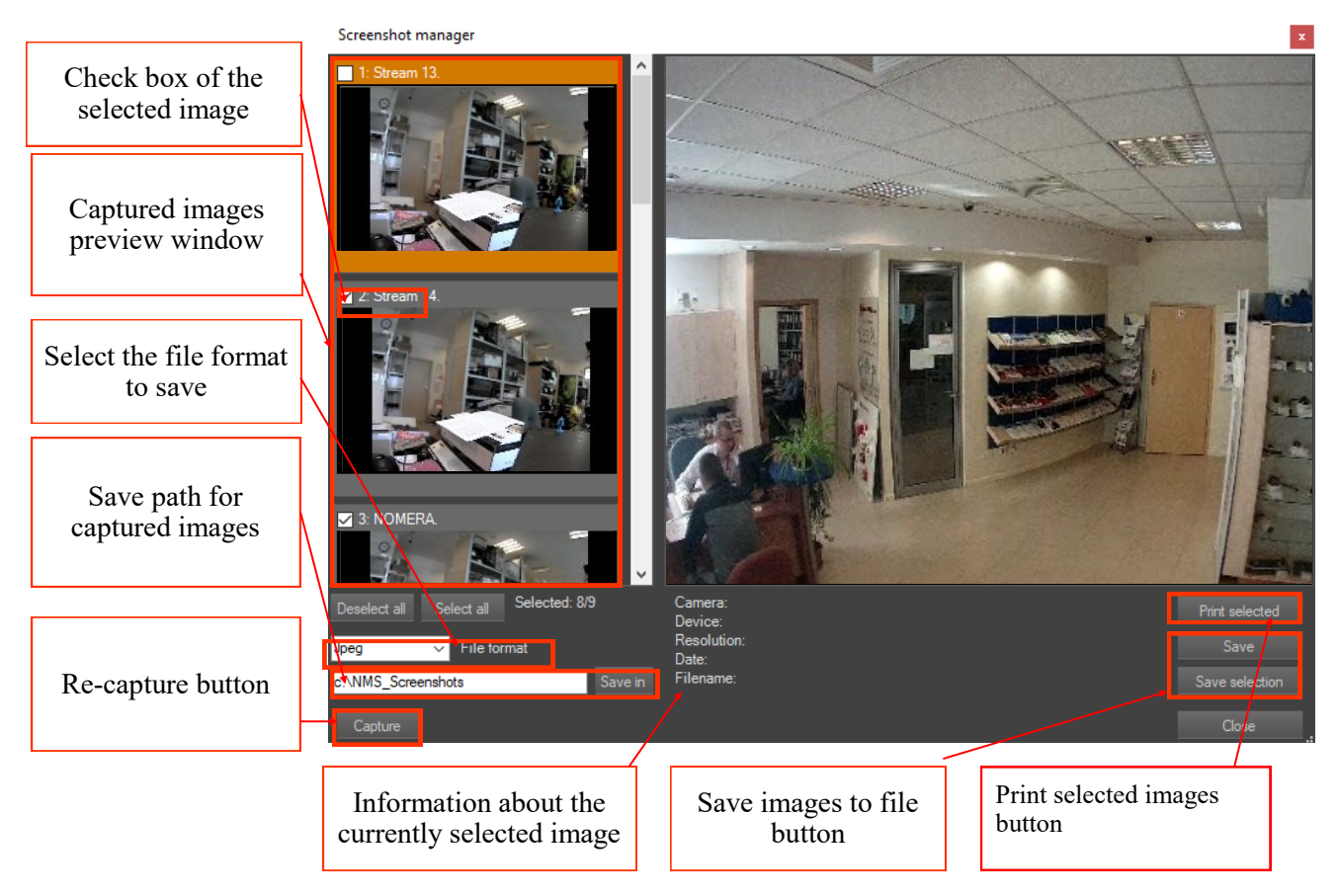

Thanks to this, it is possible to save captured images as graphic files for archiving, further processing, etc.

In the File format field, define the type of graphic file in which the captured images will be saved. The available formats are:

- BMP
- JPEG
- PNG

Information about the currently selected image includes the origin, resolution, and creation date and filename of the image displayed in the large preview window.

Using the Save button saves the currently selected image in the location defined for saving captured images.

The Save selected button saves all selected images to the location defined for saving captured images.new images will be saved. The available formats are:

Viewing screenshots is done using the "Photo Viewer" tool that can be found in TOOLS / Photo Viewer.

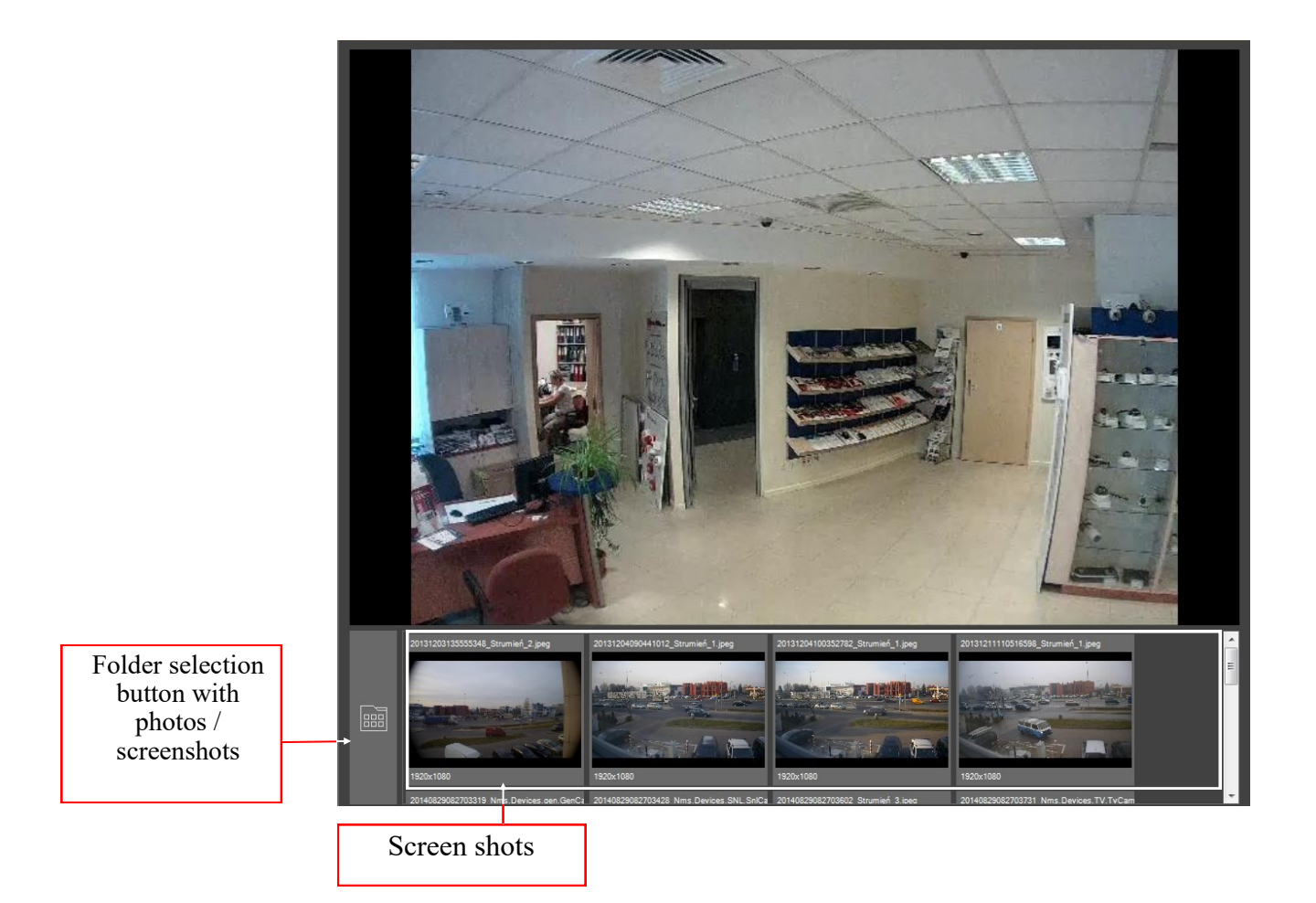

### **4.3. PTZ mouse control**

The PTZ camera can be controlled from the PTZ CONTROL panel or by using the mouse directly from the VIDEO panel. In both cases, the intention to control must be confirmed by pressing the button

The control of PTZ cameras (analog, AHD) requires a properly made connection of the RS-485 port (a converter is required). Additionally, it is necessary to properly configure the control parameters (protocol, camera ID) in the NMS configuration. Activation of the PTZ camera control mode is signaled by the icon in the upper right corner of the camera image.

The control of PTZ (IP) cameras requires only starting the PTZ window and selecting the PTZ option in the camera configuration -> advanced tab.

To control PTZ cameras with the mouse, you need to click in the central area of the image and holding the left mouse button pressed down, move the cursor in the direction you want to move the camera.

Zooming can be done using the knob on the computer mouse.

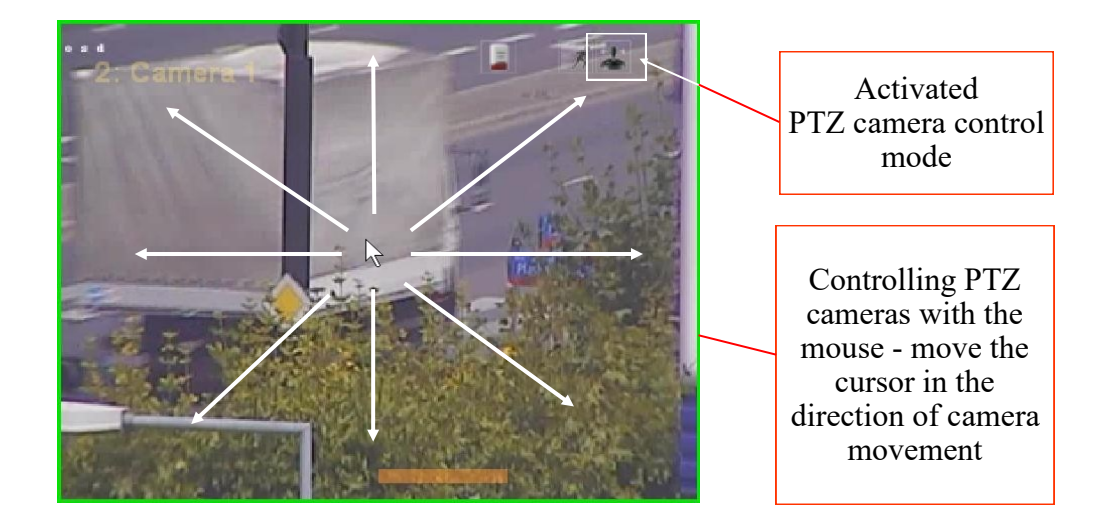

Another possibility is to click on the part of the image that is in the direction of the camera movement, e.g. to shift to the left, click on the point to the left of the image center. Camera control from the PTZ panel is described in chapter 9 of this manual

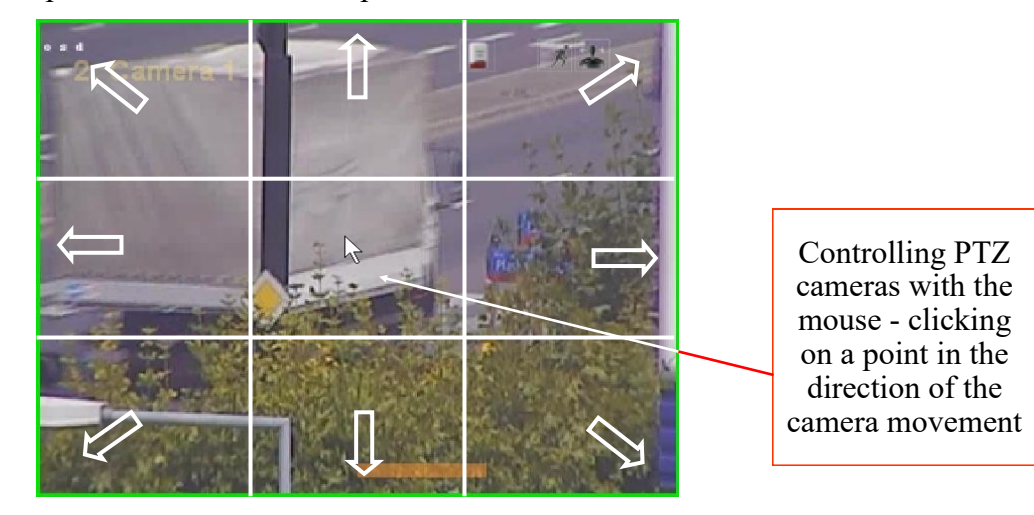

### **4.4. Moving cameras (camera layouts)**

The NMS software allows any movement of the cameras to adjust the screen layout to the user's preferences. The camera position is swapped by indicating the camera which is to be moved and then indicating the target window. The contents of the target window will be changed with the contents of the selected camera window.

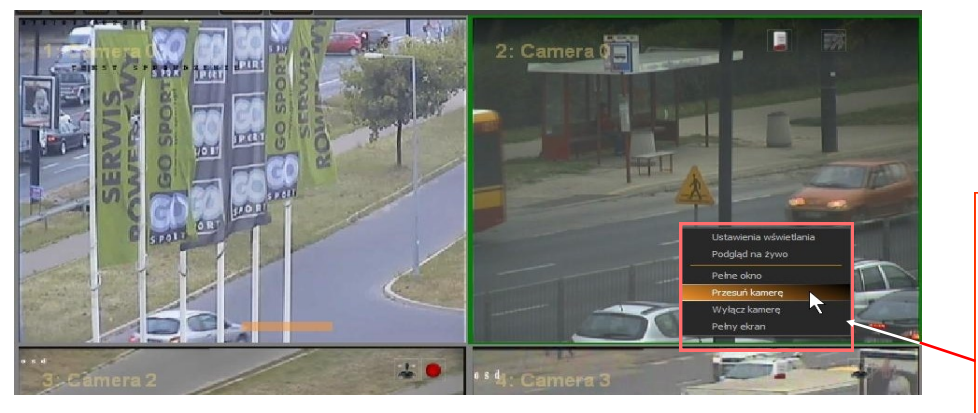

After right-clicking on the camera image you want to move, select the Move camera option from the context menu.

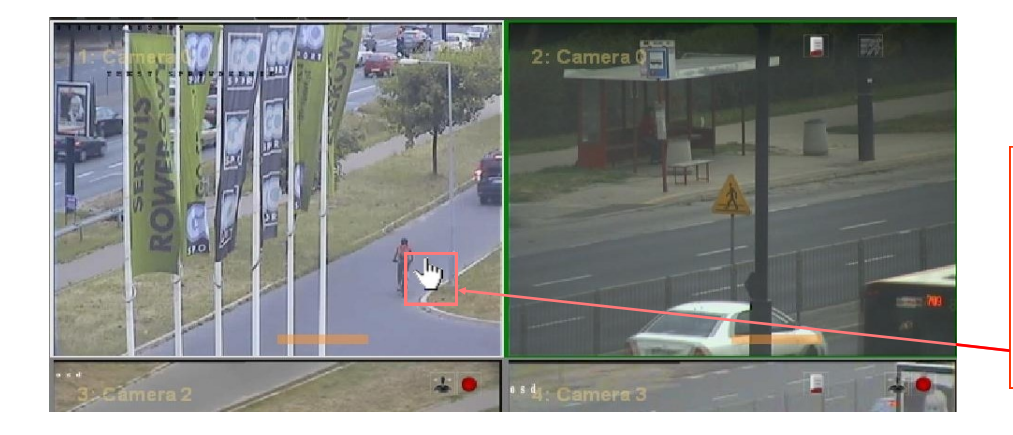

Then select the target window by clicking the left mouse button on the camera image where the above selected one is to be moved.

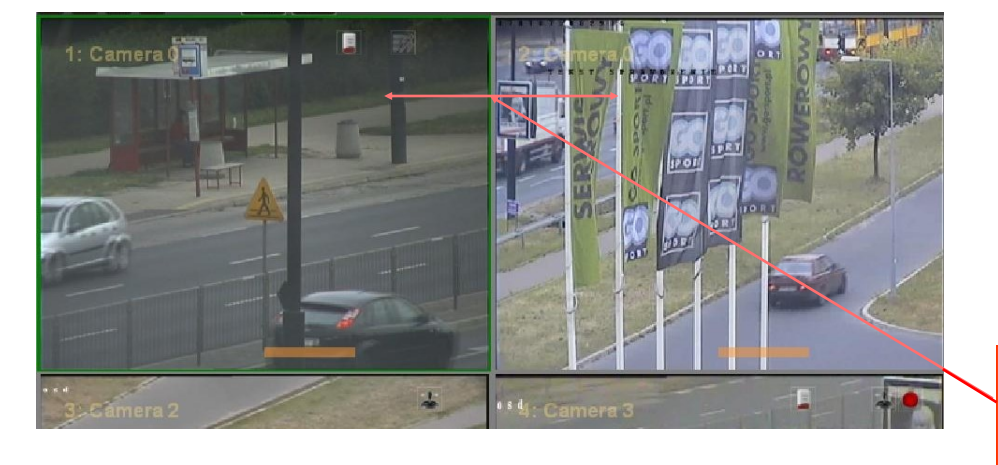

As a result, we change the position of both cameras.

### **4.5. Creating custom screen layouts**

NMS software allows you to adjust the number and display of cameras

to the individual preferences of the user. To add your own camera division within the standard divisions, press one of the division buttons and then Add division, as shown in the figure below. The division will be added to the drop-down list for a given display standards item. Then select cameras to be displayed in a given division, give possible names to divisions using the Rename option (e.g. 1, Floor 2 etc., the division name is displayed in the corresponding video tab), remove unwanted divisions from the buttons by selecting them and selecting Delete , and after making all the desired changes, save the whole thing as a .lay file through the File—> Save view menu.

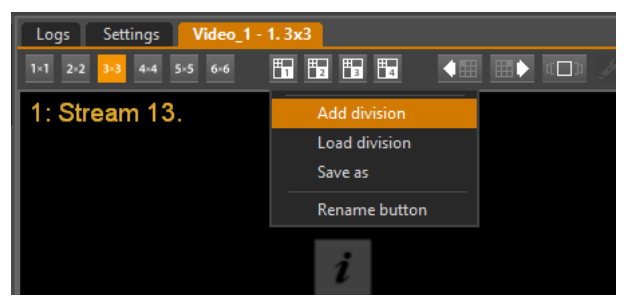

NMS allows you to save an unlimited number of breakdowns within a given group of standards. Adding non-standard divisions by means of the **Buttons** is performed similarly, but it is possible to use any combination of divisions.

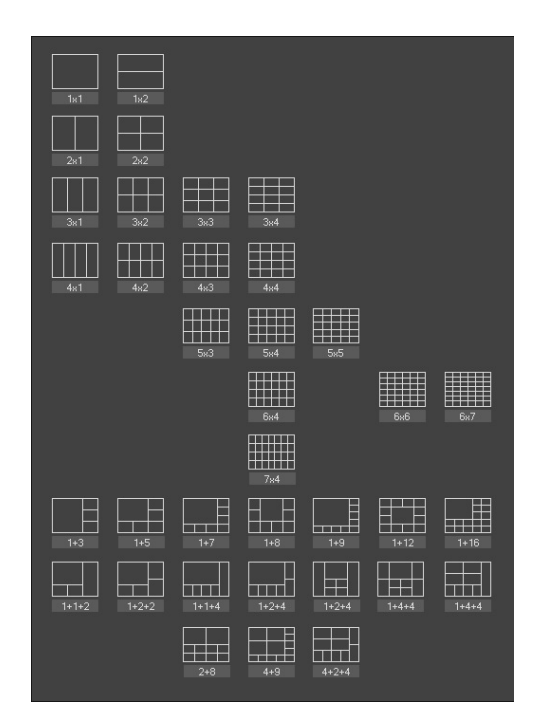

The above steps enable further assigning of divisions to given user groups in order to limit the groups' access to individual camera views.

#### **5. DEVICES PANEL**

#### **5.1. Devices panel - basic information**

The DEVICES panel displays a list of all devices (video servers, IP cameras) that are available for the NMS software. The cameras assigned to them are also displayed in the Device tree next to the video servers. The individual columns display basic information about both cameras and video servers.

The Name column displays the names of the servers and the names assigned to the cameras.

The Status column displays information about the status of the video server (connected / disconnected) and the status of the cameras (recording, recording mode, preview, playback, PTZ control, motion detection, audio inputs and outputs, alarm inputs and outputs).

In the Description column for video servers, the IP address and port are given, while for cameras the descriptions entered in the settings are shown.

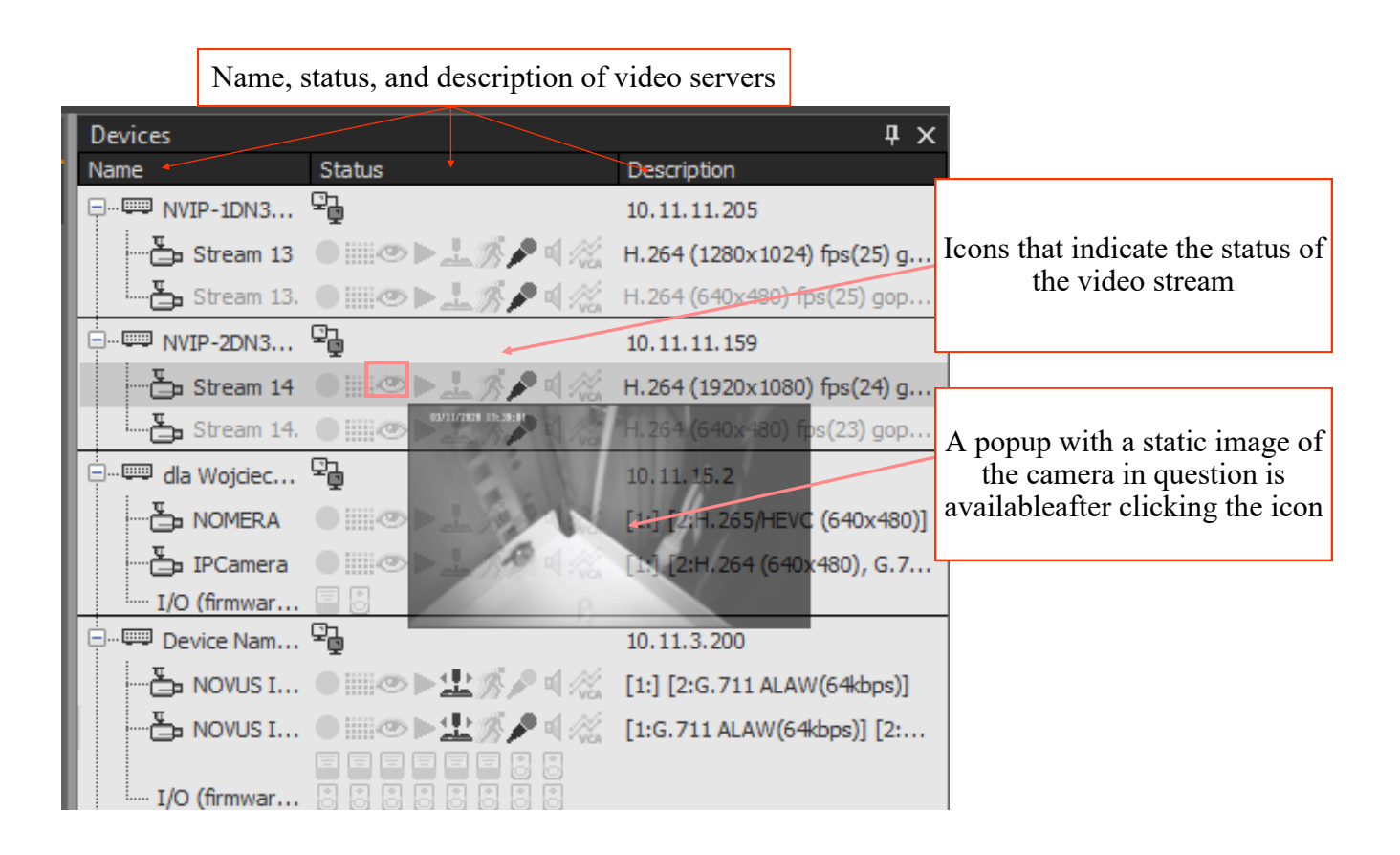

The status of the IP device and the video stream is signaled with the following icons:

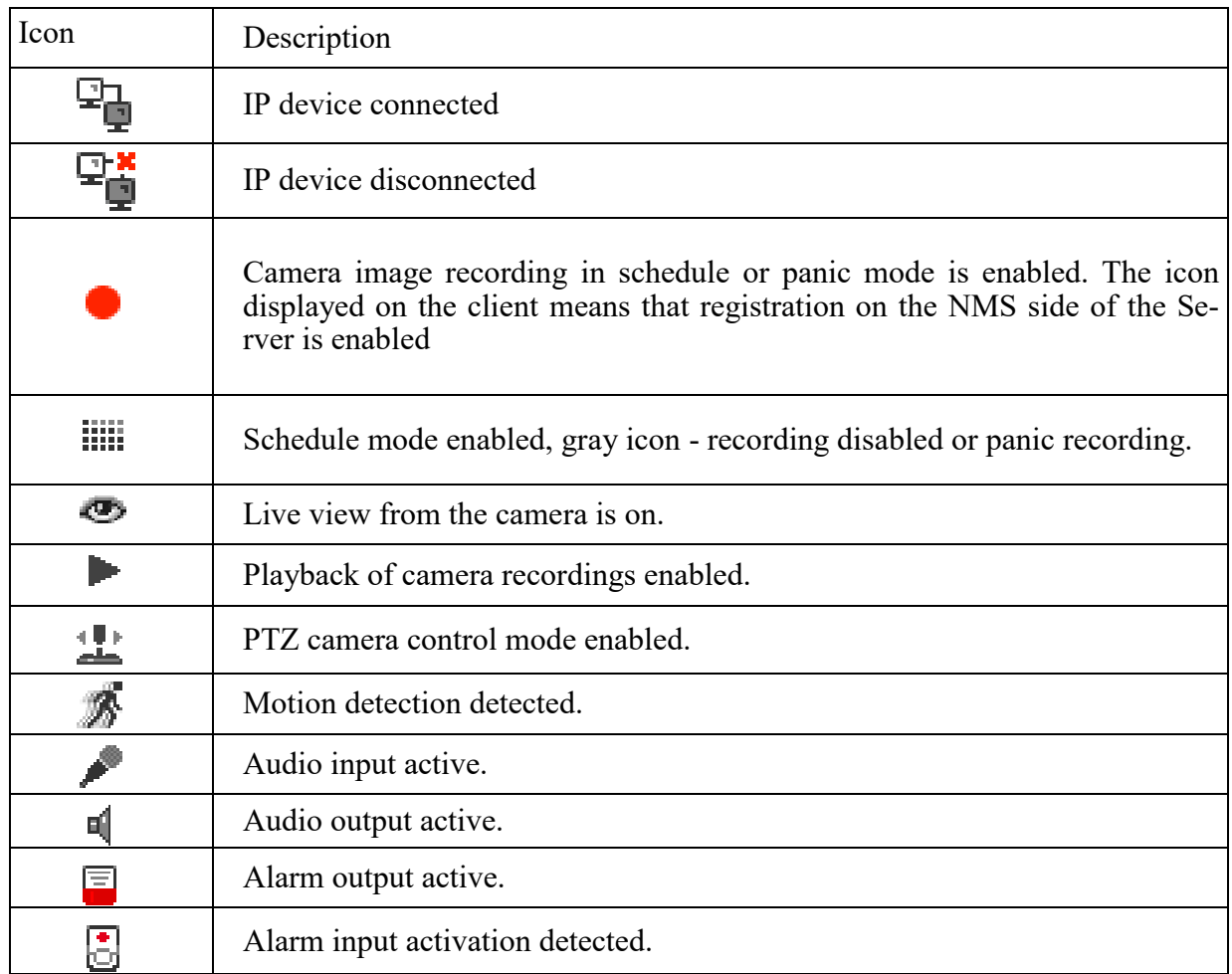

Right-click the menu of the selected device or video stream.

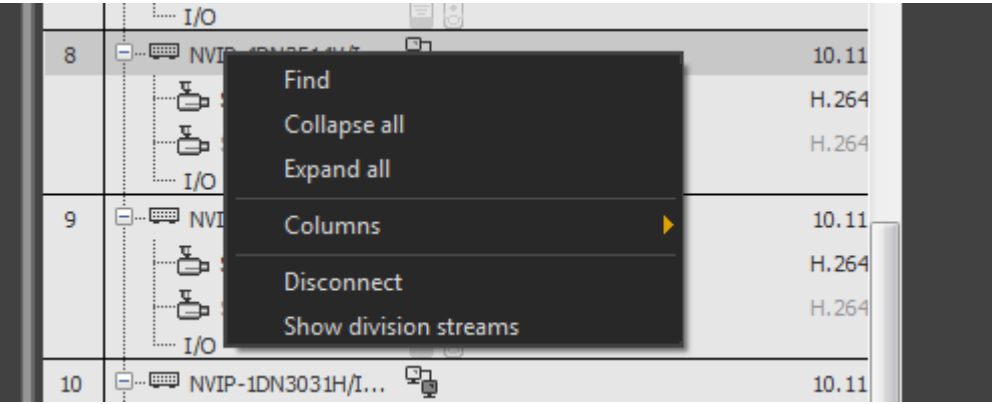

Available commands for NMS Servers, IP devices and video streams:

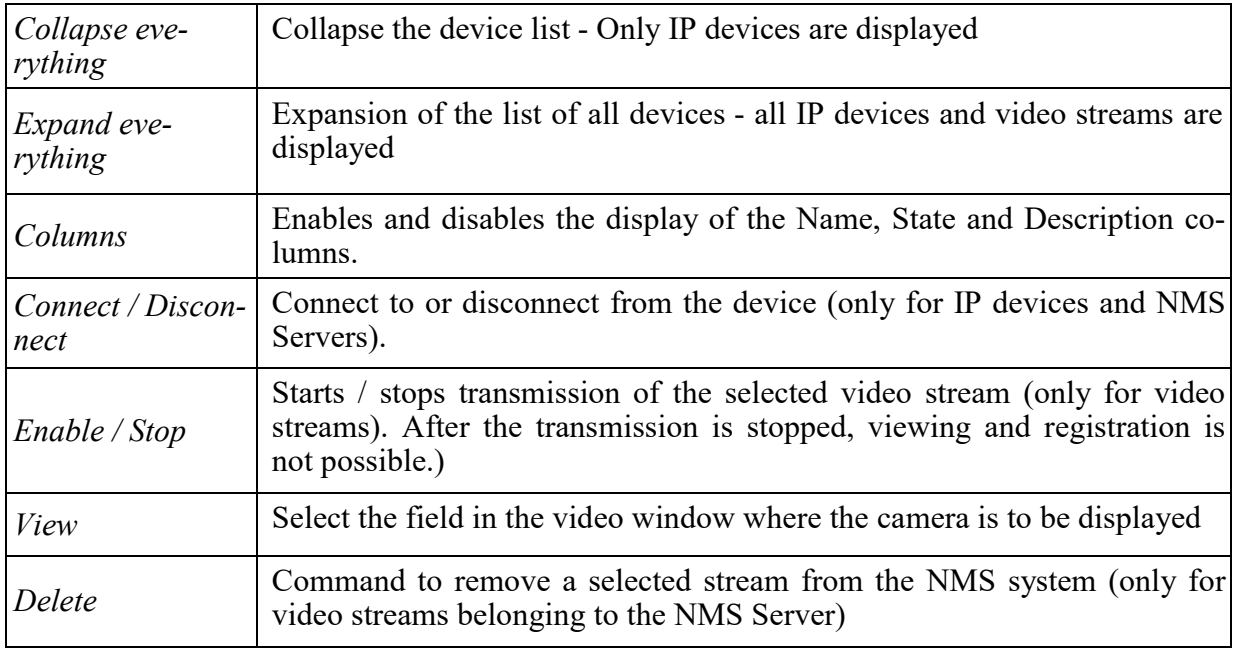

## *Information!*

*The availability of these commands depends on the configuration of the NMS system, installed devices and the permissions of the currently logged in user.*

Messages on the device panel inform about the current status of devices and any errors that occurred in the connection:

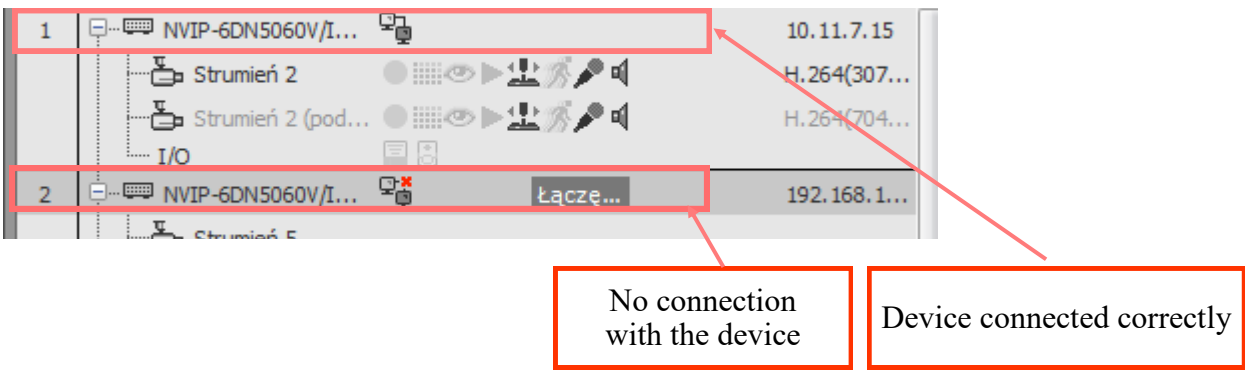

- Connecting an attempt to establish network communication with an IP device;
- Disconnecting the process of closing network communication with an IP device;
- Authorization failed wrong password to access the IP device or NMS Server;
- Date and time current time on the connected NMS server (applies only to the NMS server);
- Initialization an attempt to start a video stream;
- Connection Lost No network communication with the IP device and computer
- with NMS software:
- No stream information means that the stream is not decoded by the NMS application. The stream may have been intentionally disconnected by the operator (to save resources)
- or there was too much load on the video server (e.g. too many unicast clients connected), network congestion etc;
- Incompatible device error in connection with a device that is not compatible with the NMS system;
- Connection limit exceeded the connection limit in the live view mode has been reached, which was set by the system administrator on the NMS Server in the Firewall settings

It is also possible to move devices within the tree, e.g. to increase its transparency. To move a device:

- Select CONFIGURATION / APPLICATION SETTINGS from the main menu;
- While in the DEVICES tab press and hold the right ALT key;
- Select a device with the left mouse button, drag it and drop it to the desired position in the tree structure.

The change made in the *CONFIGURATION* panel is reflected in the list in the *DEVICES* panel, located by default on the right side of the program window.

## **5.2. Displaying video streams from devices**

One way to display a given camera on a selected video window is to select Display from the right-click context menu in that pane. Select one of the enabled video panels and then the position in the division where the camera image is to be displayed.

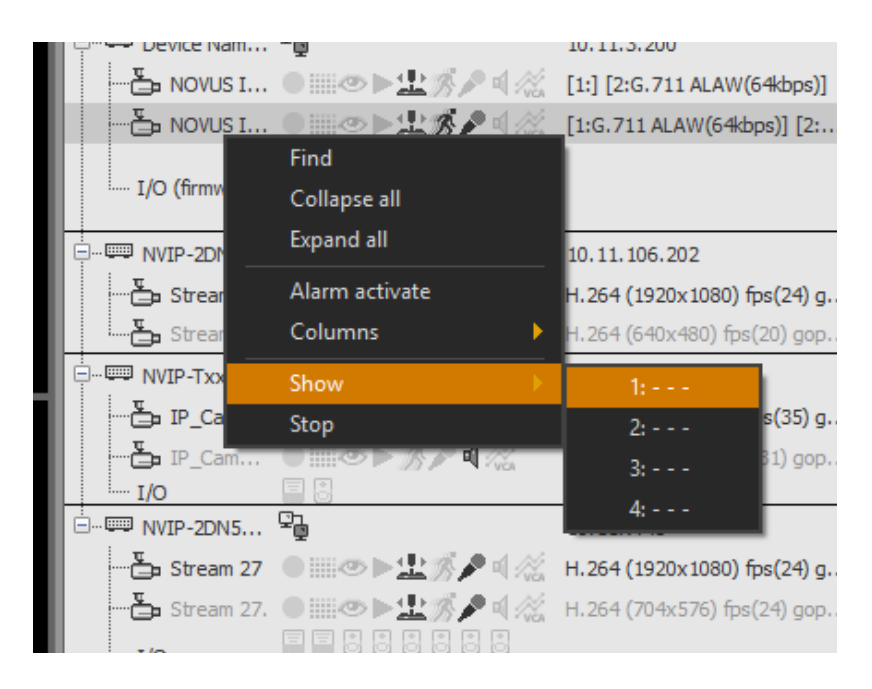

"1: - - -" means that no camera image is displayed in the first split window.

An alternative display method is the so-called "drag  $\&$  drop" method. To display the camera image, select a stream by left-clicking it on the device list. Then, without releasing the button, drag the mouse pointer to the video window area. Releasing the button will display the stream in the window pointed by the mouse cursor.

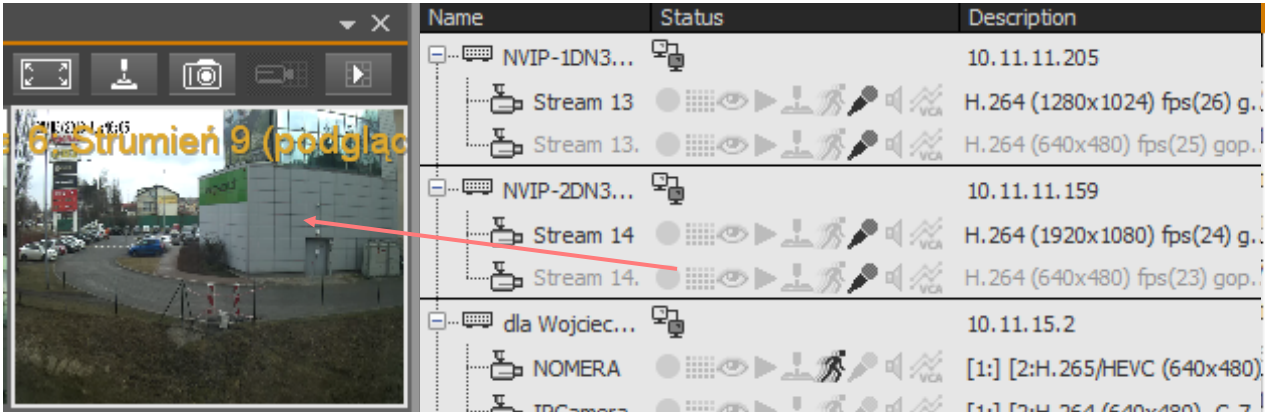

### NMS - user manual

# **DEVICES PANEL**

This method allows you to display an image from multiple streams simultaneously. To do this, select cameras on the device list. Click on the selected one with the left mouse button while holding down the Ctrl key. The selected cameras will be highlighted with a gray bar. After dragging to the video window, the streams will be displayed in successive split windows, starting from the one where you released the mouse button.

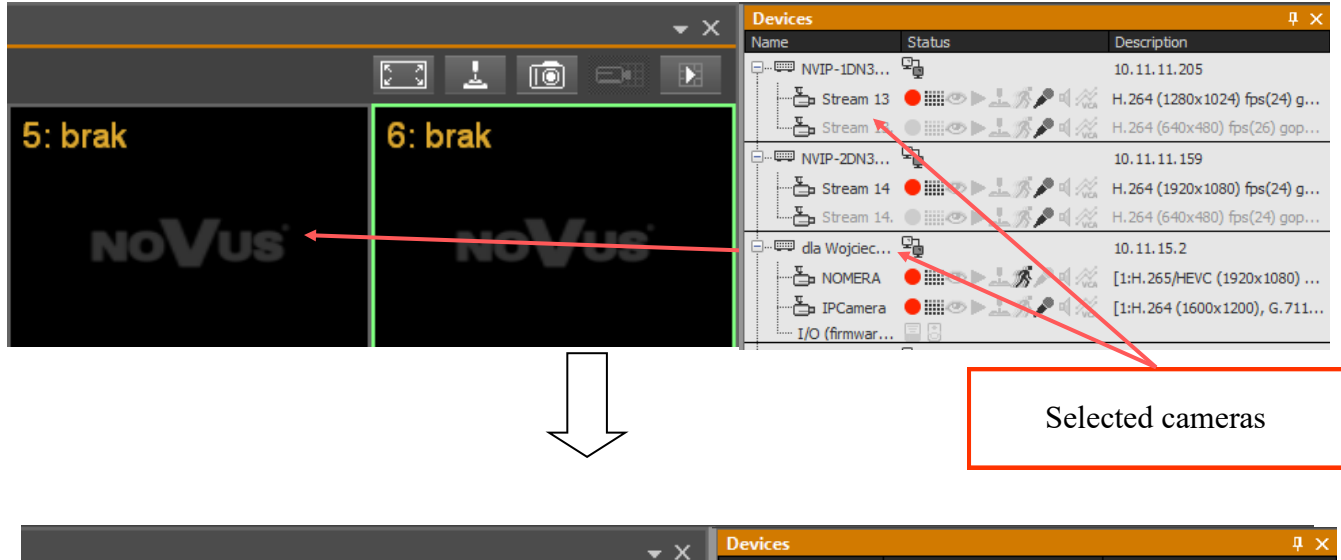

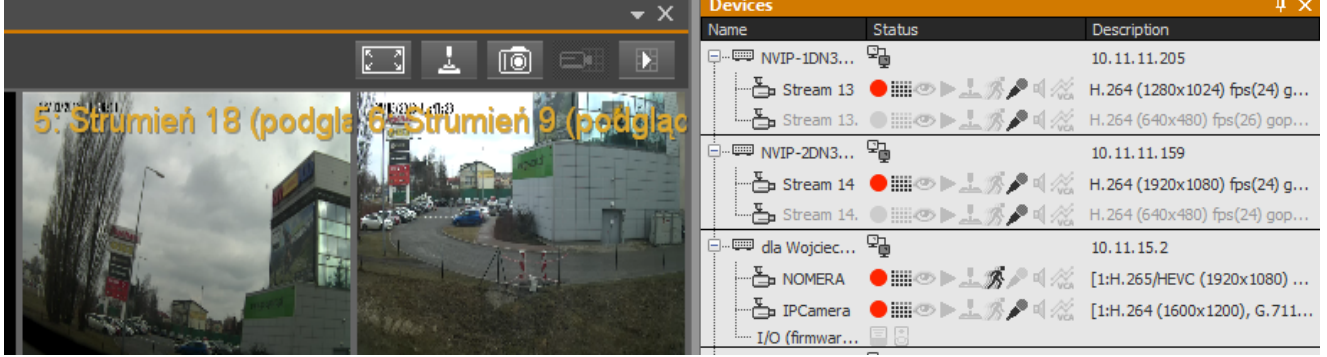

Similarly, you can drag the NMS server to display the image from all connected cameras, and even several selected NMS servers.

## *Information!*

*Note that if you drag more streams than the windows in the selected split, some streams will not be displayed.*

# **VIDEO PLAYBACK PANEL**

### **6. VIDEO PLAYBACK PANEL**

#### **6.1. Video playback - basic information**

To switch to the video recording playback mode, press the Switch all cameras to playback mode button. It is located at the top of each video wall.

The start of the playback mode is indicated by the corresponding icon in each image of the video window. Additionally, information about the playback mode is signaled in the DEVICES panel. The video being played is displayed in the same window as the live image.

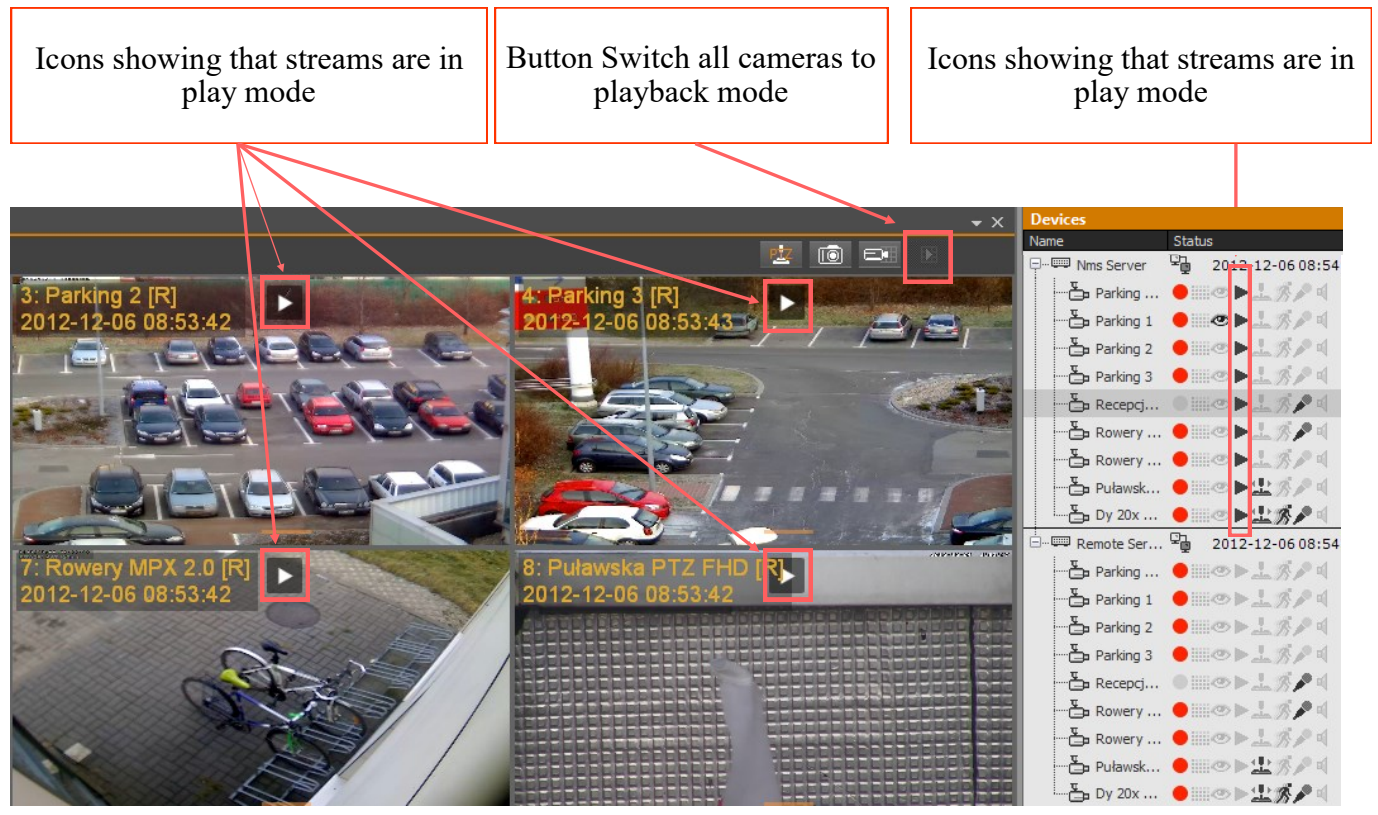

**Warning! Up to 16 cameras can be in playback mode simultaneously.**

**The number of the maximum possible connections in the recordings playback mode can be limited by the system administrator by appropriate configuration of the NMS firewall function settings available in the CONFIGURATION / FIREWALL menu.**

### *Information!*

*After switching the entire video wall to playback mode, all newly connected video streams will be automatically started in playback mode.*

# **PLAYBACK PANEL**

### **6.2 Playback mode for NOVUS DVRs/NVRs**

The PLAYER panel allows you to precisely select the time period for playback. To activate it, click the button.

The times when the image is displayed will be highlighted on the PLAYER panel below the timeline from a given camera (or group of cameras) was recorded. The colors on the timeline correspond to the recording modes described in the schedule module. Navigating the recorded recordings is facilitated by a clock with information about possible alarms, which appears together with the mouse cursor positioned over the selected camera. Selecting the starting point of the recordings is made by clicking the left mouse button on the place on the recordings bar from which we want to start playing the given camera.

During playback, the NMS program automatically skips gaps in the recordings in which no video was recorded.

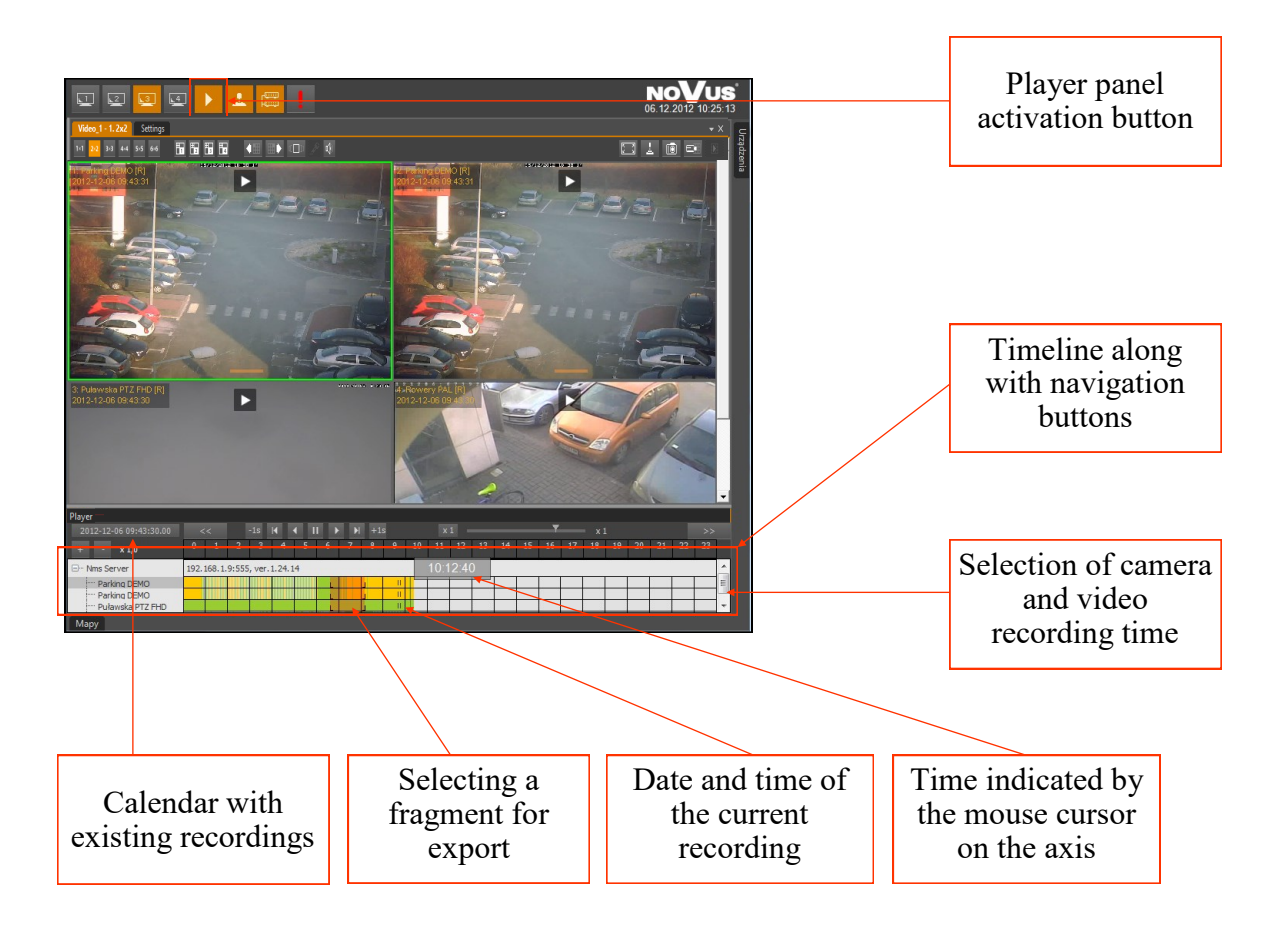

- **Attention! If the connection limit in playback mode of a given server is reached, the user will be notified in the video window**
- **Attention! For the recovery mode to work, the Remote Recovery Server must be properly configured and started on the server to which the client is connected**

### NMS - user manual

# **PLAYBACK PANEL**

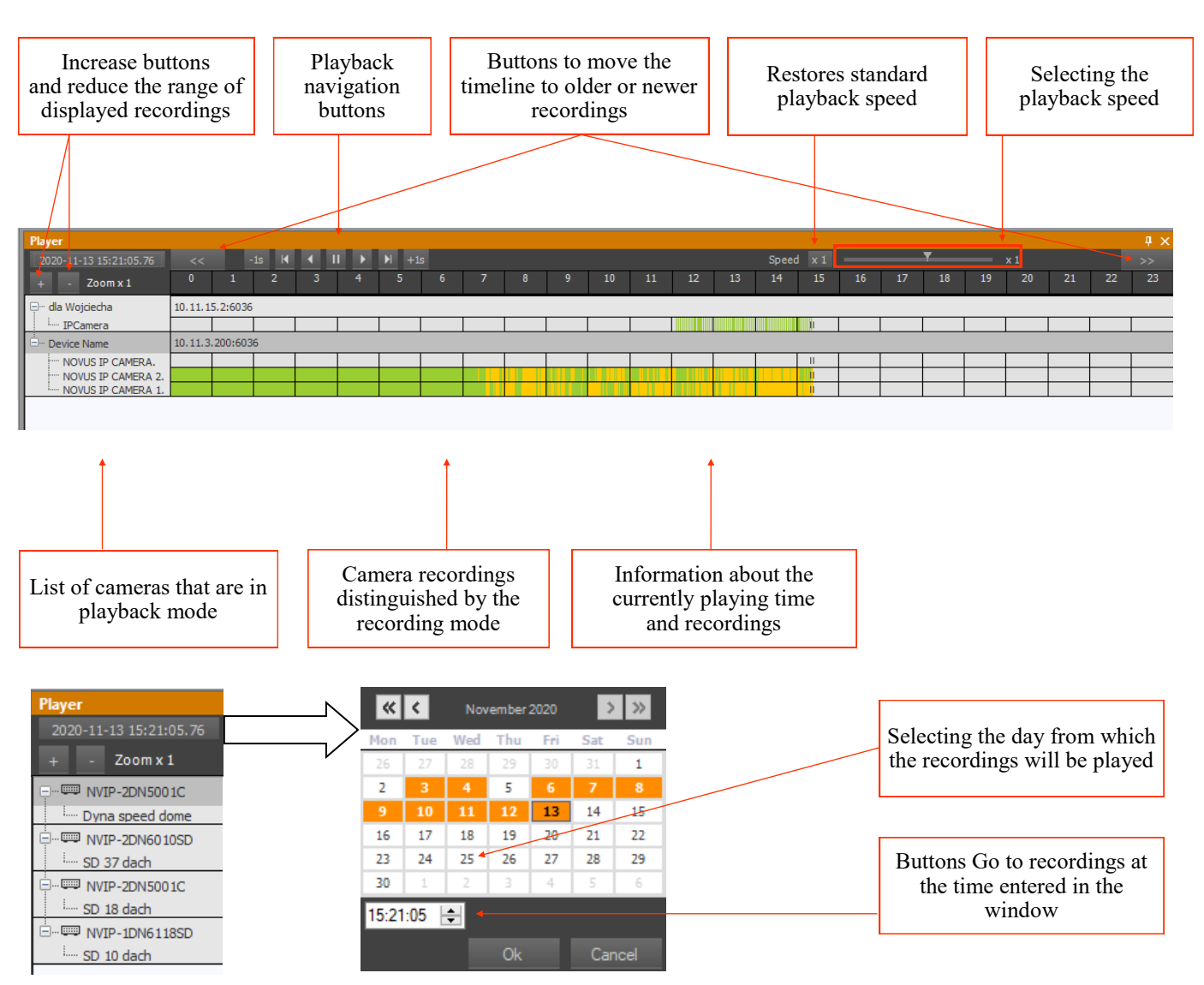

Description of navigation buttons controlling playback of recordings:

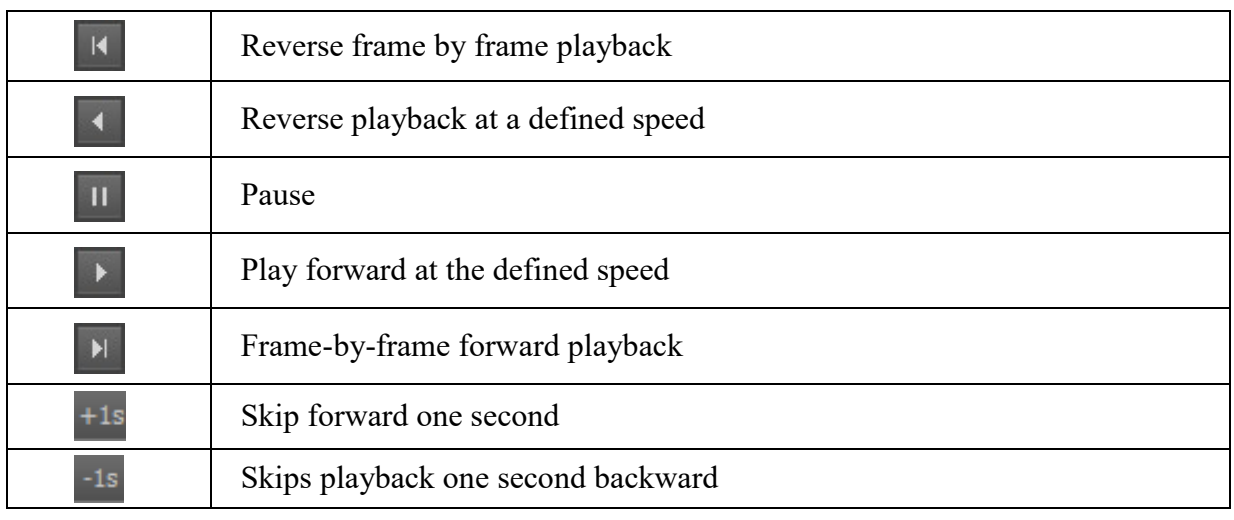

# **PLAYBACK PANEL**

## **6.3 Video export to AVI**

"Quick export to AVI" uses the default codec in which the video stream is encoded. Thanks to this, the export of 20 minutes from one camera takes only a few seconds. In the export window, you can change the set start and end point via the time and date selection boxes and select multiple video streams to be exported simultaneously.

In the maximum file size field, define the maximum size of one single AVI file. The range is from 50 to 2000MB. The export can also be carried out to a CD / DVD or a local disk.

It is also necessary to select a target directory or a CD / DVD disc that has enough free space for the export of the selected recordings.

After pressing the Start button, exporting the recordings to the selected folder will be started. A progress bar informs you about the progress of the export.

After the export is completed, there will be folders in the destination folder with the names of their origin.

Inside each of these folders is a file (or many files) with the extensions AVI and TXT. The names of these files are the date and time of the beginning of the recordings in them. The text file contains information about the time of recording consecutive image frames of the video file.

The names and structure of the AVI files exported from the video using Quick Export to AVI are defined in such a way that the name of each folder contains an exact description of the origin of the exported material:

## **DeviceName\_StreamName\_IPAddress\_NumberID**

The name of each file (both AVI and TXT) contains the date and time of the beginning of the recordings:

## **Year\_Month\_Day\_Hour\_Minute\_Second.avi**

The number of files depends on the range of exported recordings and the maximum defined file size (in the example 200MB).

# **PLAYBACK PANEL**

### **6.4. Video export (NMS)**

In addition to exporting video recordings to AVI format, it is also possible to export to your own NMS format. This format allows you to play recordings in the NMS Player program as well as the ability to "connect" recordings for which the path has been changed, eg in the case of changing drive letters.

To save a file in the NMS format from a selected camera, proceed similarly to exporting to AVI. First, start its playback, then right-click in the field with the recordings bar:

- mark the starting point of recordings (with the right mouse button on the graph),
- mark the end of recordings (with the right mouse button on the graph),
- right-click on the selected video stream (not on the IP device) and select Export recordings from the popup menu.

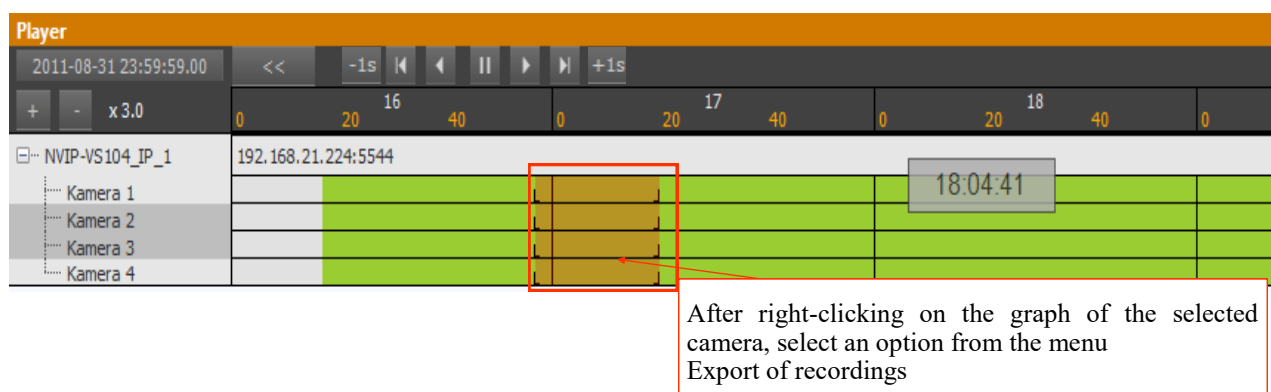

**Recordings export** - After selecting the Recordings export option, a panel will be displayed as shown in the image below:  $\Gamma$ 

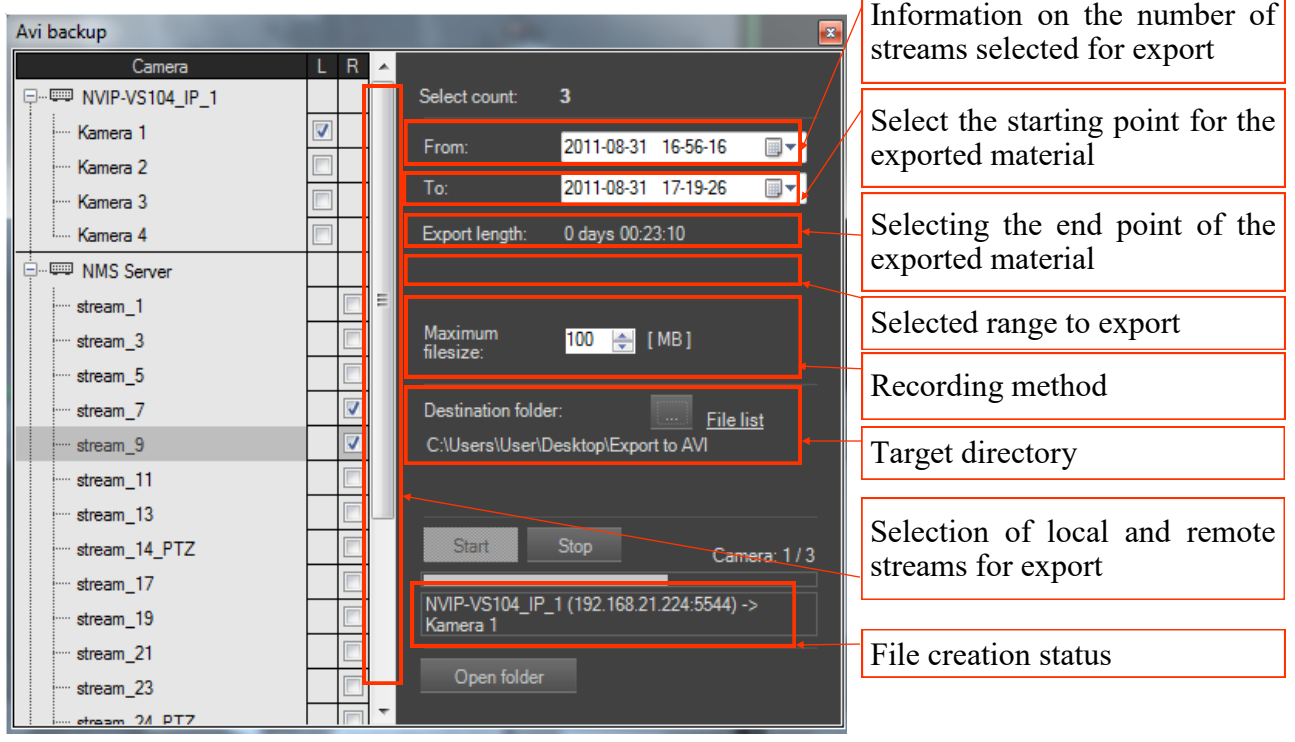

### NMS - user manual

# **PLAYBACK PANEL**

**Quick export to AVI -** After selecting the option Quick export to AVI, the video export to AVI panel will be displayed as shown below:

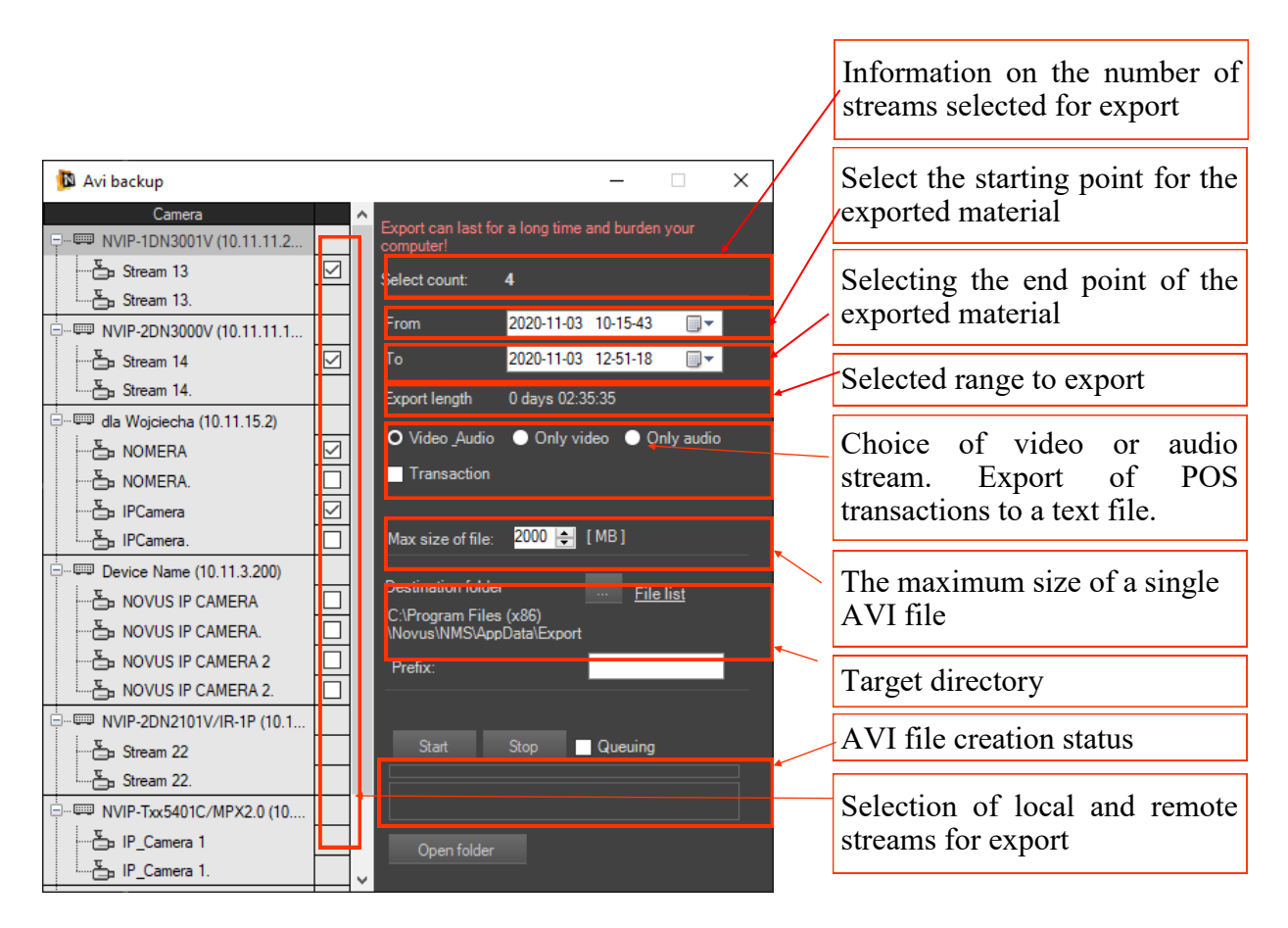

**Export to AVI, PAK** file of many channels with the player program to one file, an additional option is the possibility of delaying the start of video export.

The screenshot option has been enhanced with the possibility of direct printing.

.

#### NMS - user manual

# **PLAYBACK PANEL**

The saving method allows you to choose from Folder or .PAK. The Folder option causes each exported stream to be in a separate directory. The .PAK option means that the exported recordings will be contained in one file. It is also necessary to select the target directory in which there is enough free space to export the selected recordings*.*

After pressing the Start button, exporting the recordings to the selected folder will be started. A progress bar informs you of the progress of the export.

After the export is complete, the destination folder will have folders with the names of their origin or one export file (.PAK).

The names of the folders exported from the video material using Export recordings are defined in such a way that they contain a detailed description of the origin of the exported material:

### **DeviceName\_StreamName\_IPAddress\_NumberID**

Each file name (.PAK) contains the date and time of the export:

## **NMSexport\_Year\_Month\_Day\_Hour\_Minute\_Second.PAK**

#### **6.5. NMS Player description**

NMS Player is an application that allows you to play exported video recordings. It is installed together with the NMS application, it is built of its modules, but it works independently of it. To start it, select from the start menu Novus \ NMS \ NMS Player. The program window is presented below.

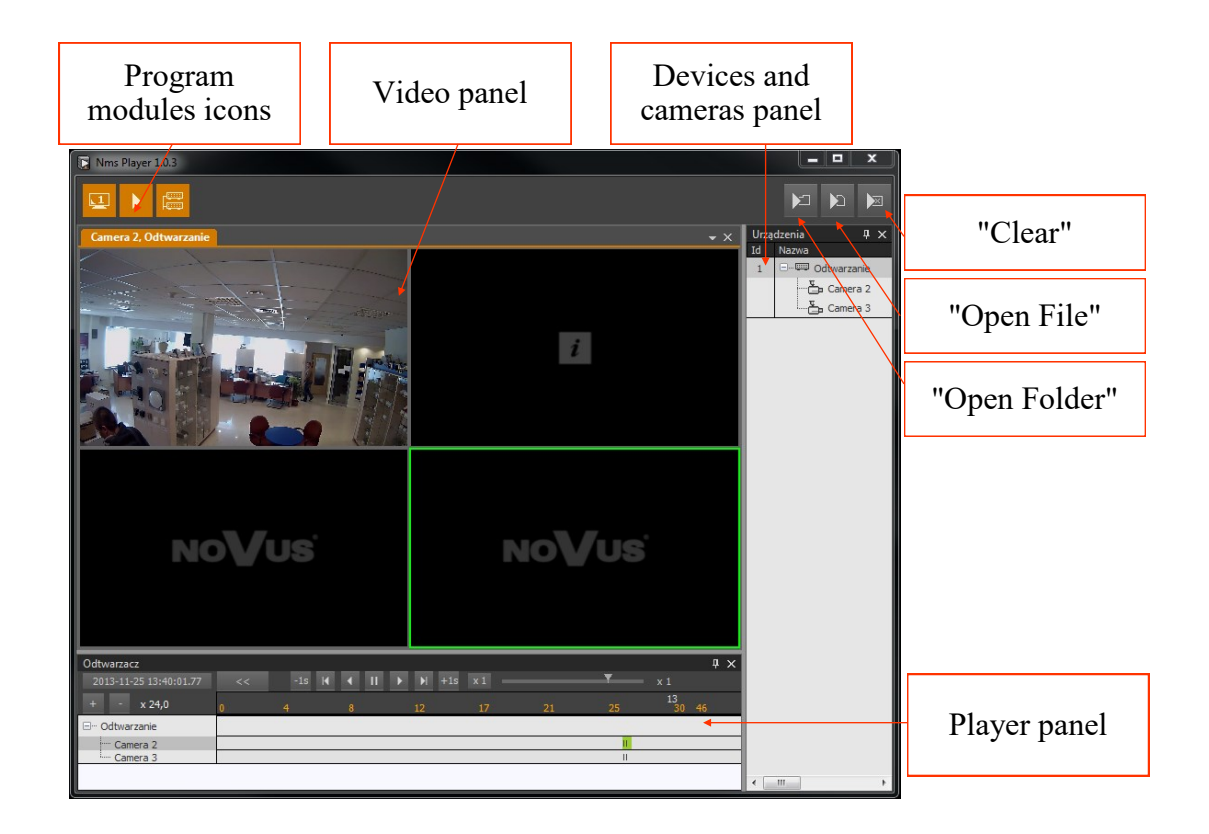

# **PLAYBACK PANEL**

After starting the program, open the file or folder with video recordings. Press

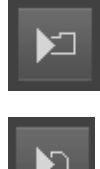

- to select a folder with recordings

- to select a record file

Then indicate the location of the folder / file and confirm with the OK button. By pressing the above buttons again, you can add more folders or files.

## **Warning! The program prevents you from selecting the same folder / file twice.**

The video window automatically adjusts the split to the number of streams added. After rightclicking on the video image field, the context menu in the NMS application will be displayed.

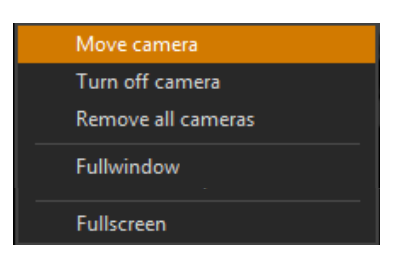

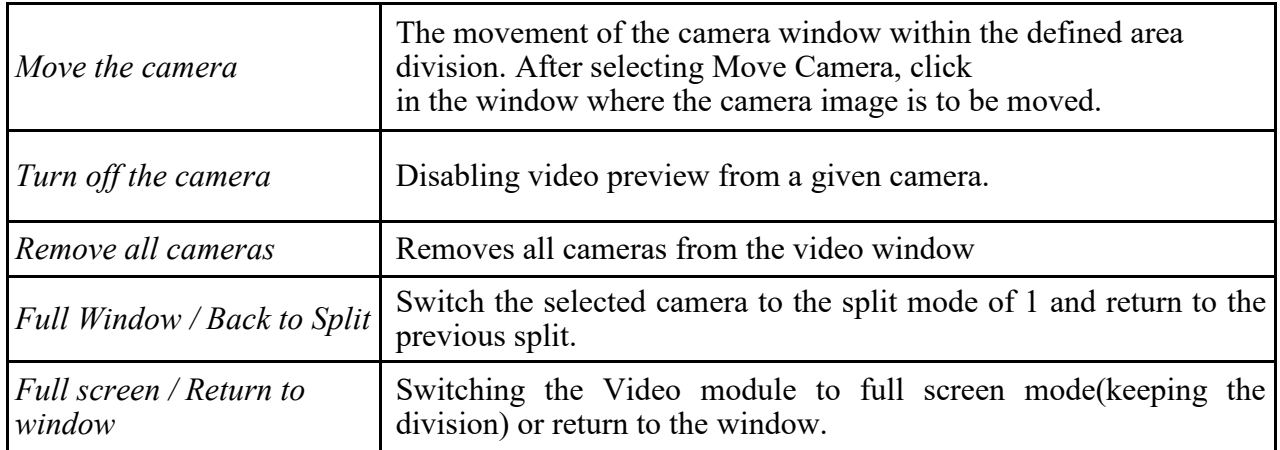

## **7. LOGS PANEL**

### **7.1. Logs panel - basic information**

Alarm events generated by IP video devices as well as related events

with the NMS application are stored in the database and can be viewed using the LOGS panel. To run it, select LOGI from the VIEW menu. The logs are divided into four categories: Application logs, Device logs, Start screen log, End screen log. The log database configuration menu is displayed after selecting the Filters button. The log database can also be exported to a text file - CSV format (Save As ...).

The appearance of the logs panel is presented below:

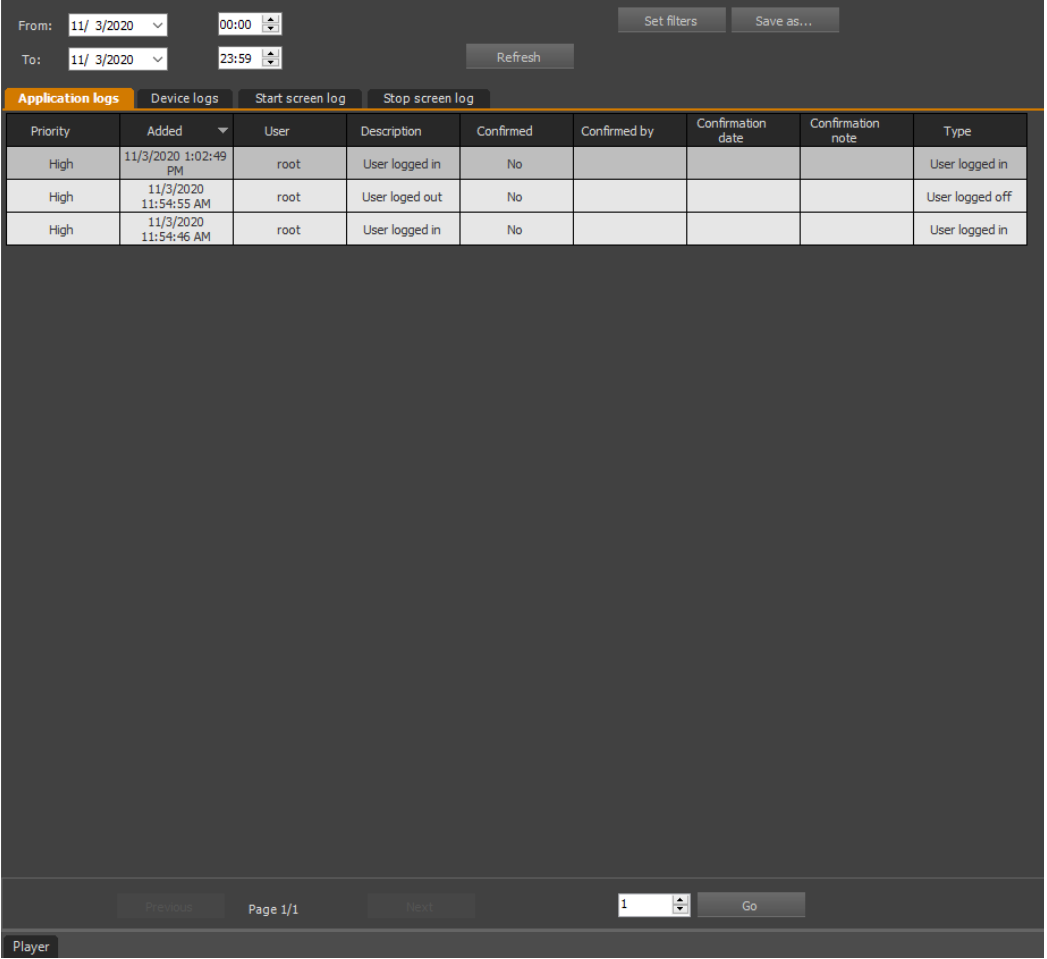

The navigation buttons at the bottom of the panel allow you to navigate through the pages of the event log. One page is a list of alarm events with the number of lines defined in the Configuration panel. The transition to the selected log page takes place after selecting its number and confirming with the Go button.

Logs collected in the database can be filtered according to time (From ... To ... Find) and a selected criterion after clicking the Filters button.

### **Warning! It is possible to access the server logs from the NMS client application. It is then required to grant appropriate permissions on the server for the client's account.**

The FILTERS panel consists of three tabs:

• General Filters - Allow you to select one or more IP devices, streams or users;

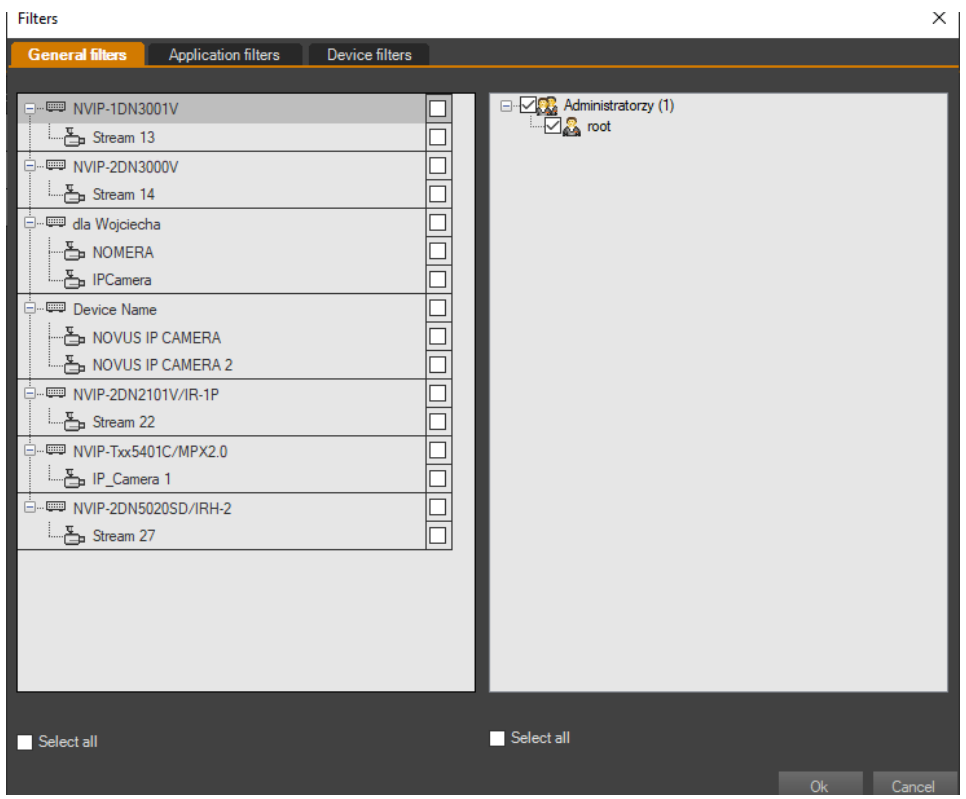

• Application filters - allow you to select events related to the NMS application;

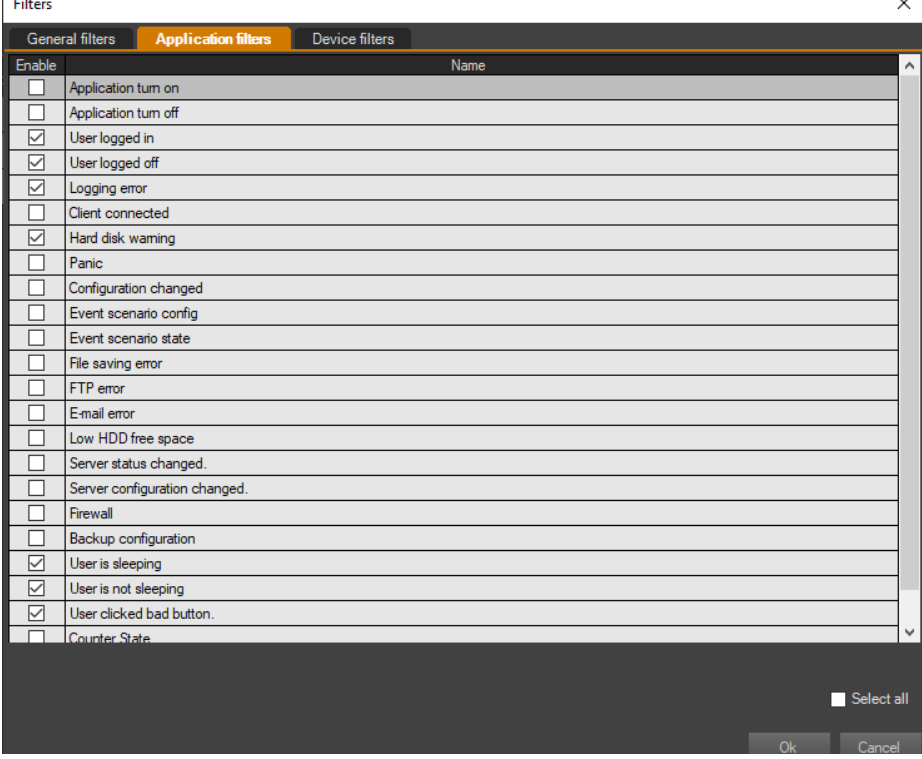

## **LOGS PANEL**

• Device filters - in this tab, you can select events that are directly related to IP devices connected to the system.

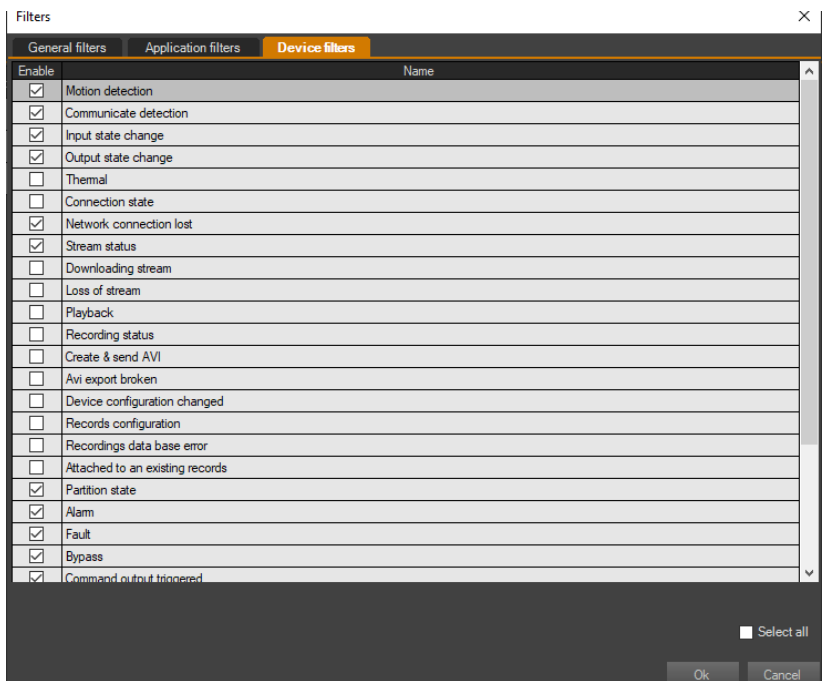

## **7.2. Playing playback video connected with alarm action**

After double-clicking on an event (which is related to the recorded video material: motion detection, activation of the alarm input), the related image will be displayed in the VIDEO 2 window. Remember to launch the VIDEO 2 panel first

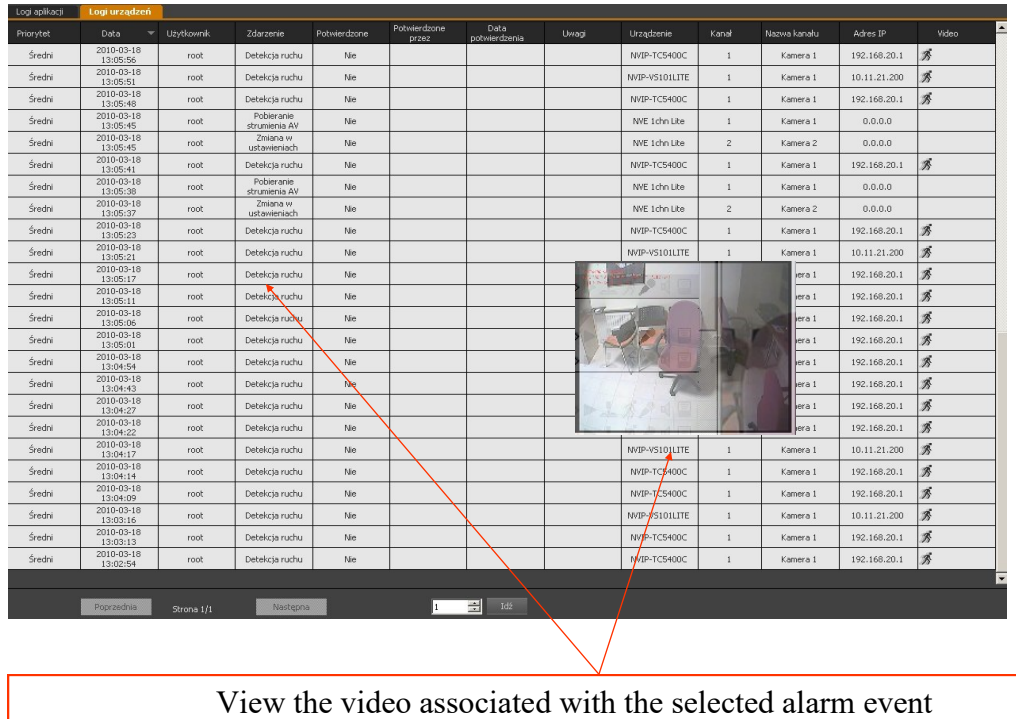

# **LOGS PANEL**

In order to stop, undo, or change the currently playing material, use the PLAYER panel. The control buttons let you pause and play the video forward or backward in normal or frame by frame mode.

After right-clicking on the selected line of the event list, the following options appear:

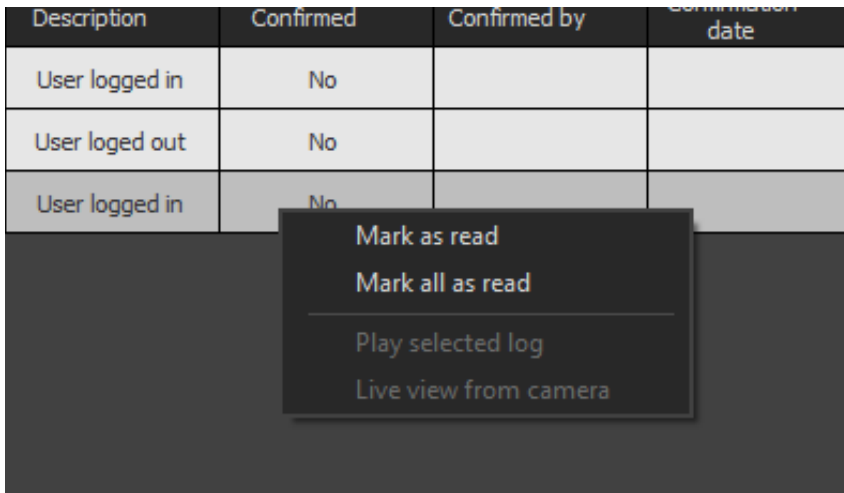

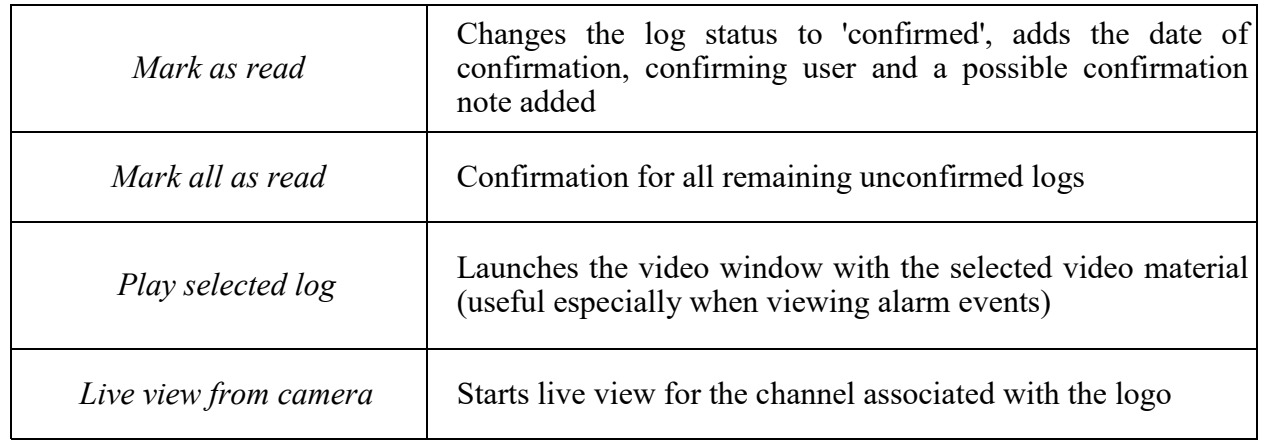

## **8. CURRENT EVENT LOG PANEL**

### **8.1. Current event log - basic information**

Alarm events generated by devices connected to the NMS software, as well as events related to the NMS application itself, are visible on the CURRENT EVENTS LOG panel. To run it, select the CURRENT EVENT LOG option from the VIEW menu. This panel, unlike the LOGS panel (database of all logs), displays the last several dozen events. The user can decide himself about the type and number of displayed events. To simplify the operation of the panel, different types of events have been distinguished by the color of the backlight.

The appearance of the panel is shown below:

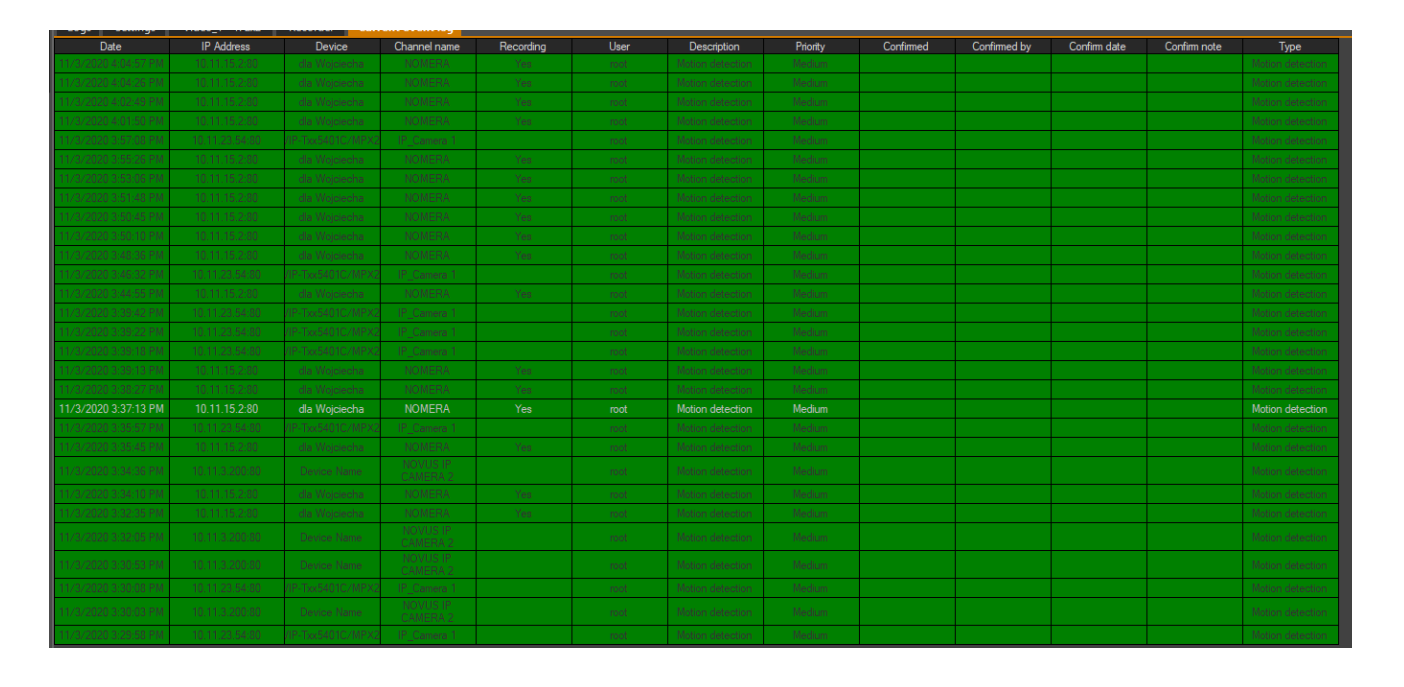

### **Warning!**

## **Initial configuration of the event filter for the CURRENT EVENT LOG panel is required because by default not all types of events are displayed.**

### **8.2. Current event log filter**

Within the devices available for a given group of users, the administrator can set a filter that will display on the CURRENT EVENT LOG panel only selected types of events coming from devices indicated by the administrator.

### **Warning!**

## **Configuration of the Current event log filter is assigned to a user group**.

In order to change the display filter, select the menu:

- CONFIGURATION / APPLICATION SETTINGS / USERS;
- select a group of users;
- press the Set Filter button

# **CURRENT LOG PANEL**

The current event log filter consists of three tabs:

- general filters allow you to select one or more IP devices, streams;
- application filters allow you to select events related to the NMS application;
- Device filters allow you to select events that are directly related with IP devices connected to the system.

The appearance and configuration of these filters is the same as the previously described log filter. Additionally, the following buttons are available in the application filter and device filter tab:

- Import Imports settings from a file with the extension .FLT;
- Export Exports settings to a file with a .FLT extension;
- Copy to all Copies selected options to all user groups.

### **8.3. Current event log configuration**

The CURRENT EVENTS LOG panel presented in the previous chapter can be adapted to the user's needs. Apart from the possibility of defining the types of events and indicating the devices about the status of which the operator will be notified, it is also possible to configure the appearance and behavior of the panel itself. The settings are available in the CONFIGURATION / APPLICATION SETTINGS / APPLICATION / Current events log window.

The user may:

- unlock the column layout and rearrange them;
- enable / disable display of selected columns;
- define the number of events displayed on the Current events log panel;
- define the program's reaction to a double-click on the event.

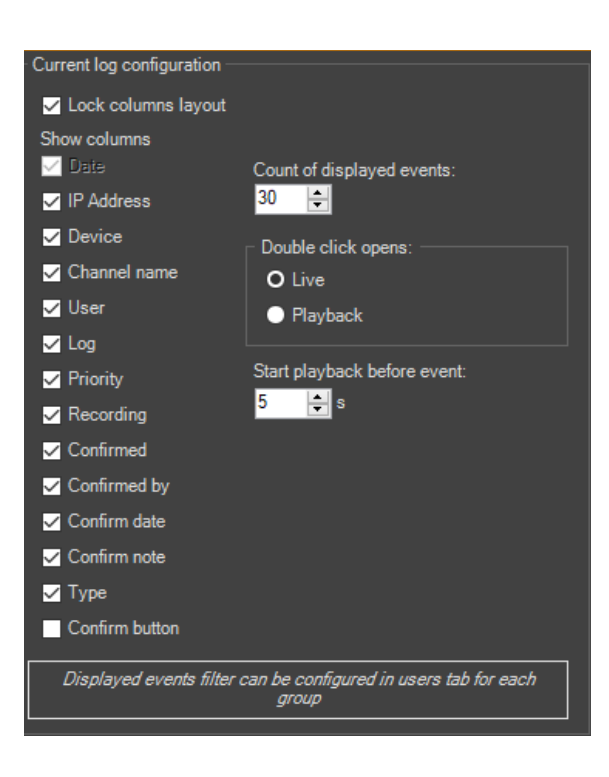

### **9. PTZ PANEL**

#### **9.1. PTZ panel - information**

The PTZ CONTROL panel is an alternative to mouse control.

Activation of the control of speed dome cameras, and thus the PTZ panel, requires a correctly connected camera and recorder and the configuration of the RS-485 port (transmission speed).

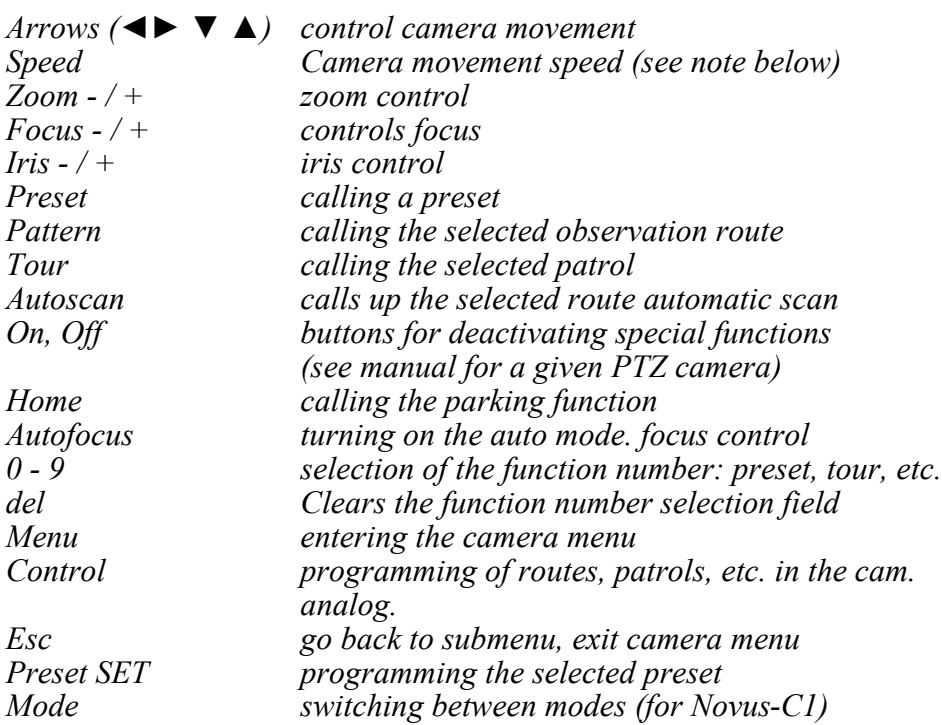

Additionally, the control of speed dome cameras can be performed via the computer keyboard.

**Warning! Setting the "speed" parameter does not provide the same functionality for all Novus PTZ cameras. In case of problems, eg with moving around the OSD menu of a given camera, the "speed" parameter should be increased / decreased accordingly.**

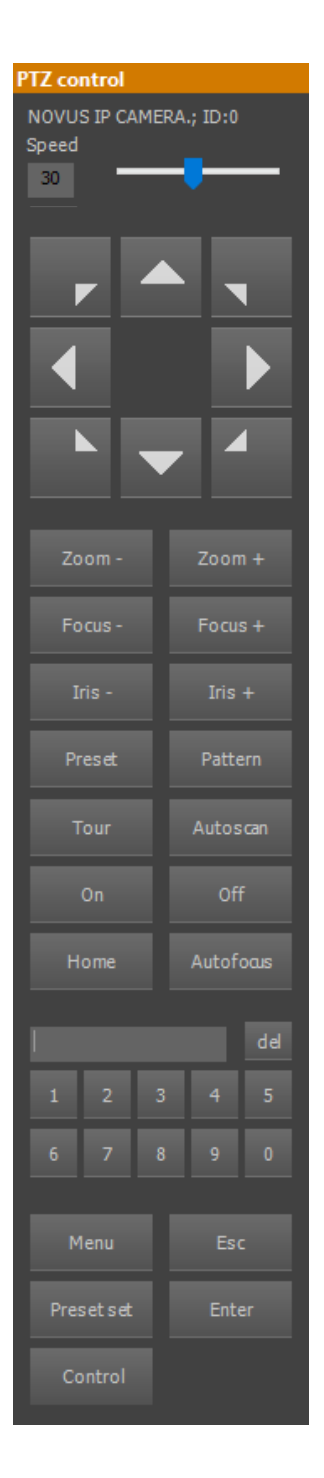

## **9.2 Control NVIP-5DN2021D/IR-2P ("fisheye") camera**

The NMS software allows you to control a specific camera with a lens with a very wide viewing angle, the so-called Fisheye (from ang. Fisheye). Although the lens is stationary, the camera's features make it possible to control it in a manner similar to PTZ cameras.

After activating PTZ, navigation can be performed by:

- PTZ control panel;
- computer keyboard (arrows and keys Page Up, Page Down);
- computer mouse by clicking on the part of the image that is in the direction of the desired scene, e.g. to move to the left, click on the point to the left of the center of the image. The mouse wheel allows you to adjust the zoom.

The camera displays the image in two modes. With the zoom turned off (the widest angle of the lens) in the center position, the image is presented in a "circular" mode (the image is a circle in the frame).

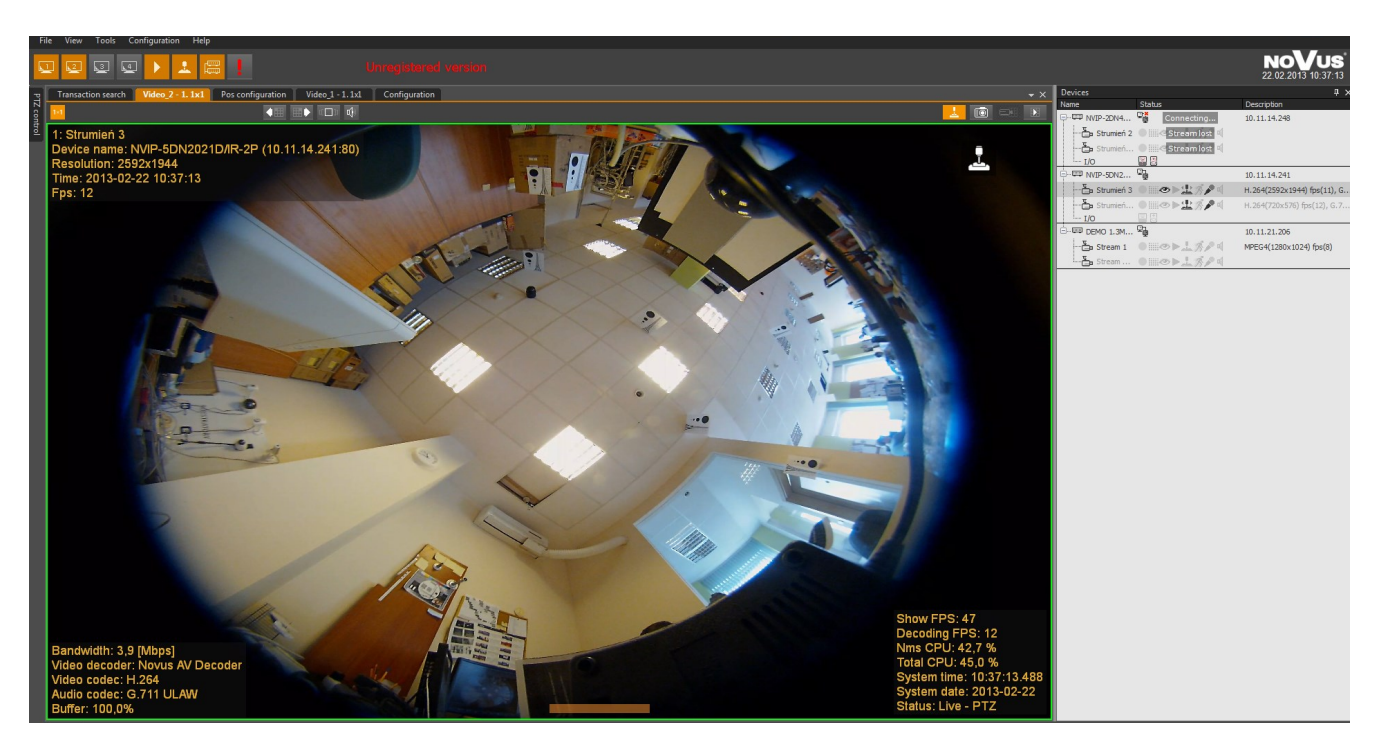

Virtual zoom or movement results in switching on the "Digital PTZ" and switching to the fullframe mode (the image covers the entire surface of the frame).

# **PTZ PANEL**

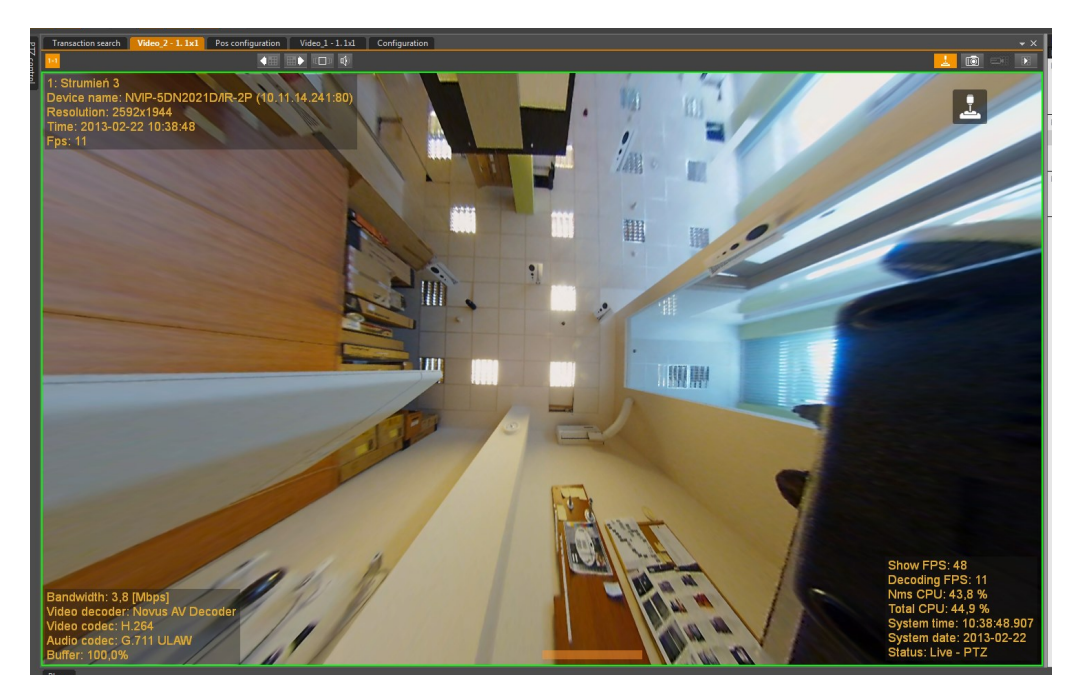

In both cases the image has the distortions typical of "fisheye" lenses.

Image analysis is performed on a computer remotely connected to the camera. In digital PTZ mode, the amount of computation needed to properly display the image may cause a drop in overall operating system performance, depending on the computer's hardware configuration.

#### **10. CONFIGURATION PANEL**

The configuration panel is divided into tabs and subpages that allow full configuration of the NMS application.

#### **10.1. Devices tab - information**

The functionality of the DEVICES tab is similar to the DEVICES panel available from the main program menu. Additionally, there are options for adding, removing and searching devices as well as their configuration. In the NMS application, it is possible to simultaneously work with local IP cameras and an NMS Server connected to the system as another IP device.

#### **10.1.1. Adding video servers to Devices list**

Adding a video server or IP camera to the list of devices is possible using the IP device finder or manually, it requires knowing the IP address and the type of the device. The start-up and initial configuration of the IP device is described in the user manual of this device. The easiest way to add new devices to the system is to search for them on the network using the built-in compatible IP device search engine.

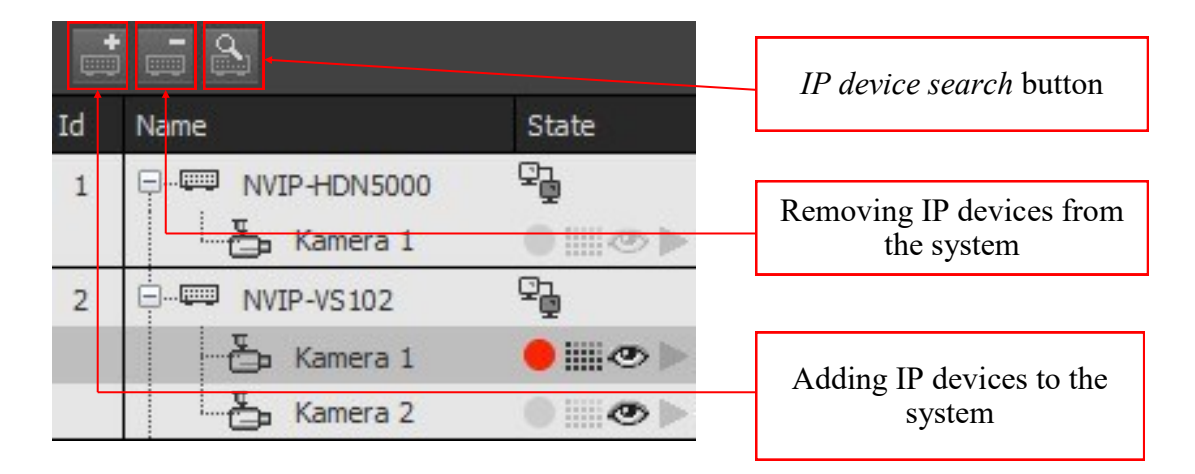

After searching for IP devices, select them, check the Connect after adding option and use the Add selected button.

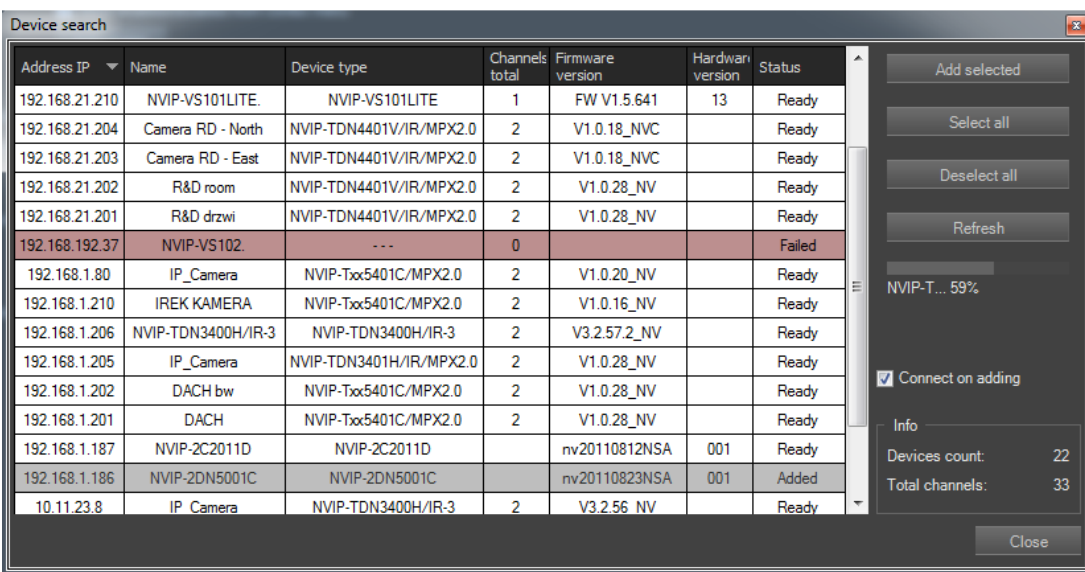

#### NMS - user manual

# **CONFIGURATION PANEL**

There is also a manual method for adding devices to the system. In order to add a video server to the device list, use the button in the devices menu marked with the icon.  $\pm$  A window will be launched in which you must enter the appropriate IP address, port and, additionally, the device type, if it cannot be identified automatically.

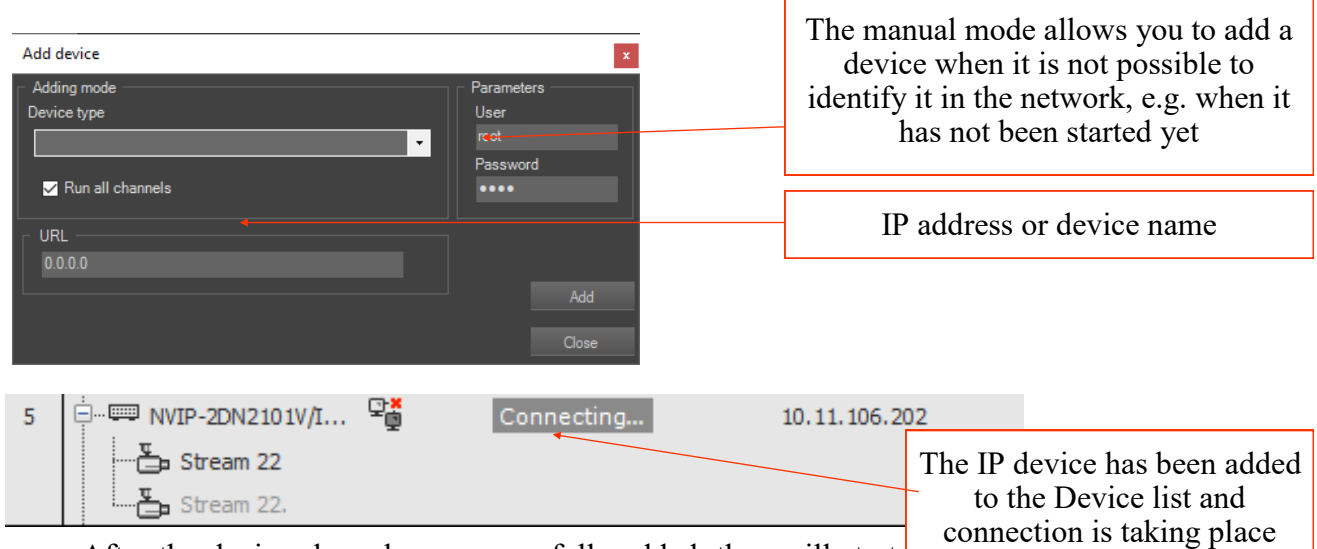

After the devices have been successfully added, they will start to appear on the device list one by one.

When adding devices via the RTSP protocol, remember that to support more than one stream via RTSP it is required to purchase an appropriate license and a USB key.

Regardless of the method used, the added device will be displayed with only one stream. The user can choose between the stream modes by clicking on the General tab of the device. In the Stream mode field it is possible to switch the streaming into one with three modes. The first mode is the default mode, the second mode The stream to be divided (up to 720x576 and 512kbps) allows to automatically switch to the second stream (with reduced parameters) in the case when a large number of images will be displayed on the video screen at once (in order to maintain the computer's computing abilities). In this mode, the second stream should have parameters worse than the main stream. The third mode, ie Main stream  $+$  Second stream allows you to send two streams with independent parameters from the device at once.

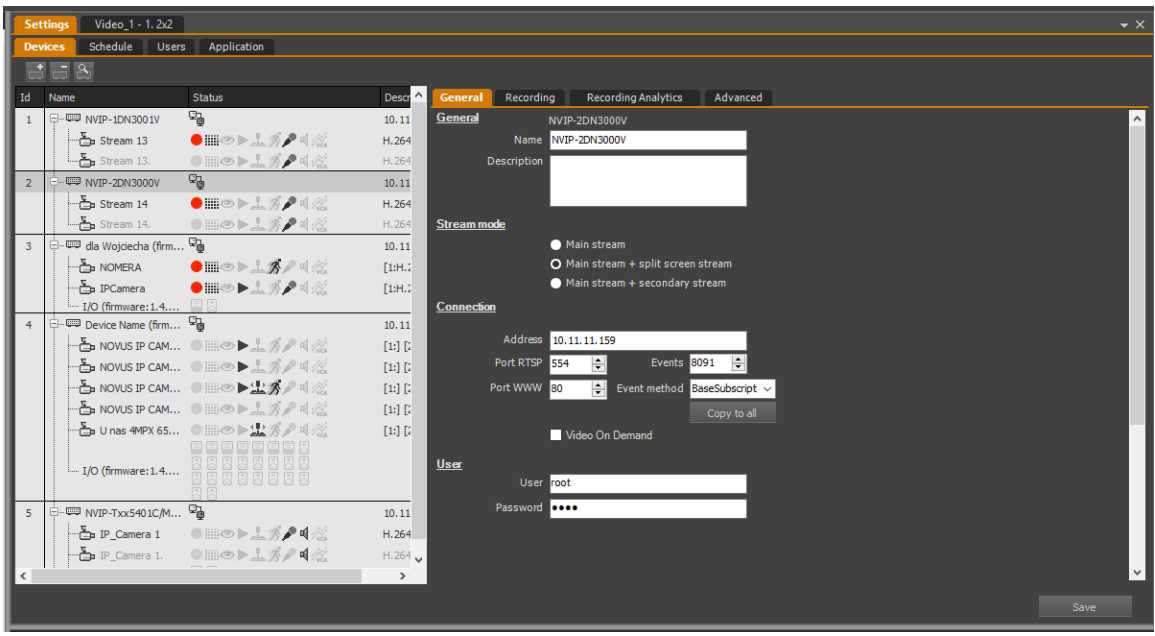

All rights reserved © AAT SYSTEMY BEZPIECZEŃSTWA sp. z o.o.

### **10.1.2. Adding and removing NMS Server devices**

*.*

Adding the NMS server in the client application should be done manually by entering the server's IP address and the necessary ports. In order to add NMS Server to the list of devices, use the button in the device configuration menu marked with the icon  $\cdot$ . A window will open in which you must manually select the Device type - NMS Server and enter the appropriate IP address. You should also enter the appropriate username and password that were previously defined in the application acting as the NMS Server.

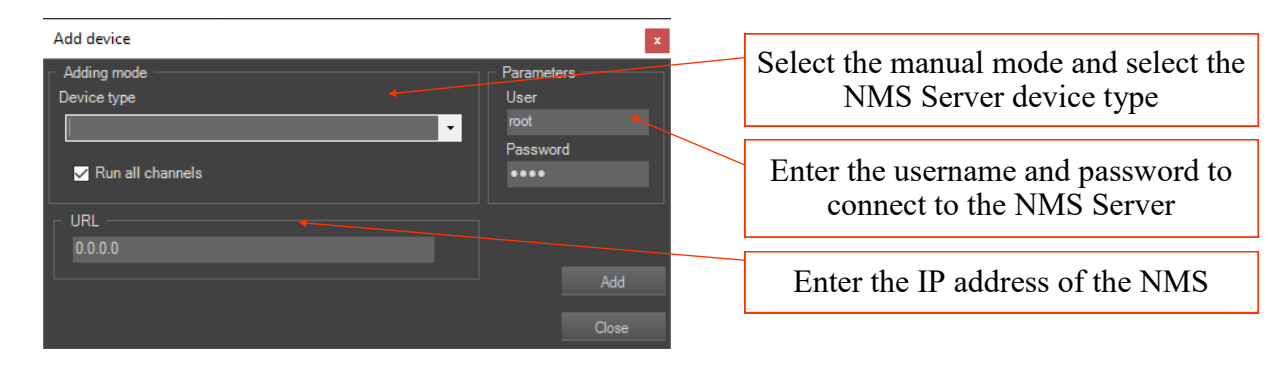

After adding the NMS Server it will be added to the list of devices along with the list of streams it serves.

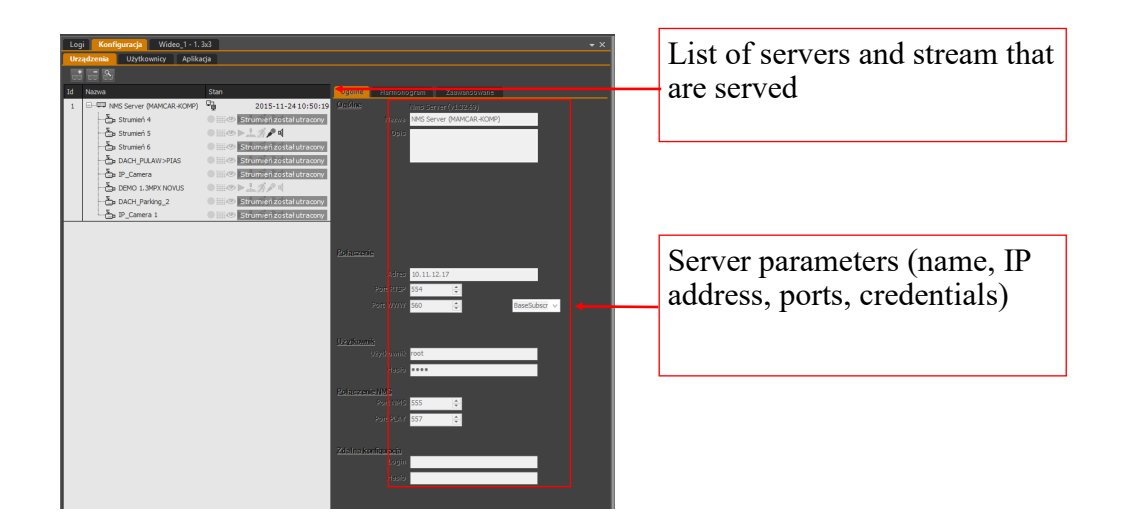

### **Warning! In the case of incompatible versions of the server and client software, the program may not work properly, which the user will be informed about. For the correct operation of the system, compatibility of the server and client software versions is required.**

In order to remove the NMS server from the device list, proceed in the same way as when removing an IP device. It is enough to select the selected devices and press the button on the devices panel with the icon.  $\blacksquare$  The Inputs / Outputs tab allows you to add inputs / outputs of devices connected to the Server in the same way as in the case of streams.

### **10.1.3. NMS server - streams management**

NMS Server allows you to select streams that will be available on the client application. Of the video streams provided by the NMS Server. In the "Server Configuration" tab, we can define which streams are to be made available to Client Stations.

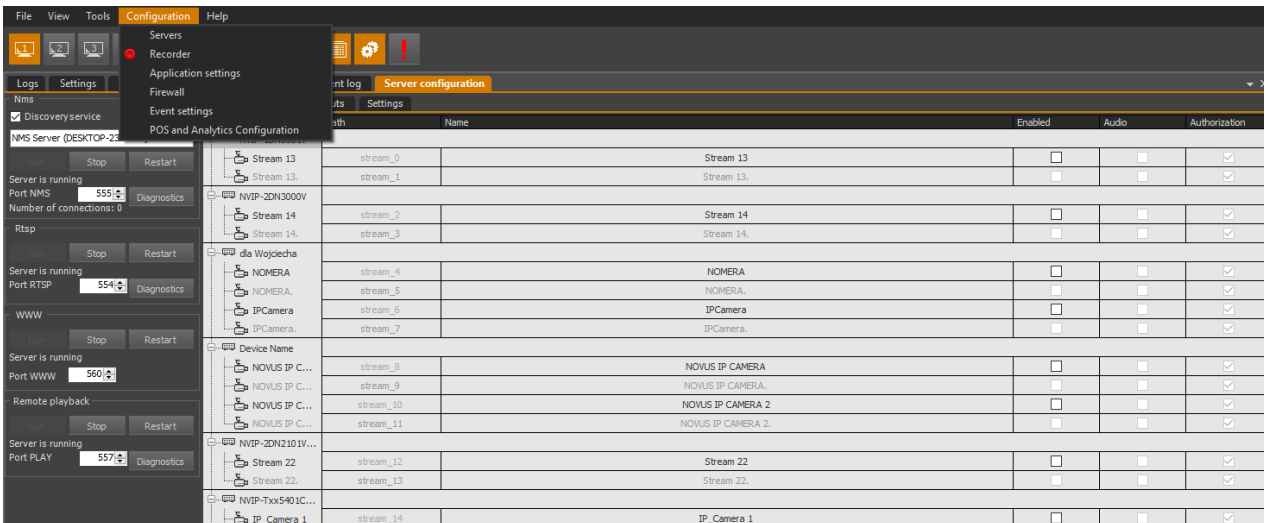

## *Information!*

*The list of available streams depends on the list of streams sent by the NMS Server and the permissions to access the NMS Server streams that the logged in user has.*

### **10.1.4. Devices tab - General subpage**

This subpage allows you to define the basic operating parameters of IP devices and streams installed in the NMS.

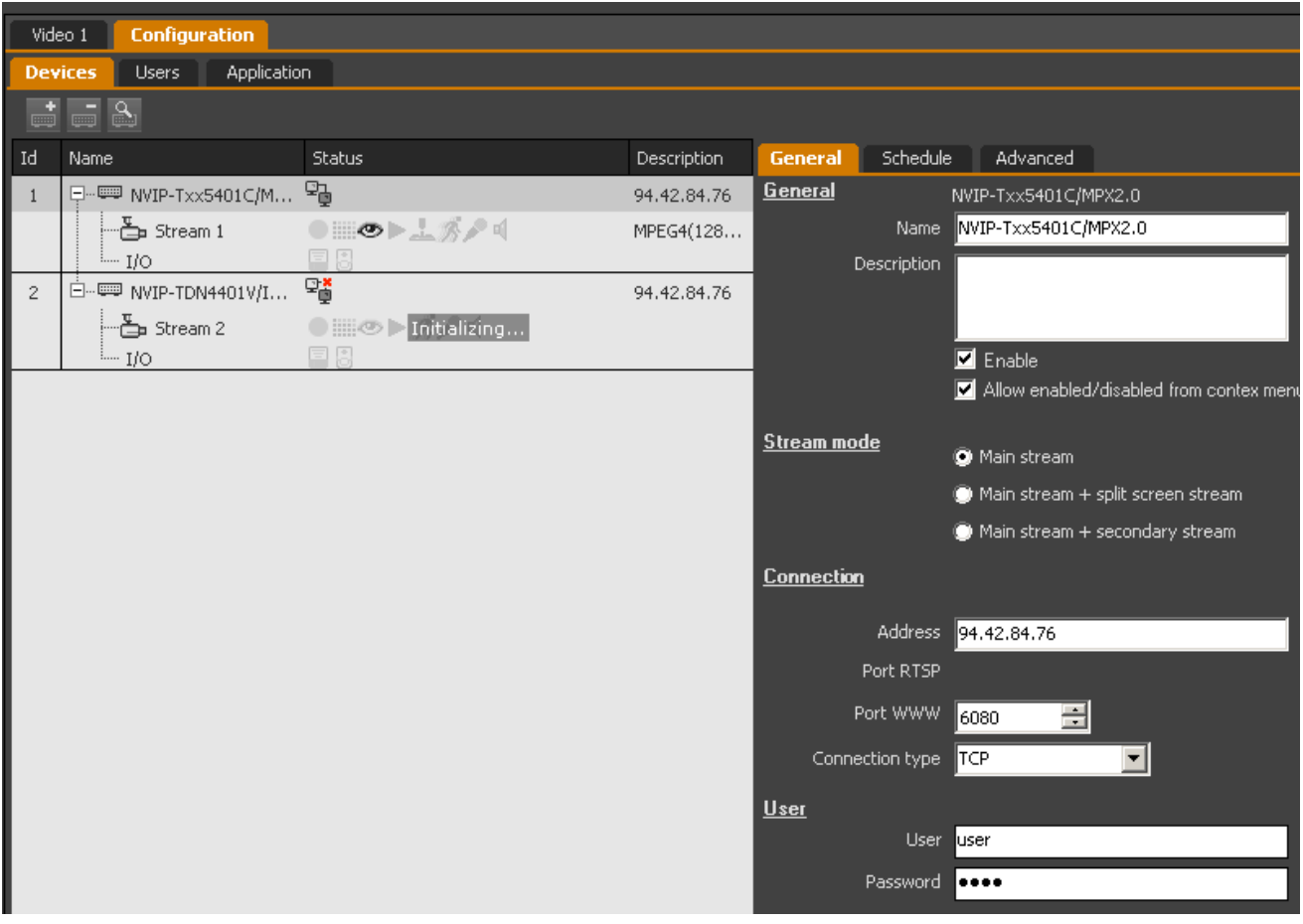

Depending on the selected type of IP device or video stream, the following options are distinguished:

**a)** for the NMS Server device:

- General configuration of the name and description of the device as well as the connection status and the possibility of changing it from the context menu;
- Connection settings of the IP address, network ports and connection type;
- User a field that allows you to enter the username and password necessary to log into the NMS Server;
- NMS port port number for NMS connection;
- Stream list update a function that allows you to manage the stream list.
- **b)** for IP device:
- General configuration of the name and description of the device as well as the connection status and the possibility of changing it from the context menu;
- Stream Type;
- Connection settings of address, network ports and connection type;
- User Additionally, you can also enter a username and password for devices that require authorization;
- **c)** for video streams:
- General configuring the name and description of the device as well as the connection status and the possibility of changing it from the context menu;

All changes should be confirmed with the Save button at the bottom of the panel.

### **10.1.5. Devices tab - Schedule subpage**

Empty no registration;

In the internal panel for setting the stream called schedule, we can independently set the recording modes for the camera available in the NMS system. The default mode is the continuous recording mode, this option does not apply to work in the Client mode.

5 registration modes have been implemented in the NMS \*:

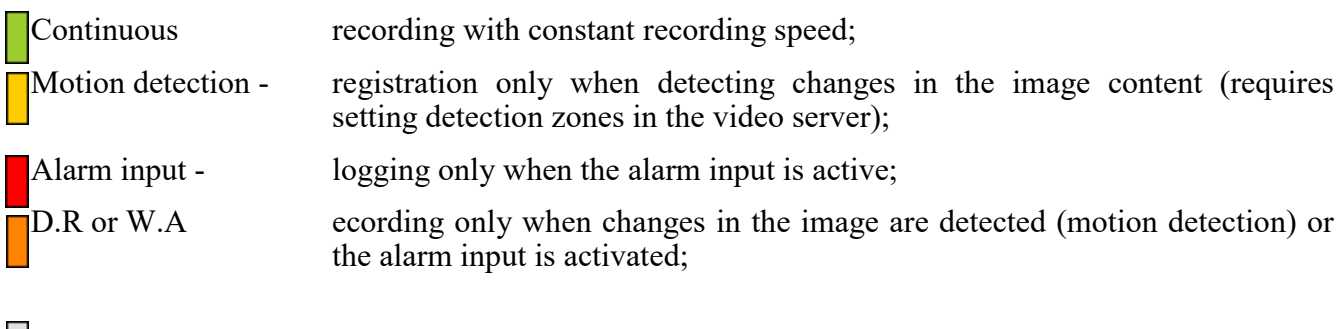

Continuous post-event recording of base frames and full continuous recording after an event.

There is also PANIC recording in the system, but it is not included

in the schedule due to the high priority of this recording.

After selecting a video stream (not an IP device), the schedule assigned to that stream will be displayed.

To define the appropriate recording method, select the recording mode, and then, using the mouse, select the area on the schedule corresponding to the required recording time.

The fields reflecting the recording modes, filled in half with white  $\left(\left|\cdot\right|\right)$  mean that only full image frames are recorded.

*\*-Mode of registration applies only to servers, this description does not apply to the Client unit.*

# **CONFIGURATION PANEL**

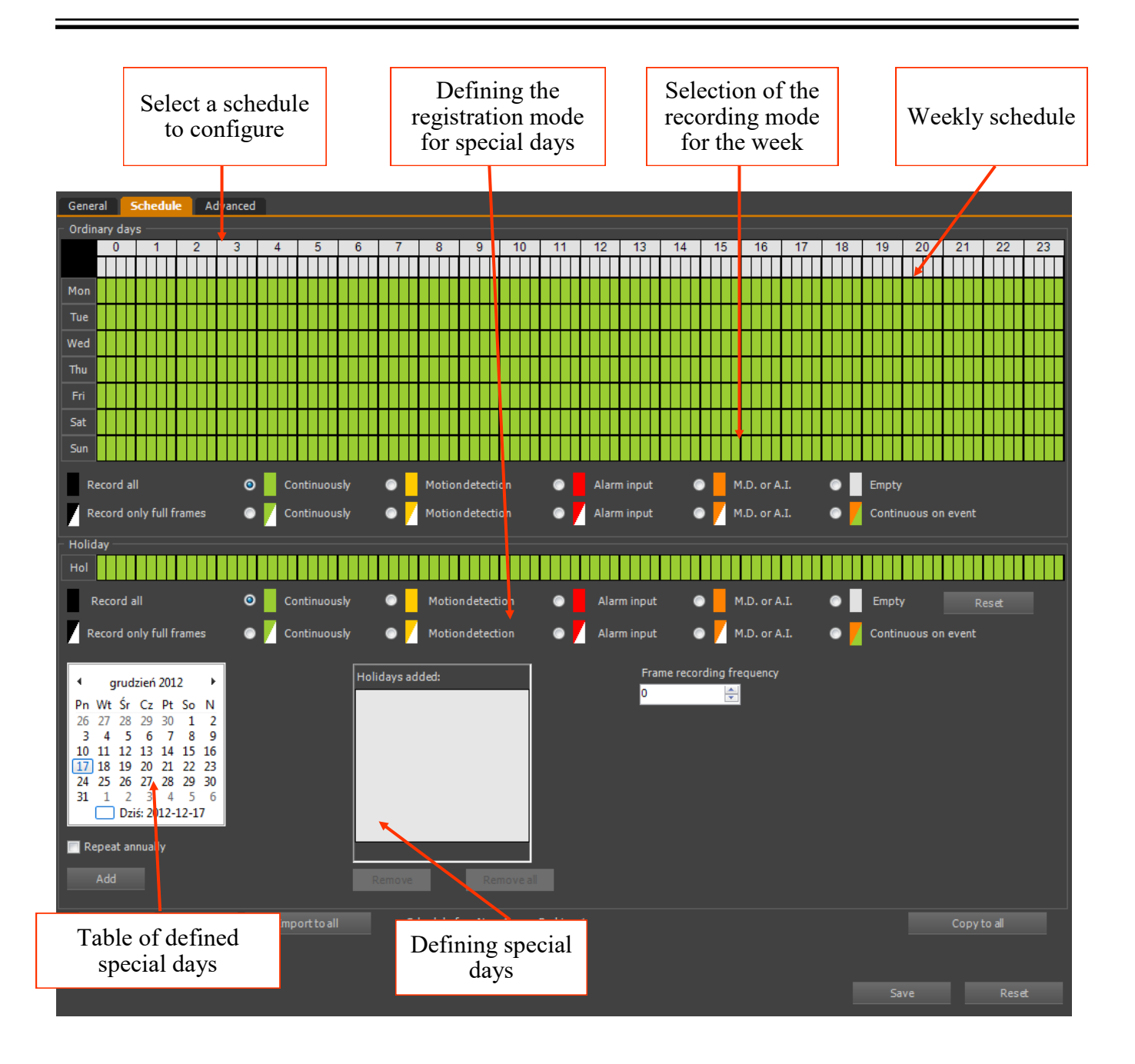

The schedule is divided into days of the week (horizontally) and hours (vertically). Hours

are additionally divided into 4 parts, which allows you to set the recording time with an accuracy of 15 minutes. You can select entire columns (by clicking on the gray rectangles respectively hours / quarters, entire lines (by clicking on the acronyms of the days of the week respectively) or the entire week 24/7 by clicking on the black rectangle in the upper left corner of the diagram.

In addition to the general schedule, we have the option of indicating special days for which we define an individual registration mode. Such days can be set independently in a given calendar year or defined as annually repeated. The changes made should be confirmed with the Save button at the bottom of the panel.

Once configured, the schedule can be saved to a file and reused when configuring another camera or another NMS system. By using the Import to all button, it is possible to load the schedule

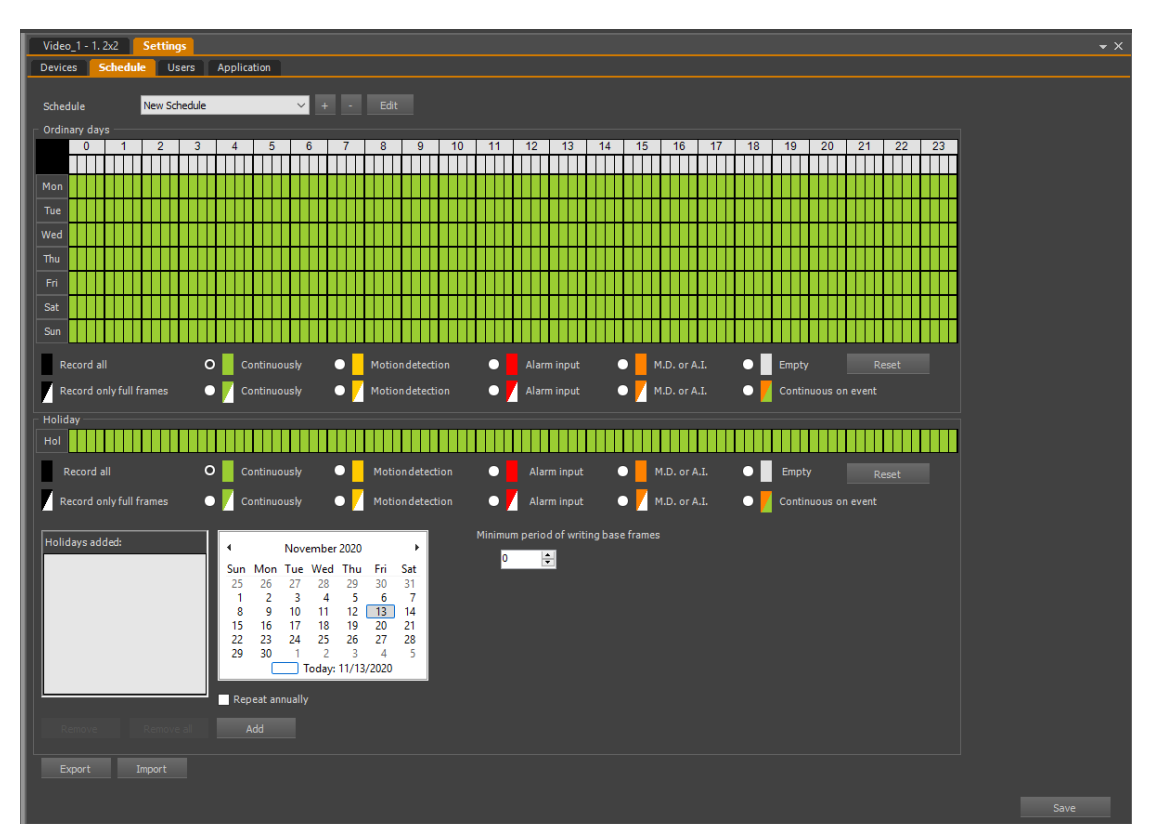

Editing of saved schedules is available in the general tab:

However, in the Schedule tab in the devices section, we can choose the already created schedule:

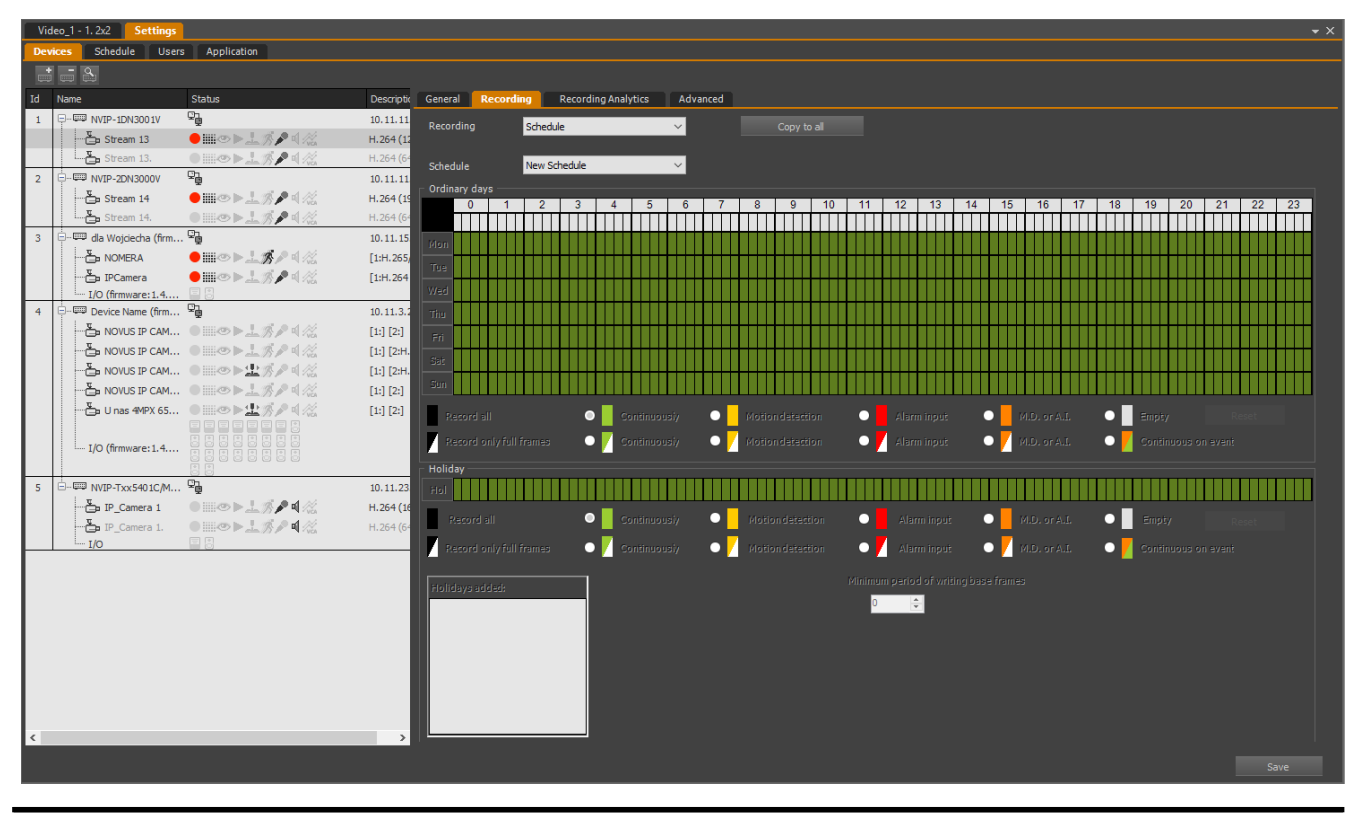

All rights reserved © AAT SYSTEMY BEZPIECZEŃSTWA sp. z o.o.

### **10.1.6. Devices tab - Advanced subpage**

In the case of an IP device, this subpage allows you to go to the device configuration mode through the website implemented in the device.

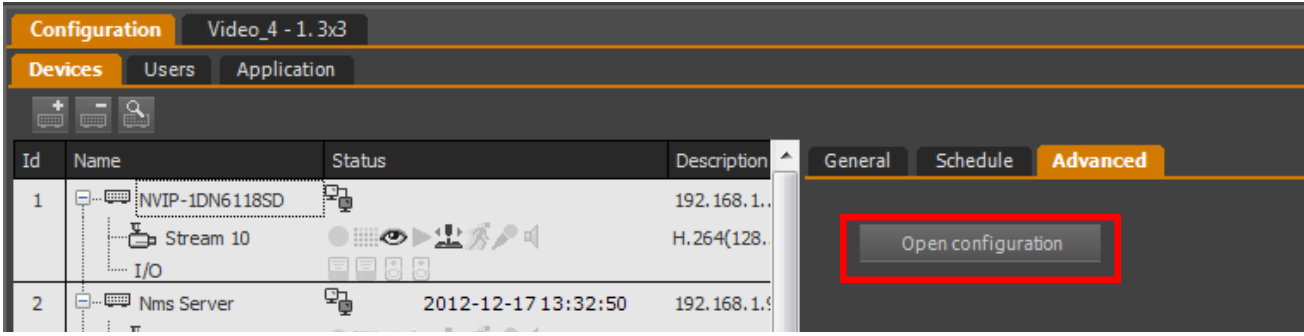

In case of selecting a video stream in the list of devices, the subpage allows you to configure additional functions related to this stream:

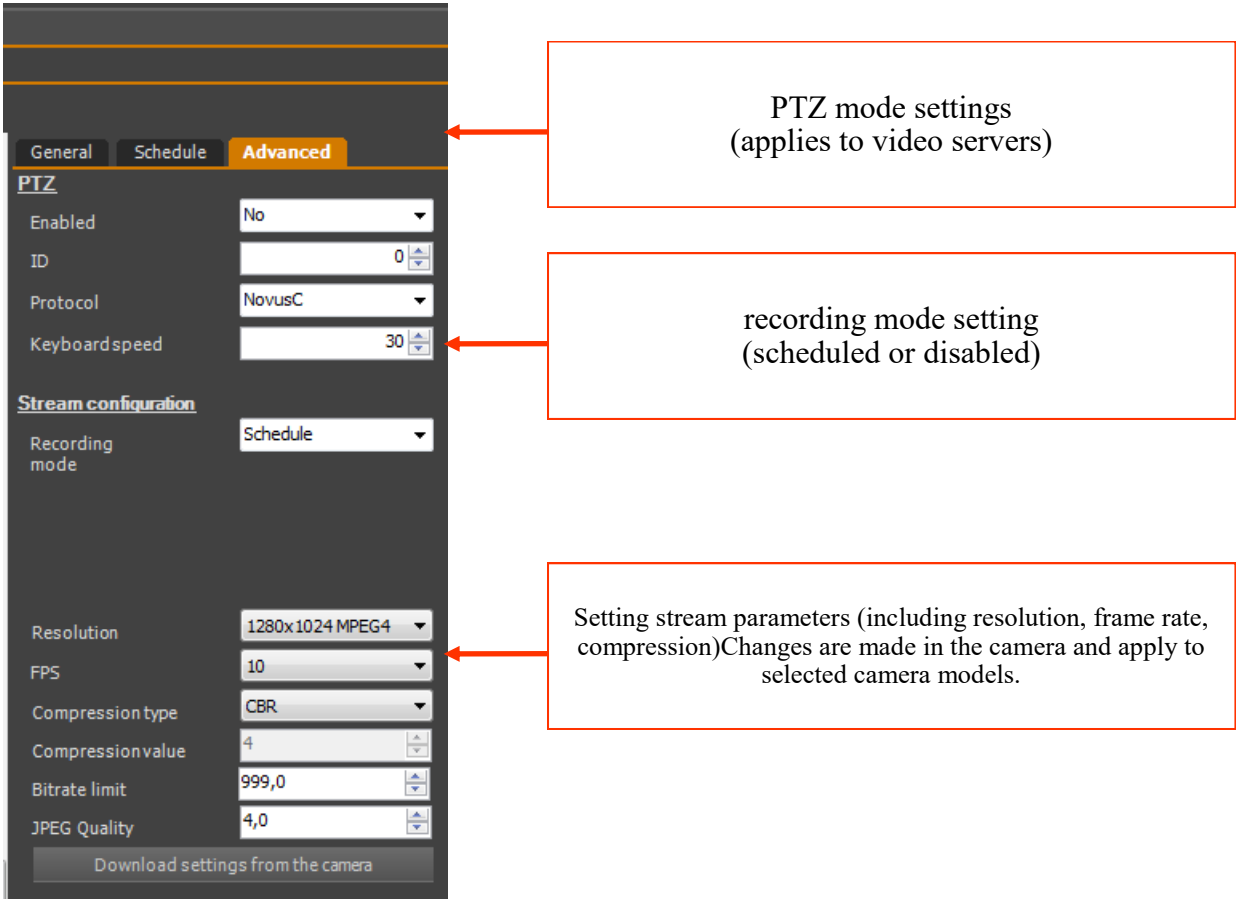

All changes should be confirmed with the Save button at the bottom of the panel.

## **CONFIGURATION PANEL**

### **10.2. Users tab - information**

In the USERS tab, we can define users and user groups of the NMS program and grant them access rights.

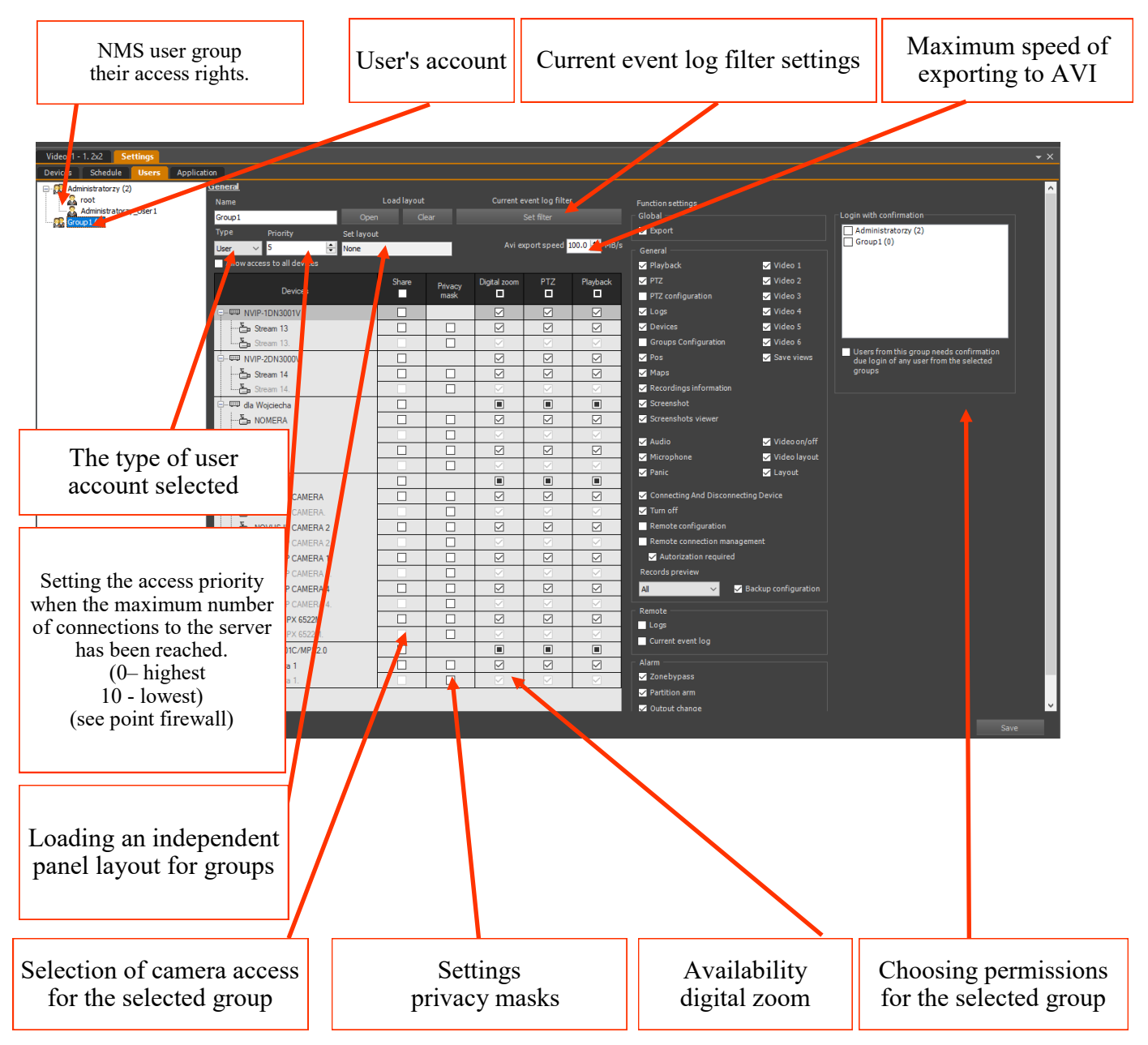

# **CONFIGURATION PANEL**

### **Warning! Only the Admin type user groups have access to the CONFIGURATION menu.**

Context menu options:

In order to create a group of users with limited privileges, follow the procedure presented:

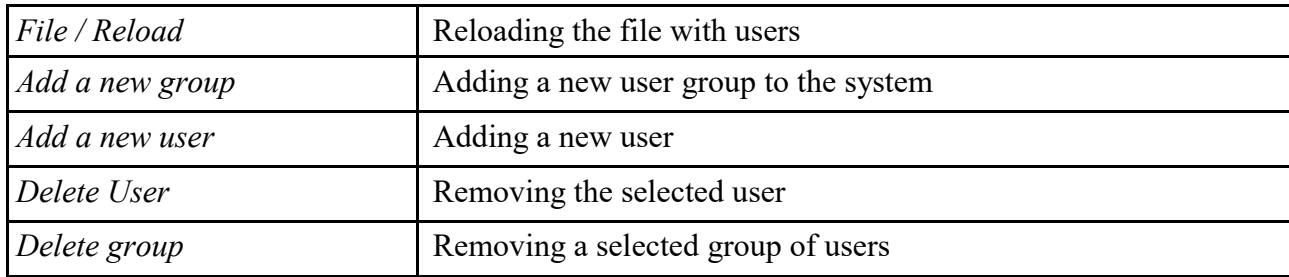

add a new group and define its type as "User" and give it an appropriate name;

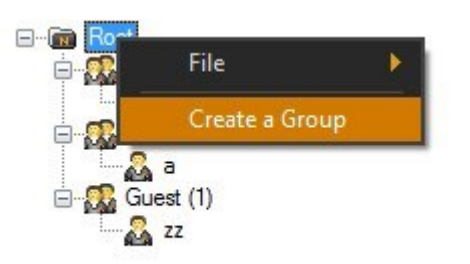

- add new users to the group, set their names and passwords;
- select the created group and define access to cameras and program functions that are to be available for the selected user group;
- optionally, using the Appearance function, you can define an independent panel layout for each user group. Working with windows and their layout is described in chapter 3.

In the same way, you can create new user groups and grant them independent rights.

You can also delete a selected user or user group from the context menu available with the right mouse button.

You can move the user between groups using the pick and drop method.

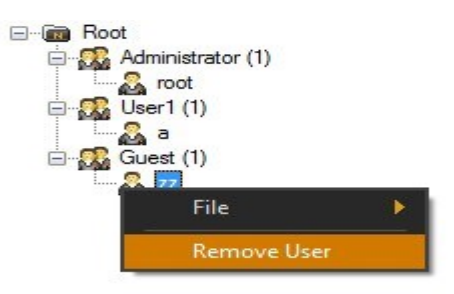

## **CONFIGURATION PANEL**

Selecting an entry for a user in a given group allows you to assign an individual login / password, JPEG photo and personal data. A separate field is the cell phone number, cooperating with the SMS modem, the description of which is provided in chapter 10.3. The date of registration and last login is also displayed. not delete the selected user or user group.You can move the user between groups using the pick and drop method.

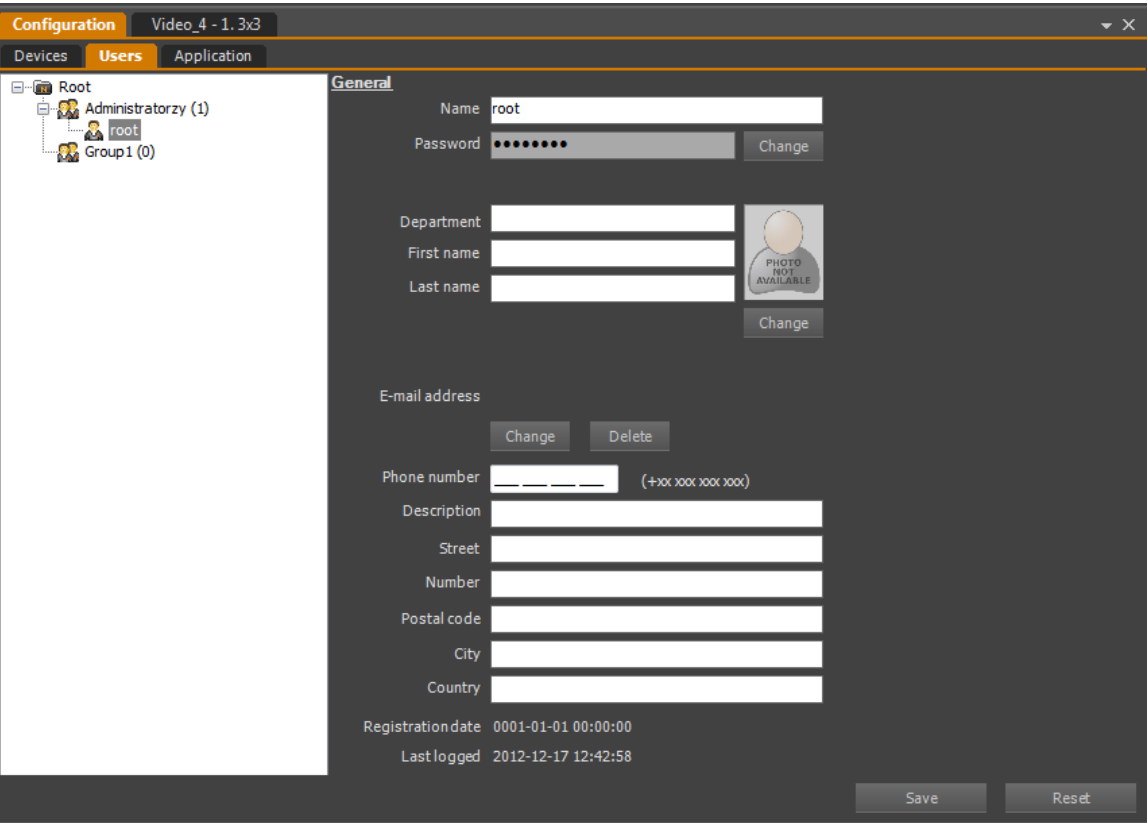

The password change screen requires entering the current password, and the new password twice. It also displays information about the compliance and strength of the password.

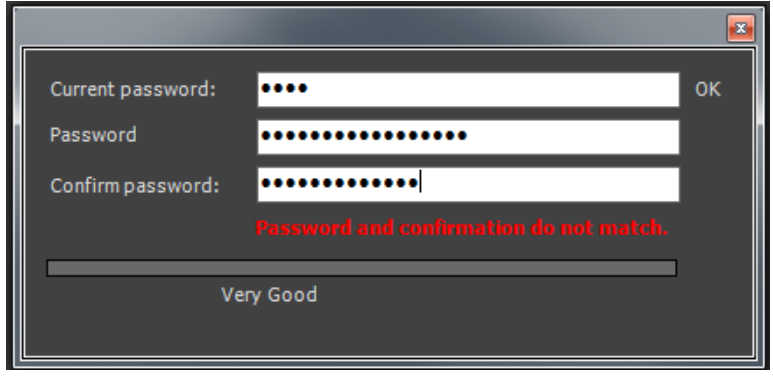

*All changes in the Users tab must be confirmed with the Save button at the bottom of the screen.*

*It is possible to enable the double login function. To do this, select CONFIGURATION / APPLICATION SETTINGS from the main menu. There is a Login with confirmation submenu in the APPLICATION tab. If this function is selected, logging into the administrator account will require entering two user names with administrator rights and two passwords assigned to them.*

### **10.2.1. Domain users - Active Directory authentication**

The NMS application enables cooperation with the Active Directory service. It allows you to integrate domain users with logging into the NMS application.

To add users from the domain, select the desired user group,

and then from the menu select the option Add Active directory users.

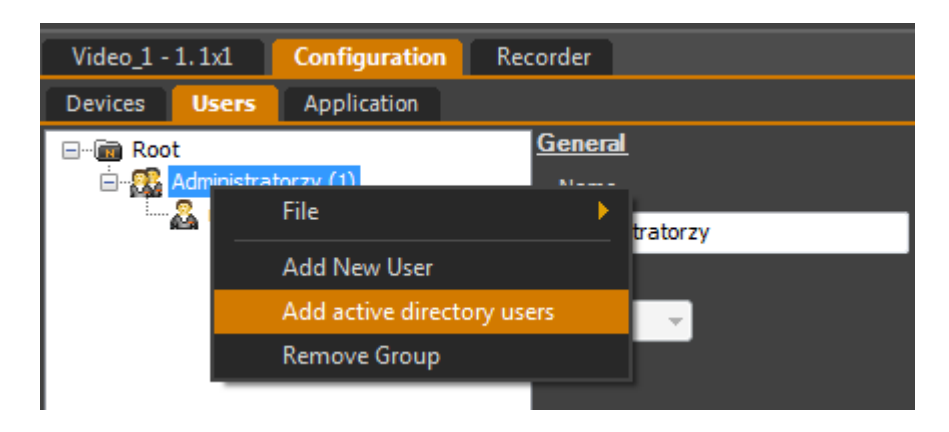

The application will start searching for users. If the system user is located

data in the domain will be completed automatically. Otherwise, enter the Domain address, Login and Password and then click Get users to restart the search.

The defined domain users will be displayed in the list below. Selecting an item on the list and then pressing Add users results in assigning the user to a specific group.

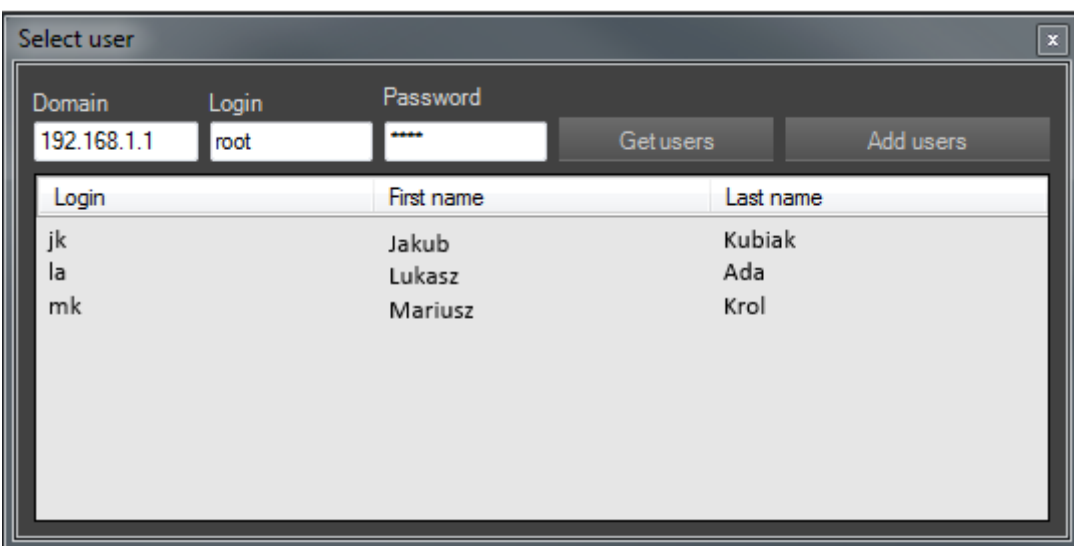

The added domain users have the suffix (Active directory user) on the list. The name and password are not editable. The content of the personal data fields will be imported from the domain and automatically completed.

# **CONFIGURATION PANEL**

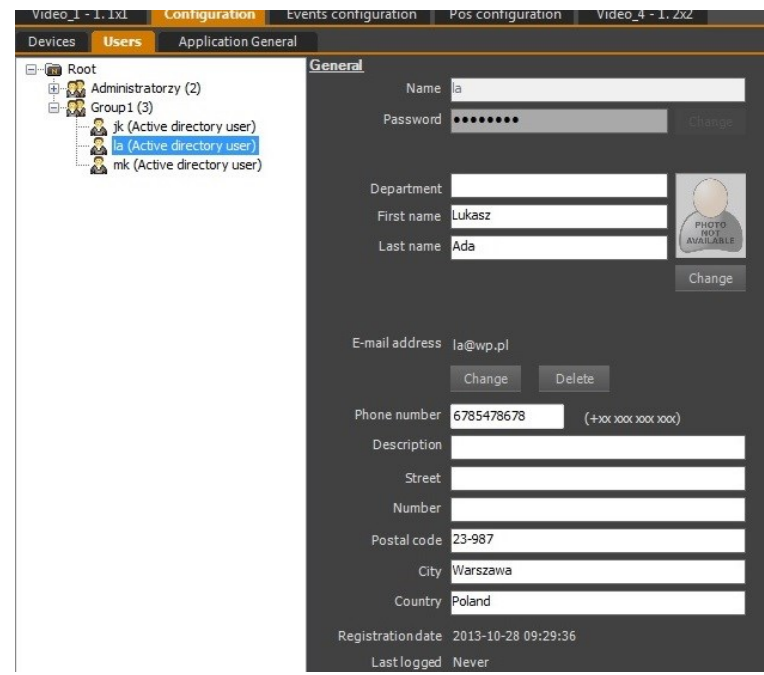

When at least one of the users is defined using Active Directory, the login screen will allow you to select an Authorization Method. Selecting the Active directory authorization parameter results in logging in as a domain user.

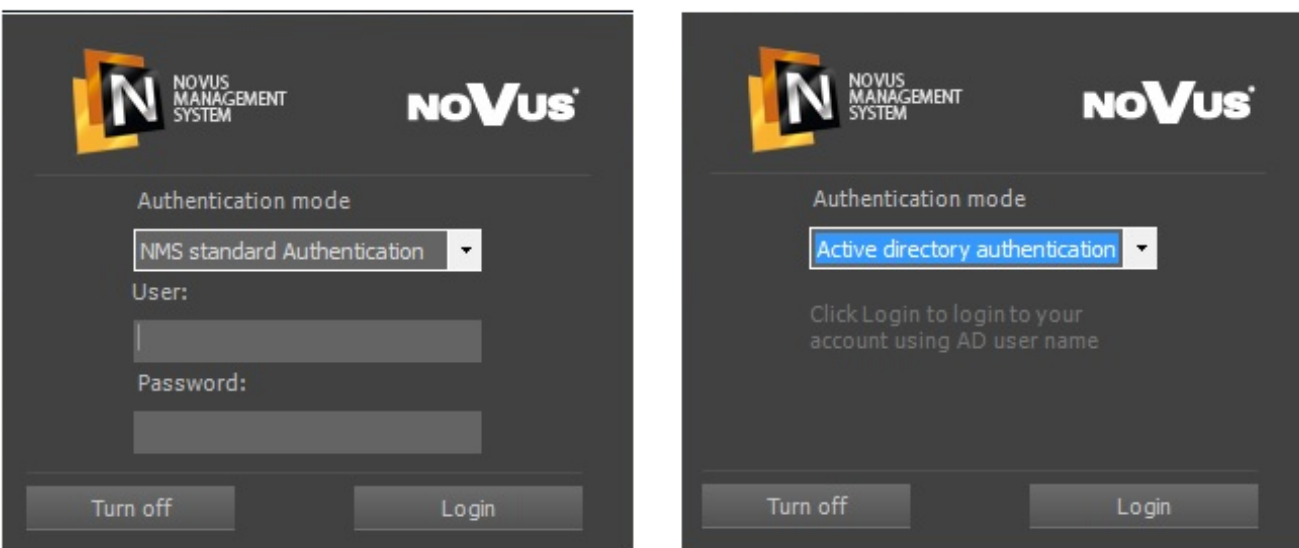

## **CONFIGURATION PANEL**

### **10.2.2. Privacy masks**

The NMS software enables the creation of privacy masks. The number of masks is unlimited. They are defined for a specific group of users.

Selecting the "privacy mask" field in the USERS tab opens a window with a preview of the selected stream.

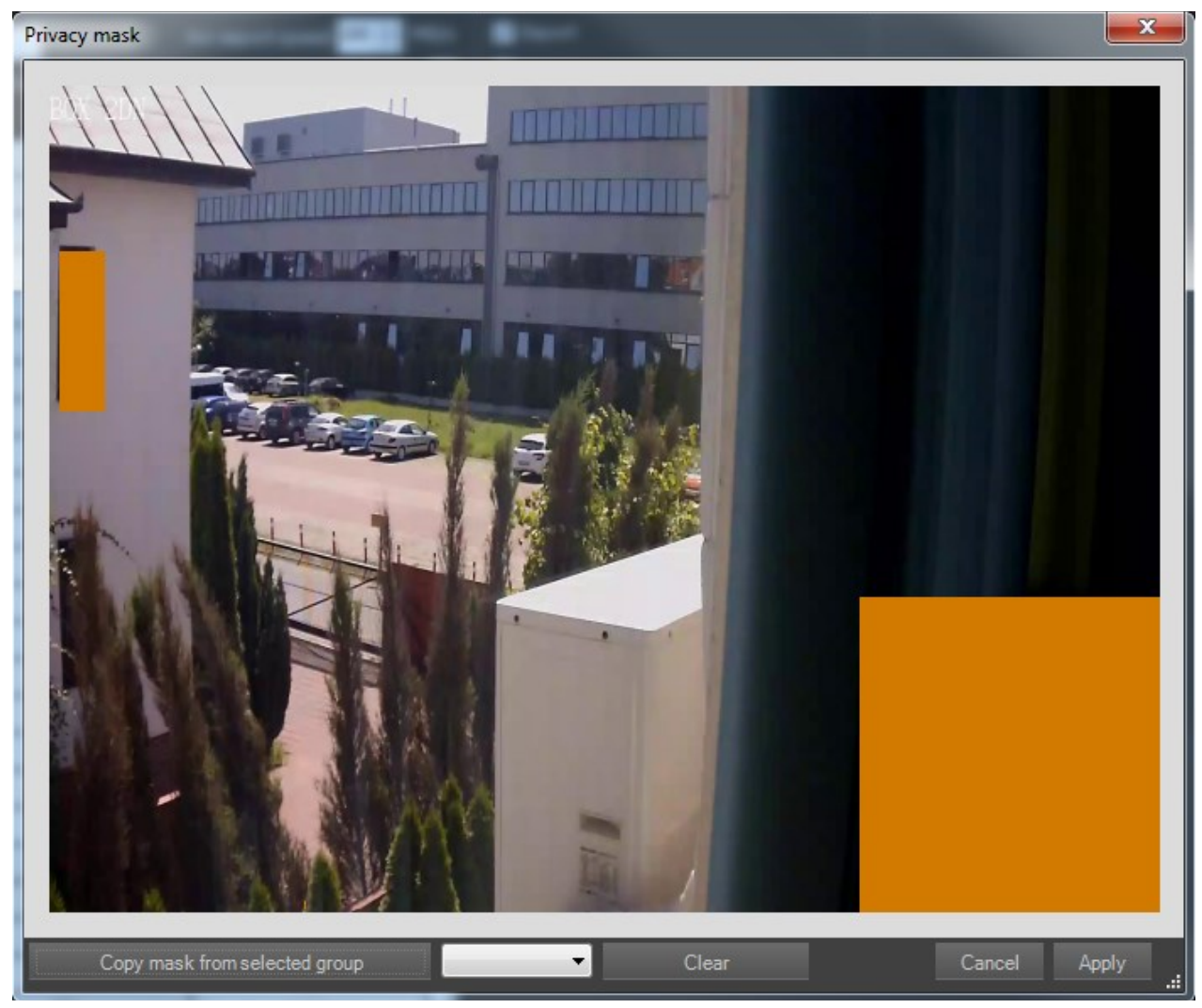

Selecting a part of the window with the left mouse button creates a rectangle masking the image. Pressing the right mouse button when the cursor is in the field will delete the mask. Selecting a window fragment with the right mouse button deletes all privacy masks that are in the selected field.

Saved privacy masks can be copied to other user groups. At the bottom of the window, there is a drop-down list with user groups with defined masks for the selected stream. Selecting the appropriate one and pressing the Copy from selected group button restores the setting of masks from this group.

### **10.3. Application tab - information**

The APPLICATION tab contains NMS settings

- Autom. logging in the account of the user who is to be logged in when starting the application;
- Language option to change the application language. After restarting the software is set to the newly selected language;
- Panic recording setting the recording time after pressing the PANIC button;
- Log settings description of available functions:

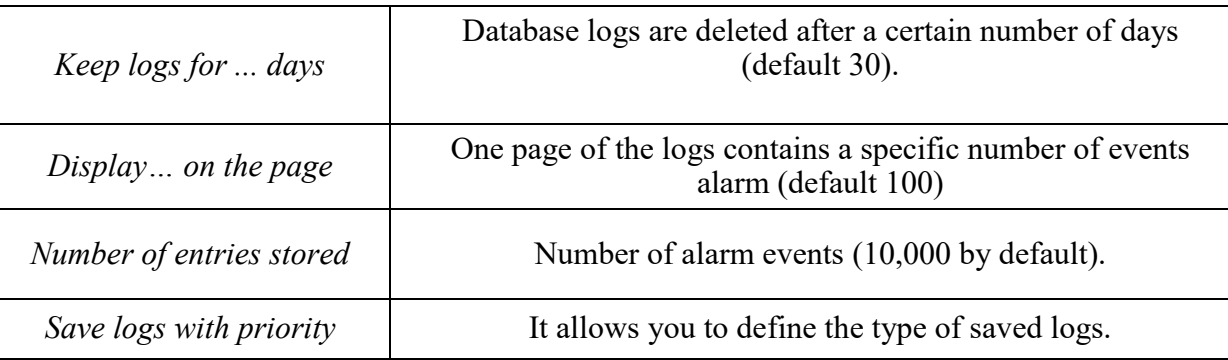

- Current events log configuration of the panel appearance, number of entries;
- Sequence time configuration of camera switching times in sequence mode;
- Display settings configuration of codecs, video settings, text colors and frames;
- FTP settings FTP server settings for dumping AVI images and sequences after the event;
- SMTP settings settings for outgoing SMTP mail server to dump images and AVI sequences after an event;
- Settings for the number of pop-up windows containing snapshots of pop-up images and messages displayed after events;
- The SMS modem allows you to set the computer COM port number and the transmission speed for the SMS modem. Additional information on the modem configuration can be found in the manual corresponding to the device model used.
- Shutdown Allow the system to shutdown the NMS.
- Supervisor This function allows to control whether the operator is awake.
- POS and Analytics At this point, we can define the database directory and enable color selection on the "playback" bar
- Export Transfer limit from the server.

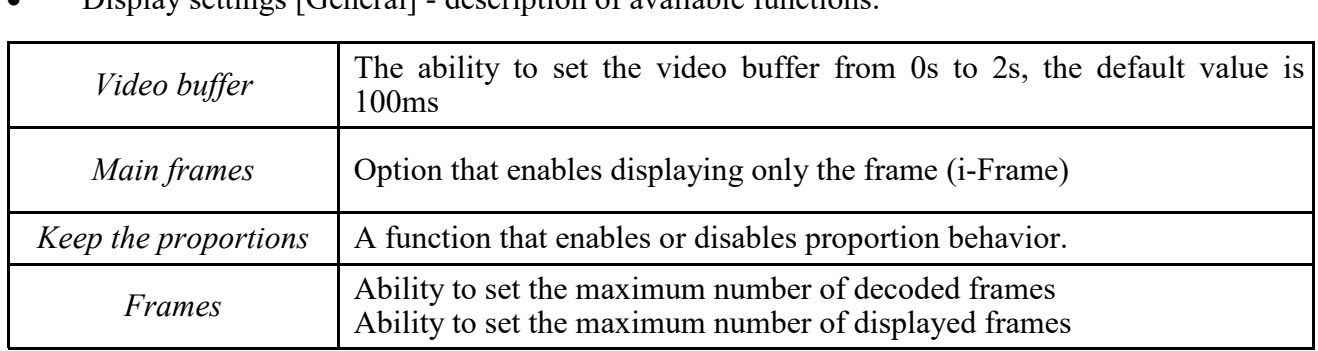

Display settings [General] - description of available functions:

• Display settings [Colors] - description of available functions:

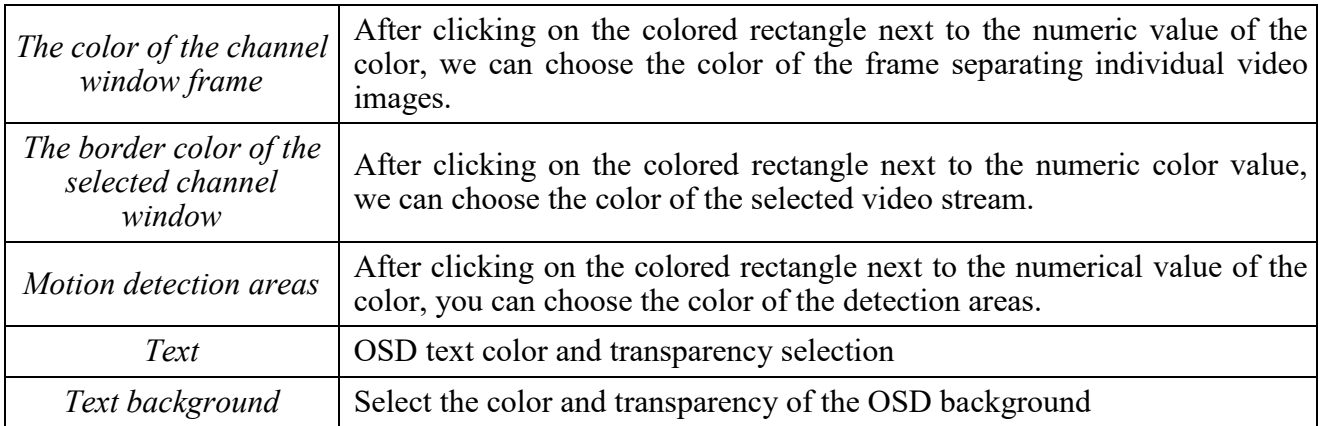

• OSD

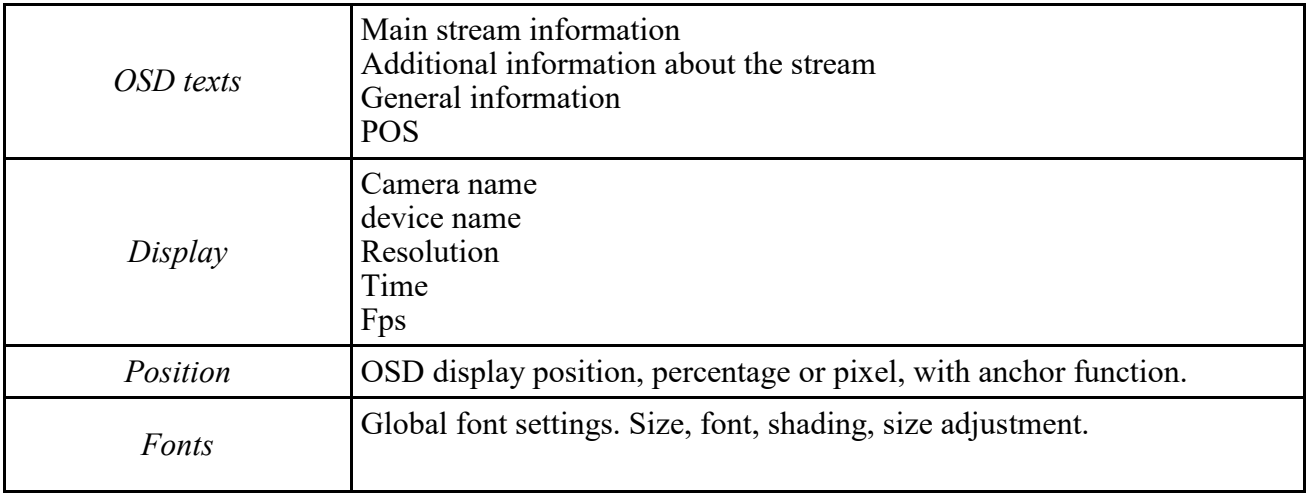

• Display Settings [OSD] - There are 3 types of OSD (1, 2, 3). Appearance configurationand the position of each of them is independent. After selecting a particular OSD, a list of available parameters will appear in window 7.

*Description of available functions:*

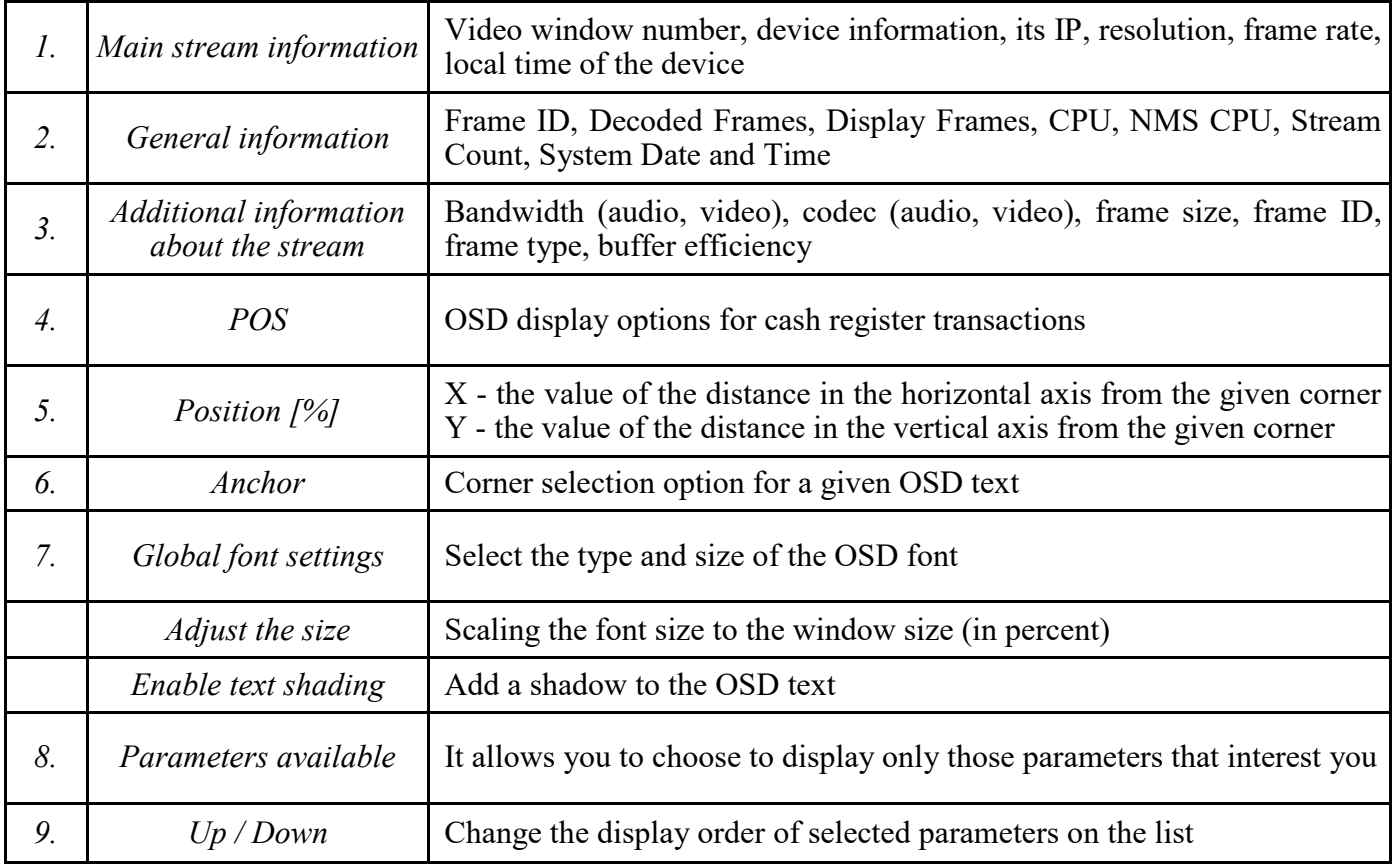

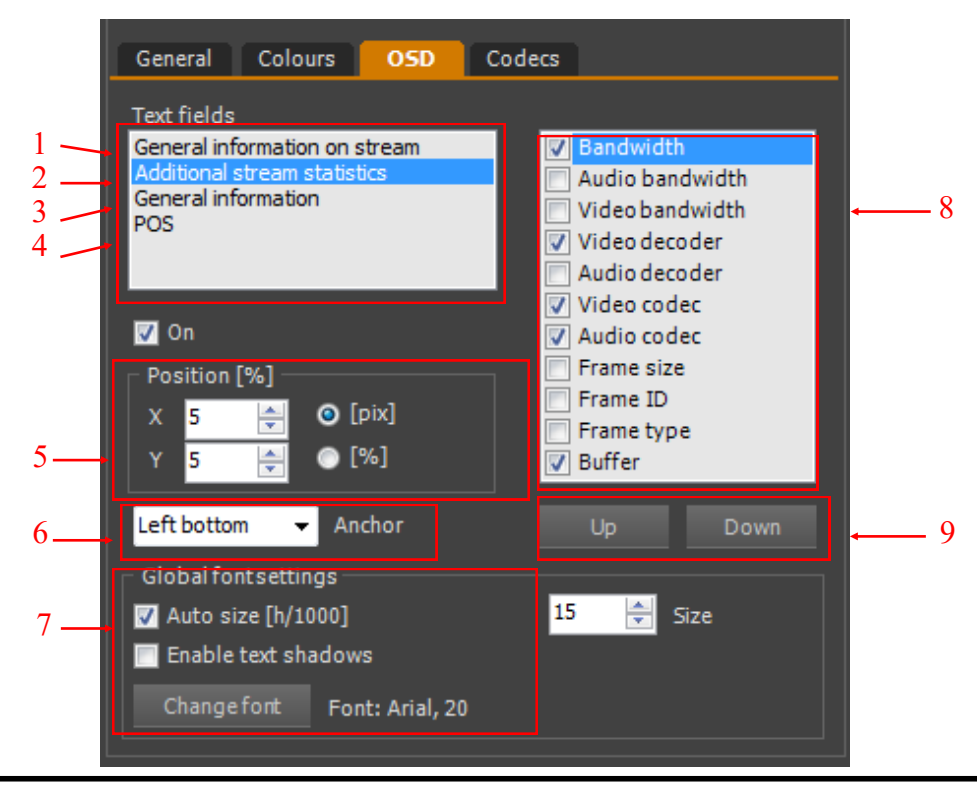

All rights reserved © AAT SYSTEMY BEZPIECZEŃSTWA sp. z o.o.

## **SERVER PANEL**

#### **11. SERVER PANEL**

#### **11.1. Servers - information**

The SERVERS panel allows you to configure and manage the operation of video and data stream servers for other client applications. It can be both an NMS application, a multimedia player or a website. To open it, select the CONFIGURATION / SERVERS option from the main menu.

The SERVERS panel allows you to configure:

- NMS server whose task is to send information necessary for the correct operation of the NMS client application via networks;
- Web server responsible for the functioning of the web applet that allows you to view image and video from cameras, as well as for sending static preview images from cameras to the NMS client application;
- RTSP server responsible for sending live video streams. It is used both by the NMS Server, WWW and other applications;
- Remote playback server responsible for playing back recorded recordings (Playback).

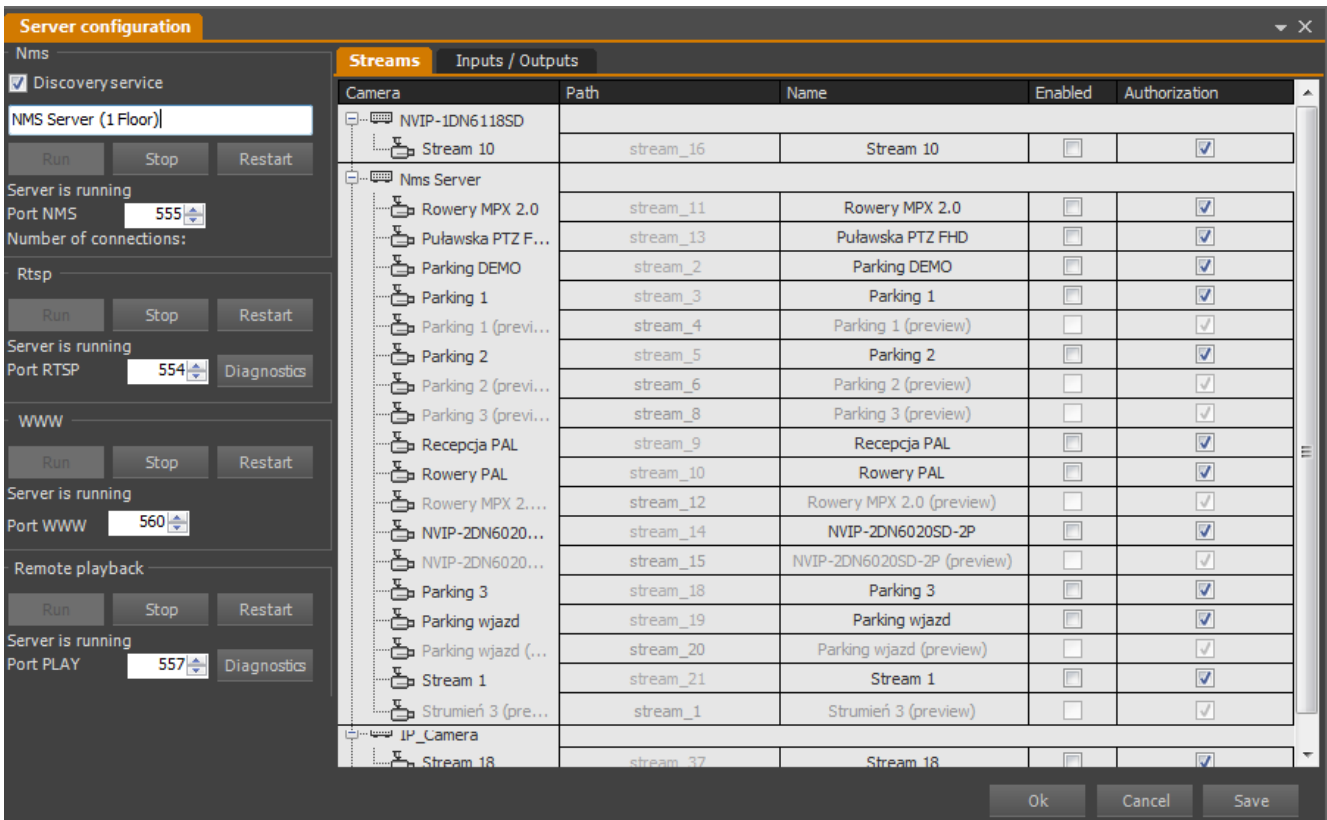

The operation of the servers is independent of each other. However, stopping either operation reduces functionality to the extent described above.

#### **Attention! When starting the NMS Server application, the servers automatically restore their status from before the shutdown (Servers previously started start up, servers previously turned off remain turned off).**

The panel also lists the streams and I / O statuses that can be transmitted

The Path field specifies the network name under which the stream is available.

The Enabled field defines whether a given stream is to be sent and available in the NMS Client application.

The Authentication field determines whether login and password will be required for RTSP connection.

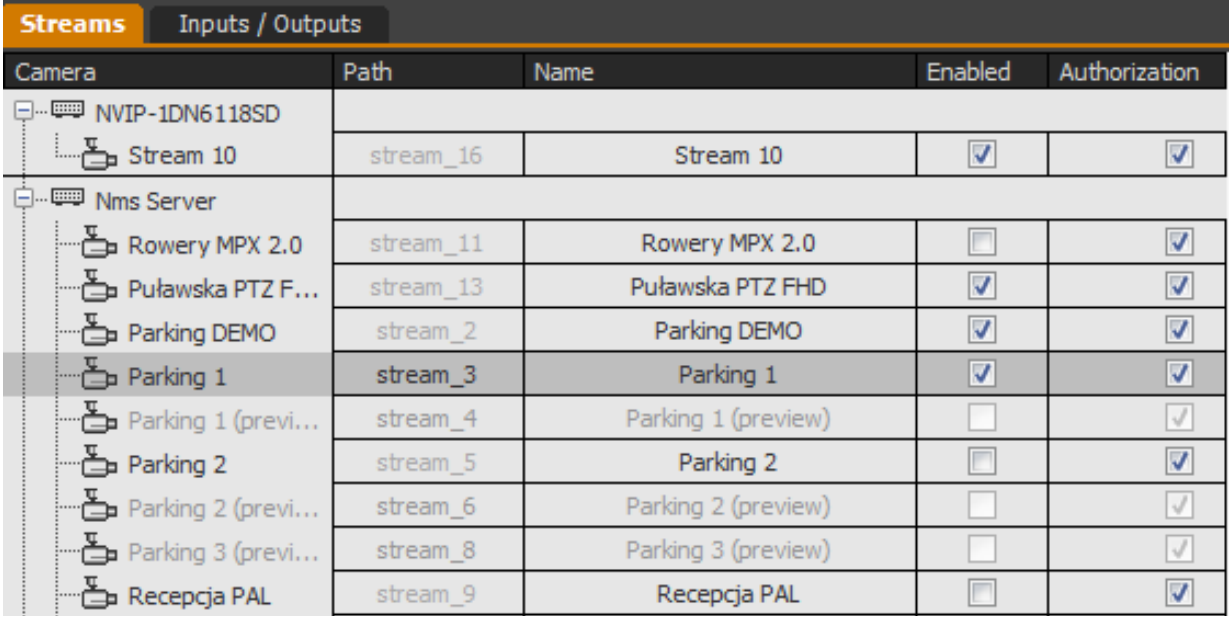

### **11.2. NMS Server configuration**

The task of the NMS server is to send information necessary for the correct operation of the NMS client application over the networks. The configuration window is on the top left side of the SERVER panel.

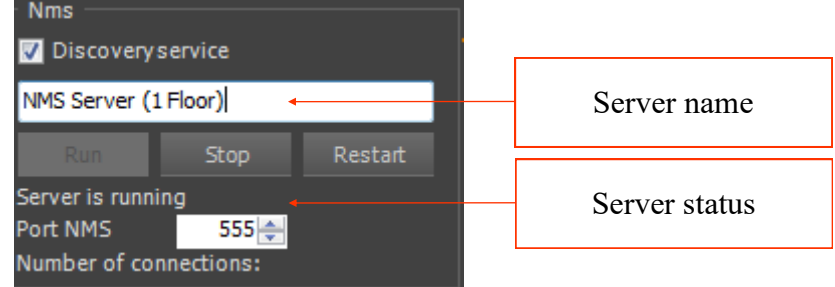

In the window from the top there are:

- Search service check box by selecting it, the server will be visible by the NMS Client application in the device search field;
- Text field for entering the name of the server, facilitating identification on the list of devices;
- Start, Stop, Restart buttons managing the server operation;
- Server status information:
- Port on which communication is to take place (default 555);
- Number of connected clients.

After setting all the necessary parameters, save the changes with the Save or OK button. In case of changes to the server configuration, it is recommended to press the Restart button after saving the changes, which will reload the NMS Server service.

### **11.3. RTSP Server configuration**

The role of the RTSP Server is to send live video streams to client applications over the network. It is used both by the NMS Server, WWW and other applications. The configuration window is below the NMS Server window.

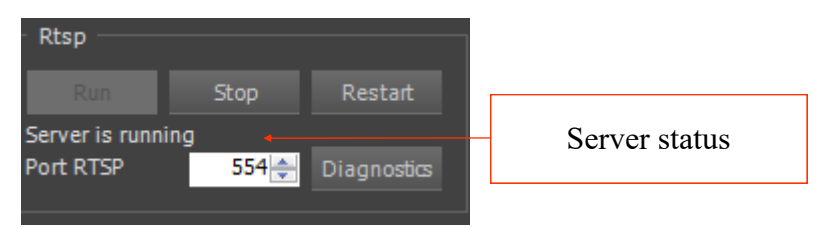

In the window from the top there are:

- Start, Stop, Restart buttons managing the server operation;
- Server status information;
- Port on which communication is to take place (default 554);
- Diagnostics button that opens the RTSP server diagnostics window.

After setting all the necessary parameters, save the changes with the Save or OK button. In case of changes to the server configuration, it is recommended to press the Restart button after saving the changes, which will reload the RTSP Server service.

## **SERVER PANEL**

The Diagnostics window allows you to view active connections with video streams. The window is launched after pressing the Diagnostics button on the RTSP Server panel.

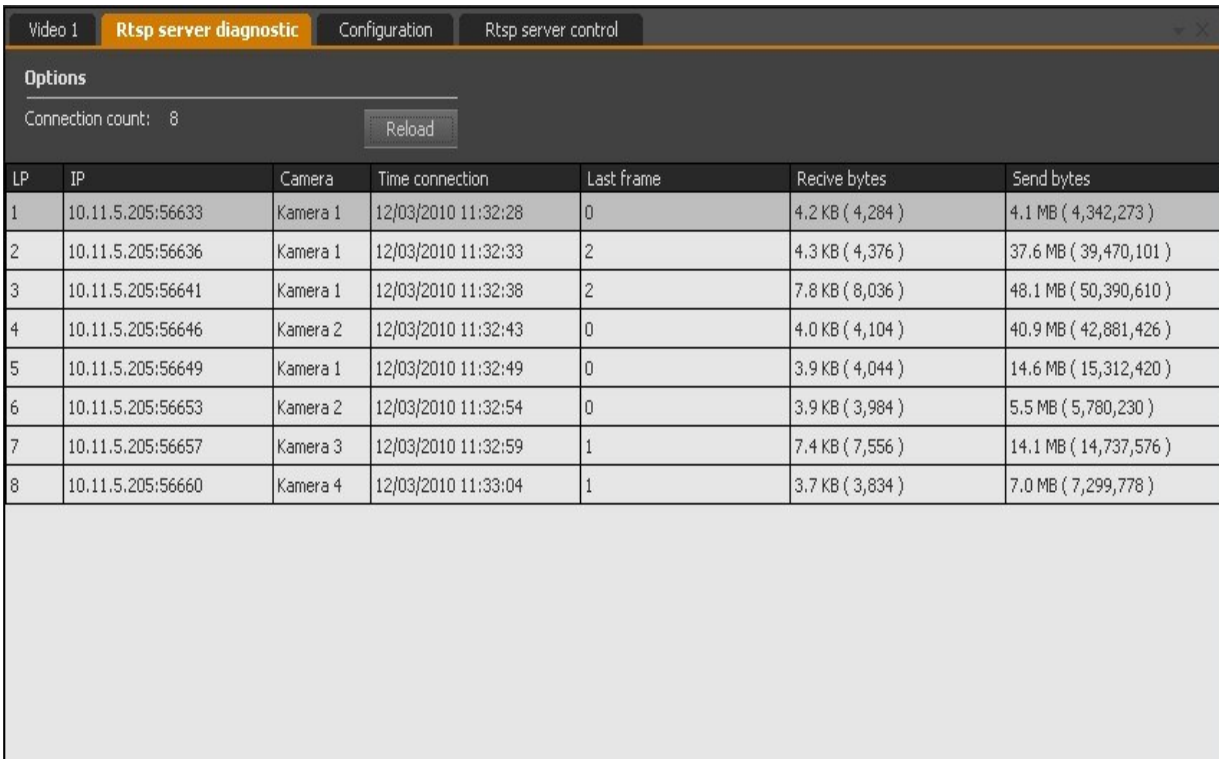

The Refresh button reloads the list of current connections. Right-clicking on a given connection opens an additional menu that allows you to:

- Adding the selected IP address to the list of forbidden addresses
- Adding the selected IP address to the list of allowed addresses
- Disconnect disconnects the selected network connection

#### **11.4. WWW Server configuration**

The web server is responsible for the functioning of the web applet that allows you to preview the image and video from cameras, as well as for sending static preview images from cameras to the NMS client application. The configuration window is located below the RTSP Server window.

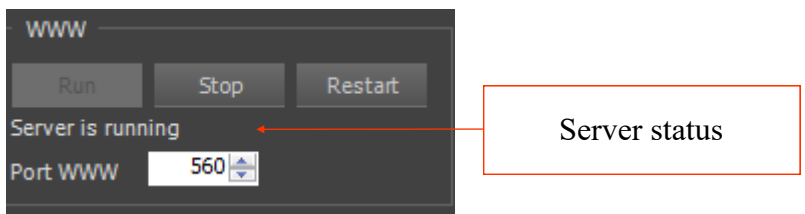

In the window from the top there are:

- Start, Stop, Restart buttons managing the server operation;
- Server status information:
- Port on which communication is to take place (by default 560);

After setting all the necessary parameters, save the changes with the Save or OK button. In case of changes to the server configuration, it is recommended to press the Restart button after saving the changes, which will reload the WWW server service.

### **11.5. Remote playback server configuration**

The remote playback server is responsible for playing back recorded recordings (Playback) in the NMS client application. The configuration window is located below the Web Server window.

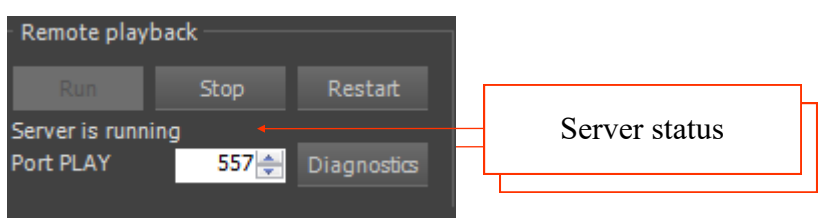

In the window from the top there are:

- Start, Stop, Restart buttons managing the server operation;
- Server status information;
- Port on which communication is to take place (by default 557);

After setting all the necessary parameters, save the changes with the Save or OK button. In case of changes to the server configuration, it is recommended to press the Restart button after saving the changes, which will reload the Remote recovery server service.

### **11.6. Other features of RTSP Server**

The RTSP server transmits video streams (including audio) over the network in a form compatible with some network media players. Thanks to this, it is possible to play the selected video stream using a video player (eg VideoLAN VLC Media Player). To gain access, select the RTSP transmission mode in the media player and then enter the correct network path as described below:

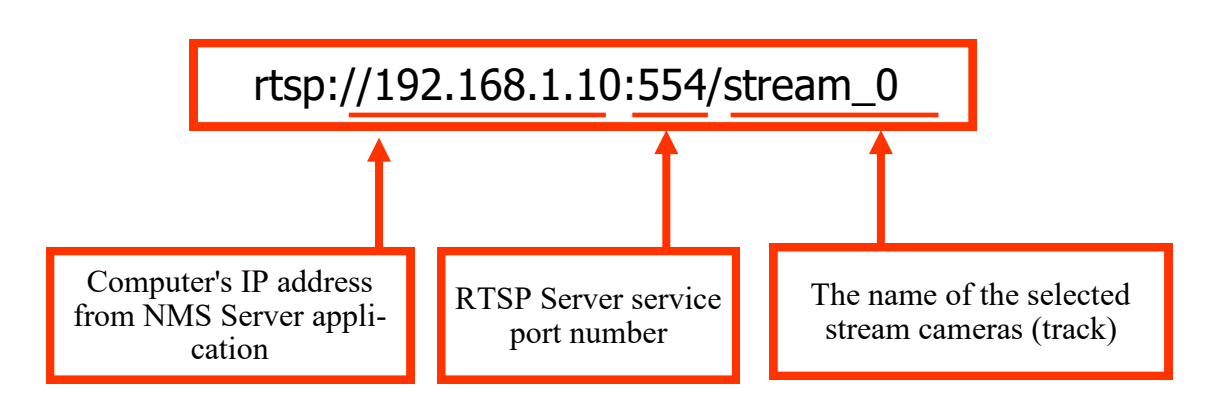

After correctly entering the network path and loading the player buffer, the image from the camera will be displayed on the screen.

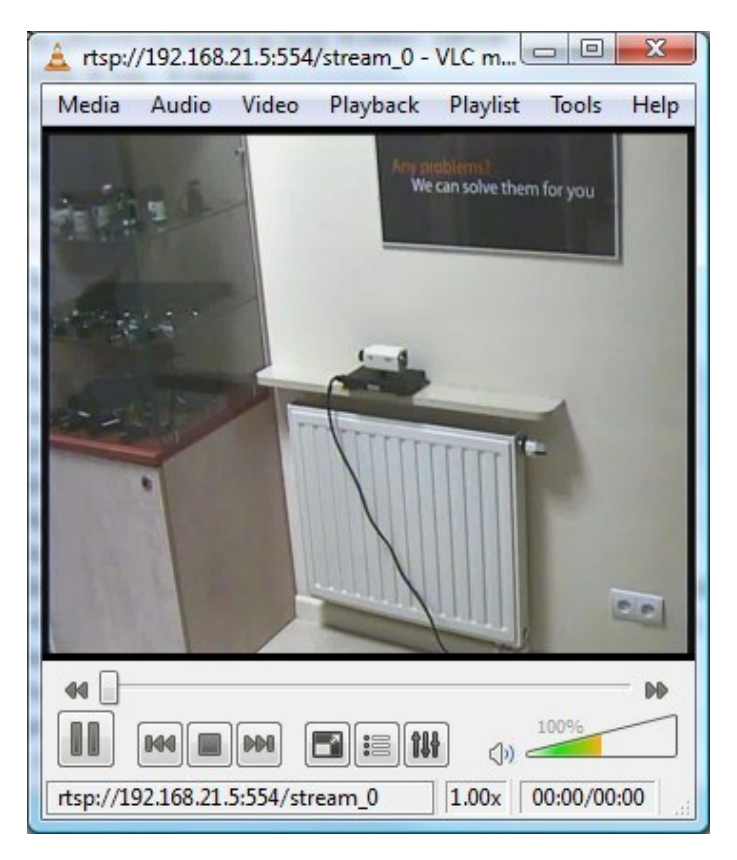

Information!

In case of low network connection speed, loading the buffer may take up to several minutes.

# **SERVER PANEL**

To configure VLC for proper cooperation, select the selected option in its settings:

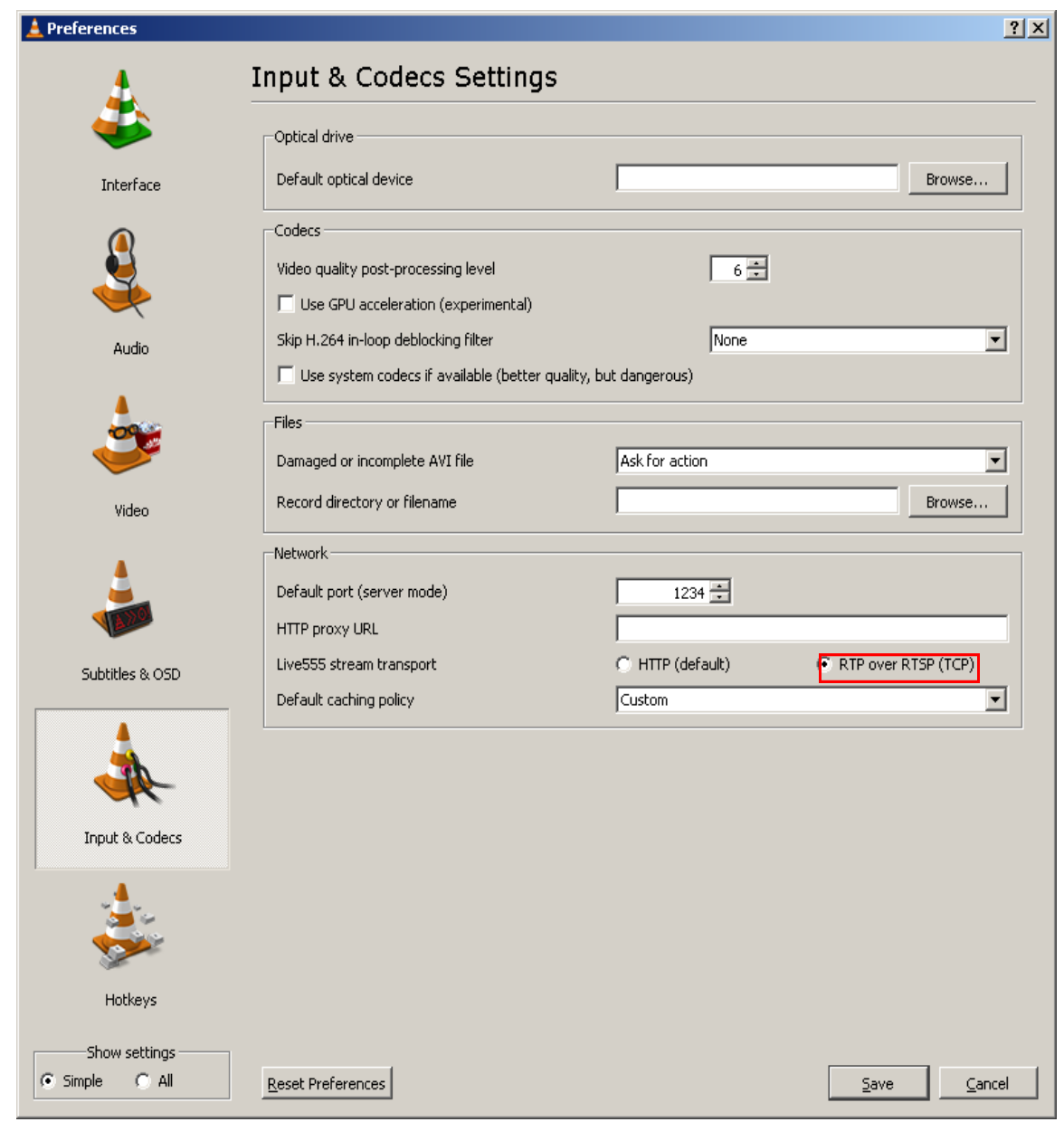

### **11.7. Other features of WWW Server**

The web server transmits images from cameras over the network in the form of JPEG files, refreshed every one second. This allows you to display the selected image from the camera in any web browser, or even embed the image on your own website. To access the selected image from the camera, enter the appropriate network path in the web browser as described below:

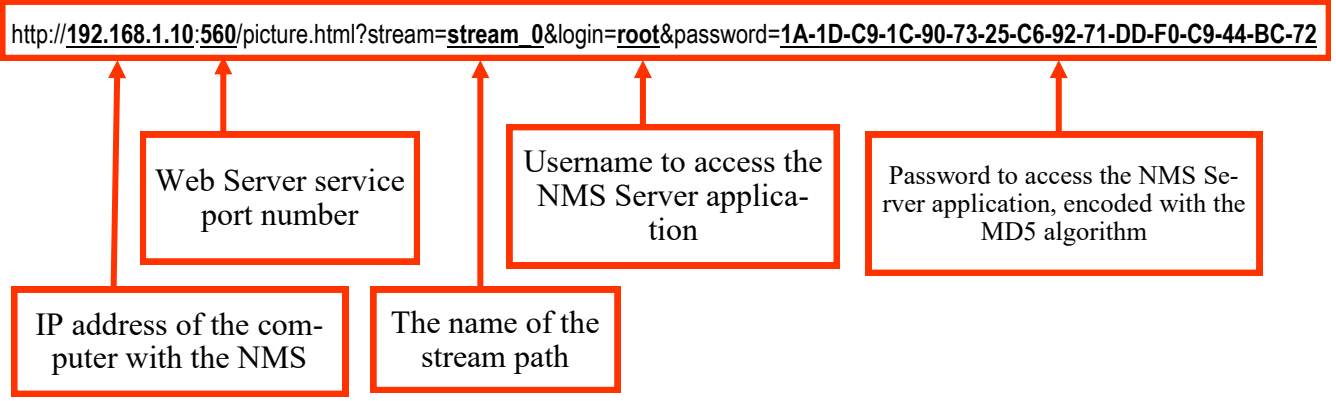

The default server login and password is **root** / **pass**

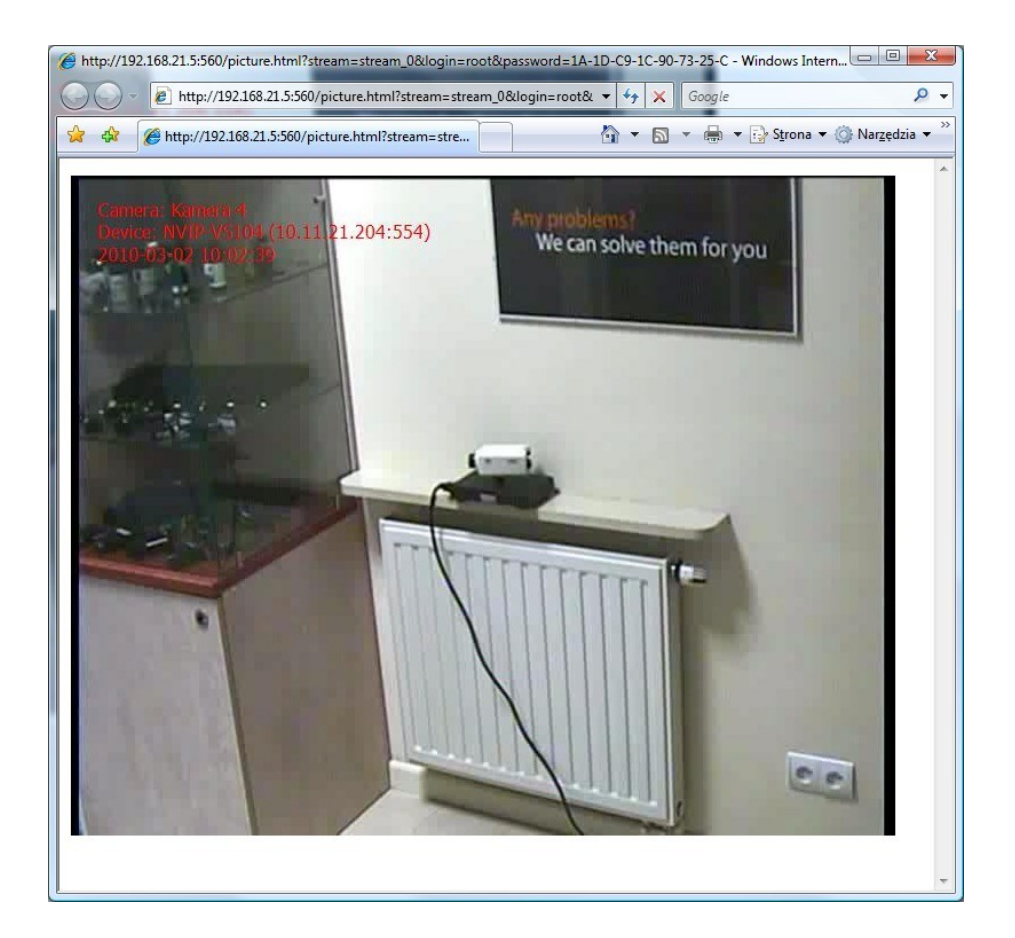

# **FIREWALL PANEL**

### **12. FIREWALL**

Firewall's task is to control connections with the RTSP / NMS server and to limit remote access to RTSP streams transmitted by the NMS application.

### **12.1. Firewall settings**

To go to the Firewall configuration window, select CONFIGURATION / FIREWALL from the main menu.

It is possible to define single IP addresses or entire ranges and allow or deny access to such addresses.

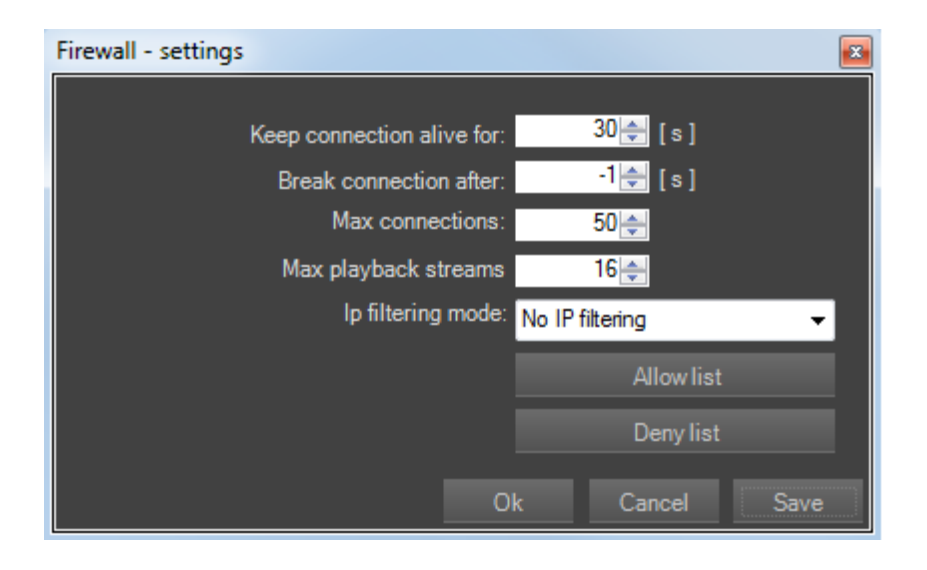

The following server operating parameters are available:

- Maintain connection the time for which the connection is maintained without data transmission (available range from 1 to 64000 seconds);
- Disconnect after time after which the video stream transmission will be automatically disconnected (available range from 0 to 64000 seconds, -1 means no automatic disconnection);
- Maximum number of live connections the maximum number of simultaneous transmissions of video streams in the "live" mode (-1 means no limit to the number of streams);
- Maximum number to recorder the maximum number of simultaneous transmissions of video streams in playback mode (-1 means no limit to the number of streams);
- Filtering mode no restrictions or selection of a list of allowed or forbidden IP addresses:

-List of allowed IP addresses;

-List of banned IP addresses.

## **FIREWALL PANEL**

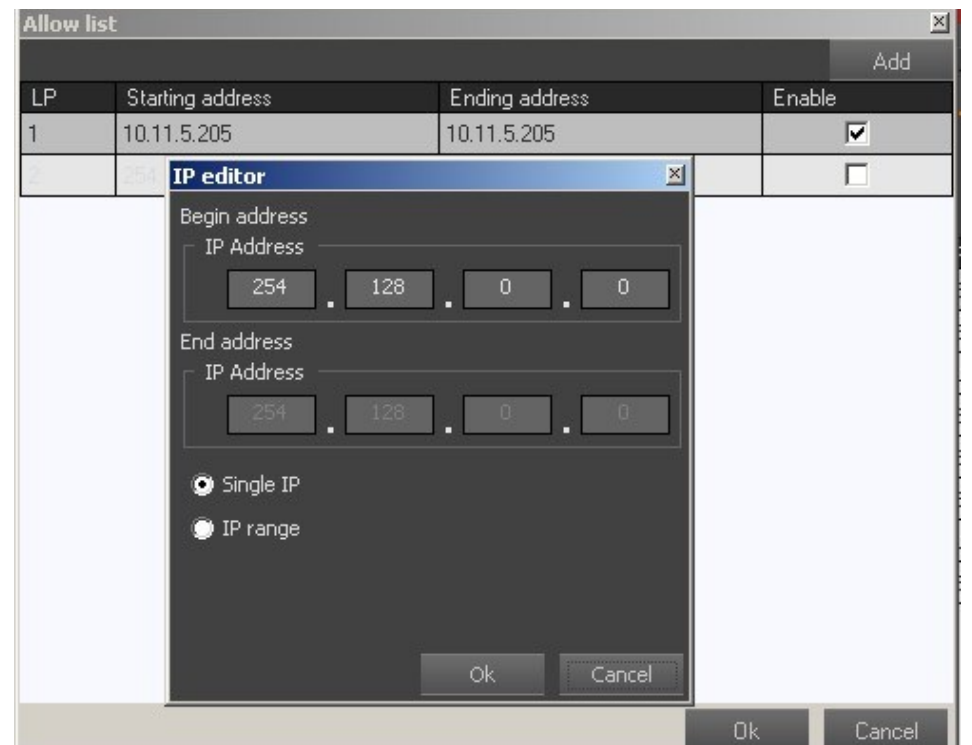

After opening one of the lists, the window below will appear.

The Add button allows you to enter a range or a single IP address to the current list. To delete the selected IP address, right-click on it and select the Delete option.

It is also possible to add the currently connected IP address to the list directly from the diagnostic window of RTSP Server. For the changes to take effect, save the changes and then restart the RTSP Server and NMS Server.

## **RECORDER PANEL**

#### **13. RECORDER**

#### **13.1. Recorder panel - information**

The RECORDER panel allows you to save the image from cameras with individual settings (location, space for recording) or to assign the same settings for selected group of cameras and for all cameras simultaneously. Thanks to the statistics of the recording time that are updated on an ongoing basis, it is possible to evaluate the scope of recordings and later modify the size of the recording area for a given camera. The longer the time of the currently recorded camera recording, the higher the accuracy of the approximate recording time.

#### *Information!*

*.*

*On the RECORDER panel, you can select channels to allocate disk space using methods analogous to those for folders / files in the Windows environment (the shortcut Ctrl-A is valid - marking all channels, holding down the Ctrl key and left-clicking the mouse select any selected cameras. Similarly, with the Shift key pressed we select the first and last cameras to select the required camera range.*

To run this module, select Configuration -> Recorder from the main menu. The appearance of the Recorder panel is presented below:

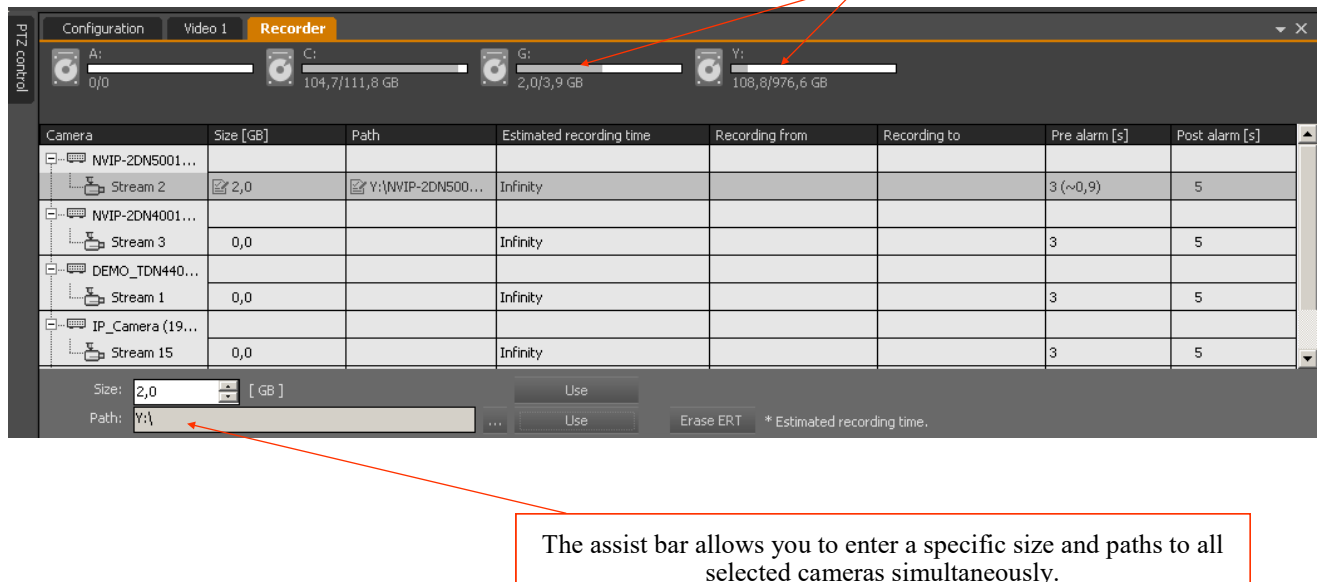

The description includes a drive letter and information about the free space and total size of the drive in numerical and graphic form.

All drives that enable camera registration are displayed on the disk strip, along with information about the amount of space available on the disks. The disk usage is updated each time you make another change, even though the changes have not yet been finally saved. Thanks to this, the user obtains information on how much free space will remain on the disks

after approving the changes and may make some adjustments to your settings.

# **RECORDER PANEL**

The columns present information about IP devices currently assigned to the system:

- **Camera** name of the camera or videoserver along with the description of the video streams
- **The icon** shows the current status of the IP device (connected or disconnected)
- The size of the area on the disk for recording a given video stream
- **Path** network address for IP devices disk location for each video stream
- **PCN** estimated time of camera recordings at the declared disk space
- **Recordings from** the time of the oldest recordings
- **Recordings until** the latest recordings
- **Pre-alarm** pre-alarm recording time. To change it, enter the time in seconds in the appropriate field.
- **Post alarm** post-alarm recording time

To reserve disk space for a specific camera, use the auxiliary bar at the bottom of the panel, which helps to locate the appropriate folder on your computer or create a new one. Thanks to this, you can select several cameras at the same time and then define the size and path on the auxiliary bar. After pressing the Use buttons, the appropriate fields for all selected cameras will be filled in.

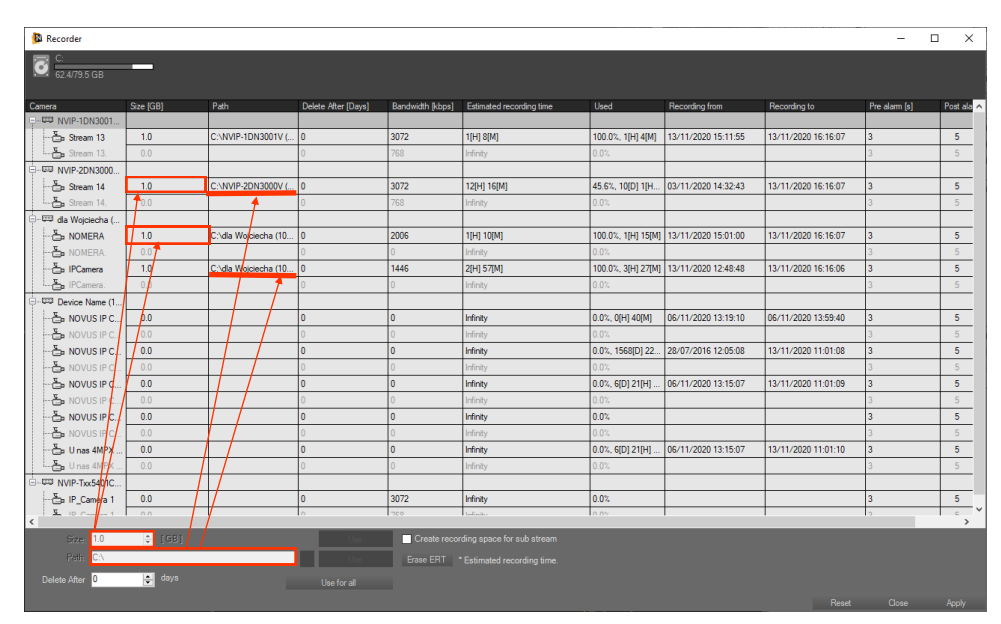

In the given location, NMS will automatically create a separate folder for each camera, the name of which consists of several parts separated by an underscore symbol, e.g. NVIP-HDN5000\_192.168.21.221\_554\_1\_0. The first part is the device name, the second is the IP address and port, then the video stream number for a given network device, at the end the index of the next copy (changes when the folder name repeats).

### **Warning!**

**The recommended file system for registration is NTFS. Do not create folders for recording on the system drive and the drive where the Windows paging file is located.**

## **RECORDER PANEL**

You can also enter the size to be reserved on the disk in the appropriate line. The changes you make will also be reflected in the disk information.

If the available disk capacity is exceeded, it will be highlighted in red. You must then make appropriate corrections to the sizes occupied by recordings. When all settings are correct, click the Apply button. The process of starting recording for individual cameras will be confirmed with progress bars and text information.

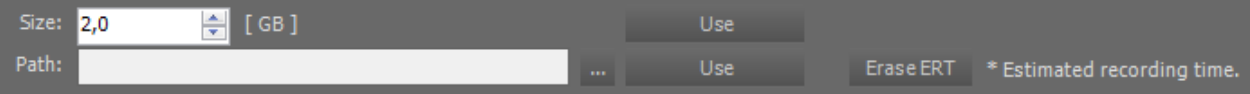

You can change the size of the disk for each camera at any time. For this purpose, it is enough to enter the changed value of the size of recordings for the appropriate camera in the Recorder panel and click the Save button. If the given value is decreased, the user will receive a message that some data will be lost.

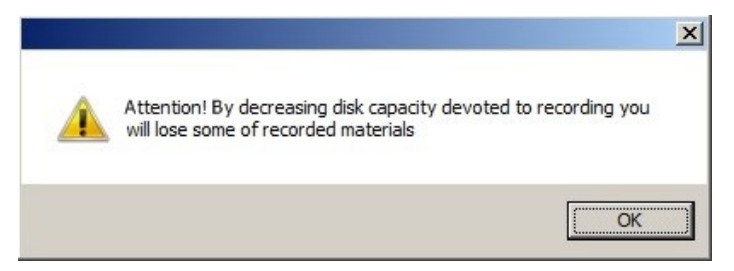

To stop recording in a given folder and not to delete the recordings from the selected camera, select it and then select the Disconnect recording option from the popup menu.

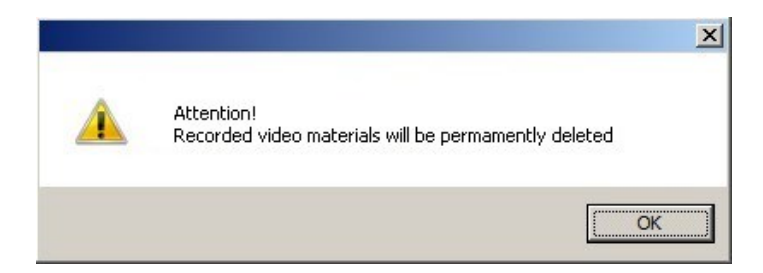

In order to completely delete recordings from a given camera, select the appropriate camera and select the Delete recording option from the pop-up menu or enter "0" in the camera size column and then click the Save button. Changing the path for existing recordings will also delete the recorded material for that camera. In both cases an appropriate message will be displayed.

These operations will irretrievably delete recordings for the given camera and should be used with caution.

**Warning! The help bar cannot be used to delete recordings because it does not allow you to enter a zero value.**

**Warning! Note that if you change the folder destination, the recordings will be lost.**

## **RECORDER PANEL**

It is also possible to "connect" recordings for which the path has been changed, eg in the case of changing drive letters. To do this, right-click on the camera icon and then select Connect to existing recording from the menu. Then the folder selection window will be launched, in which you should select the folder with recordings of the appropriate camera. Thanks to the name of the target folder with the device's IP address, the user knows exactly in which folder the camera has been recorded so far. Do not enter the size of the recording because the program will recognize this size after confirming the changes. If an error occurs while connecting existing materials, it means that the video recordings were not properly terminated by the NMS program.

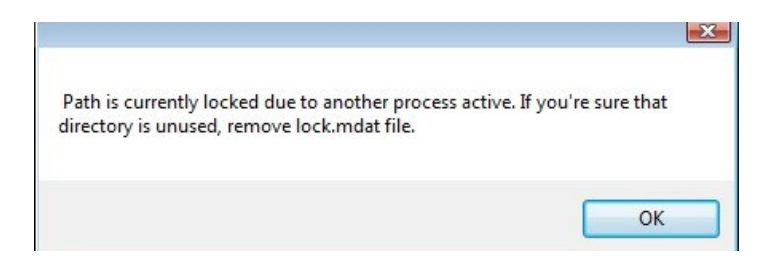

In this case, remove the lock.mdat file from each folder for which this message appears.

### **Warning! The auxiliary bar cannot be used to connect existing recordings because it creates a new folder with recordings and ignores existing folders.**

To change the location of recordings on the disks without losing the recordings, proceed as follows:

- Close the NMS application
- In Windows, move or copy the folders with the recordings to a new location
- Start the NMS program
- Go to the recorder panel and follow the instructions for connecting recordings described above

The status of currently recorded cameras can be seen on the device panel.

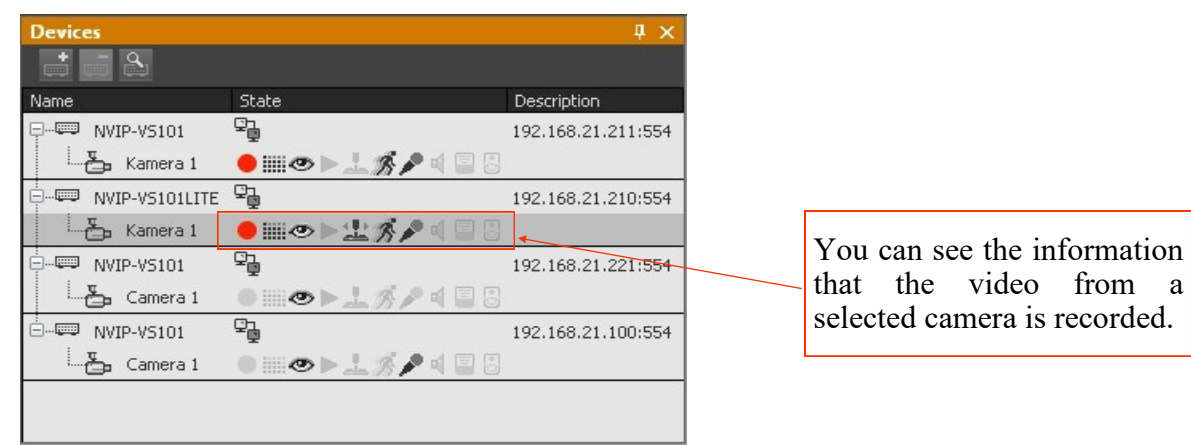

In order to stop the recording of a given camera without deleting its recordings, set no recording in its schedule or in the Advanced tab CONFIGURATION / DEVICES change the recording mode from Schedule to Off.

## **RECORDER PANEL**

Information about recordings can be called up in VIEW / Information about recordings, this menu shows the time to overwrite, the time of recordings made so far, and the date from which recordings are available.

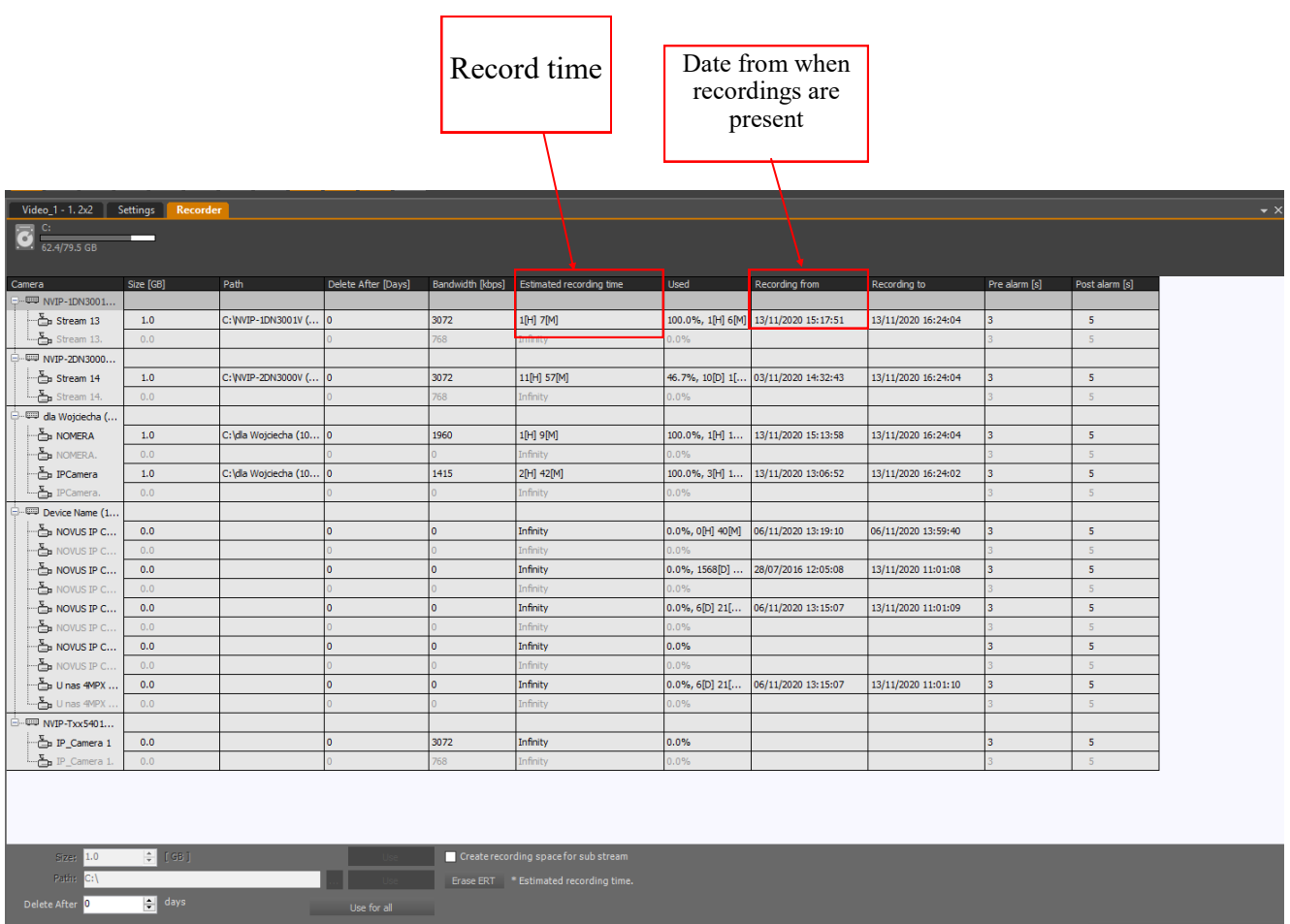

### **14. EVENT SETTINGS PANEL**

### **14.1. Defining event scenarios**

The EVENT CONFIGURATION module is used by the user to create scenarios for handling events that may occur in the system supervised by the NMS software. If one of the input actions indicated in the scenario occurs, user-defined output reactions will be initiated. For example, as a result of activating the alarm input, the alarm outputs will be temporarily turned on and any video sequence from the camera will be exported to the selected FTP server. A detailed description of all possible functions is provided later in this chapter.

To run this module, select the menu from CONFIGURATION / EVENT CONFIGURATION. In order to define an event scenario, first add it to the List of scenarios using the button  $\|\cdot\|$ .

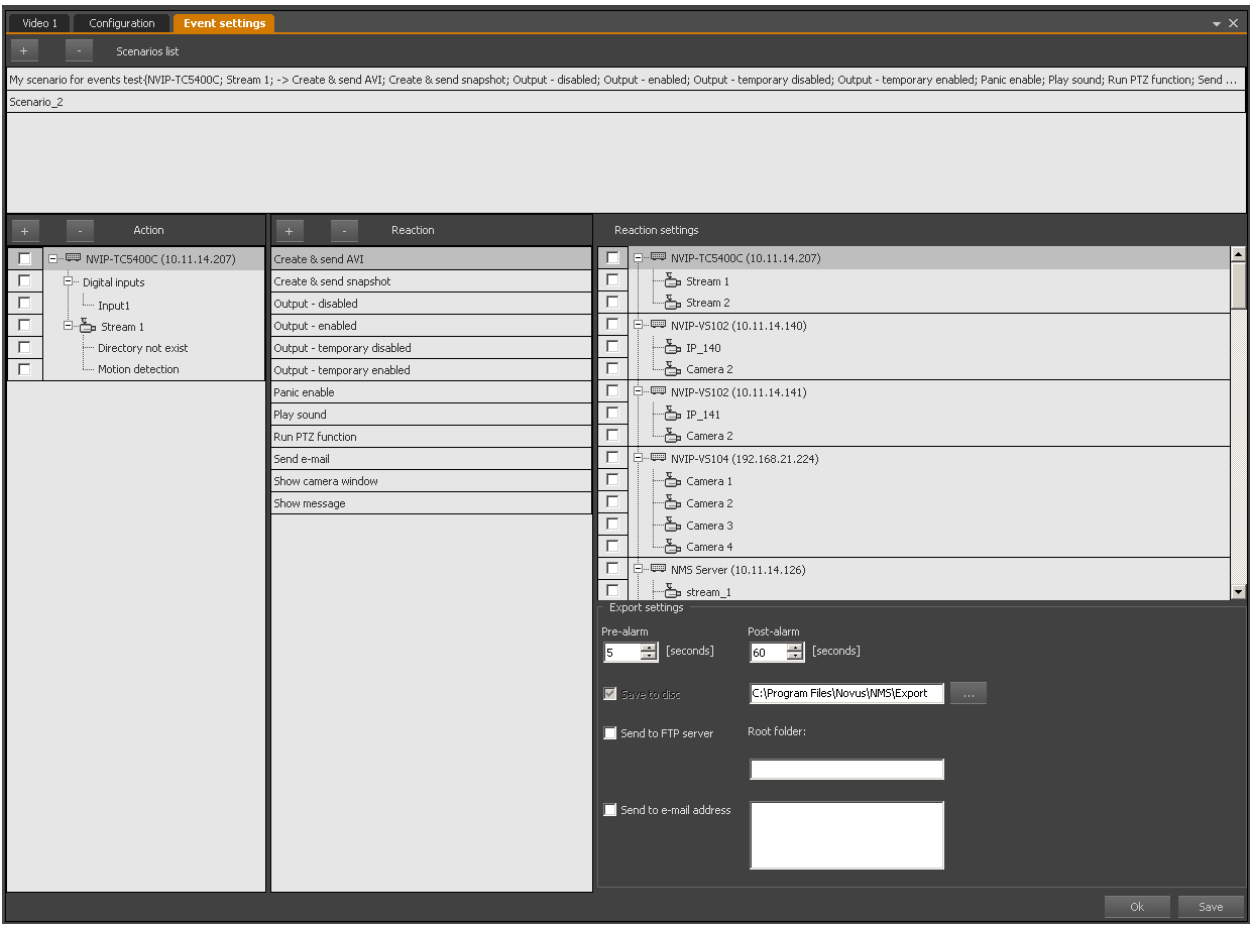

The user can change the name of a scenario by right-clicking on the list of scenarios and selecting the appropriate option from the context menu. The name change is confirmed by pressing the ENTER key on the computer keyboard.

The user can deactivate / activate the selected scenario by right-clicking on the list of scenarios and selecting the appropriate option from the context menu.

# **EVENT PANEL**

In the next step, define the list of input actions. The NMS software enables the execution of the scenario as a result of the following events:

- alarm input activation;
- motion detection (motion detection must be turned on in the camera settings);
- loss of the disk on which the indicated stream from the IP device is recorded;
- alarm control panel alarm (see section: Connecting and operating the alarm control panels);
- occurrence of a specific string of characters in the POS transaction from the cash register (after selecting the appropriate POS, enter the character strings separated by a semicolon in the window).

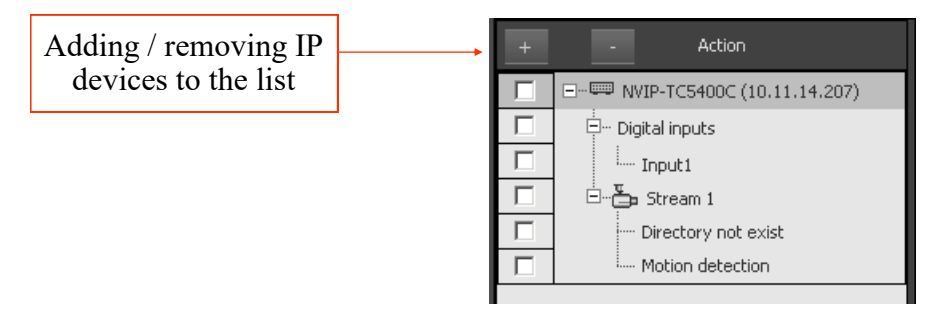

### **Warning! The user can add multiple devices to the list of input actions and select on them any number of input events in a combination of his choice.**

You can also add a device to a scenario by dragging it from the device tree and dropping it on the list of input actions. The dragging method allows you to add entire devices (all alarm inputs and all streams), as well as add only the indicated device element, e.g. the only stream from a fourchannel video server. To do this, drag the selected element while holding down *Shift + Alt*.

If even one of the input actions indicated in the scenario occurs, user-defined *output reactions*  will be performed. The NMS software enables the following actions to be performed under the scenario:

- Record the selected channel
- Playing a defined sound;
- Display a screenshot of the selected camera;
- Send the screenshot to e-mail or FTP;
- Display a window with a camera view;
- Calling preset, pattern, scan route
- Create an AVI file;
- Forward the AVI file to e-mail or FTP
- Sending an e-mail / SMS;
- Temporary or permanent switching on / off of the relay output;
- Display a user-defined message;
- Enabling panic recording (the camera must have a declared space for recordings);
- Close NMS application (immediate, delayed).
- NMS application restart with immediate or delayed option.

**EVENT PANEL**

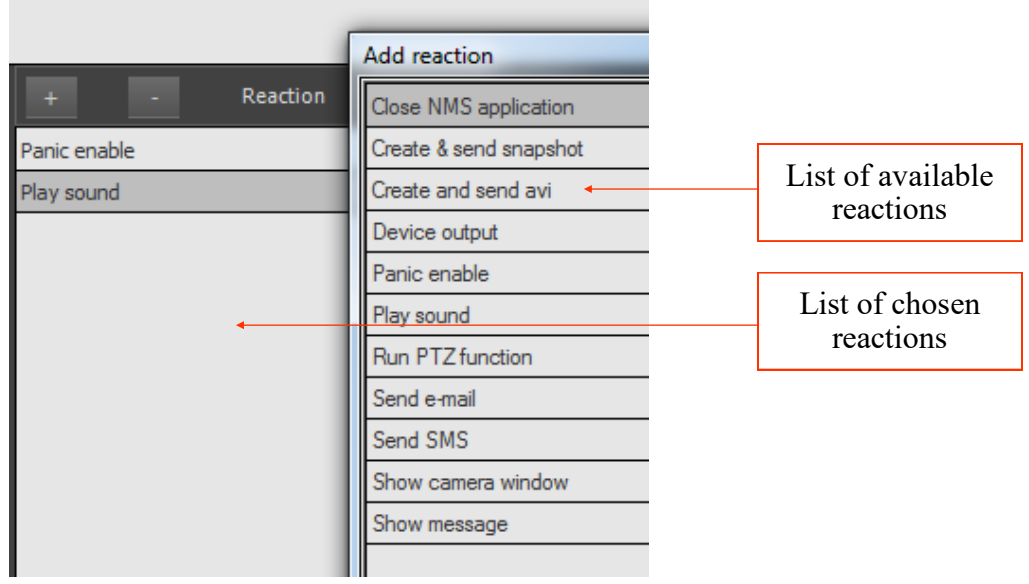

In order to perform the scenario correctly:

- remember to turn on and configure the motion detection function in the IP camera menu;
- make sure that the alarm input is properly connected and operated;
- remember that PANIC recording will only be triggered for cameras that had a pre-configured recording space;
- configure the FTP server in the application settings CONFIGURATION / APPLICATION SETTINGS / APPLICATION / FTP Settings;
- configure the outgoing SMTP mail server in the application settings CONFIGURATION / APPLICATION SETTINGS / APPLICATION / SMTP settings;
- define e-mail addresses in the NMS user account settings CONFIGURATION / APPLICATION SETTINGS / Users;
- remember that you can select a maximum of one camera for each Create and send AVI type reaction added in one scenario;
- remember that for each reaction of the Show window type from a camera added within one scenario, you can select up to four cameras that will be displayed in the VIDEO 2 window;
- program presets, observation paths and automatic scan paths in the dome camera.

If the user has not decided to change the installation directory, NMS saves the created files by default in the following locations:

- Program Files\Novus\NMS\Images in the case of screenshots,
- Program Files\Novus\NMS\Export for AVI files,

The maximum size of attachments sent by NMS is 10 MB. If the maximum size of the attachment is exceeded, only information about the location of files on the local disk of the server that generated the message will be sent.

#### **14.2 Events schedule**

The schedule function is available in the EVENT CONFIGURATION tab. Thanks to this feature, it is possible to run pre-configured scenarios only during specific periods of time. This option allows, for example, to ignore motion detection during normal operation of the facility and alarm only when motion is detected outside normal working hours. The event schedule function is independent of the recording schedule. Each scenario can run on its own independent schedule. To associate a given scenario with a schedule, click the Schedules configuration button. In the window that will appear, select appropriate periods of activity (marked in green) in a similar way as described for recording schedules.

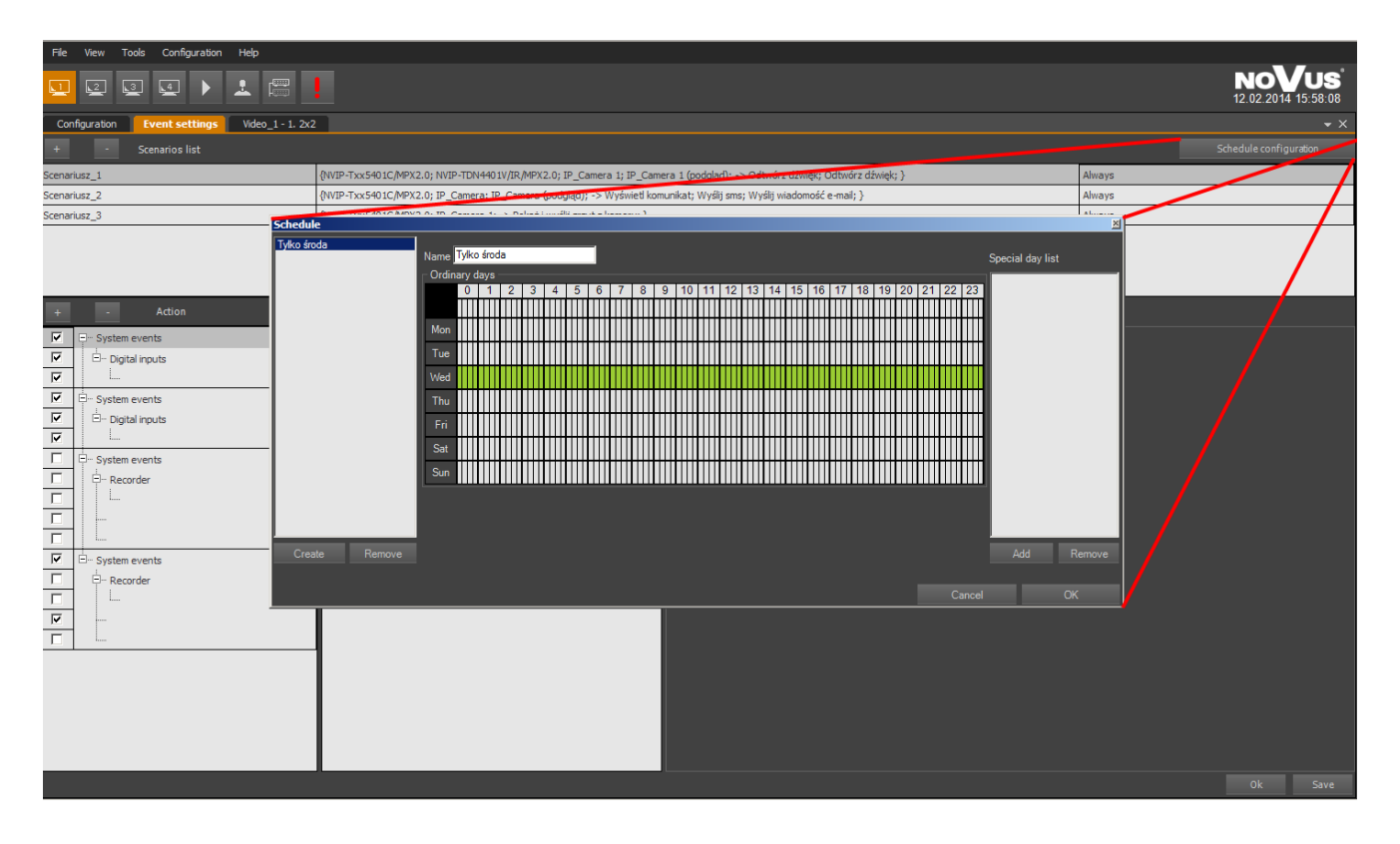

### **15. BACKUP**

The program allows you to create a backup of the program's configuration and logs. The backup manager is located in the TOOLS / CONFIGURATION BACKUP menu.

### **15.1. Exporting configuration backup**

The Source field contains the path leading to the directory containing the program configuration files. The Target field allows you to select the target directory (by clicking Open) to which the configuration will be copied (program or program and logs, according to the User's choice made in the Export options window). The check boxes below allow you to select the desired parameters used during the configuration copying process (including settings for message filters, device settings, login options, etc.). It is recommended to select the "Select all" option. Pressing the Export button will copy the settings to the configuration file.

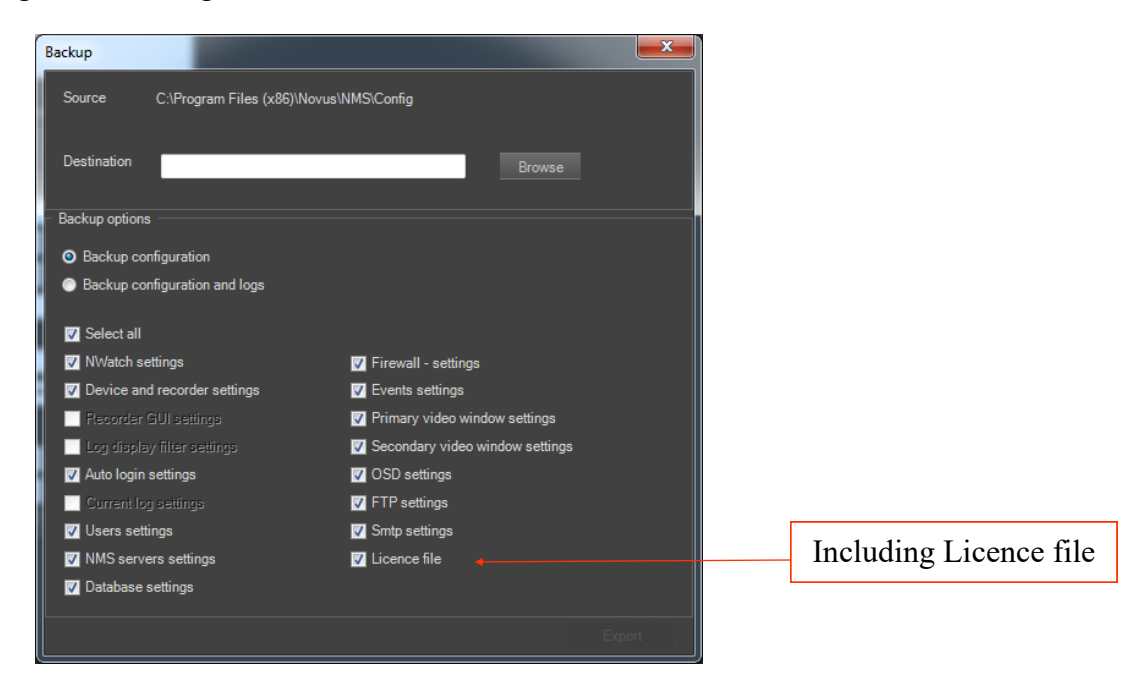

### **15.2. Restoring configuration backup**

### **Warning!**

### **Configuration import is possible only within the same version of the program and from the older version of NMS to the newer version!**

Restoring the previously saved configuration copy is possible only after closing the currently running NMS program. Then open the main program folder and run the RestoreConfigurationBackup.exe file. A window similar to the one above will open, the difference being the active Source field and an inactive Target field suggesting the reversed procedure compared to the one presented above. The Recordings search options window will contain all drive letters available in the system, minus the system drive, the search of which requires selecting the appropriate box. The Restore options window allows you to choose whether to restore only program settings or settings and logs. Pressing Import will import the configuration to the Source directory. Restoring will overwrite the current configuration.

### **Warning!**

**When importing a configuration, the license file is not selected by default. This is to avoid that the imported file is not suitable.**

### **16. MAPS**

*.*

#### **16.1. Map Editor panel - map creation**

The MAP EDITOR module is used by the user to create maps of the site using his own graphic files and ready-made elements - icons.

To run this module, select TOOLS / MAP EDITOR from the menu. After selecting this option, the NMS software will launch the MAP EDITOR panel.

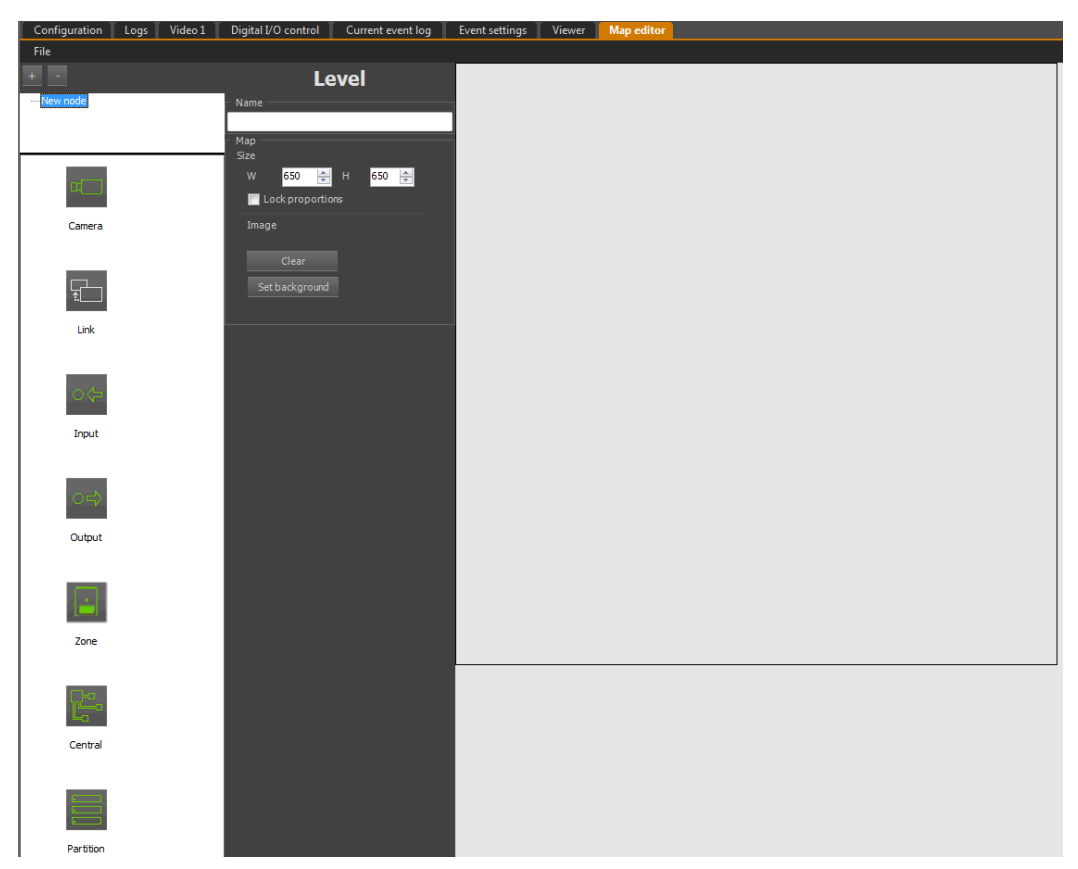

To start creating a new map, create a new project. To do this, select the New command from the File menu, and then enter the title for the selected map in the Name field. Using the Set background button, you can insert a building background, city plan or any other image as a background for the edited map. The map size determines the size of the canvas. If the uploaded file is of a different size than the pre-declared system, the system will suggest resizing the map to be identical to the graphics size. In order to add more maps, use the  $\pm$  button and proceed in the same way as for the first map. You can add maps to both the main map and the sub maps. In order to add a child map, select the map on the tree to which the child map is to be added and use the button. This way, a multi-level map tree is created in the system. To delete a map, select its name in the tree and click the button.

At this stage, it is worth saving the current map under an appropriate name. This can be done after selecting File / Save As from the editor menu. It is also possible to open a previously saved map for editing. To do this, select the Open command from the File editor menu.

### **16.2. Map Editor panel - defining system elements**

After inserting the map background, you should put the icons of the desired system elements. To do this, place any number of elements from the selection menu of system elements using the "drag and drop" method. It is possible to move the icons, change their size or background. To delete an icon, right-click the selected icon and select Delete from the context menu.

We can choose from the following system elements:

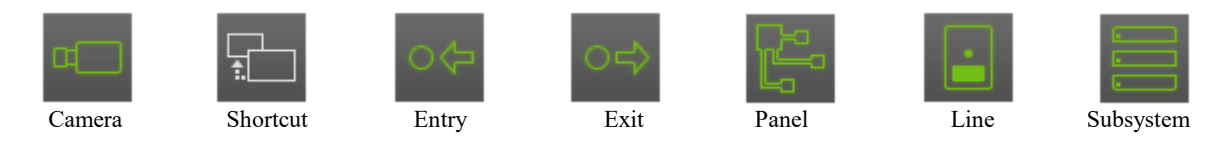

If you have added more sub-maps to the map, shortcuts to these sub-maps will appear in the upper left corner of the main window, which should be placed in the right place on the main map.

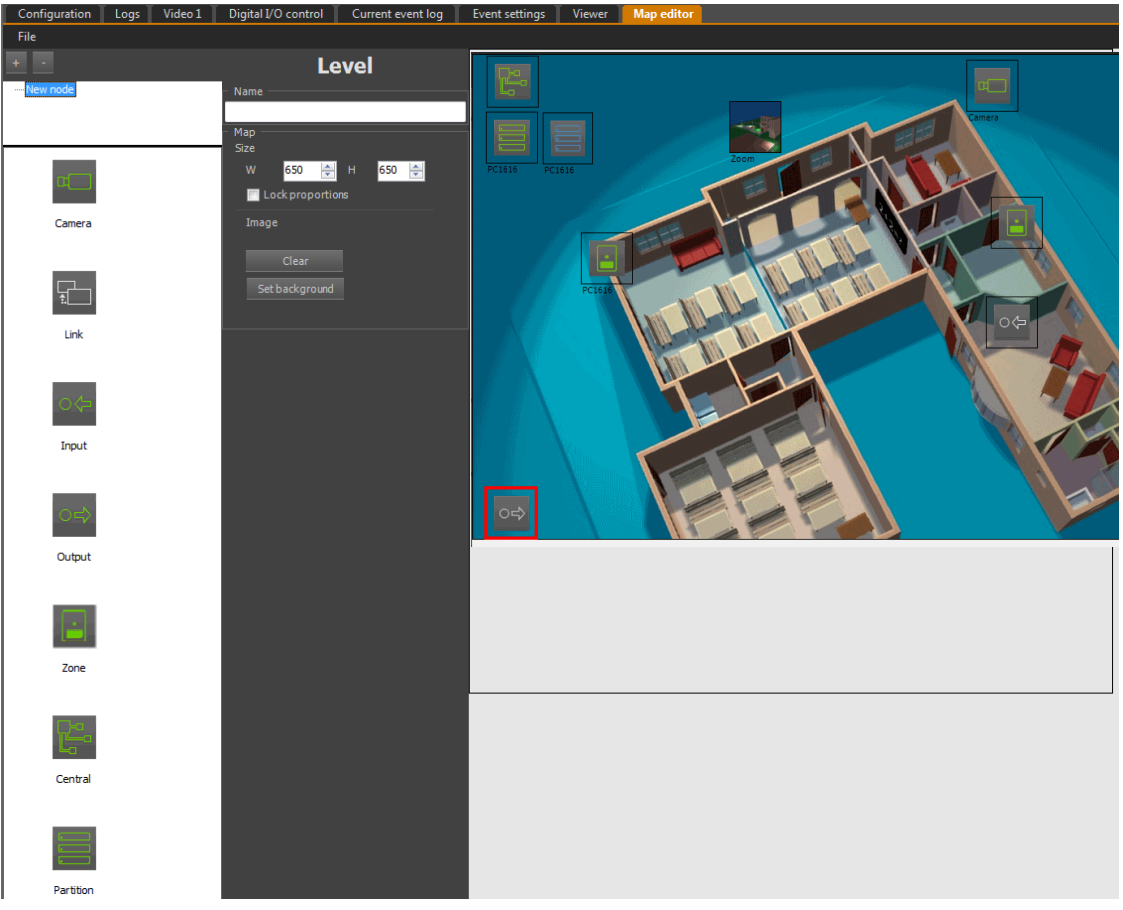

After placing the element icons on the map, define their parameters. To do this, click each icon in the design area one by one and edit the following parameters:

**Name** - name of a given element displayed in the map preview module;

**Location coordinates** of the icon location on the map;

**Size** - the size of the icon expressed in pixels, can be freely changed;

**The angle** allows the icon to be rotated by any number of degrees;

**Graphics** - the option to change the icon background (only for Camera or Shortcut icon) and add displaying the description and icon frame;

**Font** allows you to define the type, size and color of the font used in the description of the icon;

**Address**, enter the IP address of the device - this option is necessary for the correct operation of the icon;

**Channel** for multi-channel devices, select the appropriate video channel;

**Shortcut** - an option that displays the currently selected map for a given shortcut (only for the Shortcut icon).

In order to enter the network parameters, just drag the appropriate camera or video server from the device list to the appropriate icon on the map, and the device's IP address and channel number will be automatically assigned. To define a shortcut to another map, place the Shortcut icon on the map project, eg "CCTV" and then select the map from the map tree, eg "ZOOM" to which the shortcut should refer and drag it to the Shortcut icon.

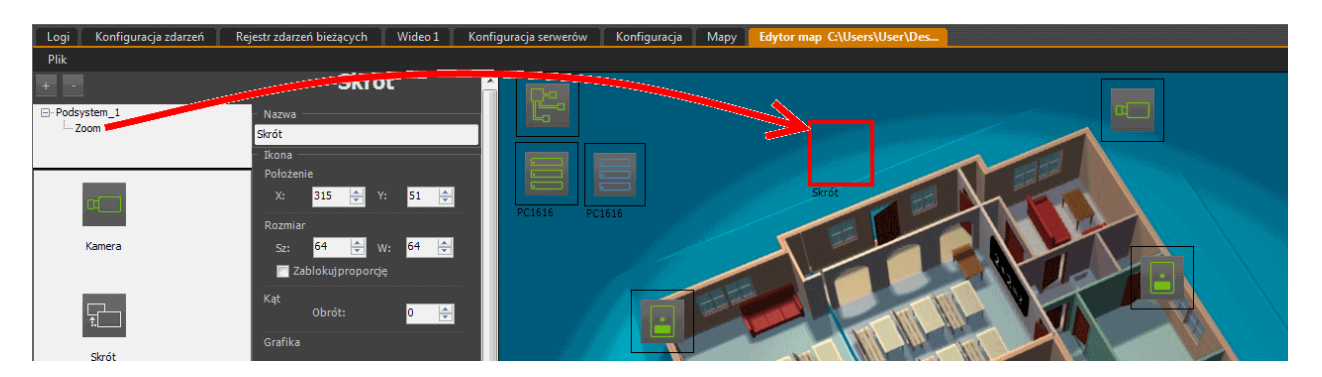

When this is done correctly, the background of the map currently defined as the shortcut will be displayed in the frame of the Shortcut icon. You can keep the icon layout (a), enlarge it (b) to get a clearer image or give up the background (c) (disable the Use background as icons option) and select an area after clicking which shortcut will redirect the user to the appropriate map.

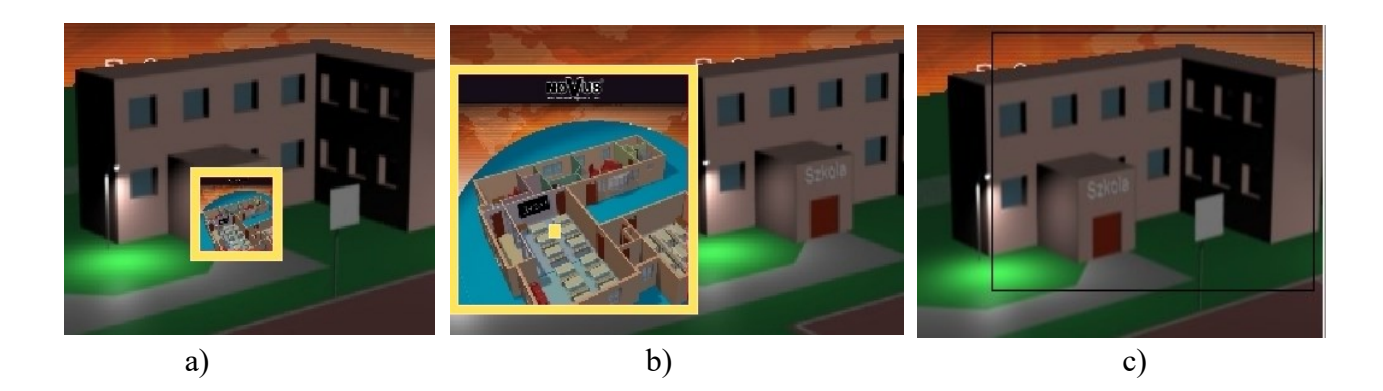
#### **16.3. Map Viewer panel**

With the help of the MAP module you can track the status of alarm inputs in live mode, control the outputs and gain access to cameras whose location on the map reflects the actual installation in the facility. Live view with the use of maps is an alternative to the method of "dragging" names from the device list.

To start this module, select VIEW / MAPS. After selecting this option, the NMS software will launch the MAPS panel and load the last opened map.

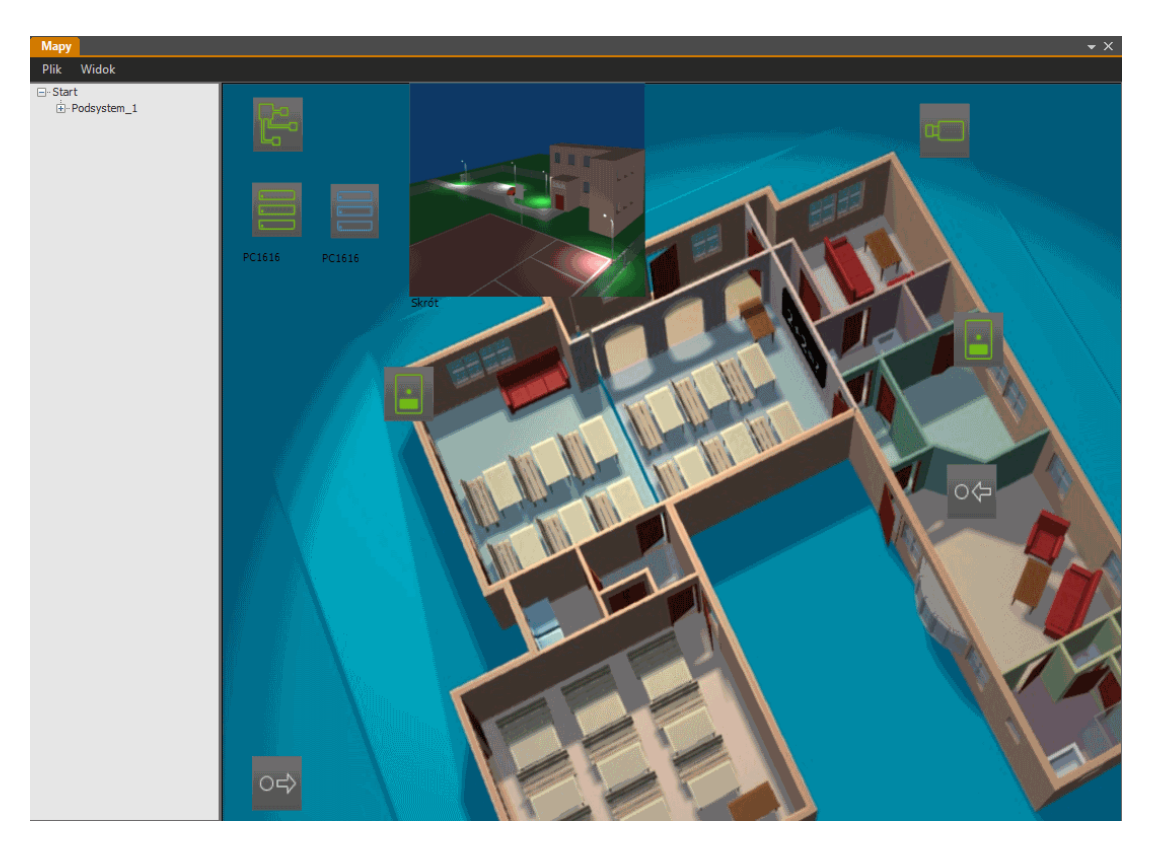

To change the currently displayed map, select File / Open in the preview window menu and load any map. In the View menu of the preview window, you can hide the map tree display with the Display tree option and lock the map's size proportions using the Lock aspect ratio.

The operator working with the map is able to quickly assess the condition of individual elements system such as video inputs, alarm inputs and outputs. One of the methods of visualizing the state of system components are the symbols that appear next to the icons. They are defined the same way like icons in the device tree. The status of alarm inputs and outputs of IP devices is represented by the grayed out icons for inactive elements.

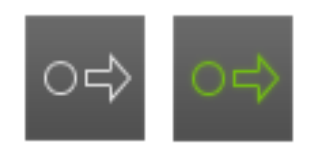

Alarm output: disabled / enabled

#### NMS - user manual

As mentioned before, the main advantage of the location maps function is to make it easier for the operator to orientate the cameras on the site and thus work more efficiently while observing the images. The operator does not have to remember where the individual elements of the system are physically located, because he can see them directly on the map. The map functions can be most effectively used by using a graphics card with two monitor outputs. Thanks to this, the user gains space for a convenient arrangement of the panels. The map panel can be on one monitor and the video preview window from cameras on the other. As a result, the map does not obscure the view from the cameras, and at the same time can be large and legible.

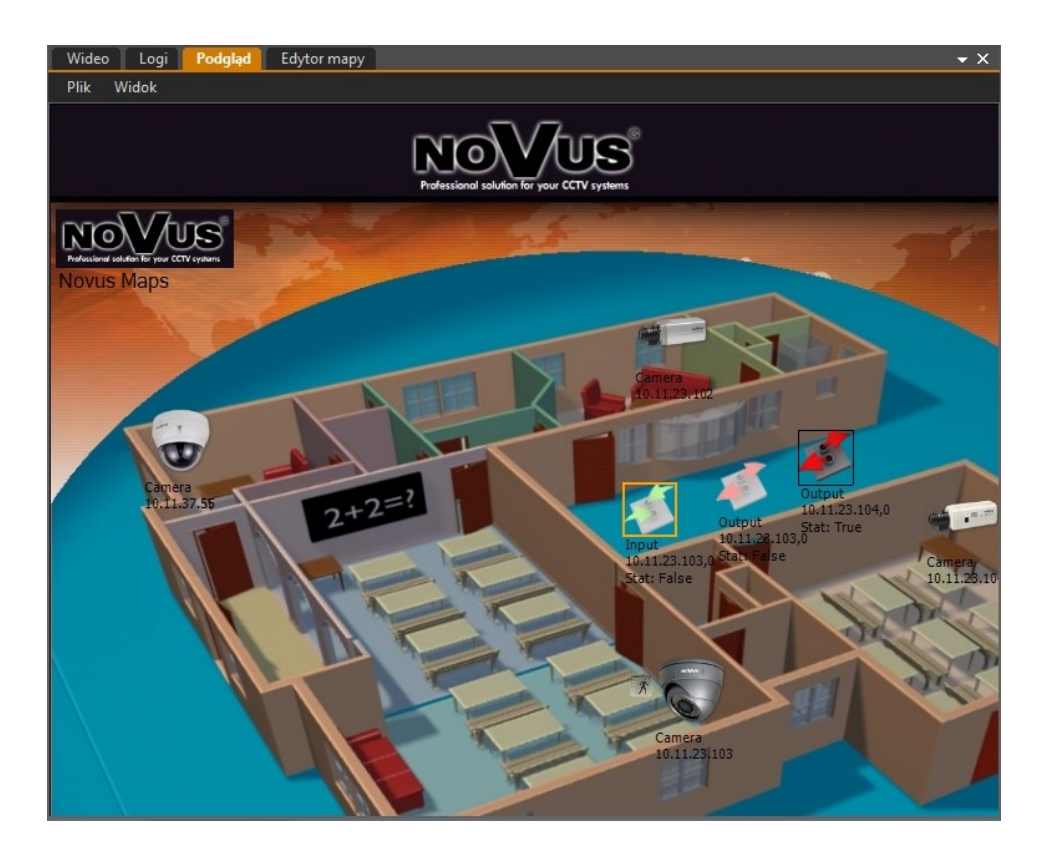

To navigate the maps, double-click on the shortcut to the selected map or camera. The camera image will be displayed in the sub video window. Input icons inform the operator about the current state of alarm inputs of the corresponding IP device, and by double-clicking on the output icon, the user can change the state of the assigned alarm output. The shortcut to the next map can be implemented as a separate icon (eg Novus Maps), or as a selection of a certain part of the screen, which is visible as an orange frame only after placing the mouse pointer in the shortcut area.

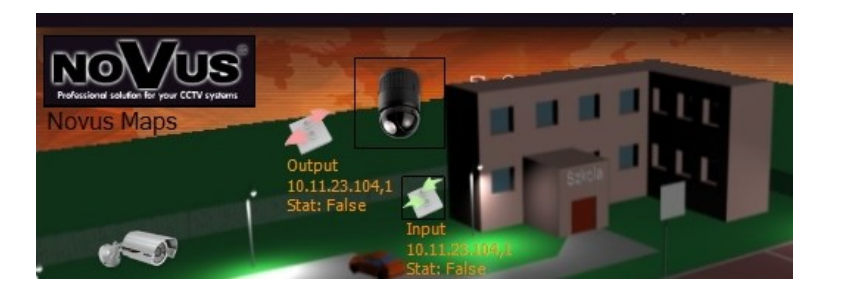

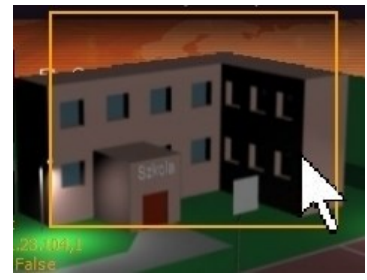

## **CONNECTING AND CONTROLING THE SOFTWARE VIA KEYBOARD**

## **17. CONNECTING AND CONTROLING THE SOFTWARE VIA KEYBOARD 17.1. General characteristics**

The NMS software control keyboard enables:

- control of rotary cameras;
- control over selected program functions;
- navigation in record playback mode**.**

#### **17.2. Front panel description**

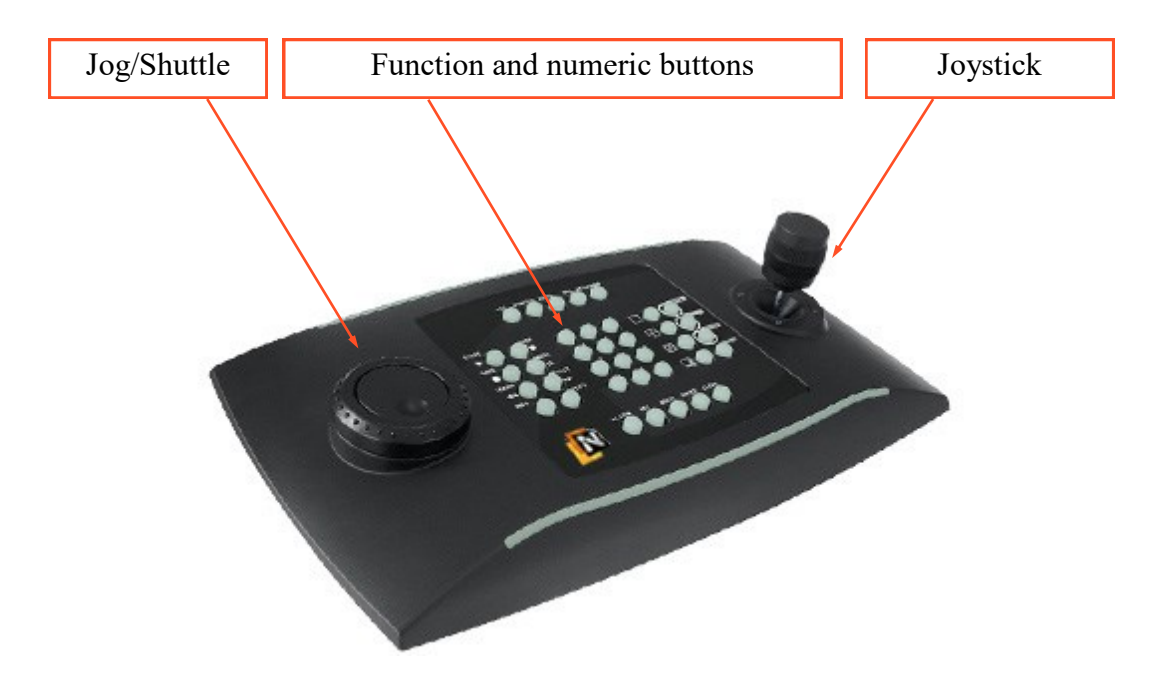

**Warning! The keyboard must be connected to the computer before starting the program.**

**Warning! The first time you connect the keyboard, you must perform the calibration process.**

**Warning! The assignment of the function and numeric buttons cannot be changed.**

#### **17.3. Joystick calibration**

DCZ properties Settings Test

Game Device Calibration

Game Controller Calibration

Before using the keyboard, use the calibration software available on the system Windows. The NMS program must be informed about the values it is to recognize as extreme, as well as the value for which the neutral position is.

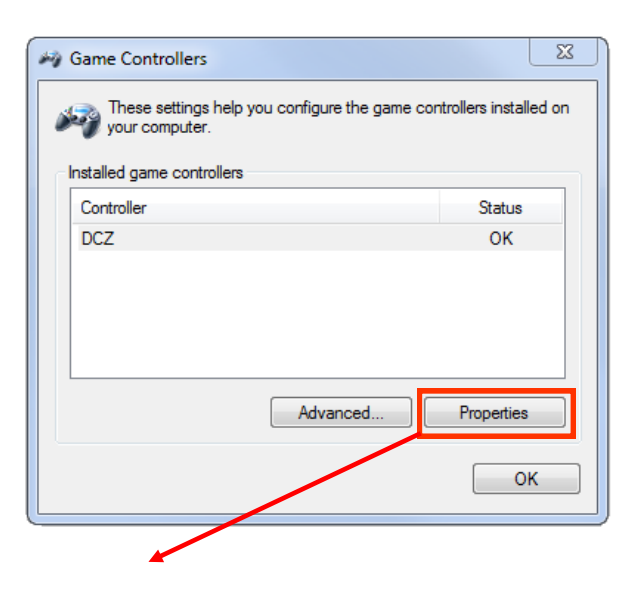

Game Controller Calibration<br>If your game controller is not functioning properly on the Test page, it<br>may need to be calibrated. Click Calibrate and follow the instructions to<br>calibrate the controller.

Reset to default

OK Cancel

**Welcome to the Device Calibration Wizard** 

 $\overline{AB}$ 

 $\sqrt{$  Next >

Use this wizard to calibrate the axes of your game controller

Calibrate

Apph

 $\mathbf{x}$ 

*Windows game controllers.*

*Start -> Control Panel -> Devices and Printers -> DCZ* 

*Run the Windows Device Calibration Wizard*

*Perform the calibration process following the instructions on the monitor screen*

Cancel

#### **17.4. Software controlling via keyboard**

In order to control the NMS software, connect the keyboard to the USB port of the computer and start the NMS program. Pressing any button on the keyboard will result launching a dedicated Video Controller window.

The defined key configuration enables:

- control of rotary cameras;
- control over selected program functions;
- navigation in record playback mode.

The arrangement of the function buttons on the keyboard is shown below.The functions available in the recording playback mode are marked in orange.

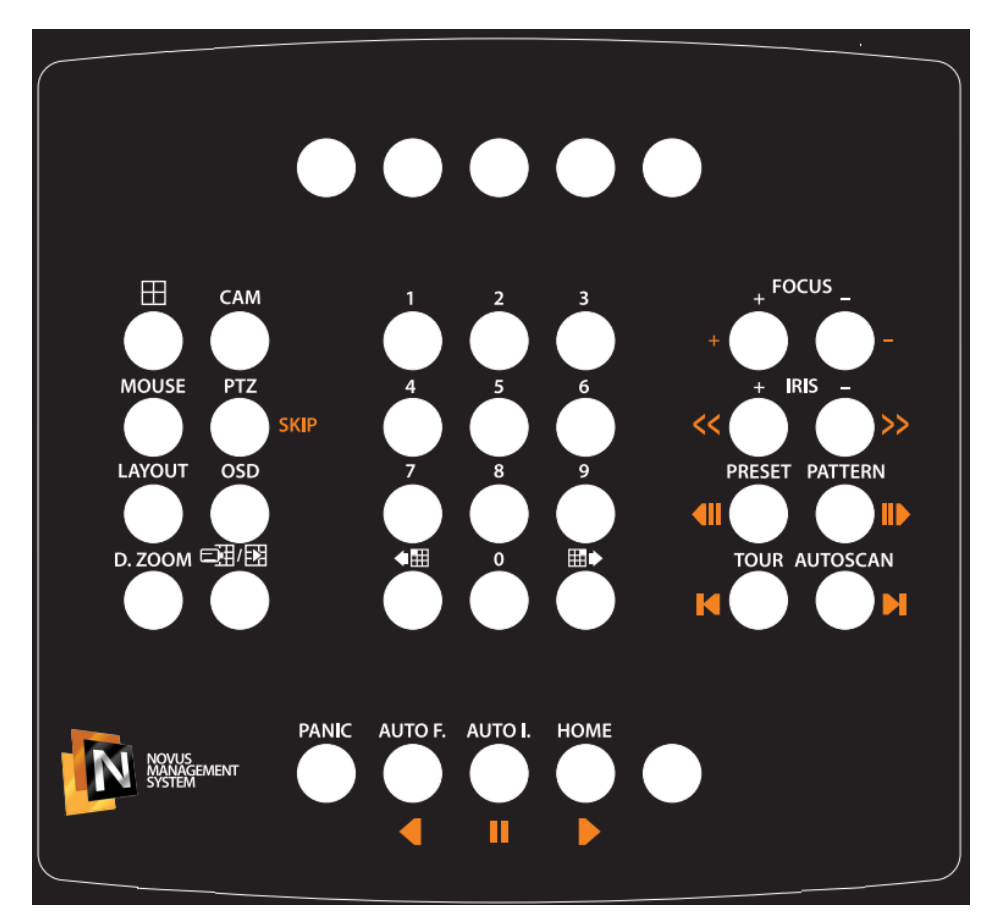

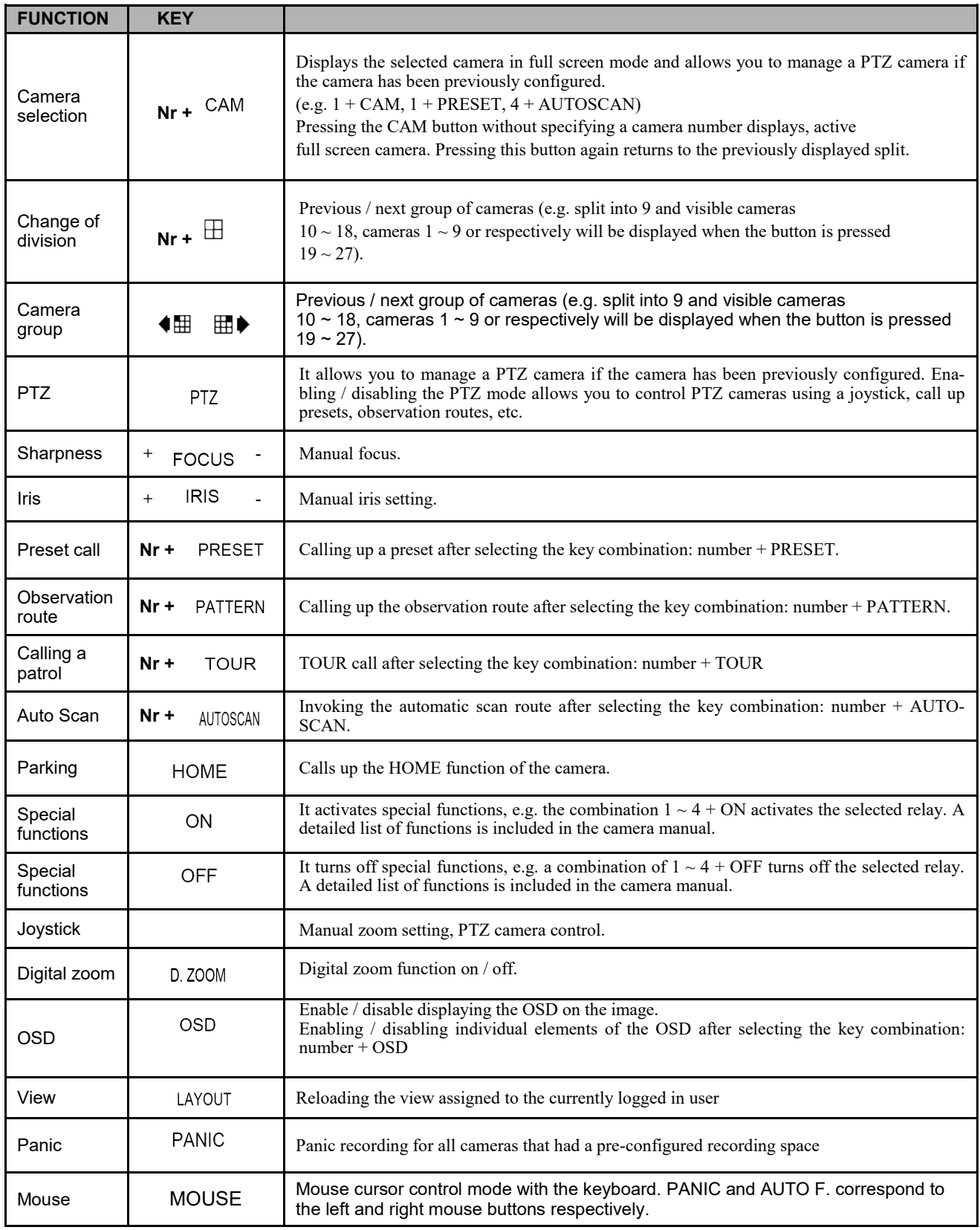

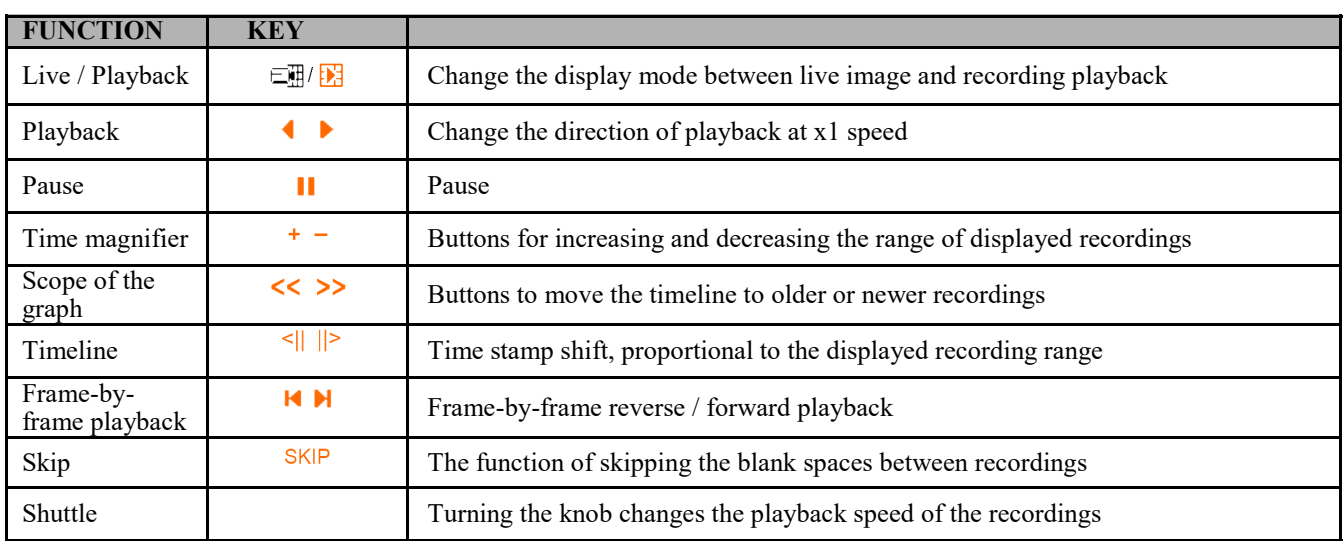

#### **17.5. Additional functions available in the NOVUS cameras**

Functions available in cameras controlled by Novus C, Novus C1 protocol (some commands are available only in selected camera models

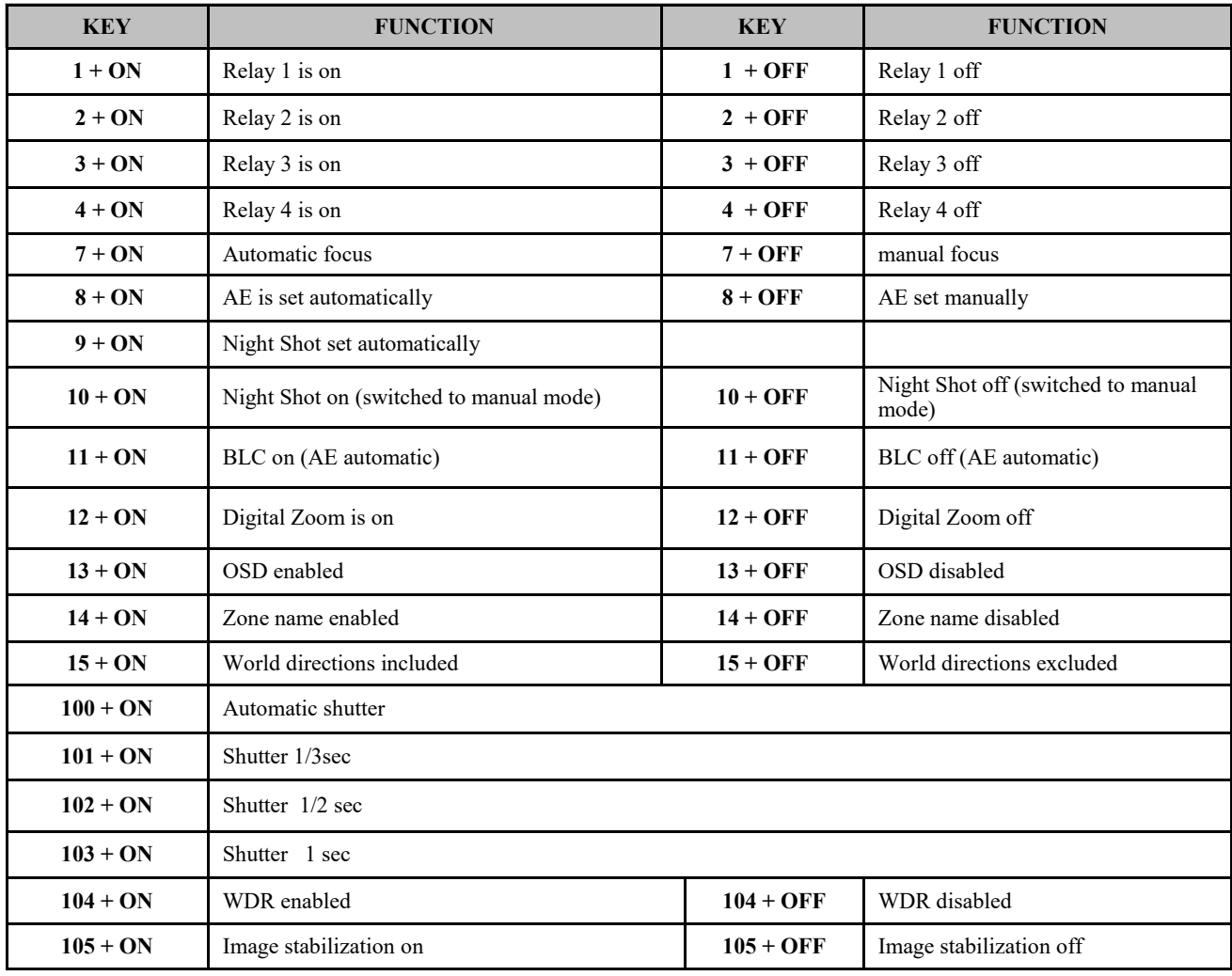

#### **18. CONNECTING AND CONTROLLING DSC ALARM SYSTEM**

#### **18.1. Compatible DSC alarm systems**

The NMS software supports the following control panel models:

- alarm control panel PC1616;
- alarm control panel PC1832;
- alarm control panel PC1864;
- alarm control panel PC4020A;
- alarm control panel PC5020.

#### **18.2. General characteristic**

The NMS software enables the visualization and control of alarm systems based on DSC control panels. The basic functions of the program are:

- on-line visualization of the status of all subsystems and detection lines:
- the use of background maps for individual rooms or the entire facility, on which it is possible to place controls symbolizing detection lines, subsystems, etc .;
- the ability to collect several maps on one background and easy switching between maps;
- controlling the main functions of the system directly from the computer, including arming and disarming, triggering PGM outputs, bypassing the line (only the MAXSYS - PC4020A control panel);
- signaling of system faults;
- registration of events received from the control panel and program administration events;
- printouts and archiving of the visualization system event log;
- visual and acoustic signaling of alarm states, both from the loudspeaker output and from the computer's internal buzzer.

#### **18.3 DSC alarm system communication modules**

Communication of the DSC alarm control panels with the NMS program takes place via RS232 serial ports. The modules enabling such data transmission are:

- RS232 PC5401 serial interface for POWER series control panels (PC5020, PC1616, PC1832, PC1864) or
- RS232 IT-100 serial interface for POWER series control panels (PC5020, PC1616, PC1832, PC1864),
- RS232 PC4401 serial interface for MAXSYS (PC4020A) control panels.

The maximum distance between the serial interface module and the computer is 15 meters. This is the recommended distance for the RS232 interface at 9600 bd.

This distance can be extended up to approx. 1200 m with the use of RS232 / 485 converters (two converters are required). Another solution is to use an RS232 / LAN converter providing access to a remote serial port via a TCP / IP computer network (the so-called virtual serial port). Examples of models of this type of devices are UTN4 [Roger], DEN311 [MOXA]).

#### **Warning!**

**If you need to use a USB / RS232 converter, please use products of reputable companies. Many of the available products tend to be suspending the USB port, which may cause incorrect communication between the computer and serial modules.**

#### **18.3.1. PC5401 integration module**

The PC5401 module works with the POWER series control panels such as PC5020, PC1616, PC1832 and PC1864. The connection to the alarm system consists in connecting the four-wire KEYBUS.

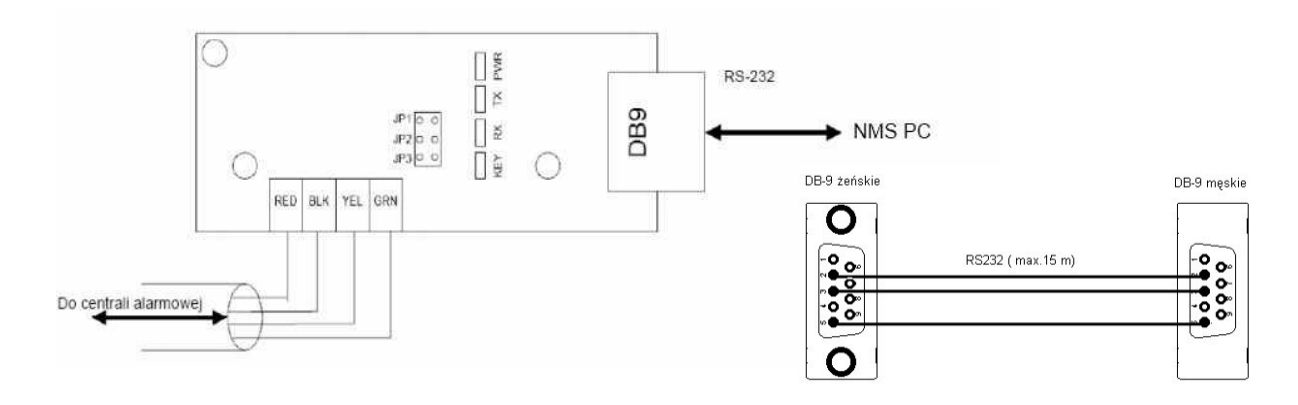

**Warning! The distance between the PC5401 module and the control panel (bus length) should not exceed 305m.**

**Warning! The maximum length of the RS232 connection cable to the computer is 15m.**

**Warning! The recommended baud rate of the module is 9600 bd (JP1 = OFF, JP2 = OFF, JP3 = OFF).**

**Warning! The serial interface PC5401 is not visible in the system in the installer programming subroutine [903].**

#### **18.3.2. IT-100 integration module**

The IT-100 module works with the POWER series control panels such as PC5020, PC1616, PC1832 and PC1864. The connection to the alarm system consists in connecting the four-wire KEYBUS.

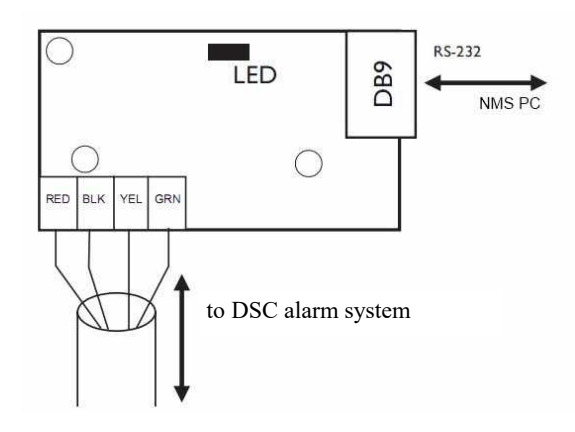

The distance between the IT-100 module and the control panel (bus length) should not exceed 305m. The maximum length of the RS232 connection cable to the computer is 15m with a baud rate of 9600 bd. The default module baud rate is 9600 bd.

#### **18.3.3 PC4401 integration module**

The PC4401 module is compatible with the MAXSYS series control panels such as PC4020A. The connection to the alarm system consists in connecting the four-wire COMBUS.

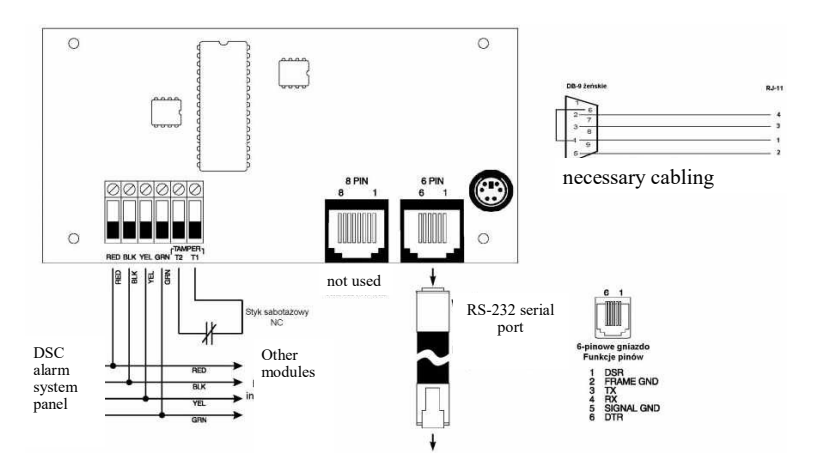

**Warning! The PC4401 module must be enrolled in the PC4020A installer programming [Hardware level], set the appropriate baud rate and change the module function to DATANLINK [System level / PC44XX options].**

To connect the module with the computer, you can use the original PCNLINK cable, after removing the RJ11N adapter, the PCNLINK connector (4 pins) or it can be made according to the drawing.Note: for correct communication with the computer, the RTS data flow signal is required. Lack of this signal results in a "DATA LINK OFFLINE" fault and no events are sent to the computer.

#### **18.4. Adding DSC alarm system to a Devices list**

In order to add a alarm control panel to the list of devices:

- select the CONFIGURATION / APPLICATION / DEVICE SETTINGS menu;
- press the button enabling manual adding of devices;
- select the device type DSC alarm serial.

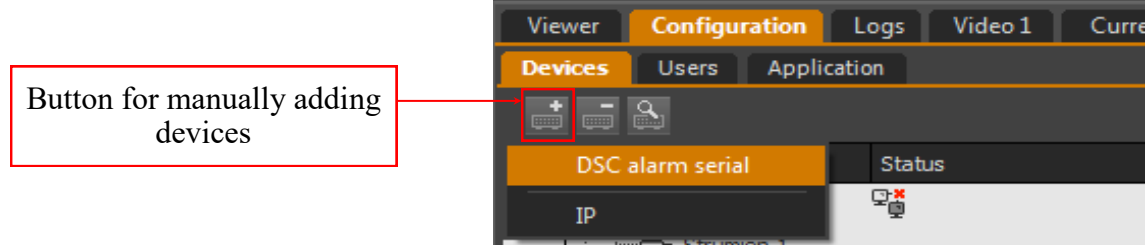

In the opened window, enter:

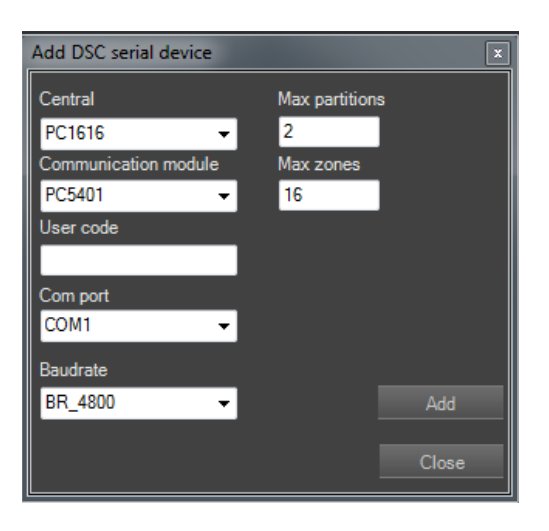

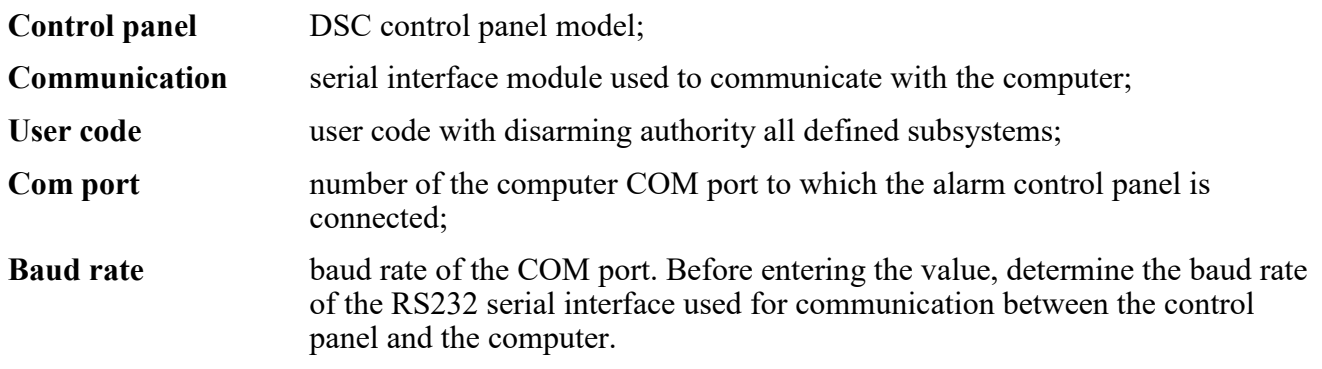

#### **18.5. DSC alarm system controlling via NMS**

After the control panel has been added to the NMS software, it will be displayed on the list of devices:

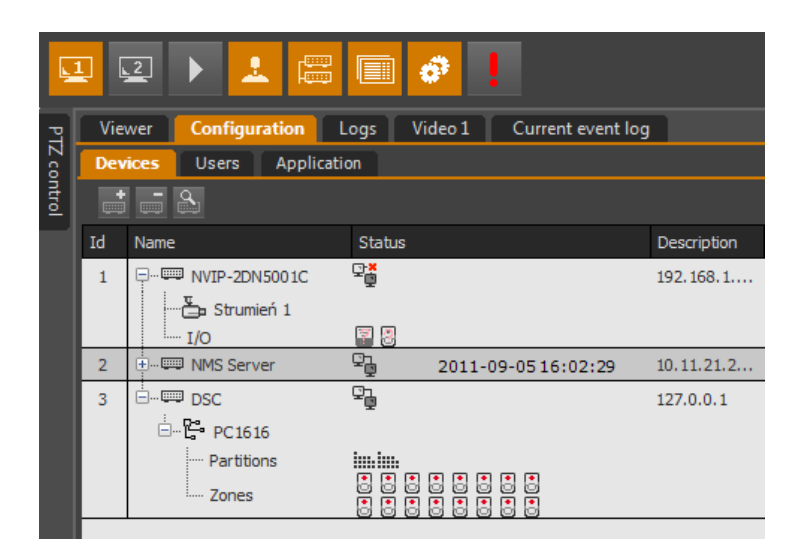

Visualization of the control panel status:

- 먾. control panel normal state;
- ę. alarm control panel;
- ţ. control panel alarm associated with a fault;
- p. control panel malfunction.

Visualization of the state of all subsystems:

- no information about the subsystem (no connection with the control panel); im.
- subsystem [number] disarmed; 亖
- subsystem [number] armed; 巪
- subsystem [number] in alarm state;
- subsystem [number] not ready.  $\overline{\phantom{a}}$

Visualization of the status of all detection lines:

- å, no information on the detection line (no connection with the control panel);
- 흥 normal condition;
- 悘 detection line violation (the subsystem cannot be armed);
- Alarm; С.
- ÷. tamper (detection line opening) or fault (detection line short circuit);
- 髙 zone bypassing (MAXSYS - PC4020A control panel only).

Arming / disarming a subsystem of the control panel from the NMS program is possible after calling the context menu on the icon of the appropriate subsystem and selecting the appropriate option:

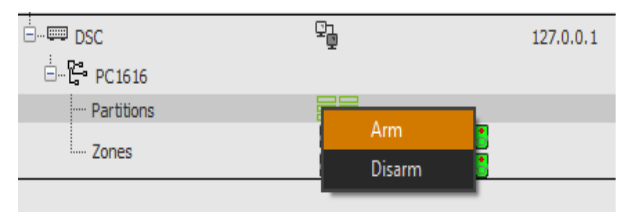

Alarm reset of the control panel from the level of the NMS program is possible after selecting this option

from the control panel context menu:

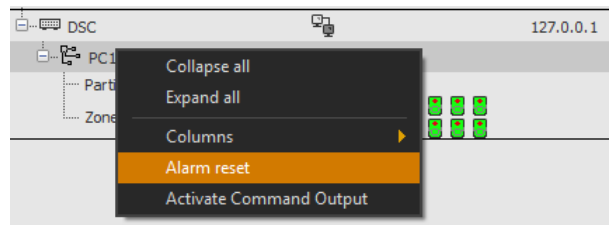

#### **Warning!**

**Resetting the control panel alarm from the NMS program level does not erase alarms from the control panel alarm memory. Information about the event will be displayed on the system keypad connected to the control panel. To remove an alarm from the alarm memory of the control panel, the control panel must be armed and disarmed again.**

Activation of the control panel PGM output from the NMS program is possible after selecting this option from the context menu of the control panel. The user will be asked to indicate the number of the control panel output and subsystem:

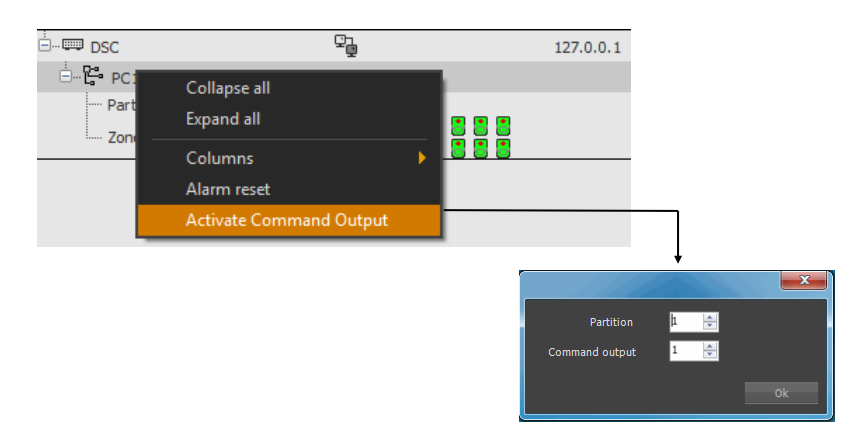

Blocking the control panel detection lines from the NMS program is possible after selecting this option from the context menu of the alarm line.

#### **Warning! The blocking of the control panel detection lines is possible only for the MAXSYS - PC4020A control panels.**

#### **18.6. DSC alarm system controlling via maps panel**

Using *MAP VIEWER* you can manage DSC system panel, arm/disarm partitions and watch zones status, whose location on the map represents the real position on the monitoring area.

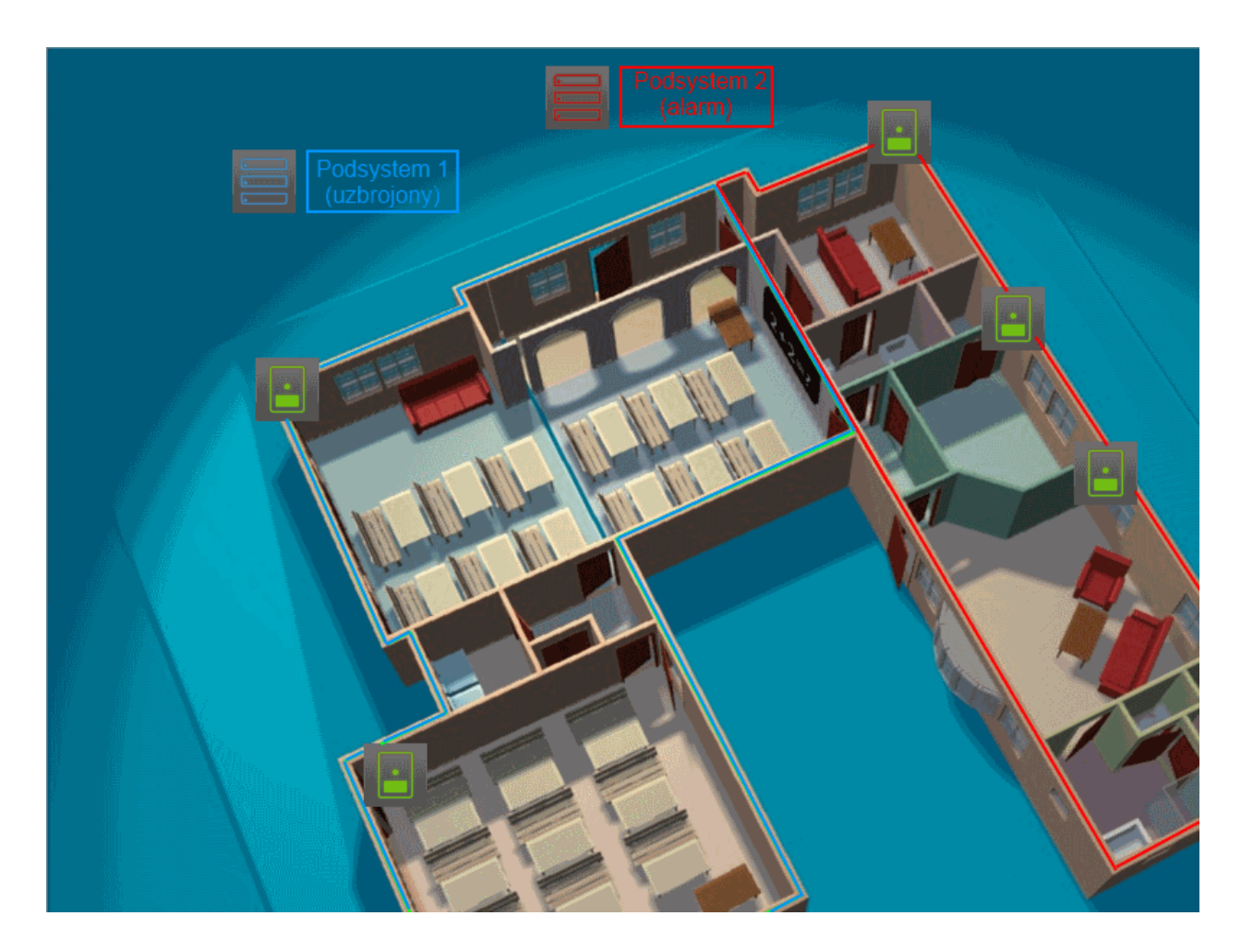

DSC alarm system visualization:

no information, DSC system is not connected,

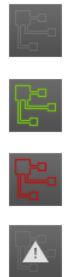

normal state - system is ready to,

system in alarm,

general system tamper.

In order to manage DSC alarm system via NMS application please make a RMB click on the DSC panel icon and select appropriate option in context menu:

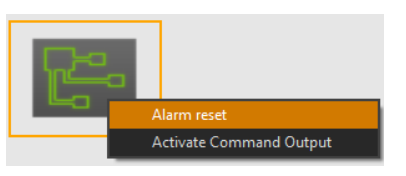

Partition status visualization:

no information - DSC system is not connected; partition is not ready to arm, check your system; partition disarmed; partition armed; partition in alarm; tamper ( $\infty$  [Ω]) or fault (0 [Ω]).

In order to manage DSC partition via NMS application please make a RMB click on the partition icon and select appropriate option in context menu:

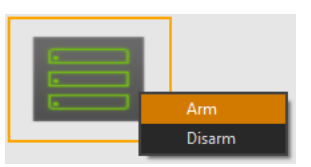

Zone status visualization:

no information - DSC system is not connected;

normal state - system is ready to arm;

zone is violated (partition is not ready to arm, check your system);

alarm state;

Ŀ

tamper ( $\infty$  [Ω]) or fault (0 [Ω]);

zone bypass (only MAXSYS series - PC4020A).

In order to *Bypass zone* via NMS application please make a RMB click on the zone icon and select appropriate option in context menu.

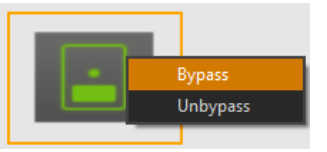

**Caution: Bypass zone functionality is possible only for MAXSYS series PC4020A DSC panels.**

#### **18.7. DSC alarm system logs**

As described in the previous chapters of this manual, all important information about the control panel status is displayed on the NMS device panel. The user can also place controls symbolizing detection lines, subsystems, etc. on graphic backgrounds in the form of maps.

Alarm situations related to the DSC alarm control panel are also collected in the database to which the user has access through the CURRENT EVENTS REGISTER and from the LOG panel level.

THE CURRENT EVENTS LOG contains a list of the most recently recorded alarm events (the last 30 events - default value) (chapter 8.);

LOGS panel contains the history of all events recorded in the system (chapter 7.).

The configuration of the above-mentioned panels is described in the relevant chapters of the manual.

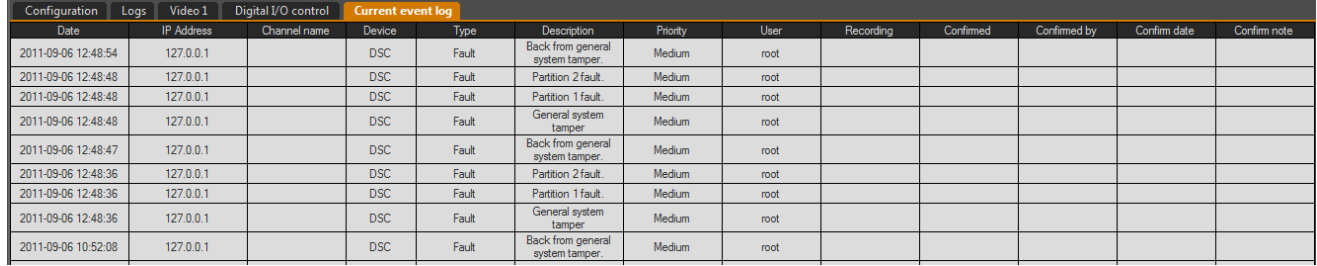

#### **18.8. Event scenario based on DSC alarm system events**

Thanks to the integration of DSC alarm control panels with NMS software, it is possible for the user to create event handling scenarios, which include DSC alarm control panels. If one of the input actions indicated in the scenario occurs, user-defined output reactions will be initiated. A detailed description of the event handling scenarios is presented in the appropriate chapter of the manual.

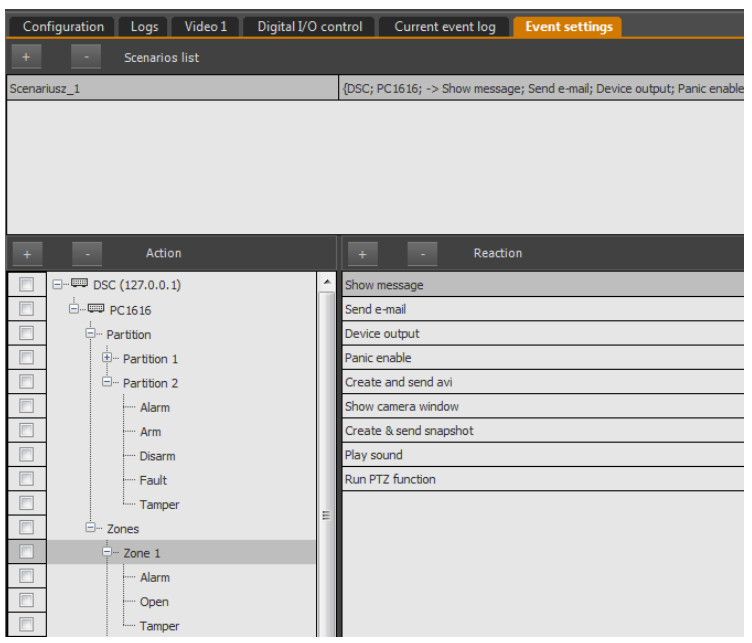

## **POS INTEGRATION**

#### **19. POS INTEGRATION**

The NMS software enables integration with cash registers. This functionality allows you to save and synchronize data from the cash register with a video image. Thanks to this, the user can easily verify the correctness of the cashier's work. The NMS software has been adapted to work with POSNET and UPOS cash registers, however, it also works with solutions from other manufacturers.

#### **19.1. POS configuration**

Cash register settings can be found in the CONFIGURATION / POS panel and Configuration analytics panel. The panel is divided into two tabs: Device configuration and Other options.

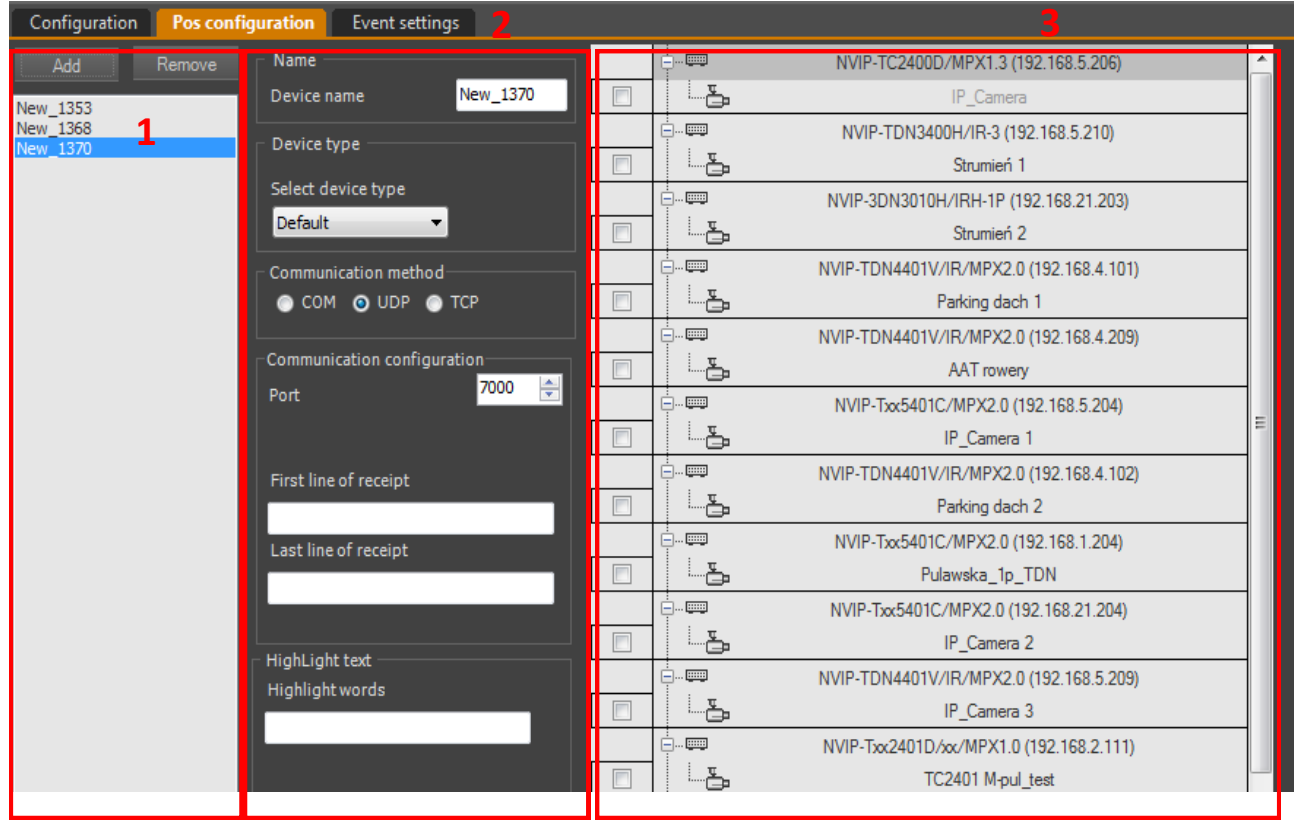

- 1. The device configuration consists of three columns.
- 2. The first one includes buttons for adding and removing cash registers, as well as a list of all cash registers added to the system. The currently edited device is highlighted with a bar on the list.
- 3. In the second, the user can set in turn:
- **Device name**  facilitating the identification of the cash register.
- **Device type** default or POSNET. The default option should be used for UPOS cash registers as well as for other ones that generate a text receipt (with a defined start and end line). The selection affects the access to editing the remaining parameters.
- **Communication method**  choose the method of communication with the cash register. Possible selections depending on the type of device are COM, UDP, TCP.

#### NMS - user manual

## **POS INTEGRATION**

- **Communication configuration**  depending on the selected method, the field may take a different form. For communication via the COM port, specify the Baudrate and the COM port number under which the cash register is located. In the case of communication via TCP, cash registers can work in the server or client mode. Hence, for POSNET devices, enter the device IP address and transmission port. For UPOS devices, only the port can be edited, because the cash register connects to the NMS software, at the IP address set in the computer or NMS Server. Additionally, the UPOS device can be communicated via the UDP protocol, for which the transmission port must also be specified. For devices of the default type (including UPOS), the First and Last line of the receipt should be additionally specified.
- **Highlighted text**  Allows you to enter words that will highlight the entire line in red. Separate words with the sign "; "(Semicolon).
- 3. The third section lists the video streams and their corresponding check boxes. Selecting the field results in associating the cash register with the video image. Only one camera can be assigned to one cash register.

All changes should be confirmed by clicking the Save button

## **POS INTEGRATION**

#### **19.2. Displaying POS transactions on video screen**

After correct configuration, the data from the cash register are displayed on the video image. The frame is located in the upper right corner of the video window. Displayed for a 1x1 split, or for a stream that is in a full window.

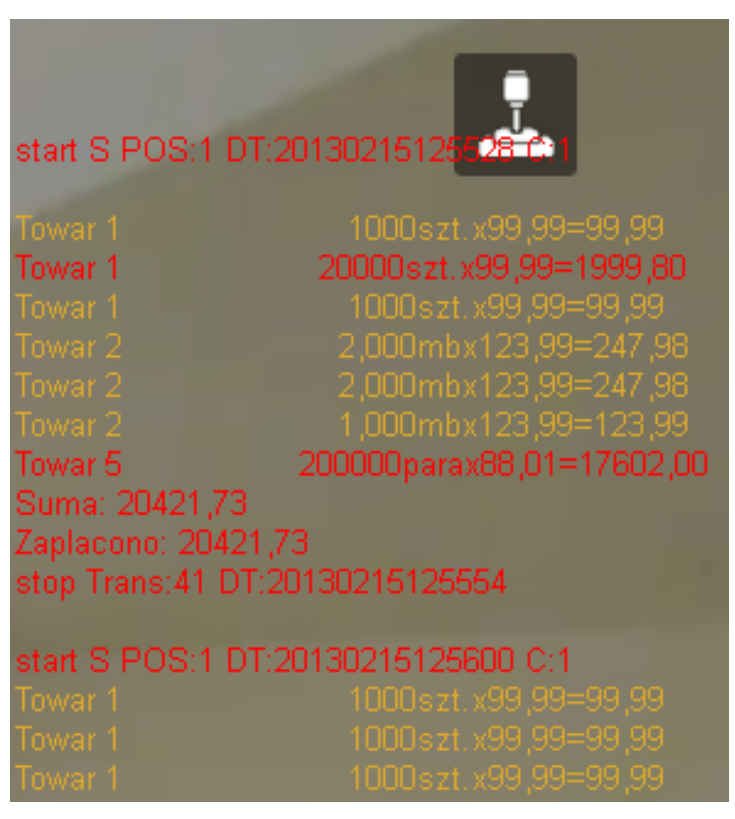

Lines containing the strings specified in the Highlighted text field are displayed in red (in the example above, the lines contain the string "20").

The appearance of the field can be customized by changing e.g. frame position, font, number of lines. The settings are available in the Configuration / Application Settings / Application / Display Settings / OSD / POS window.

#### **19.3. Transaction search panel**

Viewing the registered transactions is possible using the panel available after selecting the TRANSACTION SEARCH option in the VIEW menu.

The panel contains the search criteria:

- Device for which transactions are to be searched;
- 2. The start date of the search (the date can be selected using the calendar);
- The end date of the search (the date can be selected using the calendar);
- Field for specifying search "words" in transactions;
- 5. Search button that starts the search;
- Information on the total number of transactions meeting the criteria;
- List of searched transactions;

#### NMS - user manual

## **POS INTEGRATION**

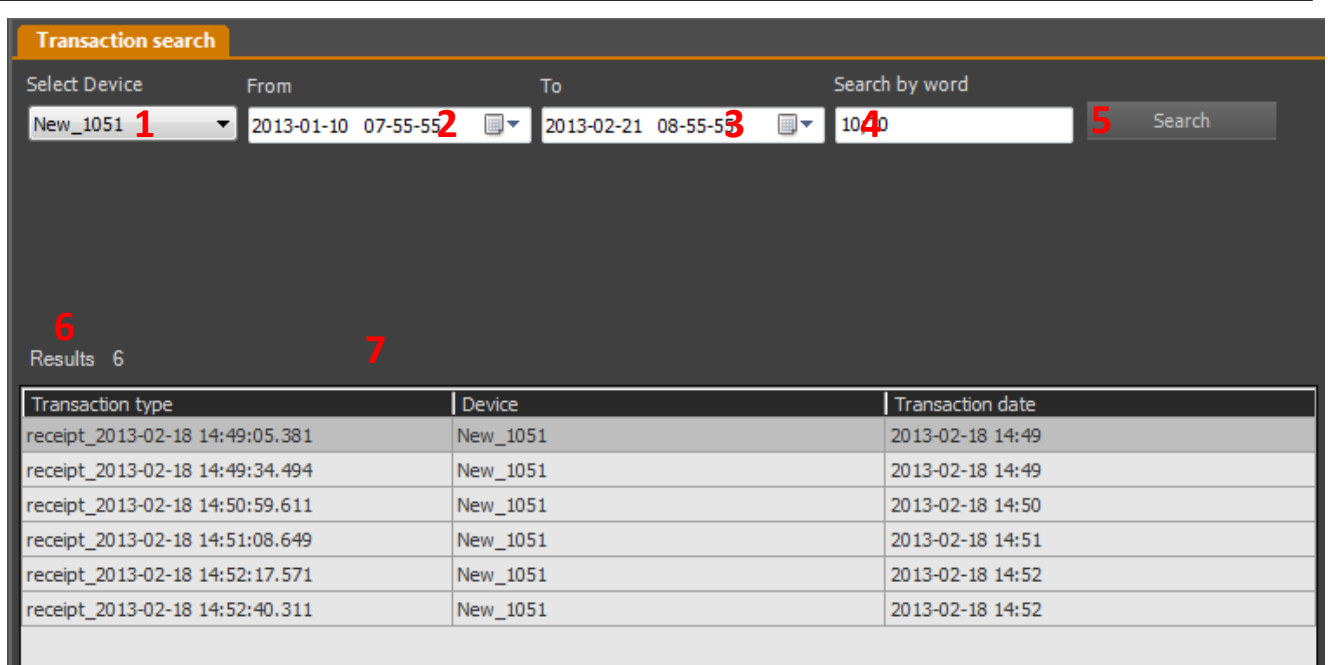

When you left-click on the list, a window with detailed transaction data will be displayed. When you right-click on the list, a menu will appear allowing you to:

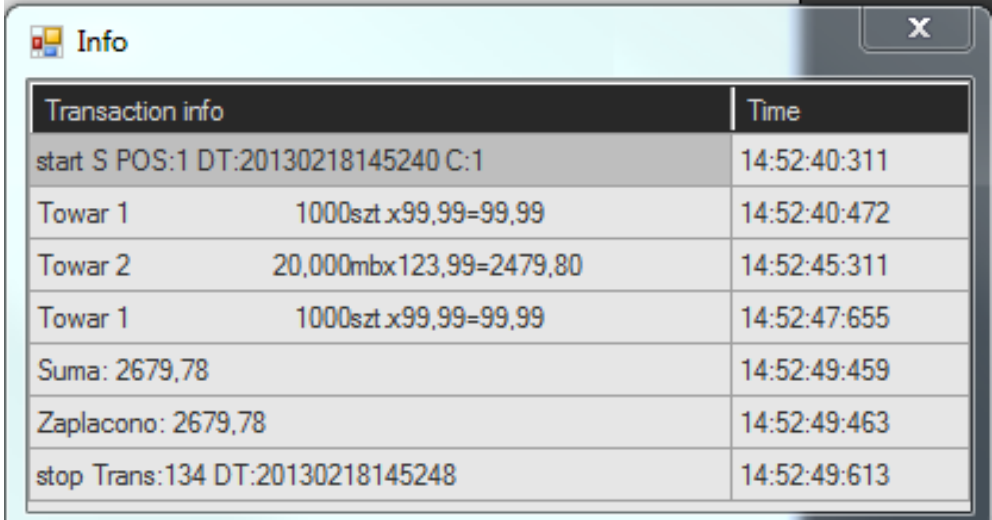

- Export of video recordings connected with the transaction to AVI format. The transaction data will be exported to a text file as synchronized strings. A program that supports the display of "subtitles" is required for playback.
- Running the recorded video stream related to a transaction in playback mode;
- Live view from the camera starts

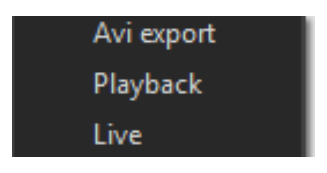

## **POS INTEGRATION**

#### **19.4. Advanced searching options for POSNET devices**

For POSNET cash registers, NMS software offers advanced transaction search capabilities. The selection in the Transaction Type field determines the availability of additional search criteria. The transaction type can be selected from Sale, Login, Deposit, Drawer, Packaging.

The two operators "; "And" | ". The semicolon` should be treated as the logical operator "or". The sample criterion "10; 20; 30" will return all transactions with the value "10" or "20" or "30". The operator "| "Is used to define the range in fields with numerical values (eg the field Price" 10 | 20 "means the price from" 10 "to" 20 "). The operator "| "Cannot be combined with other operators. When you click the mouse in the field area, a hint on how to use the above operators will be displayed.

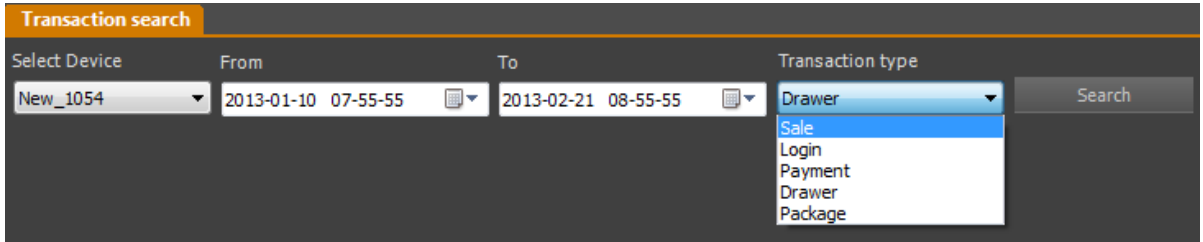

For the Sales type transaction, you can define criteria: Product name, Cashier, Value, Reverse, Cancellation, PLU, Price, Payment method, Percentage or amount discount, Total amount.

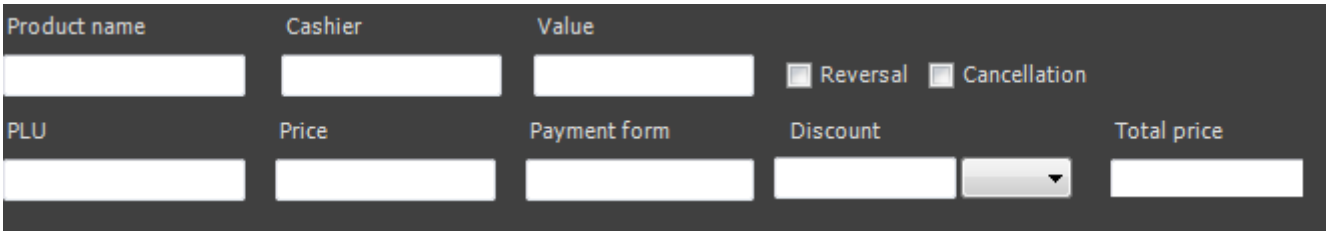

For a Login transaction you can define the following criteria: Cashier, Login, and Logout.

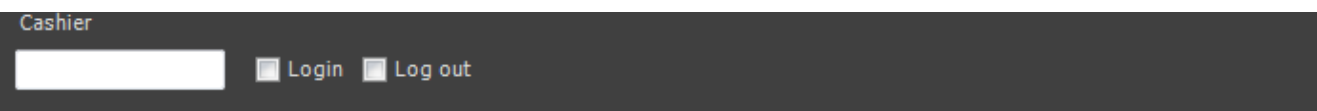

For the deposit type transactions you can define the following criteria: Value, Deposit, Withdrawal;

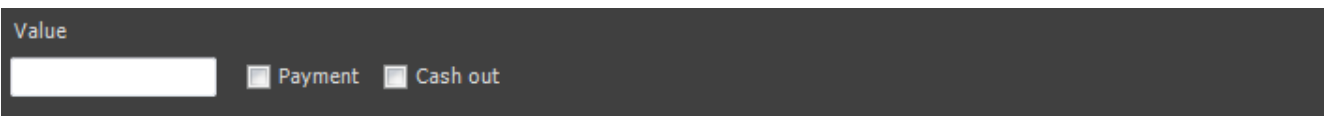

Drawer transactions do not have any additional criteria;

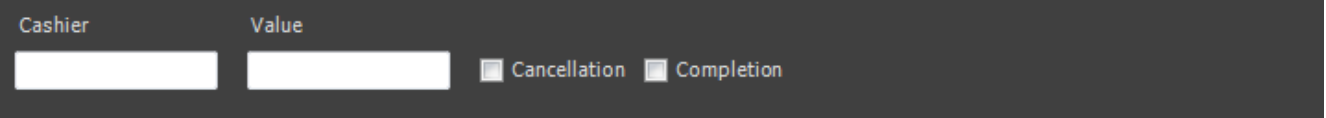

For transactions of the Packaging type, you can define the criteria Cashier, Value, Cancellation, End.

## **ANPR ANALYTICS INTEGRATION**

After clicking on the list of transactions, the details will be displayed in the window. Sample information about the *Sales* transaction is shown below.

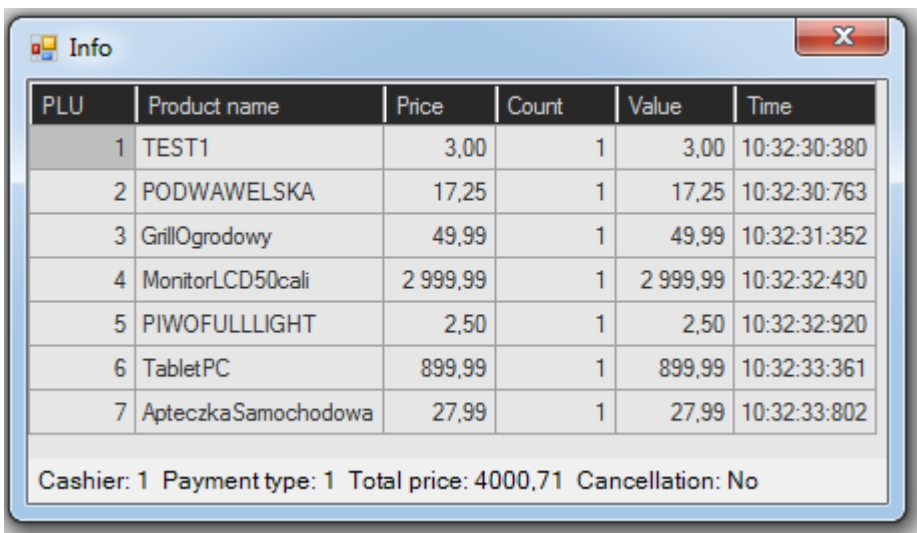

#### **20.NMS-ANPR INTEGRATION**

NMS ANPR is a software designed to recognize license plates. The ability to control the barrier in response to signals from NMS ANPR, the ability to search for recordings on the registered plates, creating events related to the recognized license plate. The software also works with the "V-1000 / IOM" device. Full ANPR instructions can be found in the documentation of the program itself, available on the website as well as on the USB drive.

#### **21 V-1000 / IOM network input / output module**

The V-1000 / IOM network I / O module has 6 outputs and 4 inputs, it is a simple but very innovative device. The small device acts as a web server on which the readings of various sensors are presented and allows you to remotely control up to 6 outputs. Additionally, the Event Config table function allows you to program an appropriate action when the condition is met on one of the sensors. Thanks to the integration with NMS, it significantly expands the range of the program's possibilities.

#### **22. REMOTE ACCESS TO NMS SERVER**

The NMS software has a remote access function. It enables remote management of the NMS Server operation using the Client's NMS.

#### **22.1. Configuration of remote access**

The feature uses Microsoft Windows remote desktop options. Windows must be properly configured to work properly. On the computer where the NMS Server is installed, in the Start menu, in the search window, find the option *Allow remote access* to the computer and click on it.

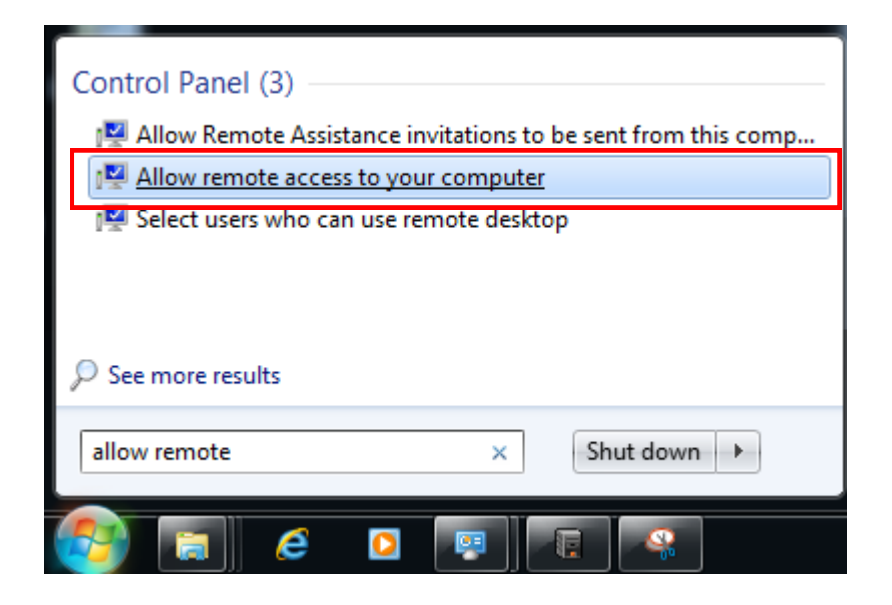

*After opening the System Properties window, check the Allow connections from computers with any version of Remote Desktop and apply the changes.*

#### NMS - user manual

## **REMOTE ACCESS**

In the NMS Client application you must configure the access data to the NMS Server. In the CONFIGURATION / APPLICATION / DEVICE SETTINGS panel, select the Server with which you want to connect from the NMS list. In the General / Remote configuration field, enter the Login and Password to access the server, i.e. login and password of the Windows user created on the server (an empty password is not allowed for remote connection).

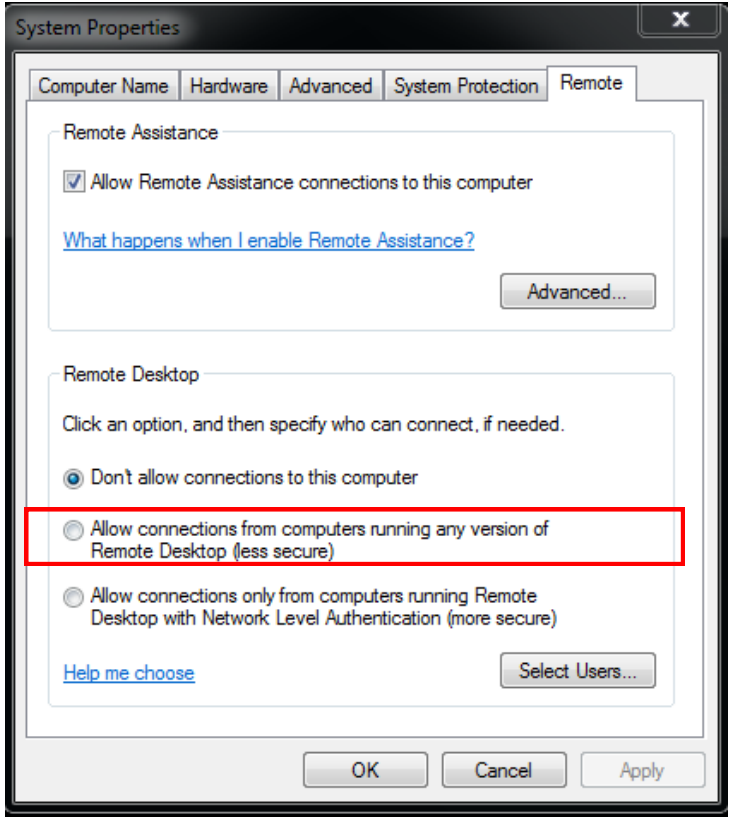

The remote access option is available in the context menu on the device list. Click the right mouse button on the NMS Server to which you want to connect, and then select the Remote configuration option. As a result, the NMS Server remote desktop window will be launched, enabling full configuration of the application.

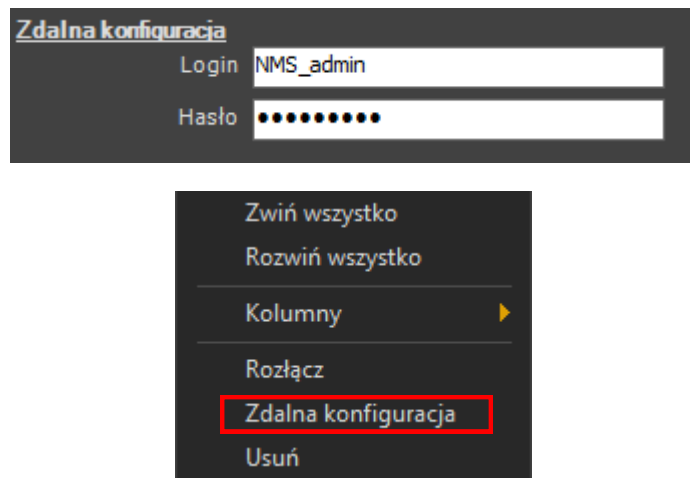

## **NMS IP TOOL**

#### **23**. **NMS IP TOOL**

NMS IP TOOL is an additional application that allows you to search for NOVUS devices, as well as change the IP addresses of cameras.

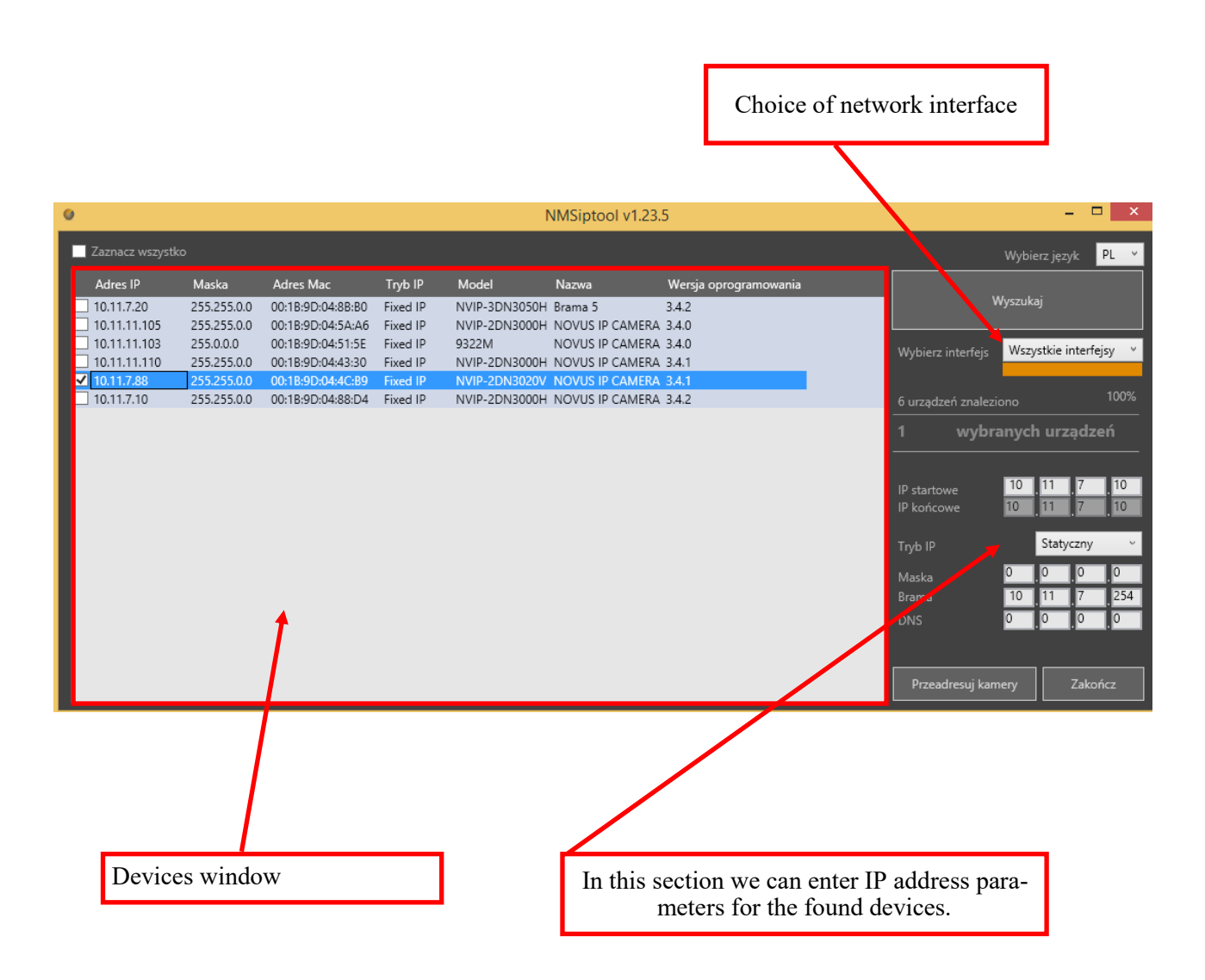

## **NOTES**

NMS - user manual

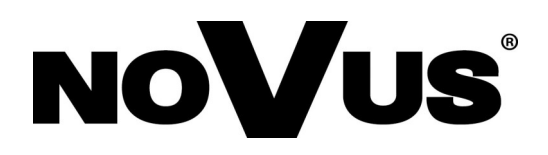

AAT SYSTEMY BEZPIECZEŃSTWA sp. z o.o., ul. Puławska 431, 02-801 Warszawa, Polska tel.: 22 546 07 00, faks: 22 546 07 59 www.novuscctv.com

2020-11-17 JB,MK

## **Instrukcja obsługi**

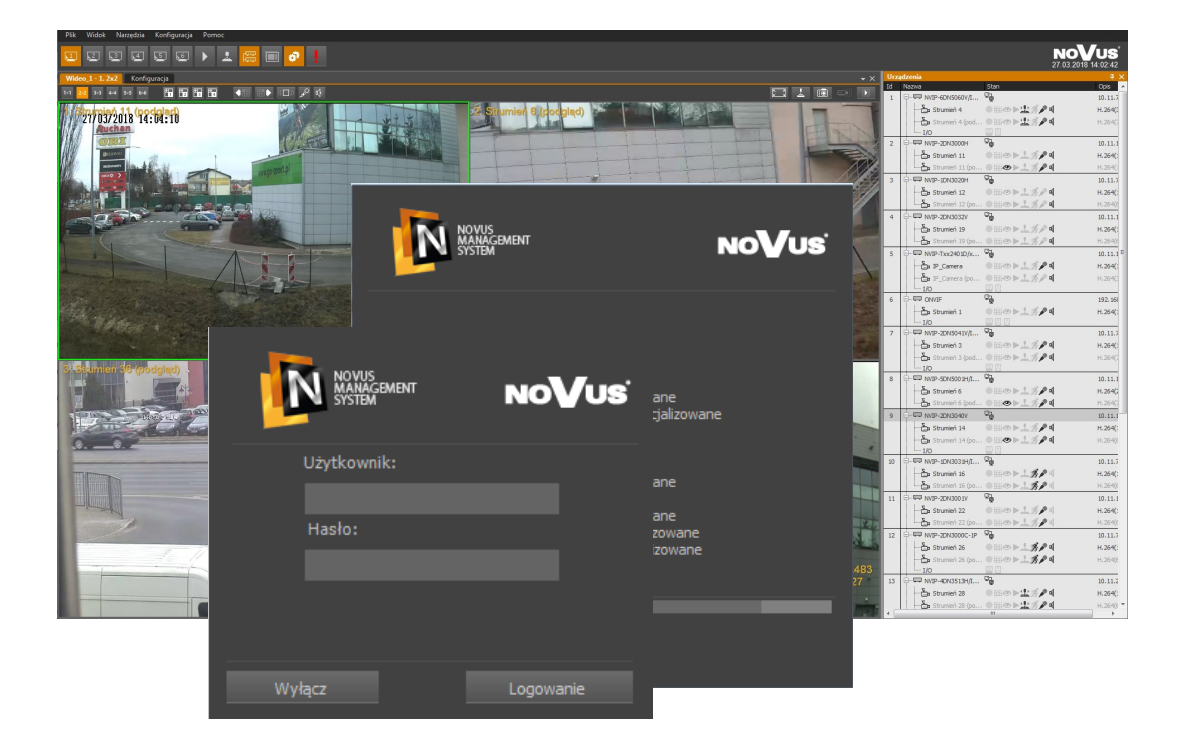

# **NMS Novus Management System**

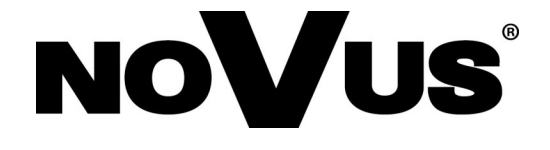

## **SPIS TREŚCI**

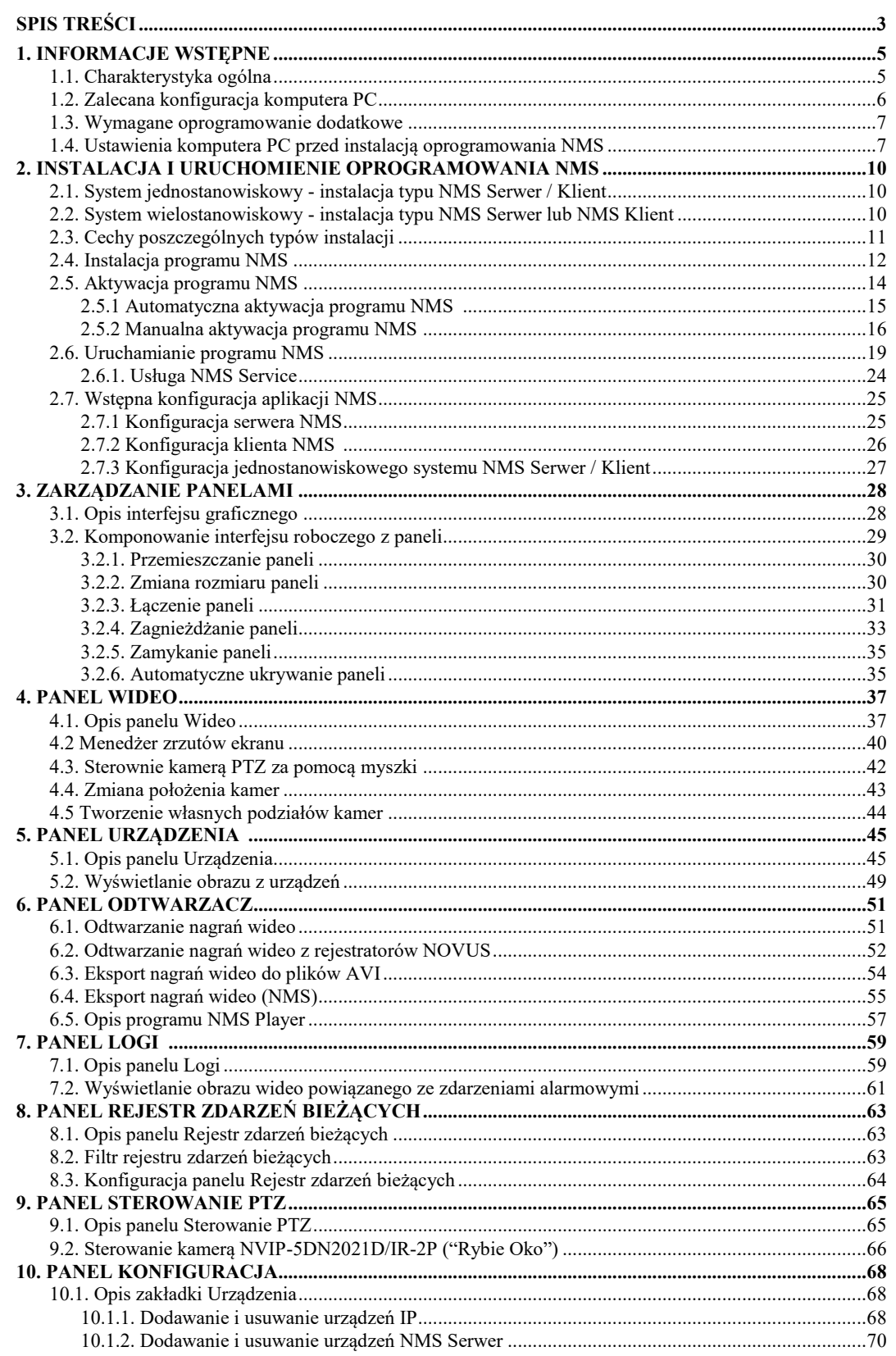

## NMS - Instrukcja obsługi

## **SPIS TREŚCI**

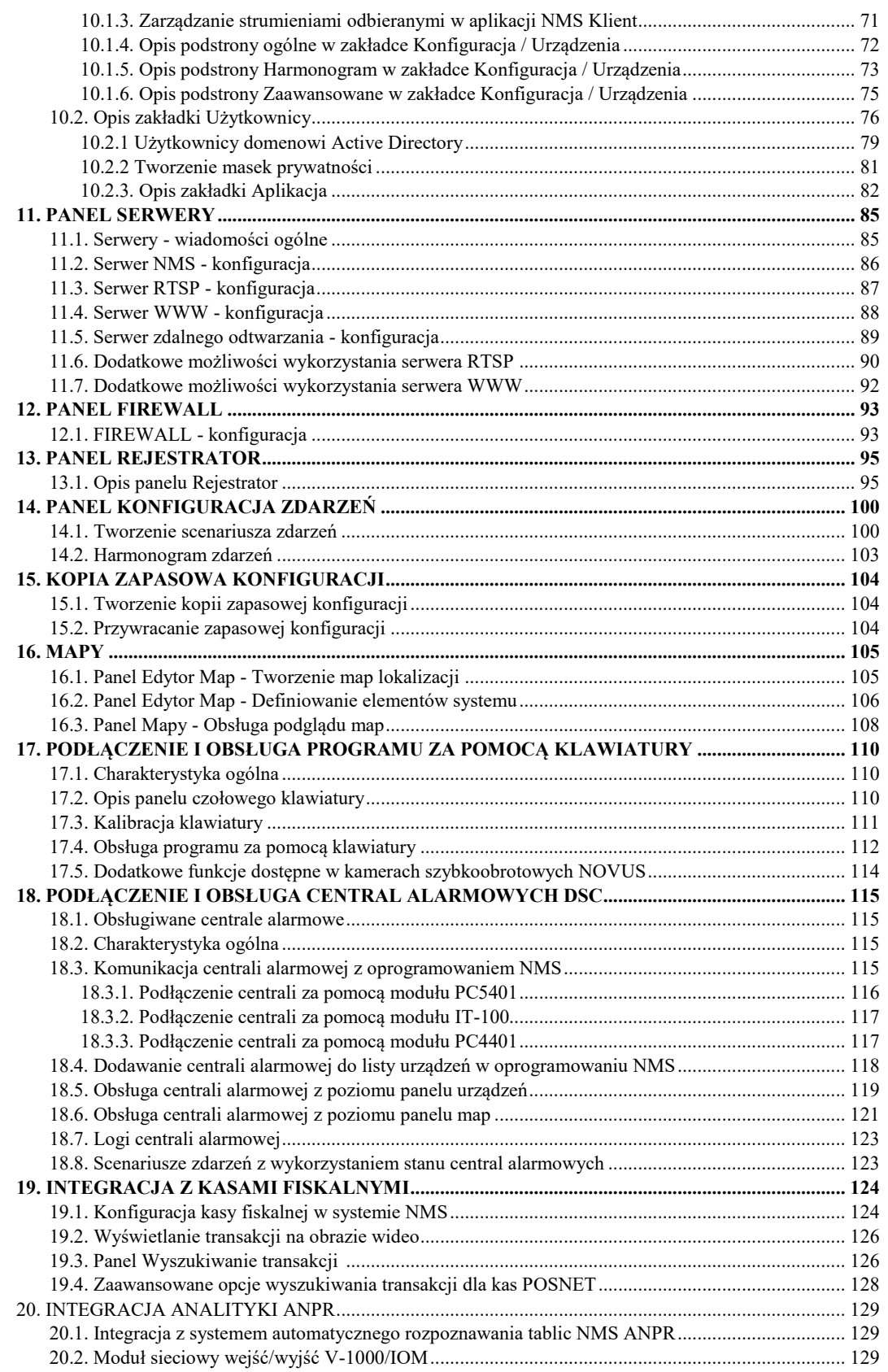

## NMS - Instrukcja obsługi

## **SPIS TREŚCI**

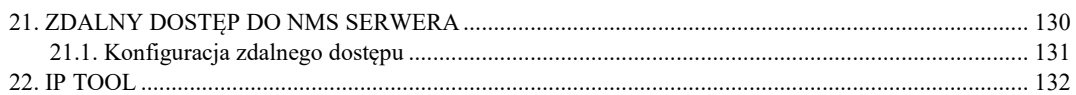

#### **1. INFORMACJE WSTĘPNE**

#### **1.1. Charakterystyka ogólna**

- Oprogramowanie do połączeń sieciowych z kamerami IP i rejestratorami marki NOVUS;
- Nieograniczona licencja, ilość rejestrowanych kanałów wideo (zależne od konfiguracji sprzetowej);
- Obsługa kanałów RTSP (w przypadku podłączenia więcej niż jednego kanału RTSP wymagany jest zakup odpowiedniej licencji i użycie klucza sprzętowego USB);
- Obsługa urządzeń ONVIF (w przypadku podłączenia więcej niż jednego urządzenia ONVIF wymagany jest zakup odpowiedniej licencji i użycie klucza sprzętowego USB);
- Elastyczny i w pełni konfigurowalny interfejs oprogramowania;
- Możliwość tworzenia własnych układów kamer;
- Podgląd "na żywo" i rejestracja dla każdego kanału;
- Obsługiwane kompresje video: MJPEG, H.264, H.264+, H.265, H.265+;
- Rozdzielczości rejestracji/wyświetlania strumieni: 4000 x 3000, 3840 x 2160 (4K Ultra HD), 3200 x 1800 (QHD+), 1920 x 1080 (Full HD), 1280 x 1024 (SXGA), 1280 x 720 (HD), 1024 x 768 (XGA), 800 x 600 (SVGA), 720 x 576 (D1), 640 x 480 (VGA), 352 x 288 (CIF), 320 x 240 (QVGA) ;
- Odsłuch "na żywo", rejestracja kanałów audio, dwukierunkowe audio "z" i "do" kamery ;
- Zaawansowany graficzny harmonogram nagrywania;
- Zarządzanie użytkownikami programu NMS;
- Zaawansowany system zapisu i filtrowania zdarzeń alarmowych i logów programu NMS;
- Sterowanie kamer szybkoobrotowych przy pomocy panelu PTZ lub myszki;
- Eksport zarejestrowanego materiału wideo do plików AVI;
- Eksport zarejestrowanego materiału wideo i audio do pliku PAK;
- Implementacja map obiektów;
- Cyfrowy PTZ ( funkcje Pan i Tilt dostępne tylko dla kamer typu Fisheye);
- Obsługa schematów zdarzeń;
- Integracja z kasami fiskalnymi, systemem rozpoznawania tablic rejestracyjnych, modułem sieciowym wyjść/ wejść;
- Zdalna konfiguracja kamer;
- Obsługa NMS Mobile dla platform: Android i iOS;
- Export zarejestrowanego materiału wideo do nagrywarki DVD;

**Uwaga! Niniejsza instrukcja opracowana jest na podstawie oprogramowania NMS w wersji 1.47.11**

#### **1.2. Zalecana konfiguracja komputera PC**

Poniżej zawarte zostały wymagania dotyczą pracy w systemie z obrazami wideo w 1080p w czasie rzeczywistym (rozdzielczości 1920x1080, prędkość odświeżania 25 kl./s) dla każdego kanału wideo. W przypadku wyświetlania większej ilości kanałów wideo jednocześnie, pracy przy większej rozdzielczości lub ilości klatek, wymagania mogą być wyższe. W takiej sytuacji zaleca się kontakt z firmą AAT Holding S.A. celem dobrania odpowiedniego serwera NMS NVR.

Zalecana specyfikacja jednostki komputerowej dla oprogramowania NMS:

- 1. Procesor CPU **Intel i7**
- 2. Pamięć operacyjna RAM DDR4 8 GB
- 3. System operacyjny **Windows Pro 10 64 bit** (zalecany) (również obsługiwane: **Windows Pro 7 (32bit/64bit), Windows 8/8.1(32bit/64bit) Windows 10(32bit,64bit)**
- 4. Karta sieciowa **1 Gb/s** (zalecana dodatkowa karta sieciowa 1Gb/s)
- 5. Karta dźwiękowa
- 6. Dyski twarde z interfejsem **SATA,** posiadające min. **32MB cache.** Wymagany system plików **NTFS** na dyskach przeznaczonych do rejestracji.
- 7. Karta graficzna **GeForce GTX 1050** lub nowsza,

Dodatkowo w systemie komputerowym przed zainstalowaniem oprogramowania NMS zaleca się:

- zaktualizować system Windows;
- zaktualizować sterowniki płyty głównej, karty graficznej oraz karty dźwiękowej do najnowszych wersji dostępnych na stronach internetowych producentów.

**Uwaga!**

**Ze względu na to, że w systemach CCTV priorytetem jest niezawodność procesu rejestracji i zarządzania danymi zaleca się stosowanie dysków przeznaczonych do pracy ciągłej tzw. 24x7.** 

**Zaleca się zakup jednostki dedykowanej do wymaganego obciążenia. Konfiguracje sprzętowe oparte na platformie firmy AMD nie były testowane.**

#### **1.3. Wymagane oprogramowanie dodatkowe**

#### **1.4. Ustawienia komputera PC przed instalacją oprogramowania NMS**

Przed instalacją komputera należy upewnić się, że wyłączone zostały wszystkie funkcje oszczędzania energii zarówno w ustawieniach BIOSu komputera jak również w ustawieniach systemu Windows.

#### **Uwaga! Poniższy opis dotyczy systemu Windows 10, konfiguracja ustawień zasilania oraz rozdzielczości ekranu w systemie Windows 7 i Windows 8/8.1 jest zbliżona.**

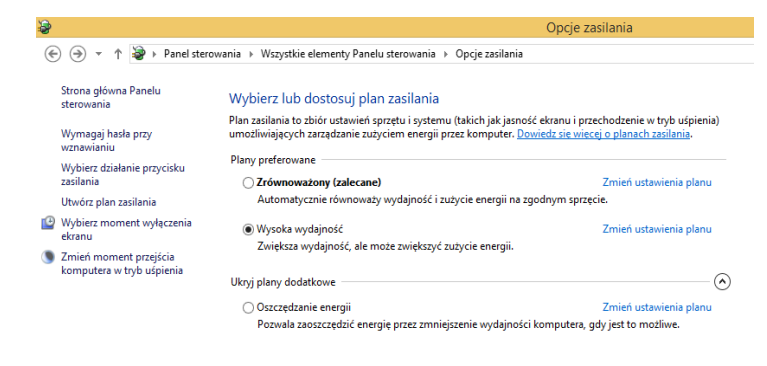

W pierwszej kolejności należy ustawić plan zasilania na "wysoka wydajność" ustawia się to w,

"Panel sterownia->Opcje zasilania"

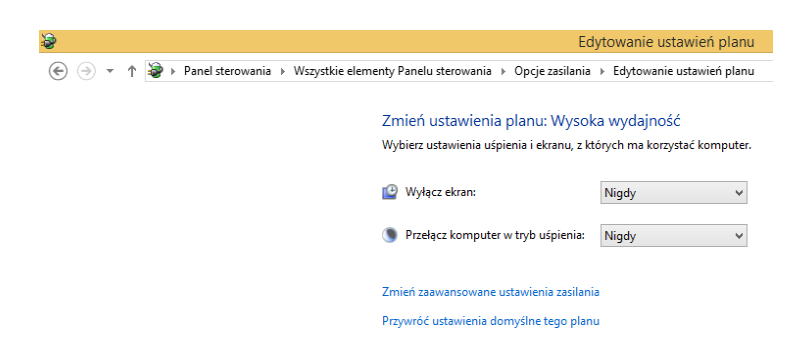

W edycji planu zasilania należy przestawić wyłączanie monitora jak również moment przechodzenia w tryb uśpienia. Należy ustawić *"Nigdy"*

#### NMS - Instrukcja obsługi

#### **INFORMACJE WSTĘPNE**

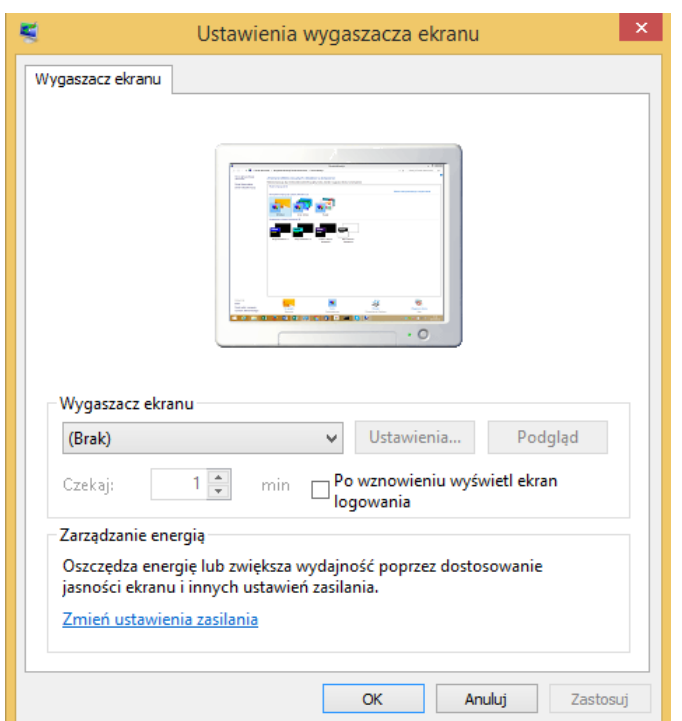

*Ustawienia wygaszacza ekranu systemu Windows.*

*Panel sterowania -> Personalizacja -> Wygaszacz Ekranu -> (Brak)*

W ustawieniach karty sieciowej konieczne jest odznaczenie opcji wyłączania karty sieciowej w celu oszczędzania energii (opcja ta jest domyślnie włączona).

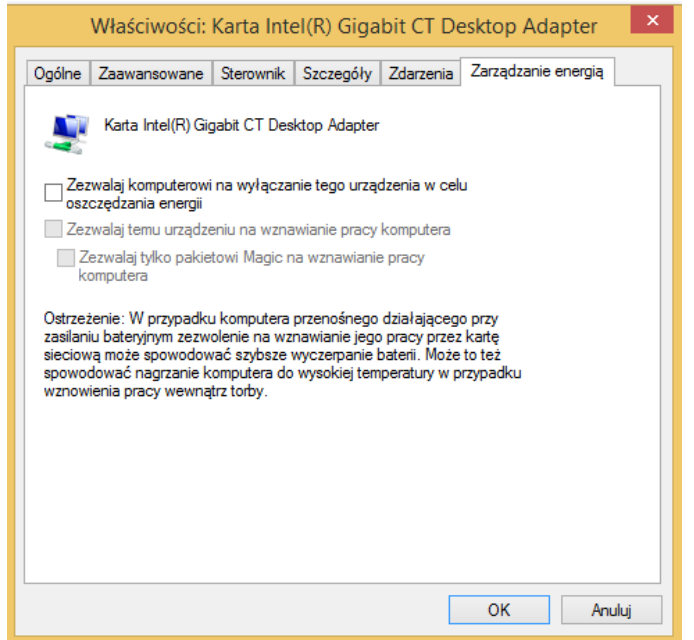

*Ustawienia zarządzania energią dla karty sieciowej*

*Panel sterowania -> System -> Menedżer urządzeń -> Karty sieciowe -> {model karty} -> Właściwości -> Zarządzanie energią*

Odznaczyć pole *Zezwalaj komputerowi na wyłączenie tego urządzenia w celu oszczędzania energii.*

Ze względu na wielkość okien i łatwość obsługi programu NMS zalecana rozdzielczość ekranu to 1920 x 1080.

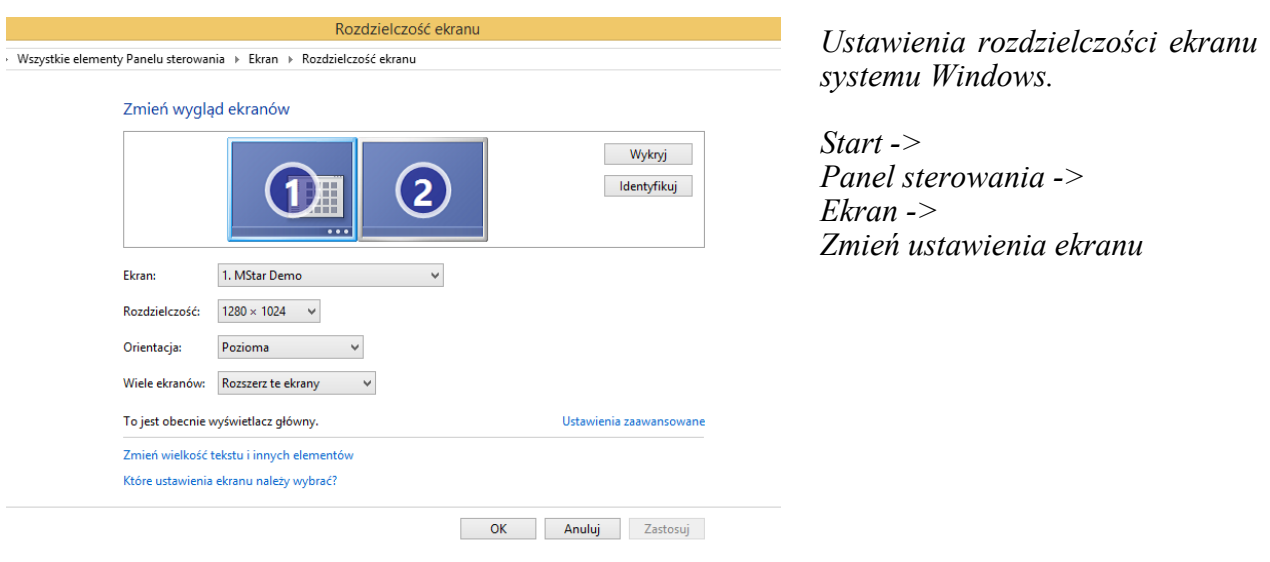
## **2. INSTALACJA I URUCHOMIENIE OPROGRAMOWANIA NMS**

- **Uwaga! W celu zainstalowania oprogramowania NMS należy wykonać wszystkie czynności wstępne opisane w poprzednim rozdziale.**
- **Uwaga! Oprogramowanie NMS może posłużyć do budowy prostego systemu jednostanowiskowego jak i rozbudowanego systemu złożonego z serwera rejestrującego oraz wielu stacji klienckich podłączonych do tego serwera. Przed rozpoczęciem instalacji należy rozważyć, który profil instalacji odpowiada potrzebom budowanego systemu.**

### **2.1. System jednostanowiskowy - instalacja typu NMS Serwer / Klient (Standalone)**

Instalacja jednostanowiskowa w trybie **NMS Serwer / Klient** przeznaczona jest dla użytkowników systemów o prostej strukturze. W tego typu systemach wszystkie strumienie z urządzeń IP są podłączone do jednej stacji roboczej, na której są one jednocześnie nagrywane i wyświetlane.

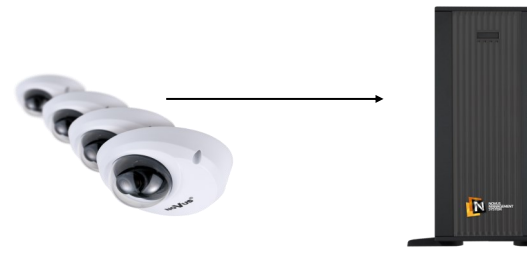

- Nagrywanie obrazu z kamer
- Wyświetlanie obrazu z kamer
- Jedna stacja operatorska

NMS Serwer / Klient

#### **2.2. System wielostanowiskowy instalacja typu NMS Serwer lub NMS Klient**

W systemach wielostanowiskowych funkcje nagrywania i wyświetlania są rozdzielone co znacząco podnosi poziom bezpieczeństwa systemu i daje możliwość podglądu obrazu z kamer z kilku niezależnych stanowisk operatorskich. W tego typu aplikacjach serwer może być umieszczony w osobnym, klimatyzowanym pomieszczeniu, do którego fizyczny dostęp jest ograniczony. System tego typu umożliwia również scentralizowane zarządzanie uprawnieniami użytkowników stacji klienckich.

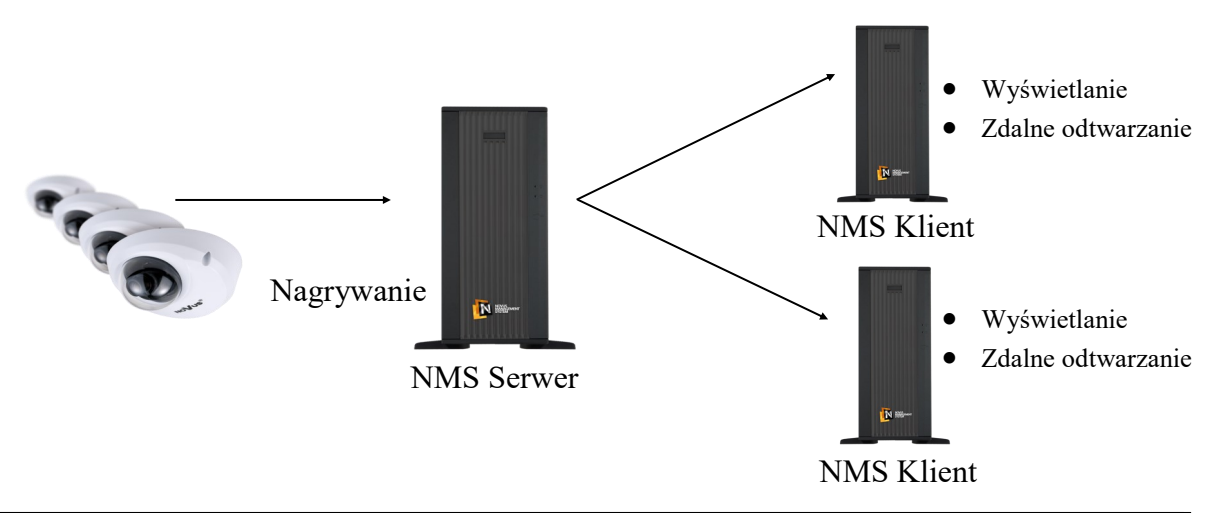

## **2.3. Cechy poszczególnych typów instalacji**

W zależności od typu instalacji oprogramowanie NMS charakteryzuje się następującymi cechami:

## • **INSTALACJE WIELOSTANOWISKOWE**

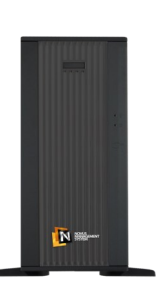

NMS Serwer

- automatyczne wyszukiwanie kompatybilnych kamer IP;
- nagrywanie strumieni wideo z kamer IP i innych NMS serwerów;
- wysyłanie strumieni wideo do stacji klienckich NMS Klient;
- wyświetlanie strumieni wideo moc obliczeniowa serwera jest skierowana na przesyłanie strumieni wideo do wielu stacji klienckich;
- ustalanie maksymalnej liczby połączeń ze stacji klienckich zarówno w trybie "na żywo" i w trybie odtwarzania - funkcja NMS firewall;
- określanie listy kamer dla użytkowników stacji klienckich;
- określanie uprawnień użytkowników;
- określanie priorytetów grup żądanie dostępu do nagrań przez użytkownika z grupy o wyższym priorytecie powoduje rozłączenie użytkownika z grupy o niższym priorytecie;
- ręczne dodawanie innych NMS serwerów w celu stworzenia systemu zawierającego tzw. Serwer Kopii Zapasowej;
- dynamiczne zarządzanie strumieniami wysyłanymi do stacji klienckich (serwer wysyła wyłącznie strumienie aktualnie wyświetlane na stacjach klienckich);

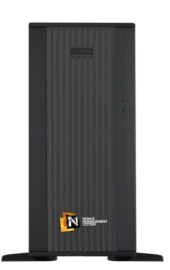

NMS Klient

- automatyczne wyszukiwanie jednostek typu NMS Serwer i NMS Serwer/Klient;
- podgląd "na żywo" strumieni wideo moc obliczeniowa klienta jest skierowana na dekompresję strumieni wideo;
- zdalne odtwarzanie nagrań z NMS Serwerów (po stronie NMS Klienta wyświetlana jest informacja o dostępności nagrań na serwerze);
- brak możliwości nagrywania po stronie NMS Klienta;
- zdalne włączanie nagrywania napadowego (NMS Klient wysyła polecenie rozpoczęcia nagrywania napadowego po stronie serwera);
- brak możliwości wysyłania strumieni wideo do innych stacji klienckich NMS Klient;
- dynamiczny wybór strumieni (automatyczne przełączanie wyświetlania na strumień o niższych parametrach w przypadku dużej ilości strumieni wyświetlanych jednocześnie w oknie wideo).

## • **INSTALACJA JEDNOSTANOWISKOWE**

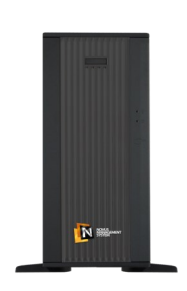

NMS Serwer/Klient

- automatyczne wyszukiwanie kompatybilnych kamer IP;
- nagrywanie strumieni wideo z kamer IP i innych NMS serwerów,;
- podgląd "na żywo" strumieni wideo moc obliczeniowa klienta jest skierowana na dekompresję strumieni wideo;
- ręczne dodawanie innych NMS serwerów w celu stworzenia systemu zawierającego tzw. Serwer Kopii Zapasowej;
- dynamiczne zarządzanie strumieniami wysyłanymi do stacji klienckich (serwer wysyła wyłącznie strumienie aktualnie wyświetlane na stacjach klienckich);
- dynamiczny wybór strumieni (automatyczne przełączanie wyświetlania na strumień o niższych parametrach w przypadku dużej ilości strumieni wyświetlanych jednocześnie w oknie wideo).

#### **2.4.Instalacja programu NMS**

Po zapoznaniu się z informacjami opisanymi w poprzednim rozdziale należy uruchomić instalator programu NMS **jako administrator** - plik NMS\_full\_x86\_n.n.nn.exe lub NMS full x64 n.n.nn.exe (*v.n.n.nn* oznacza aktualną wersję programu).

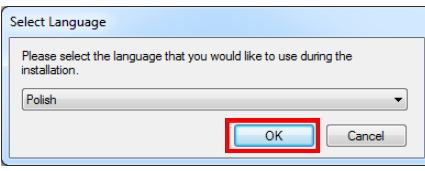

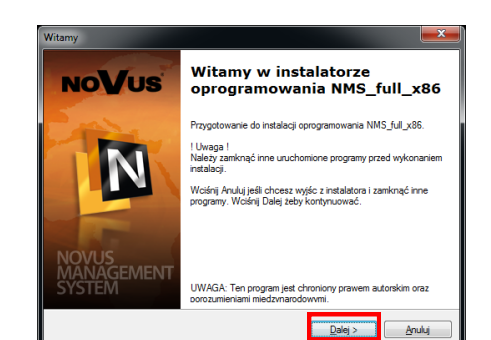

Wybór języka instalacji. Dla polskiego wybrać *Polish*

Wyświetlony zostanie komunikat powitalny, aby kontynuować proces instalacji proszę wybrać *Dalej*.

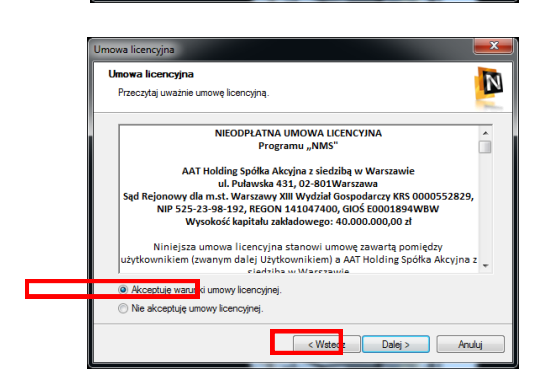

Proszę uważnie przeczytać treść umowy licencyjnej. Po zapoznaniu się z warunkami umowy proszę zaznaczyć *Akceptuję warunki umowy licencyjnej* i wybrać *Dalej*.

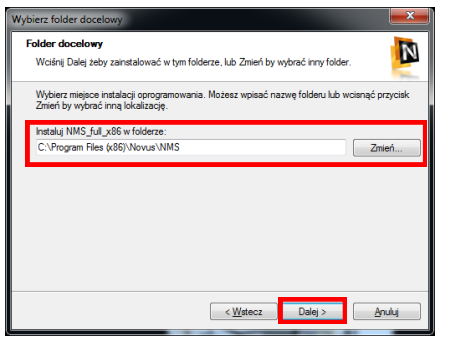

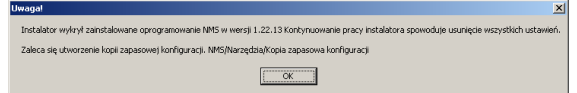

Wybierz opcje Wybierz opcje N Wybierz opcje i wciśnij Dale stalacja kodeków oraz bibliotek (o<br>erwszego uruchomienia instalatora V Skrót na pulpicie 'NMS'<br>V Uruchamiaj 'NMS' ze sta < Wstecz Dalej

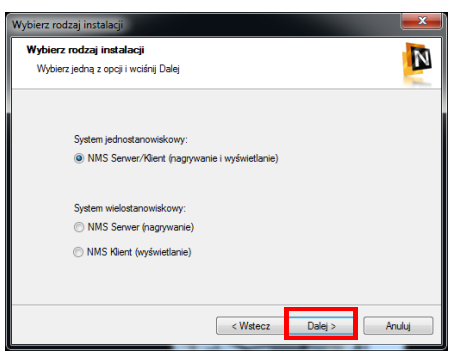

Proszę wskazać folder gdzie zostanie zainstalowane oprogramowanie NMS (przycisk *Zmień...*) lub pozostawić domyślną ścieżkę i nacisnąć przycisk *Dalej*.

W przypadku wykrycia poprzedniej wersji programu zainstalowanej na tym komputerze zostanie wyświetlony komunikat informujący o konieczności wykonania kopii zapasowej dotychczasowej konfiguracji. W tym celu należy zapoznać się z treścią rozdziału Tworzenie kopii zapasowej.

**W przypadku kontynuowania instalacji poprzednia konfiguracja zostanie utracona! Aby temu zapobiec należy wcześniej dokonać eksportu konfiguracji posługując się odpowiednią funkcją programu .**

Aby kontynuować instalację proszę wybrać przycisk *Dalej*.

Aby kontynuować instalację proszę wybrać typ instalacji jedno lub wielostanowiskowy zgodnie z informacjami przedstawionymi na początku tego rozdziału, a następnie proszę wybrać *Dalej*.

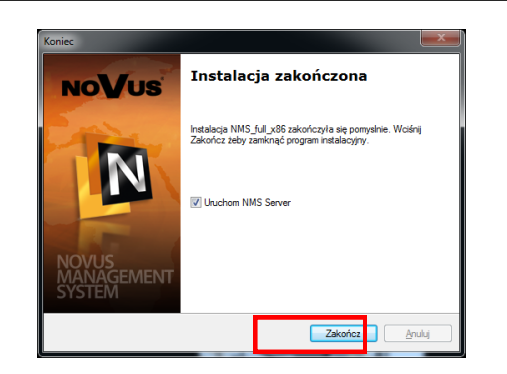

Zakończenie procesu instalacji oprogramowania NMS nastąpi po wybraniu przycisku *Zakończ.* Aby uruchomić aplikację NMS po zakończeniu instalacji proszę zaznaczyć opcję *Uruchom NMS Serwer*.

## **2.5. Aktywacja programu NMS**

Program NMS uruchamia się za pomocą ikony-skrótu znajdującej się na pulpicie lub w menu programów.

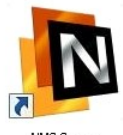

o dokonanie aktywacji oprogramowania NMS.

Przy pierwszym uruchomieniu **programu NMS użytkownik zostanie poproszony** 

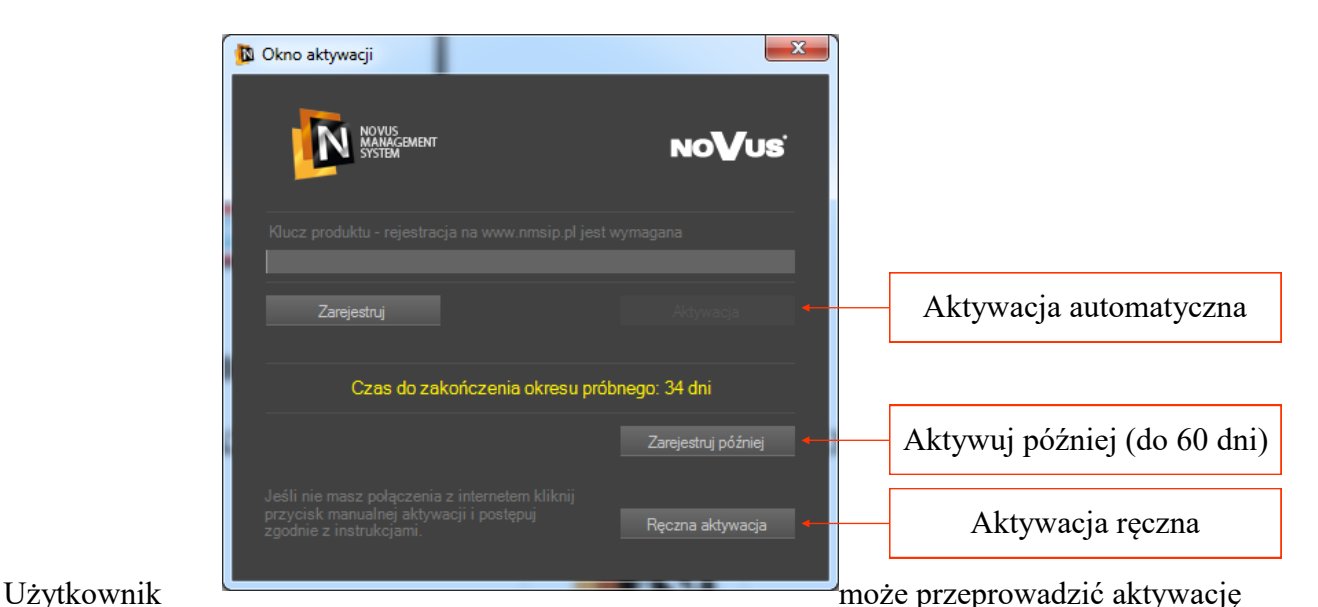

oprogramowania w sposób:

- automatyczny wymagane połączenie z Internetem na komputerze z NMS-em,
- ręczny należy użyć dowolnego komputera z dostępem do Internetu
- aktywować program w przeciągu 60 dni od daty instalacji programu

**Uwaga! Proces aktywacji musi zostać dokonany w przeciągu 60 dni od daty instalacji oprogramowania, w przeciwnym razie program przestanie działać.** 

**Uwaga! Proces rejestracji jest nieodpłatny.**

## **2.5.1. Automatyczna aktywacja programu NMS**

Oprogramowanie NMS umożliwia wykonanie automatycznej aktywacji produktu. Jest to najwygodniejsza metoda aktywacji, która wymaga jednak połączenia z Internetem na komputerze z zainstalowaną aplikacją NMS.

### **Uwaga! Dostęp do Internetu wymagany jest wyłącznie na czas aktywacji programu.**

W celu dokonania automatycznej aktywacji należy postępować zgodnie z poniższą instrukcją:

- 1. Nacisnąć przycisk *Zarejestruj* w oknie aktywacji produktu.
- 2. W otwartym oknie przeglądarki zostanie wyświetlona strona internetowa: *http://nmsip.pl/pl/Rejestracja.* W przypadku problemu z automatycznym otwarciem domyślnej przeglądarki należy otworzyć przeglądarkę internetową i przejść na podaną wyżej stronę WWW.

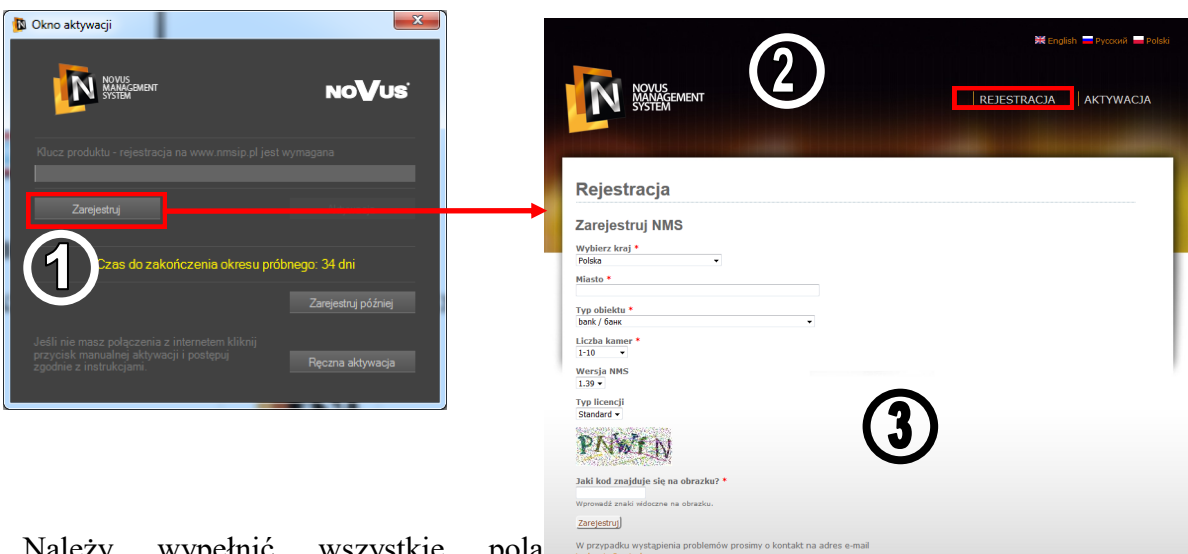

- 3. Należy wypełnić wszystkie pola formularza oraz wpisać kod z obrazka, a następnie nacisnąć przycisk *Zarejestruj*.
- 4. Poprawne podanie wszystkich danych spowoduje wygenerowanie na stronie internetowej KLUCZA PRODUKTU. Należy skopiować klucz do odpowiedniego pola w oknie aktywacji programu NMS.
- 5. W celu sfinalizowania procesu należy nacisnąć przycisk *Aktywacja*.

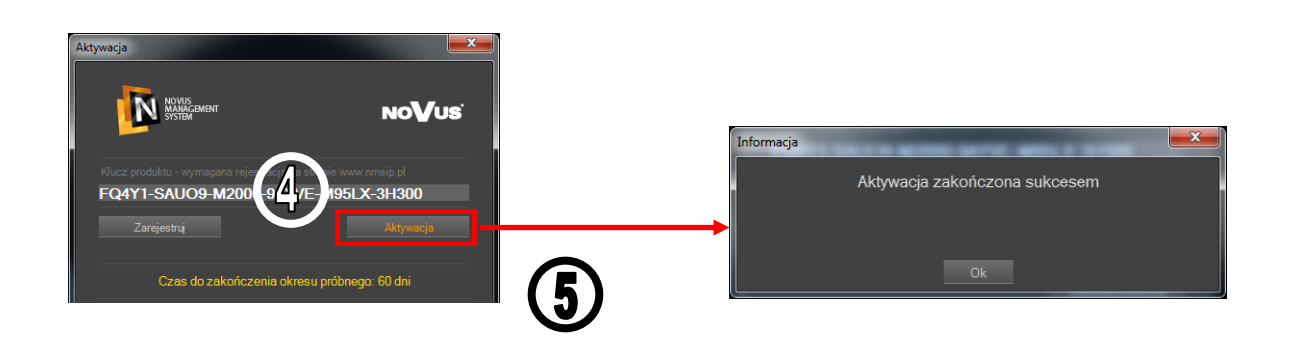

#### **2.5.2. Ręczna aktywacja programu NMS**

**Uwaga! W przypadku braku dostępu do Internetu na komputerze z zainstalowaną aplikacją NMS należy skorzystać z ręcznej aktywacji produktu. W celu przeprowadzenia aktywacji należy użyć dowolnego, innego komputera z dostępem do Internetu lub skontaktować się telefonicznie z osobą, która posiada dostęp do Internetu. Taka osoba będzie mogła podyktować wszystkie wymagane kody produktu.**

W celu dokonania ręcznej aktywacji produktu należy postępować zgodnie z poniższą instrukcją:

- 1. Nacisnąć przycisk *Ręczna Aktywacja* w oknie aktywacji produktu.
- 2. W otwartym oknie ręcznej aktywacji postępować zgodnie z poniższą instrukcją.

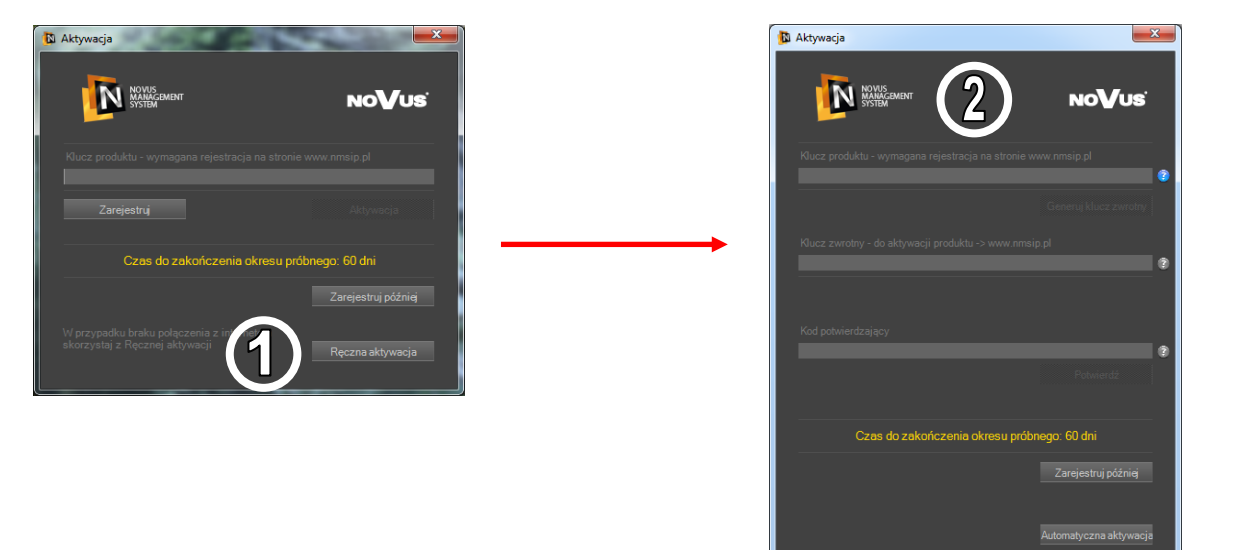

3. Na dowolnym komputerze z dostępem do Internetu na stronę www.nmsip.pl zakładka *REJESTRACJA* oraz dokonać rejestracji.

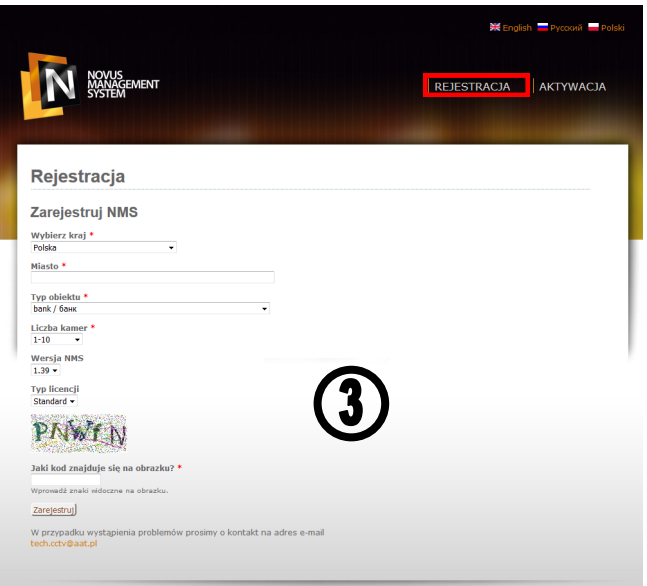

4. *KLUCZ PRODUKTU* wygenerowany w procesie rejestracji wpisać na komputerze z zainstalowaną aplikacją NMS w odpowiednim polu okna aktywacji.

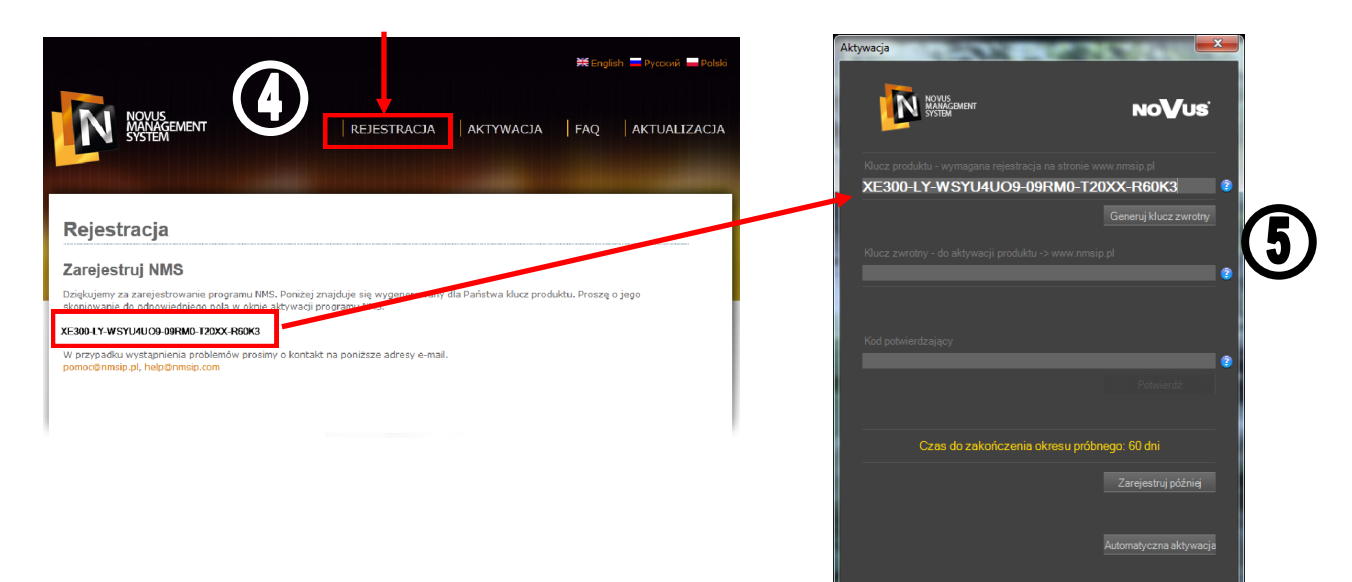

- 5. Nacisnąć przycisk *Generuj Kod Zwrotny*.
- 6. Ponownie na dowolnym komputerze z dostępem do Internetu przejść na stronę www.nmsip.pl. W zakładce *AKTYWACJA* należy wpisać *Kod Zwrotny*.

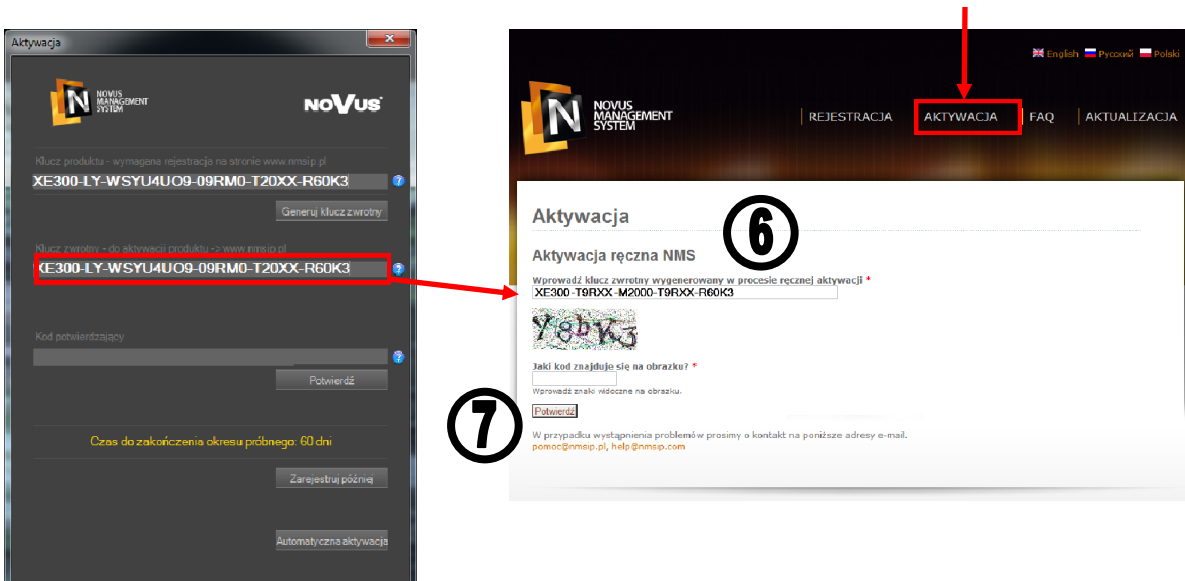

7. Nacisnąć przycisk *Potwierdź* w celu wygenerowania *KODU POTWIERDZAJĄCEGO*.

8. *KOD POTWIERDZAJĄCY* wygenerowany w procesie aktywacji wpisać na komputerze z zainstalowaną aplikacją NMS w odpowiednim polu okna aktywacji.

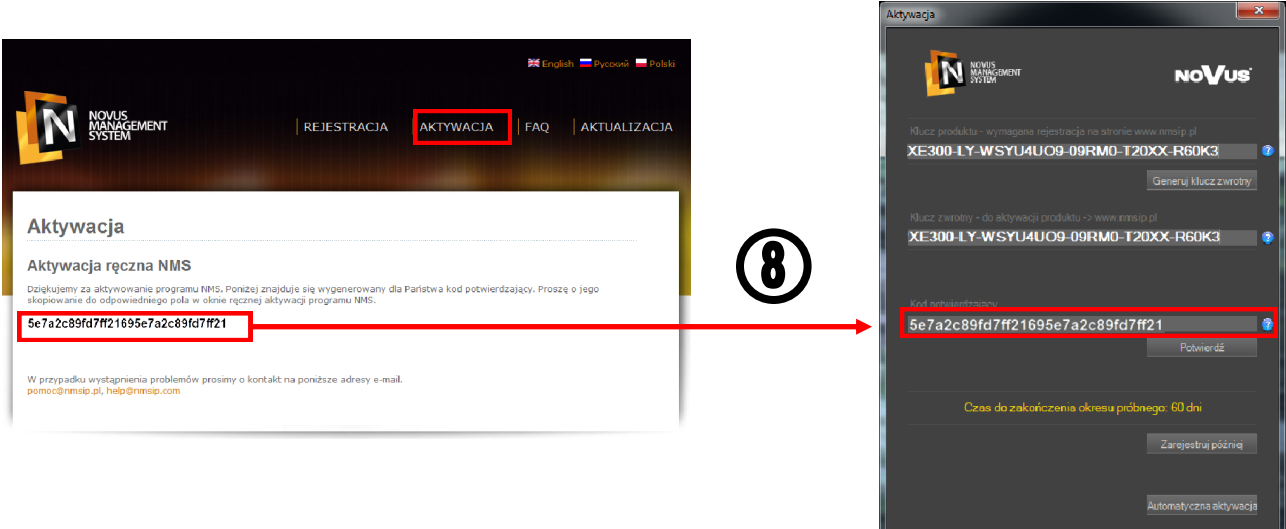

9. W celu sfinalizowania procesu należy nacisnąć przycisk *Potwierdź*.

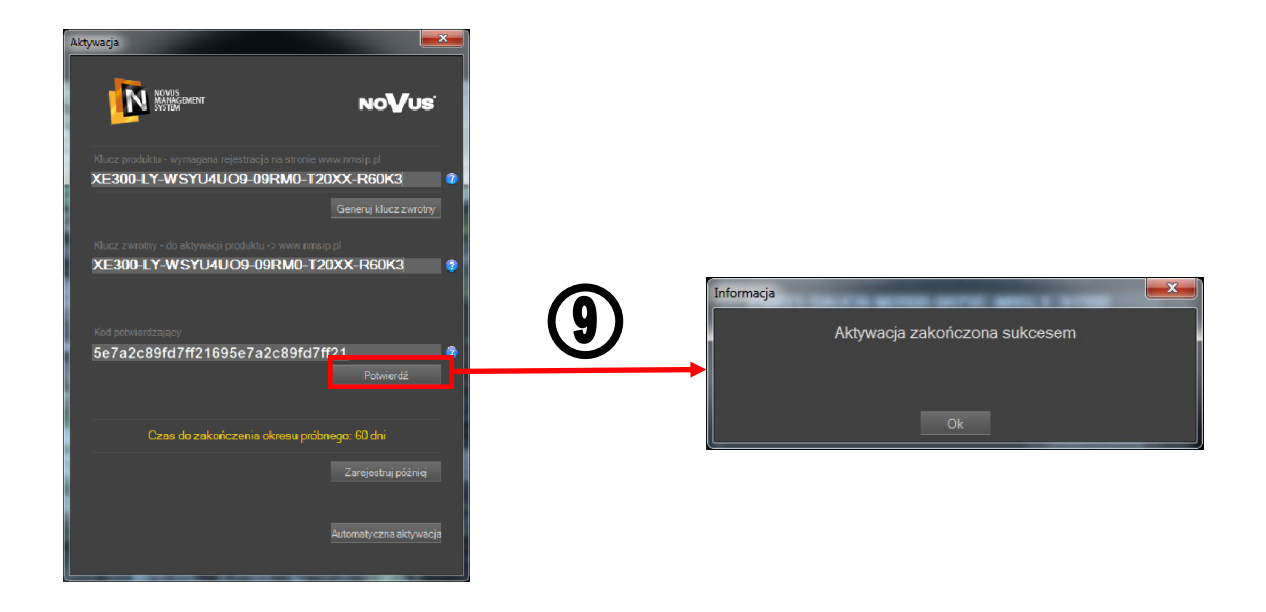

Przeprowadzony prawidłowo proces rejestracji spowoduje uruchomienie programu NMS po zatwierdzeniu poniższego komunikatu.

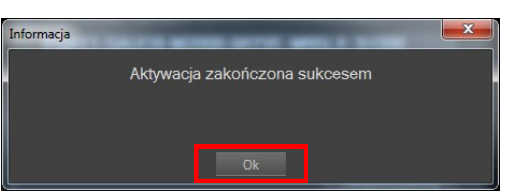

Informacja o stanie aktywacji oprogramowania dostępna jest z poziomu menu programu NMS *POMOC / AKTYWACJA.*

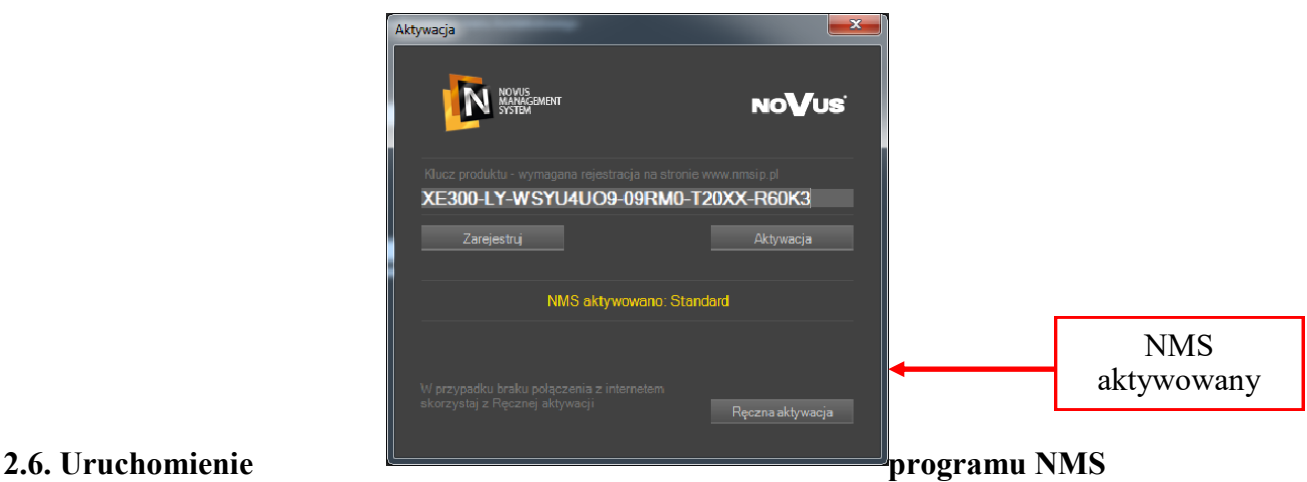

Po zakończeniu procesu aktywacji programu lub skorzystaniu z możliwości aktywacji w przeciągu 60 dni od daty instalacji (przycisk *Zarejestruj później*), przeprowadzana jest inicjalizacja poszczególnych modułów programu.

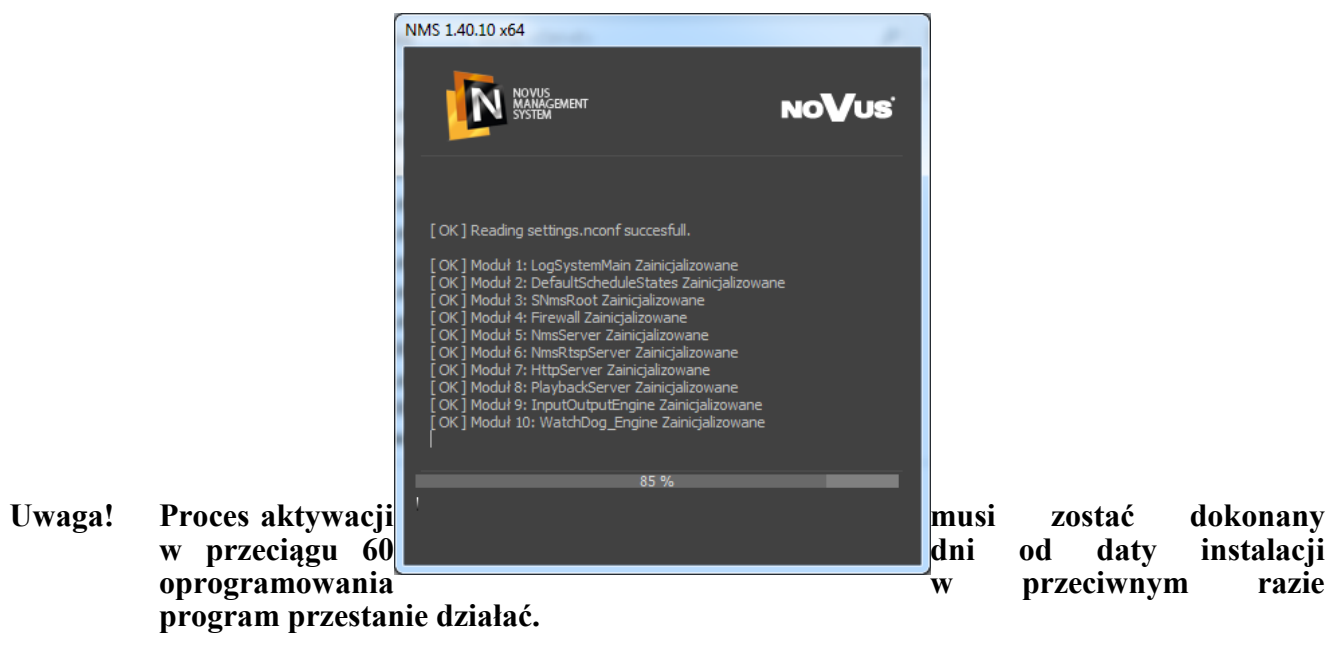

Jeśli podczas procesu inicjalizacji wystąpią jakieś błędy z uruchamianiem aplikacji NMS lub poszczególnych urządzeń przypisanych do systemu, przez 10 sek. wyświetlone zostanie okno z informacjami o błędach. Aby przejść do okna logowania należ nacisnąć przycisk OK. W przypadku braku reakcji okno błędów zostanie po 10 sekundach zamknięte.

*Informacja!*

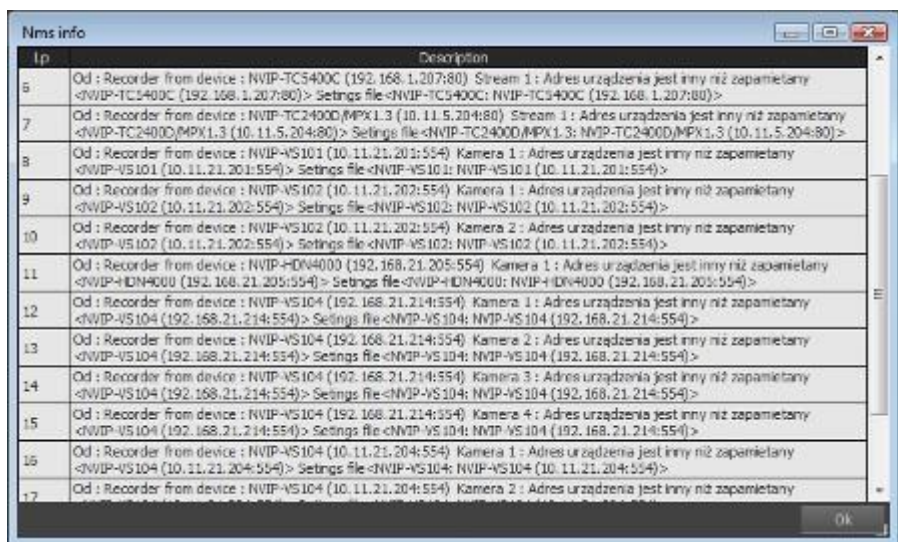

*Pełna informacja o przebiegu ostatniego uruchomienia i zamknięcia aplikacji NMS znajduje się w panelu LOGI : "Log ekranu startowego", "Log ekranu końcowego".*

Okno logowania użytkownika programu NMS. Domyślny użytkownik to **root** a hasło **pass**.

Przycisk *Wyłącz* pozwala na zamknięcie aplikacji NMS, przycisk *Logowanie* uruchamia aplikację. Zamknięcie aplikacji jest możliwe tylko gdy dany użytkownik ma przydzielone uprawnienia do takiej operacji. Naciśnięcie klawisza *Enter* odpowiada naciśnięciu *Logowanie*, a naciśnięcie klawisza *ESC* odpowiada naciśnięciu *Wyłącz*.

## *Informacja!*

*Po zalogowaniu zaleca się zmianę domyślnej nazwy użytkownika i hasła.*

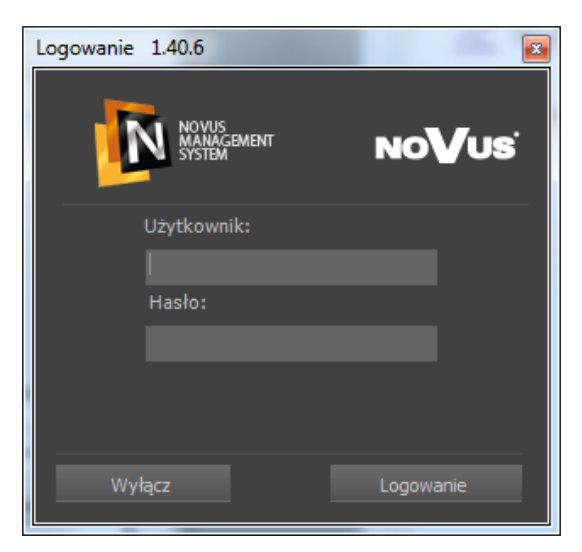

Pierwsze uruchomienie programu NMS wiąże się z automatycznym uruchomieniem kreatora pozwalającym na szybką konfigurację programu. Okno powitalne kreatora zilustrowane jest poniżej:

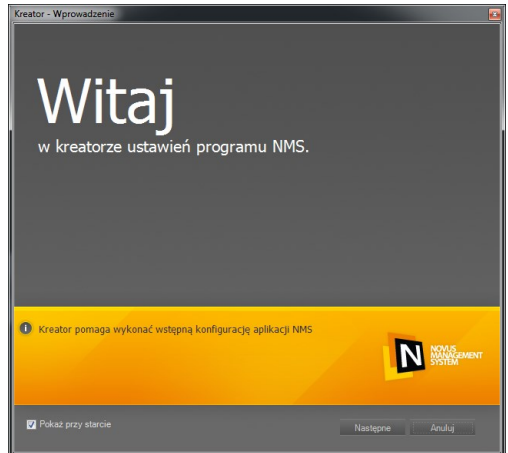

Przeprowadzony na etapie instalacji wybór jednego z trzech trybów pracy programu NMS jako *Klient*, *Serwer*, bądź obydwu naraz ma wpływ na tryb pracy kreatora. Różnice pomiędzy trybami pracy programu zostały przedstawione w rozdziale **INSTALACJA OPROGRAMOWANIA NMS / Cechy poszczególnych typów instalacji.** 

Zaznaczenie opcji *Pokaż przy starcie* uruchamia kreatora każdorazowo po uruchomieniu programu. Aby przejść do następnego okna, należy wybrać *Następne*, przycisk *Anuluj* zamknie kreatora i otworzy główne okno programu. Jeśli wybrane zostało *Następne*, otwarte zostanie kolejne okno kreatora zawierające wyszukiwarkę kamer/wideo-serwerów lub NMS serwerów przyłączonych do podsieci, w której pracuje komputer z zainstalowanym oprogramowaniem NMS.

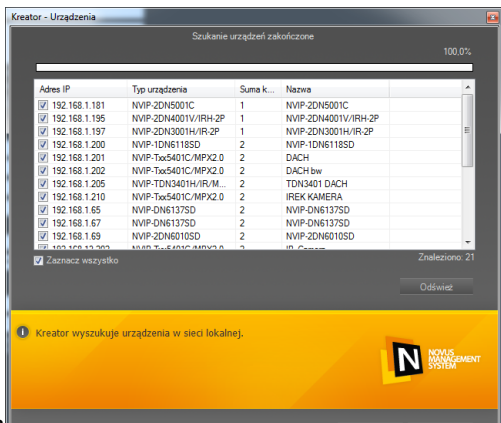

Proces wyszukiwania rozpoczyna się automatycznie, w

zależności od wybranego **trybu pracy wyszukiwane są** kamery (Serwer i Serwer/Klient) lub NMS serwery (Klient), po jego zakończeniu kamery (*Serwer* i *Serwer/Klient*) lub NMS serwery (*Klient*), po jego zakończeniu w oknie pojawia się lista znalezionych adresów IP wraz z nazwami i typem urządzeń. Przycisk *Odśwież* ponawia wyszukiwanie. Wciśnięcie *Dalej* przenosi do kolejnego okna, pozwalającego na wybranie udostępniania strumieni innym maszynom z zainstalowanym oprogramowaniem NMS (ma to swoje zastosowanie w przypadku instalowania NMS jako *Serwer* lub *Serwer/Klient*). Opcja ta jest niedostępna podczas instalacji w trybie *Klient*. Przyciśnięcie *Dalej* przenosi do kolejnego okna pozwalającego na wybranie ścieżki i rozmiaru przestrzeni dyskowej przeznaczonej na rejestrację nagrań (tylko *Serwer* i *Serwer/Klient*).

Wybierany w kreatorze rozmiar bazy nagrań (po zaznaczeniu *Tworzenie bazy danych rejestratora*) jest identyczny dla każdego z wcześniej wykrytych urządzeń, podobnie jak ścieżka do folderu nagrań.

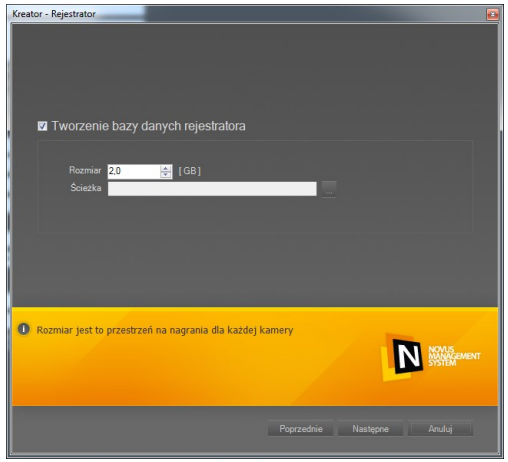

Wciśnięcie *Następne* przenosi do kolejnego okna, pozwalającego na dodanie nowych kont użytkowników. Konto **root / pass**, pod którym NMS uruchamiany jest po raz pierwszy, jest kontem administratora. Zalecana jest wprowadzenie w tym kroku przynajmniej jednego konta użytkownika, które pozbawione będzie możliwości zmiany ustawień programu. Konieczna jest również późniejsza zmiana hasła dla konta administratora.

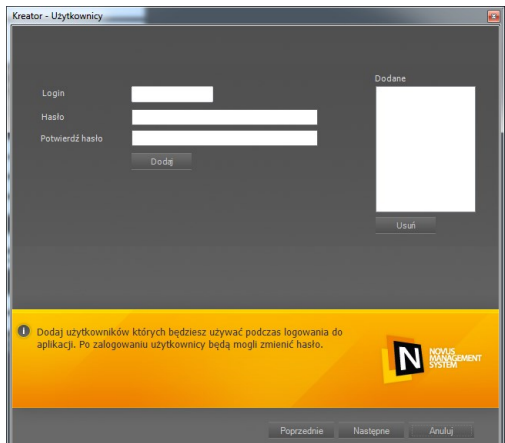

Wprowadzenie danych (login oraz hasło) i wciśnięcie

przycisku *Dodaj* dodaje konto do okna o nazwie *DODANE*. W przypadku błędnego wprowadzenia danych możliwe jest usunięcie konta z listy poprzez przycisk *Usuń*.

Po dodaniu pożądanej liczby kont użytkowników i przyciśnięciu *Dalej* otwierane jest ostatnie okno kreatora, pozwalające na zastosowanie ustawień i zapisaniu ich w konfiguracji programu. Aby zastosować ustawienia program automatycznie wylogowuje użytkownika, a następnie zachęca do ponownego zalogowania. Odpowiednie ustawienia wprowadzone podczas pracy Kreatora zostaną zastosowane podczas uruchomienia NMS.

Po chwili na ekranie pojawi się okno programu. Przy pierwszym uruchomieniu programu wyświetlony zostanie domyślny układ paneli. Podczas pracy z programem układ paneli można dostosować do własnych potrzeb.

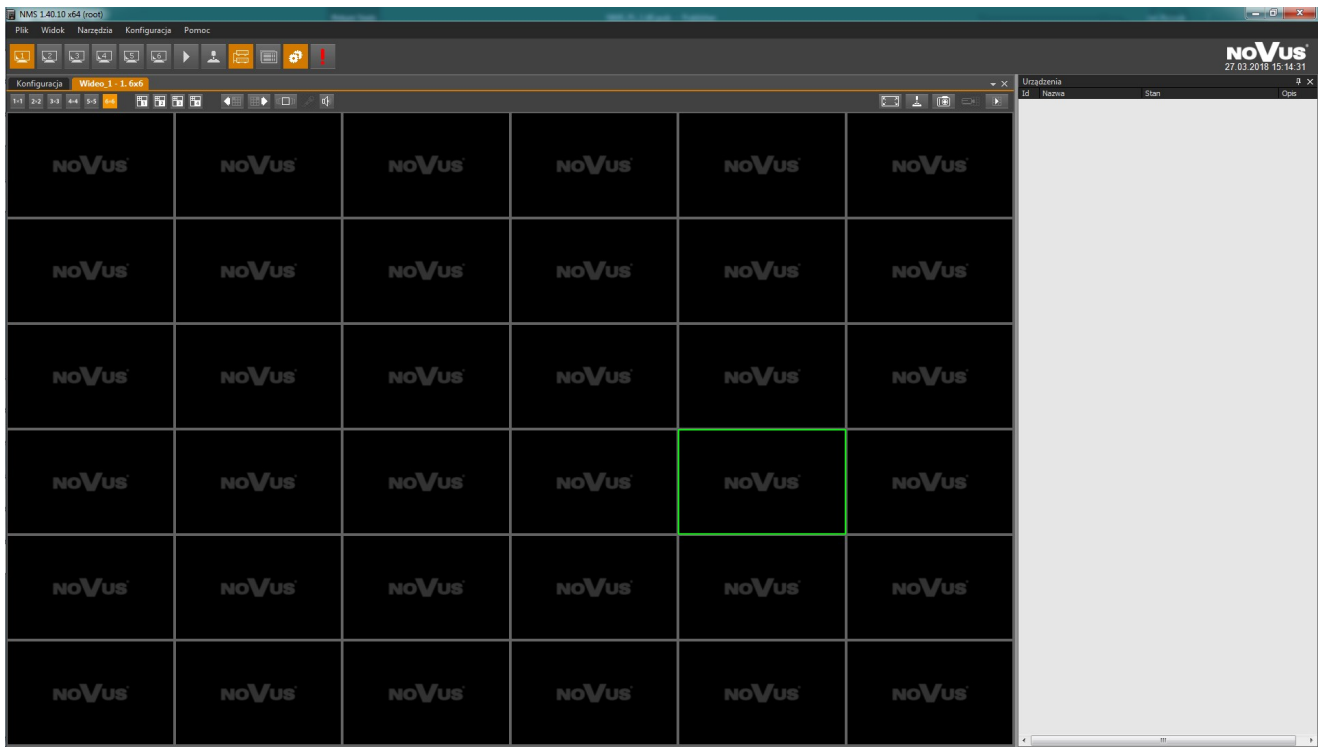

Dzięki zastosowaniu karty graficznej z wyświetlaniem dwumonitorowym możliwe jest rozmieszczenie dużej liczby paneli na ekranie bez konieczności zmniejszania ich rozmiaru.

Przykładowy układ okien dla pracy w trybie dwumonitorowym.

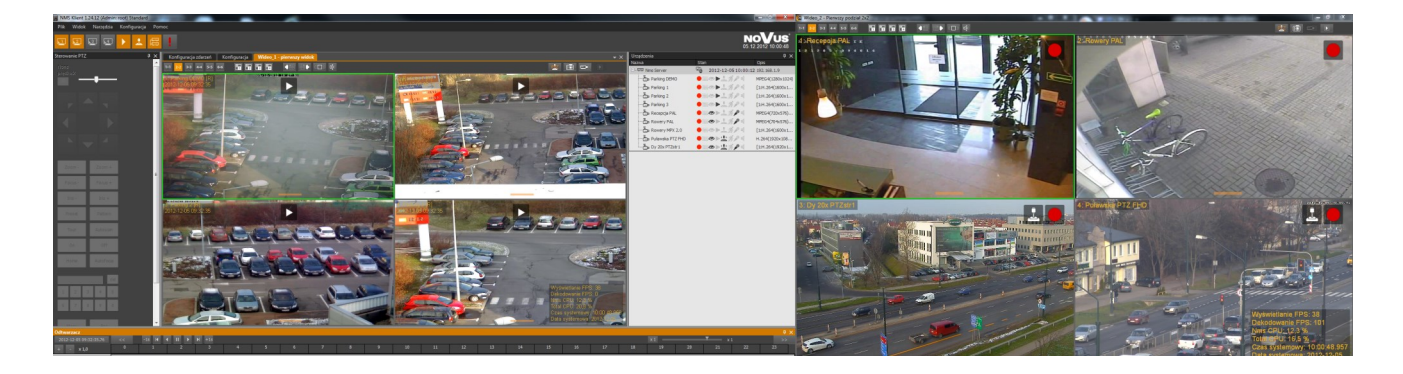

# **URUCHAMIANIE OPROGRAMOWANIA NMS INSTALACJA I URUCHOMIENIE OPROGRAMOWANIA NMS**

### **2.6.1 Usługa NMS Service**

NMS może zostać uruchomiony jako usługa systemu. Oznacza to że może działać w tle systemu bez interfejsu użytkownika. Aby uruchomić usługę NMS, należy kliknąć w ikonę NMS Service umieszczoną na pulpicie.

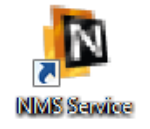

Zostanie wyświetlone okno przedstawione poniżej.

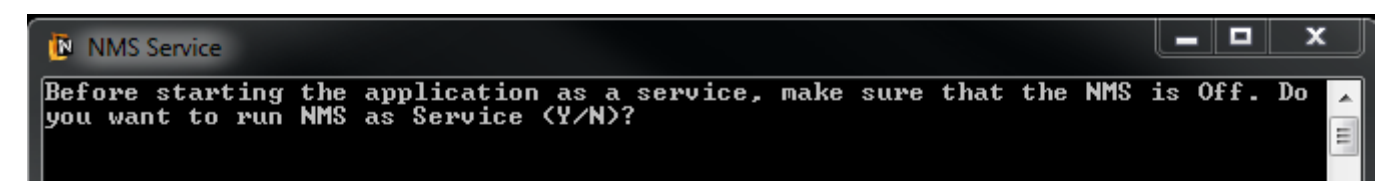

Należy upewnić się, że aplikacja NMS jest zamknięta. Nacisnąć klawisz *"Y"* i potwierdzić naciskając *Enter.* Usługa zostanie uruchomiona. W *menadżerze zadań Windows*, w zakładce *Usługi* usługa NMS widnieje jako *NmsServerService.*

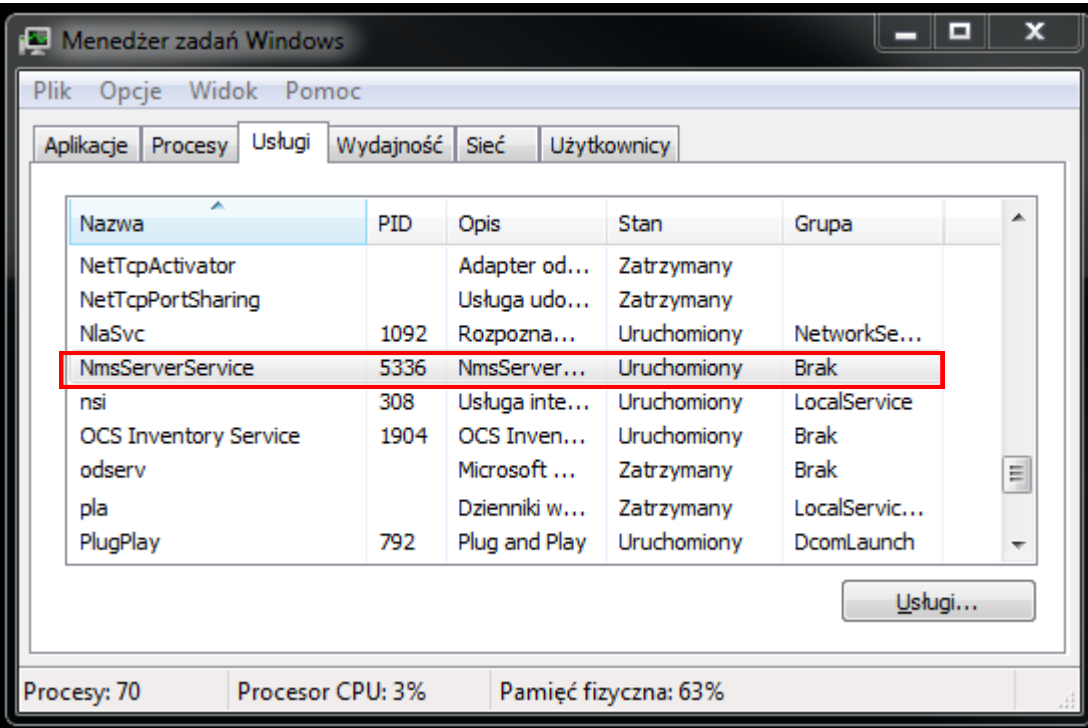

Aby ponownie uruchomić aplikację NMS, należy dwukrotnie kliknąć na ikonę NMS umieszczoną na pulpicie.

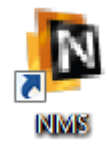

# **URUCHAMIANIE OPROGRAMOWANIA NMS INSTALACJA I URUCHOMIENIE OPROGRAMOWANIA NMS**

## **2.7. Wstępna konfiguracja aplikacji NMS**

Aplikacja NMS jest zaprojektowana w ten sposób aby mogła pracować jednocześnie jako serwer i klient. Uruchomiony Serwer NMS podłączany jest do klienta jako jedno z urządzeń tak samo jak np. kamera IP. Dzięki temu istnieją duże możliwości rozbudowy czy przebudowy systemu.

**Uwaga! W przypadku uruchamiania wielu usług jednocześnie należy zwrócić uwagę na wydajność komputera. Oglądanie w tym samym czasie wielu obrazów z kamer powoduje znaczne obciążenie komputera. Również podłączenie wielu użytkowników przez sieć do jednego serwera powoduje wzrost obciążenia tej jednostki. Jeśli obciążenie procesora lub sieci internetowej będzie zbyt duże może to skutkować przerwami w wyświetlaniu czy nawet rejestracji strumieni wideo. Zalecane jest nie przekraczać 60% obciążenia procesora i sieci w normalnej pracy aplikacji NMS.**

## **2.7.1. Konfiguracja Serwera NMS**

W celu skonfigurowania aplikacji NMS zainstalowanej jako *NMS Serwer* zalecane jest postępowanie zgodnie z procedura przedstawioną poniżej (lub uruchomienie Kreatora):

- Należy skonfigurować połączenie sieciowe komputera, na którym została zainstalowana aplikacja NMS zgodnie z założeniami docelowej sieci komputerowej;
- Dołączać do przełącznika sieciowego kolejno po jednym urządzeniu IP (kamera lub wideoserwer) i zdefiniować na nim unikalny adres IP oraz pozostałe parametry połączenia sieciowego (opis konfiguracji urządzenia IP znajduje się w instrukcji dostarczonej z tym urządzeniem);
- Uruchomić aplikację NMS, z głównego menu wybrać *KONFIGURACJA / USTAWIENIA APLIKACJI*. W zakładce *APLIKACJA* znajduje się podmenu *Zamykanie*. Jeżeli aplikacja serwera NMS ma być automatycznie zamykana przy próbie wyłączenia komputera, należy zaznaczyć opcję *Pozwól na zamknięcie NMS'a przez system* i wybrać przycisk *Zapisz*. W przeciwnym wypadku jeżeli aplikacja NMS'a będzie otwarta, zablokuje zamknięcie systemu.
- W zakładce *URZĄDZENIA* znajduje się opcja dodawania urządzeń. Urządzenia można wyszukać automatycznie przy pomocy przycisku "Lupa" i dodać ze znalezionej listy urządzeń lub ręcznie *Plusem* podając adres IP, port i typ urządzenia. Pełna instrukcja dodawania urządzeń znajduje się w rozdziale 10.1.2.
- Po dodaniu wszystkich urządzeń należy nadać im odpowiednie nazwy. Następnie należy przejść do *HARMONOGRAMU* i skonfigurować tryb zapisu (ciągły, alarmowy, detekcja ruchu. Jeśli w systemie występują urządzenia wykorzystujące sterowanie PTZ można je skonfigurować w podstronie *ZAAWANSOWANE*.
- Zalecane jest również dodanie użytkowników w zakładce *UŻYTKOWNICY* oraz nadanie odpowiednich uprawnień ich grupom dla każdego z klientów NMS. Konto administratora powinno być używane tylko do konfiguracji programu NMS.
- W kolejnym kroku należy z menu głównego wybrać *KONFIGURACJA / REJESTRATOR*. Po wyświetleniu aktualnej listy urządzeń można zdefiniować rozmiar oraz miejsce zapisu nagrań wideo dla każdej kamery. W tym celu najlepiej zaznaczyć wszystkie strumienie wideo kombinacją klawiszy *Ctrl+A* a na dole ekranu w pasku pomocniczym podać rozmiar nagrania na dysku dla każdego strumienia i dodać te parametry dla wszystkich kamer przyciskami *Użyj* i zapisać zmiany.

- Po przeprowadzeniu wszystkich powyższych działań należy z głównego menu programu NMS wybrać opcje *PLIK / ZAPISZ KONFIGURACJĘ* , a następnie zrestartować aplikację;
- Po ponownym uruchomieniu należy w menu *KONFIGURACJA / SERWERY* wybrać kamery, które mają być transmitowane do klienta. Należy również skonfigurować wszystkie pozostałe serwery.;
- Następnie z menu *KONFIGURACJA / FIREWALL* skonfigurować ustawienia zapory.;
- Zalecane jest wyłączenie na serwerze okien wideo tak oby nie obciążały one niepotrzebnie systemu.

Po zakończeniu konfiguracji należy zrestartować komputer aby sprawdzić czy uruchamianie automatyczne aplikacji i usług działa poprawnie i można rozpocząć pracę z programem.

## **2.7.2. Konfiguracja Klienta NMS**

W celu skonfigurowania aplikacji NMS zainstalowanej jako *Klient NMS* zalecane jest postępowanie zgodnie z procedurą przedstawioną poniżej (lub uruchomienie Kreatora w odpowiednim trybie):

- Należy skonfigurować połączenie sieciowe komputera, na którym została zainstalowana aplikacja NMS zgodnie z założeniami docelowej sieci komputerowej;
- Uruchomić aplikację *Klient NMS*, z głównego menu wybrać *KONFIGURACJA / USTAWIENIA APLIKACJI*. W zakładce *URZĄDZENIA* znajduje się opcja dodawania do systemu uruchomionych wcześniej Serwerów NMS. Należy to zrobić ręcznie *Plusem* podając adres IP, porty i typ urządzenia *NMS Serwer*.;
- Po dodaniu *Serwera* NMS do systemu zostanie przeprowadzony proces aktualizacji listy strumieni dostępnych na serwerze dla użytkownika na którego konto zalogowano się do serwera NMS.;
- Zalecanie jest również dodanie lokalnych użytkowników pracujących po stronie NMS Klienta. Dodanie użytkowników oraz nadanie odpowiednich uprawnień ich grupom możliwe jest w zakładce *UŻYTKOWNICY.* Dążymy do sytuacji, w której konto administratora służy wyłącznie do konfiguracji programu NMS , a codzienna praca odbywa się z poziomu kont użytkowników.;
- Po przeprowadzeniu wszystkich powyższych działań należy z głównego menu programu NMS wybrać opcje *PLIK / ZAPISZ KONFIGURACJĘ* , a następnie zrestartować aplikację;
- Po ponownym uruchomieniu należy dostosować ułożenie okien do własnych potrzeb.
- **Uwaga! Na komputerze z zainstalowaną aplikacją w trybie NMS Klient nie ma możliwości lokalnej rejestracji obrazów wysyłanych przez NMS serwer.**

**Jeśli zachodzi potrzeba stworzenia kopii zapasowej nagrań serwera należy wykorzystać do tego tzw. Serwer Kopii Zapasowej. W tym celu należy połączyć się z poziomu NMS Serwer lub NMS Serwer/Klient do jednostki rejestrującej typu NMS Serwer i rozpocząć rejestrację strumieni wideo.**

## **2.7.3. Konfiguracja jednostanowiskowego systemu NMS Serwer / Klient**

W celu skonfigurowania aplikacji NMS zainstalowanej jako *Serwer / Klient NMS* zalecane jest postępowanie zgodnie z procedura przedstawioną poniżej:

- Należy skonfigurować połączenie sieciowe komputera, na którym została zainstalowana aplikacja NMS zgodnie z założeniami docelowej sieci komputerowej;
- Dołączać do przełącznika sieciowego kolejno po jednym urządzeniu IP (kamera lub wideoserwer) i zdefiniować na nim unikalny adres IP oraz pozostałe parametry połączenia sieciowego (opis konfiguracji urządzenia IP znajduje się w instrukcji dostarczonej z tym urządzeniem);
- Uruchomić aplikację NMS, z głównego menu wybrać *KONFIGURACJA / USTAWIENIA APLIKACJI*. W zakładce *APLIKACJA* znajduje się podmenu *Zamykanie*. Jeżeli aplikacja serwera NMS ma być automatycznie zamykana przy próbie wyłączenia komputera, należy zaznaczyć opcję *Pozwól na zamknięcie NMS'a przez system* i wybrać przycisk *Zapisz*. W przeciwnym wypadku jeżeli aplikacja NMS'a będzie otwarta, zablokuje zamknięcie systemu.
- W zakładce urządzenia znajduje się opcja dodawania urządzeń. Urządzenia można wyszukać automatycznie przy pomocy przycisku *Lupa* i dodać ze znalezionej listy urządzeń lub ręcznie *Plusem* podając adres IP, port i typ urządzenia. ;
- Po dodaniu wszystkich urządzeń należy w zakładce *KONFIGURACJA / OGÓLNE* nadać im odpowiednie nazwy. Następnie należy przejść do *HARMONOGRAMU* i skonfigurować tryb zapisu (*ciągły, alarmowy, detekcja ruchu*). Jeśli w systemie występują urządzenia wykorzystujące sterowanie PTZ można je skonfigurować w podstronie *ZAAWANSOWANE.* ;
- Zalecanie jest również dodanie użytkowników w zakładce *UŻYTKOWNICY* oraz nadanie odpowiednich uprawnień ich grupom, tak aby konto administratora było używane tylko do konfiguracji programu NMS. ;
- W kolejnym kroku należy przejść do pozycji *REJESTRATOR w* menu *KONFIGURACJA.* Po wyświetleniu aktualnej listy urządzeń można zdefiniować rozmiar oraz miejsce zapisu nagrań wideo dla każdej kamery. W tym celu najlepiej zaznaczyć wszystkie strumienie wideo kombinacją klawiszy "CTRL+A" a na dole ekranu w pasku pomocniczym podać rozmiar nagrania na dysku dla każdego strumienia i dodać te parametry dla wszystkich kamer przyciskami *Użyj* i zapisać zmiany. ;
- Po przeprowadzeniu wszystkich powyższych działań należy wybrać opcje *PLIK / ZAPISZ KONFIGURACJĘ* z głównego menu programu NMS, a następnie zrestartować aplikację;
- Po ponownym uruchomieniu należy dostosować układ okien do własnych potrzeb.

Po zakończeniu konfiguracji można rozpocząć prace z programem.

## **3.1. Opis interfejsu graficznego**

Interfejs programu NMS zbudowany jest z ruchomych paneli, których funkcjonalność została opisana poniżej. Szczegóły dotyczące obsługi poszczególnych paneli znajdują się na dalszych stronach instrukcji. Charakterystyczną cechą programu jest możliwość dostosowania interfejsu poprzez przemieszczenie bądź ukrywanie poszczególnych paneli. Poniżej zaprezentowano jedną z możliwych realizacji rozmieszczenia paneli programu.

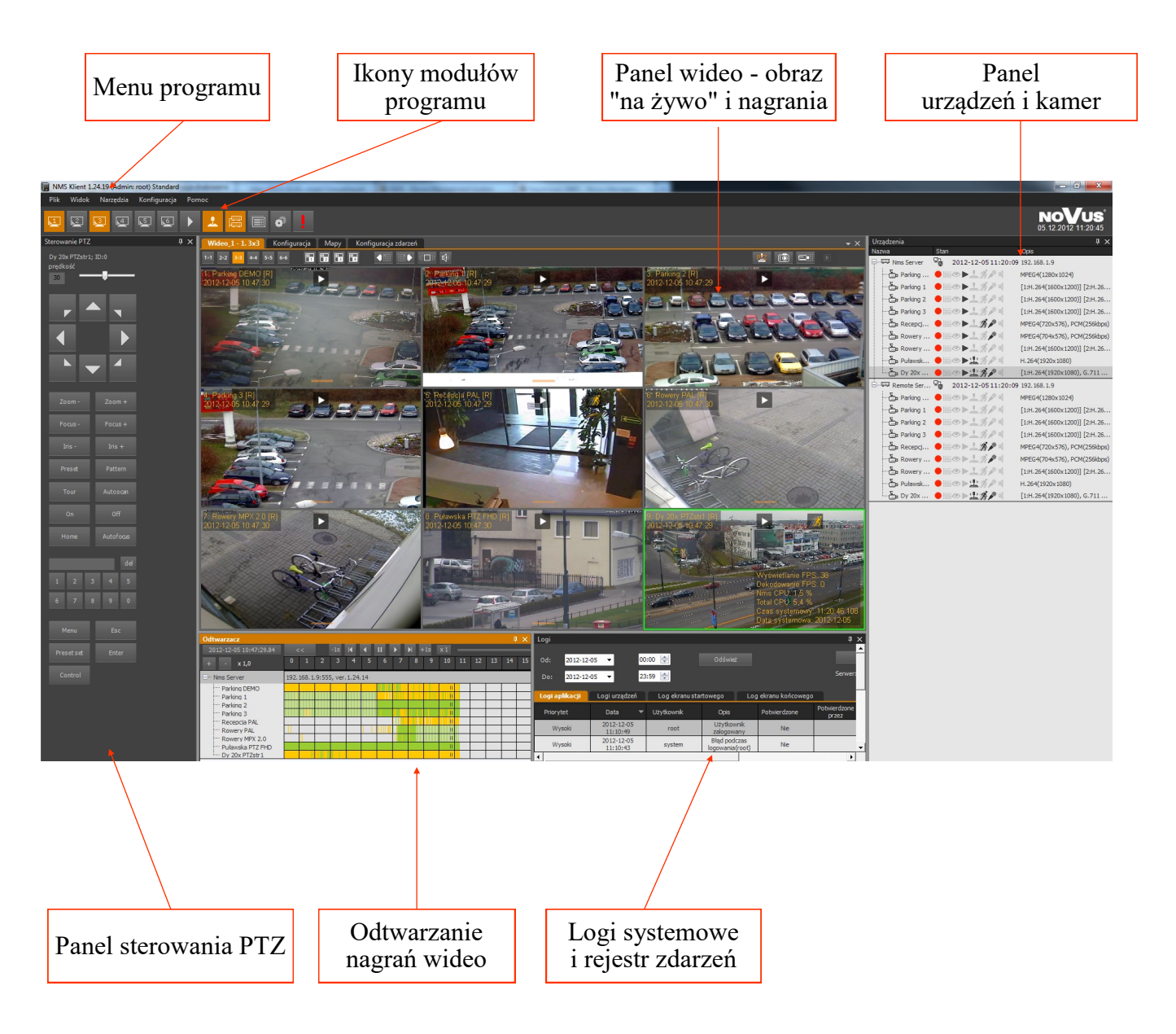

#### **3.2. Komponowanie interfejsu roboczego z paneli**

Jak wspomniano wcześniej interfejs programu składa się z odrębnych paneli, które można dowolnie uaktywniać, przenosić (również na drugi monitor przy pracy wielomonitorowej), łączyć i zmieniać ich rozmiar. Daje to użytkownikowi praktycznie nieograniczone możliwości komponowania własnego interfejsu, dostosowanego do jego potrzeb i preferencji. Układ interfejsu zostaje zapamiętany po wyłączeniu programu i po ponownym uruchomieniu programu jest on wczytywany automatycznie. Panelem będzie nazywany prostokątne okno, które można dowolnie przemieszczać i zmieniać jego rozmiar, funkcjonalnie odpowiadające jednemu z modułów programu NMS.

Program NMS składa się z następujących modułów funkcjonalnych:

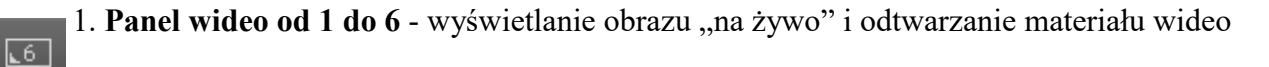

- 2. **Odtwarzacz** wybór odtwarzanego materiału wideo
- 

 $\sqrt{1}$ 

- 3. **Panel PTZ**  panel sterowania kamerami PTZ
- 4. **Urządzenia** lista urządzeń IP zainstalowanych w systemie wraz z tablicą synoptyczną
- 5. **Logi**  lista logów dla urządzeń IP oraz aplikacji NMS
- 6. **Ustawienia -** ustawienia aplikacji NMS

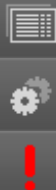

7. **Nagrywanie Alarmowe** - nagrywanie

Każdy panel posiada ikony na górnym pasku. Kliknięcie w obszarze panelu uaktywnia go (pasek zmienia kolor w zależności od ustawień koloru aktywnego okna w systemie Windows).

Gdy okno jest aktywne można zmienić jego rozmiar, położenie itp.

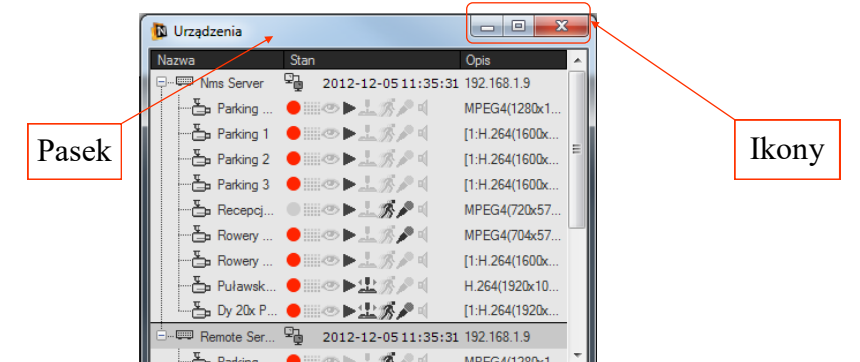

W dalszej części <u>rochadzia rozdziału zostaną opisane</u>, zasady pracy z panelami. Przedstawione na przykładach zasady odnoszą się do wszystkich paneli oprogramowania NMS.

#### **3.2.1. Przemieszczanie paneli**

Każdy z paneli można przemieścić w dowolne miejsce interfejsu, w tym także wynieść na drugi monitor (jeżeli karta graficzna komputera obsługuje tryb wielomonitorowy).

Aby przemieścić panel należy kliknąć lewym przyciskiem myszy na pasku panelu. Trzymając wciśnięty przycisk można przemieścić panel w pożądane miejsce.

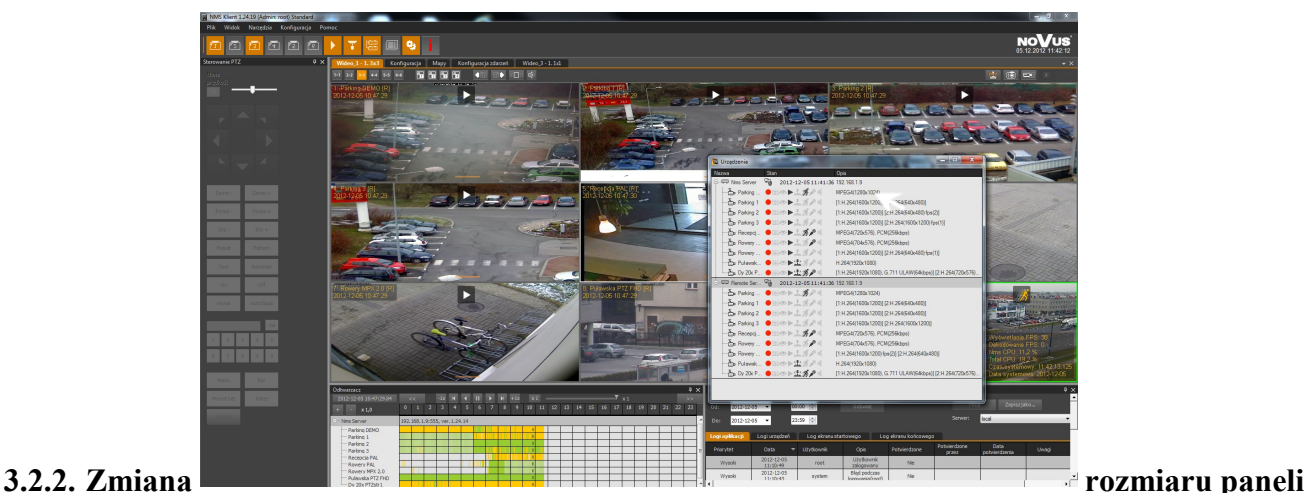

Aby zmienić rozmiar panelu należy umieścić wskaźnik myszy ponad krawędzią panelu tak by zmienił się on w kursor podwójnej strzałki. W zależności od tego czy będzie to pozioma czy pionowa krawędź będzie możliwa zmiana rozmiaru okna w poziomie lub w pionie. Przy zmienionym kursorze należy wcisnąć lewy przycisk myszy i trzymając go wciśniętym zmienić rozmiar panelu. Przy umiejscowieniu kursora w narożniku okna można, proporcjonalnie zmienić rozmiar okna zarówno w pionie i poziomie.

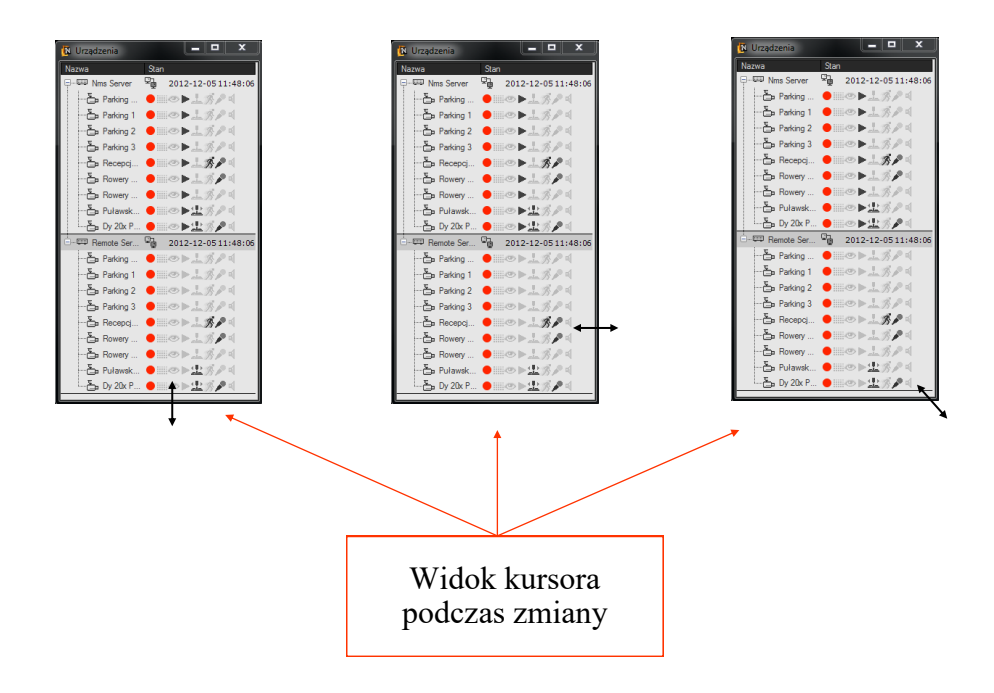

## **3.2.3. Łączenie paneli**

Każdy z paneli może znajdować się w dowolnym miejscu interfejsu. Położenie paneli może być "chaotyczne", jednak z reguły użytkownik dąży do uporządkowania i optymalnego wykorzystania przestrzeni ekranu. W celu ułatwienia rozmieszczenia paneli program NMS posiada wygodny system łączenia paneli. Dzięki temu systemowi okna łączą się optymalnie i precyzyjnie, z dokładnością do pojedynczego piksela.

Aby dołączyć krawędź panelu do innego panelu należy "uchwycić" panel (przemieścić)

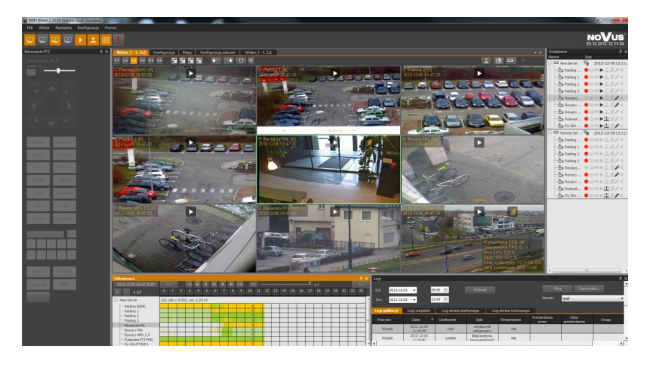

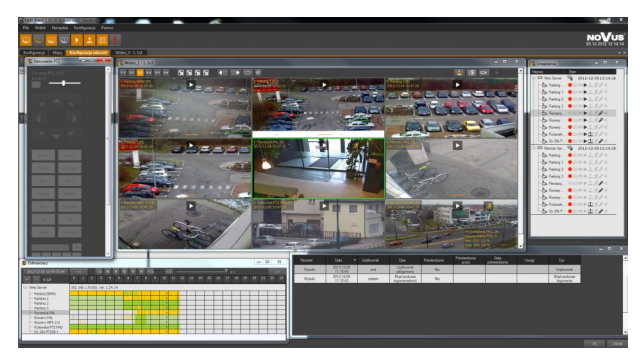

Widok interfejsu z zadokowanymi panelami Widok interfejsu - panele niezadokowane

i trzymając wciśnięty przycisk myszy przesunąć go nad obszar panelu, do którego chcemy go dołączyć. Na tle panelu A wyświetlone zostanie menu dołączania w postaci ikon rozmieszczonych w kształcie krzyża.

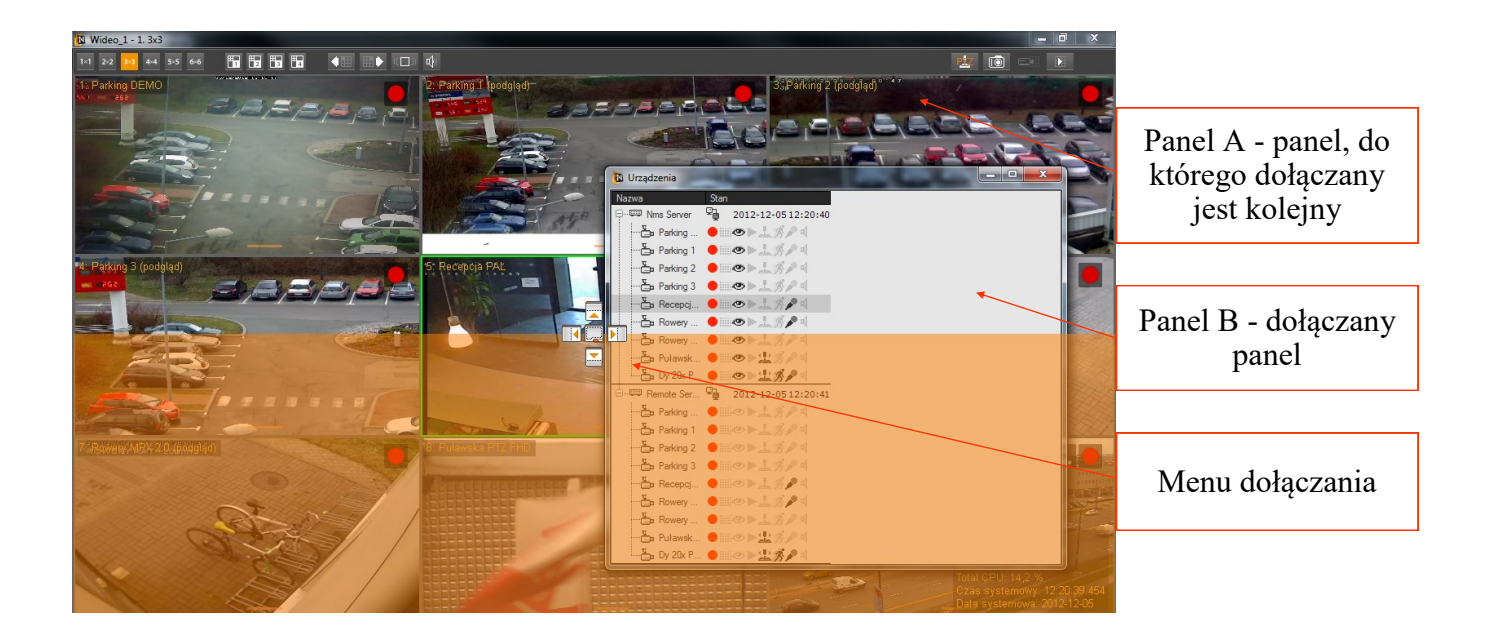

Po przesunięciu kursora nad jedną z ikon krzyża pojawi się okno w postaci pomarańczowego obszaru zajmującego przyszłe położenie dołączanego panelu. Po puszczeniu przycisku panel zostanie dołączony. Poniżej znajduje się przykład dołączenia panelu *LOGI* do dolnej krawędzi panelu *URZĄDZENIA*.

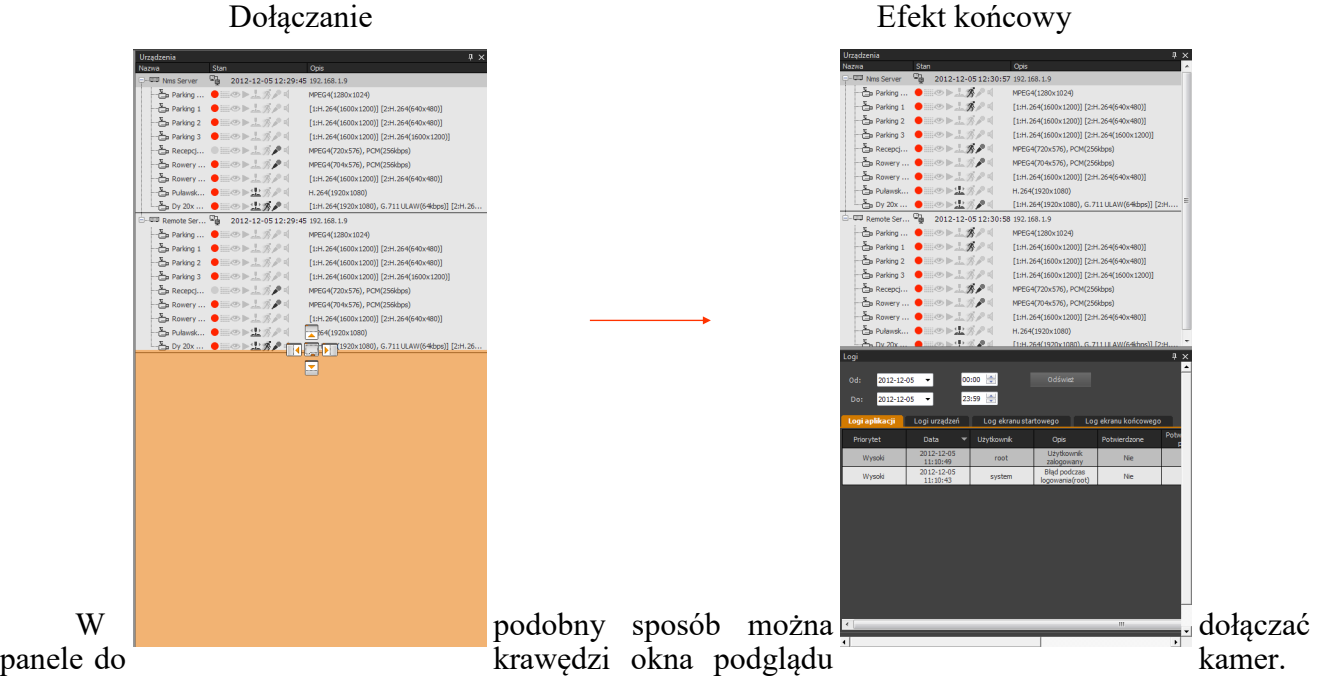

Aby to zrobić należy wyświetlić menu dołączania okna podglądu poprzez przeniesienie dołączanego panelu nad obszar okna podglądu kamer.

Istnieje możliwość dołączenia panelu do jednej z czterech krawędzi zewnętrznych okna programu. Aby to zrobić należy "przenieść" panel nad ikonę dołączania znajdującą się przy danej krawędzi.

Poniżej znajduje się opis funkcji poszczególnych ikon *MENU DOŁĄCZANIA*.

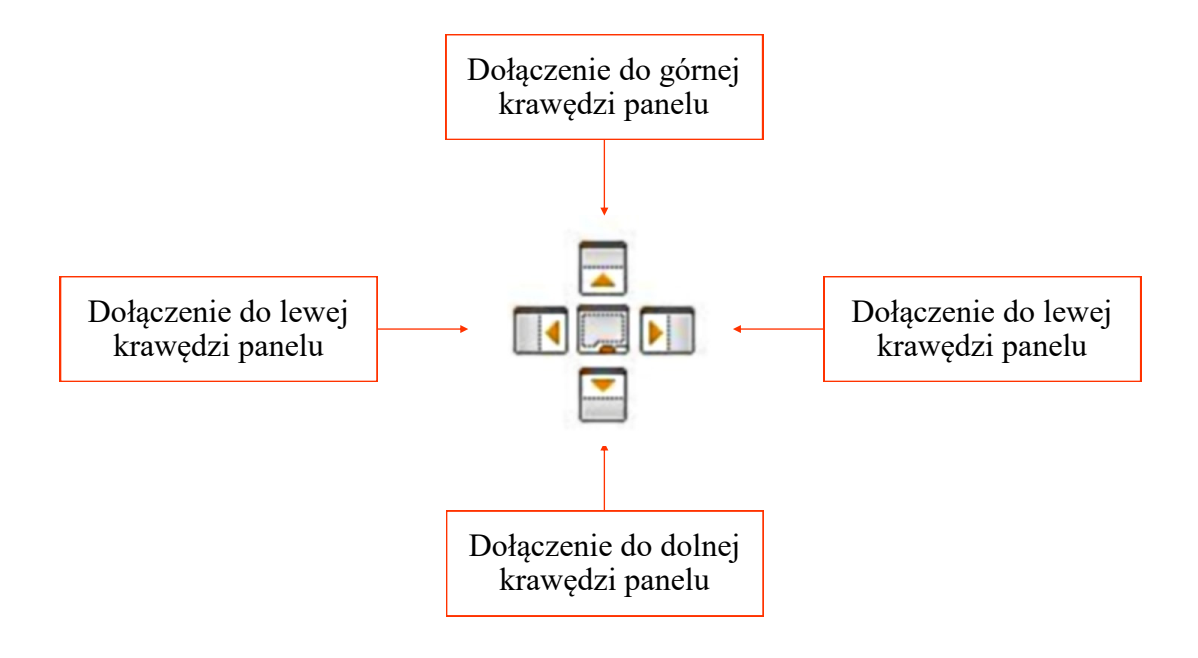

#### **3.2.4. Zagnieżdżanie paneli**

Panele interfejsu mogą być wyświetlane osobno, jak przedstawiono to w poprzednich rozdziałach, lub być łączone w jeden panel złożony składający się z kilku paneli zagnieżdżonych w jednym oknie. Wybór poszczególnych elementów takiego złożonego panelu możliwy jest dzięki zakładkom wyświetlanym na dole panelu.

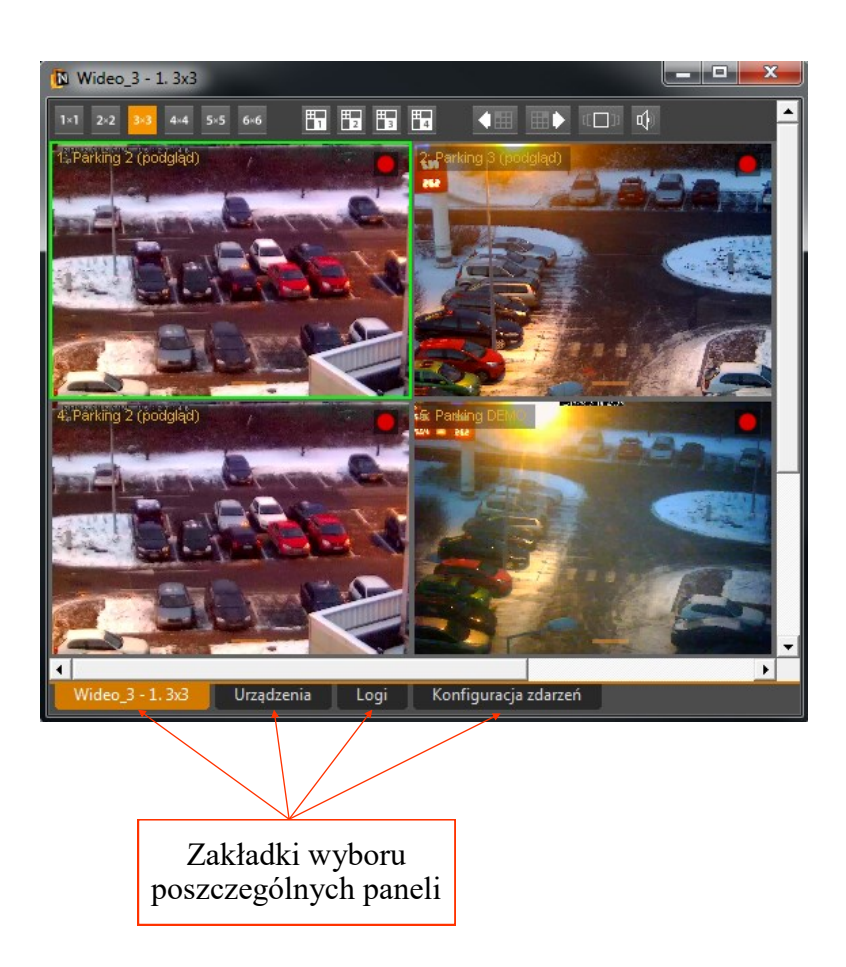

Aby zagnieździć panel wewnątrz innego panelu należy "chwycić" go jak zostało to opisane przy przemieszczaniu paneli i trzymając wciśnięty przycisk myszy przesunąć nad obszar panelu, do którego chcemy "wrzucić" przesuwany panel. Na tle panelu, nad którym znajduje się przesuwany panel wyświetlone zostanie *MENU DOŁĄCZANIA* w postaci ikon rozmieszczonych w kształcie krzyża jak przedstawiono to w poprzednim rozdziale.

Tym razem należy przemieścić kursor nad ikonę znajdującą w środku krzyża.

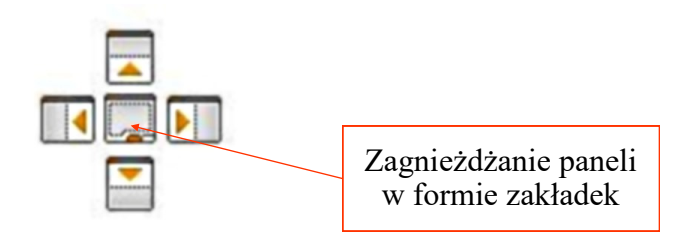

W tym momencie przenoszony panel zniknie i pojawi się jako zakładka na dole panelu docelowego.

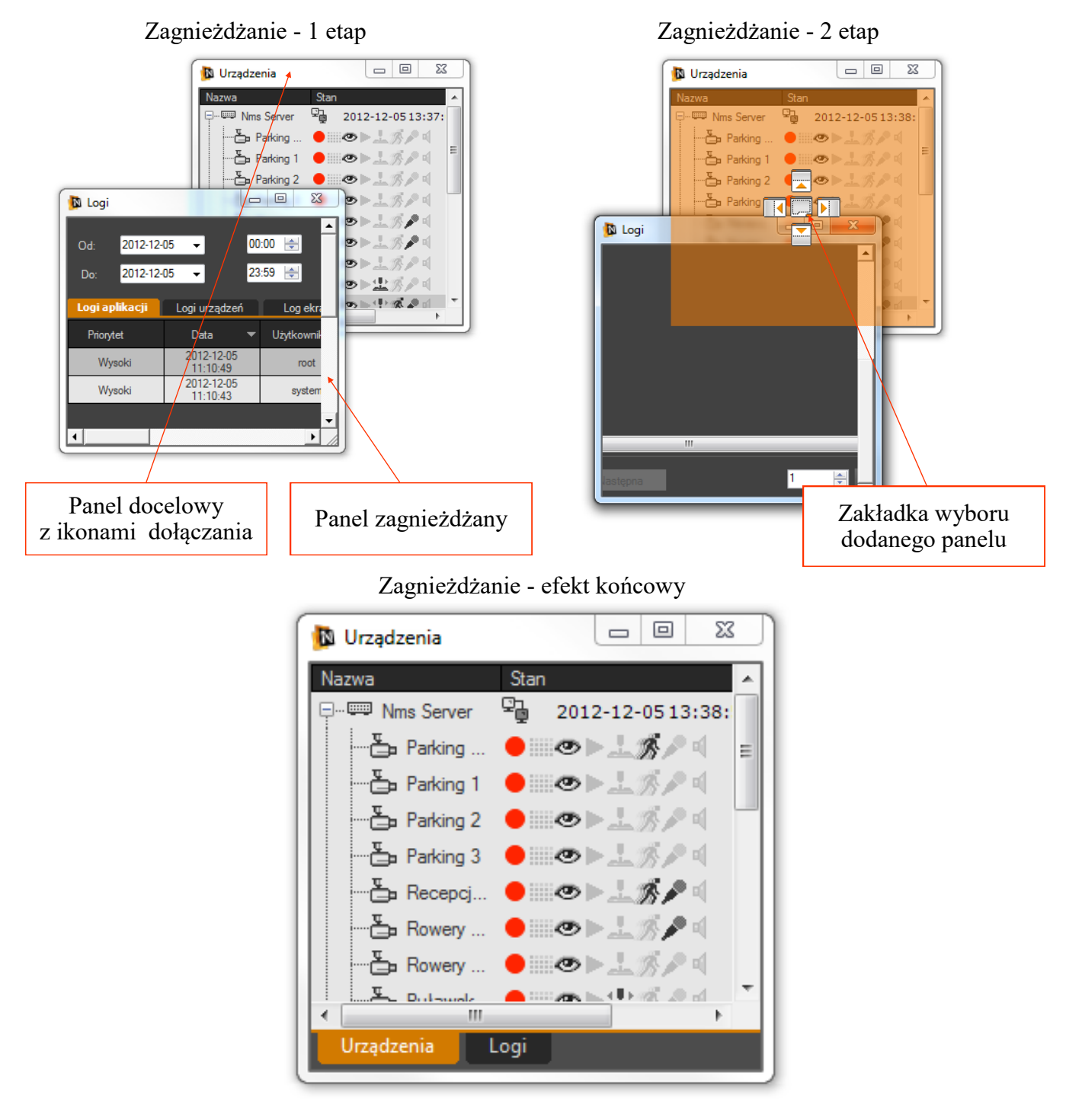

Kolejność zakładek może być zmieniana. Jest to możliwe poprzez kliknięcie na danej zakładce lewym przyciskiem i przemieszczanie jej w rzędzie zakładek przy wciśniętym lewym przycisku myszy.

W podobny sposób można odseparować dany panel z zestawu zagnieżdżonych paneli. Należy przy wciśniętym przycisku przemieścić zakładkę poza obręb obecnego panelu.

#### **3.2.5. Zamykanie paneli**

Istnieje możliwość zamknięcia poszczególnych paneli. W tym celu wykorzystuje się ikonę znajdująca się w prawym górnym rogu każdego panelu. W przypadku paneli złożonych nastąpi jednoczesne ukrycie wszystkich paneli składowych.

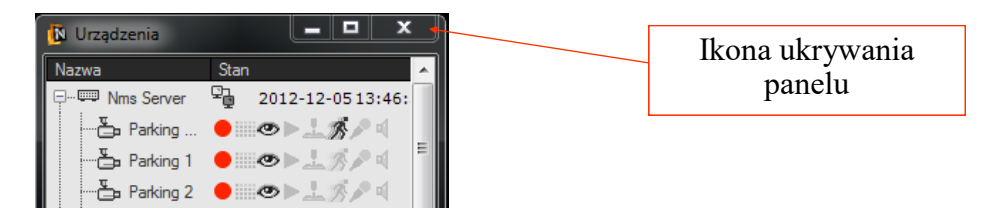

Ponowne wyświetlenie danego panelu wymaga wybrania odpowiedniej ikony z panelu modułów lub wejścia do menu programu. W menu *WIDOK* należy wybrać żądany panel, który ma być ponownie widoczny. Jednorazowo można przywrócić tylko jeden panel. Tym samym aby "odtworzyć" zamknięty panel złożony należy kolejno przywrócić panele składowe i ponownie skomponować panel złożony.

#### **3.2.6. Automatyczne ukrywanie paneli**

Program NMS pozwala na wyświetlanie paneli w trybie automatycznego ukrywania. W ten sposób po kliknięciu na ikonce 'pineski' użytkownik ma możliwość efektywnie wykorzystać powierzchnię ekranu do wyświetlenia obrazów z kamer, przy jednoczesnym zachowaniu szybkiego dostępu do pozostałych paneli.

Przy włączonym trybie automatycznego ukrywania dany panel jest wyświetlany tylko gdy znajduje się na nim kursor myszki. Po opuszczeniu obszaru panelu jest on automatycznie "chowany" poza obręb ekranu (poza prawy, lewy, lub dolny) przy którym się znajdował. Na danej krawędzi ekranu pozostaje wyświetlana tylko zakładka pozwalająca przywrócić wyświetlanie panelu po ustawieniu na nią wskaźnika myszy. (patrz rys poniżej)

Wszystkie panele wchodzące w skład panelu złożonego (zagnieżdżonego) wyświetlane są jako odrębne zakładki. Z tego względu może pojawić się sytuacja gdy nie będzie możliwe wyświetlenie wszystkich zakładek na danej krawędzi ekranu.

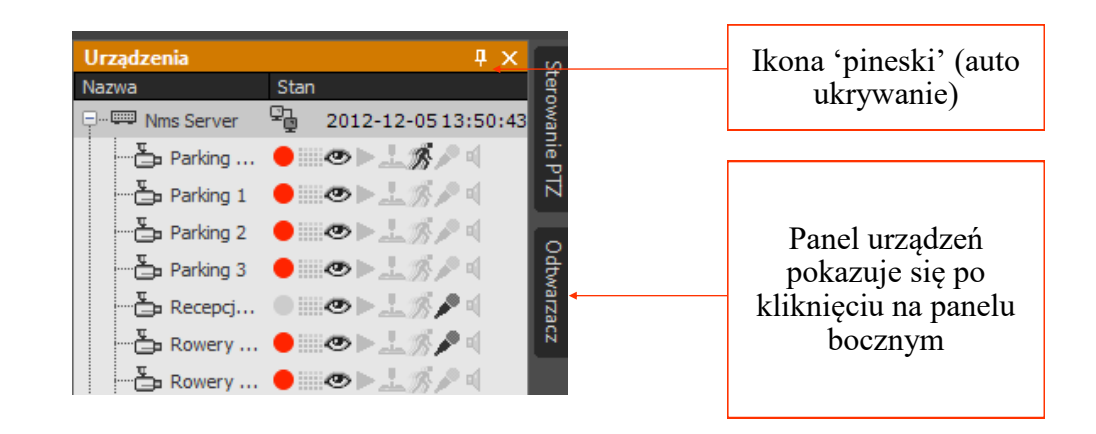

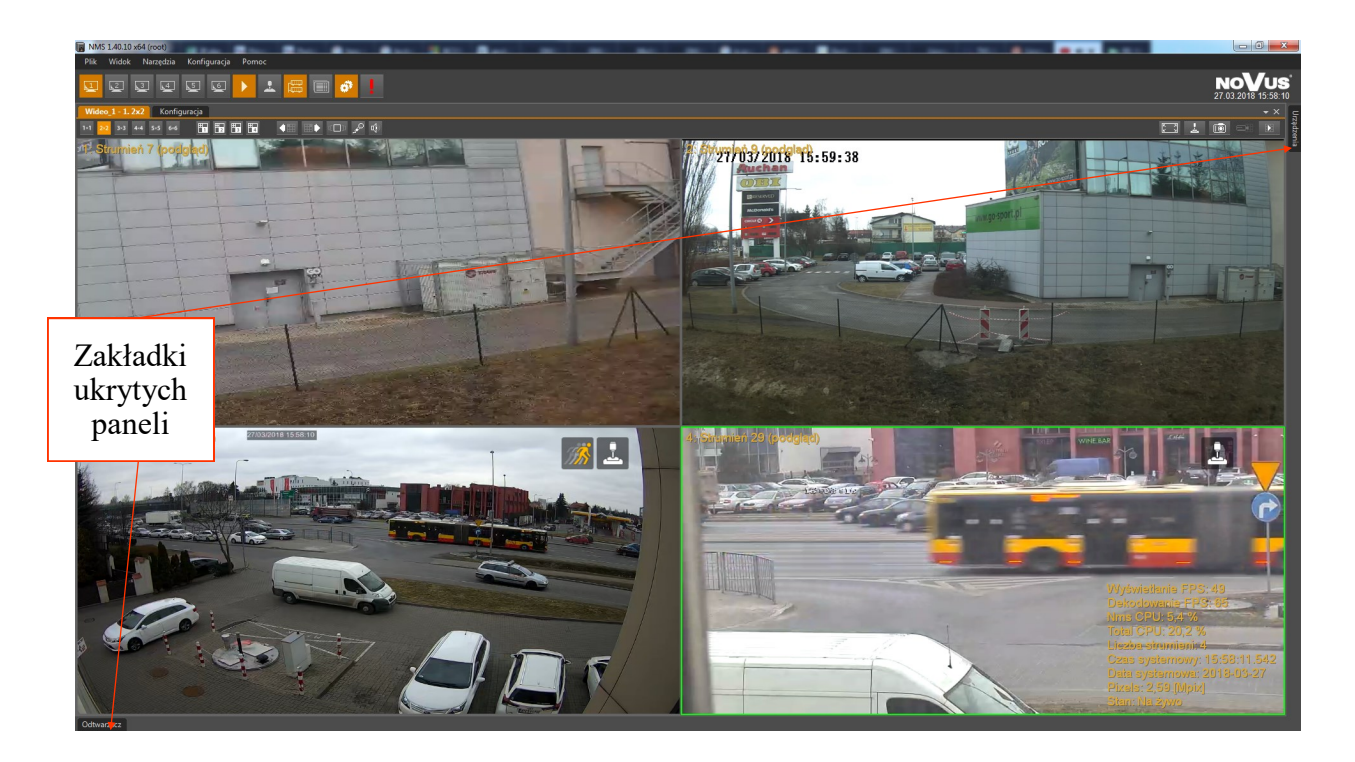

Widok ekranu po uruchomieniu automatycznego ukrywania wszystkich paneli

Widok ekranu po umiejscowieniu kursora myszy na zakładce panelu *STEROWANIE PTZ*

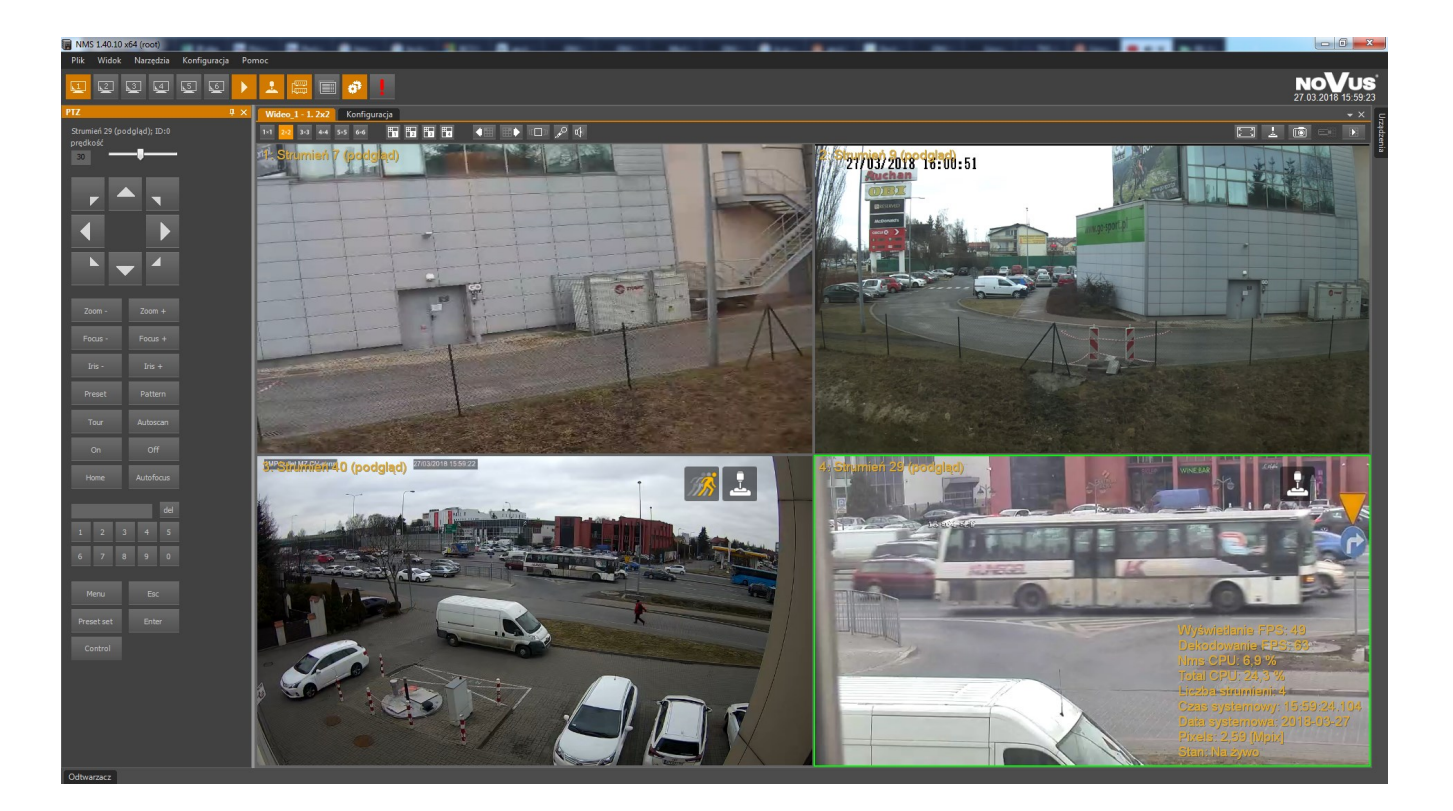

## **4.1. Opis panelu** *WIDEO*

W aplikacji NMS dostępnych jest sześć paneli wideo w trybie serwer / klient i klient albo 1 okno w trybie serwer. Każdy z nich może wyświetlić do 42 strumieni wideo (w aplikacji NMS Serwer do 8 strumieni). Natomiast funkcjonalność panelu *Wideo 2* jest rozszerzona o obsługę wyświetlania i odtwarzania kamer wywoływanych z logów, map i zdarzeń.

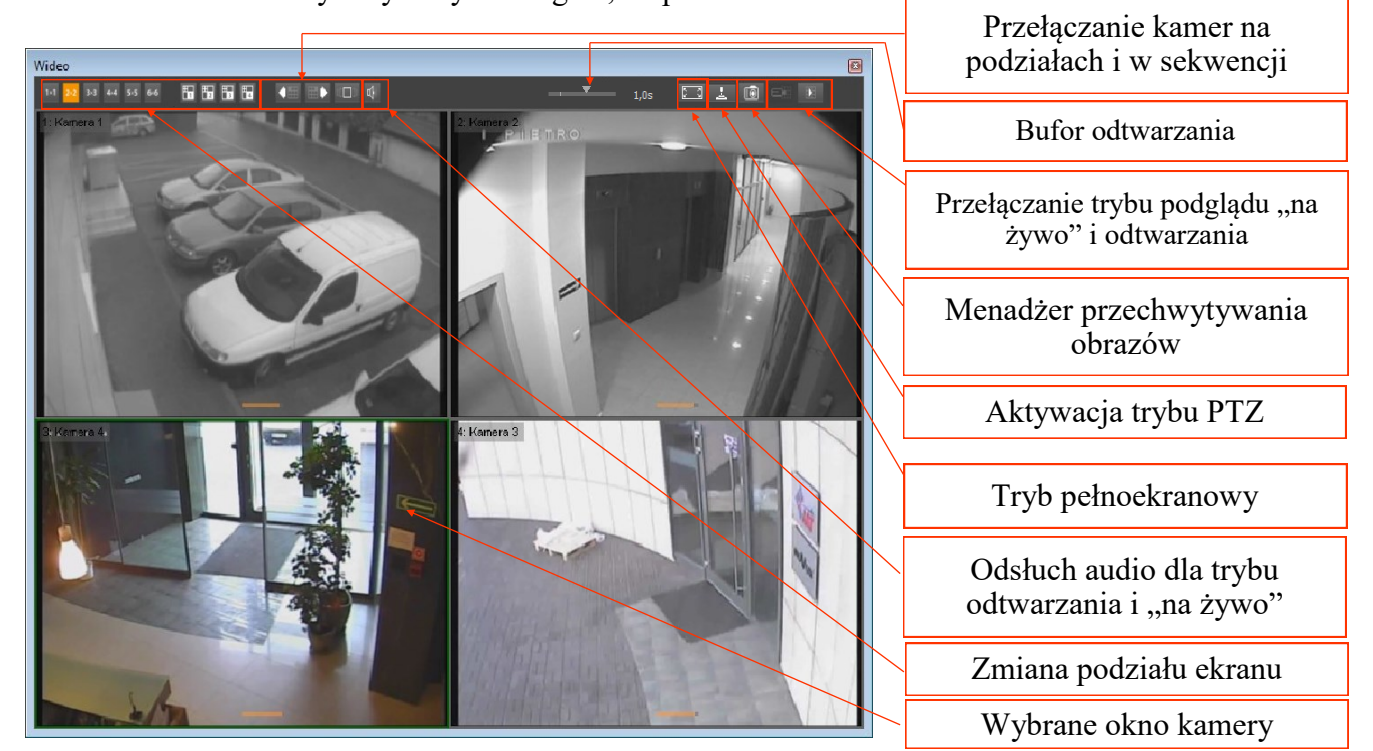

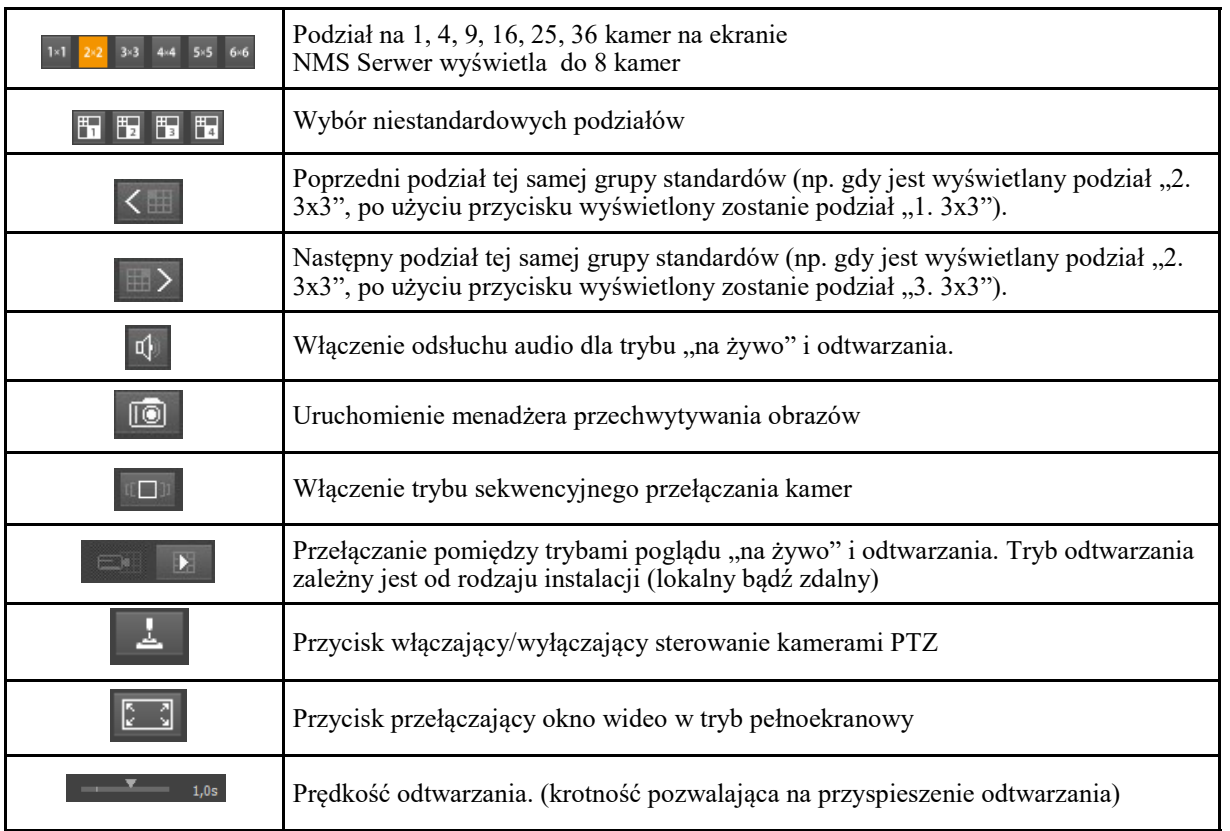

Wszelkie prawa zastrzeżone © AAT SYSTEMY BEZPIECZEŃSTWA sp. z o.o.

Wybranie okna kamery następuje po kliknięciu w oknie tej kamery lewym klawiszem myszy, okno zostaje otoczone zieloną ramką. Wybrane okno powiązane jest z panelem sterowania PTZ oraz oknem urządzeń. Dwukrotne kliknięcie na wybrane okno powoduje wyświetlenie wybranej kamery w pełnym oknie (podział na 1).

Prędkość odświeżania obrazów podczas połączenia zależy od:

- konfiguracji wyświetlania wideo przez aplikację NMS;
- przepustowości łącza pomiędzy stacją roboczą z oprogramowaniem NMS a urządzeniami wideo IP;
- ustawień poszczególnych kanałów wideo definiujących ilość klatek i jakość transmitowanych obrazów (metoda kodowania, GOP, pasmo, stopień kompresji);
- ilości jednoczesnych połączeń realizowanych w danej chwili przez urządzenie wideo IP (im większa ilość użytkowników jest połączona w tym samym czasie tym niższa jest prędkość odświeżania obserwowana w programie NMS).

Zmiana podziału wideo oraz odsłuch audio możliwy jest za pomocą odpowiednich przycisków znajdujących się na górnym pasku okna *WIDEO*.

Dla podziałów większych niż 2x3 wyświetlane będą w miarę możliwości strumienie podziałów o zmniejszonych parametrach. Ma to na celu zmniejszenie obciążeń jednostki obliczeniowej komputera. Ich dostępność zależy od ustawień w oknie *KONFIGURACJA / URZĄDZENIA / Tryb Strumienia.* Strumień do podziału wyświetlany jest jako wyszarzony na liście urządzeń (Serwer NMS, Klient/Serwer NMS), a w oknie wideo przy nazwie kamery dodatkowo pojawi się informacja *(Podgląd)*.

W prawym górnym rogu okna kamery wyświetlane są ikony informujące o statusie kamery i zdarzeniach alarmowych związanych z daną kamerą.

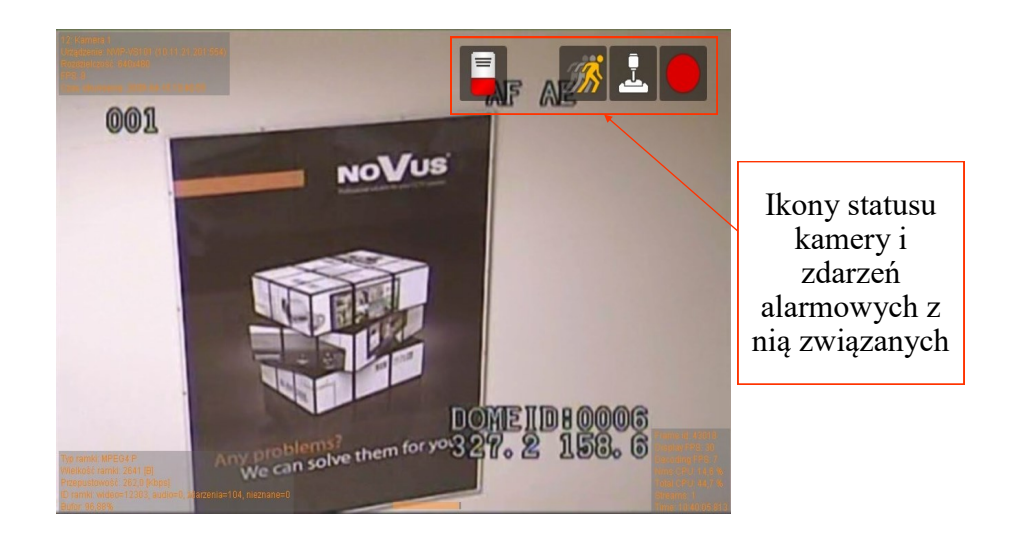

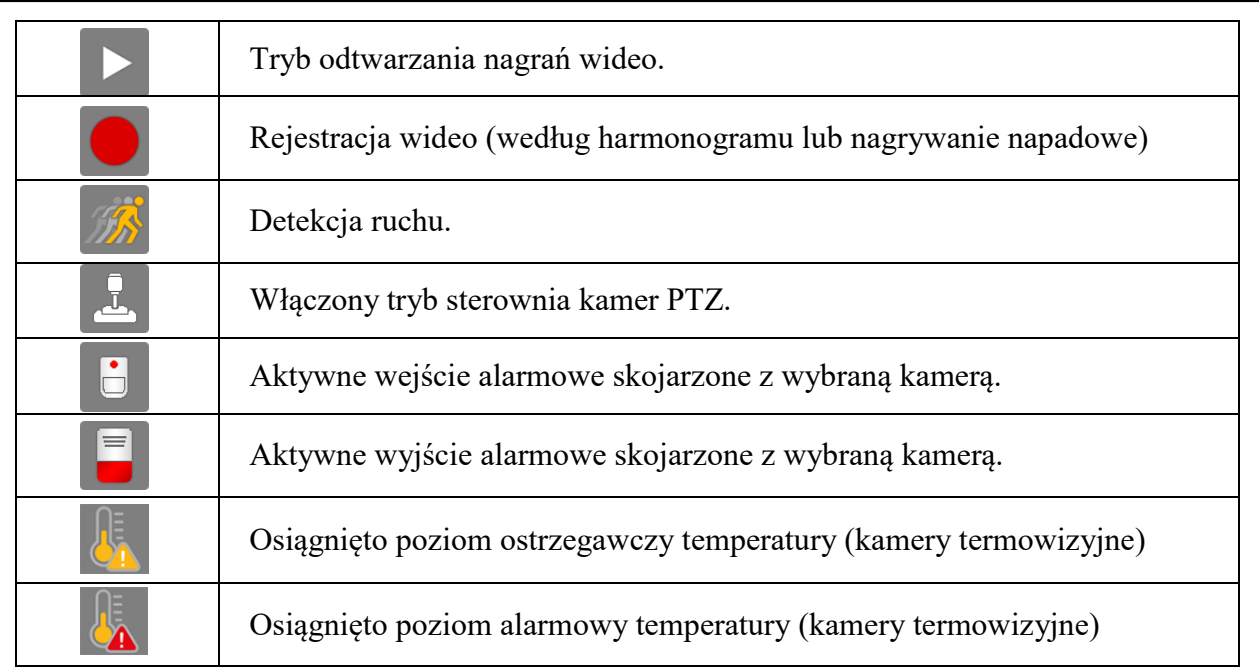

Po kliknięciu prawym klawiszem myszki w pole obrazu wideo wyświetlone zostanie menu kontekstowe z<br>dodatkowymi kontekstowe z

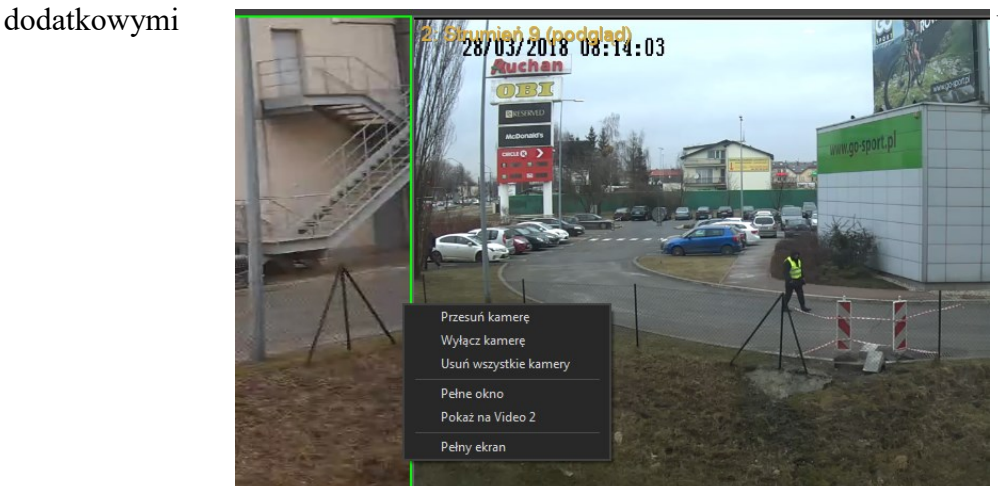

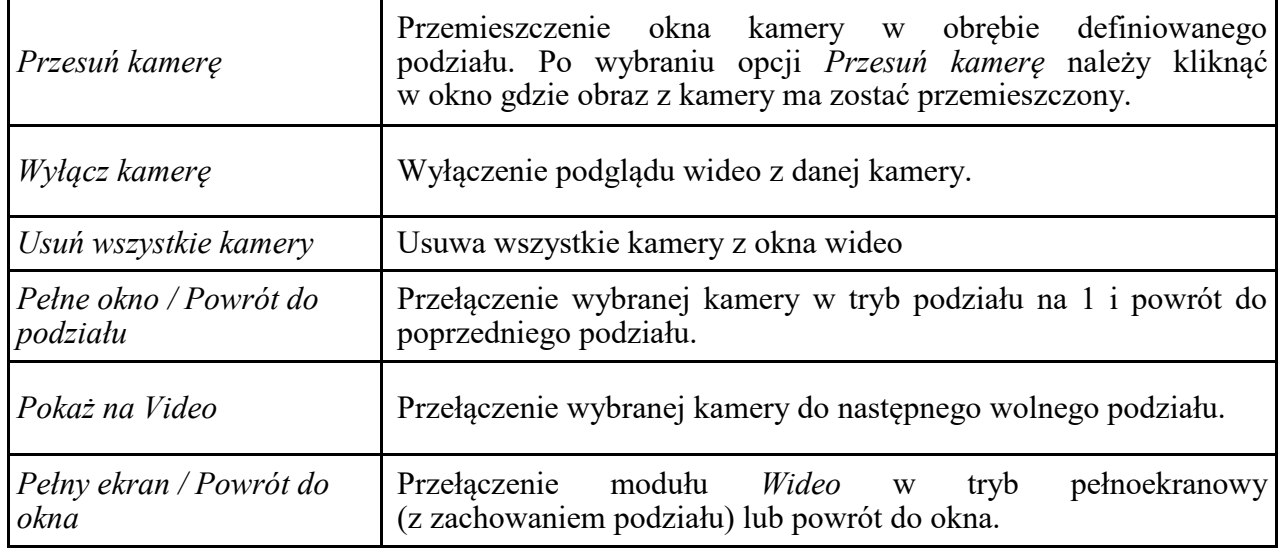

Wszelkie prawa zastrzeżone © AAT SYSTEMY BEZPIECZEŃSTWA sp. z o.o.

## **4.2.** *Menadżer zrzutów ekranu / Przeglądarka zdjęć*

Zadaniem *Menadżera zrzutów ekranu* jest przechwycenie klatek obrazu które są w danym momencie wyświetlane na ekranie.

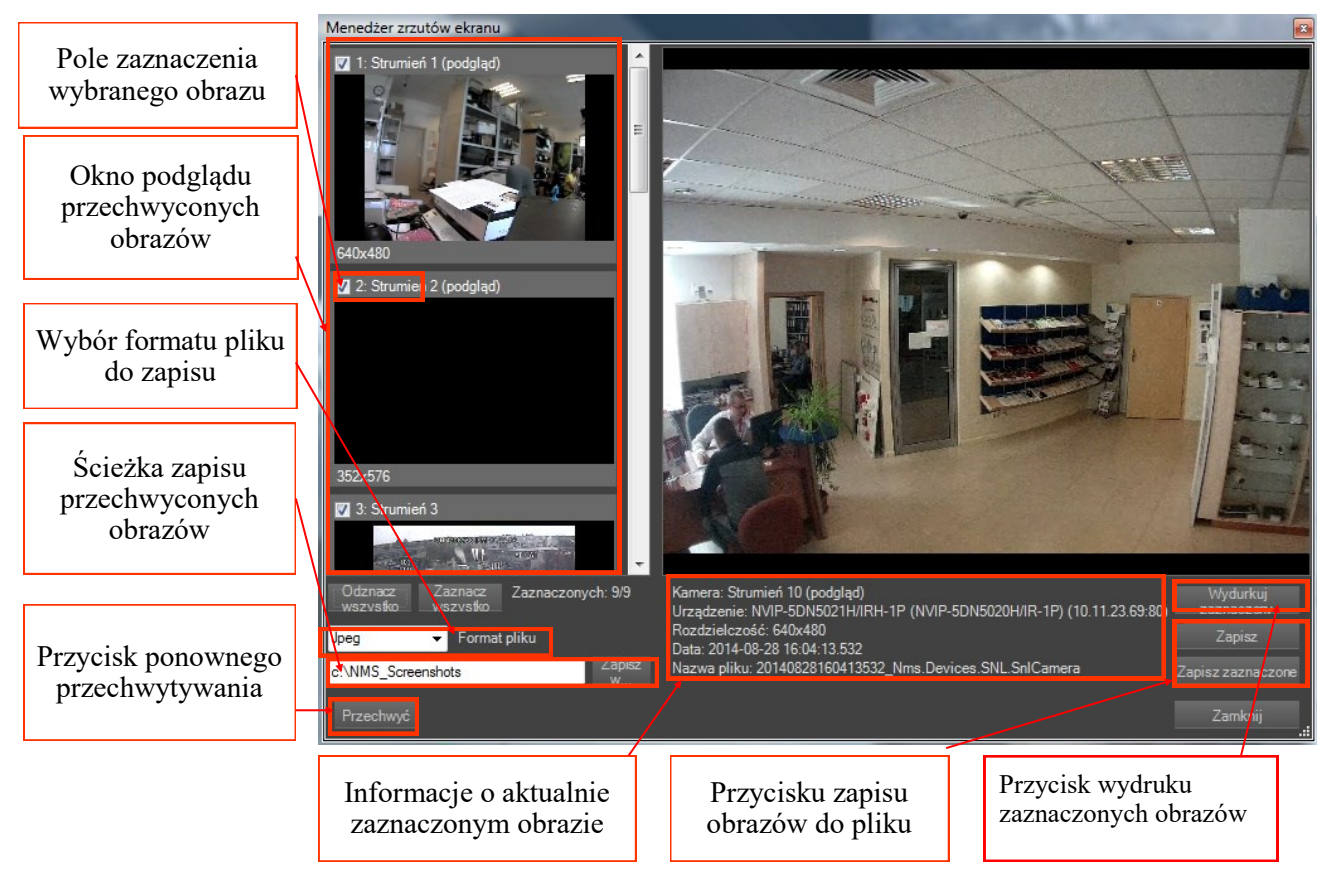

Dzięki temu istnieje możliwość zapisania przechwyconych obrazów jako pliki graficzne w celu ich zarchiwizowania, dalszej obróbki, itp. .

W polu *Format pliku* należy zdefiniować typ pliku graficznego w jakim przechwycone obrazy zostaną zapisane. Dostępne formaty to:

- BMP
- JPEG
- PNG

Informacje o aktualnie zaznaczonym obrazie zawierają pochodzenie, rozdzielczość oraz datę utworzenia i nazwę pliku obrazu wyświetlonego na dużym oknie podglądu.

Użycie przycisku *Zapisz* powoduje zapisanie aktualnie wybranego obrazu w miejscu zdefiniowanym do zapisu przechwyconych obrazów.

Przycisk *Zapisz zaznaczone* powoduje zapisanie wszystkich zaznaczonych obrazów w miejscu zdefiniowanym do zapisu przechwyconych obrazów.

## *Menadżer zrzutów ekranu / Przeglądarka zdjęć*

Przeglądanie zrzutów ekranu odbywa się za pomocą narzędzia "Przeglądarka zdjęć" która możemy znaleźć w *NARZĘDZIA / Przeglądarka zdjęć .* 

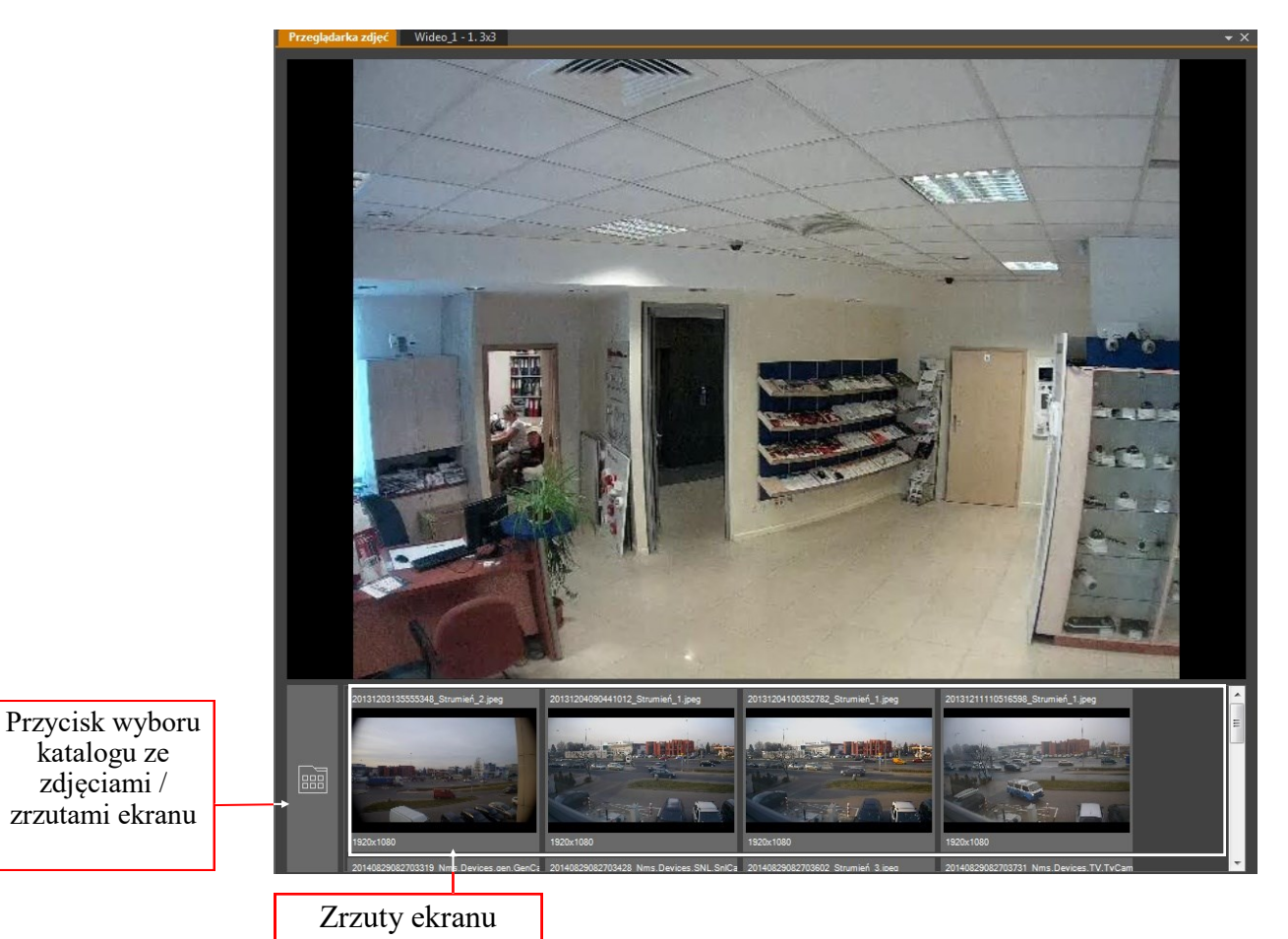

#### **4.3. Sterownie kamerą PTZ za pomocą myszki**

Kamera PTZ może być sterowana z panelu *STEROWANIE PTZ* lub za pomocą myszy bezpośrednio z panelu *WIDEO*. W obydwu przypadkach zamiar sterowania należy potwierdzić wciśnięciem przycisku

Sterownie kamer PTZ (analog, AHD) wymaga poprawnie wykonanego połączenia portu RS-485 (wymagany jest konwerter). Dodatkowo konieczne jest odpowiednie skonfigurowanie parametrów sterownia (protokół, ID kamery) w konfiguracji programu NMS. Włączenie trybu sterowania kamer PTZ sygnalizowane jest ikoną w prawym górnym rogu obrazu kamery.

Sterownie kamer PTZ (IP) wymaga jedynie uruchomienia okna PTZ i wybranie w zakładce konfiguracja kamery -> zaawansowane, opcji PTZ.

Sterownie kamer PTZ za pomocą myszy wymaga kliknięcia w centralnym obszarze obrazu i przytrzymując lewy klawisz myszki wciśnięty, przemieszczenia kursora w kierunku, w którym chcemy przemieścić kamerę.

Powiększanie (zoom) może zostać przeprowadzone za pomocą pokrętła na myszce komputerowej.

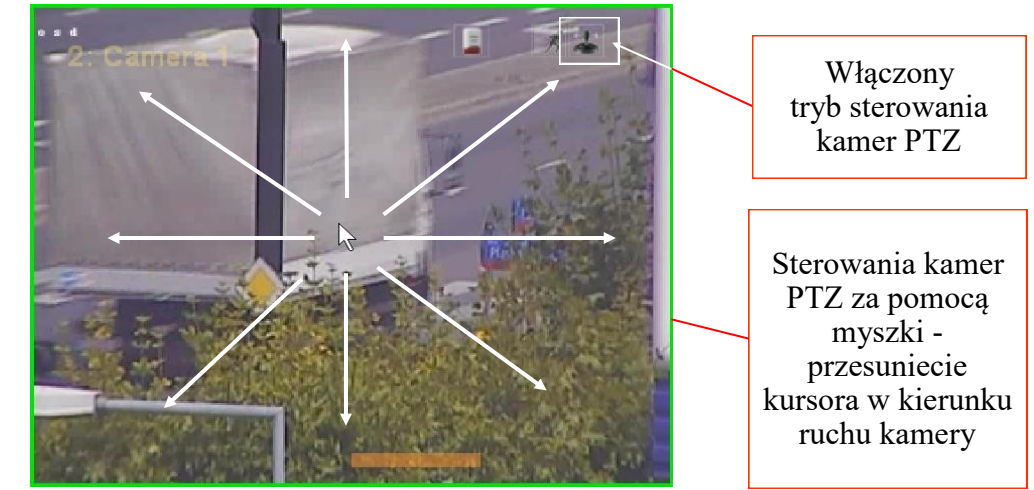

Inną

możliwością jest kliknięcie na tej części obrazu która znajduję się na kierunku ruchu kamery np.: aby uzyskać przesunięcie w lewo należy kliknąć w punkt znajdujący się na lewo od środka obrazu. Sterowanie kamer z panelu PTZ opisane jest w rozdziale 9 niniejszej instrukcji.

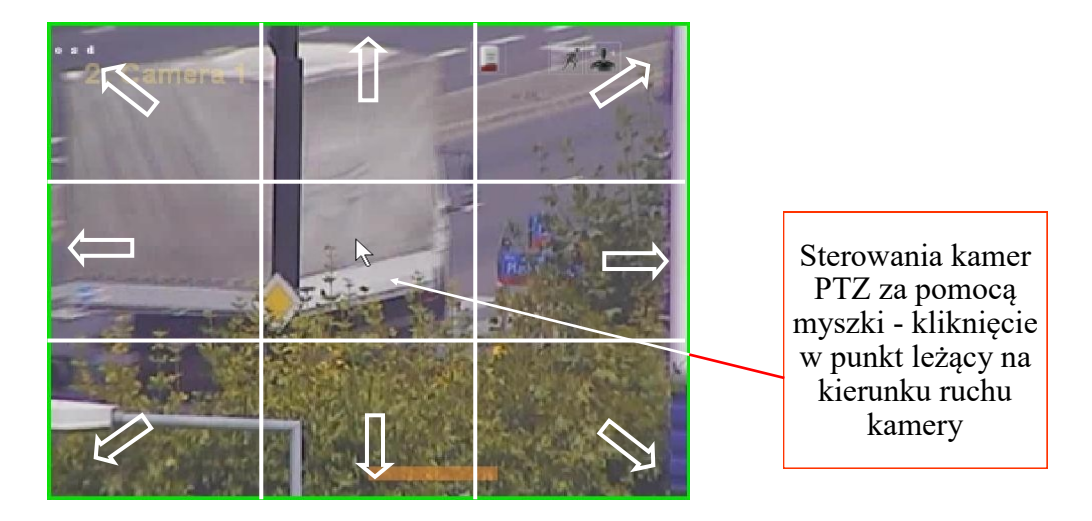

### **4.4. Zmiana położenia kamer**

Oprogramowanie NMS umożliwia dowolne przemieszczanie kamer tak aby dostosować podział ekranu do preferencji użytkownika. Zamiana położenia kamer odbywa się poprzez wskazanie kamery która ma zostać przemieszczona, a następnie wskazanie okna docelowego. Zawartość okna docelowego zostanie zmieniona z zawartością okna wskazanej kamery.

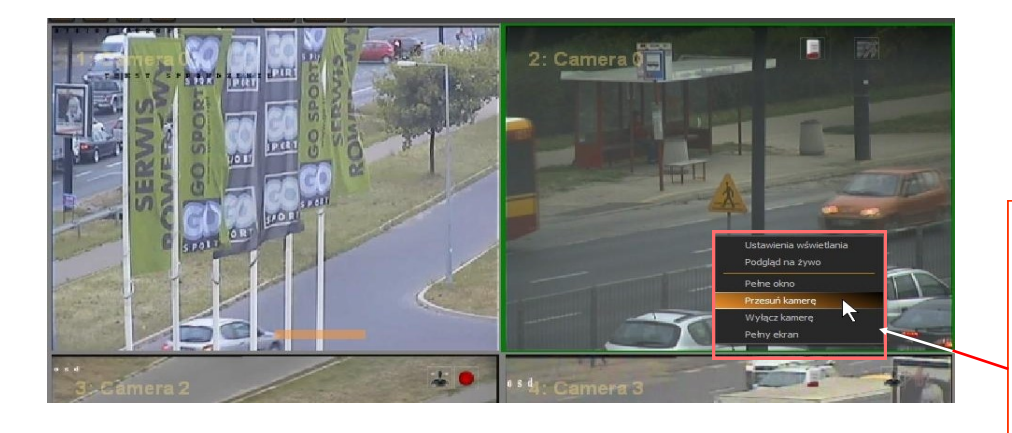

Po kliknięciu prawym klawiszem myszy w obraz kamery, którą chcemy przemieścić należy z menu kontekstowego wybrać opcję *Przesuń kamerę.*

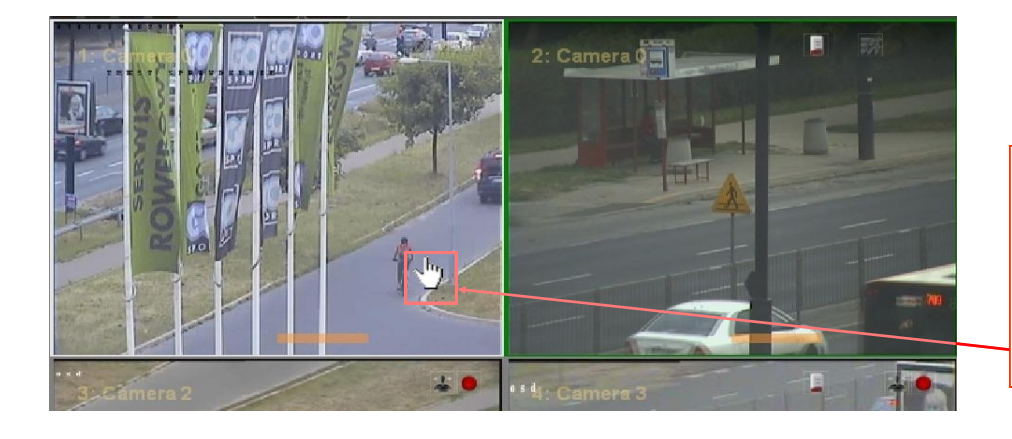

Następnie należy wskazać okno docelowe poprzez kliknięcie lewym klawiszem myszy w obraz kamery gdzie wyżej wybrana ma zostać przemieszczona.

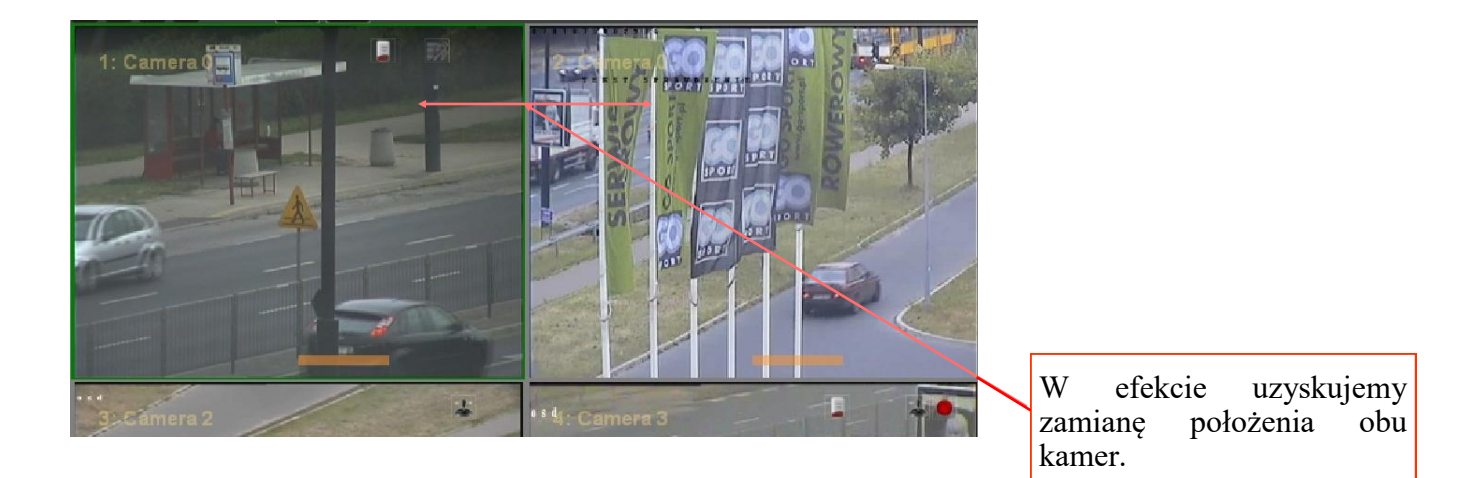

## **4.5. Tworzenie własnych podziałów kamer**

Oprogramowanie NMS pozwala na dostosowywanie liczby i sposobu wyświetlania kamer do indywidualnych preferencji użytkownika. Aby dodać własny podział kamer w obrębie standardowych podziałów należy wcisnąć jeden z przycisków podziału **14 22 33 44 55 66 a** następnie *Dodaj podział*, jak na rysunku poniżej. Podział zostanie dopisany do listy rozwijanej dla danej pozycji standardów wyświetlania. Następnie należy wybrać kamery do wyświetlania w danym podziale, nadać ewentualne nazwy podziałom poprzez opcję *Zmień nazwę* (np. 1, Piętro 2 itp., nazwa podziału jest wyświetlana w odpowiadającej mu zakładce wideo), usunąć niepożądane podziały z przycisków poprzez wybranie ich i zaznaczenie *Usuń*, a po dokonaniu wszystkich pożądanych zmian całość zapisać jako plik .lay poprzez menu *Plik—> Zapisz widok*.

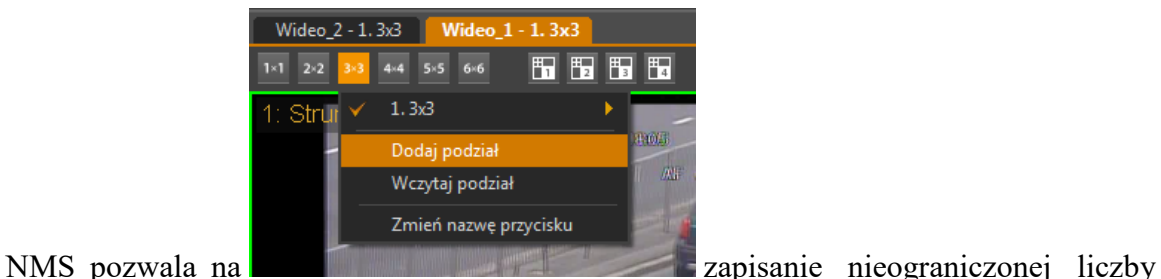

podziałów w obrębie danej grupy standardów. Dodawanie podziałów niestandardowych poprzez przyciski **h E E E** ddbywa się analogicznie, przy czym możliwe jest stosowanie dowolnych kombinacji podziałów.

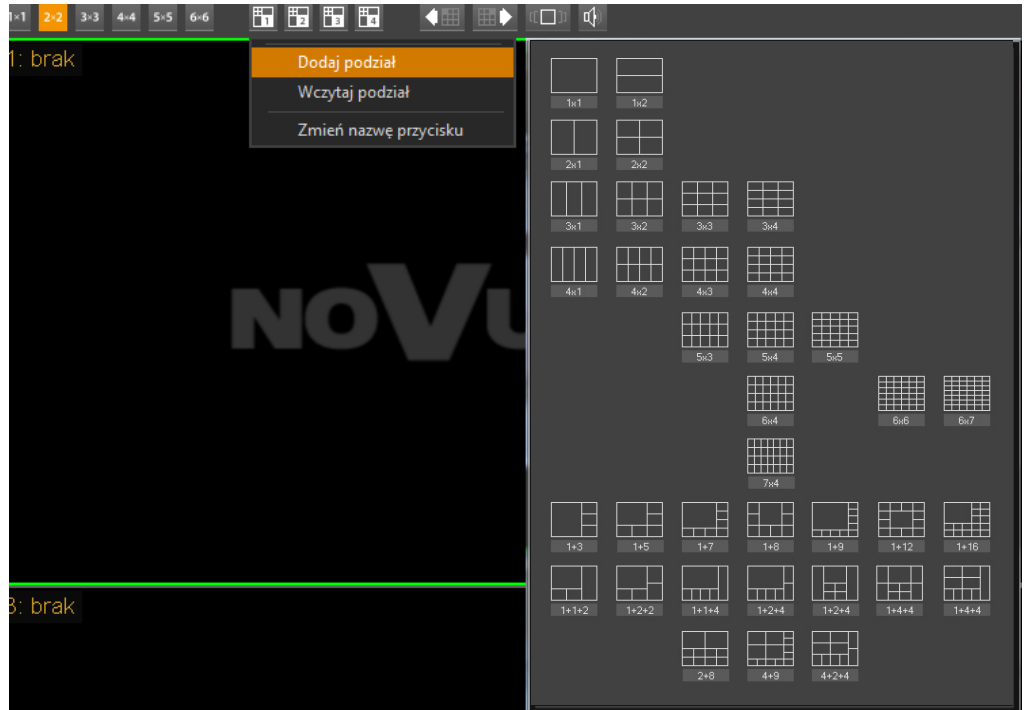

Powyższe kroki umożliwiają dalsze przypisywanie podziałów danym grupom użytkowników w celu ograniczania dostępu grup do poszczególnych widoków z kamer.

## **5. PANEL URZĄDZENIA**

#### **5.1. Opis panelu** *URZĄDZENIA*

W panelu *URZĄDZENIA* wyświetlona jest lista wszystkich urządzeń (serwerów wideo, kamer IP), które są dostępne dla oprogramowania NMS. W drzewie *Urządzeń* obok serwerów wideo wyświetlane są także przyporządkowane do nich kamery. W poszczególnych kolumnach wyświetlane są podstawowe informację dotyczące zarówno kamer jak i serwerów wideo.

W kolumnie *Nazwa* wyświetlone są nazwy serwerów oraz nazwy przyporządkowane do kamer.

W kolumnie *Stan* wyświetlane są informacje o statusie serwera wideo (połączony / niepołączony) oraz o statusie kamer (rejestracja, tryb rejestracji, podgląd, odtwarzanie, sterownie PTZ, detekcja ruchu, wejścia i wyjścia audio, wejścia i wyjścia alarmowe).

W kolumnie *Opis* dla serwerów wideo podany jest adres IP i port natomiast dla kamer pokazane są wprowadzone w ustawieniach opisy.

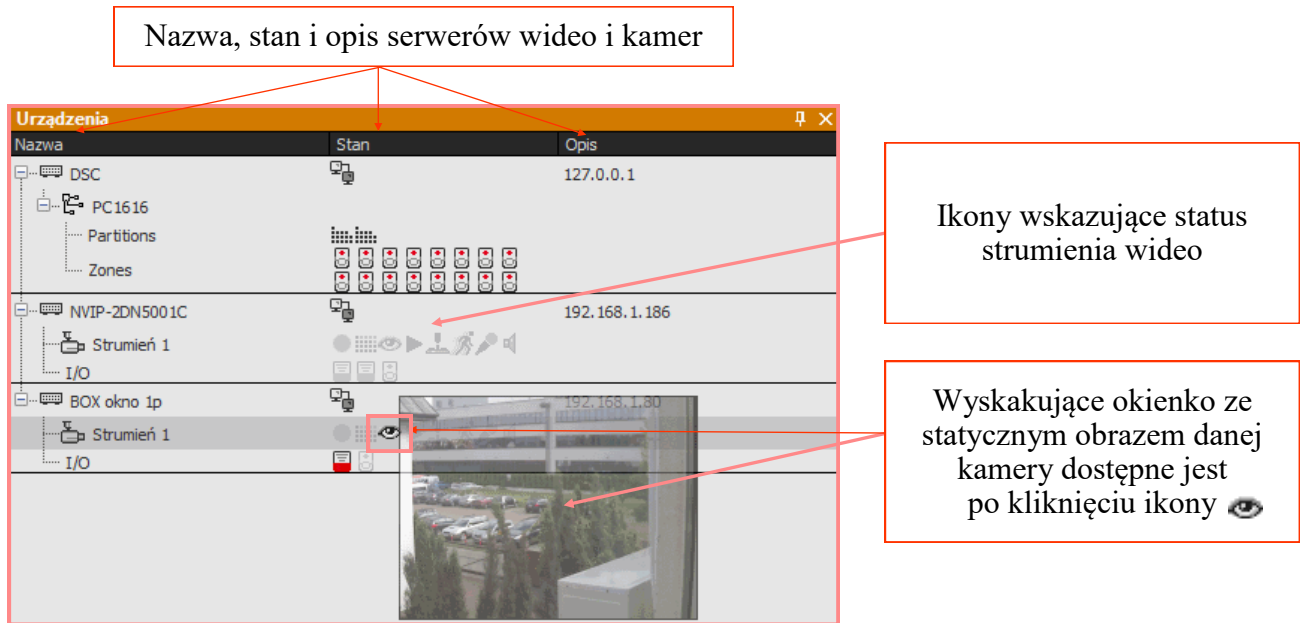
# **PANEL URZĄDZENIA**

Status urządzenia IP oraz strumienia wideo sygnalizowany jest odpowiednimi ikonami:

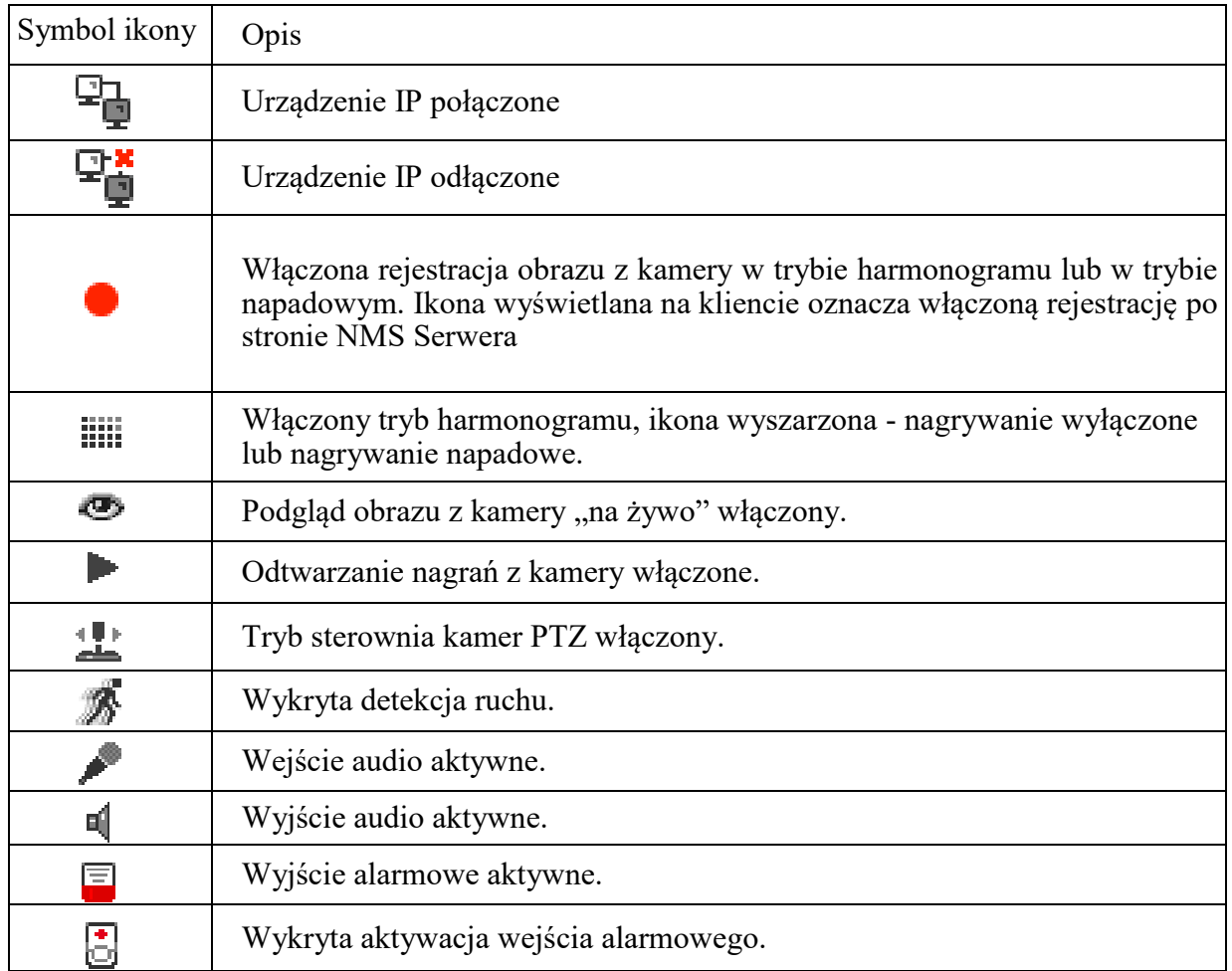

Pod prawym przyciskiem myszki dostępne jest menu wybranego urządzenia lub strumienia wideo.

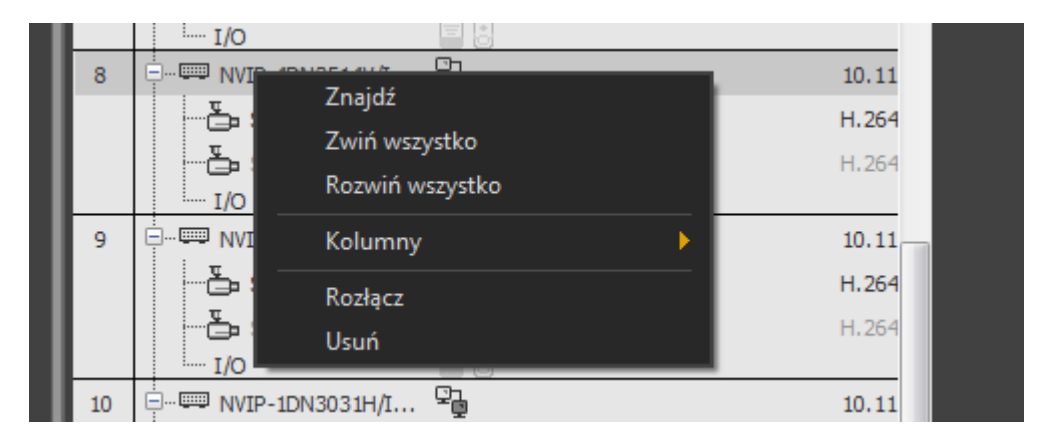

Dostępne polecenia dla Serwerów NMS, urządzeń IP oraz strumieni wideo:

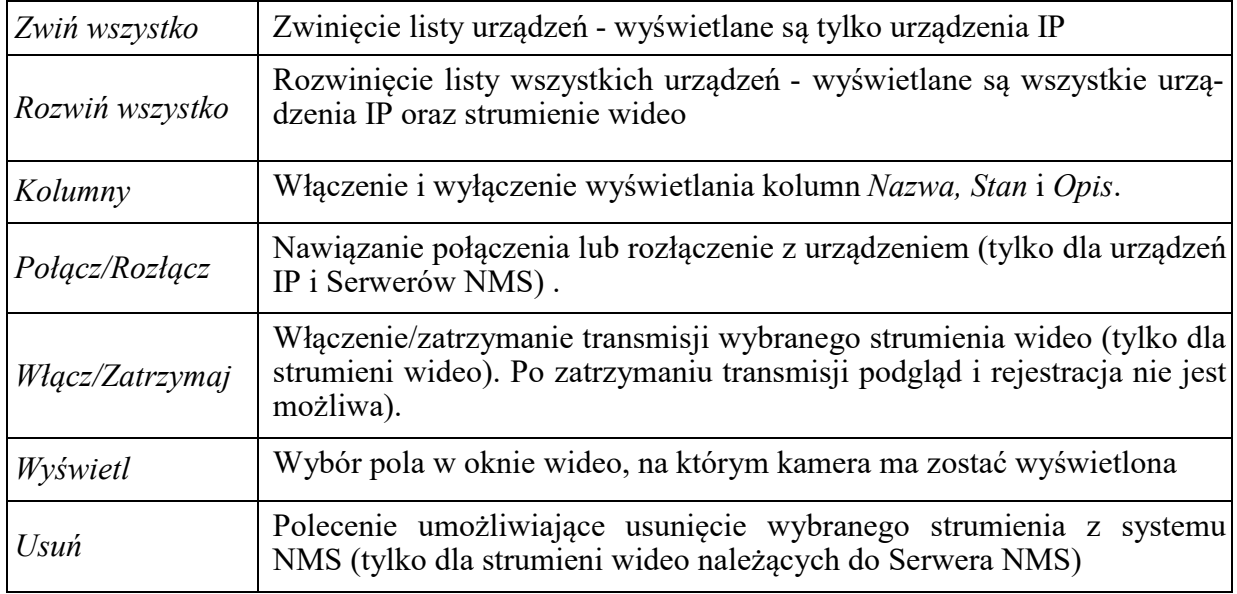

### *Informacja!*

*Dostępność wymienionych poleceń jest uzależniona od konfiguracji systemu NMS, zainstalowanych urządzeń oraz uprawnień aktualnie zalogowanego użytkownika.* 

# **PANEL URZĄDZENIA**

Komunikaty na panelu urządzeń informują o aktualnym stanie urządzeń i ewentualnych błędach które wystąpiły w połączeniu:

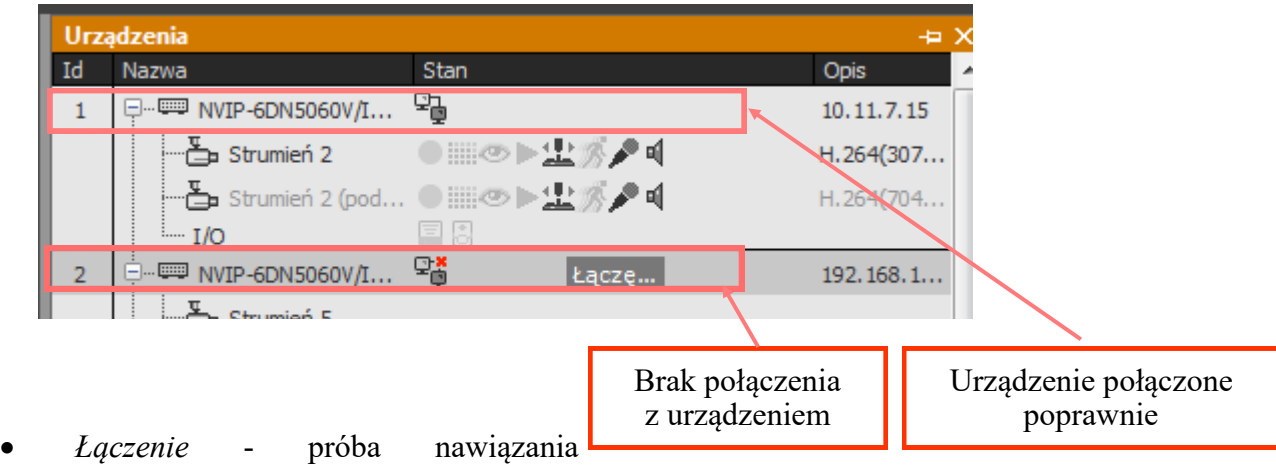

- komunikacji sieciowej z urządzeniem IP;
- *Rozłączanie*  proces zamykania komunikacji sieciowej z urządzeniem IP;
- *Nieudana autoryzacja*  błędne hasło dostępu do urządzenia IP lub Serwera NMS;
- *Data i godzina*  aktualny czas na połączonym serwerze NMS (dotyczy tylko serwera NMS);
- *Inicjalizacja*  próba uruchomienia strumienia wideo;
- *Połączenie utracone*  brak komunikacji sieciowej na drodze urządzenie IP i komputer z oprogramowaniem NMS;
- *Brak strumienia*  informacja oznacza brak dekodowania strumienia przez aplikację NMS. Strumień mógł zostać celowo odłączony przez operatora (celem oszczędność zasobów) lub wystąpiło zbyt duże obciążenia serwera wideo (np. podłączenie zbyt dużej liczby klientów typu unicast), przeciążenia sieci itp.;
- *Niekompatybilne urządzenie* błąd połączenia z urządzeniem które nie jest kompatybilne z systemem NMS;
- *Limit połączeń przekroczony* osiągnięty został limit połączeń w trybie podglądu na żywo, który został ustawiony przez administratora systemu na Serwerze NMS w ustawieniach Firewalla.

Możliwe jest również przenoszenie urządzeń w obrębie drzewa, np. w celu zwiększenia jego przejrzystości. Aby przenieść urządzenie, należy:

- Wybrać z głównego menu *KONFIGURACJA / USTAWIENIA APLIKACJI*;
- Będąc w zakładce *URZĄDZENIA* wcisnąć i przytrzymać klawisz prawy ALT;
- Wybrać urządzenie lewym przyciskiem myszy, przeciągnąć je i upuścić na pożądaną pozycję w strukturze drzewa.

Zmiana dokonana w panelu *KONFIGURACJI* zostanie odzwierciedlona na liście w panelu *URZĄDZENIA* znajdującej się domyślnie z prawej strony okna programu.

### **5.2. Wyświetlanie obrazu z urządzeń**

Jednym ze sposobów wyświetlenia danej kamery na wybranym oknie wideo jest wybranie opcji *Wyświetl* z menu kontekstowego dostępnego pod prawym przyciskiem myszy w tym panelu. Należy wybrać jeden z włączonych paneli wideo, a następnie pozycję w podziale, w której ma być wyświetlony obraz z kamery.

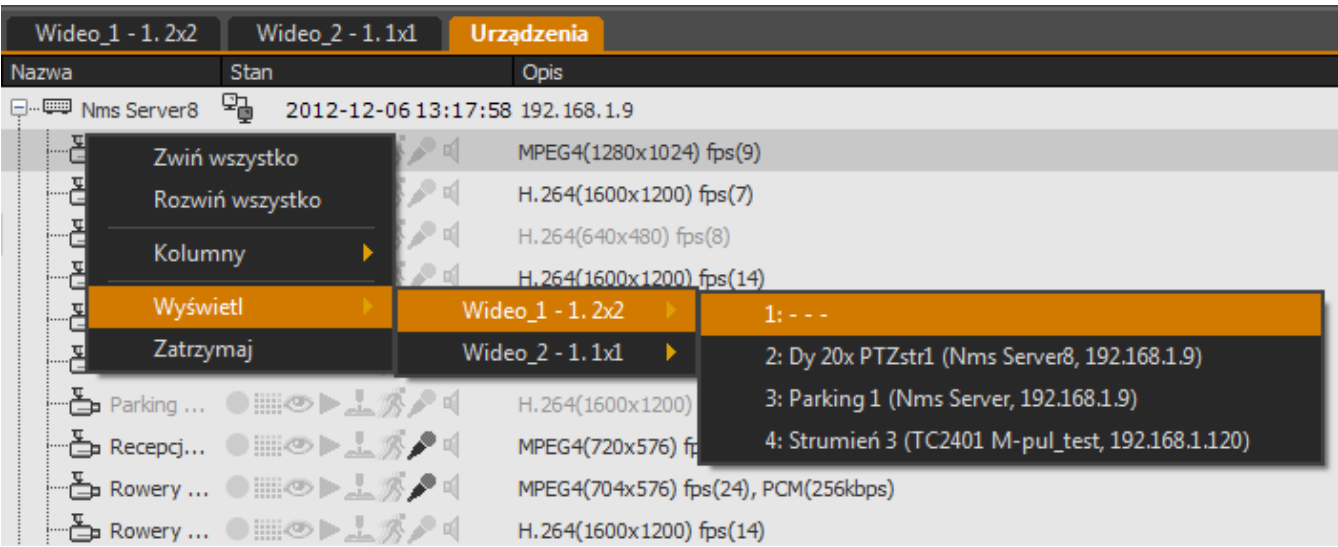

Pozycja "1: - - -" oznacza, że w pierwszym oknie podziału nie jest wyświetlany obraz z żadnej kamery.

Alternatywnym sposobem wyświetlania jest tzw. metoda "drag&drop". Aby wyświetlić obraz z kamery należy wybrać strumień klikając na niego lewym przyciskiem myszy na liście urządzeń. Następnie nie puszczając przycisku przeciągnąć wskaźnik myszy w obszar okna wideo. Puszczenie przycisku spowoduje wyświetlenie strumienia w oknie wskazywanym przez kursor myszy.

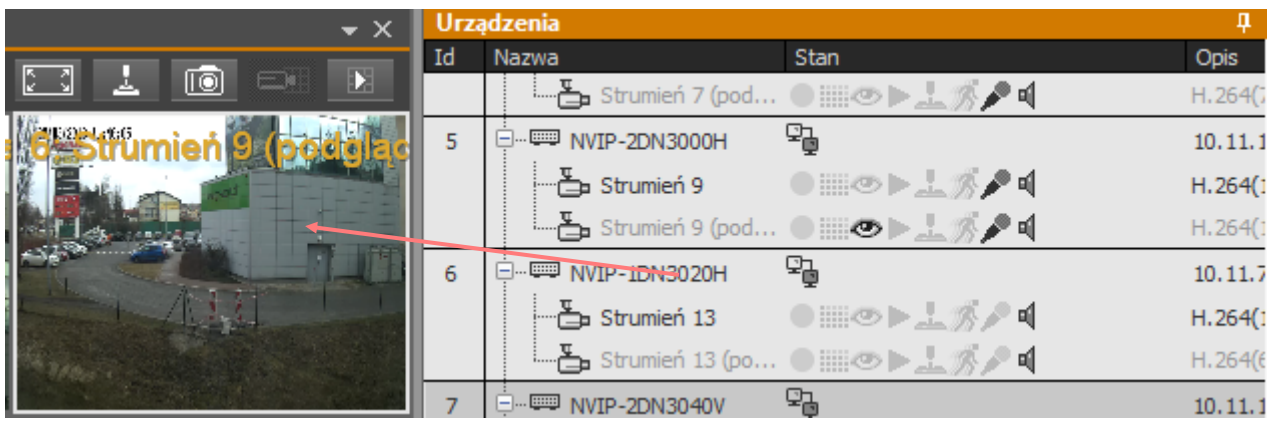

# **PANEL URZĄDZENIA**

Metoda ta pozwala na równoczesne wyświetlenie obrazu z wielu strumieni. By tego dokonać należy na liście urządzeń zaznaczyć kamery. Kliknąć na wybrane lewym przyciskiem myszy przy równocześnie wciśniętym klawiszu Ctrl. Zaznaczone kamery będą podświetlone szarą belka. Po przeciągnięciu do okna wideo strumienie zostaną wyświetlone w kolejnych oknach podziału począwszy od tego, w którym został puszczony przycisk myszy.

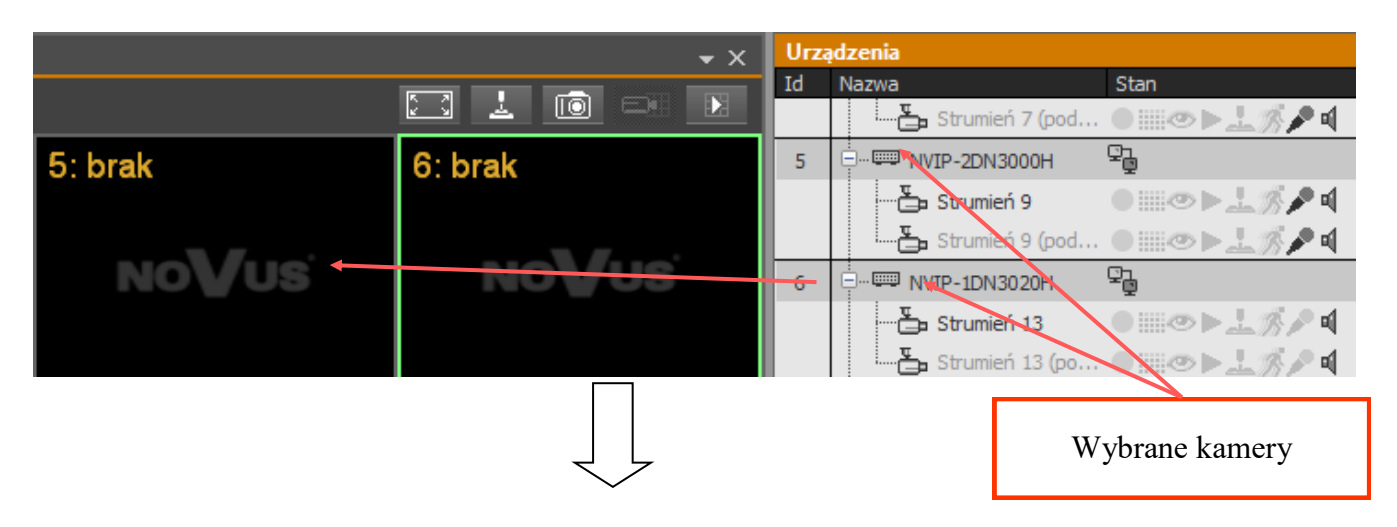

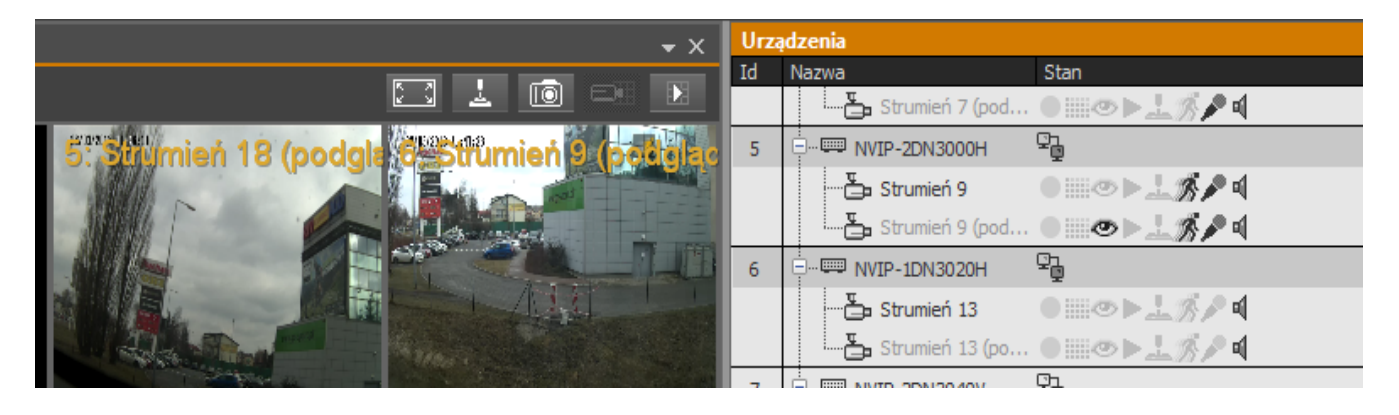

Analogicznie można przeciągnąć serwer NMS by wyświetlić obraz ze wszystkich podłączonych

### **6.1. Odtwarzanie nagrań wideo**

Aby przejść w tryb odtwarzania nagrań wideo należy nacisnąć przycisk *Przełącz wszystkie kamery w tryb odtwarzania* . Znajduje się on na górze każdego panelu wideo.

Uruchomienie trybu odtwarzania, sygnalizowane jest przez odpowiednią ikonę na każdym obrazie okna wideo. Dodatkowo informacja o trybie odtwarzania sygnalizowana jest w panelu *URZĄDZENIA*. Odtwarzany obraz wideo wyświetlany jest w tym samym oknie co obraz w trybie "na żywo".

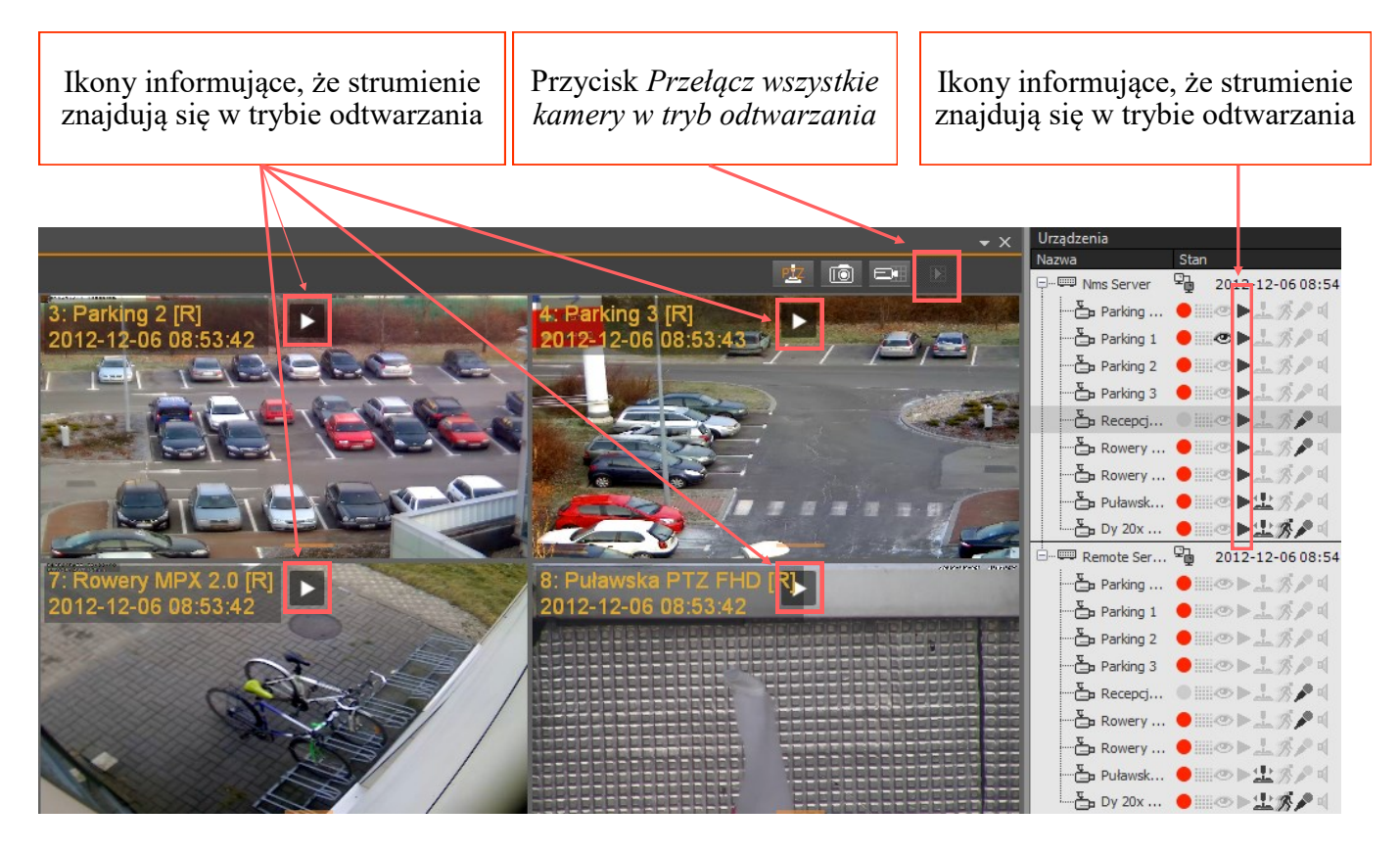

**Uwaga! W trybie odtwarzania może znajdować się maksymalnie 16 kamer jednocześnie**.

**Liczba maksymalnych możliwych połączeń w trybie odtwarzania nagrań może zostać ograniczona przed administratora systemu poprzez odpowiednie skonfigurowanie ustawień funkcji NMS firewall dostępnej w menu** *KONFIGURACJA / FIREWALL.*

### *Informacja!*

*Po przełączeniu całego panelu wideo w tryb odtwarzania wszystkie nowo podłączone strumienie wideo zostaną automatycznie uruchomione w trybie odtwarzania.*

### **6.2 Odtwarzanie nagrań wideo z rejestratorów NOVUS**

Panel *ODTWARZACZ* umożliwia precyzyjny wybór przedziału czasowego do odtwarzania. Aby go uaktywnić należy kliknąć przycisk .

Na panelu *ODTWARZACZA* pod osią czasu zostaną wyróżnione godziny w których obraz z danej kamery (lub grupy kamer) był rejestrowany. Kolory na osi czasu odpowiadają trybom nagrywania opisanym w module harmonogramu. Nawigacje po zarejestrowanych nagraniach ułatwia zegar z informacją o ew. alarmach, pojawiający się wraz z kursorem myszy umiejscowionym nad wybraną kamerą. Wybór punktu startowego nagrań następuje poprzez kliknięcie lewym klawiszem myszy w miejsce na pasku nagrań od którego chcemy rozpocząć odtwarzanie danej kamery.

Program NMS w czasie odtwarzania automatycznie pomija przerwy w nagraniach, w którym żadne wideo nie było zarejestrowane.

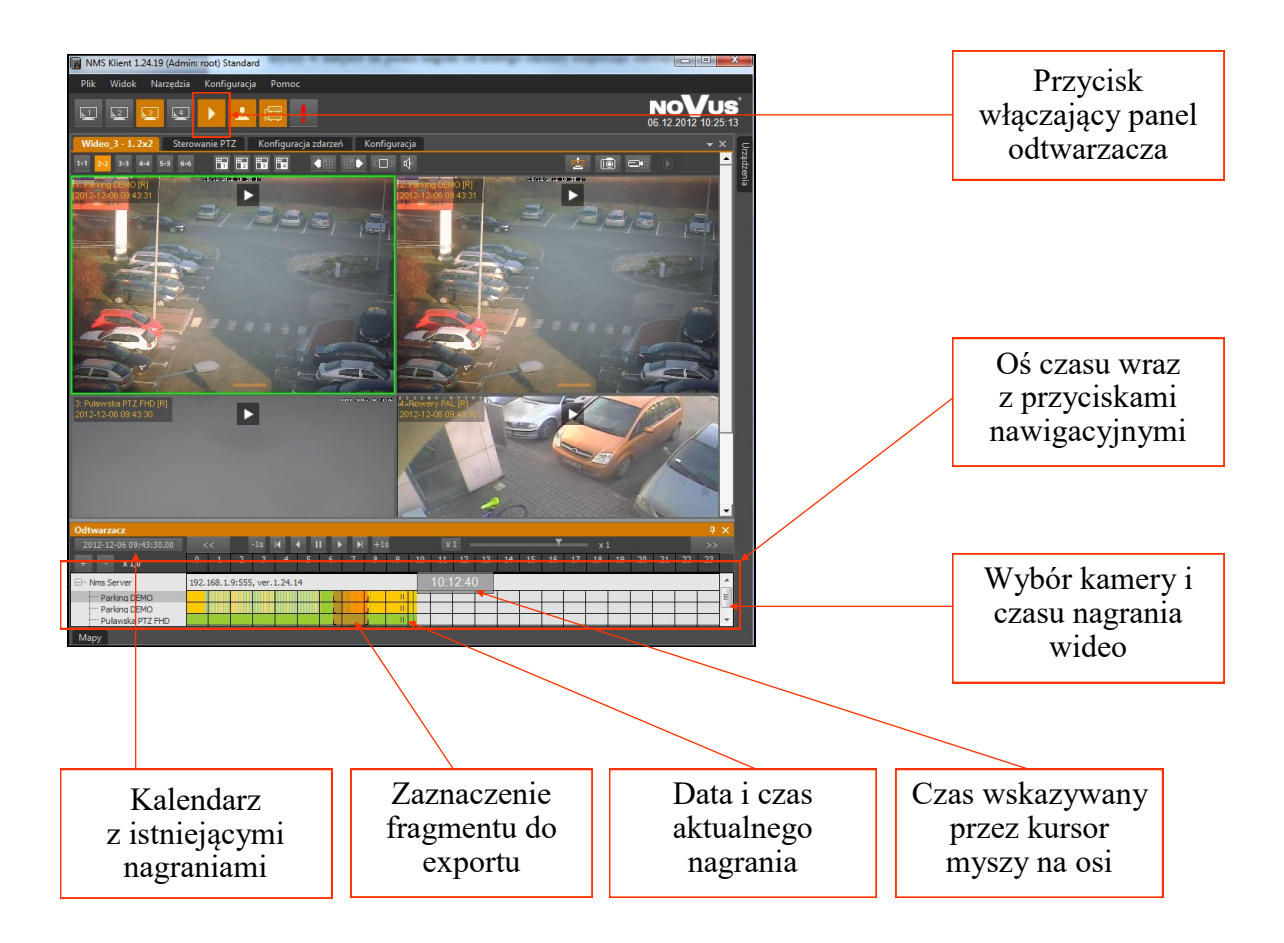

- **Uwaga! W przypadku gdy osiągnięty został limit połączeń w trybie playback danego serwera użytkownik zostanie o tym powiadomiony w oknie wideo.**
- **Uwaga! By działał tryb odtwarzania, na serwerze, do którego podłączony jest klient musi być odpowiednio skonfigurowany i uruchomiony** *Serwer Zdalnego odtwarzania*

# **PANEL ODTWARZACZ**

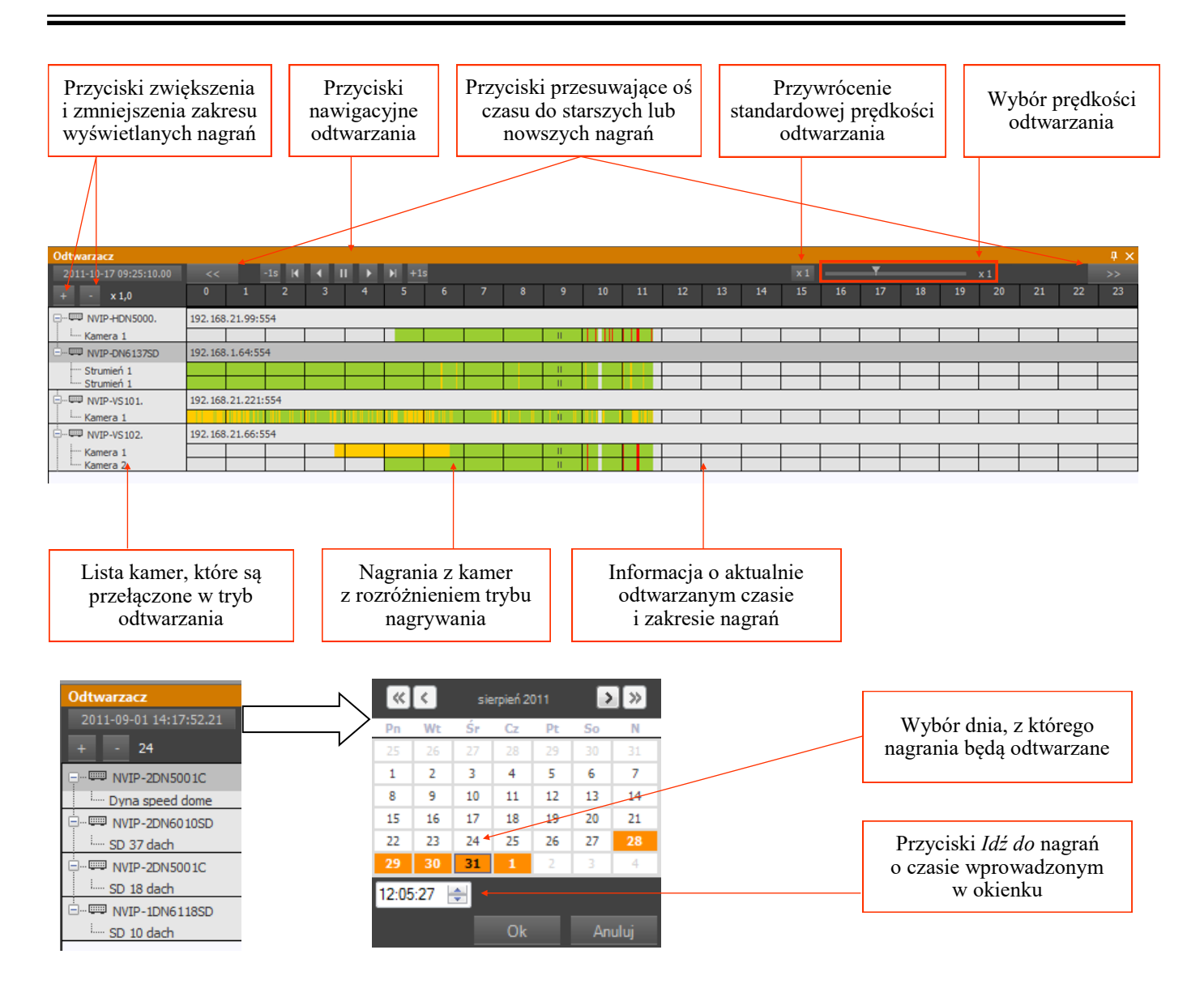

Opis przycisków nawigacyjnych sterujących odtwarzaniem nagrań:

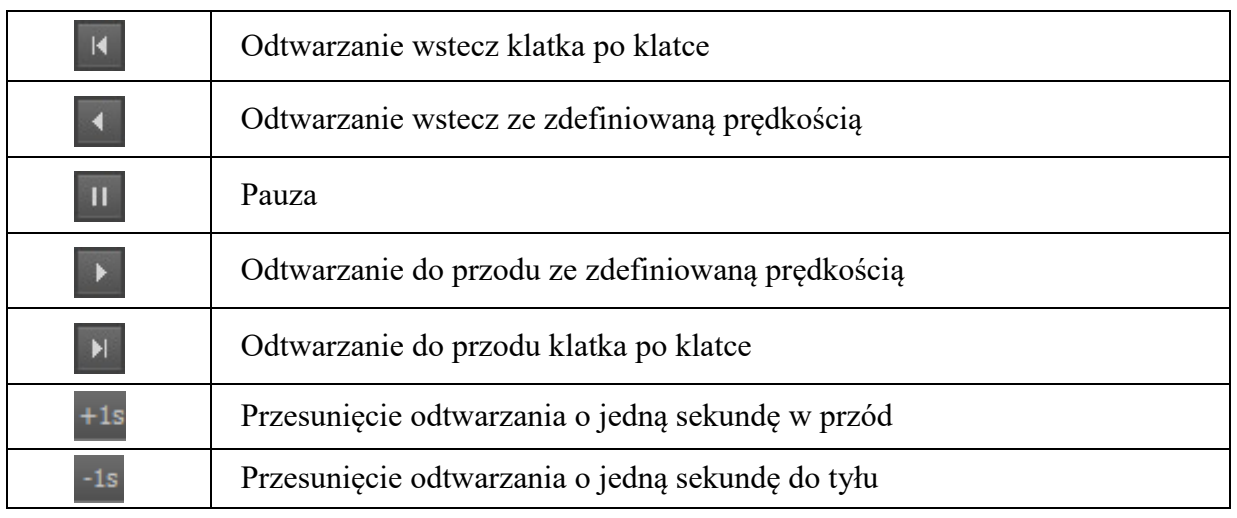

Wszelkie prawa zastrzeżone © AAT SYSTEMY BEZPIECZEŃSTWA sp. z o.o.

### **6.3 Eksport nagrań do AVI**

*"Szybki export do AVI"* wykorzystuje domyślny kodek w jakim jest zakodowany strumień wideo. Dzięki temu eksport 20 min z jednej kamery trwa zaledwie kilka sekund. W oknie eksportu można zmienić ustawiony punkt początkowy i końcowy przez pola wyboru czasu i daty nagrania oraz wybrać wiele strumieni wideo które zostaną wyeksportowane jednocześnie.

W polu maksymalny rozmiar pliku należy zdefiniować jaką maksymalną wielkość będzie miał jeden pojedynczy plik AVI. Dostępny jest zakres od 50 do 2000MB. Eksport może przebiegać również na płytę CD/DVD lub dysk lokanlny.

Niezbędny jest też wybór katalogu docelowego lub płyty CD/DVD, w którym dostępna jest wystarczająca ilość wolnego miejsca do wyeksportowania wybranych nagrań.

Po wciśnięciu przycisku *Start* uruchomione zostanie eksportowanie nagrań do wybranego folderu. Pasek postępu informuje o przebiegu eksportu.

Po zakończeniu eksportu w folderze docelowym znajdować się będą foldery z nazwami informującymi o ich pochodzeniu.

Wewnątrz każdego z takich folderów znajduje się plik (lub wiele plików) o rozszerzeniu AVI oraz TXT. Nazwy tych plików są datą i godziną początku znajdujących się w nich nagrań. Plik tekstowy zawiera informacje o czasie zarejestrowania kolejnych klatek obrazu pliku wideo.

Nazwy i struktura plików AVI wyeksportowanych z materiału wideo przy pomocy *Szybkiego eksportu do AVI* są zdefiniowane w taki sposób że nazwa każdego z folderów zawiera dokładny opis pochodzenia eksportowanego materiału:

#### *NazwaUrządzenia\_NazwaStrumienia\_AdresIP\_NumerID*

Nazwa każdego z plików (zarówno AVI jak i TXT) zawiera datę i czas początku znajdujących się w nich nagrań:

### *Rok\_Miesiąc\_Dzień\_Godzina\_Minuta\_Sekunda.avi*

Liczba plików jest uzależniona od zakresu wyeksportowanych nagrań i maksymalnej zdefiniowanej wielkości pliku (w przykładzie 200MB).

#### **6.4. Eksport nagrań wideo (NMS)**

Oprócz eksportu nagrań wideo do formatu AVI, istnieje również możliwość eksportu do formatu własnego NMS. Format ten pozwala na odtwarzanie nagrań w programie NMS Player jak również możliwość "podłączenia" nagrań dla których zmieniona została ścieżka np. w wypadku zmian liter dysków. Opis znajduje się w rozdziale 13.1.

Aby zapisać plik w formacie NMS z wybranej kamery należy postępować podobnie jak w przypadku eksportu do AVI. Najpierw uruchomić jej odtwarzanie, następnie kliknąć prawym klawiszem myszki w polu z paskiem nagrań:

- zaznaczyć punkt startowy nagrań (prawym klawiszem myszki na grafie),
- zaznaczyć koniec nagrań (prawym klawiszem myszki na grafie),
- kliknąć na wybranym strumieniu wideo prawym przyciskiem myszy (nie urządzeniu IP) i z menu podręcznego wybrać *Eksport nagrań.*

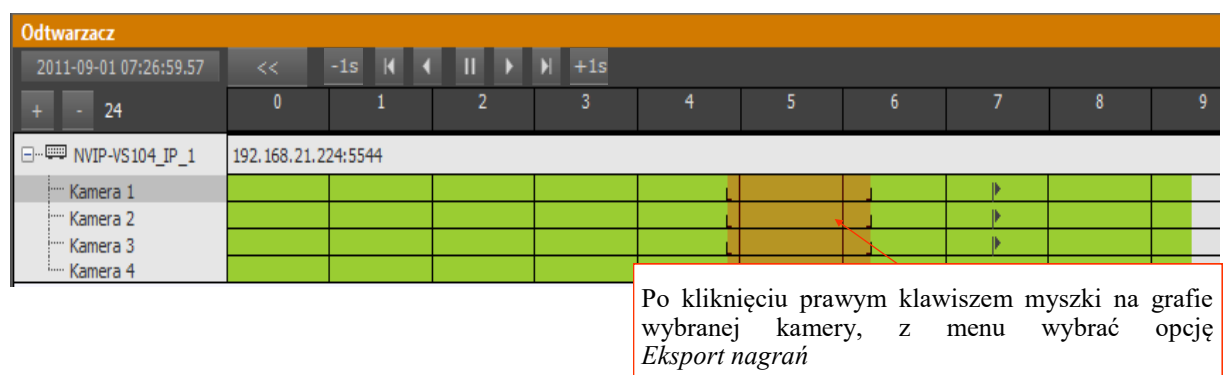

**Eksport nagrań -** Po wyborze opcji *Eksport nagrań* wyświetlony zostanie panel jak na obrazie poniżej:

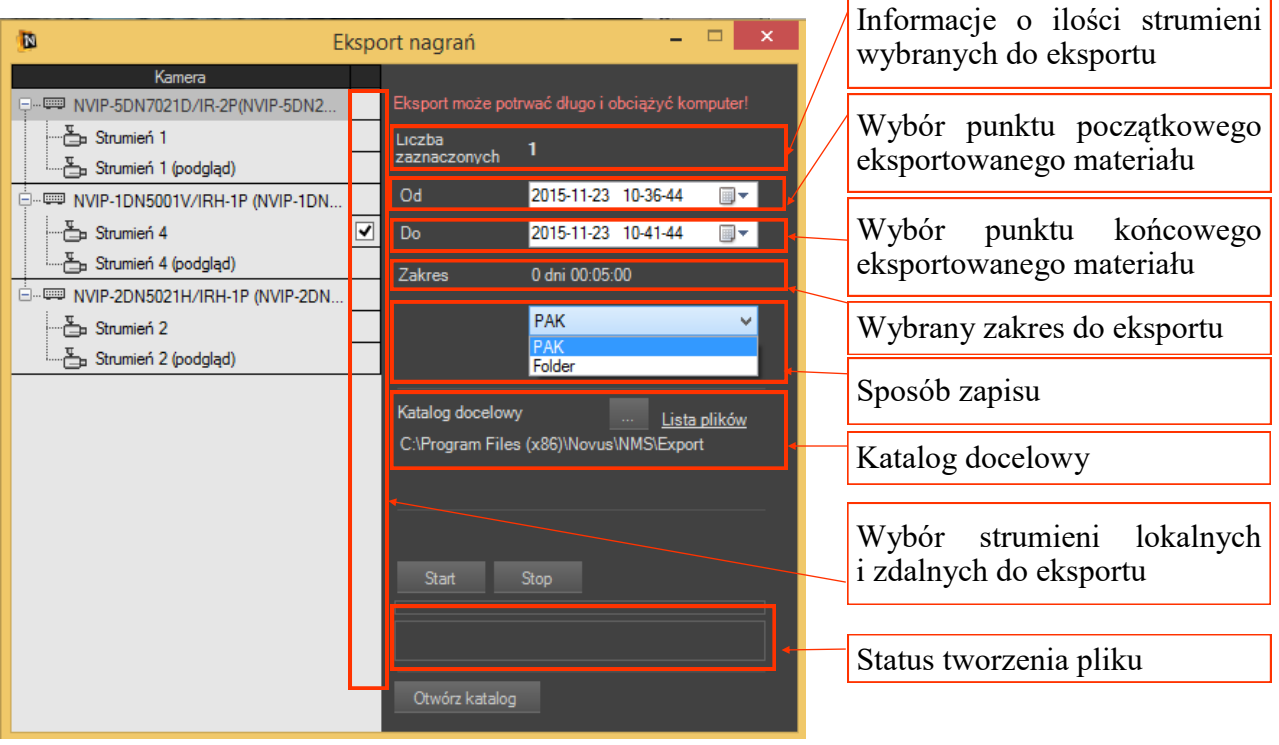

Wszelkie prawa zastrzeżone © AAT SYSTEMY BEZPIECZEŃSTWA sp. z o.o.

**Szybki export do AVI -** Po wyborze opcji *Szybki export do AVI* wyświetlony zostanie panel eksportu wideo do AVI jak na obrazie poniżej:

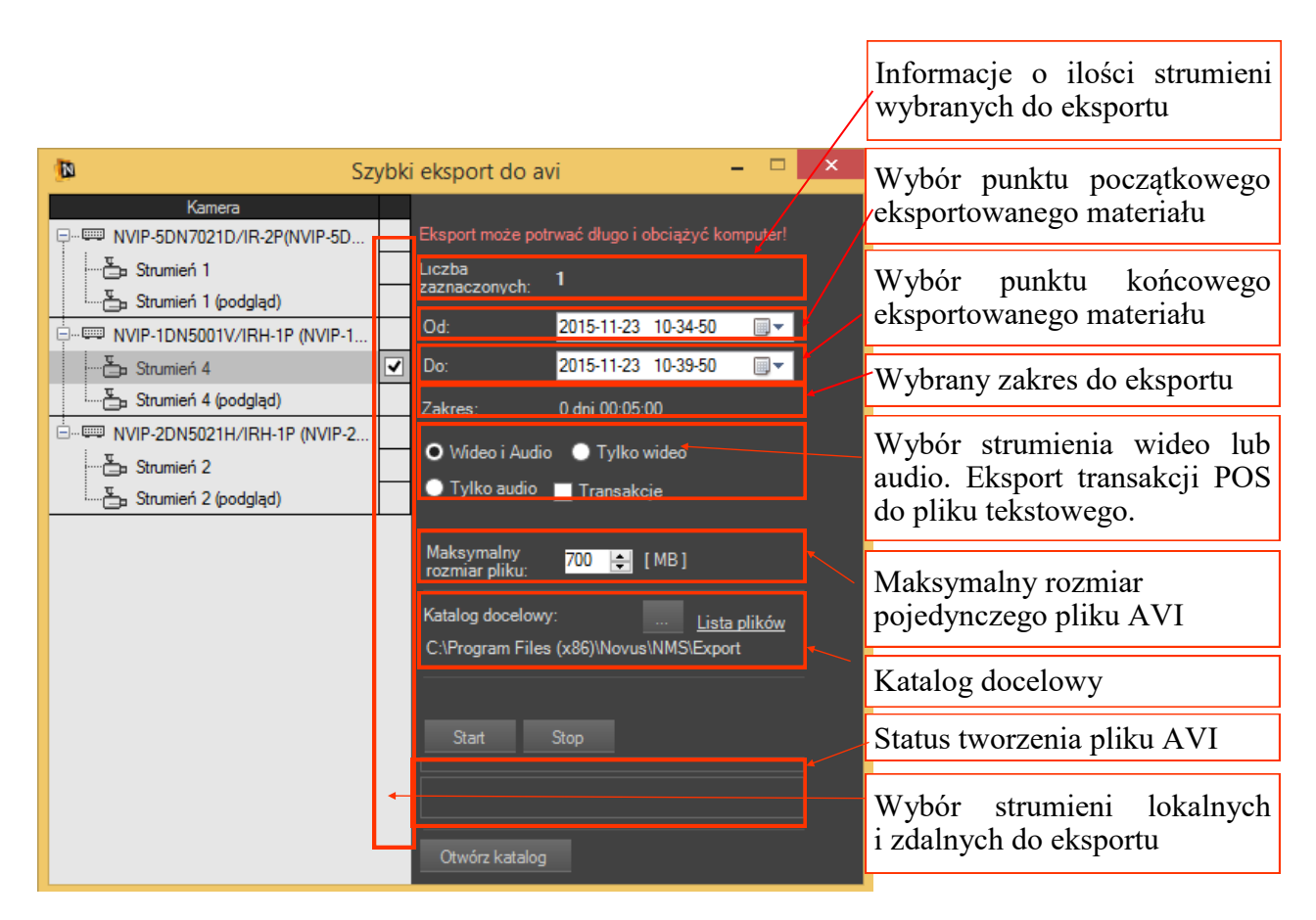

**Eksport do pliku AVI, PAK** wielu kanałów wraz z programem odtwarzacza do jednego pliku, dodatkową opcją jest możliwość opóźnienia rozpoczęcia eksportu materiału wideo.

Opcja zrzut ekranu została wzbogacona o możliwość bezpośredniego wydruku.

## **PANEL ODTWARZACZ**

*Sposób zapisu* pozwala na wybór spośród opcji *Folder* lub *.PAK.* Opcja *Folder* powoduje, że każdy eksportowany strumień znajduje się w osobnym katalogu. Opcja *.PAK* oznacza, że eksportowane nagrania będą znajdować się w jednym pliku. Niezbędny jest też wybór katalogu docelowego w którym dostępna jest wystarczająca ilość wolnego miejsca do wyeksportowania wybranych nagrań.

Po wciśnięciu przycisku *Start* uruchomione zostanie eksportowanie nagrań do wybranego folderu. Pasek postępu informuje o przebiegu eksportu.

Po zakończeniu eksportu w folderze docelowym znajdować się będą foldery z nazwami informującymi o ich pochodzeniu lub jeden plik eksportu (.PAK).

Nazwy folderów wyeksportowanych z materiału wideo przy pomocy *Eksportu nagrań* są zdefiniowane w taki sposób że zawiera dokładny opis pochodzenia eksportowanego materiału:

### *NazwaUrządzenia\_NazwaStrumienia\_AdresIP\_NumerID*

Nazwa każdego z plików (.PAK) zawiera datę i czas eksportu:

*NMSexport\_Rok\_Miesiąc\_Dzień\_Godzina\_Minuta\_Sekunda.PAK*

### **6.5. Opis programu NMS Player**

Program NMS Player jest aplikacją umożliwiającą odtwarzanie wyeksportowanych nagrań wideo. Instalowany jest razem z aplikacją NMS, zbudowany jest z jej modułów, jednak działa niezależnie od niej. W celu uruchomienia należy wybrać kolejno z menu start *Novus \ NMS \ NMS Player*. Okno programu zostało przedstawione poniżej.

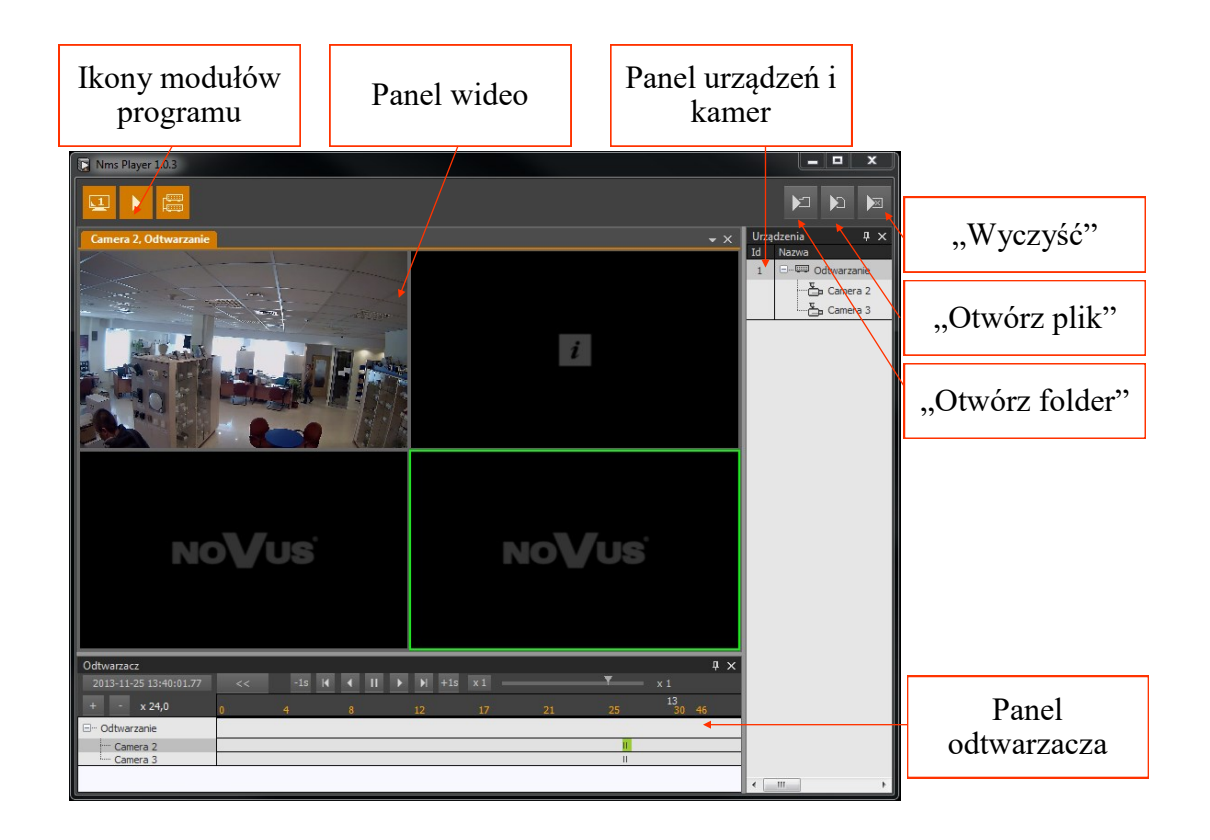

Po uruchomieniu programu należy otworzyć plik lub folder z nagraniami wideo. Należy nacisnąć

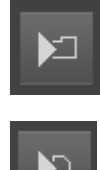

- aby wybrać folder z nagraniami

- aby wybrać plik z nagraniami

Następnie należy wskazać lokalizację folderu / pliku i potwierdzić przyciskiem *OK*. Ponowne naciśnięcie powyższych przycisków umożliwia dodanie kolejnych folderów lub plików.

### **Uwaga! Program uniemożliwia wybranie tego samego folderu / pliku dwukrotnie.**

Okno wideo automatycznie dopasowuje podział do liczby dodanych strumieni. Po kliknięciu prawym klawiszem myszki w pole obrazu wideo wyświetlone zostanie menu kontekstowe takie jak w aplikacji NMS.

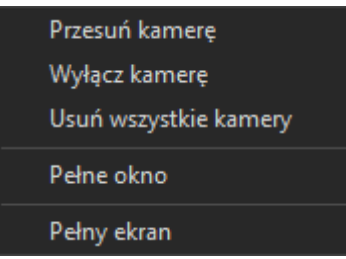

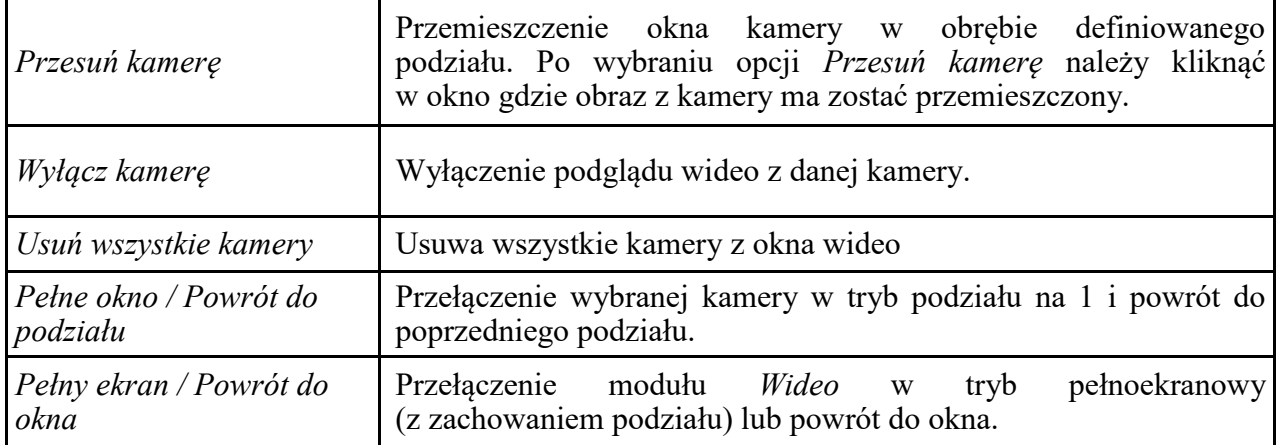

Nawigację po nagraniach dokonuje się korzystając z panelu odtwarzacza. Jego szczegółowy opis znajduje się w rozdziale 6.1.

## **7. PANEL LOGI**

## **7.1. Opis panelu** *LOGI*

Zdarzenia alarmowe generowane przez urządzenia wideo IP, jak również zdarzenia związane z aplikacją NMS gromadzone są w bazie danych, a ich przeglądanie umożliwia panel *LOGÓW*. By go uruchomić należy z menu *WIDOK* wybrać opcję *LOGI*. Logi są podzielone na cztery kategorie: *Logi aplikacji*, *Logi urządzeń*, *Log ekranu startowego, Log ekranu końcowego.* Menu konfiguracji bazy logów wyświetlane jest po wybraniu przycisku *Filtry.* Baza logów może być także wyeksportowana do pliku tekstowego - format CSV (*Zapisz jako ...*).

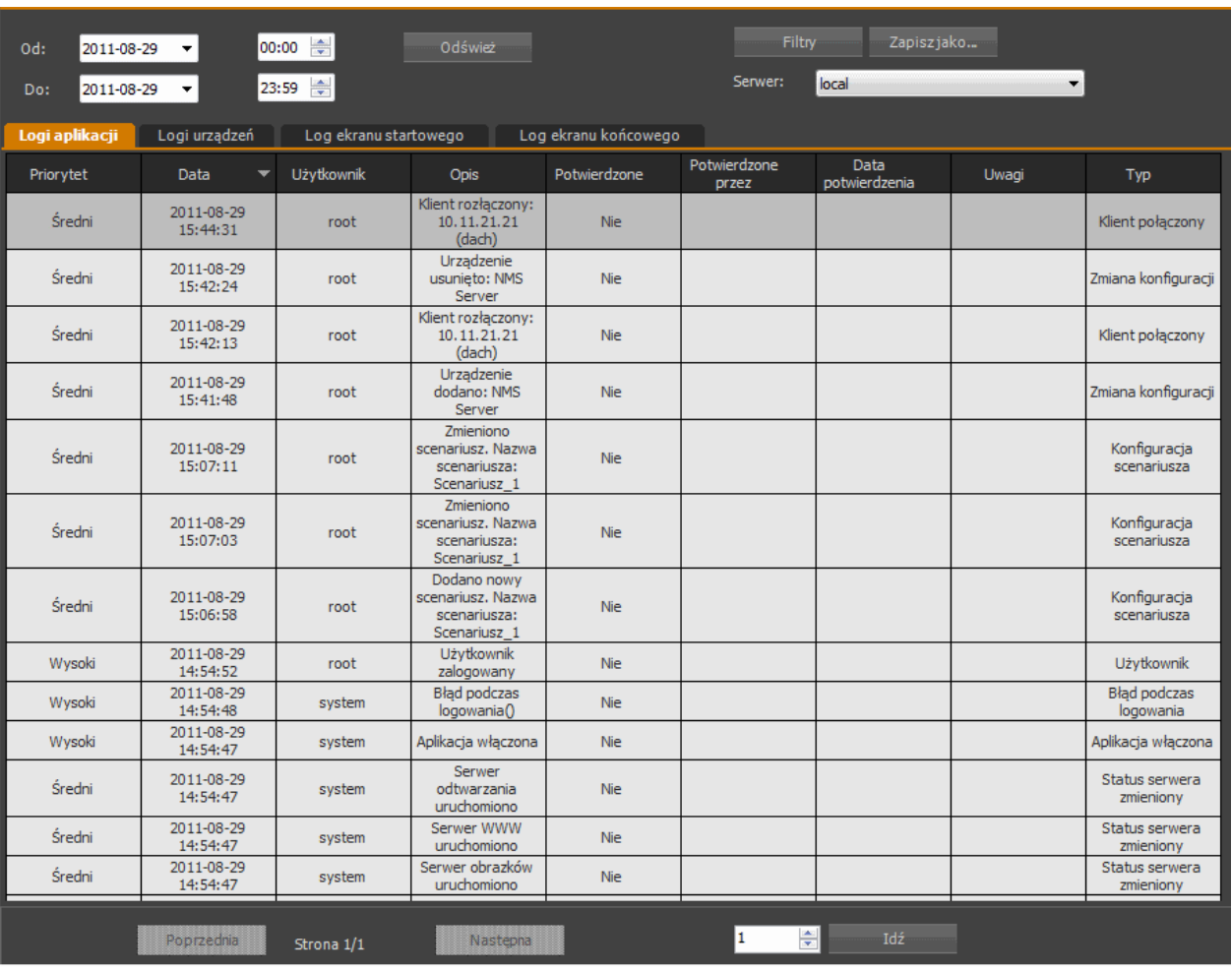

Wygląd panelu logów przedstawiono poniżej:

Przyciski nawigacyjne znajdujące się na dole panelu pozwalają na przemieszczanie się po kolejnych stronach rejestru zdarzeń. Jedną stronę stanowi lista zdarzeń alarmowych o ilości wierszy zdefiniowanej w panelu Konfiguracja. Przejście do wybranej strony logów następuje po wybraniu jej numeru i zatwierdzeniu przyciskiem *Idź*.

Zgromadzone w bazie logi mogą być filtrowane według czasu (*Od … Do … Znajdź*) i wybranego kryterium po wybraniu przycisku *Filtry*.

#### **Uwaga! Możliwy jest dostęp do logów serwera z poziomu aplikacji klienta NMS. Wymagane jest wówczas nadanie odpowiednich uprawnień na serwerze dla konta klienta.**

Panel *FILTRY* jest złożony z trzech zakładek:

• *Filtry ogólne* - Pozwalają na wybór jednego lub wielu urządzeń IP, strumieni czy użytkowników;

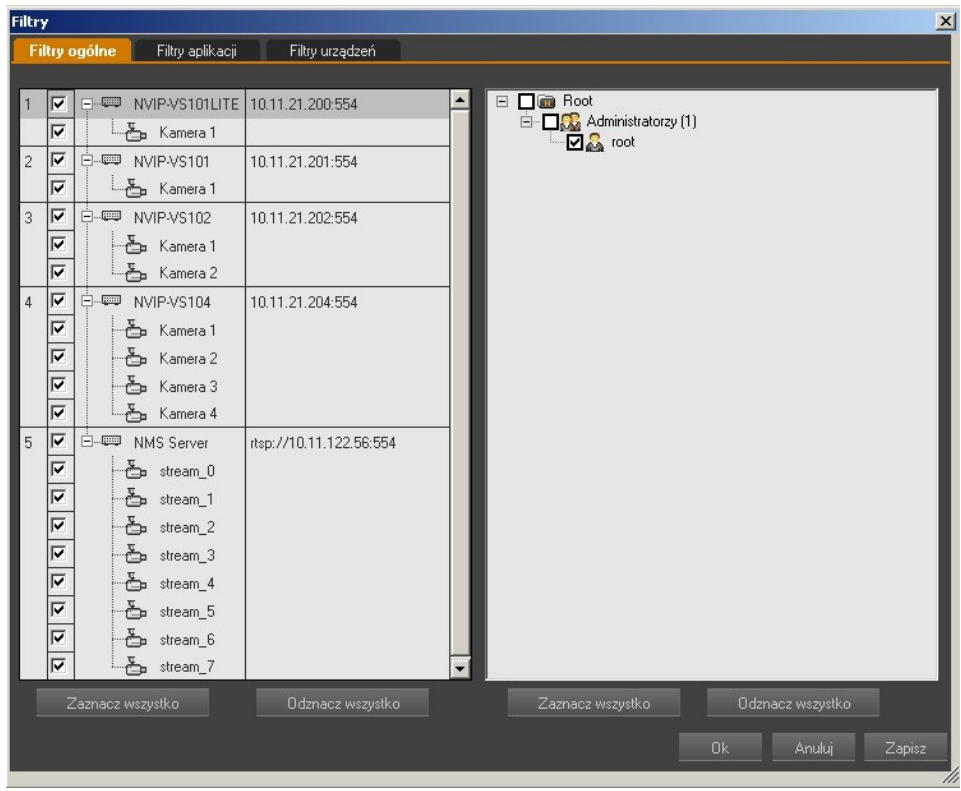

• *Filtry aplikacji* - pozwalają na wybór zdarzeń związanych z aplikacją NMS;

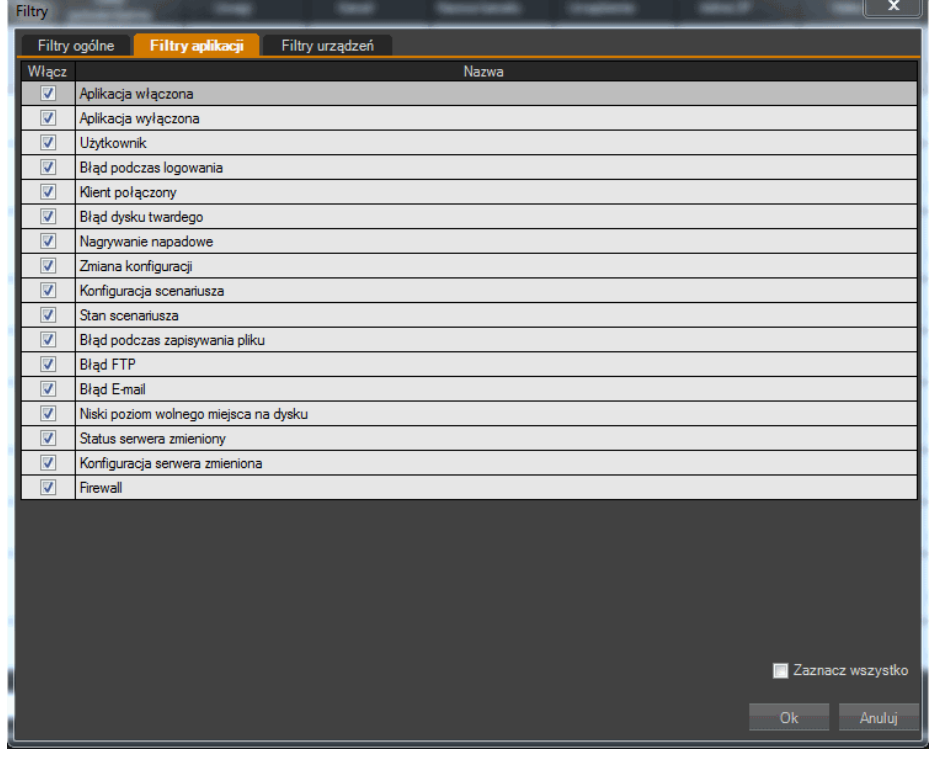

Wszelkie prawa zastrzeżone © AAT SYSTEMY BEZPIECZEŃSTWA sp. z o.o.

• *Filtry urządzeń* - w zakładce tej można wybrać zdarzenia, które są bezpośrednio związane z urządzeniami IP podłączonymi do systemu.

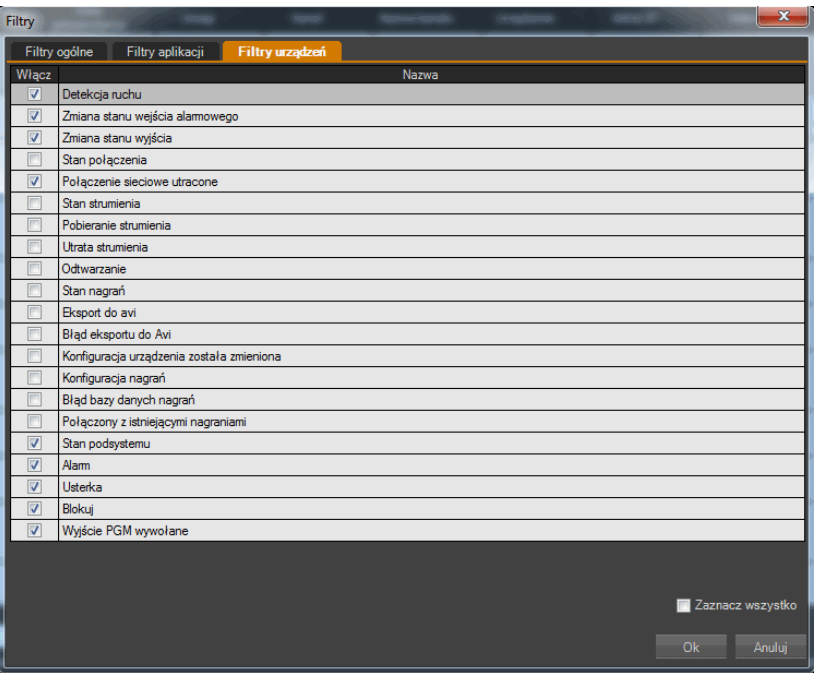

#### **7.2. Wyświetlanie obrazu wideo powiązanego ze zdarzeniami alarmowymi**

Po podwójnym kliknięciu na zdarzenie (które powiązane jest z zarejestrowanym materiałem wideo: detekcja ruchu, aktywacja wejścia alarmowego) nastąpi wyświetlenie powiązanego obrazu w oknie *WIDEO 2*. Należy pamiętać aby w pierwszej kolejności uruchomić panel *WIDEO 2*.

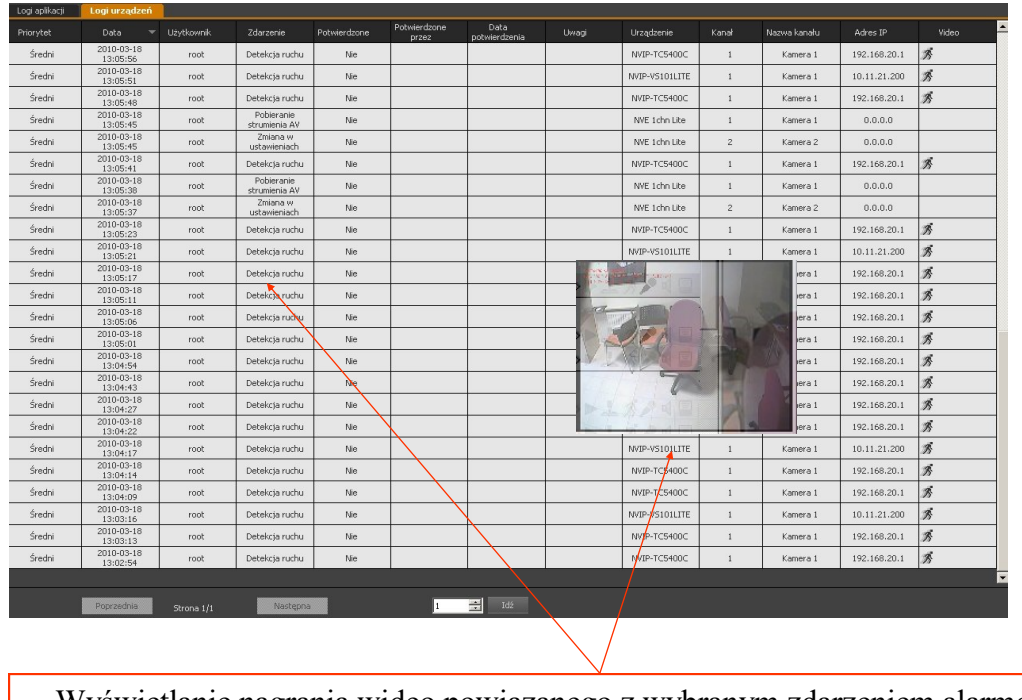

Wyświetlanie nagrania wideo powiązanego z wybranym zdarzeniem alarmowym

# **PANEL LOGI**

W celu zatrzymania, cofnięcia, lub zmiany aktualnie odtwarzanego materiału należy użyć panelu *ODTWARZACZA*. Przyciski sterujące pozwalają zatrzymać i odtwarzać wideo do przodu lub wstecz w trybie normalnym lub klatka po klatce.

Po kliknięciu prawym przyciskiem myszy na wybranym wierszu listy zdarzeń pojawiają się następujące opcje:

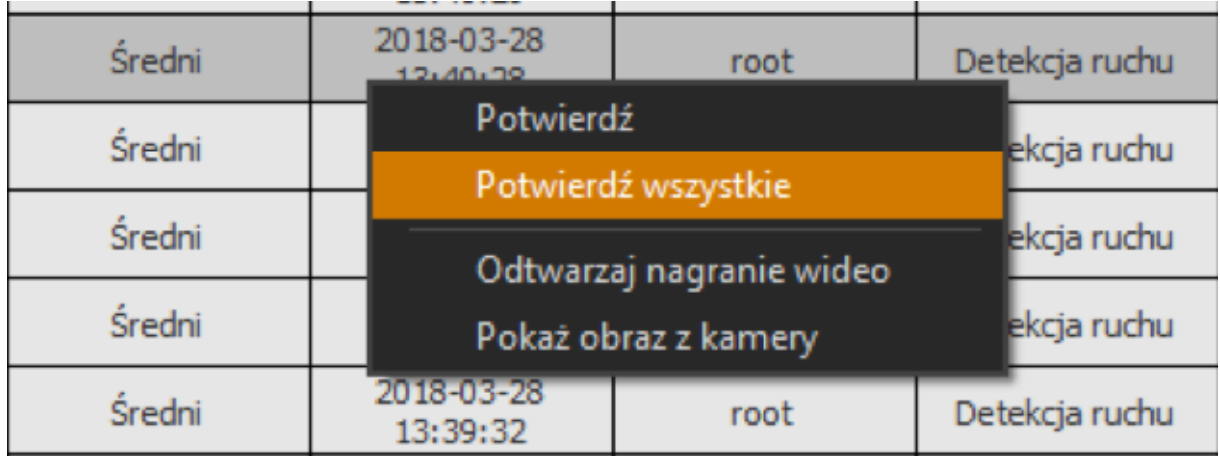

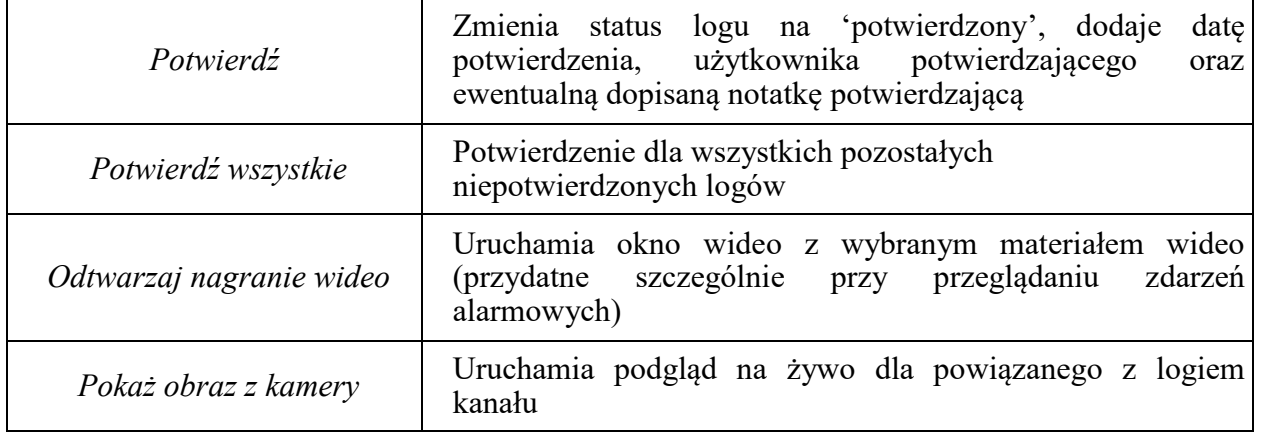

# **PANEL REJESTR ZDARZEŃ BIEŻĄCYCH**

## **8. PANEL REJESTR ZDARZEŃ BIEŻĄCYCH**

## **8.1. Opis panelu** *REJESTR ZDARZEŃ BIEŻĄCYCH*

Zdarzenia alarmowe generowane przez urządzenia podłączone do oprogramowania NMS, jak również zdarzenia związane z samą aplikacją NMS widoczne są na panelu *REJESTR ZDARZEŃ BIEŻĄCYCH*. By go uruchomić należy z menu *WIDOK* wybrać opcję *REJESTR ZDARZEŃ BIEŻĄCYCH*. Panel ten w odróżnieniu od panelu *LOGÓW* (bazy wszystkich logów), wyświetla ostatnie kilkadziesiąt zdarzeń. Użytkownik sam może zdecydować o typie i liczbie wyświetlanych zdarzeń. Dla uproszczenia obsługi panelu wprowadzone zostało rozróżnienie typów zdarzeń kolorem podświetlenia.

Wygląd panelu przedstawiono poniżej:

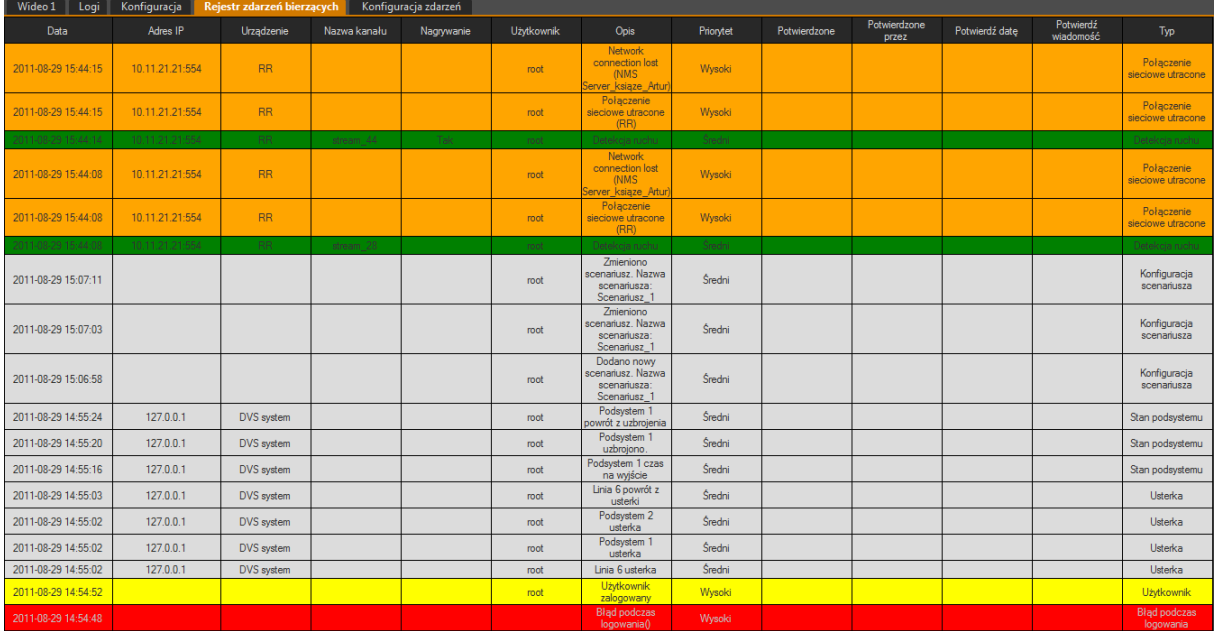

#### **Uwaga! Wymagana jest wstępna konfiguracja filtru zdarzeń dla panelu** *REJESTR ZDARZEŃ BIEŻĄCYCH* **ponieważ domyślnie nie wszystkie typy zdarzeń są wyświetlane.**

### **8.2. Filtr rejestru zdarzeń bieżących**

W obrębie dostępnych dla danej grupy użytkowników urządzeń administrator może ustawić filtr, który spowoduje wyświetlanie na panelu *REJESTR ZDARZEŃ BIEŻĄCYCH* wyłącznie wybranych typów zdarzeń pochodzących od wskazanych przez administratora urządzeń.

#### **Uwaga! Konfiguracja filtru** *Rejestr zdarzeń bieżących* **jest przypisana dla grupy użytkowników.**

W celu zmiany filtru wyświetlania należy wybrać menu:

- *KONFIGURACJA / USTAWIENIA APLIKACJI / UŻYTKOWNICY;*
- wybrać grupę użytkowników;
- nacisnąć przycisk *Ustaw Filtr*

# **8. PANEL REJESTR ZDARZEŃ BIEŻĄCYCH**

Filtr rejestru zdarzeń bieżących jest złożony z trzech zakładek:

- *filtry ogólne* pozwalają na wybór jednego lub wielu urządzeń IP, strumieni;
- *filtry aplikacji* pozwalają na wybór zdarzeń związanych z aplikacją NMS;
- *filtry urządzeń* pozwalają na wybór zdarzeń, które są bezpośrednio związane z urządzeniami IP podłączonymi do systemu.

Wygląd i konfiguracja tych filtrów jest taka sama jak wcześniej opisanego filtru logów. Dodatkowo w zakładce filtr aplikacji i filtr urządzeń dostępne są przyciski:

- *Import* Importuje ustawienia z pliku o rozszerzeniu .FLT;
- *Eksport* Eksportuje ustawienia do pliku o rozszerzeniu .FLT;
- *Kopiuj do wszystkich* Kopiuje wybrane opcje do wszystkich grup użytkowników.

### **8.3. Konfiguracja panelu** *REJESTR ZDARZEŃ BIEŻĄCYCH*

Zamieszczony w poprzednim rozdziale panel *REJESTR ZDARZEŃ BIEŻĄCYCH* może zostać dostosowany do potrzeb użytkownika. Oprócz możliwości określenia typów zdarzeń i wskazania urządzeń, o których stanie będzie powiadamiany operator, istnieje również możliwość konfiguracji wyglądu i zachowania samego panelu. Ustawienia są dostępne w oknie *KONFIGURACJA / USTAWIENIA APLIKACJI / APLIKACJA / Rejestr zdarzeń bieżących.*

Użytkownik ma możliwość:

- odblokować układ kolumn i zmieniać ich kolejność;
- włączyć/wyłączyć wyświetlanie wybranych kolumn;
- określić ilość zdarzeń wyświetlanych na panelu *Rejestr zdarzeń bieżących;*
- określić reakcję programu na podwójne kliknięcie na zdarzeniu.

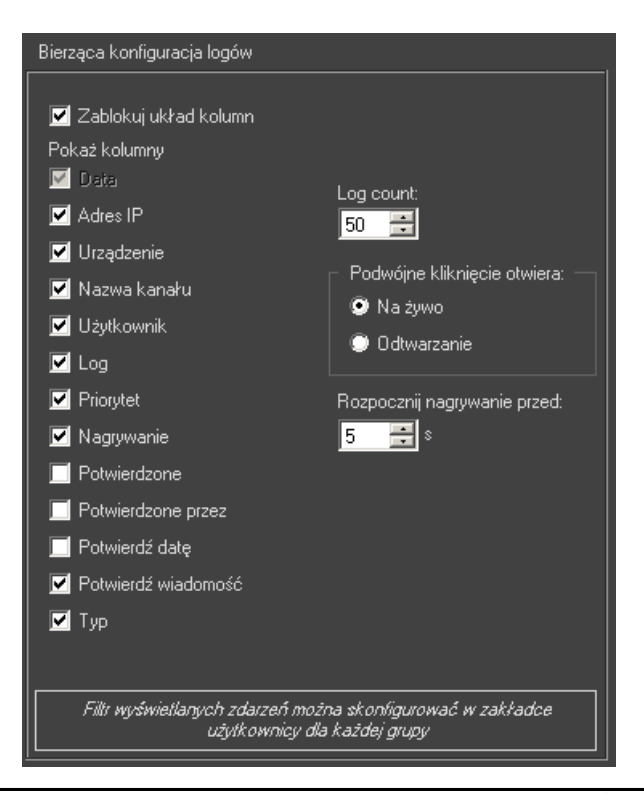

Wszelkie prawa zastrzeżone © AAT SYSTEMY BEZPIECZEŃSTWA sp. z o.o.

### **9. PANEL STEROWANIE PTZ**

#### **9.1. Opis panelu** *STEROWANIE PTZ*

Panel *STEROWANIE PTZ* stanowi alternatywę dla sterowania przy pomocy myszy.

Uaktywnienie sterownia kamer szybkoobrotowych, a tym samym panelu PTZ wymaga poprawnie wykonanego połączenia kamer i rejestratora oraz skonfigurowania portu RS-485 (prędkość transmisji).

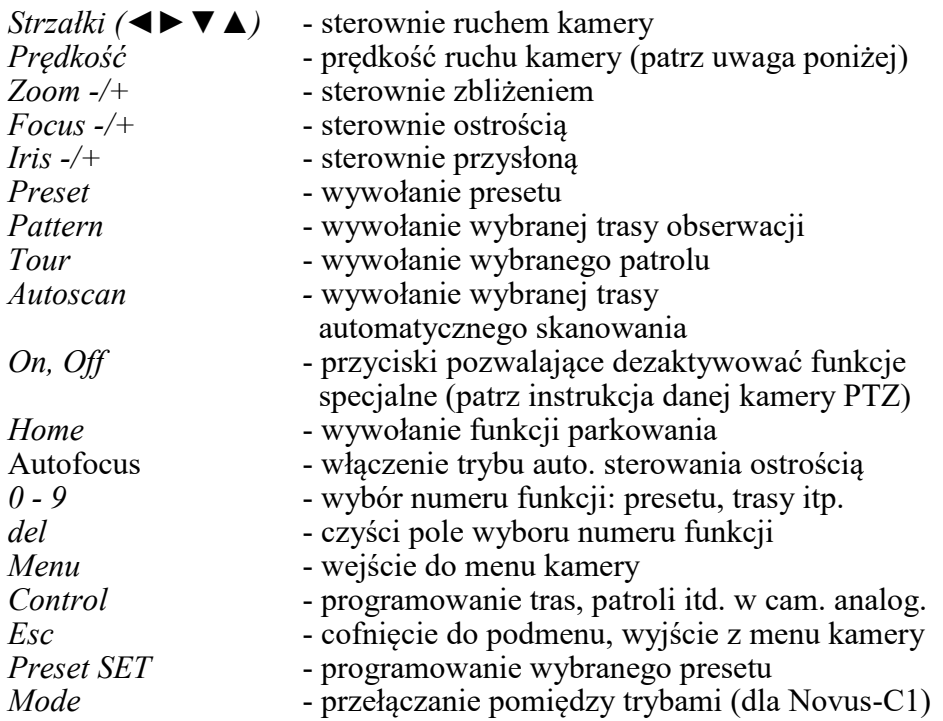

Dodatkowo sterowanie kamer szybkoobrotowych może odbywać się poprzez klawiaturę komputera.

**Uwaga! Ustawienie parametru "prędkość" nie zapewnia identycznej funkcjonalność dla wszystkich kamer PTZ firmy Novus. W przypadku problemów np. z poruszaniem się po menu OSD danej kamery należy odpowiednio zwiększyć/zmniejszyć parametr "prędkość".**

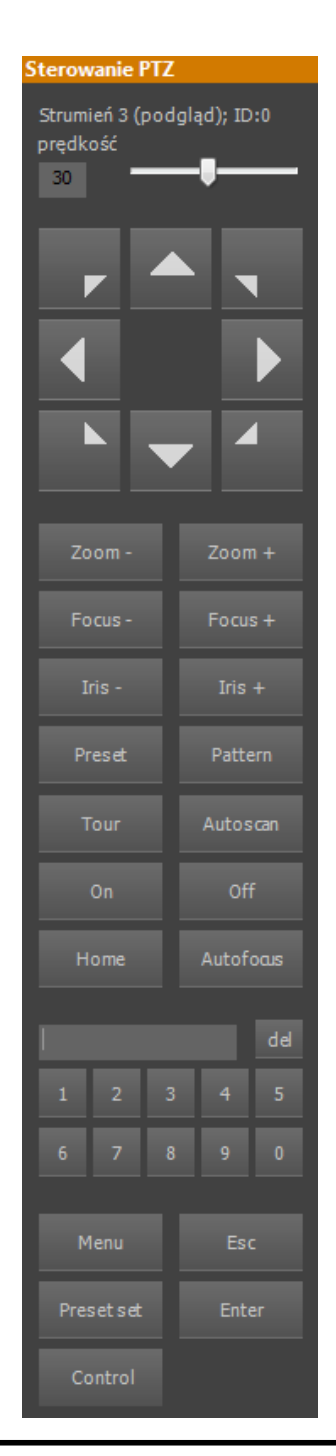

## **PANEL STEROWANIE PTZ**

#### **9.2 Sterowanie kamerą Rybie Oko"**

Oprogramowanie NMS umożliwia sterowanie specyficzną kamerą jaką jest NOVUS NVIP-6DN5060V/IRH-2P. Posiada ona obiektyw o bardzo szerokim kącie widzenia tzw. "rybie oko" (z ang. Fisheye). Mimo, że obiektyw jest nieruchomy, to cechy kamery sprawiają, że można sterować nią w sposób zbliżony do kamer PTZ.

Do nawigacji, po uaktywnieniu PTZ, może służyć:

- panel sterowania PTZ;
- − klawiatura komputerowa (strzałki i klawisze Page Up [Oddalenie], Page Down [Zbliżenie]);
- − mysz komputerowa poprzez kliknięcie na tej części obrazu, która znajduję się w kierunku pożądanej sceny np.: aby uzyskać przesunięcie w lewo należy kliknąć w punkt znajdujący się na lewo od środka obrazu. Rolka myszy pozwala regulować zbliżenie.

Kamera wyświetla obraz w dwóch trybach. Przy wyłączonym zoomie (najszerszy kąt obiektywu) w pozycji centralnej obraz zostaje przedstawiony w trybie "kołowym" (obraz stanowi koło w kadrze).

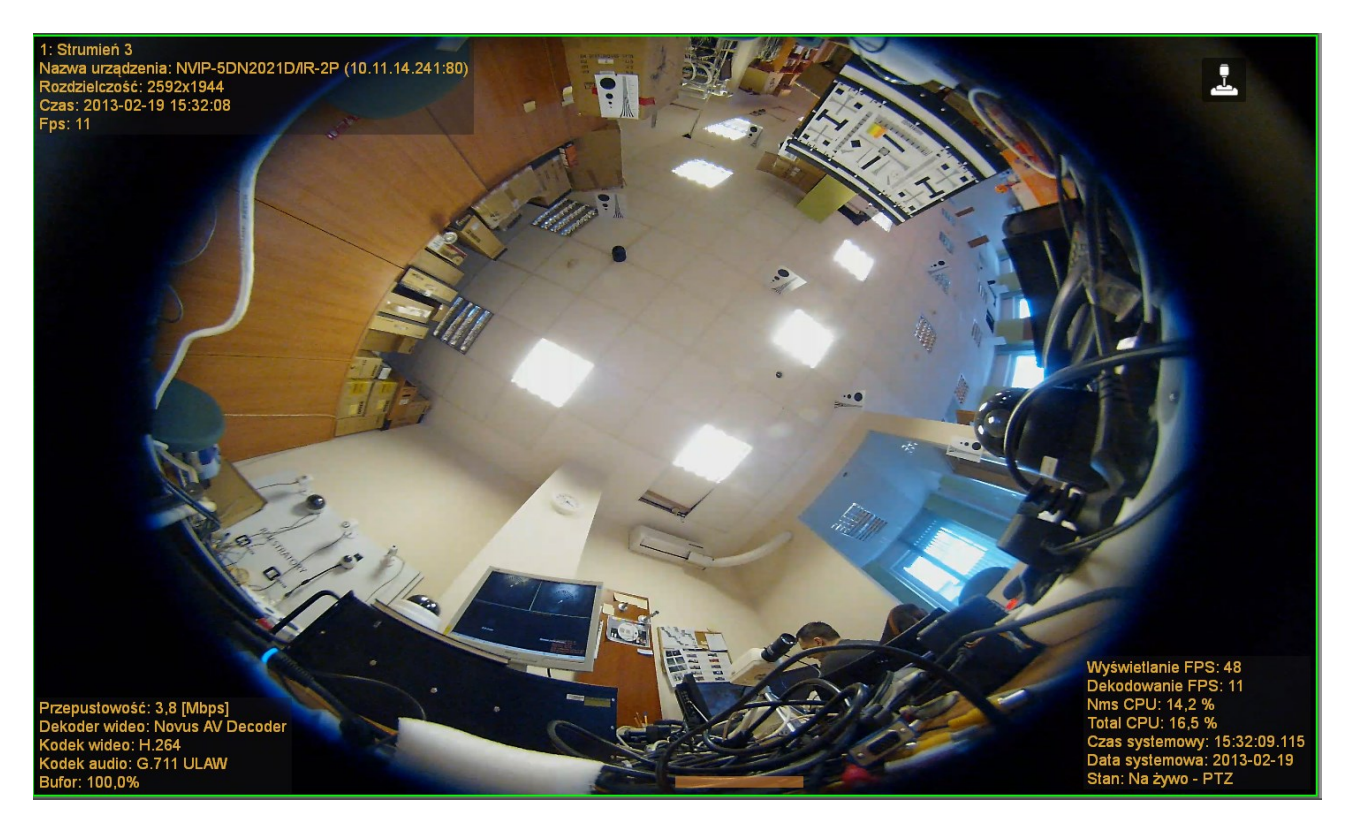

Wirtualne zbliżenie, bądź ruch skutkuje włączeniem "Cyfrowego PTZ" i przejście do trybu pełnoklatkowego (obraz zajmuje całą powierzchnię kadru).

# **PANEL STEROWANIE PTZ**

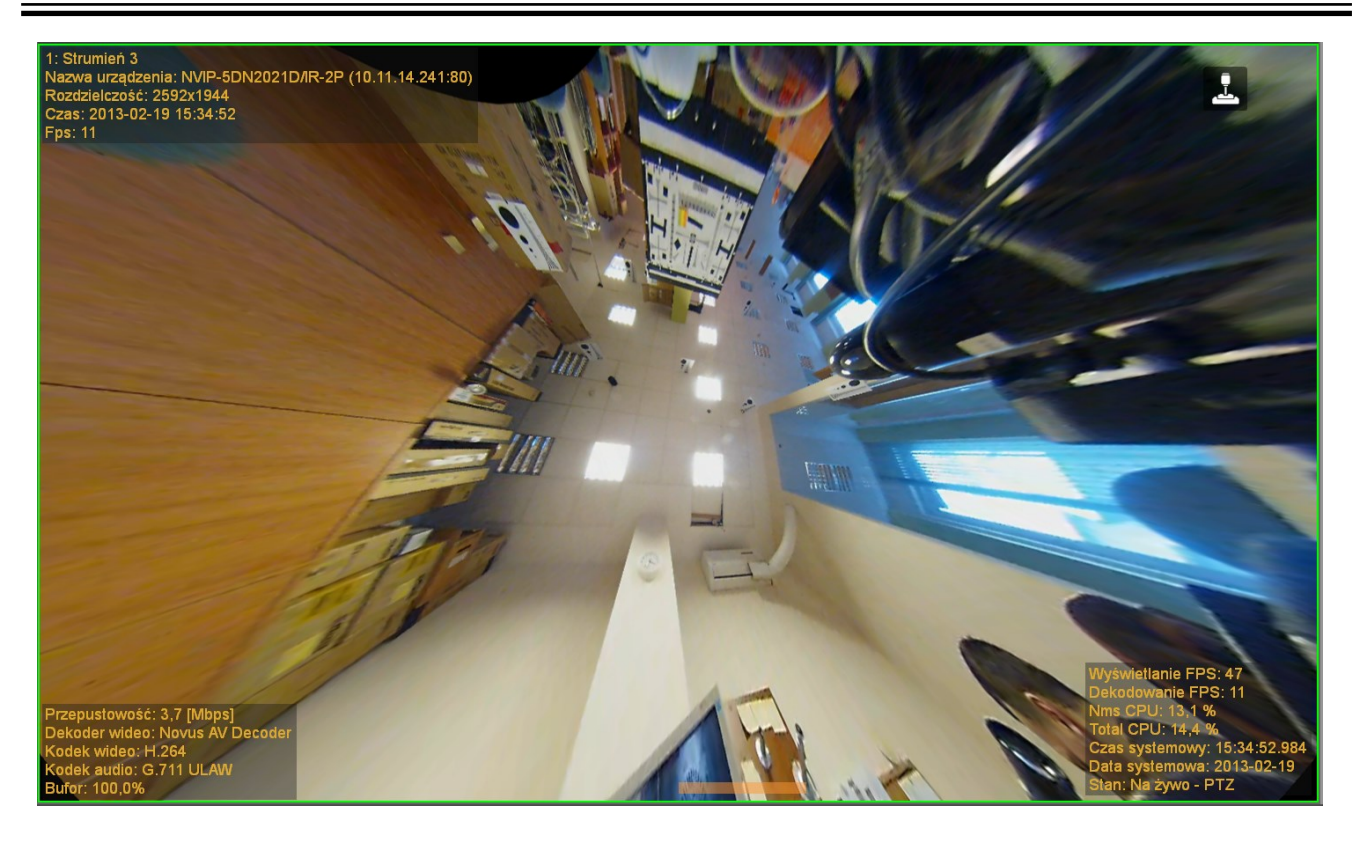

W obu przypadkach obraz posiada zniekształcenia typowe dla obiektywów "rybie oko".

Analiza obrazu dokonywana jest na komputerze połączonym zdalnie z kamerą. W trybie cyfrowego PTZ ilość obliczeń niezbędna do poprawnego wyświetlenia obrazu może wywołać spadek ogólnej wydajności systemu operacyjnego, w zależności od konfiguracji sprzętowej komputera.

#### **10. PANEL KONFIGURACJA**

Panel konfiguracji podzielony jest na zakładki i podstrony, które umożliwiają pełną konfiguracje aplikacji NMS.

#### **10.1. Opis zakładki** *URZĄDZENIA*

Funkcjonalność zakładki *URZĄDZENIA* jest zbliżona do panelu *URZĄDZENIA* dostępnego z głównego menu programu. Dodatkowo dostępne są opcje dodawania, usuwania i wyszukiwania urządzeń oraz ich konfiguracja. W aplikacji NMS istnieje możliwość jednoczesnej pracy z lokalnymi kamerami IP jak i *Serwerem NMS* przyłączonym do systemu jako kolejne urządzenie IP.

#### **10.1.1. Dodawanie i usuwanie urządzeń IP**

Dodanie serwera wideo lub kamery IP do listy urządzeń jest możliwe przy użyciu wyszukiwarki urządzeń IP lub ręcznie, przy czym wymaga to znajomości adresu IP i typu tego urządzenia. Uruchamianie i wstępna konfiguracja urządzenia IP opisana została w instrukcji obsługi tego urządzenia. Najprostszym sposobem na dodanie nowych urządzeń do systemu jest ich wyszukanie w sieci przy użyciu wbudowanej wyszukiwarki kompatybilnych urządzeń IP.

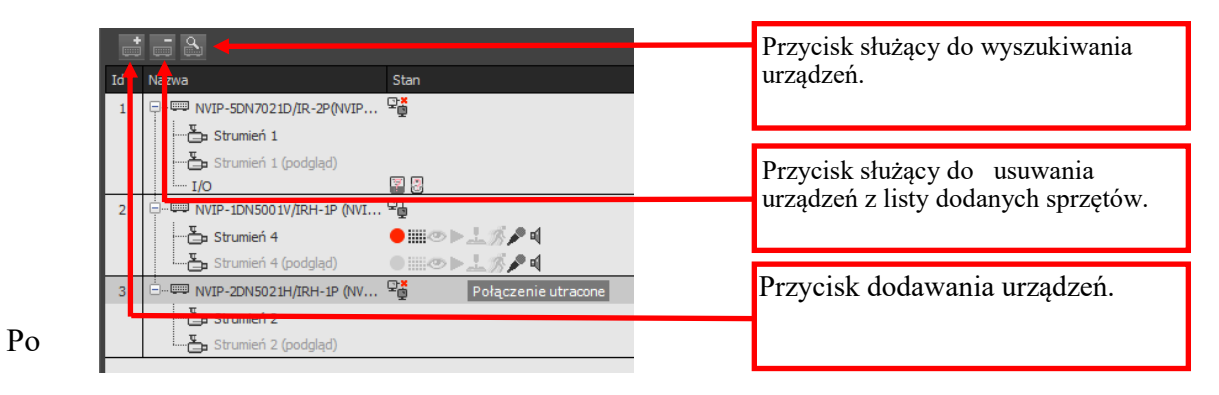

wyszukaniu urządzeń IP należy je wybrać, zaznaczyć opcje *Połącz po dodaniu* i użyć przycisku *Dodaj zaznaczone.*

Wyszukiwać urządzenia możemy również za pomocą aplikacji IP TOOL, opis działania aplikacji

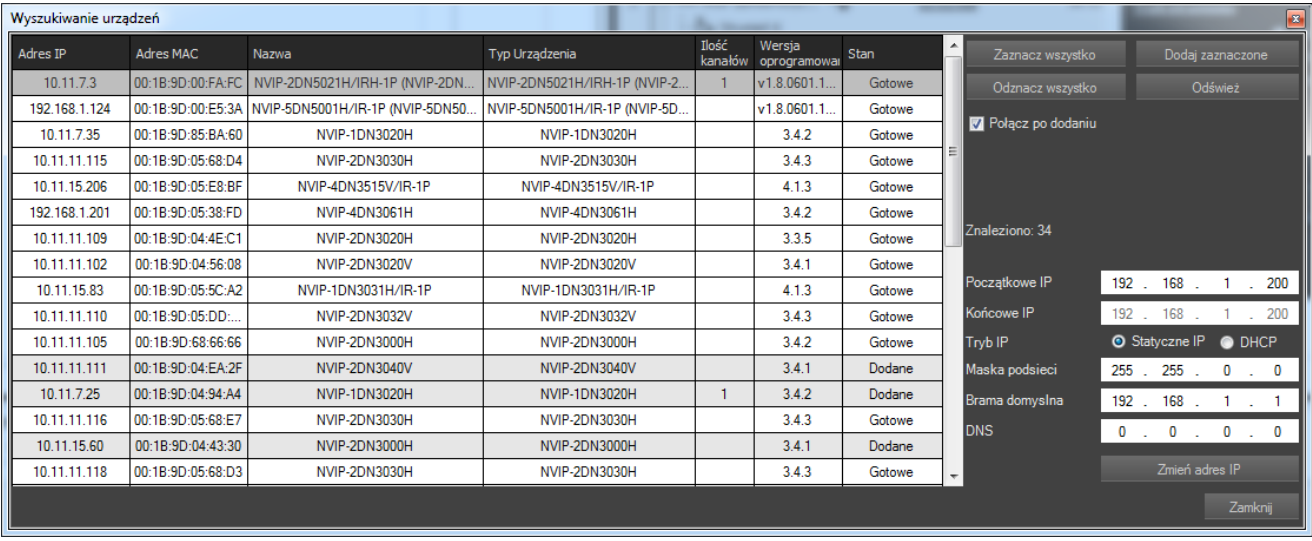

## **PANEL KONFIGURACJA**

Istnieje również ręczna metoda dodawania urządzeń do systemu. W celu dodania serwera wideo do listy urządzeń należy wykorzystać przycisk w menu urządzeń oznaczony ikoną . Uruchomione zostanie okno, w którym należy podać odpowiedni adres IP, port oraz dodatkowo typ urządzenia jeśli nie może być zidentyfikowany automatycznie.

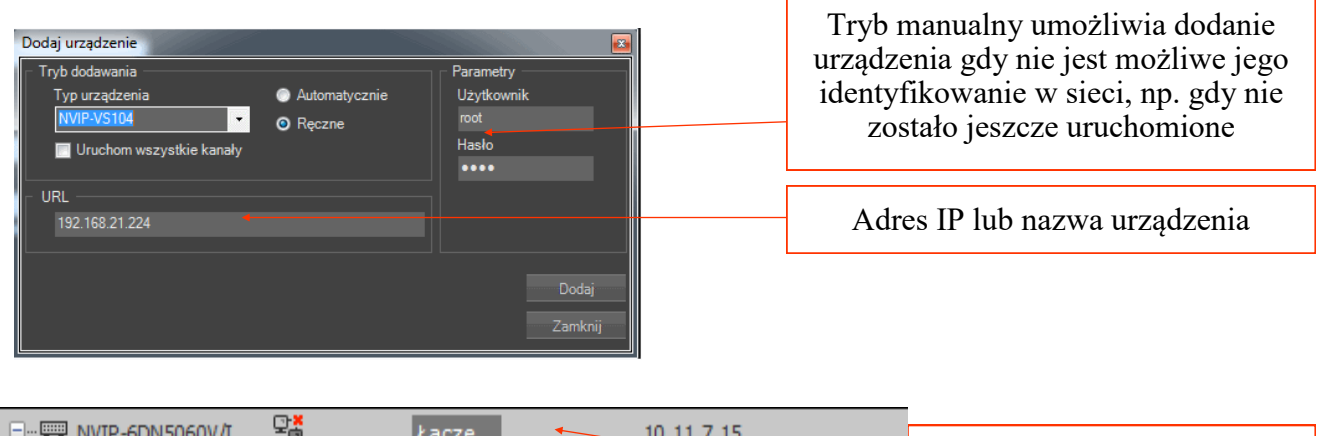

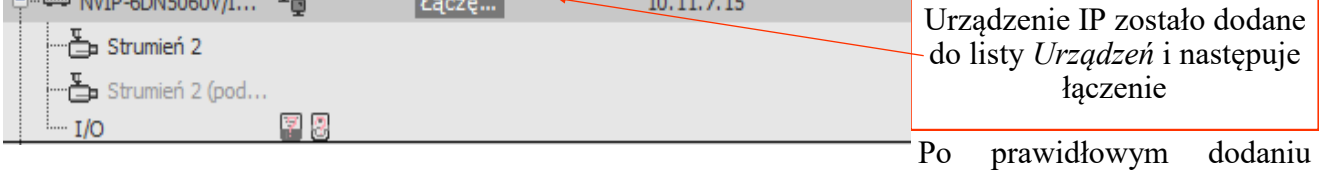

urządzeń zaczną się one kolejno pojawiać na liście urządzeń.

W przypadku dodawania urządzeń po protokole RTSP należy pamiętać, że do obsługi więcej niż jednego stumienia po RTSP wymagany jest zakup stosownej licencji i klucza USB.

Niezależnie od użytej metody dodane urządzenie zostanie wyświetlone wyłącznie z jednym strumieniem. Użytkownik może wybrać pomiędzy trybami strumieni klikając na zakładkę *Ogólne* danego urządzenia. W polu *Tryb strumienia* możliwe jest przełączenie strumieniowania w jeden z trzech trybów. Tryb pierwszy jest trybem domyślnym, tryb drugi *Strumień do podziału* (do 720x576 i 512kbps) pozwala na automatycznie przełączenie strumienia na drugi (o obniżonych parametrach) w przypadku gdy na ekranie wideo będzie wyświetlana duża liczba obrazów naraz (w celu zachowania zdolności obliczeniowych komputera). W trybie tym drugi strumień powinien mieć parametry gorsze od strumienia głównego. Tryb trzeci, tj. *Główny strumień + Drugi strumień* pozwala na wysyłanie z urządzenia dwóch strumieni o niezależnych parametrach naraz.

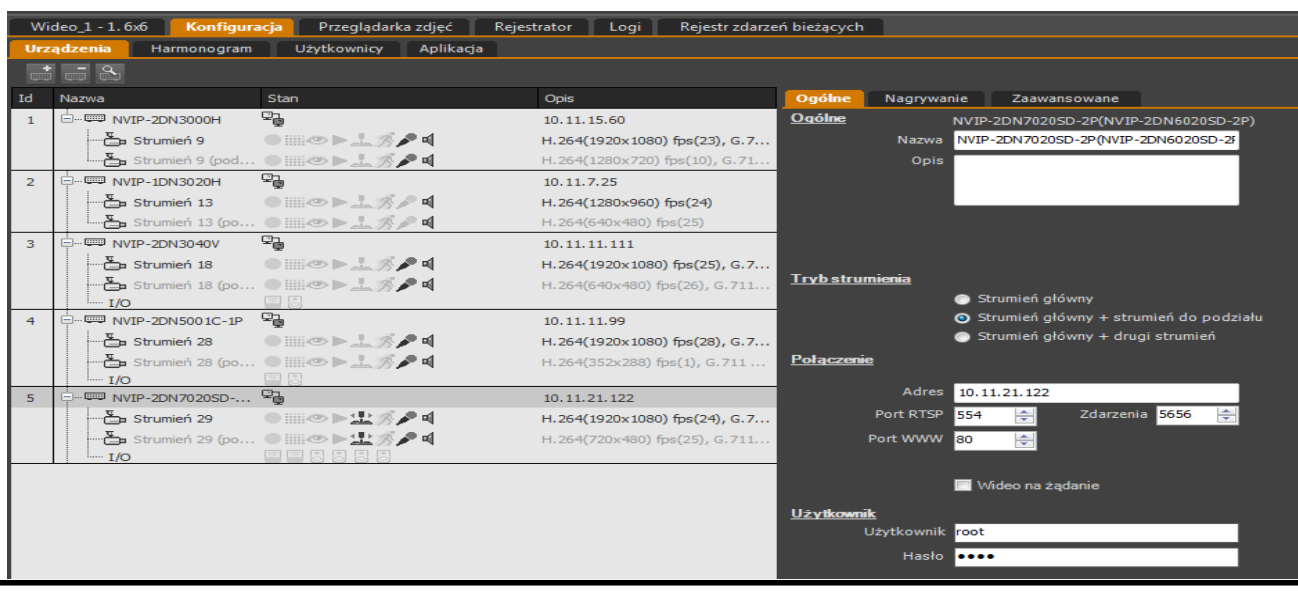

Wszelkie prawa zastrzeżone © AAT SYSTEMY BEZPIECZEŃSTWA sp. z o.o.

#### **10.1.2. Dodawanie i usuwanie urządzeń NMS Serwer**

Dodanie *Serwera NMS* w aplikacji klienckiej należy wykonać ręcznie podając adres IP serwera oraz niezbędne porty. W celu dodania *Serwera NMS* do listy urządzeń należy wykorzystać przycisk w menu konfiguracji urządzeń oznaczony ikoną + Uruchomione zostanie okno, w którym należy podać wybrać ręcznie *Typ urządzenia* - *NMS Serwer i* w pisać odpowiedni adres IP. Należy też wprowadzić odpowiednią nazwę użytkownika i hasło które zostały wcześniej zdefiniowane w aplikacji działającej jako *Serwer NMS.*

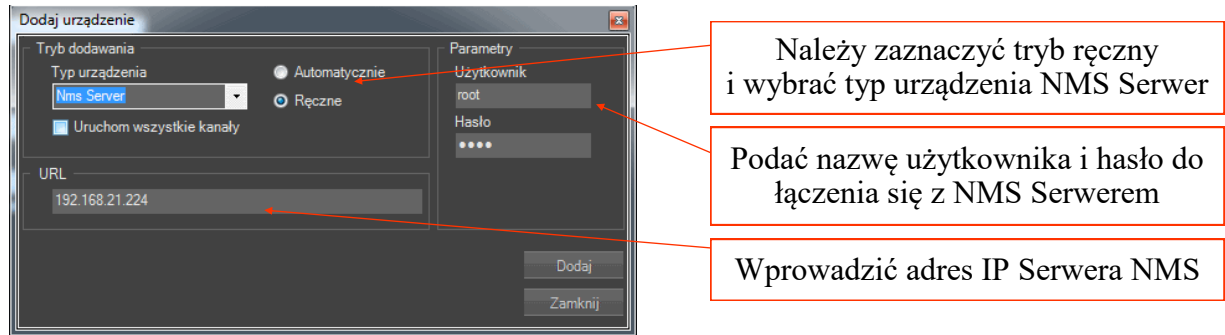

Po dodaniu *Serwera NMS* zostanie on dopisany do listy urządzeń wraz z listą strumieni które serwuje.

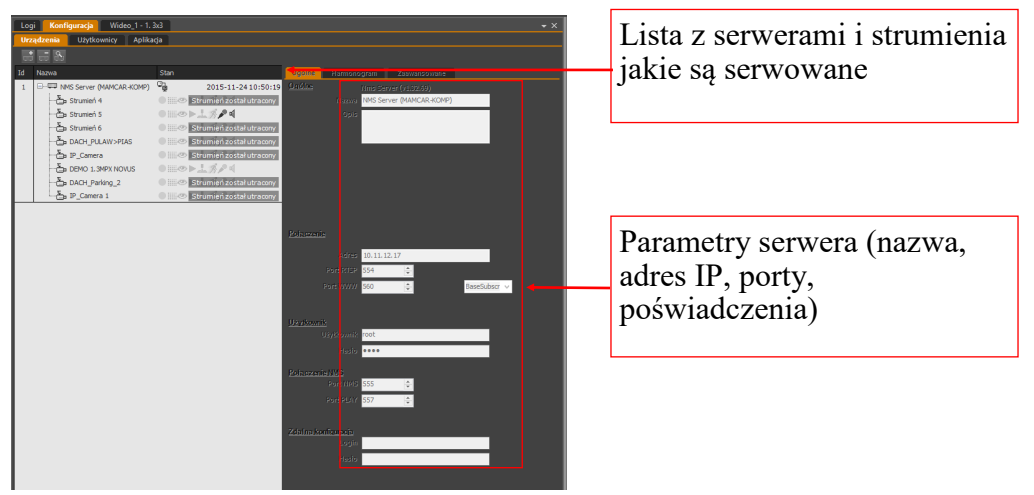

**Uwaga! W przypadku niezgodnej wersji oprogramowania serwera i klienta program może nie działać poprawnie, o czym użytkownik zostanie poinformowany. Dla poprawnego działania systemu wymagana jest zgodność wersji oprogramowania serwera i klienta.**

W celu usunięcia *Serwera NMS* z listy urządzeń należy postępować analogicznie jak przy usuwaniu urządzenia IP. Wystarczy zaznaczyć wybrane urządzenia i wcisnąć przycisk na panelu urządzeń z ikoną . Zakładka *Wejścia/Wyjścia* pozwala na dodawanie wejść/wyjść urządzeń przyłączonych do Serwera analogicznie jak w przypadku strumieni.

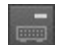

### **10.1.3. Zarządzanie strumieniami odbieranymi w aplikacji NMS Klient**

*NMS Serwer* umożliwia wybór strumieni, które będą dostępne na aplikacji klienckiej. Spośród strumieni wideo udostępnionych przez *Serwer NMS*. W zakładce "Konfiguracja Serwera" możemy zdefiniować jakie strumienie mają być udostępnione dla Stacji Klienckich.

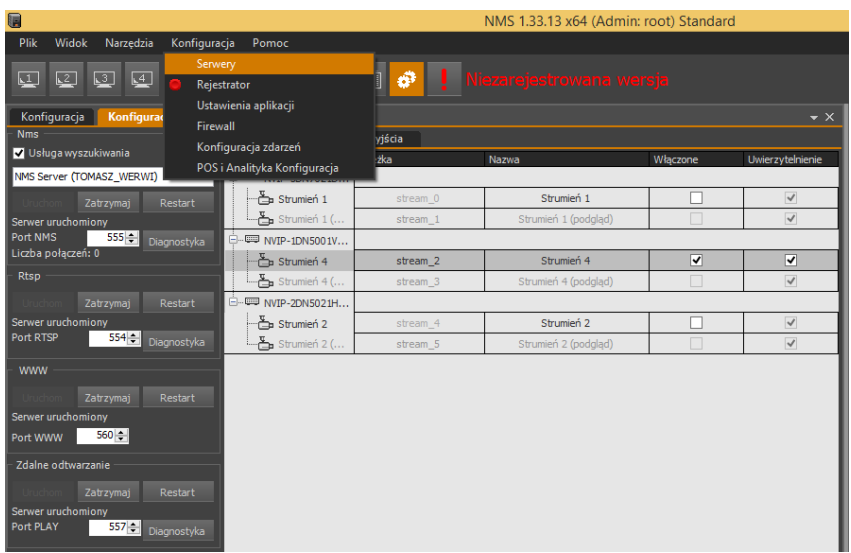

### *Informacja!*

*Lista dostępnych strumieni jest zależna od listy strumieni wysyłanych przez Serwer NMS oraz od uprawnień dostępu do strumieni Serwera NMS jakie posiada zalogowany użytkownik.* 

### **10.1.4. Opis podstrony** *Ogólne* **w zakładce** *KONFIGURACJA / URZĄDZENIA*

Podstrona ta umożliwia zdefiniowanie podstawowych parametrów pracy urządzeń IP oraz strumieni zainstalowanych w systemie NMS.

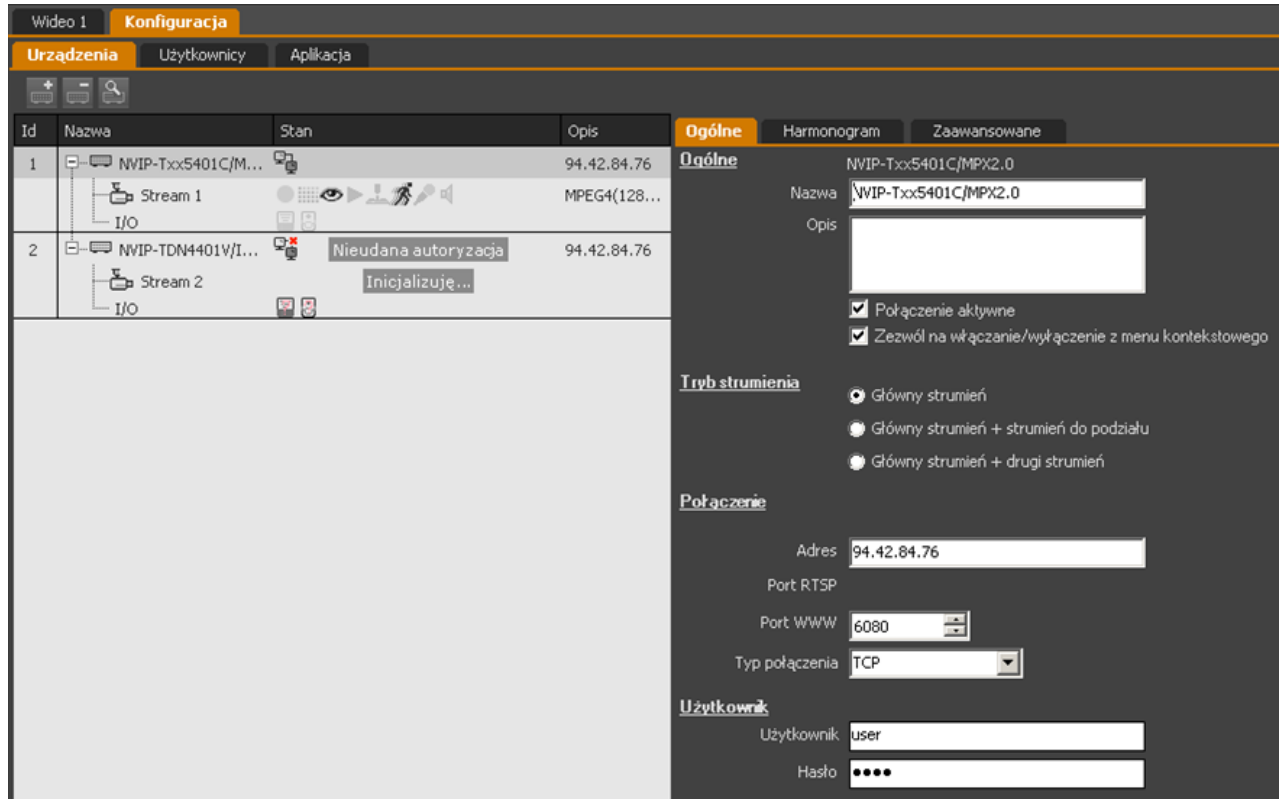

Zależnie od wybranego tupu urządzenia IP bądź strumienia wideo wyróżnia się następujące opcje:

**a)** dla urządzenia NMS Serwer:

- Ogólne skonfigurowanie nazwy i opisu urządzenia oraz stanu połączenia i możliwości jego zmiany z menu kontekstowego;
- Połączenie ustawienia adresu IP i portów sieciowych oraz typu połączenia;
- Użytkownik pole pozwalające wprowadzić nazwę użytkownika i hasło niezbędne do zalogowania do *Serwera NMS*;
- Port NMS numer portu do połączenia NMS;
- Aktualizuj listę strumieni funkcja która pozwala na zarządzanie listą strumieni.
- **b)** dla urządzenia IP:
	- Ogólne skonfigurowanie nazwy i opisu urządzenia oraz stanu połączenia i możliwości jego zmiany z menu kontekstowego;
	- Typ strumienia;
	- Połączenie ustawienia adresu i portów sieciowych oraz typu połączenia;
	- Użytkownik Dodatkowo można też wprowadzić nazwę użytkownika i hasło dla urządzeń, które wymagają autoryzacji;
- **c)** dla strumieni wideo:
	- Ogólne skonfigurowanie nazwy i opisu urządzenia oraz stanu połączenia i możliwości jego zmiany z menu kontekstowego;

Wszystkie zmiany należy zatwierdzić przyciskiem *Zapisz* w dolnej części panelu.

### **10.1.5. Opis podstrony** *Harmonogram* **w zakładce** *KONFIGURACJA*

W panelu wewnętrznym ustawiania strumienia o nazwie harmonogram mamy możliwość niezależnego ustawienia trybów nagrywania dla kamery dostępnej w systemie NMS. Jako domyślny ustawiony jest tryb rejestracji ciągłej, opcja ta nie dotyczy pracy w trybie Klient.

W programie NMS zaimplementowany zostało 5 trybów rejestracji\*:

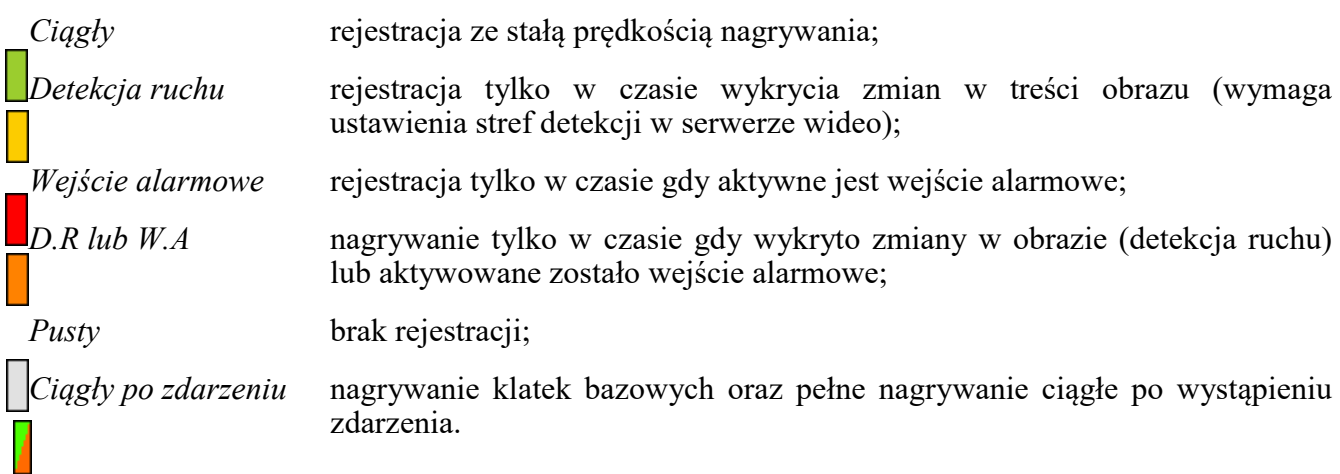

W systemie występuje również nagrywanie w trybie *PANIC* ale nie jest ono uwzględnione w harmonogramie ze względu na wysoki priorytet tego nagrywania.

Po wybraniu strumienia wideo (nie urządzenia IP) wyświetlony zostanie harmonogram przypisany dla tego strumienia.

Aby zdefiniować odpowiedni sposób nagrywania należy dokonać wyboru trybu rejestracji, a następnie za pomocą myszy zaznaczyć obszar na harmonogramie odpowiadający żądanemu czasowi rejestracji.

Pola odzwierciedlające tryby rejestracji wypełnione w połowie białym kolorem ( ) oznaczają nagrywanie jedynie pełnych ramek obrazu.

*\*-Tryby rejestracji tyczy się tylko serwerów, opis ten niema zastosowania w jednostce Client.*

# **PANEL KONFIGURACJA**

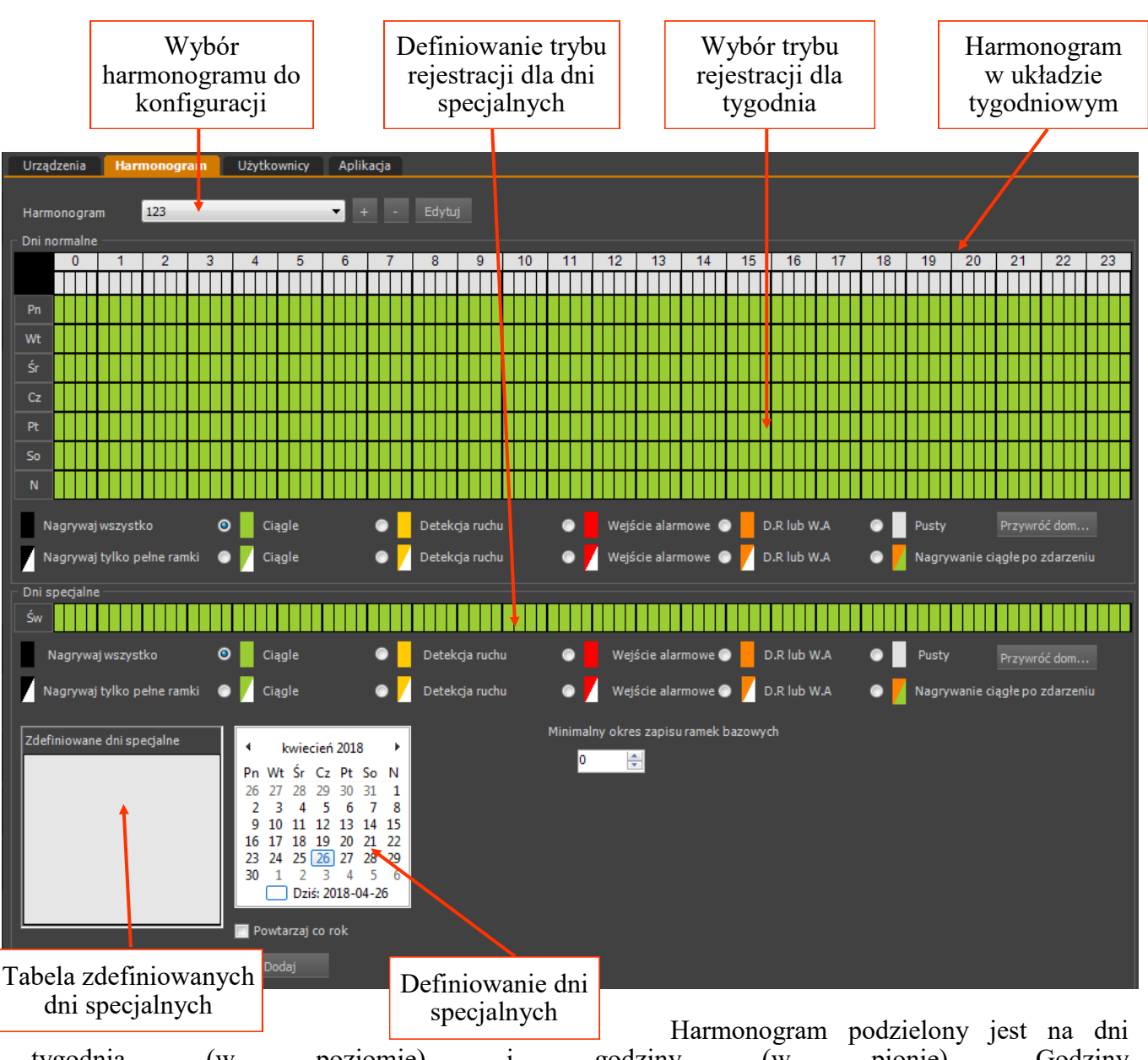

tygodnia (w poziomie) i godziny (w pionie). Godziny są dodatkowo podzielone na 4 części co pozwala ustawić czas rejestracji z dokładnością do 15 minut. Można zaznaczać całe kolumny (klikając odpowiednio na szarych prostokątach godzin/kwadransów, całe wiersze (odpowiednio klikając na akronimach dni tygodnia) lub cały tydzień 24/7 klikając na czarny prostokąt w lewym górnym rogu diagramu.

Oprócz harmonogramu ogólnego mamy możliwość wskazania dni specjalnych, dla których definiujemy indywidualny tryb rejestracji. Dni takie można ustalić niezależne w danym roku kalendarzowym lub zdefiniować jako corocznie powtarzane. Wprowadzone zmiany należy zatwierdzić przyciskiem *Zapisz* w dolnej części panelu.

Raz skonfigurowany harmonogram może być zapisany do pliku i użyty ponownie przy konfiguracji innej kamery lub innego systemu NMS. Wykorzystując przycisk *Importuj do wszystkich*  możliwe jest wczytanie zapisanego na dysku harmonogramu dla wszystkich dostępnych kamer.

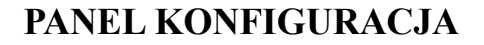

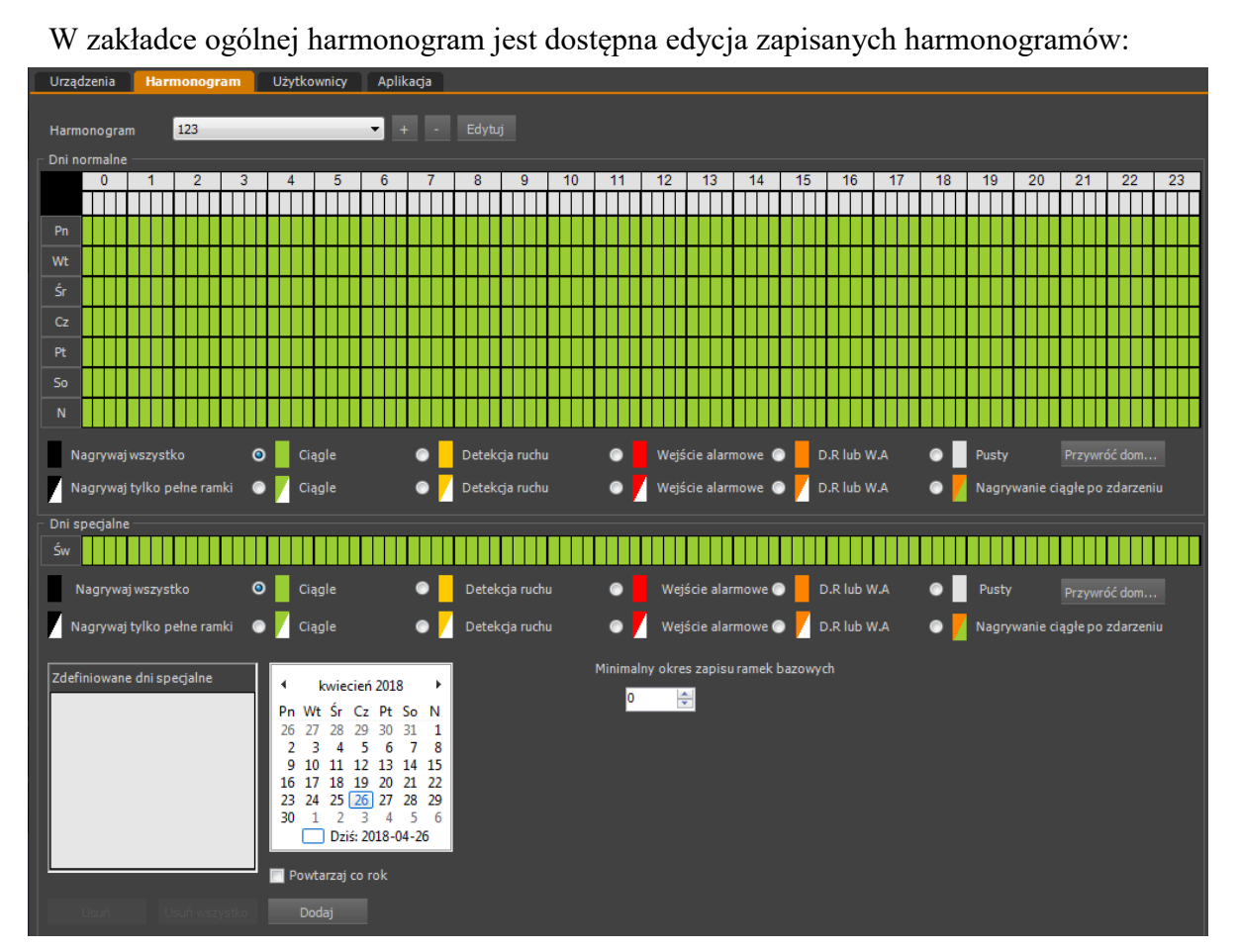

Natomiast w zakładce Harmonogram w dziale urządzenia możemy wybrać stworzony już harmonogram:

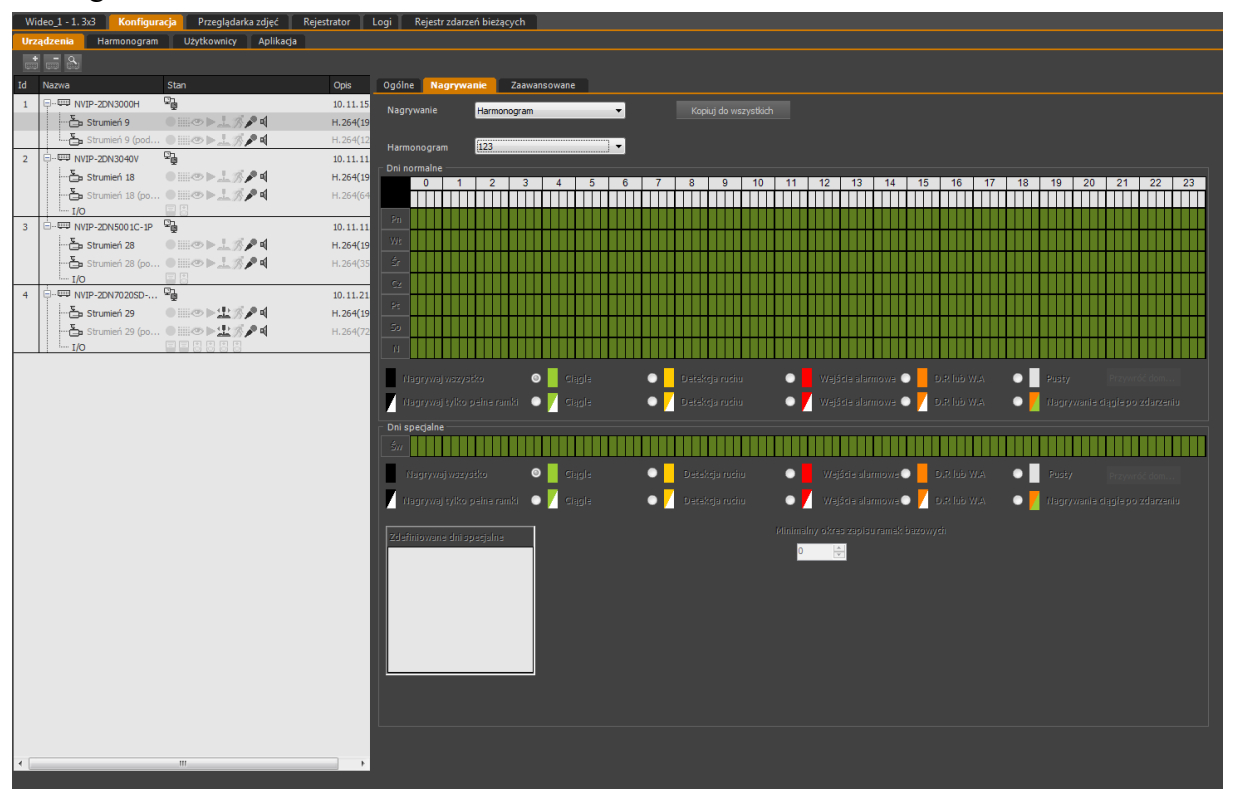

Wszelkie prawa zastrzeżone © AAT SYSTEMY BEZPIECZEŃSTWA sp. z o.o.

## **10.1.6. Opis podstrony** *Zaawansowane* **w zakładce** *KONFIGURACJA / URZĄDZENIA*

W przypadku urządzenia IP podstrona ta umożliwia przejście do trybu konfiguracji urządzenia przez stronę WWW zaimplementowaną w danym urządzeniu.

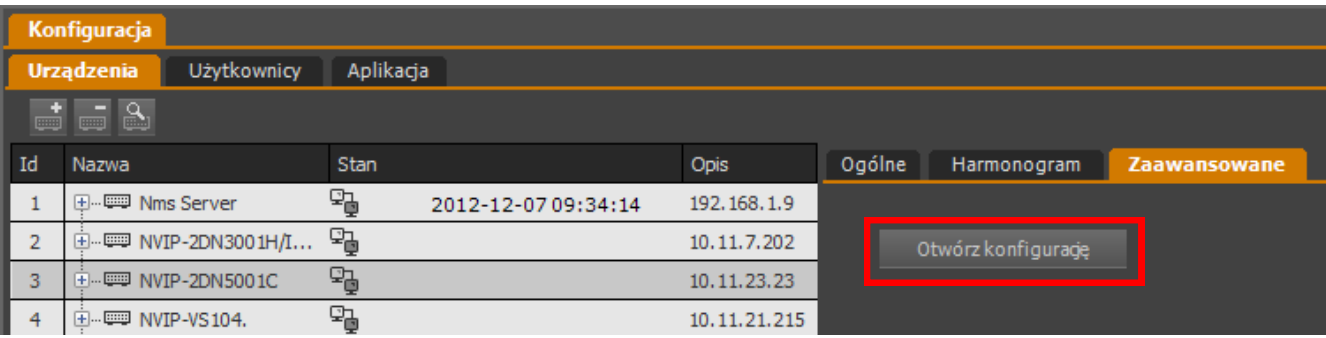

W przypadku wybrania strumienia wideo na liście urządzeń, podstrona umożliwia skonfigurowanie dodatkowych funkcji związanych z tym strumieniem:

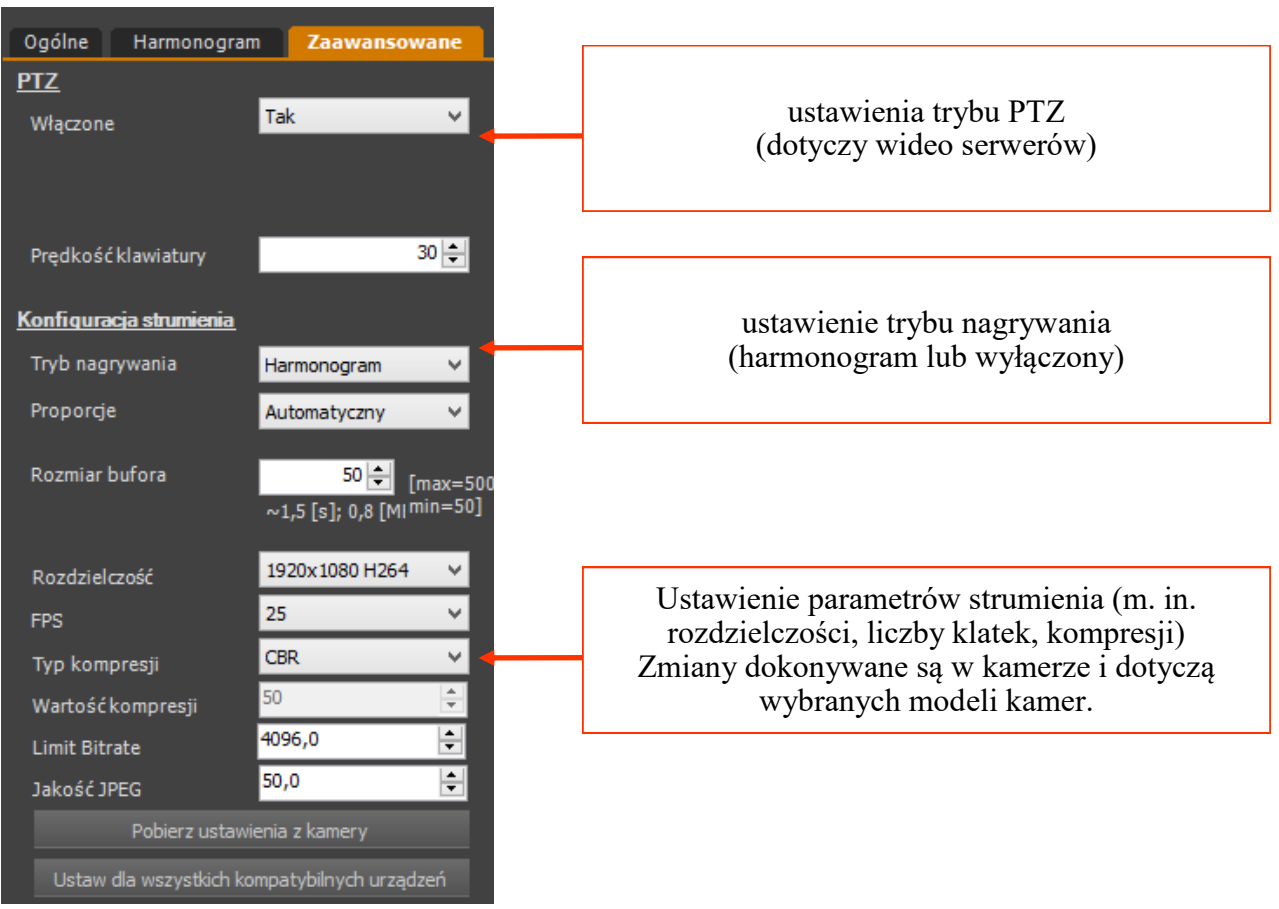

## **10.2. Opis zakładki** *UŻYTKOWNICY*

W zakładce *UŻYTKOWNICY* mamy możliwość definiowania użytkowników i grup użytkowników programu NMS oraz nadawania im praw dostępu.

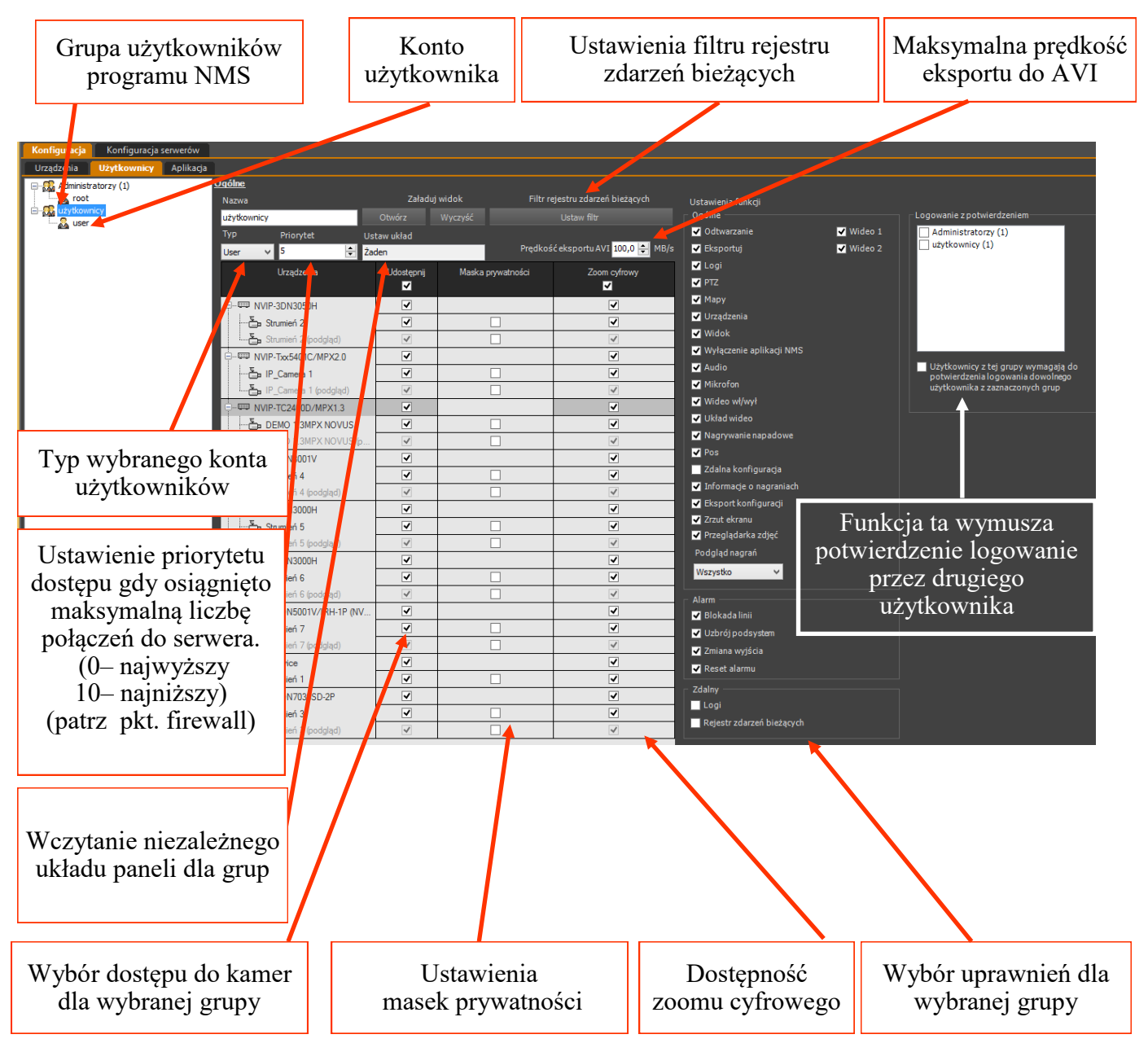

### **Uwaga! Tylko grupy użytkowników typu** *Admin* **posiadają dostęp do menu**  *KONFIGURACJA***.**

Opcje menu kontekstowego:

W celu utworzenia grupy użytkowników z ograniczonymi uprawnieniami należy postępować

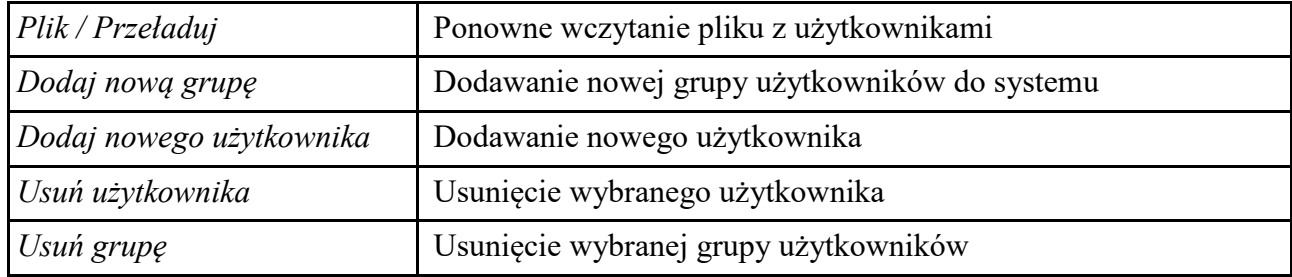

zgodnie z przedstawioną procedurą:

- dodać nową grupę i zdefiniować jej typ jako "Użytkownik" i nadać odpowiednią nazwę;
- dodać nowych użytkowników do grupy, ustalić ich nazwy i hasła;

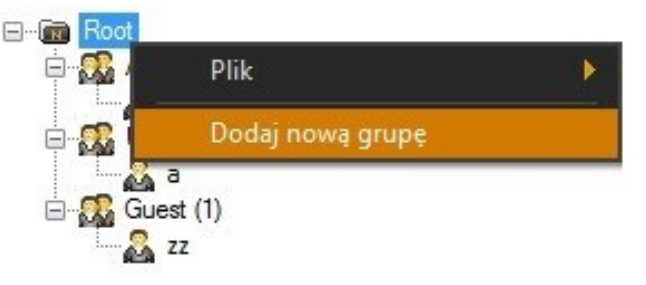

- wybrać utworzoną grupę i zdefiniować dostęp do kamer oraz funkcje programu, które mają być dostępne dla zaznaczonej grupy użytkowników;
- opcjonalnie przy użyciu funkcji *Wygląd* można zdefiniować niezależny układ paneli dla każdej z grup użytkowników. Praca z oknami i ich układem opisana jest w rozdziale 3.

W analogiczny sposób można utworzyć kolejne grupy użytkowników i nadać im niezależne uprawnienia.

Z menu kontekstowego dostępnego pod prawym klawiszem myszki można również usunąć wybranego użytkownika lub grupę użytkowników.

Użytkownika można przenosić między grupami za pomocą metody podnieś i upuść.

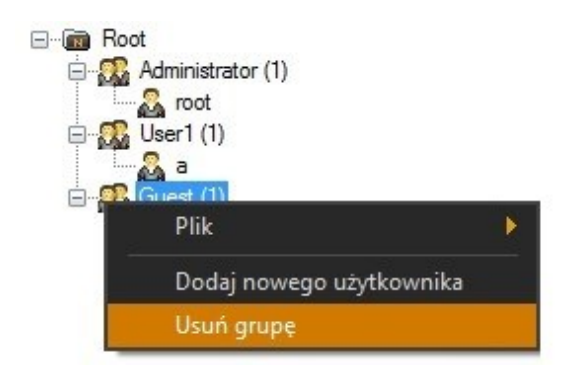

## **PANEL KONFIGURACJA**

Wybranie wpisu dotyczącego użytkownika w danej grupie pozwala na przypisanie mu indywidualnego loginu / hasła, zdjęcia w formacie JPEG oraz danych personalnych. Osobnym polem jest nr telefonu komórkowego, współpracujący z modemem SMS którego opis znajduje się w rozdziale 10.3. Wyświetlana jest również data rejestracji i ostatniego logowania.

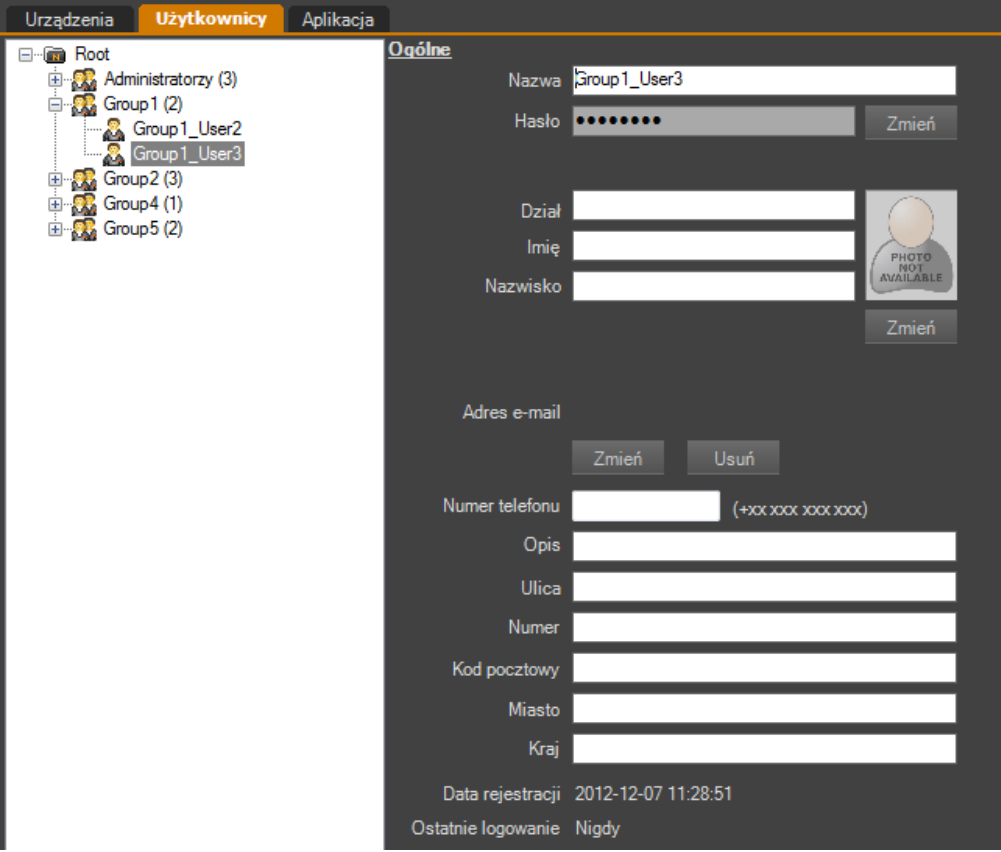

Ekran zmiany hasła wymaga wprowadzenia aktualnego hasła, nowego hasła dwukrotnie. Wyświetla również informację o zgodności i sile hasła.

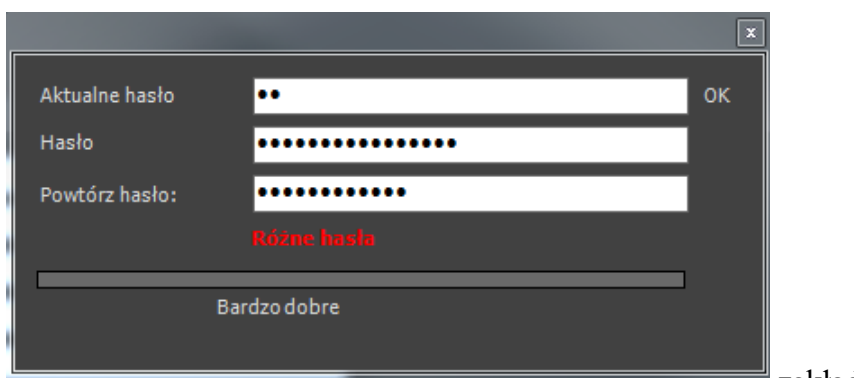

Wszystkie zmiany w zakładce z zakładce z zakładce z zakładce z zakładce z zakładce z zakładce z zakładce z zakładce z zakładce z zakładce z zakładce z zakładce z zakładce z zakładce z zakładce z zakładce z zakładce z zakła

*Użytkownicy* należy zatwierdzić przyciskiem Zapisz na dole ekranu.

Istnieje możliwość włączenia funkcji podwójnego logowania. Aby to zrobić należy z głównego menu wybrać *KONFIGURACJA / USTAWIENIA APLIKACJI*. W zakładce *APLIKACJA* znajduje się podmenu *Logowanie z potwierdzeniem*. Zaznaczenie tej funkcji spowoduje, że do zalogowania na konto administratora będzie wymagane wprowadzenie kolejno dwóch nazw użytkowników o prawach administratora i dwóch haseł do nich przypisanych.

#### **10.2.1. Użytkownicy domenowi Active Directory**

Aplikacja NMS umożliwia współpracę z usługą Active Directory. Pozwala ona na zintegrowanie użytkowników domeny z logowaniem do aplikacji NMS.

Aby dodać użytkowników z domeny, należy wskazać pożądaną grupę użytkowników, a następnie z menu wybrać opcję *Dodaj użytkowników Active directory.*

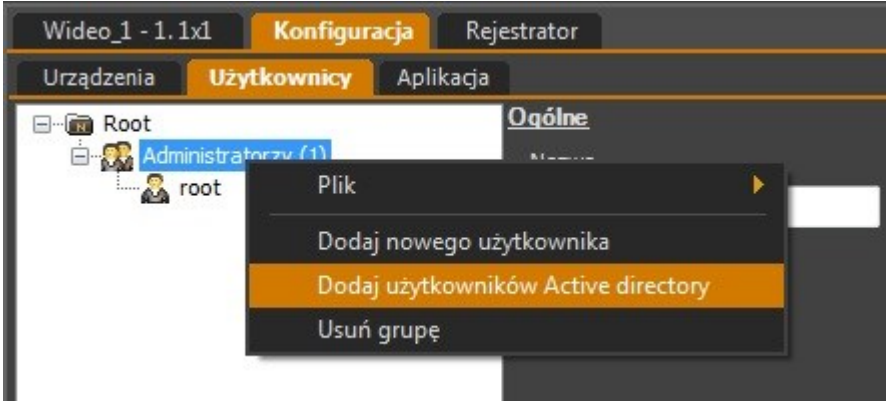

Aplikacja uruchomi wyszukiwanie użytkowników. Jeżeli użytkownik systemu znajduje się w domenie dane zostaną uzupełnione automatycznie. W przeciwnym wypadku należy wprowadzić adres *Domeny*, *Login* i *Hasło* a następnie nacisnąć *Pobierz użytkowników*, aby ponownie uruchomić wyszukiwanie.

Na liście poniżej zostaną wyświetleni zdefiniowani użytkownicy domenowi. Zaznaczenie pozycji na liście, a następnie naciśnięcie *Dodaj użytkowników* skutkuje przypisaniem użytkownika do określonej grupy.

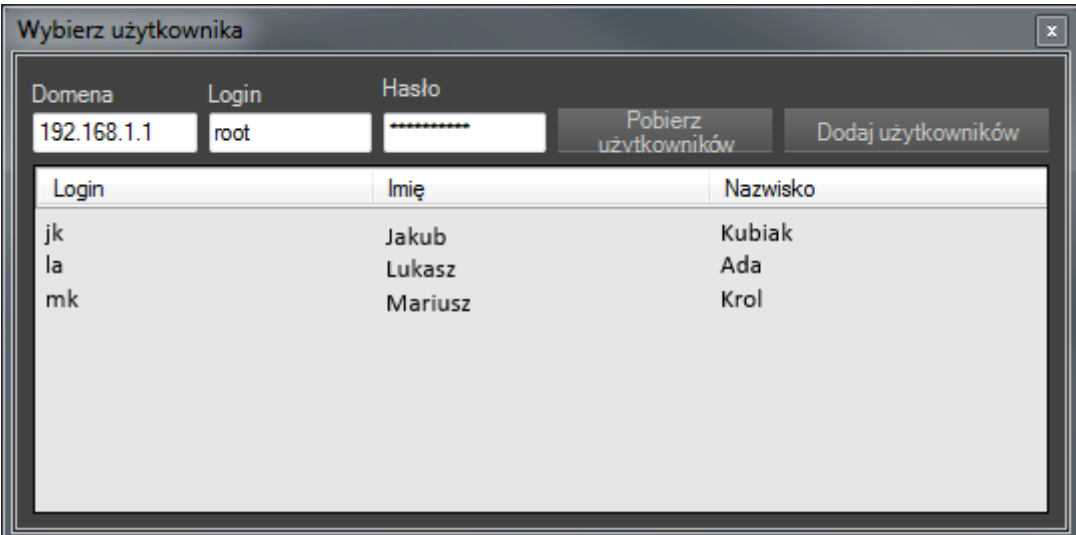

Dodani użytkownicy domenowi na liście posiadają przyrostek *(Użytkownik Active directory). Nazwa* i *Hasło* są nieedytowalne*.* Zawartość pól z danymi personalnymi zostanie importowana z domeny i automatycznie uzupełniona.

# **PANEL KONFIGURACJA**

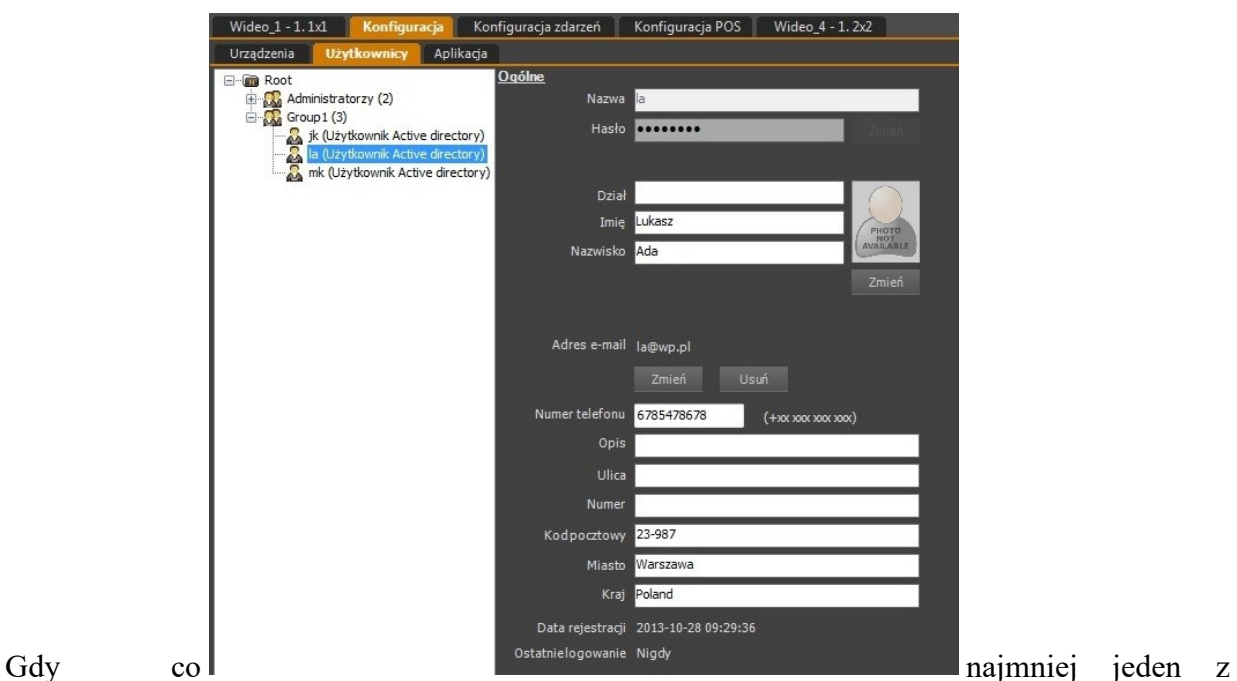

użytkowników jest zdefiniowany za pomocą usługi Active Directory ekran logowania umożliwi wybór *Metody Autoryzacji*. Wybór parametru *Autoryzacja Active directory* skutkuje logowaniem jako użytkownik domenowy.

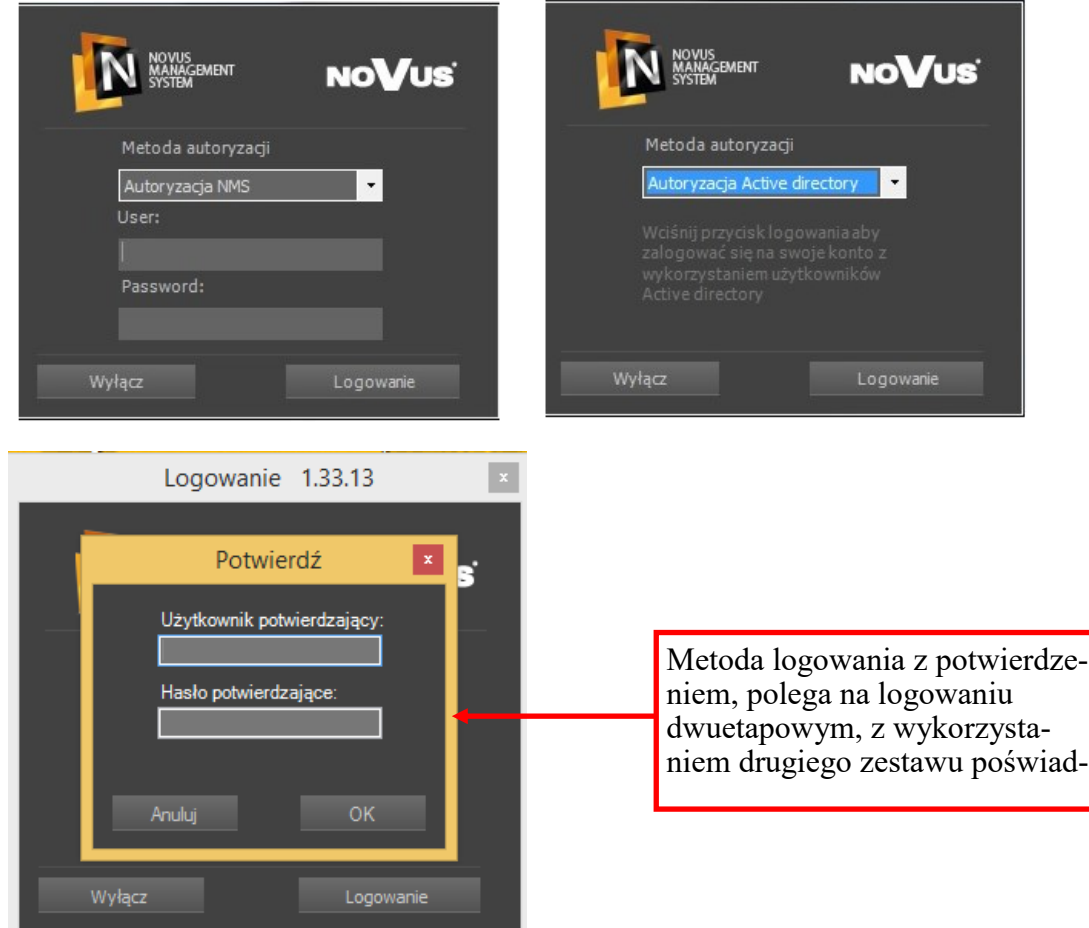
# **PANEL KONFIGURACJA**

### **10.2.2. Tworzenie masek prywatności**

Oprogramowanie NMS umożliwia tworzenie masek prywatności. Liczba masek jest nieograniczona. Definiowane są one dla określonej grupy użytkowników.

Zaznaczenie pola "maska prywatności" W zakładce UŻYTKOWNICY powoduje otwarcie okna z podglądem wybranego strumienia.

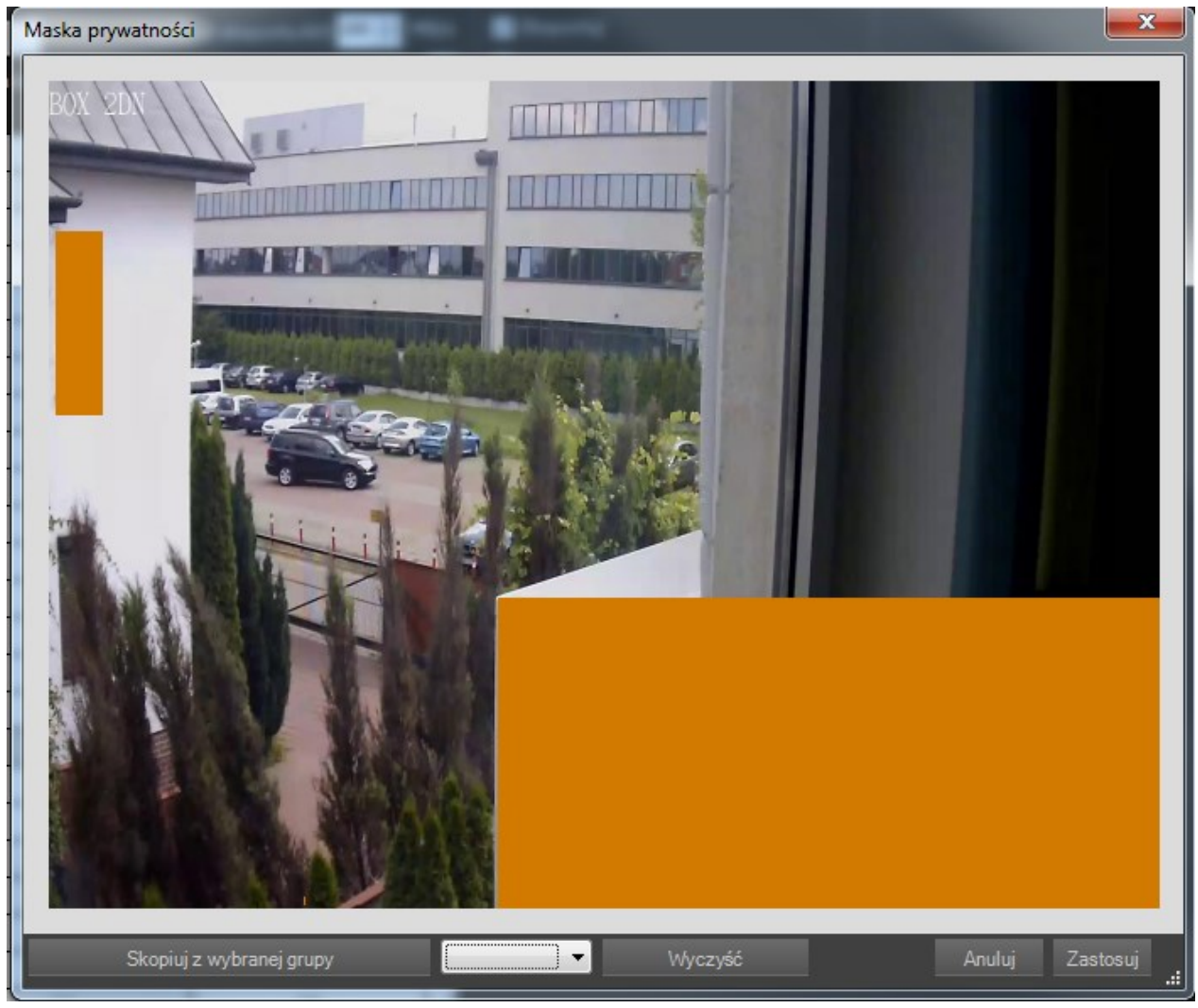

Zaznaczenie lewym przyciskiem myszy fragmentu okna tworzy prostokąt maskujący obraz. Naciśnięcie prawego przycisku myszy, gdy kursor znajduje się w polu kasuje maskę. Zaznaczenie prawym przyciskiem myszy fragmentu okna kasuje wszystkie maski prywatności, które znajdują się w zaznaczonym polu.

Zapisane maski prywatności można kopiować do innych grup użytkowników. W dolnej części okna znajduje się lista rozwijalna, na której znajdują się grupy użytkowników posiadające zdefiniowane maski dla wybranego strumienia. Wybranie odpowiedniej i naciśnięcie przycisku *Skopiuj z wybranej grupy* odtwarza ustawienie masek z tej grupy.

### **10.3. Opis zakładki** *APLIKACJA*

Zakładka *APLIKACJA* zawiera ustawienia programu NMS:

- Autom. logowanie konto użytkownika, który ma zostać zalogowany podczas startu aplikacji;
- Język opcja zmiany języka aplikacji. Po ponownym uruchomieniu oprogramowanie ustawia się w nowo wybranej wersji językowej;
- Nagrywanie napadowe ustawienia czasu rejestracji po użyciu przycisku PANIC;
- Ustawienia logów opis dostępnych funkcji:

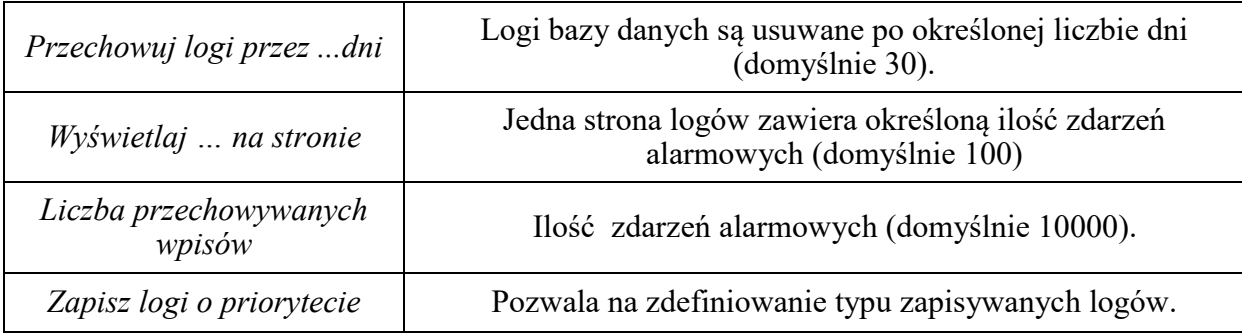

- Rejestr zdarzeń bieżących konfiguracja wyglądu panelu, ilości wpisów;
- Czas sekwencji konfiguracja czasów przełączania kamer w trybie sekwencji;
- Ustawienia wyświetlania konfiguracja kodeków, ustawień wideo, kolorów tekstu i ramek;
- Ustawienia FTP ustawienia serwera FTP do zrzucania obrazów i sekwencji AVI po zdarzeniu;
- Ustawienia SMTP ustawienia serwera poczty wychodzącej SMTP do zrzucania obrazów i sekwencji AVI po zdarzeniu;
- Ustawienia liczby liczba wyskakujących okien zawierających zrzuty obrazów wyskakujących okien i wiadomości wyświetlanych po zdarzeniach;
- Modem SMS pozwala na ustawienie numeru portu COM komputera oraz szybkości transmisji dla modemu SMS. Dodatkowe informacje nt. konfiguracji modemu można znaleźć w instrukcji adekwatnej do zastosowanego modelu urządzenia.
- Zamykanie Pozwól na zamknięcie NMS'a przez system.
- Nadzorca Funkcja pozwalająca kontrolować czy operator nie śpi.
- POS i Analityka W ty miejscu możemy zdefiniować katalog bazy danych, i włączyć zaznaczanie kolorem na pasku "playback"
- Eksport Limit transferu z serwera.

# **PANEL KONFIGURACJA**

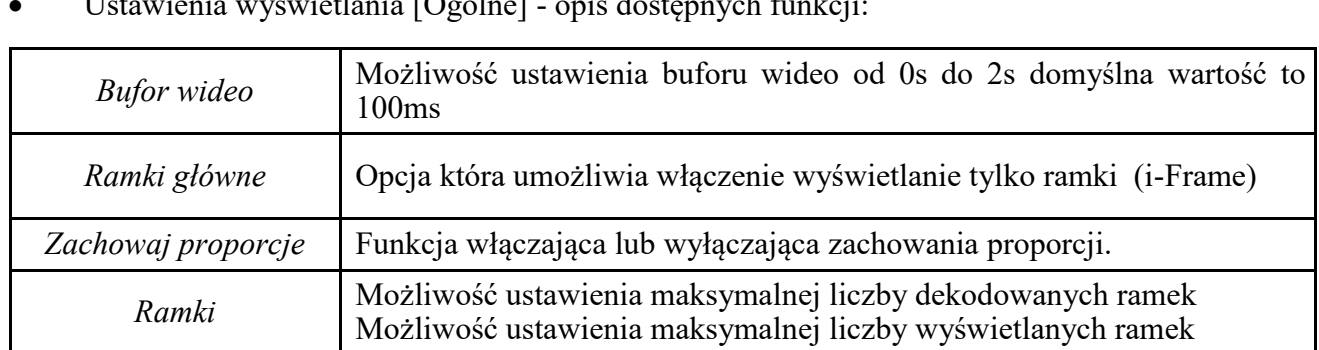

• Ustawienia wyświetlania [Ogólne] - opis dostępnych funkcji:

• Ustawienia wyświetlania [Kolory] - opis dostępnych funkcji:

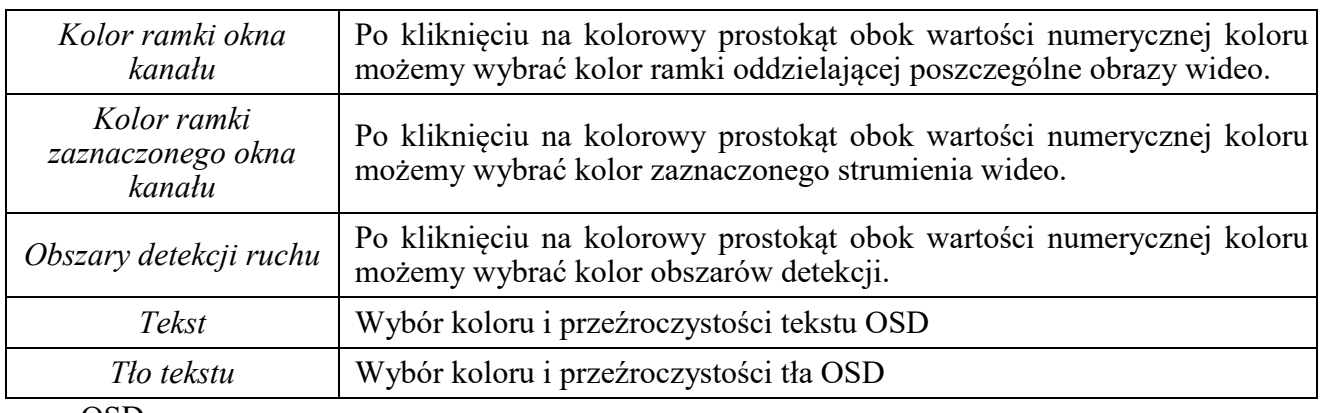

• OSD

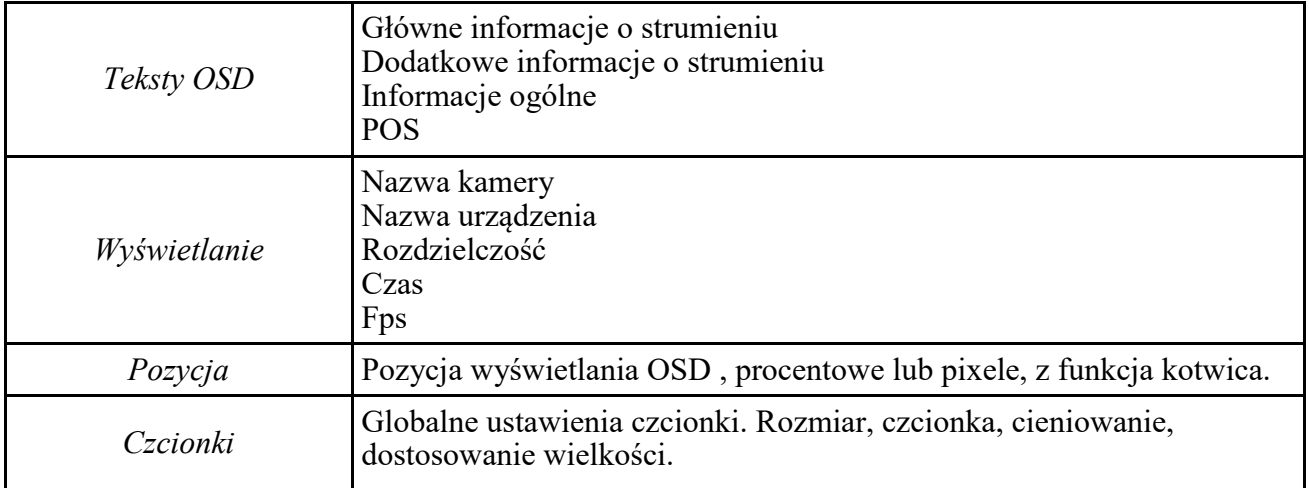

# **PANEL KONFIGURACJA**

• Ustawienia wyświetlania [OSD] - Dostępne są 3 rodzaje OSD (1, 2, 3). Konfiguracja wyglądu i pozycji każdego z nich jest niezależna. Po zaznaczeniu konkretnego OSD w oknie 7 pojawi się lista dostępnych parametrów.

Opis dostępnych funkcji:

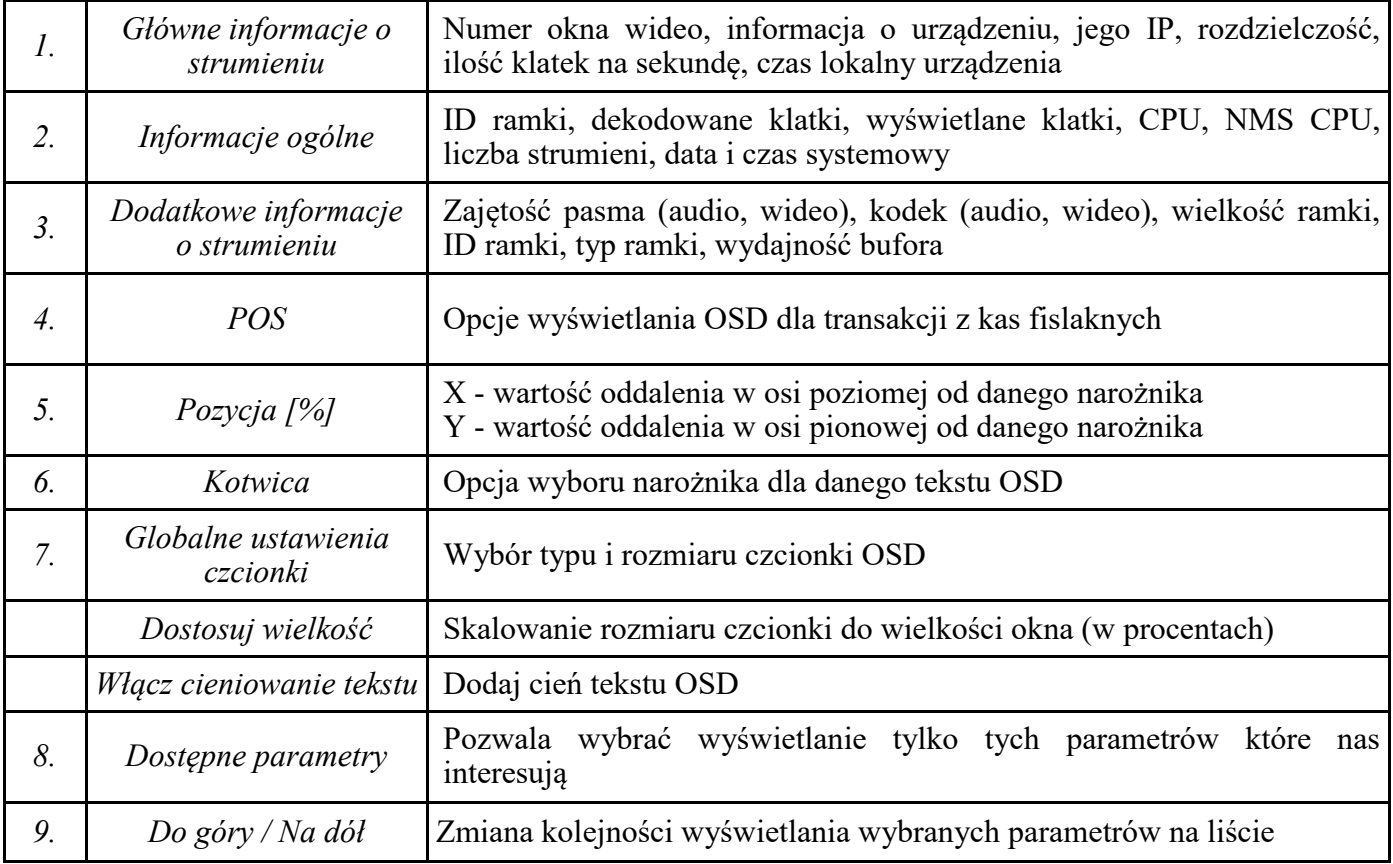

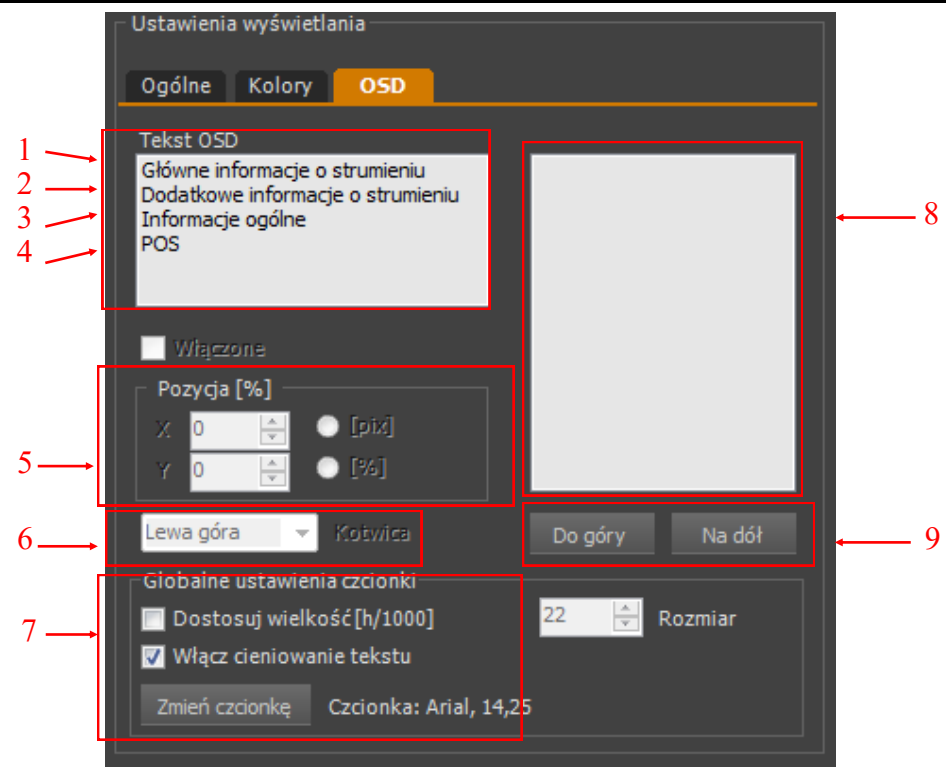

Wszelkie prawa zastrzeżone © AAT SYSTEMY BEZPIECZEŃSTWA sp. z o.o.

### **PANEL SERWERY**

#### **11. PANEL SERWERY**

#### **11.1. Serwery – wiadomości ogólne**

Panel *SERWERY* umożliwia konfigurację oraz zarządzanie pracą serwerów strumieni wideo i danych do innych aplikacji klienckich. Może to być zarówno aplikacja NMS, jak i odtwarzacz multimedialny czy strona WWW. By go otworzyć należy z głównego menu wybrać opcję *KONFIGURACJA / SERWERY.*

Panel *SERWERY* pozwala na konfigurację:

- Serwera NMS którego zadaniem jest przesyłanie przez sieci informacji niezbędnych do prawidłowej pracy aplikacji klienckiej NMS;
- Serwera WWW odpowiedzialnego za funkcjonowanie apletu WWW pozwalającego na podgląd obrazu i wideo z kamer, jak również za przesyłanie statycznych obrazów podglądu z kamer do aplikacji klienckiej NMS;
- Serwera RTSP odpowiedzialnego za przesyłanie strumieni wideo podglądu "na żywo" (Live). Wykorzystywany jest zarówno przez Serwer NMS, WWW, jak i inne aplikacje;
- Serwera zdalnego odtwarzania odpowiedzialnego za odtwarzanie zarejestrowanych nagrań (Playback).

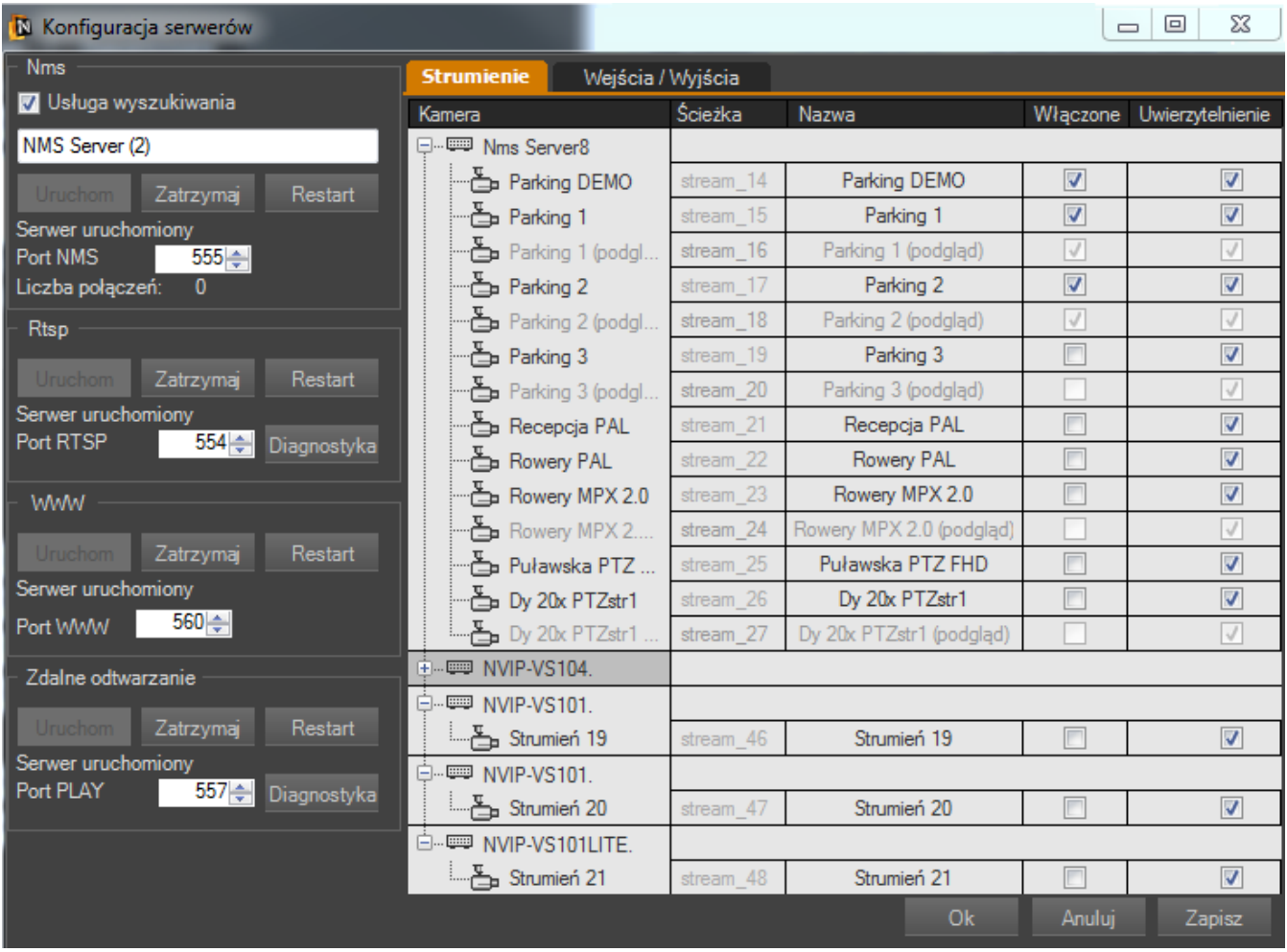

Wszelkie prawa zastrzeżone © AAT SYSTEMY BEZPIECZEŃSTWA sp. z o.o.

Działanie serwerów jest od siebie niezależne. Jednak zatrzymanie pracy któregokolwiek powoduje ograniczenie funkcjonalności w stopniu opisanym powyżej.

#### **Uwaga! Przy uruchomieniu aplikacji NMS Serwer, serwery automatycznie przywracają swój status sprzed zamknięcia (Serwery poprzednio uruchomione uruchamiają się, serwery poprzednio wyłączone, pozostają wyłączone).**

Panel zawiera również listę strumieni oraz statusów wejść/wyjść, które mogą być przesyłane.

Pole *Ścieżka* określa nazwę sieciową, pod którą dostępny jest strumień.

Pole *Włączone* określa czy dany strumień ma być wysyłany i dostępny w aplikacji *Klient NMS.*

Pole *Uwierzytelnianie* określa czy wymagane będzie podanie loginu i hasła przy połączeniu RTSP.

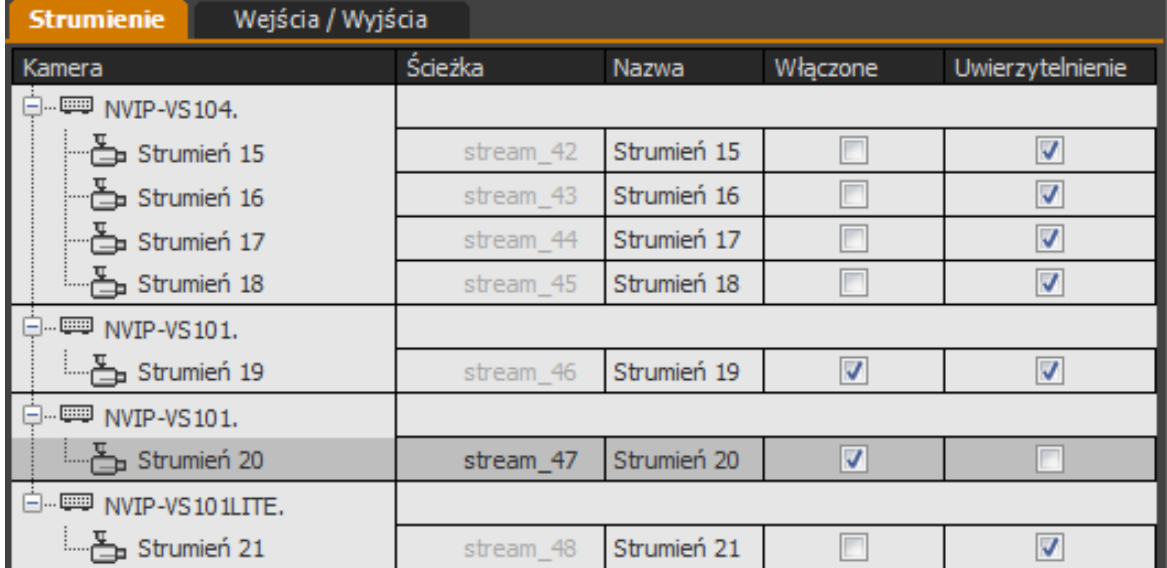

### **11.2. Serwer NMS - konfiguracja**

Zadaniem Serwera NMS jest przesyłanie przez sieci informacji niezbędnych do prawidłowej pracy aplikacji klienckiej NMS. Okno konfiguracji znajduje się na górze, z lewej strony panelu *SERWERY.*

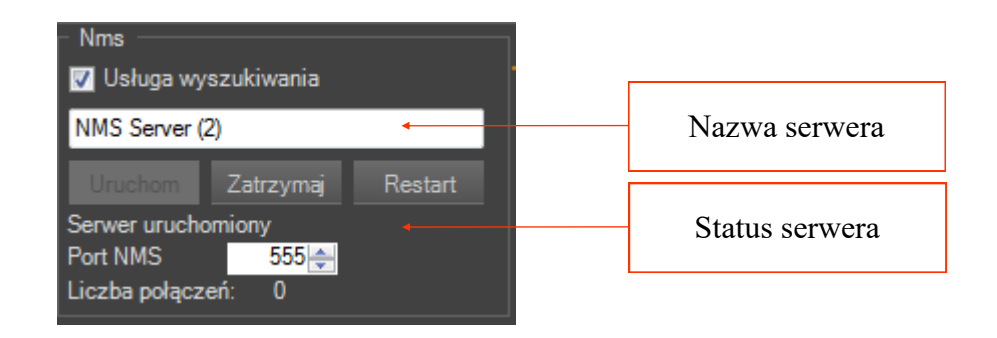

W oknie kolejno od góry znajdują się:

- Pole wyboru *Usługa wyszukiwania -* zaznaczenie powoduje, że serwer będzie widoczny przez Aplikację Klient NMS w polu wyszukiwania urządzeń;
- Pole tekstowe umożliwiające wprowadzenie nazwy serwera, ułatwiającej identyfikację na liście urządzeń;
- Przyciski *Uruchom, Zatrzymaj*, *Restart* zarządzające pracą serwera;
- Informacia o statusie serwera;
- **Port**, na którym ma się odbywać komunikacja (**domyślnie 555**);
- Ilości przyłączonych klientów.

Po ustawieniu wszystkich niezbędnych parametrów należy zapisać zmiany przyciskiem *Zapisz*  lub *OK*. W przypadku dokonania zmian konfiguracji serwera zaleca się po zapisaniu zmian wciśnięcie przycisku *Restart* co spowoduje przeładowanie usługi *Serwer NMS.*

#### **11.3. Serwer RTSP - konfiguracja**

Zadaniem *Serwera RTSP* jest przesyłanie przez sieci strumieni wideo podglądu "na żywo" (Live) do aplikacji klienckich. Wykorzystywany jest zarówno przez Serwer NMS, WWW, jak i inne aplikacje. Okno konfiguracji znajduje się poniżej okna Serwera NMS*.*

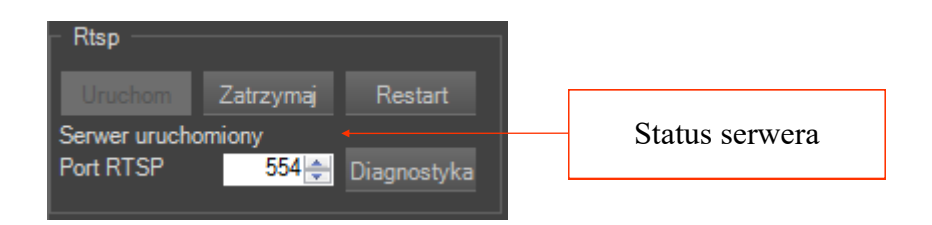

W oknie kolejno od góry znajdują się:

- Przyciski *Uruchom*, *Zatrzymaj*, *Restart* zarządzające pracą serwera;
- Informacja o statusie serwera;
- Port, na którym ma się odbywać komunikacja (**domyślnie 554**);
- Przycisk *Diagnostyka* otwierający okno diagnostyki serwera RTSP.

Po ustawieniu wszystkich niezbędnych parametrów należy zapisać zmiany przyciskiem *Zapisz*  lub *OK*. W przypadku dokonania zmian konfiguracji serwera zaleca się po zapisaniu zmian wciśnięcie przycisku *Restart* co spowoduje przeładowanie usługi *Serwer RTSP.*

# **PANEL SERWERY**

Okno *Diagnostyki* pozwala na wyświetlenia aktywnych połączeń ze strumieniami wideo. Uruchomienie okna następuje po wciśnięciu przycisku *Diagnostyka* na panelu *Serwer RTSP.*

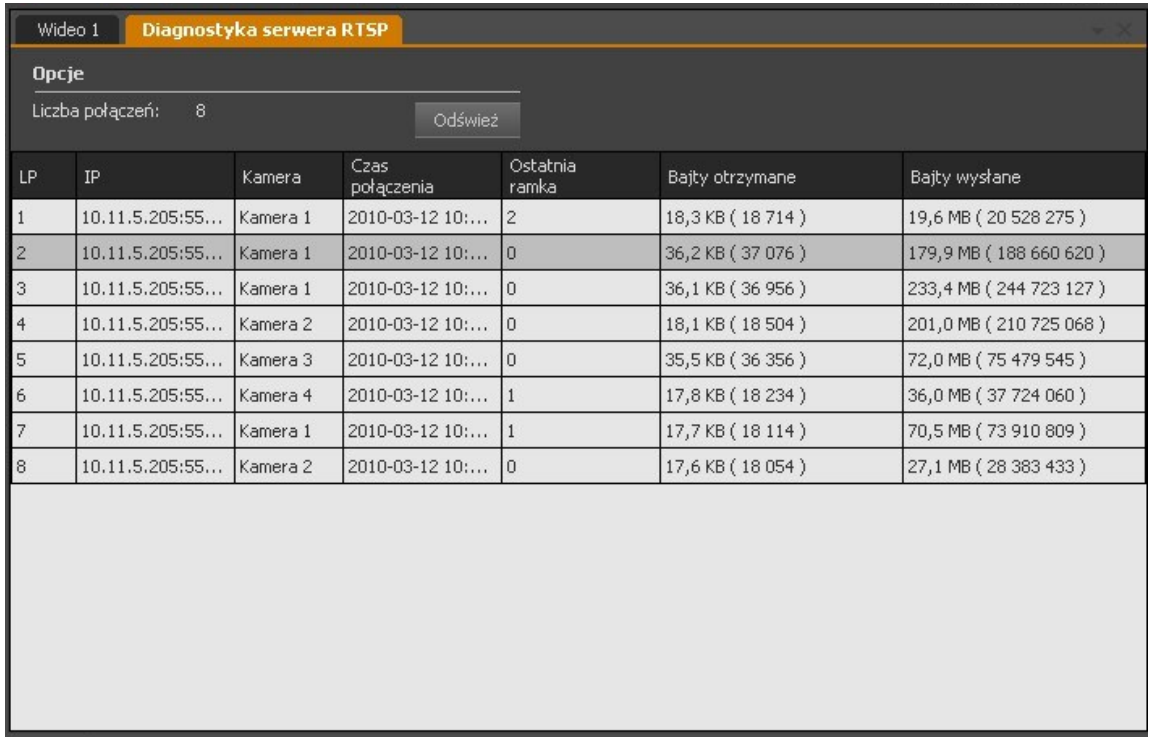

Przycisk *Odśwież* powoduje przeładowanie listy aktualnych połączeń. Kliknięcie prawym przyciskiem myszy na danym połączeniu uruchamia dodatkowe menu umożliwiające:

- Dodanie wybranego adresu IP do listy adresów zabronionych
- Dodanie wybranego adresu IP do listy adresów dozwolonych
- Rozłącz powoduje rozłączenie wybranego połączenia sieciowego

Listy dozwolonych i zabronionych adresów IP znajdują się w oknie konfiguracji *Firewall'a.*  Dokładny opis konfiguracji *Firewall'a* znajduje się w rozdz. 12.1.

#### **11.4. Serwer WWW- konfiguracja**

*Serwer WWW* jest odpowiedzialny za funkcjonowanie apletu WWW pozwalającego na podgląd obrazu i wideo z kamer, jak również za przesyłanie statycznych obrazów podglądu z kamer do aplikacji klienckiej NMS. Okno konfiguracji znajduje się poniżej okna Serwera RTSP*.*

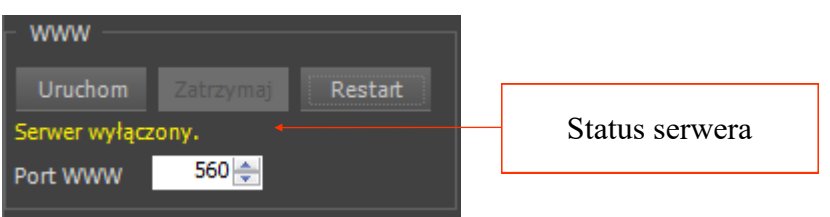

# **PANEL SERWERY**

W oknie kolejno od góry znajdują się:

- Przyciski *Uruchom*, *Zatrzymaj*, *Restart* zarządzające pracą serwera;
- Informacia o statusie serwera;
- Port, na którym ma się odbywać komunikacja (**domyślnie 560**);

Po ustawieniu wszystkich niezbędnych parametrów należy zapisać zmiany przyciskiem *Zapisz*  lub *OK*. W przypadku dokonania zmian konfiguracji serwera zaleca się po zapisaniu zmian wciśnięcie przycisku *Restart* co spowoduje przeładowanie usługi *Serwer WWW.*

#### **11.5. Serwer zdalnego odtwarzania - konfiguracja**

Serwer zdalnego odtwarzania jest odpowiedzialnego za odtwarzanie zarejestrowanych nagrań (Playback) w aplikacji klienckiej NMS. Okno konfiguracji znajduje się poniżej okna Serwera WWW*.*

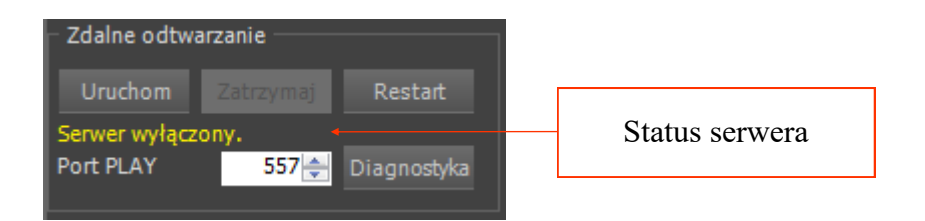

W oknie kolejno od góry znajdują się:

- Przyciski *Uruchom*, *Zatrzymaj*, *Restart* zarządzające pracą serwera;
- Informacja o statusie serwera;
- **Port**, na którym ma się odbywać komunikacja (**domyślnie 557**);

Po ustawieniu wszystkich niezbędnych parametrów należy zapisać zmiany przyciskiem *Zapisz*  lub *OK*. W przypadku dokonania zmian konfiguracji serwera zaleca się po zapisaniu zmian wciśnięcie przycisku *Restart* co spowoduje przeładowanie usługi *Serwer zdalnego odtwarzania.*

### **11.6. Dodatkowe możliwości wykorzystania serwera RTSP**

Serwer RTSP transmituje przez sieci strumienie video (wraz z dźwiękiem) w formie kompatybilnej z niektórymi sieciowymi odtwarzaczami multimedialnymi. Dzięki temu istnieje możliwość odtworzenia wybranego strumienia wideo przy pomocy odtwarzacza video (np. VideoLAN VLC Media Player). Aby uzyskać dostęp należy w odtwarzaczu multimedialnym wybrać tryb transmisji RTSP a następnie podać właściwą ścieżkę sieciowa zgodnie z opisem poniżej:

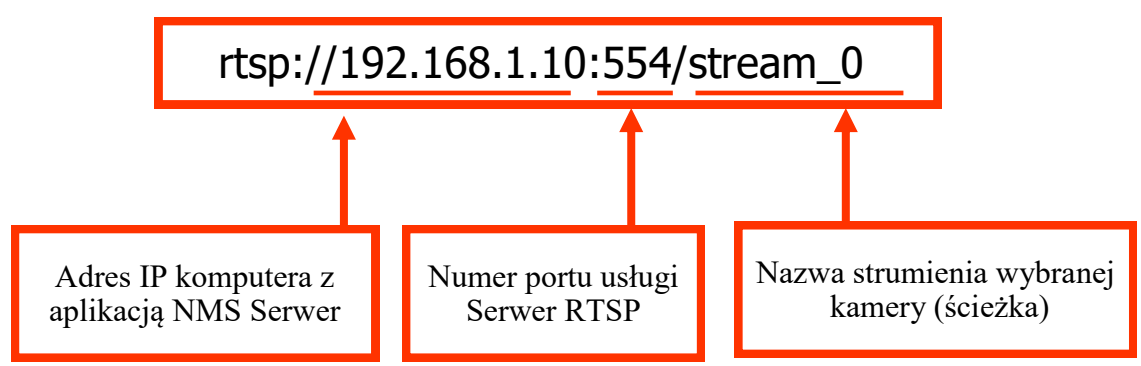

Po prawidłowym wpisaniu ścieżki sieciowej i załadowaniu bufora odtwarzacza obraz z kamery zostanie wyświetlony na ekranie.

*Informacja!*

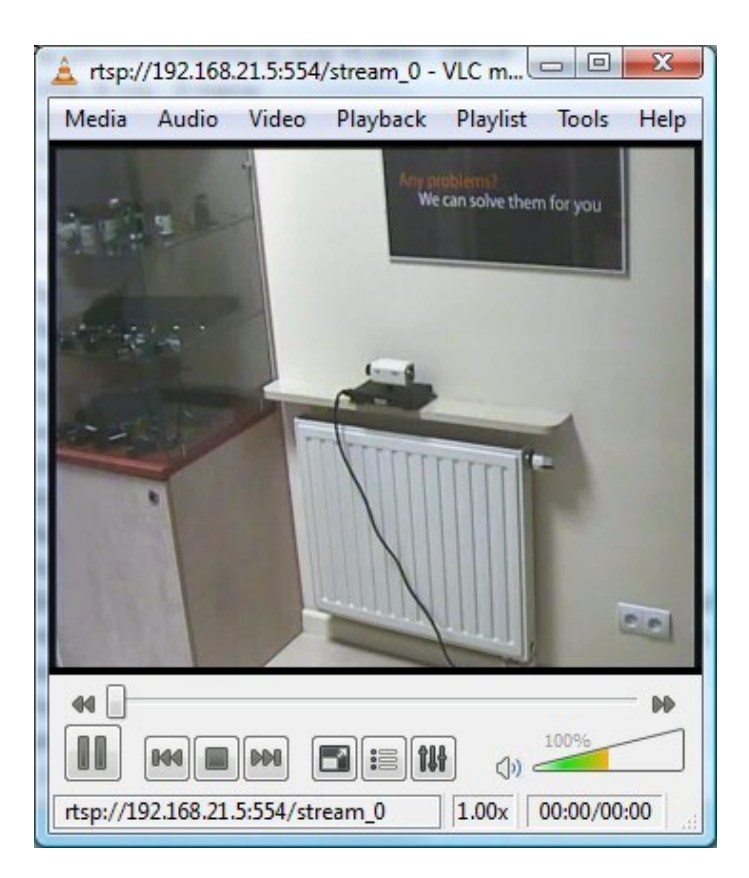

*W przypadku niskiej prędkości łącza sieciowego wczytywanie bufora może potrwać nawet kilka minut.*

# **PANEL SERWERY**

Aby skonfigurować program VLC do poprawnej współpracy, należy w jego ustawieniach wybrać zaznaczoną opcję:

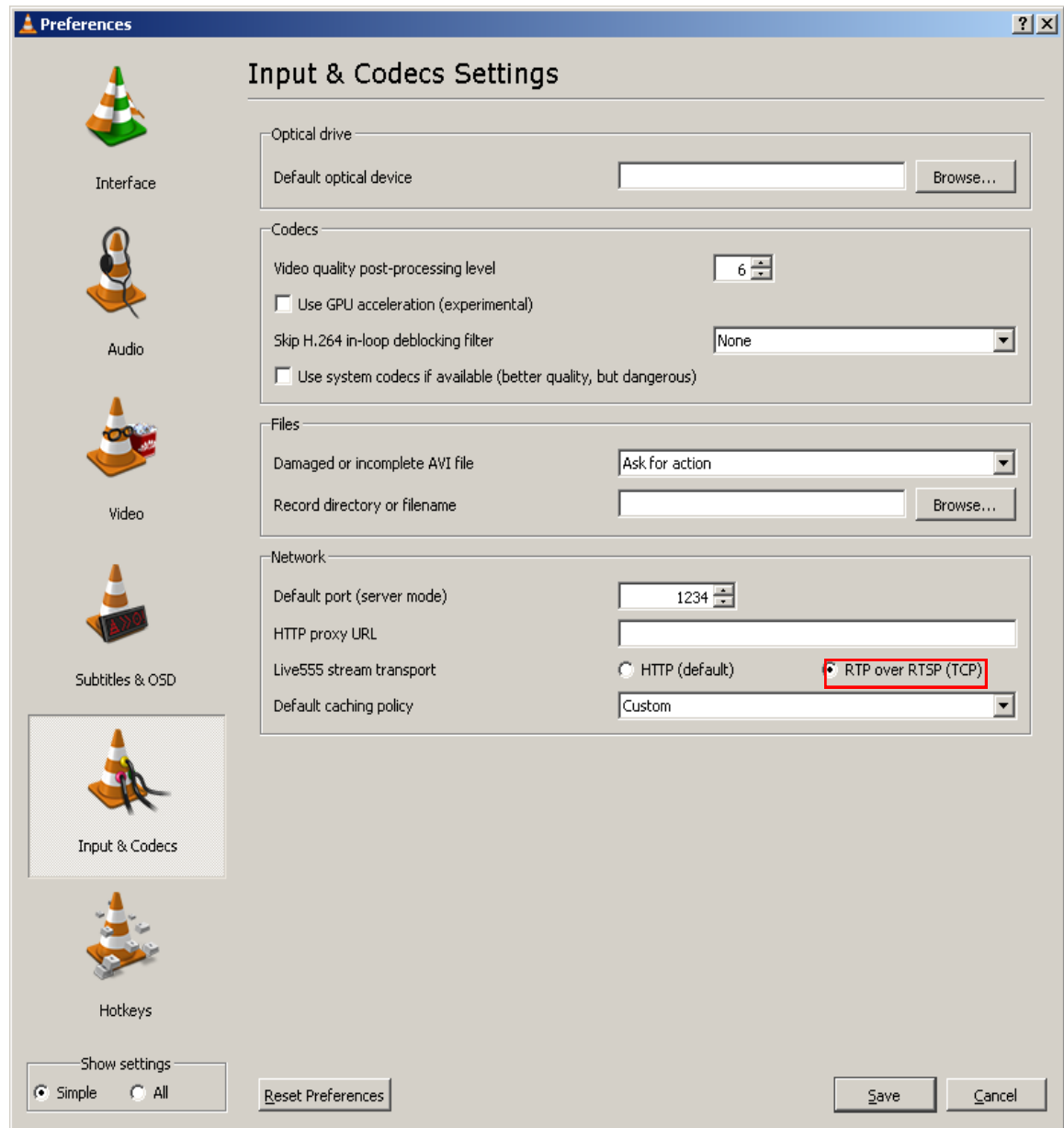

# **PANEL SERWERY**

### **11.7. Dodatkowe możliwości wykorzystania serwera WWW**

Serwer WWW transmituje przez sieci obrazy z kamer w postaci plików w formacie JPEG odświeżanych co jedną sekundę. Umożliwia to wyświetlenie wybranego obrazu z kamery w dowolnej przeglądarce internetowej, czy nawet osadzenie obrazu na własnej stronie internetowej. Aby uzyskać dostęp do wybranego obrazu z kamery należy w przeglądarce internetowej wprowadzić właściwą ścieżkę sieciowa zgodnie z opisem poniżej:

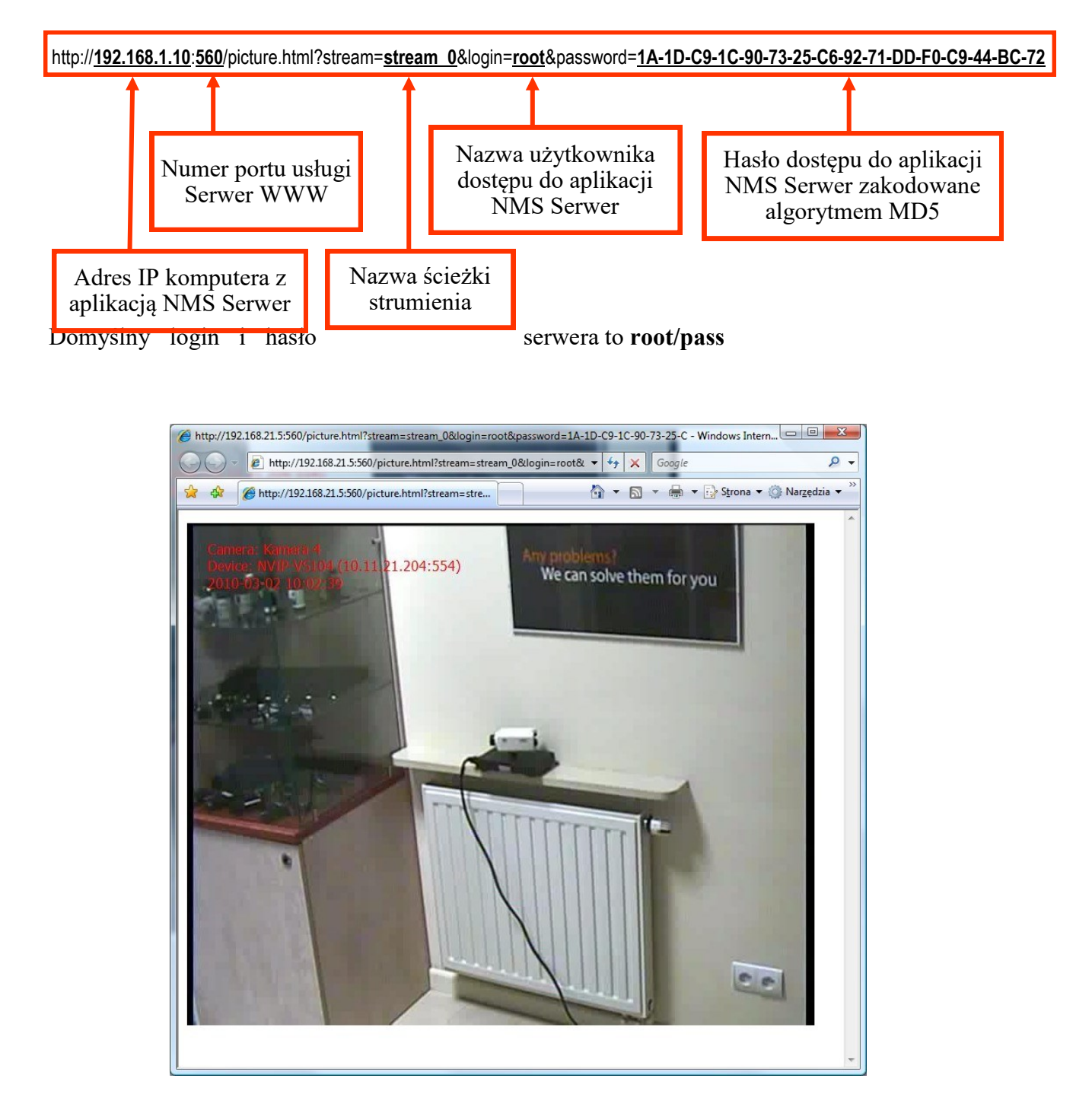

## **PANEL FIREWALL**

### **12. PANEL FIREWALL**

Zadaniem Firewall'a jest kontrola połączeń z serwerem RTSP/NMS oraz ograniczenie dostępu zdalnego do strumieni RTSP transmitowanych przez aplikację NMS.

#### **12.1.** *Firewall* **- konfiguracja**

By przejść do okna konfiguracji Firewall'a należy z głównego menu wybrać *KONFIGURACJA / FIREWALL.*

Możliwe jest zdefiniowanie pojedynczych adresów IP lub całych zakresów i zezwolenie lub zablokowanie dostępu dla takich adresów.

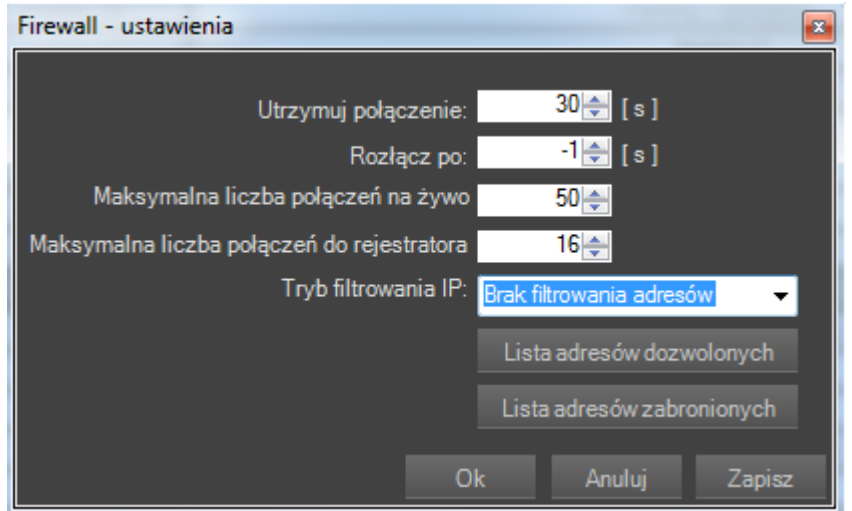

Dostępne są następujące parametry pracy serwerów:

- Utrzymuj połączenie czas przez jaki podtrzymywane jest połączenie na którym nie występuje transmisja danych (dostępny zakres od 1 do 64000 sekund);
- Rozłącz po czas po jakim transmisja strumienia wideo zostanie automatycznie rozłączona (dostępny zakres od 0 do 64000 sekund, -1 oznacza brak automatycznego rozłączania);
- Maksymalna liczba połączeń na żywo maksymalna ilość jednoczesnych transmisji strumieni wideo w trybie podglądu "live" (-1 oznacza brak ograniczenia ilości strumieni);
- Maksymalna liczba do rejestratora maksymalna ilość jednoczesnych transmisji strumieni wideo w trybie odtwarzania (-1 oznacza brak ograniczenia ilości strumieni);
- Tryb filtrowania brak ograniczeń lub wybór listy dozwolonych czy zabronionych adresów IP:
	- Lista dozwolonych adresów IP;
	- Lista zabronionych adresów IP.

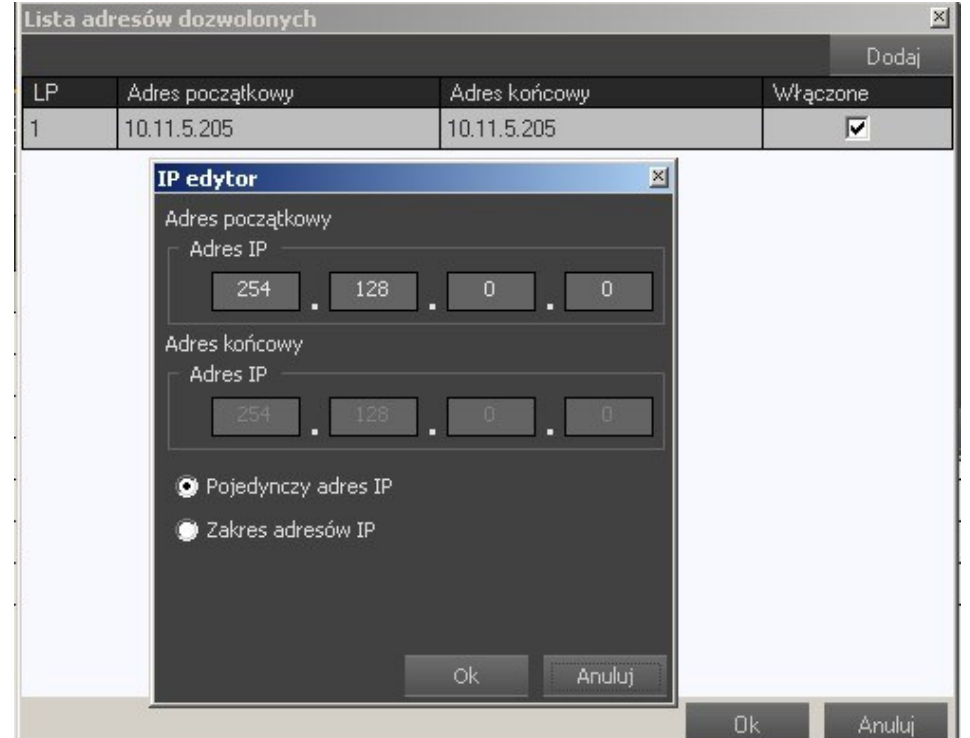

Po otwarciu którejś z list pojawi się okno jak poniżej.

Przycisk *Dodaj* umożliwia wprowadzenie zakresu lub pojedynczego adresu IP do aktualnej listy. Aby usunąć wybrany adres IP należy kliknąć na nim prawym przyciskiem myszy i wybrać opcję *Usuń*.

Możliwe jest również dodanie do listy aktualnie połączonego adresu IP bezpośrednio z okna diagnostycznego *Serwera RTSP*. Aby wprowadzone zmiany zaczęły obowiązywać należy zapisać zmiany a następnie zrestartować *Serwer RTSP* i *Serwer NMS.*

#### **13. PANEL REJESTRATOR**

#### **13.1. Opis panelu** *REJESTRATOR*

Panel *REJESTRATOR* umożliwia zapisywanie obrazu z kamer z indywidualnymi ustawieniami (lokalizacja, ilość miejsca przeznaczona do rejestracji) lub nadanie takich samych ustawień dla wybranej grupy kamer jak i dla wszystkich kamer jednocześnie. Dzięki aktualizowanym na bieżąco statystykom długości czasu rejestracji, istnieje możliwość oceny zakresu nagrań i późniejszego zmodyfikowania rozmiaru obszaru przeznaczonego na zapis dla danej kamery. Im dłuższy jest czas aktualnie zapisanego nagrania z kamery tym wyższa jest dokładność przybliżonego czasu nagrań.

#### *Informacja!*

*Na panelu REJESTRATOR można zaznaczać kanały do przydzielania przestrzeni dyskowej metodami analogicznymi jak dla folderów/plików w środowisku Windows (obowiązuje skrót Ctrl-A – zaznaczający wszystkie kanały, trzymając wciśnięty klawisz Ctrl i klikając lewym przyciskiem myszki zaznaczamy dowolne wybrane kamery. Analogicznie z wciśniętym klawiszem Shift zaznaczamy pierwszą i ostatnią kamerę w celu zaznaczenia żądanego zakresu kamer.*

Aby uruchomić ten moduł należy wybrać z głównego menu *Konfiguracja - > Rejestrator*. Wygląd panelu *Rejestrator* został przedstawiony poniżej:

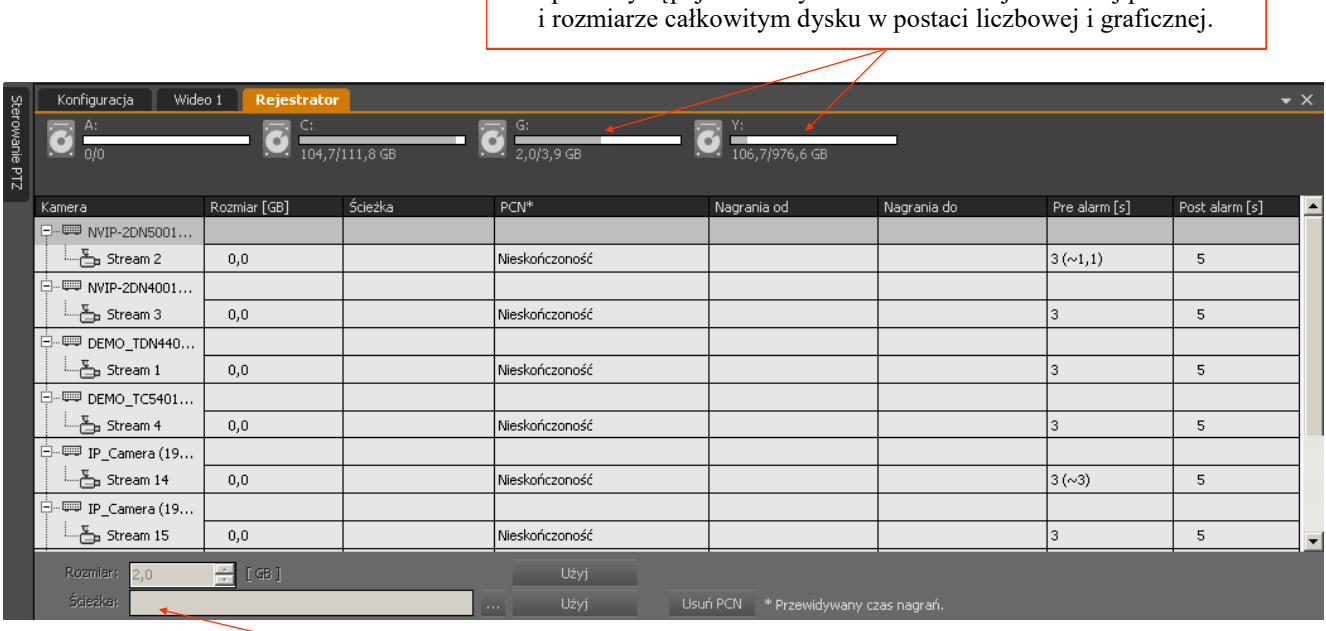

W opisie występuje litera dysku oraz informacja o wolnej przestrzeni

Pasek pomocniczy umożliwia wprowadzanie zadanego rozmiaru i ścieżki do wszystkich zaznaczonych kamer jednocześnie.

Na pasku dysków wyświetlone są wszystkie napędy, które umożliwiają rejestracje kamer wraz z informacją o ilości miejsca dostępnego na dyskach. Zajętość dysku jest każdorazowo uaktualniana po wprowadzeniu kolejnej zmiany, mimo że zmiany te nie zostały jeszcze ostatecznie zapisane. Dzięki temu użytkownik uzyskuje informacje ile wolnego miejsca zostanie na dyskach po zatwierdzeniu zmian i może wprowadzić pewne korekty swoich ustawień.

W kolumnach przedstawione są informacje o urządzeniach IP aktualnie przypisanych do systemu:

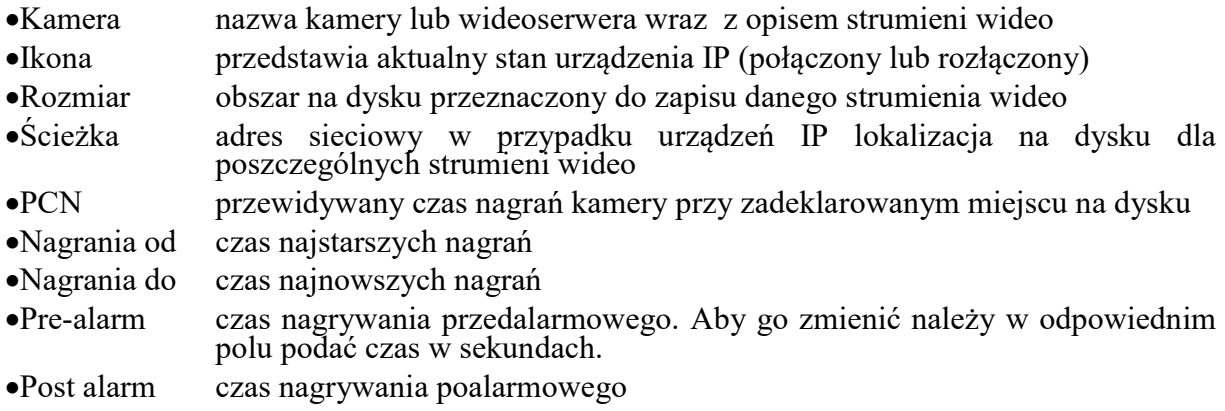

Aby zarezerwować przestrzeń dyskową dla konkretnej kamery należy w tym celu wykorzystać pasek pomocniczy znajdujący się na dole panelu, który pomaga zlokalizować odpowiedni folder na komputerze lub utworzyć nowy. Można dzięki temu zaznaczyć kilka kamer jednocześnie a następnie zdefiniować rozmiar i ścieżkę na pasku pomocniczym. Po wciśnięciu przycisków *Użyj* zostaną wypełnione odpowiednie pola dla wszystkich zaznaczonych kamer.

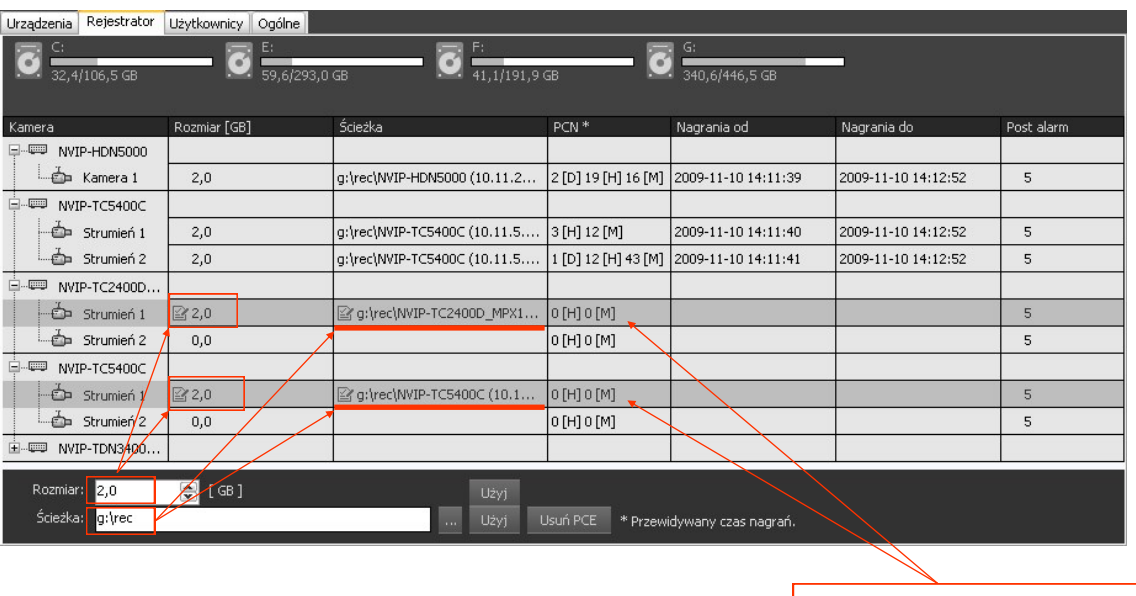

Zaznaczone strumienie wideo

W podanej lokalizacji program NMS automatycznie utworzy osobny folder dla każdej kamery, którego nazwa składa się z kilku członów oddzielonych symbolem podkreślenia, którego nazwa składa się z kilku członów oddzielonych symbolem podkreślenia, np. NVIP-HDN5000\_192.168.21.221\_554\_1\_0. Pierwszy człon to nazwa urządzenia, drugi to adres IP i port, następnie numer strumień wideo dla danego urządzenia sieciowego, na końcu indeks kolejnej kopii (zmienia się gdy nazwa folderu się powtórzy).

#### **Uwaga! Zalecany system plików do rejestracji to NTFS. Nie należy zakładać folderów do nagrywania na dysku systemowym i dysku na który znajduje się plik stronicowania systemu Windows.**

Można również wpisać w odpowiednim wierszu rozmiar który ma być zarezerwowany na dysku. Wprowadzone zmiany zostaną również uwzględnione w informacjach o dyskach.

Jeśli dostępna pojemność dysku będzie przekroczona zostanie on wyróżniony czerwonym kolorem. Trzeba wtedy wprowadzić odpowiednie korekty rozmiarów zajmowanych przez nagrania. Gdy wszystkie ustawienia będą prawidłowe należy kliknąć przycisk *Zastosuj*. Proces uruchamiania rejestracji dla poszczególnych kamer zostanie potwierdzony paskami postępu i informacją tekstową.

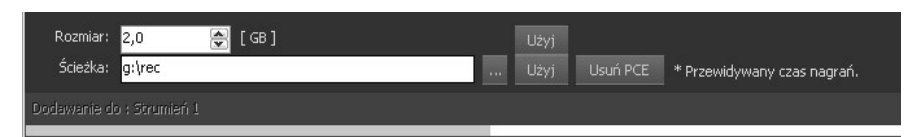

W każdej chwili

można zmienić rozmiaru dysku przeznaczony do zapisu każdej z kamer. W tym celu wystarczy w panelu *Rejestrator* wpisać zmienioną wartość rozmiaru nagrań dla odpowiedniej kamery i kliknąć przycisk *Zapisz*. Jeśli podana wartość zostanie zmniejszona użytkownik otrzyma komunikat o tym że część danych zostanie utracona.

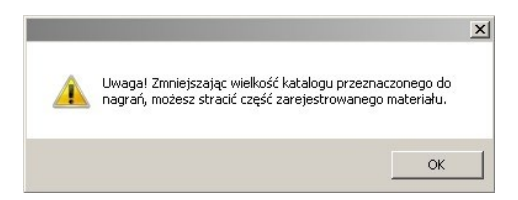

Aby zaprzestać nagrywania w danym folderze i nie usuwać istniejących na dysku nagrań z wybranej kamery należy ją zaznaczyć a następnie z menu podręcznego wybrać opcję *Odłącz nagranie.*

W celu całkowitego usunięcia nagrań z danej kamery należy wybrać odpowiednią kamerę i z menu podręcznego wybrać opcję *Usuń nagranie* lub w kolumnie rozmiar tej kamery wpisać "0<sup>"</sup> i następnie kliknąć przycisk *Zapisz*. Zmiana ścieżki dla istniejących już nagrania również spowoduje usunięcie zarejestrowanego materiału dla danej kamery. W obu przypadkach wyświetlony zostanie stosowny komunikat.

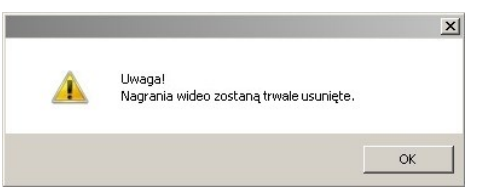

Operacje te powodują bezpowrotne usunięcie nagrań dla danej kamery i należy jej używać z rozwagą.

- **Uwaga! W celu usunięcia nagrań nie można wykorzystać paska pomocniczego ponieważ nie pozwala on na wprowadzenie zerowej wartości.**
- **Uwaga! Należy pamiętać, że przy zmianie ścieżki docelowej folderu nagrania zostaną utracone.**

### NMS - Instrukcja obsługi

# **PANEL REJESTRATOR**

Istnieje również możliwość "podłączenia" nagrań dla których zmieniona została ścieżka np. w wypadku zmian liter dysków. W tym celu należy kliknąć prawym przyciskiem myszy na ikonie kamery a następnie wybrać z menu *Połącz z istniejącym nagraniem*. Uruchomione zostanie wówczas okno wyboru folderu w którym należy wskazać katalog z nagraniami odpowiedniej kamery. Dzięki temu, że docelowy folder nazwany został adresem IP urządzenia, użytkownik dokładnie wie w którym folderze dana kamera była dotychczas nagrywana. Nie należy wprowadzać rozmiaru nagrania ponieważ program sam rozpozna tą wielkość po zatwierdzeniu zmian. Jeśli podczas podłączania istniejących materiałów wystąpi błąd oznacza to że nagrania wideo nie zostały poprawnie zakończone przez program NMS.

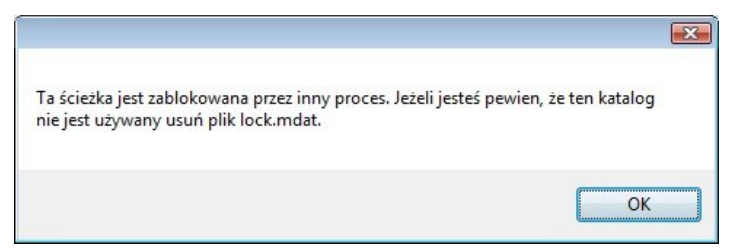

W takim przypadku należy usunąć plik lock.mdat z każdego folderu dla którego się pojawi taki komunikat.

#### **Uwaga! Do podłączania istniejących nagrań nie można wykorzystać paska pomocniczego ponieważ tworzy on nowy folder z nagraniami a ignoruje istniejące foldery.**

Aby zmienić lokalizacje nagrań na dyskach bez utraty nagrań należy postępować w następujący sposób:

- Zamknąć aplikację NMS
- W systemie Windows przenieść lub przekopiować foldery z nagraniami do nowej lokalizacji
- Uruchomić program NMS
- Przejść do panelu rejestrator i postępować zgodnie z instrukcją podłączania nagrań opisaną powyżej

Status aktualnie nagrywanych kamer można zobaczyć na panelu urządzeń.

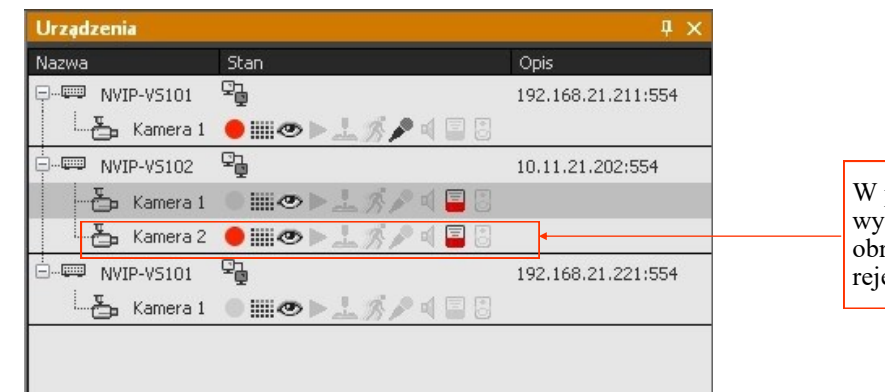

W panelu *Urządzenia* wyświetlana jest informacja, że obraz z wybranej kamery jest rejestrowany.

Aby zatrzymać rejestracje danej kamery nie usuwając jednocześnie jej nagrań należy w jej harmonogramie ustawić brak nagrywania lub w podstronie *Zaawansowane* zakładki *KONFIGURACJA / URZĄDZENIA* zmienić tryb nagrywania z *Harmonogram* na *Wyłączone.*

Informacje o nagraniach można wywołać w *WIDOK* / Informacje o nagraniach, menu to pokazuje czas do nadpisania, czas dotychczasowych nagrań, i datę od kiedy są dostępne nagrania.

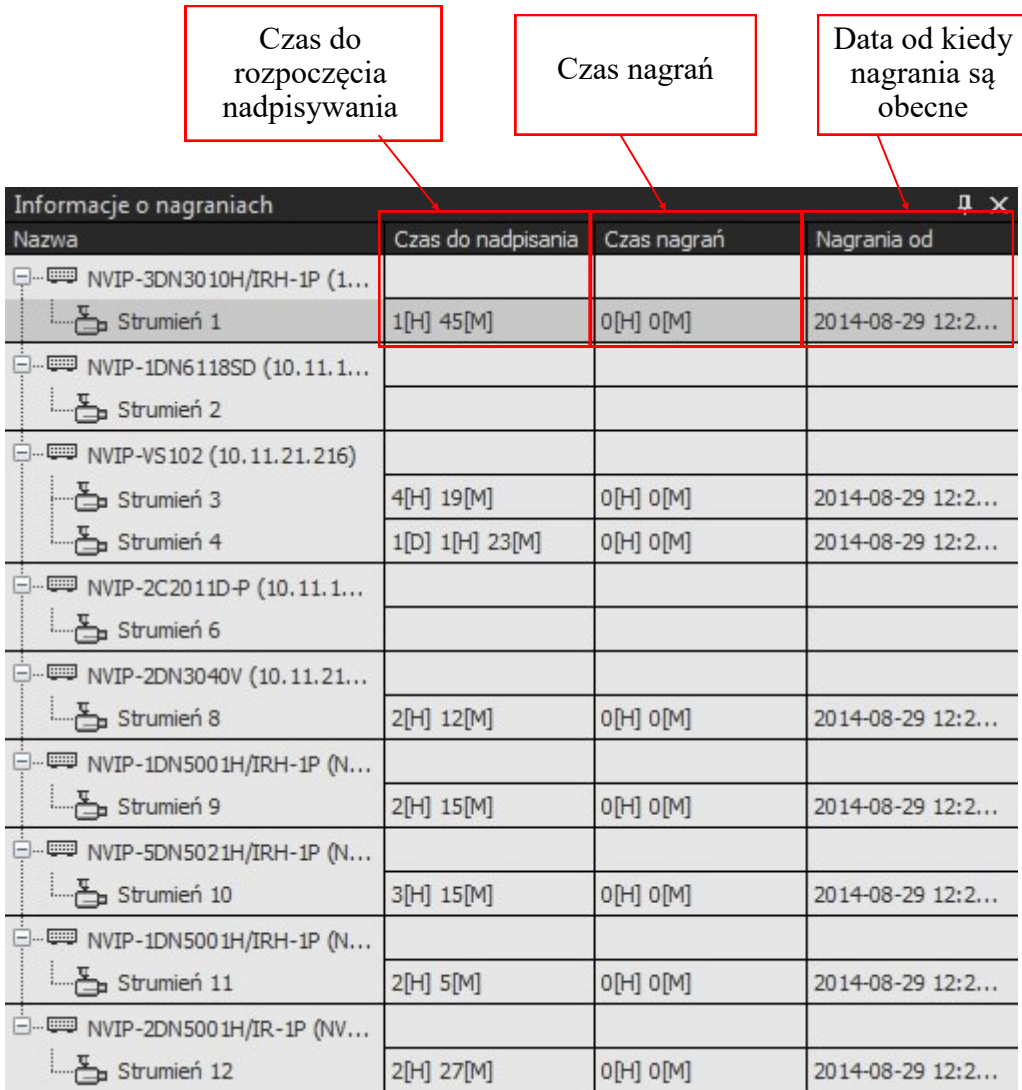

# **PANEL KONFIGURACJA ZDARZEŃ**

### **14. PANEL KONFIGURACJA ZDARZEŃ**

#### **14.1. Tworzenie scenariusza zdarzeń**

Moduł *KONFIGURACJA ZDARZEŃ* służy do tworzenia przez użytkownika scenariuszy obsługi zdarzeń, które mogą zaistnieć w systemie nadzorowanym przez oprogramowanie NMS. W przypadku wystąpienia jednej ze wskazanych w scenariuszu *akcji wejściowych* zostaną powzięte zdefiniowane przez użytkownika *reakcje wyjściowe*. Przykładowo w wyniku aktywacji wejścia alarmowego zostanie czasowo włączone wyjścia alarmowe oraz wyeksportowana zostanie dowolna sekwencja wideo z kamery na wskazany serwer FTP. Szczegółowy opis wszystkich możliwych funkcji został zamieszczony w dalszej części rozdziału.

Aby uruchomić ten moduł należy wybrać menu z *KONFIGURACJA / KONFIGURACJA ZDARZEŃ.*

W celu zdefiniowania scenariusza zdarzeń należy w pierwszej kolejności dodać go do

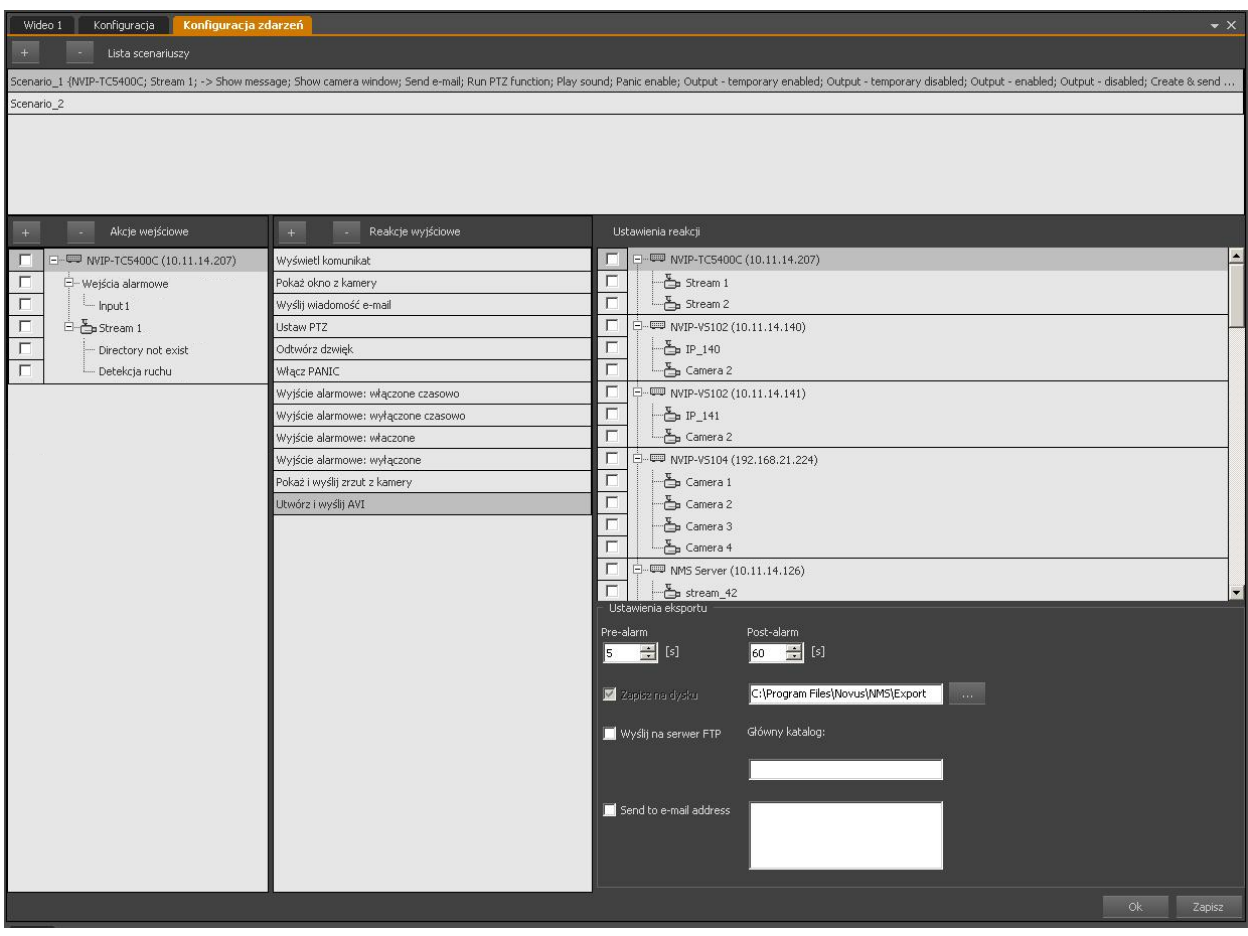

*Listy scenariuszy* przy użyciu przycisku .

Użytkownik może zmienić nazwę scenariusza klikając na liście scenariuszy prawym klawiszem myszy i wybierając z menu kontekstowego odpowiednią opcję. Zmianę nazwy zatwierdza się naciskając klawisz *ENTER* na klawiaturze komputera*.*

Użytkownik może dezaktywować / aktywować wybrany scenariusz klikając na liście scenariuszy prawym klawiszem myszy i wybierając z menu kontekstowego odpowiednią opcję.

# **PANEL KONFIGURACJA ZDARZEŃ**

W następnym kroku należy zdefiniować listę *akcji wejściowych*. Oprogramowanie NMS umożliwia wykonanie scenariusza w wyniku zaistnienia następujących zdarzeń:

- aktywacji wejścia alarmowego;
- detekcji ruchu (detekcja ruch musi zostać włączona w ustawieniach kamery);
- utraty dysku, na którym nagrywany jest wskazany strumień z urządzenia IP;
- alarmu centrali alarmowej (patrz rozdział: Podłączenie i obsługa central alarmowych);
- wystąpienia określonego ciągu znaków w transakcji POS z kasy fiskalnej (po wybraniu odpowiedniego POSa, w oknie należy wprowadzić ciągi znaków rozdzielane średnikiem).

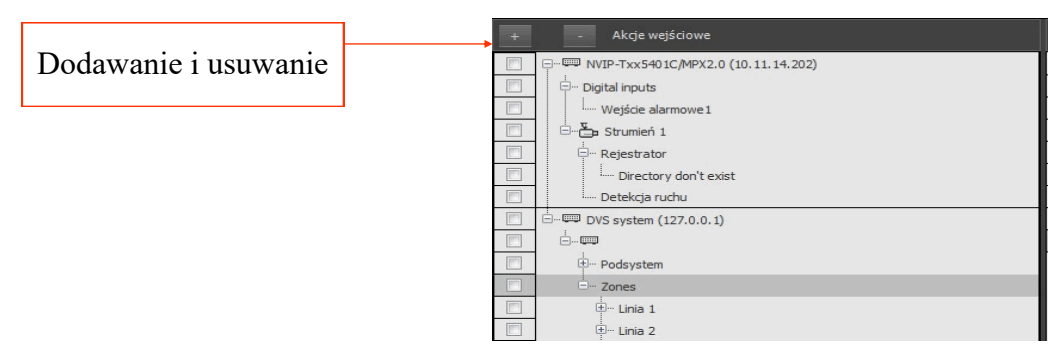

#### **Uwaga! Użytkownik może dodać do listy akcji wejściowych wiele urządzeń i zaznaczyć na nich dowolną liczbę zdarzeń wejściowych w wybranej przez siebie kombinacji.**

Dodanie urządzenia do scenariusza jest również możliwe metodą jego przeciągnięcia z drzewa urządzeń i upuszczenia w obszarze listy akcji wejściowych. Metoda przeciągania pozwala na dodawanie całych urządzeń (wszystkie wejścia alarmowe i wszystkie strumienie), jak i dodawanie tylko wskazanego elementu urządzenia np. jedynego strumienia z czterokanałowego wideo serwera. W tym celu należy przeciągnąć wybrany element trzymając wciśnięte przyciski *Shift + Alt*.

W przypadku wystąpienia choćby jednej ze wskazanych w scenariuszu *akcji wejściowych* zostaną wykonane zdefiniowane przez użytkownika *reakcje wyjściowe*. Oprogramowanie NMS umożliwia wykonanie w ramach scenariusza następujących działań:

- Nagrywanie wybranego kanału
- Odegranie zdefiniowanego dźwięku;
- Wyświetlenie zrzutu ekranu z wybranej kamery;
- Przesłania zrzutu ekranu na mail lub FTP;
- Wyświetlenie okna z widokiem z kamery;
- Wywołanie presetu, patternu, trasy skanowania
- Utworzenie pliku AVI;
- Przesłania pliku AVI na mail lub FTP
- Wysłanie wiadomości e-mail/SMS;
- Czasowe lub trwałe załączenie/wyłączenie wyjścia przekaźnikowego;
- Wyświetlenie zdefiniowanego przez użytkownika komunikatu;
- Włączenie nagrywania w trybie napadowym (kamera musi mieć zadeklarowaną przestrzeń dla nagrań);
- Zamkniecie aplikacji NMS (natychmiastowe, opóźnione).
- Restart aplikacji NMS z opcją natychmiastową lub opóźniona.

### NMS - Instrukcja obsługi

# **PANEL KONFIGURACJA ZDARZEŃ**

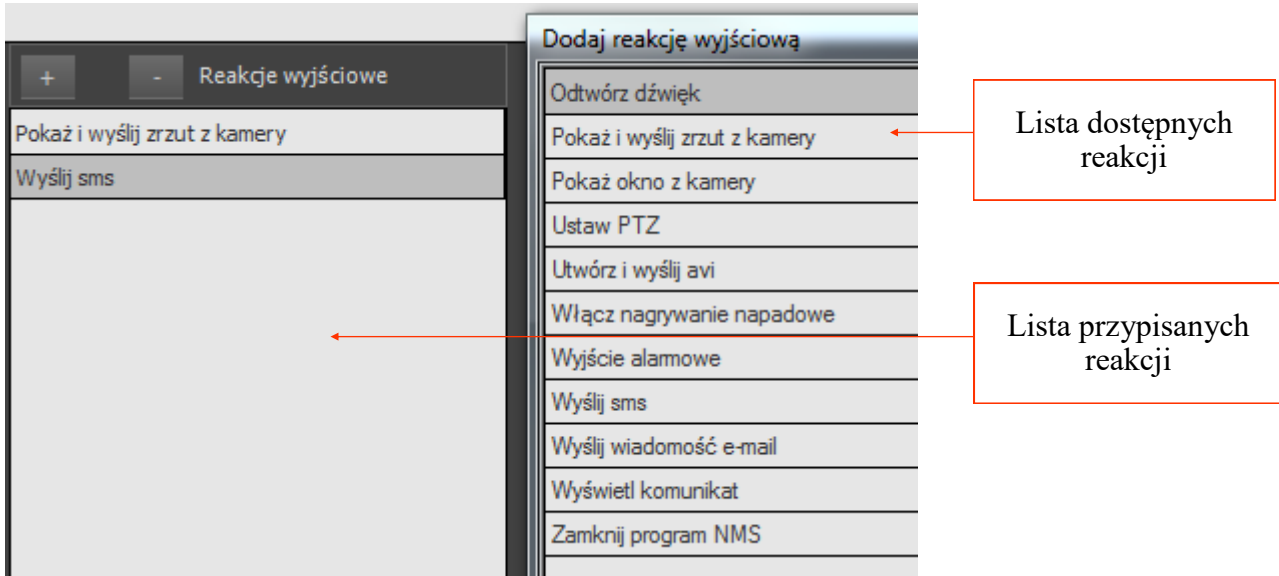

W celu poprawnego wykonania scenariusza należy:

- pamiętać o włączeniu i skonfigurowanie funkcji detekcji ruch w menu kamery IP;
- upewnić się co do poprawności podłączenia i zadziałania wejścia alarmowego;
- pamiętać, że nagrywanie napadowe PANIC zostanie uruchomione wyłącznie dla kamer, które miały uprzednio skonfigurowaną przestrzeń do nagrywania;
- skonfigurować serwer FTP w ustawieniach aplikacji *KONFIGURACJA / USTAWIENIA APLIKACJI / APLIKACJA / Ustawienia FTP*;
- skonfigurować serwer poczty wychodzącej SMTP w ustawieniach aplikacji *KONFIGURACJA / USTAWIENIA APLIKACJI / APLIKACJA / Ustawienia SMTP;*
- zdefiniować adresy e-mail w ustawieniach konta użytkowników NMS *KONFIGURACJA / USTAWIENIA APLIKACJI / Użytkownicy;*
- pamiętać, że dla każdej reakcji typu *Utwórz i wyślij AVI* dodanej w ramach jednego scenariusza można zaznaczyć maksymalnie jedną kamerę;
- pamiętać, że dla każdej reakcji typu *Pokaż okno z kamery* dodanej w ramach jednego scenariusza można zaznaczyć maksymalnie cztery kamery, które zostaną wyświetlone w oknie *WIDEO 2*;
- zaprogramować w kamerze obrotowej presety, trasy obserwacji i ścieżki automatycznego skanowania.

Jeżeli użytkownik nie zadecydował o zmianie katalogu instalacyjnego, to program NMS domyślnie zapisuje utworzone pliki w następujących lokalizacjach:

- Program Files\Novus\NMS\Images w przypadku zrzutów ekranu,
- Program Files\Novus\NMS\Export w przypadku plików AVI,

Maksymalny rozmiar załączników przesyłanych przez program NMS wynosi 10 MB. W przypadku przekroczenia maksymalnego rozmiaru załącznika przesłana zostanie jedynie informacja o lokalizacji plików na lokalnym dysku serwera, który wygenerował wiadomość.

# **PANEL KONFIGURACJA ZDARZEŃ**

#### **14.2 Harmonogram zdarzeń**

W zakładce *KONFIGURACJA ZDARZEŃ* dostępna jest funkcja harmonogramu. Dzięki tej funkcji możliwe jest uruchamianie wcześniej skonfigurowanych scenariuszy jedynie w określonych okresach czasu. Opcja ta pozwala np. na ignorowanie detekcji ruchu w czasie normalnej pracy obiektu i alarmowanie jedynie o wykryciu ruchu poza normalnymi godzinami pracy. Funkcja harmonogramu zdarzeń jest niezależna od harmonogramu nagrywania. Każdy scenariusz może być uruchamiany w oparciu o swój niezależny harmonogram. Aby powiązać dany scenariusz z harmonogramem należy kliknąć w przycisk *Konfiguracja harmonogramów*. W oknie jakie się pojawi należy dokonać wyboru stosownych okresów aktywności (zaznaczone kolorem zielonym) w podobny sposób jak opisane jest to dla harmonogramów nagrywania.

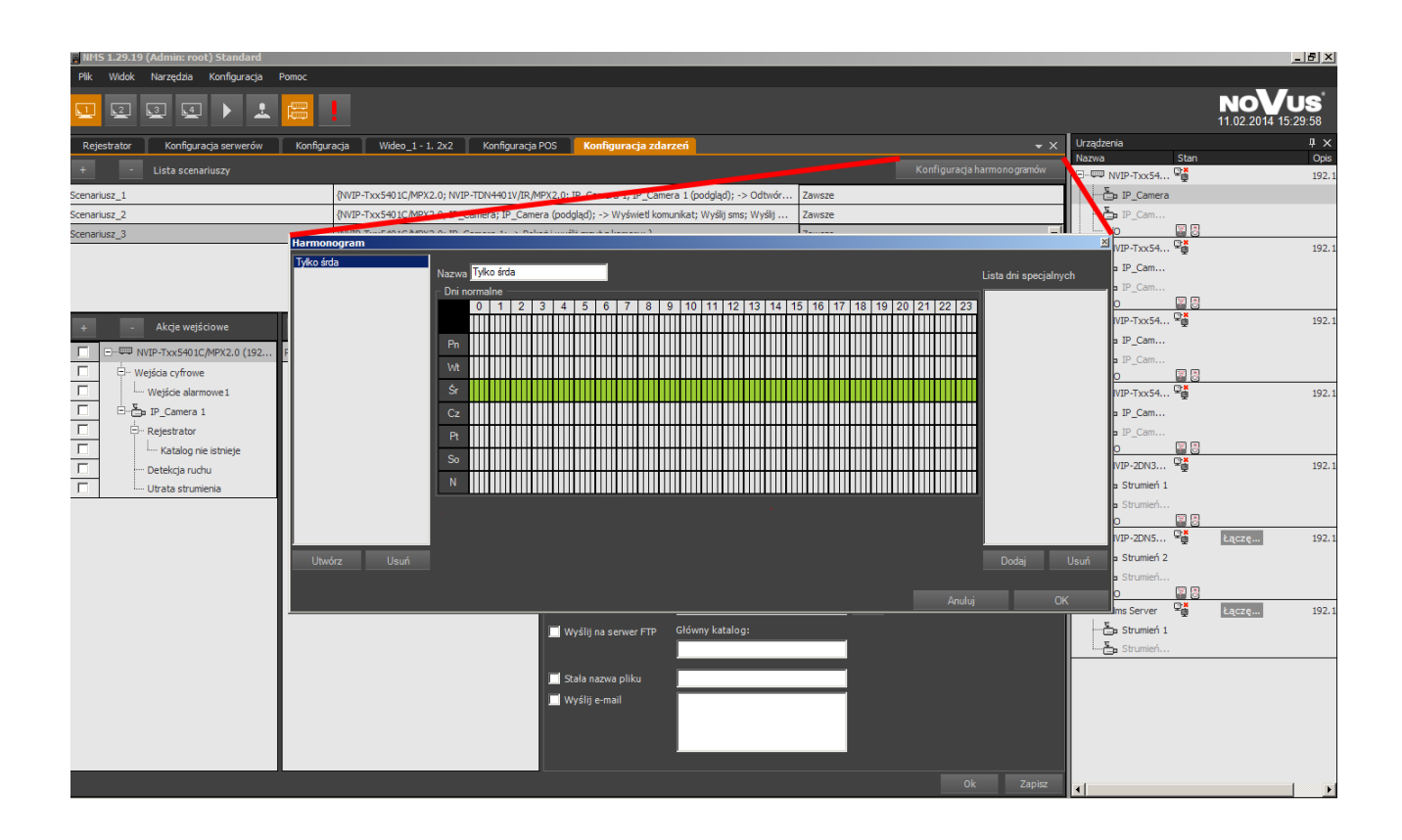

# **15. KOPIA ZAPASOWA KONFIGURACJI**

### **15. KOPIA ZAPASOWA KONFIGURACJI**

Program umożliwia utworzenie kopii zapasowej konfiguracji i logów programu. Menadżer kopii zapasowej znajduje się w menu *NARZĘDZIA / KOPIA ZAPASOWA KONFIGURACJI.*

### **15.1. Tworzenie kopii zapasowej konfiguracji**

Pole *Źródło* zawiera ścieżkę prowadzącą do katalogu zawierającego pliki konfiguracyjne programu. Pole *Cel* pozwala na wybranie katalogu docelowego (poprzez naciśnięcie *Otwórz*), do którego zostanie skopiowana konfiguracja (programu, lub programu i logów, zgodnie z wyborem Użytkownika dokonywanym w oknie *Opcje eksportu*). Pola wyboru poniżej pozwalają na zaznaczenie pożądanych parametrów stosowanych podczas procesu kopiowania konfiguracji (m. in. ustawień dotyczących filtrów wiadomości, ustawień urządzeń, opcji logowania itp.). Zalecane jest zaznaczenie opcji "Zaznacz wszystko". Wciśnięcie przycisku *Eksportuj* spowoduje skopiowanie ustawień do pliku konfiguracyjnego.

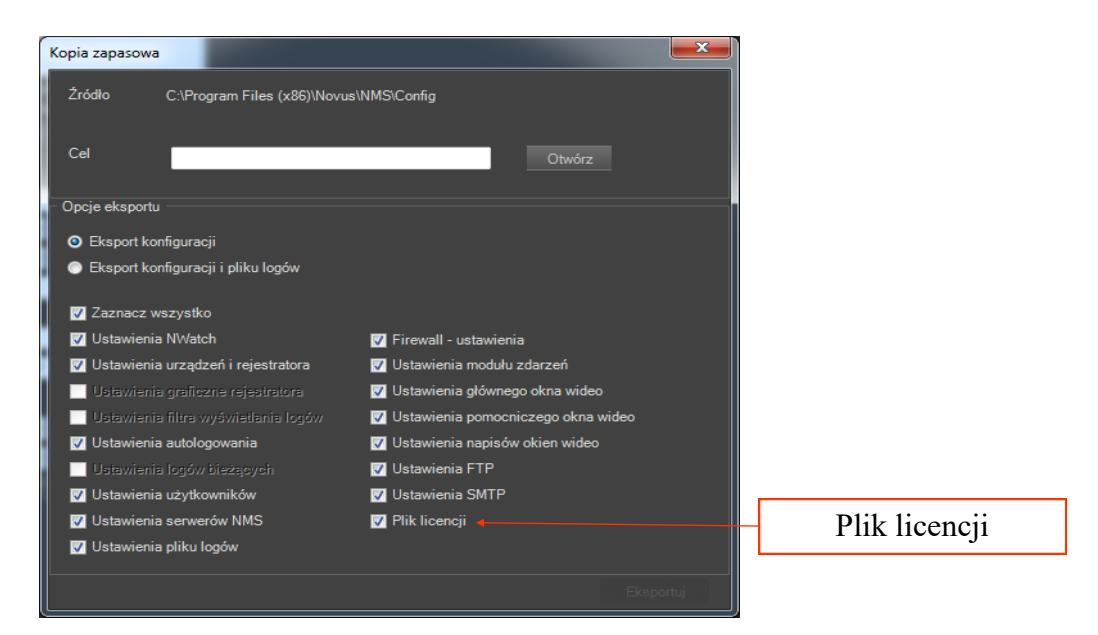

**15.2. Przywracanie zapasowej konfiguracji**

### **Uwaga! Import konfiguracji jest możliwy wyłącznie w obrębie tej samej wersji programu jak i z wersji starszej NMS do wersji nowszej!**

Przywrócenie uprzednio zapisanej kopii konfiguracji możliwe jest dopiero po zamknięciu aktualnie uruchomionego programu NMS. Następnie należy otworzyć folder główny programu i uruchomić plik *RestoreConfigurationBackup.exe*. Otwarte zostanie okno zbliżone do powyższego, różnicą jest aktywne pole *Źródło* i nieaktywne pole *Cel* sugerujące odwróconą procedurę w porównaniu do zaprezentowanej powyżej. Okno *Opcje wyszukiwania nagrań* zawierać będzie wszystkie litery dysków dostępnych w systemie, minus dysk systemowy, którego przeszukanie wymaga zaznaczenie odpowiedniego okienka. Okno *Opcje przywracania* pozwala na wybranie czy przywrócone mają być tylko ustawienia programu czy też ustawienia i logi. Wciśnięcie *Importuj* zaimportuje konfigurację do katalogu *Źródło*. Przywrócenie spowoduje nadpisanie bieżącej konfiguracji.

### **Uwaga! W przypadku importu konfiguracji plik licencji nie jest domyślnie zaznaczony. Ma to na celu uniknięcie sytuacji, w której zaimportowany plik nie będzie odpowiedni.**

### **16. MAPY**

### **16.1. Panel** *EDYTOR MAP* **- Tworzenie map lokalizacji**

Moduł *EDYTOR MAP* służy do tworzenia przez użytkownika map obiektu przy wykorzystaniu własnych plików graficznych i gotowych elementów - ikonek.

Aby uruchomić ten moduł należy z menu wybrać *NARZĘDZIA / EDYTOR MAP.* Po wybraniu tej opcji oprogramowanie NMS uruchomi panel *EDYTOR MAP.*

Aby rozpocząć tworzenie nowej mapy należy utworzyć nowy projekt. W tym celu należy

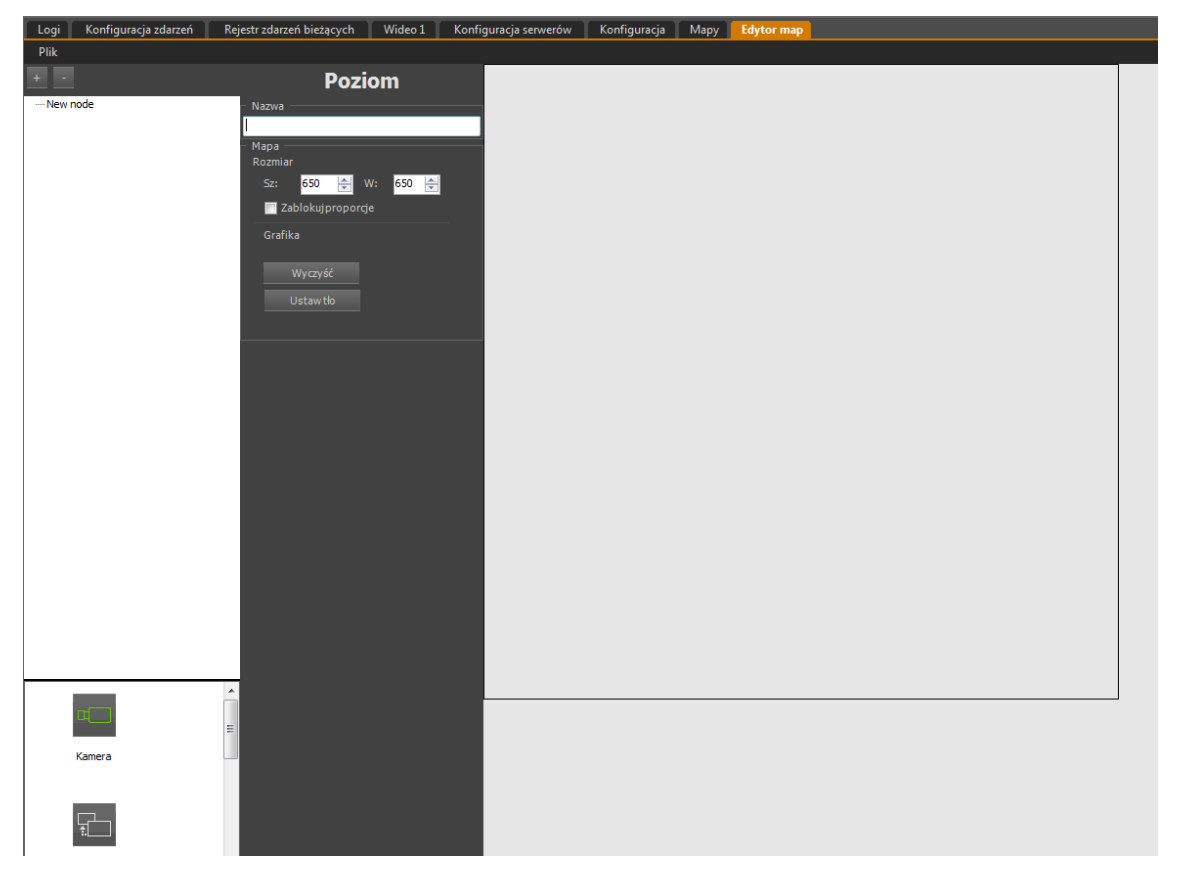

wybrać z menu *Plik* polecenie *Nowy* a następnie należy w polu *Nazwa* wprowadzić tytuł dla wybranej mapy. Używając przycisku *Ustaw tło* można wstawić podkład budynku, plan miasta lub dowolny inny obraz jako tło dla edytowanej mapy. Rozmiar mapy określa wielkość obszaru roboczego. Jeśli wczytywany plik ma inny rozmiar niż wstępnie zadeklarowany system zaproponuje zmianę rozmiaru mapy na identyczny z grafiką. W celu dodania kolejnych map należy użyć przycisku **i** i postępować analogicznie jak dla pierwszej mapy. Można dodawać mapy zarówno do mapy głównej, jak i do map podrzędnych. W celu dodania podrzędnej mapy należy zaznaczyć na drzewie mapę, do której ma być dodana mapa podrzędna i użyć przycisku **+** W ten sposób w systemie powstaje wielopoziomowe drzewo map. Aby usunąć mapę należy zaznaczyć jej nazwę na drzewie i kliknąć przycisk .

Na tym etapie warto zapisać dotychczasową mapę pod odpowiednią nazwą. Można to zrobić po wybraniu z menu edytora *Plik / Zapisz jako.* Istnieje również możliwość otwarcia w celu edycji zapisanej wcześniej mapy. W tym celu należy wybrać z menu edytora *Plik* polecenie *Otwórz.*

### **16.2. Panel** *EDYTOR MAP* **- Definiowanie elementów systemu**

Po wstawieniu tła mapy należy nanieść ikony pożądanych elementów systemu. W tym celu należy z menu wyboru elementów systemu metodą "przeciągnij i upuść" umieścić dowolną ilość elementów. Możliwe jest przemieszczanie ikon, zmiana ich rozmiaru czy tła. Aby usunąć ikonę należy kliknąć na wybranej ikonie prawym przyciskiem myszy i wybrać z menu kontekstowego opcję *Usuń.*

Do wyboru mamy następujące elementy systemu:

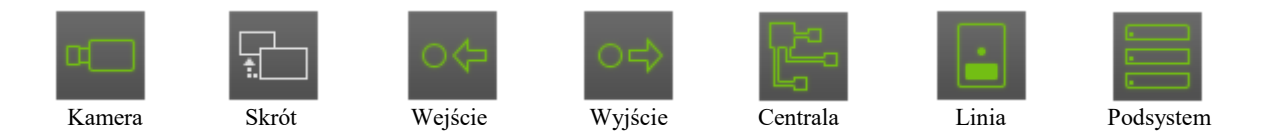

Jeśli do mapy zostały dodane kolejne mapy niższego rzędu, w lewym górnym rogu okna głównego pojawią się skróty do tych podrzędnych map, które należy rozmieścić we właściwym

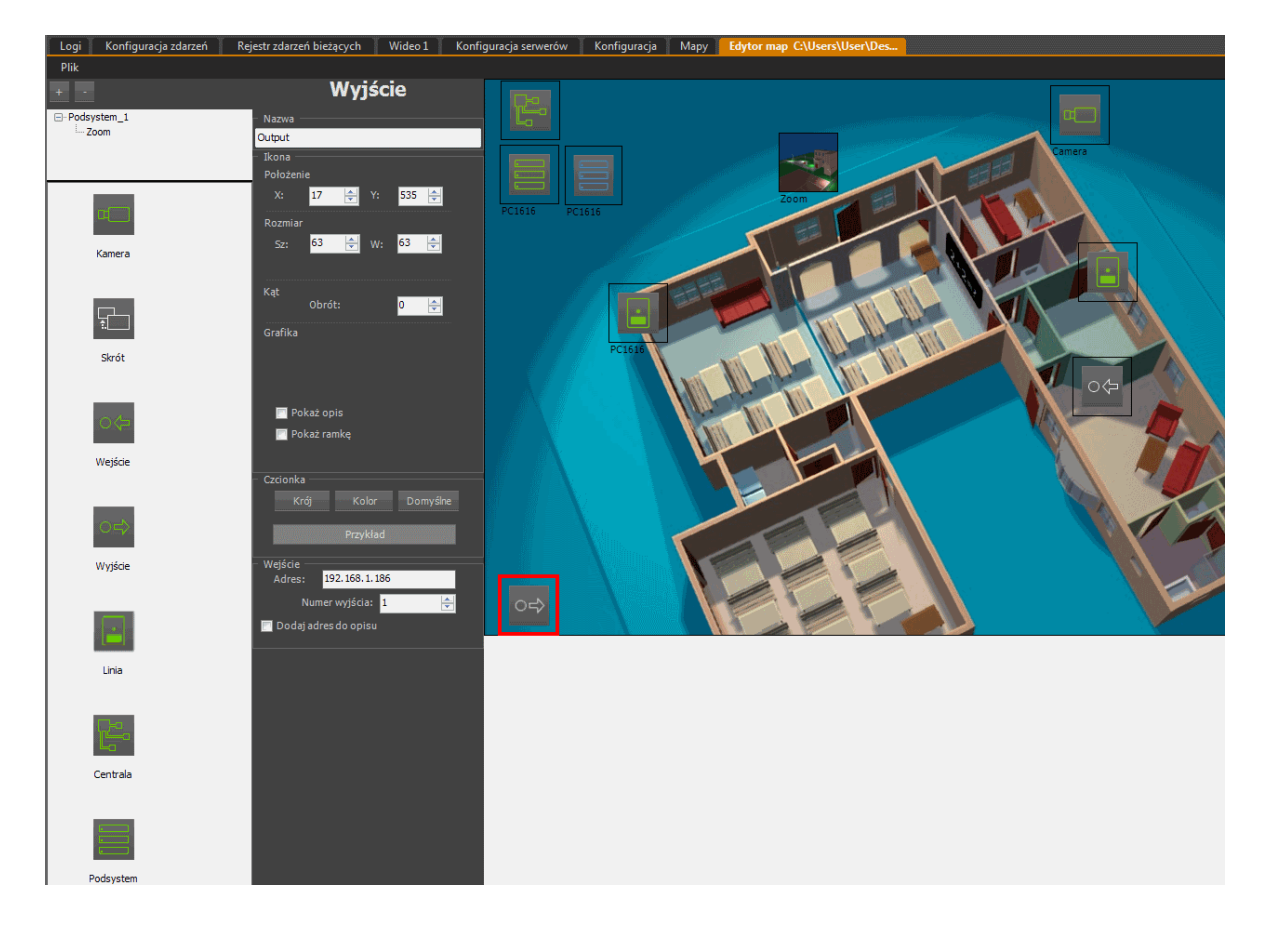

miejscu na mapie głównej.

### **MAPY**

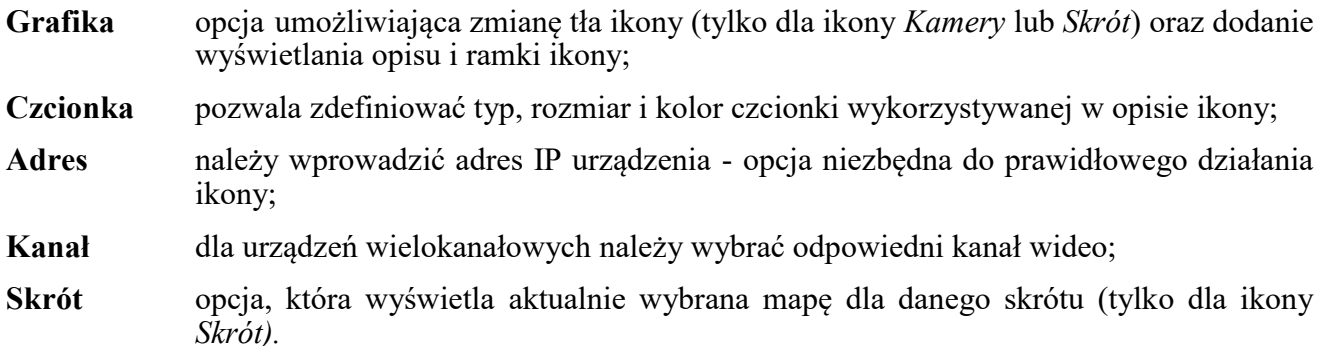

W celu wprowadzania parametrów sieciowych wystarczy przeciągnąć odpowiednią kamerę lub serwer wideo z listy urządzeń na odpowiednią ikonę znajdującą się na mapie, a adres IP urządzenia i numer kanału zostanie automatycznie przypisany. Aby zdefiniować skrót kierujący do innej mapy należy umieścić ikonę *Skrót* na projekcie mapy, np. "CCTV" a następnie z drzewa map wybrać mapę, np.. "ZOOM" do której skrót ma się odnosić i przeciągnąć ją na ikonę *Skrót*.

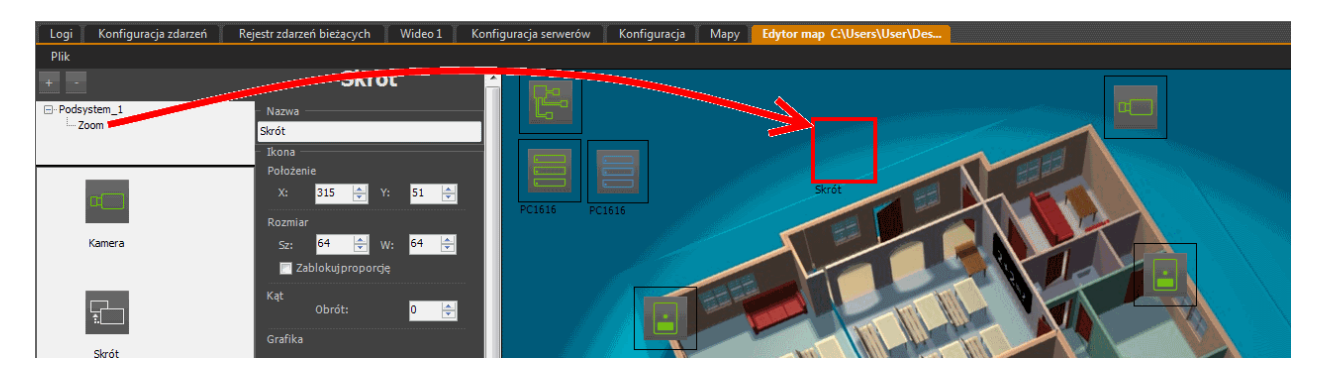

Po prawidłowym wykonaniu tej czynności w ramce ikony *Skrót* wyświetli się tło mapy aktualnie zdefiniowanej jako skrót. Można pozostawić taki układ ikony (a), powiększyć ją (b), aby uzyskać czytelniejszy obraz lub zrezygnować z tła (c) (wyłączyć opcję *Użyj tła jako ikony*) i zaznaczyć obszar po kliknięciu, którego skrót przekieruje użytkownika do właściwej mapy.

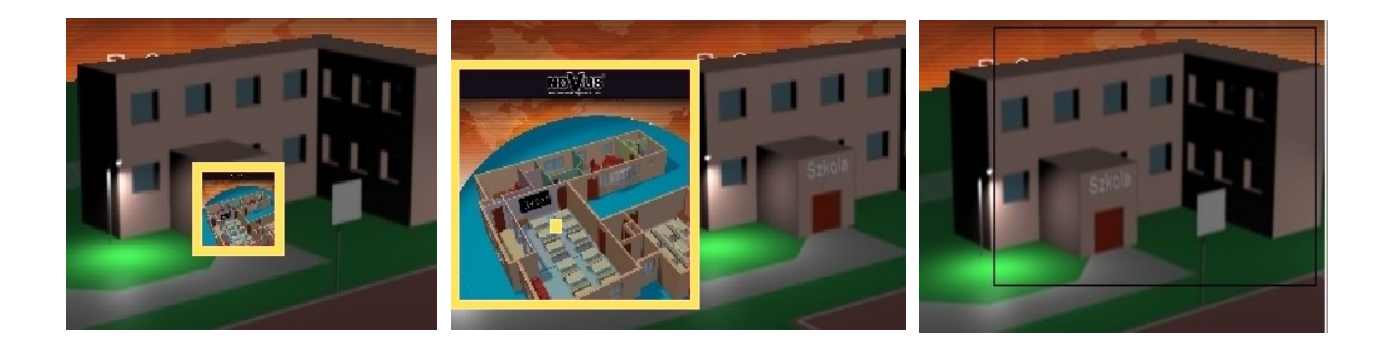

#### **16.3. Panel** *MAPY* **- Obsługa podglądu map**

Przy pomocy modułu *MAPY* można w trybie na żywo śledzić stan wejść alarmowych, sterować wyjściami i uzyskiwać dostęp do kamer, których lokalizacja na mapie jest odzwierciedleniem rzeczywistej instalacji w obiekcie. Podgląd "na żywo" przy wykorzystaniu map jest alternatywą do metody "przeciągania" nazw z listy urządzeń.

Aby uruchomić ten moduł należy wybrać *WIDOK / MAPY.* Po wybraniu tej opcji oprogramowanie NMS uruchomi panel *MAPY* i załaduje ostatnio otwartą mapę*.*

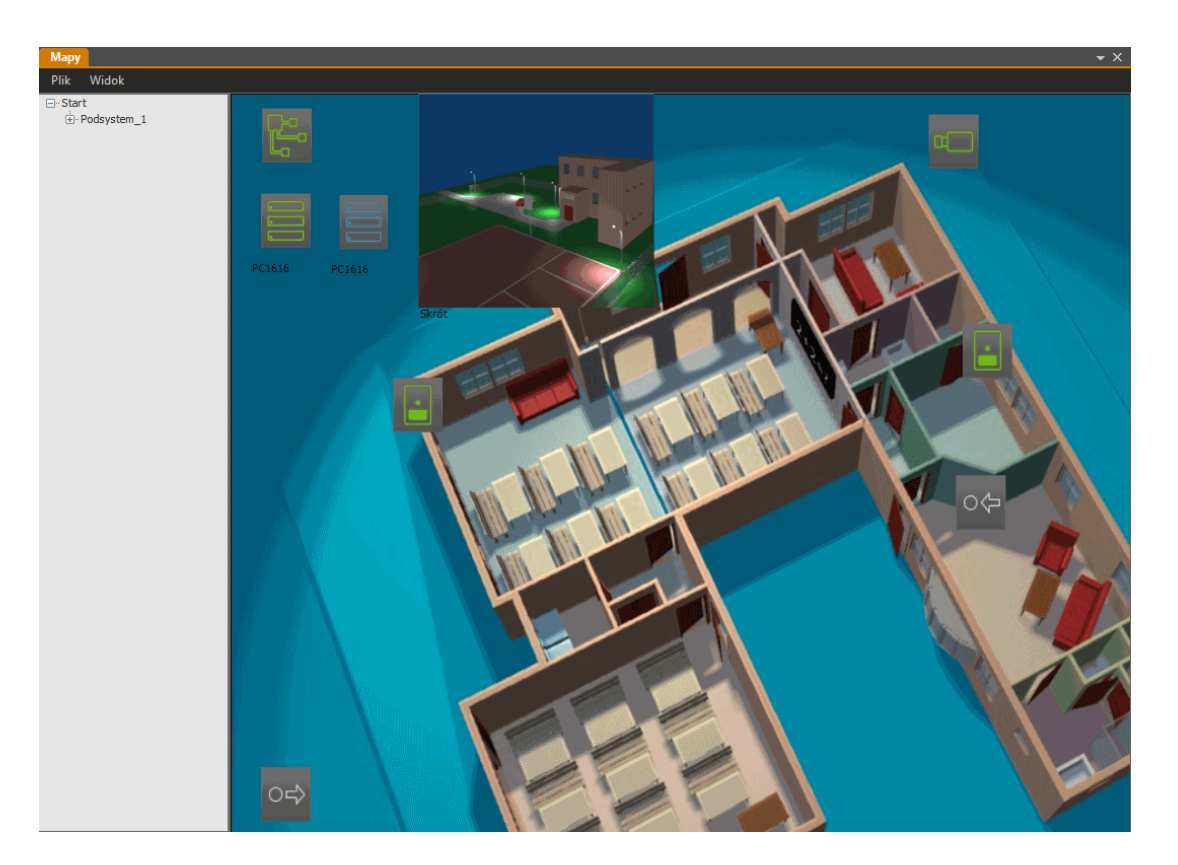

Aby zmienić aktualnie wyświetlaną mapę należy wybrać *Plik / Otwórz* w menu okna podglądu i wczytać dowolną mapę. W menu *Widok* okna podglądu można ukryć wyświetlanie drzewa map przy pomocy opcji *Wyświetl drzewo* oraz zablokować proporcje wielkości mapy wykorzystując funkcję *Zablokuj proporcje*.

Operator pracujący z mapą jest w stanie bardzo szybko ocenić stan poszczególnych elementów systemu takich jak wejścia wideo, wejścia i wyjścia alarmowe. Jedną z metod obrazowania stanu elementów systemu są symbole pojawiające się obok ikonek. Zdefiniowane są one w ten sam sposób, jak ikony w drzewie urządzeń. Stan wejść i wyjść alarmowych urządzeń IP reprezentowany jest przez wyszarzenie kolorów ikonek dla nieaktywnych elementów.

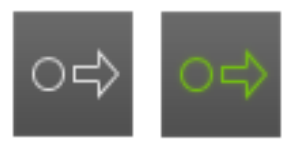

Wyjście alarmowe: wyłączone / włączone

### NMS - Instrukcja obsługi

Jak wspomniano wcześniej główną zaletą funkcji map lokalizacji jest ułatwienie operatorowi orientacji w rozmieszczeniu kamer na obiekcie i tym samym efektywniejszą pracę podczas obserwacji obrazów. Operator nie musi pamiętać gdzie fizycznie znajdują się poszczególne elementy systemu, ponieważ widzi je bezpośrednio na mapie. Funkcje map można najefektywniej wykorzystać stosując w komputerze kartę graficzną z dwoma wyjściami monitorowymi. Dzięki temu użytkownik zyskuje przestrzeń na wygodne rozplanowanie położenia paneli. Panel mapy może znajdować się na jednym monitorze, a okno podglądu wideo z kamer na drugim. Dzięki temu mapa nie przesłania widoku z kamer, a jednocześnie może być dostatecznie duża i czytelna.

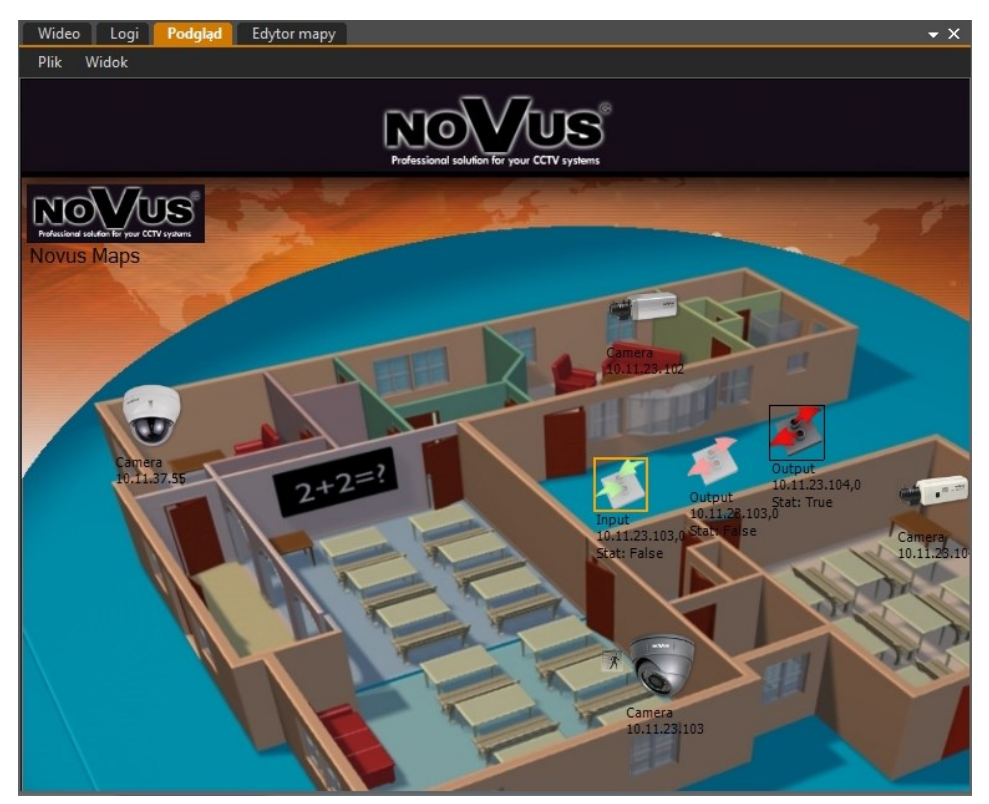

Aby poruszać się po mapach należy dwukrotnie kliknąć na skrót do wybranej mapy lub kamery. Obraz z kamery zostanie wyświetlony na pomocniczym oknie wideo. Ikony wejść informują operatora o aktualnym stanie wejść alarmowych odpowiedniego urządzenia IP, a w wyniku podwójnego kliknięcia na ikonę wyjścia użytkownik może zmieniać stan przypisanego wyjścia alarmowego. Skrót do kolejnej mapy może być zrealizowany jako oddzielna ikona (np. Novus Maps), lub jako zaznaczenie pewnej części ekranu, które jest widoczne jako pomarańczowa ramka dopiero po umieszczeniu wskaźnika myszy w obszarze skrótu.

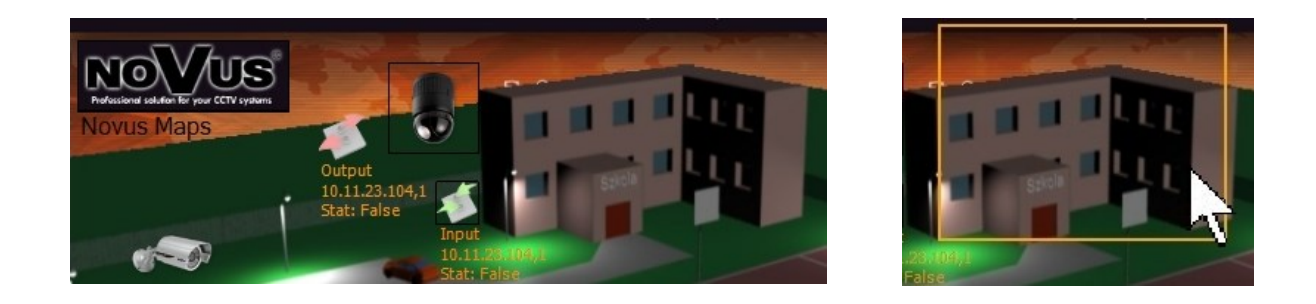

# **17. PODŁĄCZENIE I OBSŁUGA PROGRAMU ZA POMOCĄ KLAWIATURY 17.1. Charakterystyka ogólna**

Klawiatura do sterowania oprogramowaniem NMS umożliwia:

- sterowania kamerami obrotowymi;
- kontrolę nad wybranymi funkcjami programu;
- nawigację w trybie odtwarzania nagrań.

### **17.2. Opis panelu czołowego klawiatury**

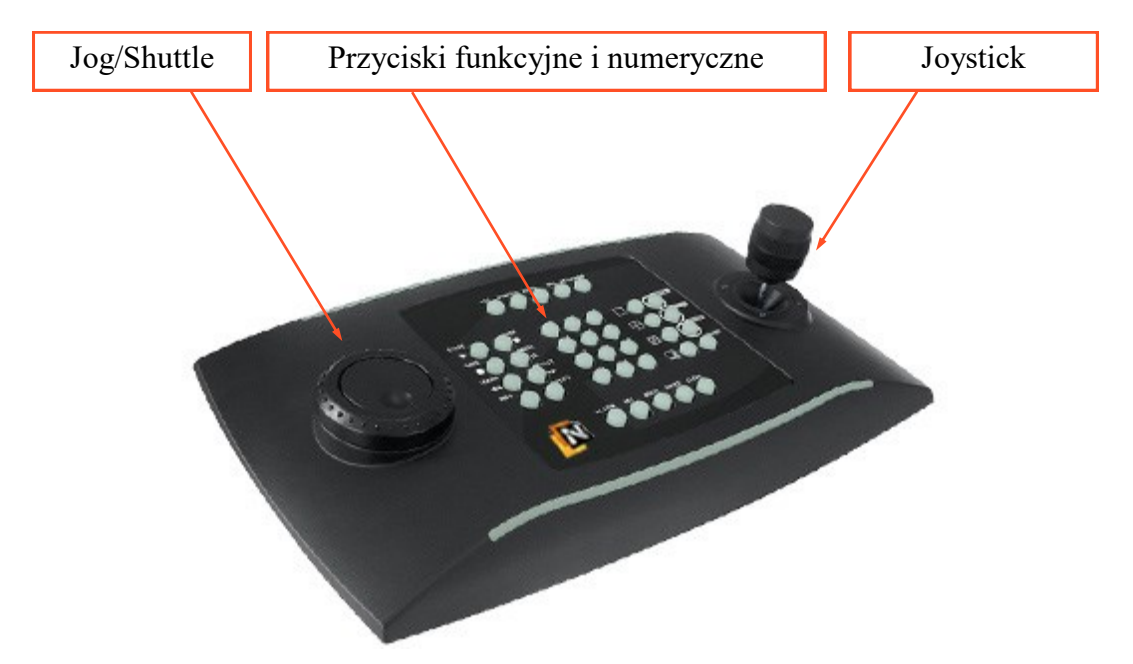

- **Uwaga! Podłączenie klawiatury do komputera należy wykonać przed uruchomieniem programu.**
- **Uwaga! Przy pierwszym podłączeniu klawiatury należy przeprowadzić proces kalibracji.**
- **Uwaga! Przypisanie przycisków funkcyjnych i numerycznych nie może ulec zmianie.**

#### **17.3. Kalibracja klawiatury**

Przed użyciem klawiatury należy użyć oprogramowania kalibrującego dostępnego w systemie Windows. Program NMS musi zostać poinformowany o wartościach jakie ma rozpoznawać jako skrajne, jak również o tym dla jakiej wartości występuje położenie neutralne.

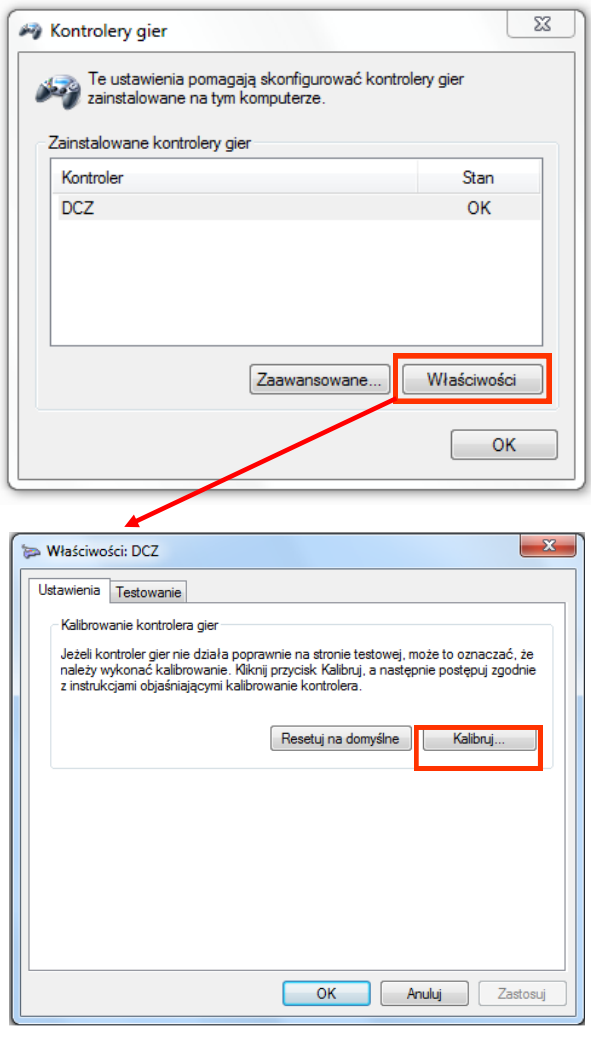

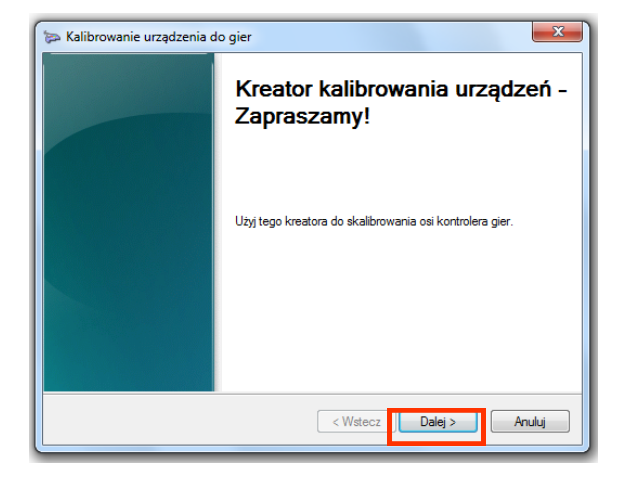

*Kontrolery gier systemu Windows.*

*Start -> Panel sterowania -> Urządzenia i drukarki -> DCZ (Windows 7)*

*Należy uruchomić Kreator kalibrowania urządzeń zainstalowanych w systemie Windows*

*Przeprowadzić proces kalibracji postępując według instrukcji na ekranie monitora*

#### **17.4. Obsługa programu za pomocą klawiatury**

W celu sterowania oprogramowaniem NMS należy podłączyć klawiaturę do portu USB komputera i uruchomić program NMS. Naciśnięcie dowolnego przycisku na klawiaturze spowoduje uruchomienie dedykowanego okna *Video Controller*.

Zdefiniowana konfiguracja klawiszy umożliwia:

- sterowanie kamerami obrotowymi;
- kontrolę nad wybranymi funkcjami programu;
- nawigację w trybie odtwarzania nagrań.

Poniżej przedstawione zostało rozmieszczenie przycisków funkcyjnych na klawiaturze. Kolorem pomarańczowym zaznaczono funkcje dostępne w trybie odtwarzania nagrań.

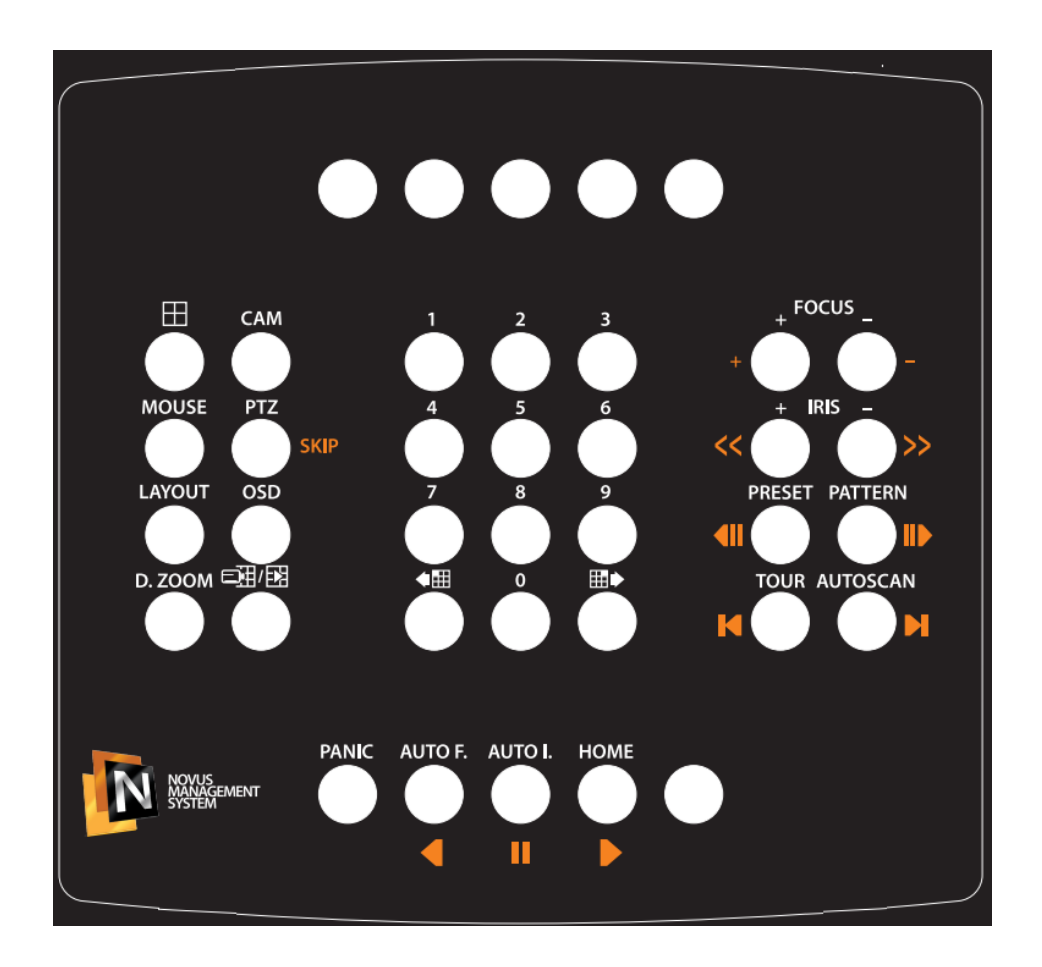

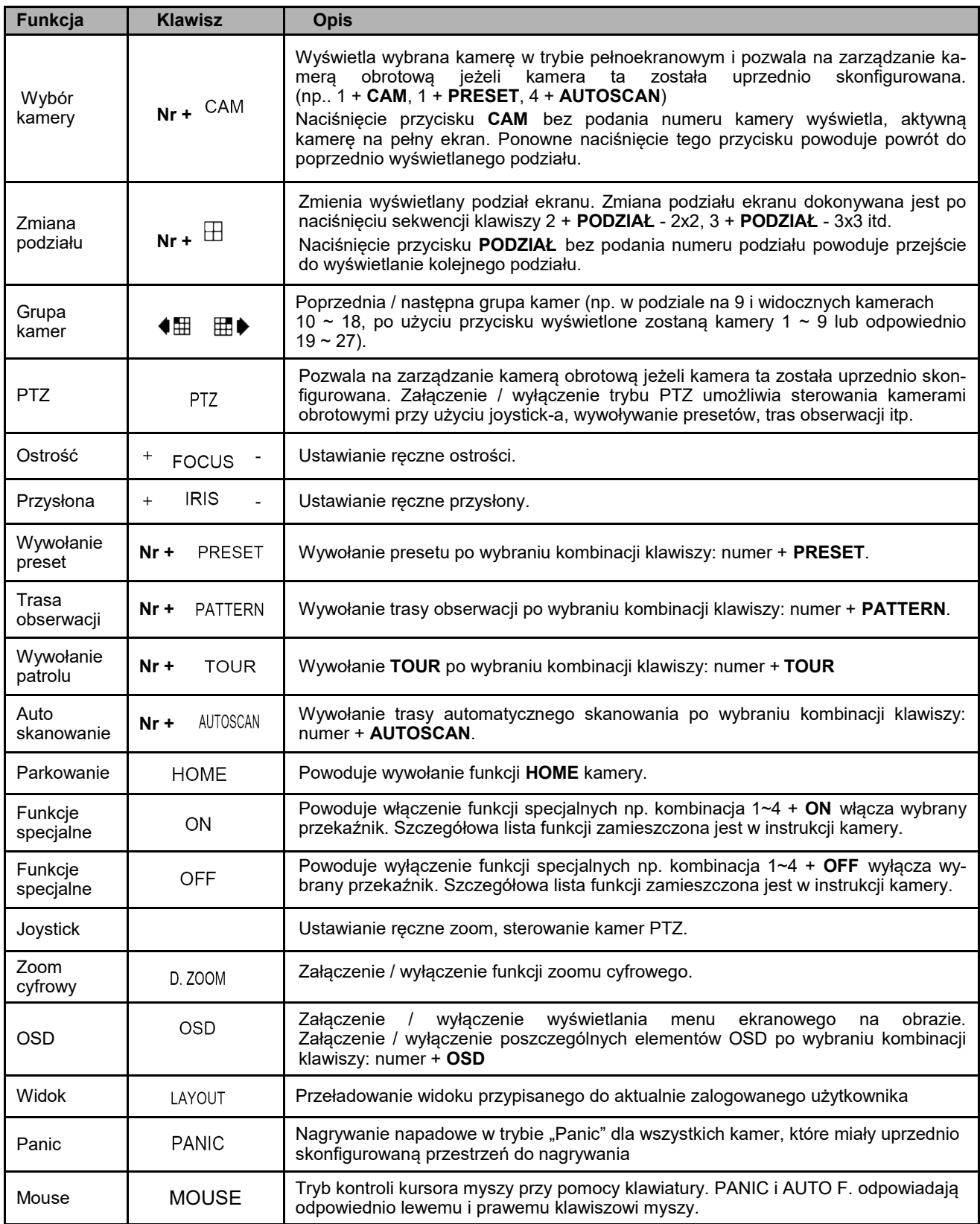

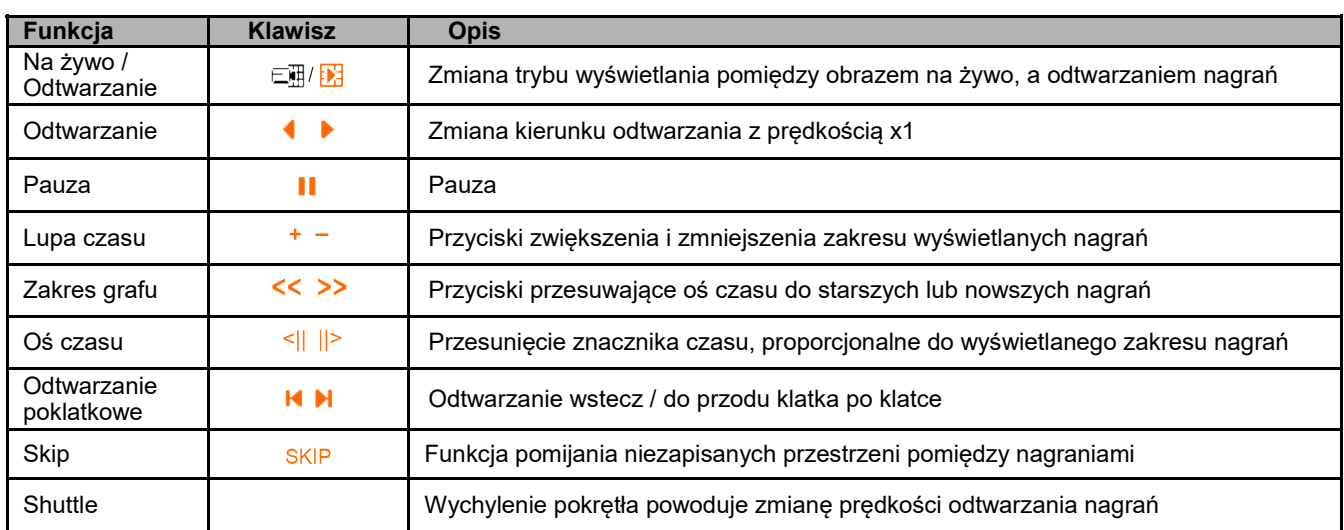

### **17.5. Dodatkowe funkcje dostępne w kamerach szybkoobrotowych NOVUS**

Funkcje dostępne w kamerach sterowanych protokołem Novus C, Novus C1 (niektóre komendy są dostępne tylko w wybranych modelach kamer.

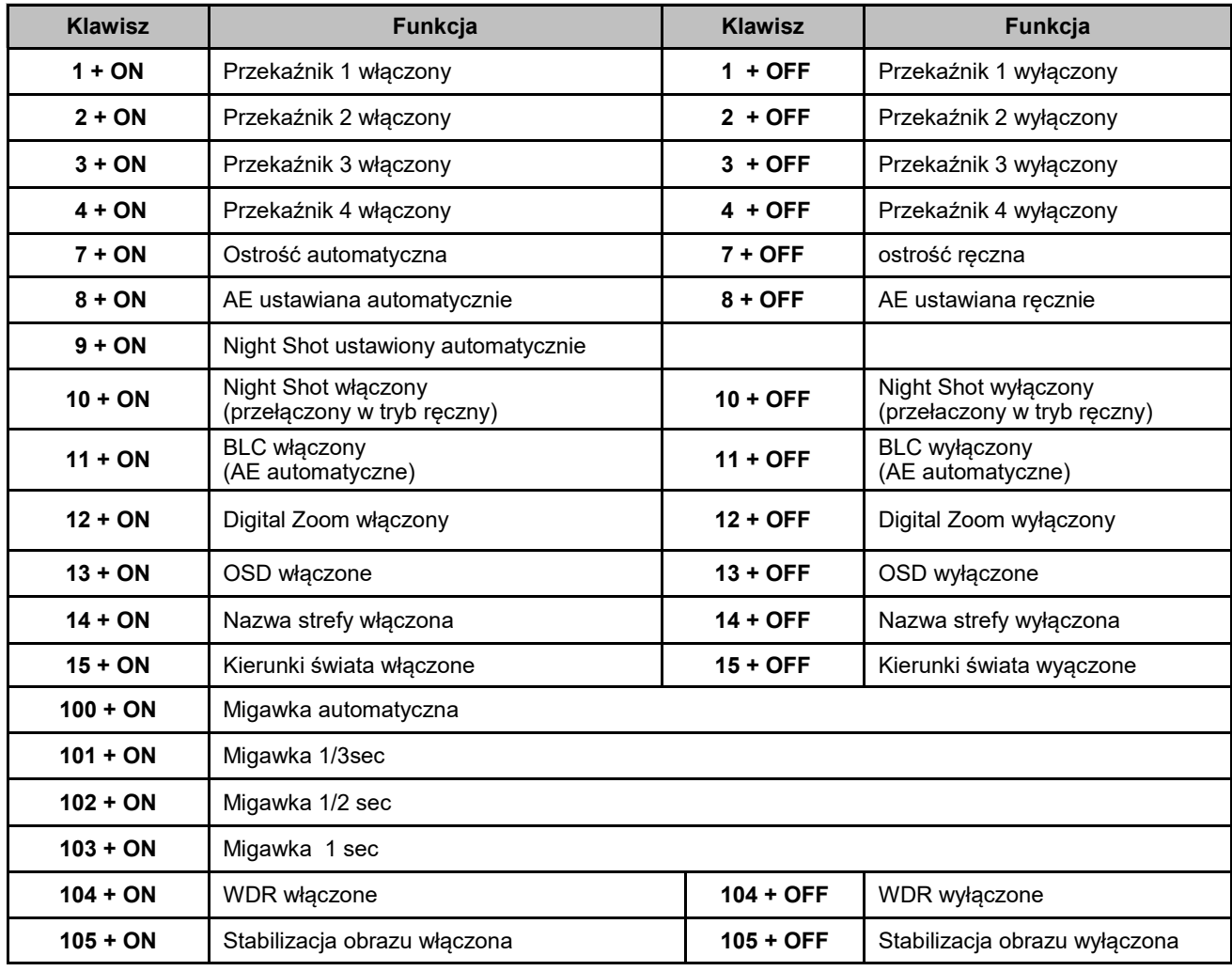

# **PODŁĄCZENIE I OBSŁUGA CENTRAL ALARMOWYCH DSC**

### **18. PODŁĄCZENIE I OBSŁUGA CENTRAL ALARMOWYCH DSC**

### **18.1. Obsługiwane centrale alarmowe DSC**

Oprogramowanie NMS obsługiwane następujące modele central alarmowych:

- centrala alarmowa PC1616;
- centrala alarmowa PC1832;
- centrala alarmowa PC1864;
- centrala alarmowa PC4020A;
- centrala alarmowa PC5020.

### **18.2. Charakterystyka ogólna**

Oprogramowanie NMS umożliwia wizualizację i sterowanie systemami alarmowymi opartymi na centralach DSC. Podstawowe funkcje programu to:

- wizualizacja stanu wszystkich podsystemów i linii dozorowych w trybie on-line;
- zastosowanie podkładów map dla poszczególnych pomieszczeń lub całego obiektu, na których istnieje możliwość rozmieszczenia kontrolek symbolizujących linie dozorowe, podsystemy itp.;
- możliwość zebrania kilku map na jednym podkładzie oraz łatwe przełączanie pomiędzy mapami;
- sterowanie głównymi funkcjami systemu bezpośrednio z komputera, między innymi włączanie w dozór oraz wyłączanie z dozoru, wyzwalanie wyjść PGM, blokowanie linii (tylko centrala alarmowa MAXSYS - PC4020A);
- sygnalizacja usterek w systemie;
- rejestracja zdarzeń odebranych z centrali oraz zdarzeń administracyjnych programu;
- wydruki oraz archiwizacja rejestru zdarzeń systemu wizualizacji;
- wizualna oraz akustyczna sygnalizacja stanów alarmowych, zarówno z wyjścia głośnikowego, jak i z wewnętrznego buzzera komputera.

### **18.3 Komunikacja centrali alarmowej z oprogramowaniem NMS**

Komunikacja central alarmowych DSC z programem NMS odbywa się za pomocą portów szeregowych RS232. Moduły umożliwiające taką transmisję danych to:

- interfejs szeregowy RS232 PC5401 dla central serii POWER (PC5020, PC1616, PC1832, PC1864) lub
- interfejs szeregowy RS232 IT-100 dla central serii POWER (PC5020, PC1616, PC1832, PC1864),
- interfejs szeregowy RS232 PC4401 dla central serii MAXSYS (PC4020A).

### **PODŁĄCZENIE I OBSŁUGA CENTRAL ALARMOWYCH DSC**

Maksymalne odległości modułu interfejsu szeregowego od komputera to 15 metrów. Jest to rekomendowana odległość dla interfejsu RS232 przy prędkości 9600 bd.

Odległości ta może zostać przedłużona do ok. 1200 m po zastosowaniu konwerterów RS232/485 (wymagane są dwa konwertery). Innym rozwiązaniem jest zastosowanie konwertera RS232 / LAN zapewniające dostęp do oddalonego portu szeregowego przez sieć komputerową TCP/ IP (tzw. wirtualny port szeregowy). Przykładowe modele tego typu urządzeń to UTN4 [Roger], DEN311 [MOXA]).

#### **Uwaga! W przypadku konieczności zastosowania konwertera USB / RS232 należy stosować produkty renomowanych firm. Wiele z dostępnych produktów ma tendencję do zawieszania portu USB, co może powodować nieprawidłową komunikację komputera z modułami szeregowymi.**

#### **18.3.1. Podłączenie centrali za pomocą modułu PC5401**

Moduł PC5401 współpracuje z centralami serii POWER takimi jak PC5020, PC1616, PC1832 i PC1864. Podłączenie do systemu alarmowego polega na podłączeniu cztero przewodowej magistrali *KEYBUS*.

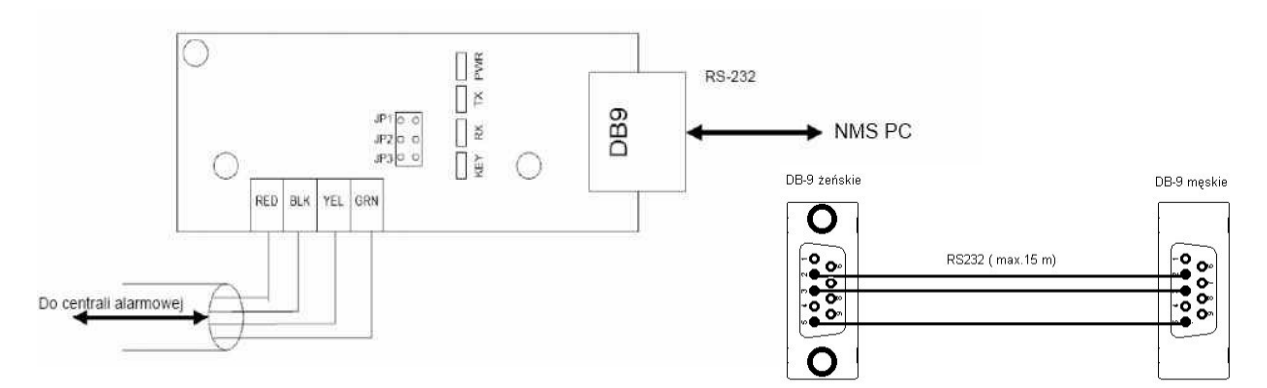

- **Uwaga! Odległość modułu PC5401 od centrali (długość magistrali) nie powinna przekraczać 305m.**
- **Uwaga! Maksymalna długość przewodu podłączeniowego RS232 do komputera wynosi 15m.**
- **Uwaga! Zalecana prędkość transmisji modułu to 9600 bd (JP1=OFF, JP2=OFF, JP3=OFF).**
- **Uwaga! Interfejs szeregowy PC5401 nie jest widoczny w systemie w podprogramie [903] programowania instalatorskiego.**
#### **18.3.2. Podłączenie centrali za pomocą modułu IT-100**

Moduł IT-100 współpracuje z centralami serii POWER takimi jak PC5020, PC1616, PC1832 i PC1864. Podłączenie do systemu alarmowego polega na podłączeniu czteroprzewodowej magistrali *KEYBUS*.

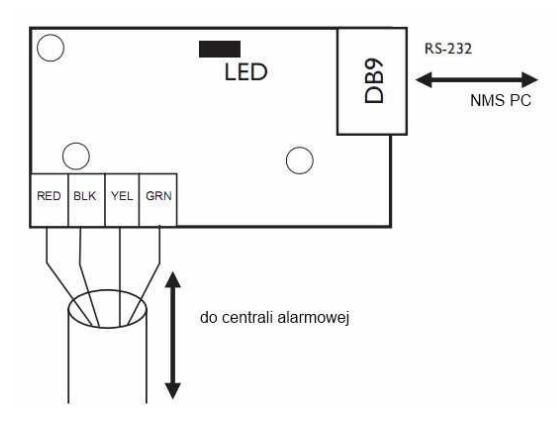

Odległość modułu IT-100 od centrali (długość magistrali) nie powinna przekraczać 305m. Maksymalna długość przewodu podłączeniowego RS232 do komputera wynosi 15m przy prędkości transmisji 9600 bd. Domyślna prędkość transmisji modułu to 9600 bd.

### **18.3.3 Podłączenie centrali za pomocą modułu PC4401**

Moduł PC4401 współpracuje z centralami serii MAXSYS takimi jak PC4020A. Podłączenie do systemu alarmowego polega na podłączeniu cztero przewodowej magistrali *COMBUS*.

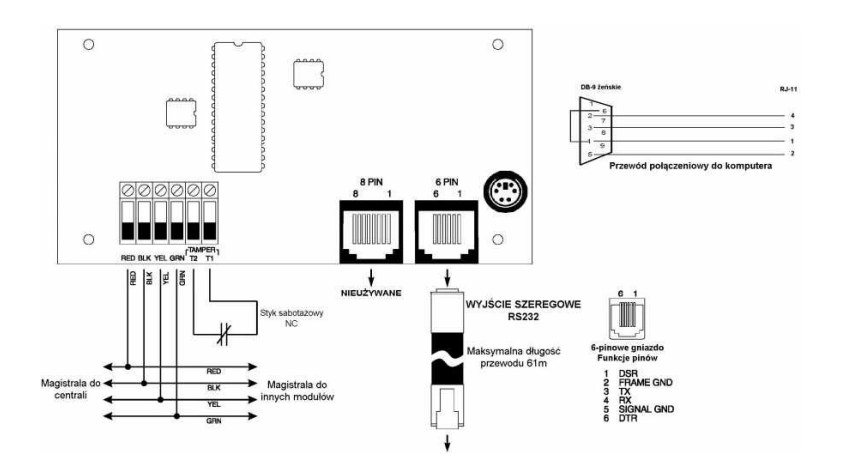

#### **Uwaga! Moduł PC4401 należy przypisać w programowaniu instalatorskim PC4020A [Poziom sprzętu], ustawić odpowiednią szybkość transmisji oraz zmienić funkcję modułu na DATANLINK [Poziom systemu/Opcje PC44XX].**

Do połączenia modułu z komputerem można zastosować oryginalny kabel PCNLINK, po zdjęciu adaptera RJ11N złącze PCNLINK (4 piny) lub można go wykonać wg rysunku. Uwaga: do poprawnej komunikacji z komputerem wymagany jest sygnał przepływu danych RTS. Brak tego sygnału skutkuje usterką "DATA LINK OFFLINE" oraz brak przesyłania zdarzeń do komputera.

### **18.4. Dodanie centrali alarmowej do listy urządzeń w oprogramowaniu NMS**

W celu dodania centrali alarmowej do listy urządzeń należy:

- wybrać menu *KONFIGURACJA / USTAWIENIA APLIKACJI / URZĄDZENIA;*
- nacisnąć przycisk umożliwiający ręczne dodawanie urządzeń  $\blacksquare$ ;
- wybrać rodzaj urządzenia DSC alarm serial.

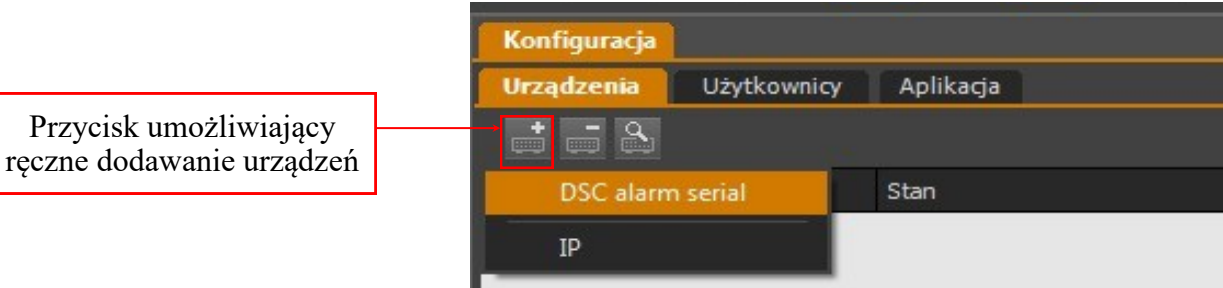

W uruchomionym oknie należy podać:

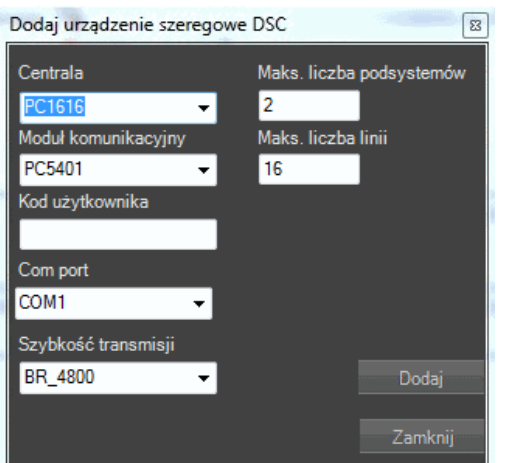

• **Centrala** model centrali alarmowej DSC;

- **Moduł komunikacyjny** interfejsu szeregowego użyty do komunikacji z komputerem;
- **Kod użytkownika** kod użytkownika posiadającego uprawnienia do rozbrajania wszystkich zdefiniowanych podsystemów;
- **Com port** numer portu COM komputera, do którego podłączona została centrala alarmowa;
- **Prędkość transmisji** prędkość transmisji portu COM. Przed podaniem wartości należy określić prędkość transmisji interfejs szeregowy RS232 użytego do komunikacji centrali alarmowej z komputerem.

### **18.5. Obsługa centrali alarmowej z poziomu panelu urządzeń**

Po dodaniu centrali alarmowej do oprogramowania NMS zostanie ona wyświetlona na liście urządzeń:

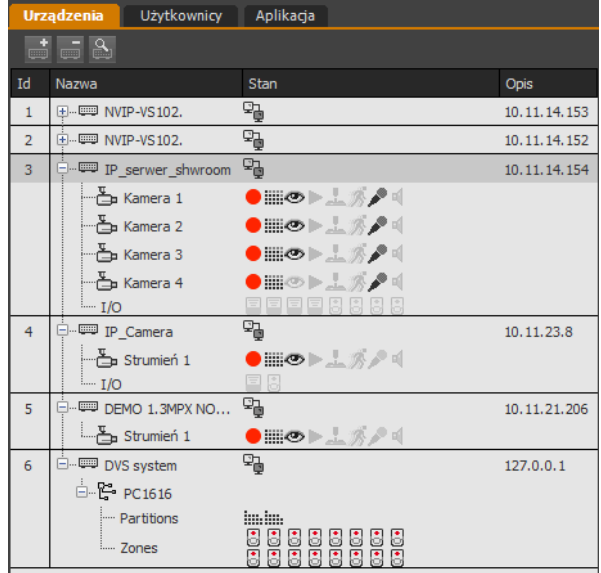

Wizualizacja stanu centrali alarmowej:

centrala stan normalny;

- 먾. centrala alarm;
- 먾. centrala alarm połączony z usterką;
- ţ. centrala usterka.

Wizualizacja stanu wszystkich podsystemów:

brak informacji o podsystemie (brak połączenia z centralą);

- podsystem [numer ] rozbrojony; hm.
- podsystem [numer ] uzbrojony; 巪
- podsystem [numer ] w stanie alarmu; 巪
- podsystem [numer ] niegotowy. 昌

Wizualizacja stanu wszystkich linii dozorowych:

- brak informacji o linii dozorowej (brak połączenia z centralą);
- stan normalny;
- 晑 naruszenie linii dozorowej (podsystem nie może zostać uzbrojony);
- 髙 Alarm;

Ĝ.

ò,

å. 髙

- sabotaż (rozwarcie linii dozorowej) lub usterka (zwarcie linii dozorowej);
- blokowanie linii (tylko centrala alarmowa MAXSYS PC4020A).

*Uzbrojenie / rozbrojenie* podsystemu centrali alarmowej z poziomu programu NMS jest możliwe po wywołaniu menu kontekstowego na ikonie właściwego podsystemu i wybraniu odpowiedniej opcji:

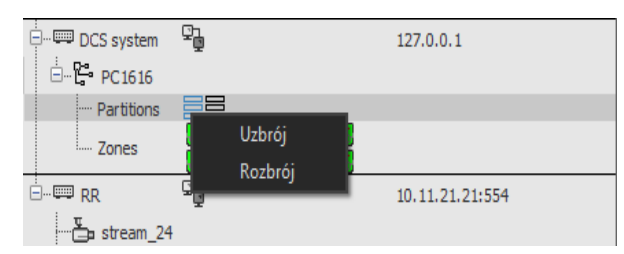

*Reset alarmu* centrali alarmowej z poziomu programu NMS jest możliwy po wybraniu tej opcji z menu kontekstowego centrali alarmowej:

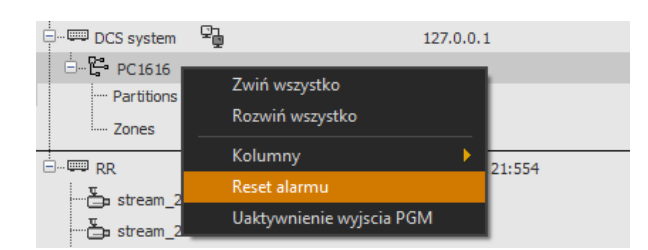

**Uwaga! Reset alarmu centrali z poziomu programu NMS nie powoduje wykasowania alarmów z pamięci alarmów centrali. Informacja o zdarzeniu będzie wyświetlana na klawiaturze systemowej podpiętej do centrali. W celu usunięcia alarmu z pamięci alarmów centrali należy ponownie uzbroić i rozbroić centralę.**

*Uaktywnienie wyjścia PGM* centrali alarmowej z poziomu programu NMS jest możliwe po wybraniu tej opcji z menu kontekstowego centrali alarmowej. Użytkownik zostanie poproszony o wskazanie numeru wyjścia i podsystemu centrali alarmowej:

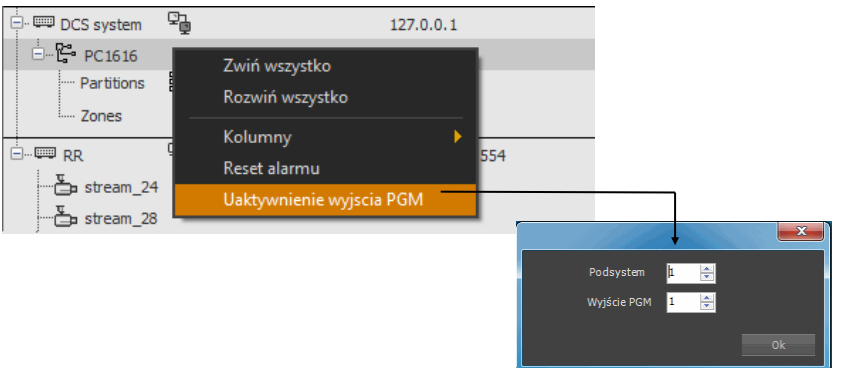

*Blokowanie linii dozorowych* centrali alarmowej z poziomu programu NMS jest możliwe po wybraniu tej opcji z menu kontekstowego linii alarmowej

#### **Uwaga! Blokowanie linii dozorowych centrali alarmowej możliwe tylko dla central alarmowaych MAXSYS - PC4020A.**

### **18.6. Obsługa centrali alarmowej z poziomu panelu map**

Dzięki integracji central alarmowych DSC z oprogramowaniem NMS istnieje możliwość zastosowania podkładów map dla poszczególnych pomieszczeń lub całego obiektu, na których istnieje możliwość rozmieszczenia kontrolek symbolizujących linie dozorowe, podsystemy itp.

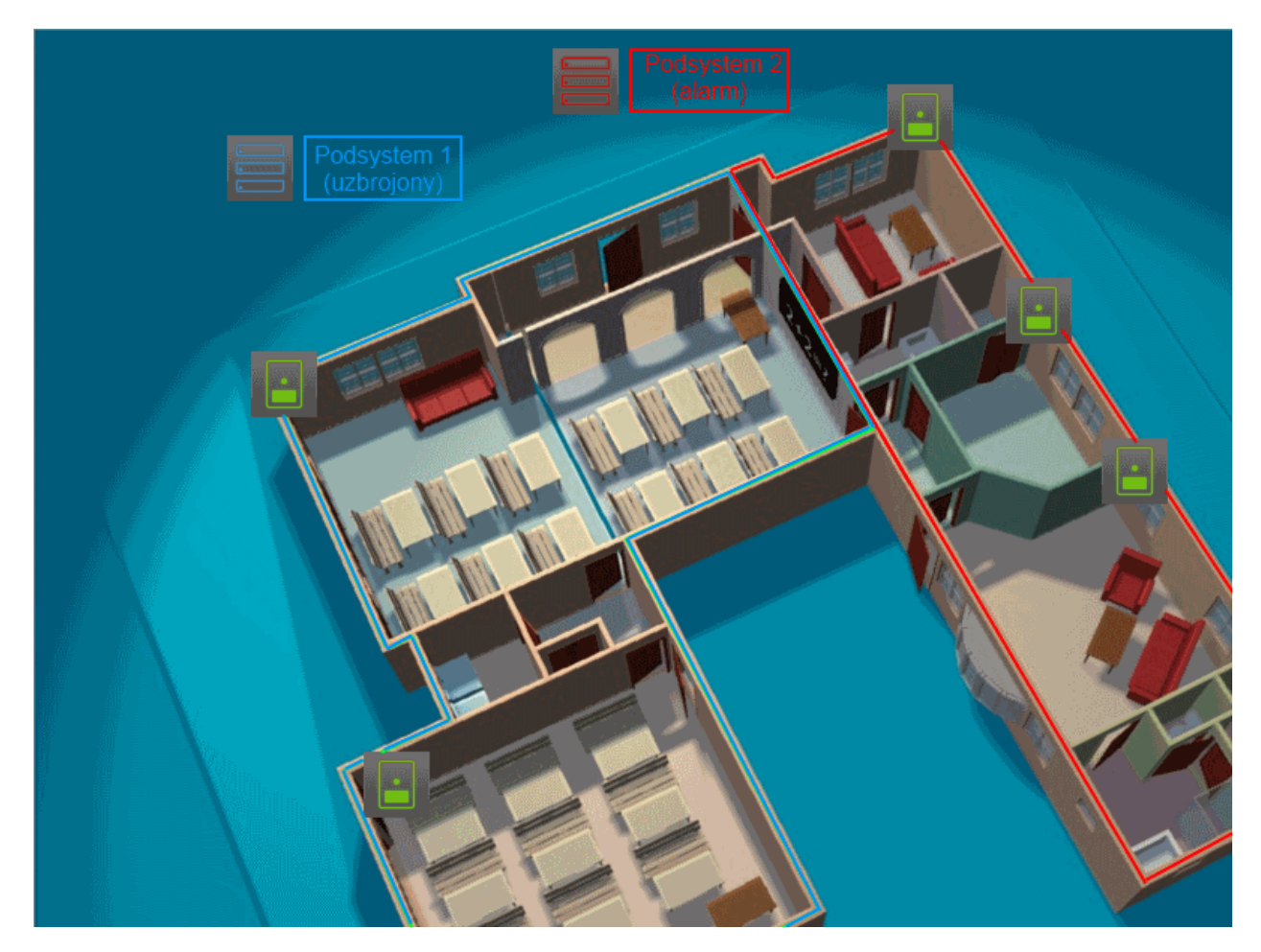

Wizualizacja stanu centrali alarmowej:

brak połączenia z centralą;

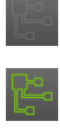

centrala stan normalny;

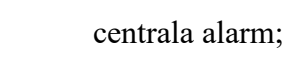

sabotaż systemu w wyniku np. sabotaż modułu.

Zarządzanie centralą alarmową z poziomu modułu map jest możliwe po wywołaniu **A** menu kontekstowego centrali alarmowej:

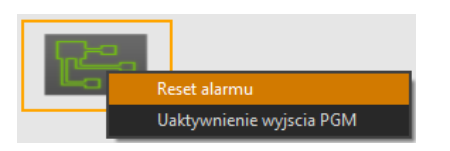

Wizualizacja stanu wszystkich podsystemów:

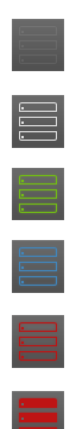

 $\boxed{\centerdot}$ 

brak informacji o podsystemie (brak połączenia z centralą);

podsystem niegotowy;

podsystem rozbrojony;

podsystem uzbrojony;

podsystem w stanie alarmu;

podsystem usterka w wyniku np. sabotażu (rozwarcia linii dozorowej) lub usterki (zwarcie linii dozorowej).

Zarządzanie podsystemem z poziomu modułu map jest możliwe po wywołaniu menu kontekstowego podsystemu:

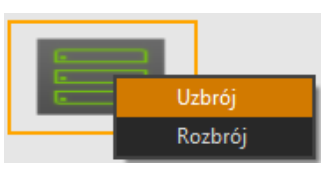

Wizualizacja stanu wszystkich linii dozorowych:

brak informacji o linii dozorowej (brak połączenia z centralą);

stan normalny;

naruszenie linii dozorowej (podsystem nie może zostać uzbrojony);

Alarm;

sabotaż (rozwarcie linii dozorowej) lub usterka (zwarcie linii dozorowej);

blokowanie linii (tylko centrala alarmowa MAXSYS - PC4020A).

 $\boxed{\cdot}$ Blokowanie linii dozorowej z poziomu modułu map jest możliwe po wywołaniu menu kontekstowego linii:

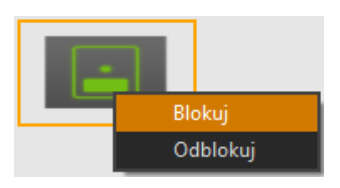

**Uwaga! Blokowanie linii dozorowych centrali alarmowej możliwe tylko dla central alarmowych MAXSYS - PC4020A.**

#### **18.7. Logi centrali alarmowej**

Zgodnie z opisem zawartym w poprzednich rozdziałach instrukcji, wszystkie istotne informacje dotyczące stanu centrali alarmowej są wyświetlane na panelu urządzeń oprogramowania NMS. Użytkownik ma także możliwość rozmieszczenia kontrolek symbolizujących linie dozorowe, podsystemy itp. na podkładach graficznych w postaci map.

Sytuacje alarmowe związane z centralą alarmową DSC są również gromadzone w bazie danych do której użytkownik ma dostęp po przez *REJESTR ZDARZEŃ BIEŻĄCYCH* oraz z poziomu panelu *LOGÓW*.

- *REJESTR ZDARZEŃ BIEŻĄCYCH* zawiera listę ostatnio zarejestrowanych zdarzeń alarmowych (ostatnie 30 zdarzeń - wartość domyślna) (rozdz. 8.);
- panel *LOGÓW* zawiera historię wszystkich zdarzeń zarejestrowanych w systemie (rozdz. 7.).

Konfiguracja wyżej wymienionych paneli została opisana w odpowiednich rozdziałach instrukcji.

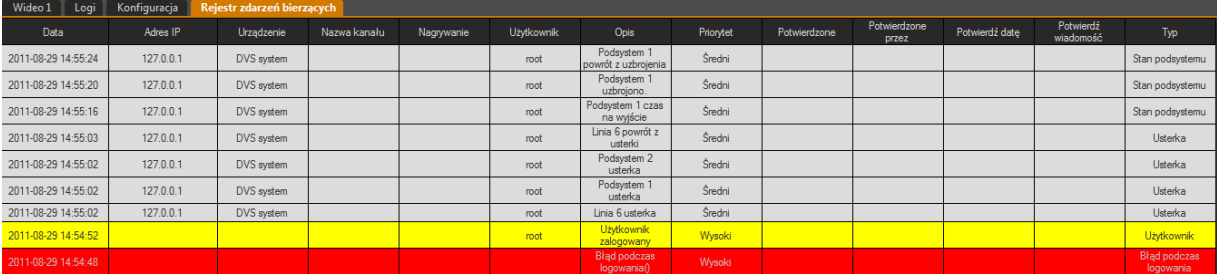

#### **18.8. Scenariusze zdarzeń z wykorzystaniem stanu central alarmowych**

Dzięki integracji central alarmowych DSC z oprogramowaniem NMS istnieje możliwość tworzenia przez użytkownika scenariuszy obsługi zdarzeń, którego elementem są centrale alarmowe DSC. W przypadku wystąpienia jednej ze wskazanych w scenariuszu *akcji wejściowych* zostaną powzięte zdefiniowane przez użytkownika *reakcje wyjściowe*. Szczegółowy opis scenariuszy obsługi zdarzeń został przedstawiony w odpowiednim rozdziale instrukcji.

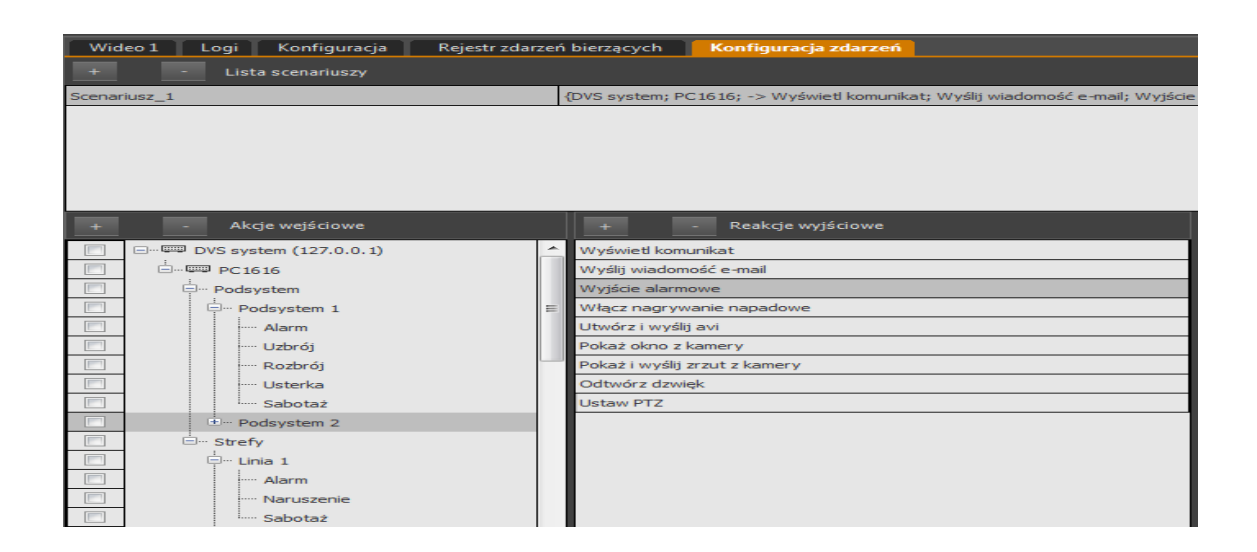

### **19. INTEGRACJA Z KASAMI FISKALNYMI**

Oprogramowanie NMS umożliwia integrację z kasami fiskalnymi. Funkcjonalność ta pozwala na zapis i synchronizację danych pochodzących z kasy fiskalnej z obrazem wideo. Dzięki temu użytkownik może m.in. w łatwy sposób zweryfikować poprawność pracy stanowiska kasjerskiego. Oprogramowanie NMS zostało dostosowane do pracy z kasami firm POSNET i UPOS jednak współpracuje również z rozwiązaniami innych producentów.

### **19.1. Konfiguracja kasy fiskalnej w systemie NMS.**

Ustawienia kas fiskalnych znajdują się w panelu *KONFIGURACJA / POS i Analityka konfiguracja.* Panel podzielony jest na dwie zakładki: *Konfiguracja urządzenia* i *Pozostałe opcje. Konfiguracja urządzenia* składa się z trzech kolumn.

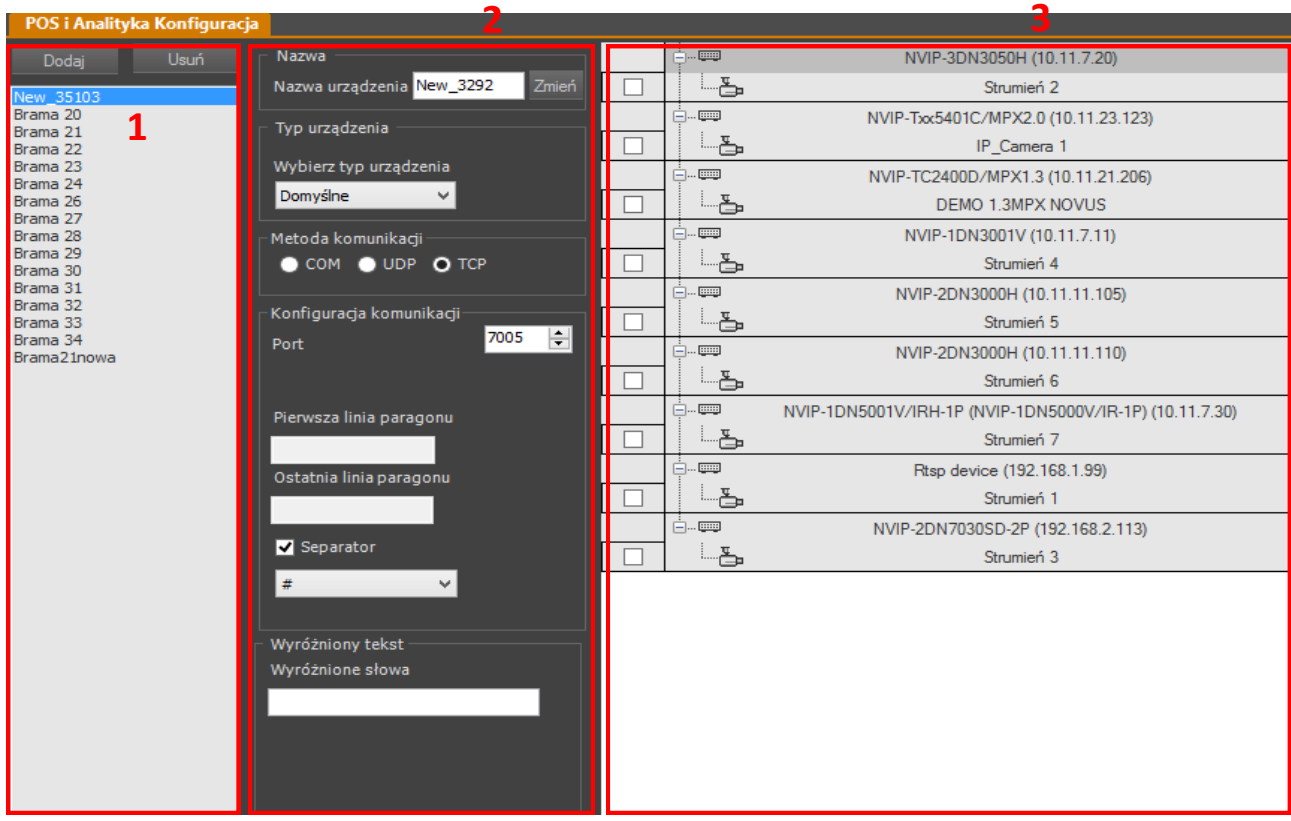

- 1. W pierwszej umiejscowione są przyciski służące do dodawania i usuwania kas fiskalnych, a także lista wszystkich kas dodanych do systemu. Obecnie edytowane urządzenie podświetlone jest na liście belką.
- 2. W drugiej użytkownik może ustawić kolejno:
	- *Nazwę urządzenia*  ułatwiającą identyfikację kasy.
	- *Typ urządzenia domyślny* lub *POSNET*. Z opcji *domyślny* należy skorzystać dla kas firmy UPOS jak również innych generujących paragon tekstowo (o zdefiniowanej początkowej i końcowej linii)*.* Wybór ma wpływ na dostęp do edycji pozostałych parametrów.
	- *Metodę komunikacji*  wybrać sposób w jaki następuje komunikacja z kasą. Możliwe opcje wyboru w zależności od typu urządzenia to COM, UDP, TCP.

- *Konfigurację komunikacji*  w zależności od wybranej metody, pole może mieć różną postać. Dla komunikacji przez port COM, należy określić Baudrate i nr portu COM, pod którym znajduje się kasa fiskalna. W przypadku komunikacji przez TCP kasy fiskalne mogą pracować w trybie serwer bądź klient. Stąd dla urządzeń typu *POSNET* należy wprowadzić *Adres IP* urządzenia i *port* transmisji. Dla urządzeń typu UPOS można edytować tylko *port*, ponieważ to kasa łączy się z oprogramowaniem NMS, pod adresem IP ustawionym w komputerze bądź NMS Serwerze. Dodatkowo urządzenie UPOS może zostać skomunikowane przez protokół UDP, dla którego również należy określić *port*  transmisji. Dla urządzeń typu *domyślnego* ( w tym UPOS) należy dodatkowo określić *Pierwszą* i *Ostatnią linię paragonu.*
- *Wyróżniony tekst -* Umożliwia wpisanie słów, których występowanie wyróżni cały wiersz czerwoną czcionką. Słowa należy rozdzielać znakiem "; " (średnik).
- 3. W trzeciej znajduje się lista strumieni wideo i odpowiadające im pola wyboru. Zaznaczenie pola skutkuje powiązaniem kasy fiskalnej z obrazem wideo. Do jednej kasy można przypisać tylko jedną kamerę.

Wszystkie zmiany należy zatwierdzić klikając w przycisk *Zapisz*

### **19.2. Wyświetlanie transakcji na obrazie wideo**

Po poprawnej konfiguracji dane z kasy fiskalnej wyświetlane są na obrazie wideo. Ramka umiejscowiona jest w prawym górnym rogu okna wideo. Wyświetlana jest dla podziału 1x1, lub dla strumienia będącego w pełnym oknie.

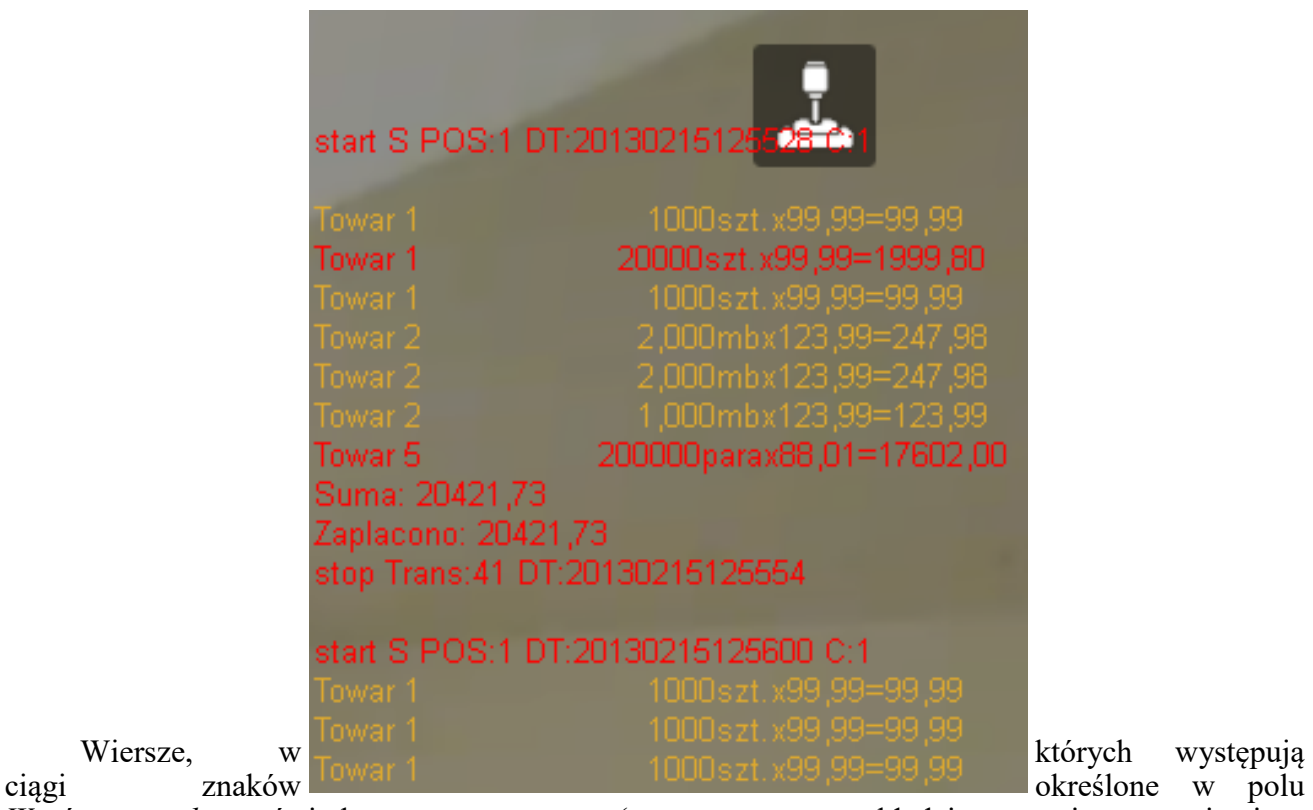

*Wyróżniony tekst* wyświetlane są na czerwono (w powyższym przykładzie są to wiersze zawierające ciąg znaków " $20$ ").

Wygląd pola można dostosować zmieniając m.in. położenie ramki, czcionkę, ilość wierszy. Ustawienia dostępne są w oknie *Konfiguracja / Ustawienia Aplikacji / Aplikacja / Ustawienia wyświetlania / OSD / POS.* Szczegółowy opis znajduje się w rozdziale 10.3.

### **19.3. Panel** *Wyszukiwanie transakcji*

Przeglądanie zarejestrowanych transakcji umożliwia panel dostępny po wybraniu w menu *WIDOK* opcji *WYSZUKIWARKA TRANSAKCJI*.

Panel zawiera kryteria wyszukiwania:

- 1. Urządzenia, dla którego mają być wyszukiwane transakcje;
- 2. Datę początku wyszukiwania (datę można wybrać korzystając z kalendarza);
- 3. Datę końca wyszukiwania (datę można wybrać korzystając z kalendarza);<br>4. Pole umożliwiające określenie wyszukiwanych "słów" w transakciach:
- Pole umożliwiające określenie wyszukiwanych "słów" w transakcjach;
- 5. Przycisk *Wyszukaj* rozpoczynający wyszukiwanie;
- 6. Informację o sumarycznej liczbie transakcji zgodnych z kryteriami;
- 7. Listę wyszukanych transakcji;

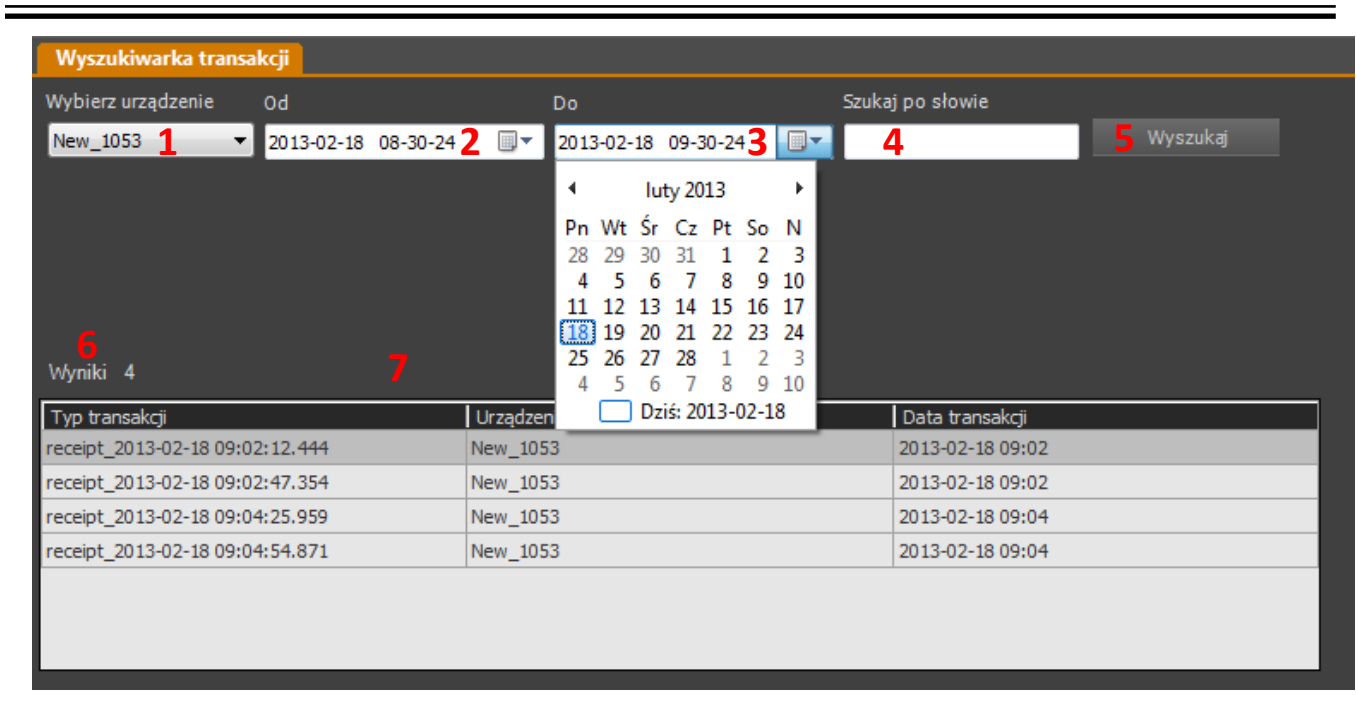

Po kliknięciu lewym przyciskiem myszy na liście, zostanie wyświetlone okno ze szczegółowymi danymi transakcji.

Po kliknięciu prawym przyciskiem myszy na liście, zostanie wyświetlone menu pozwalające na:

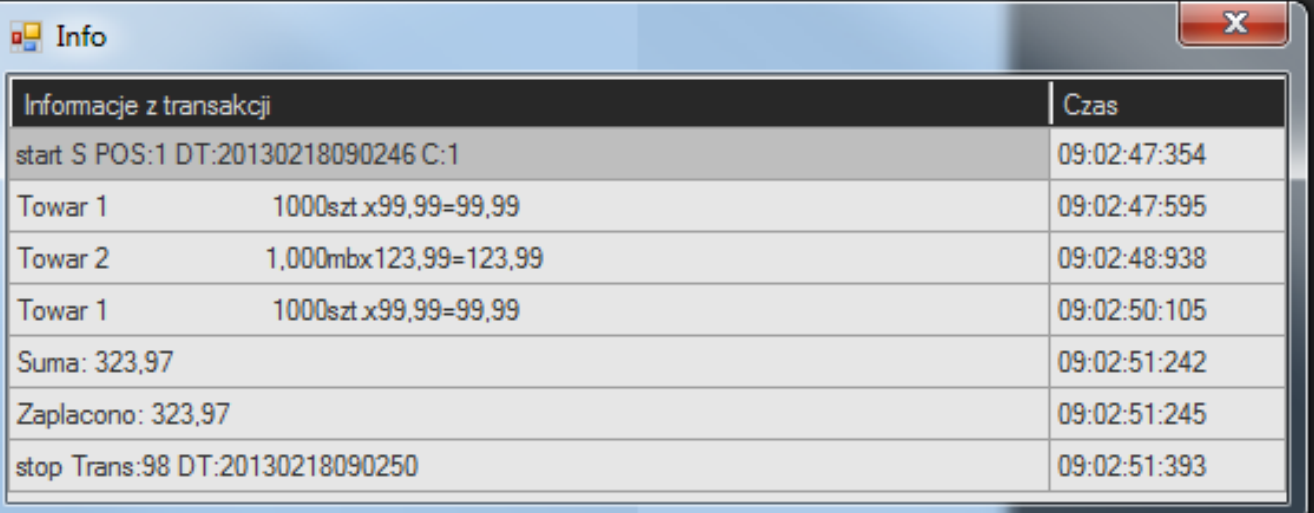

- − Eksport nagrania wideo połączonego z transakcją do formatu AVI. Dane transakcji zostaną wyeksportowane do pliku tekstowego, jako zsynchronizowane napisy. Do odtwarzania wymagany jest program obsługujący wyświetlanie "napisów".
- − Uruchomienie zapisanego strumienia wideo związanego z transakcją, w trybie odtwarzania;
- Uruchomienie podglądu z kamery "na żywo".

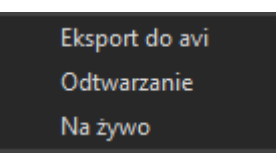

#### **19.4. Zaawansowane opcje wyszukiwania transakcji dla kas POSNET**

Dla kas firmy POSNET oprogramowanie NMS oferuje zaawansowane możliwości wyszukiwania transakcji. Wybór w polu *typ transakcji* określa dostępność dodatkowych kryteriów wyszukiwania. Typ transakcji można wybrać spośród *Sprzedaż, Logowanie, Wpłata, Szuflada, Opakowania.*

Do określania kryteriów służą dwa operatory "; " i " | ". Średnik` należy traktować jako operator logiczny "lub". Przykładowe kryterium "10;20;30" zwróci wszystkie transakcje posiadające wartość "10" lub "20" lub "30". Operator " | " służy do określenia zakresu w polach o wartościach numerycznych (np. pole *Cena* "10|20" oznacza cenę od "10" do "20"). Operator " | " nie może być łączony z innymi operatorami. Po kliknięciu myszą w obszarze pola, zostanie wyświetlona podpowiedź, w jaki sposób korzystać z powyższych operatorów.

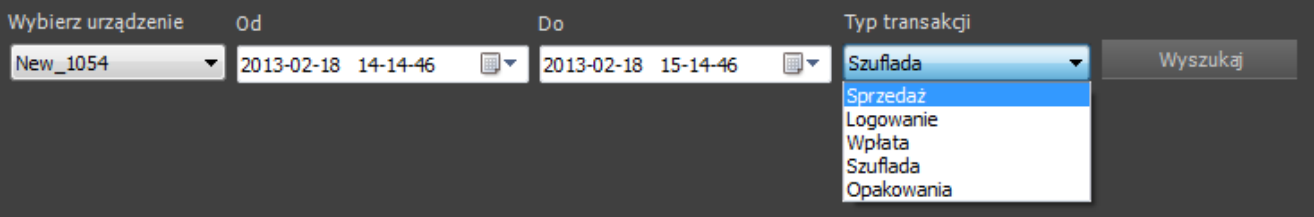

Dla transakcji typu *Sprzedaż* można określić kryteria: *Nazwa produktu, Kasjer, Wartość, Stornowanie, Anulowanie, PLU, Cena, Forma płatności, Rabat* procentowy lub kwotowy, *Kwota całkowita*.

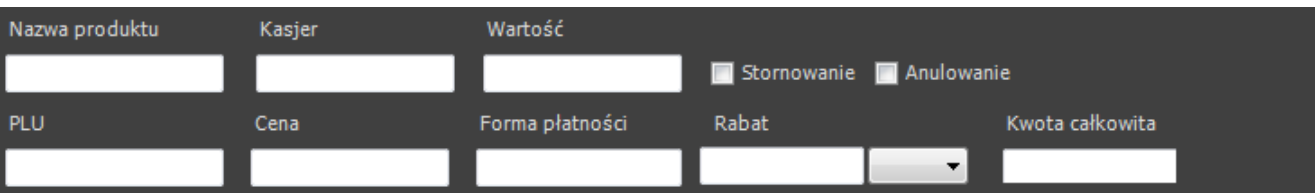

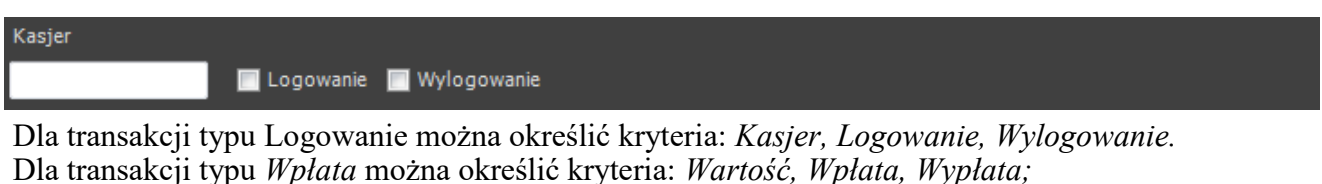

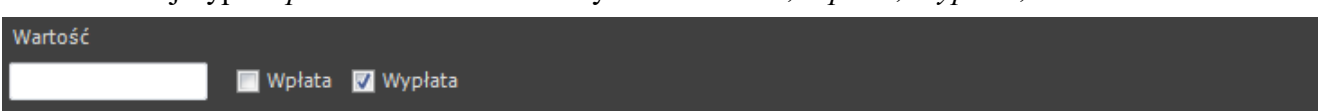

Transakcje typu *Szuflada* nie posiadają dodatkowych kryteriów;

Dla transakcji typu *Opakowania* można określić kryteria *Kasjer, Wartość, Anulowanie, Zakończenie.*

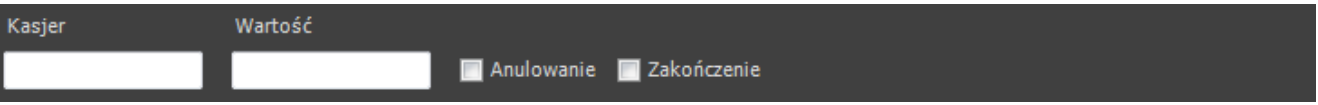

## **INTEGRACJA ANALITYKI ANPR**

Po kliknięciu na liście transakcji w oknie zostaną wyświetlone szczegóły. Poniżej przedstawiono przykładowe informacje na temat transakcji *Sprzedaż.*

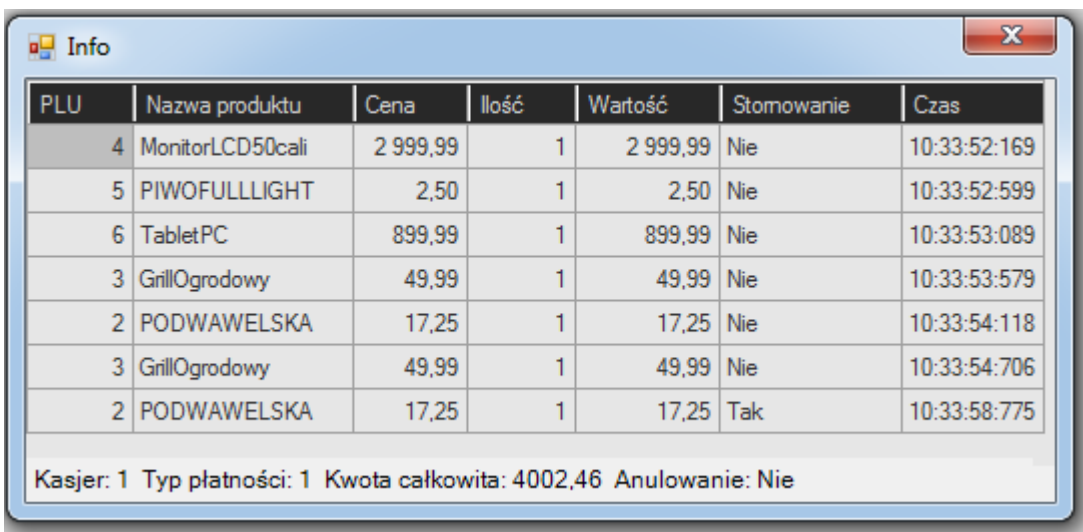

### **20.1.Integracja z systemem automatycznego rozpoznawania tablic rejestracyjnych NMS ANPR**

**NMS** ANPR to oprogramowanie mające za zadanie rozpoznawanie tablic rejestracyjnych. Możliwość sterowania szlabanem, w odpowiedzi na sygnały płynące z NMS ANPR, możliwość wyszukiwania nagrań po zarejestrowanych tablicach, tworzenie zdarzeń związanych z rozpoznaną tablicą rejestracyjną. Oprogramowanie również współpracuje z urządzeniem "V-1000/IOM". Pełna instrukcja ANPR znajduje się w dokumentacji samego programu dostępnej na stronie jak również na nośniku USB.

### **20.2.Moduł sieciowy wejść/wyjść V-1000/IOM**

Moduł sieciowy wejść/wyjść V-1000/IOM ma w sobie 6 wyjść i 4 wejścia , to proste ale bardzo innowacyjne urządzenie. Małe urządzenie spełnia rolę serwera www na którym prezentowane są odczyty różnego rodzaju czujników oraz pozwala kontrolować zdalnie do 6 wyjść. Dodatkowo funkcja tablicy zdarzeń Event Config pozwala zaprogramować odpowiednie działanie przy spełnieniu warunku na którymś z sensorów. Dzięki integracji z NMS znacznie poszerza wachlarz możliwości programu.

# **ZDALNY DOSTĘP DO NMS SERWERA**

#### **21. ZDALNY DOSTĘP DO NMS SERWERA**

Oprogramowanie NMS zostało wyposażone w funkcję zdalnego dostępu. Umożliwia ona na zdalne zarządzanie pracą NMS Serwera za pomocą NMS Klienta.

#### **21.1. Konfiguracja zdalnego dostępu**

Funkcja wykorzystuje opcje zdalnego pulpitu systemu Microsoft Windows. Do poprawnej pracy należy odpowiednio skonfigurować system Windows. Na komputerze gdzie zainstalowany jest NMS Server, w menu Start, w oknie wyszukiwania należy odnaleźć opcję *Zezwalaj na dostęp zdalny do komputera* i kliknąć w nią.

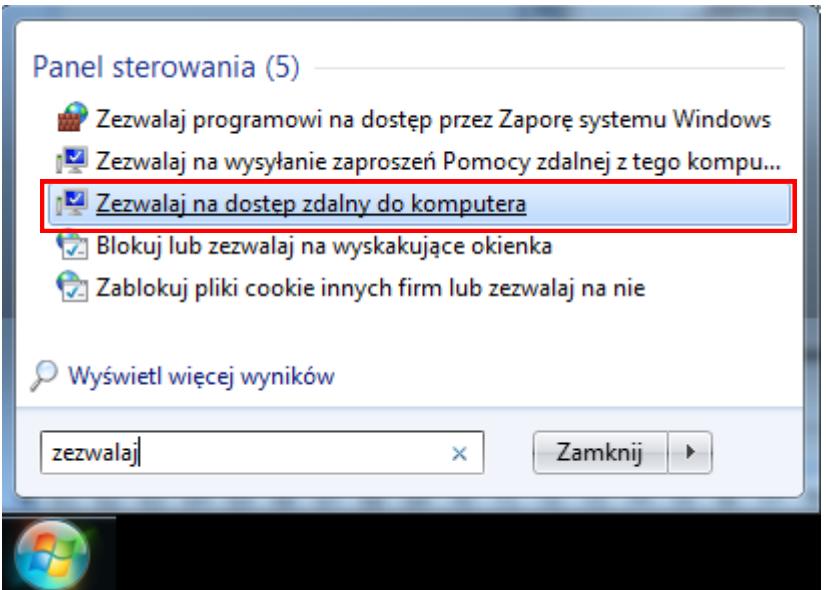

Po otwarciu okna *Właściwości systemu* należy zaznaczyć opcję *Zezwalaj na połączenia z komputerów z dowolną wersją Pulpitu Zdalnego* i zastosować zmiany*.*

### **ZDALNY DOSTĘP DO NMS SERWERA**

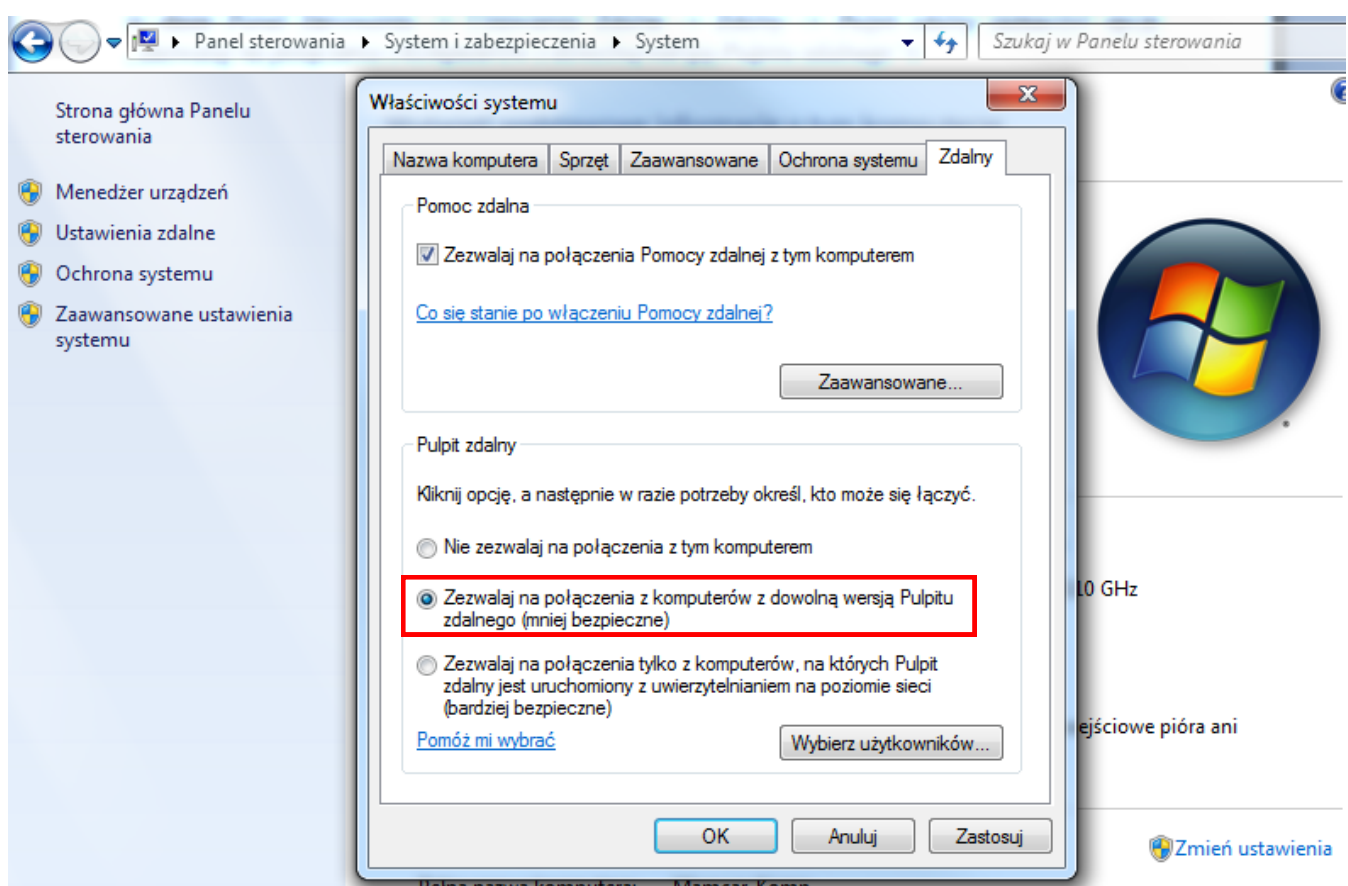

W aplikacji NMS Klient należy skonfigurować dane dostępu do NMS Serwera. W panelu *KONFIGURACJA / USTAWIENIA APLIKACJI / URZĄDZENIA* wybrać z listy NMS Serwer, z którym ma nastąpić łączność. W polu *Ogólne / Zdalna konfiguracja* wprowadzić *Login* i *Hasło*  dostępu do serwera tj. login i hasło użytkownika Windows utworzonego na serwerze (puste hasło jest niedozwolone przy połączeniu zdalnym).

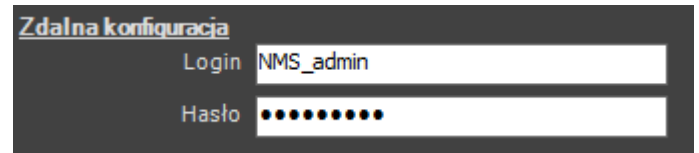

Opcja zdalnego dostępu jest dostępna w menu kontekstowym na liście urządzeń. Należy nacisnąć prawy przycisk myszy na NMS Serwerze, z którym ma nastąpić połączenie, a następnie wybrać opcje *Zdalna konfiguracja*. W efekcie uruchomione zostanie okno zdalnego pulpitu NMS Serwera umożliwiające pełną konfigurację aplikacji.

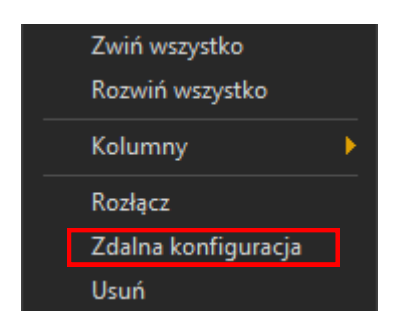

## **NMS IP TOOL**

### **22**. **NMS IP TOOL**

NMS IP TOOL to dodatkowa aplikacja umożliwiająca wyszukiwanie urządzeń firmy NOVUS, jak również zmianę adresów IP kamer.

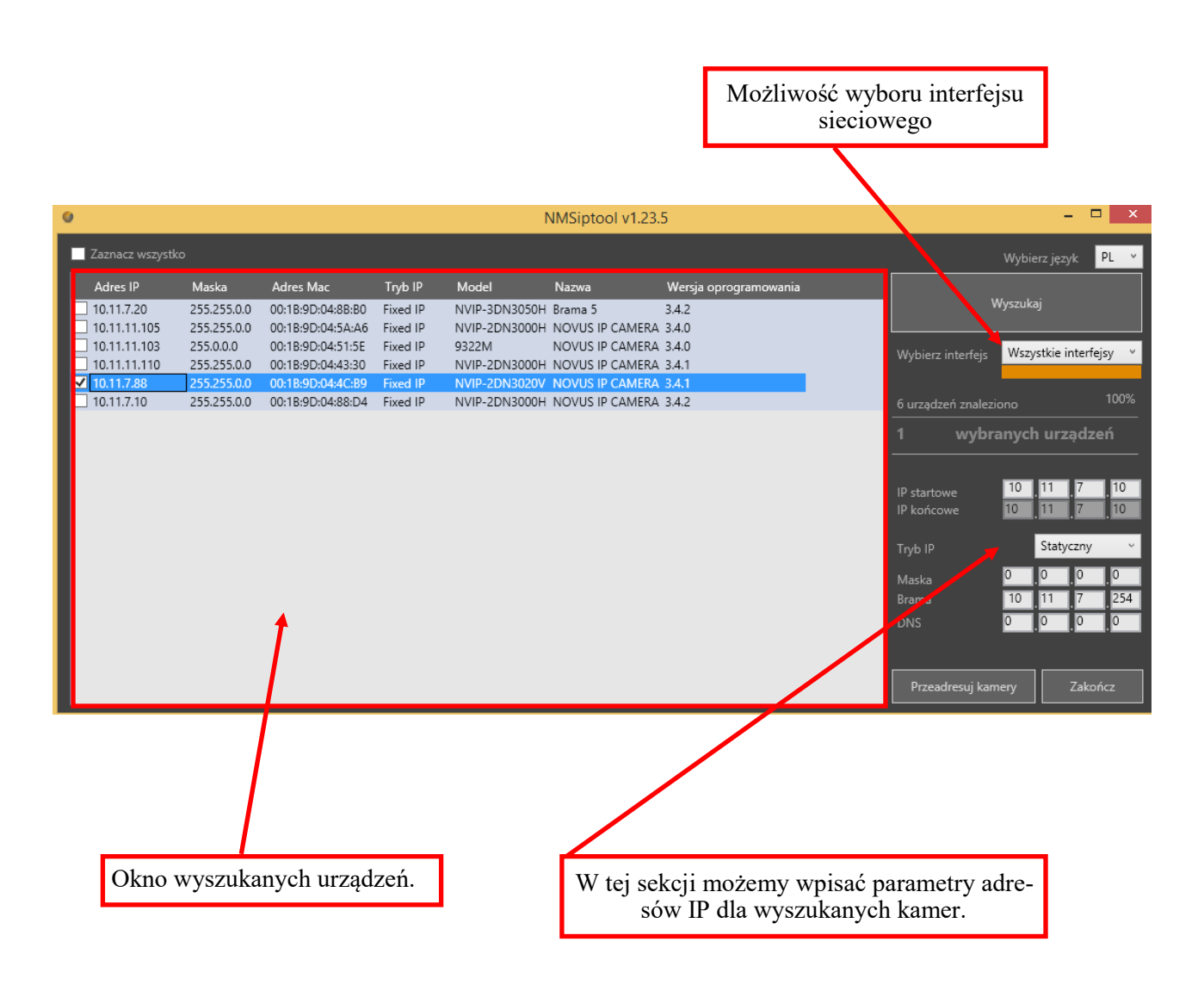

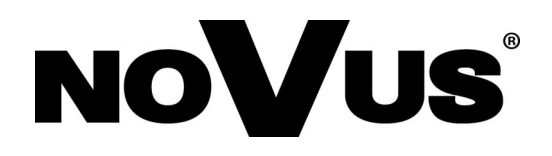

Wszelkie prawa zastrzeżone © AAT SYSTEMY BEZPIECZEŃSTWA sp. z o.o. ul. Puławska 431, 02-801 Warszawa, Polska tel.: 22 546 07 00, faks: 22 546 07 59 www.novuscctv.com

2020-11-17 JB,MK